**Gebrauchsanweisung** 

**Elektroenzephalograph** 

**Modell** Neurofax *EEG-1200K* 

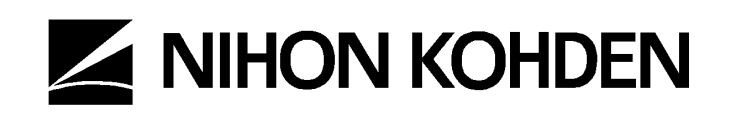

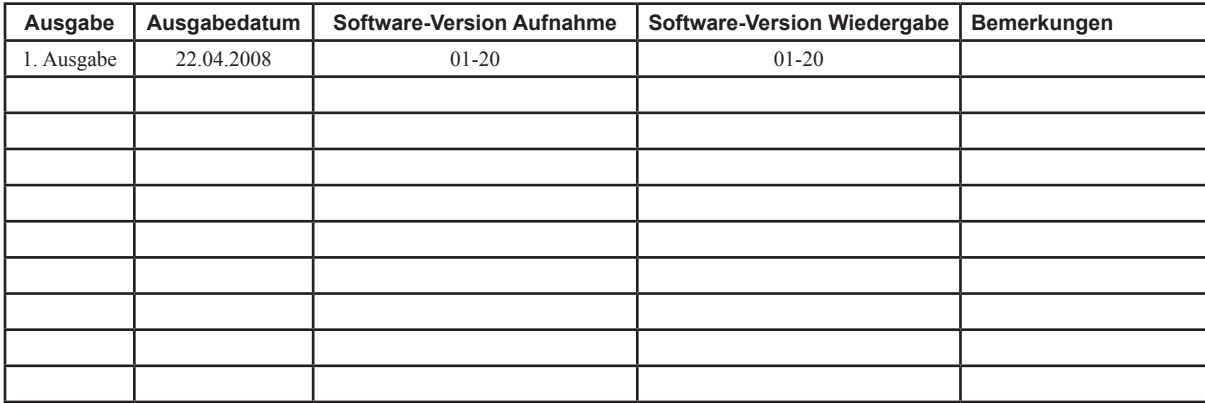

#### **Copyright Hinweis**

Der gesamte Umfang dieser Gebrauchsanweisung unterliegt dem Copyright von Nihon Kohden. Alle Rechte vorbehalten. Diese Gebrauchsanweisung darf auch auszugsweise nicht ohne vorheriger, schriftlicher Erlaubnis durch Nihon Kohden in jeglicher Form (elektronisch, mechanisch, als Fotokopie, als Aufzeichnung oder sonst) reproduziert, gespeichert oder übertragen werden.

#### **Warenzeichen**

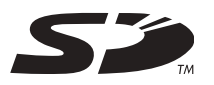

Dieses auf den SD-Speicherkarten, die zusammen mit diesem Gerät verwendet werden, abgedruckte Zeichen ist ein Warenzeichen. Der Firmenname sowie die Modellbezeichnung sind Warenzeichen bzw. eingetragene Warenzeichen der jeweiligen Firmen.

# **Inhaltsverzeichnis**

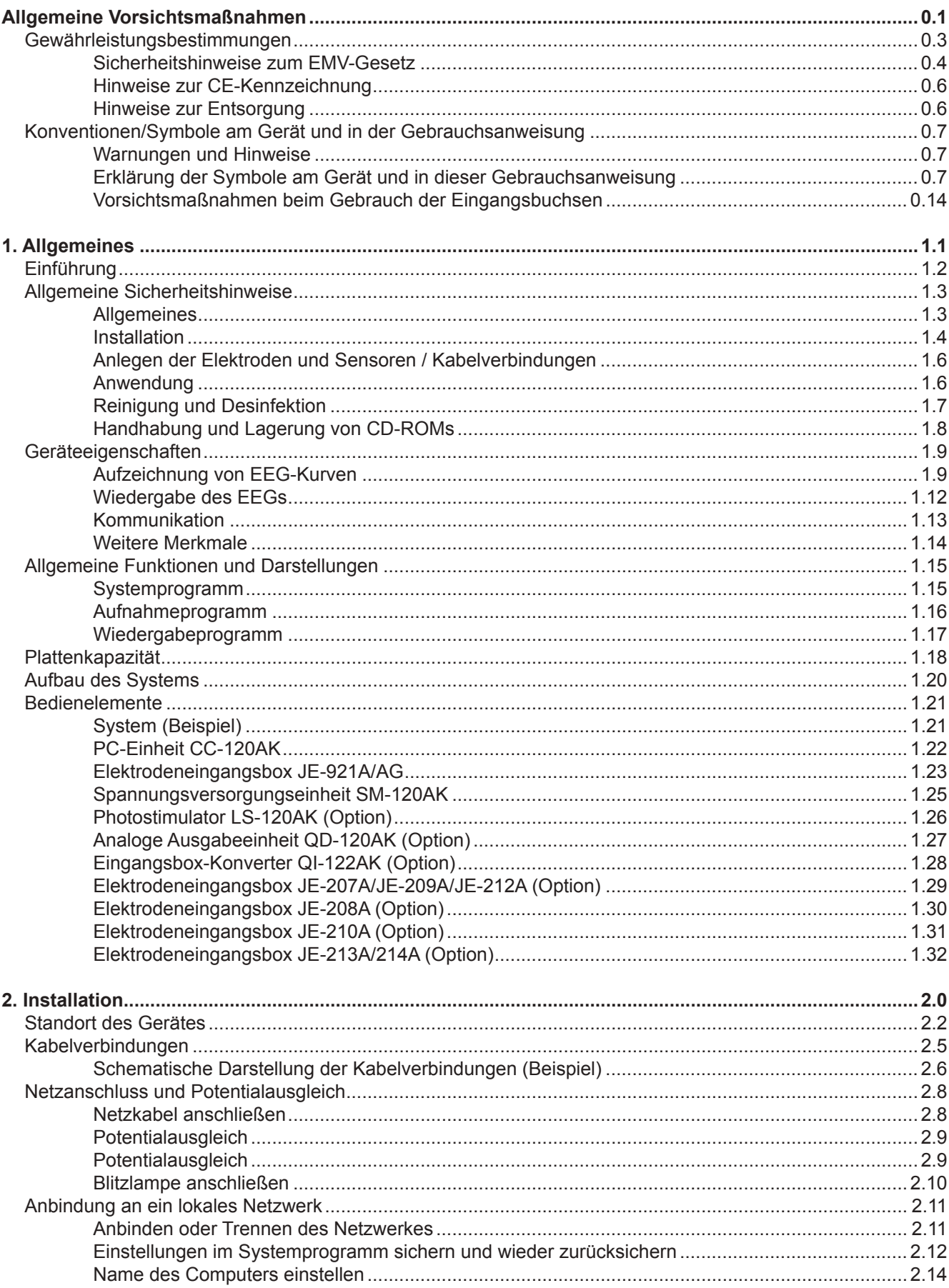

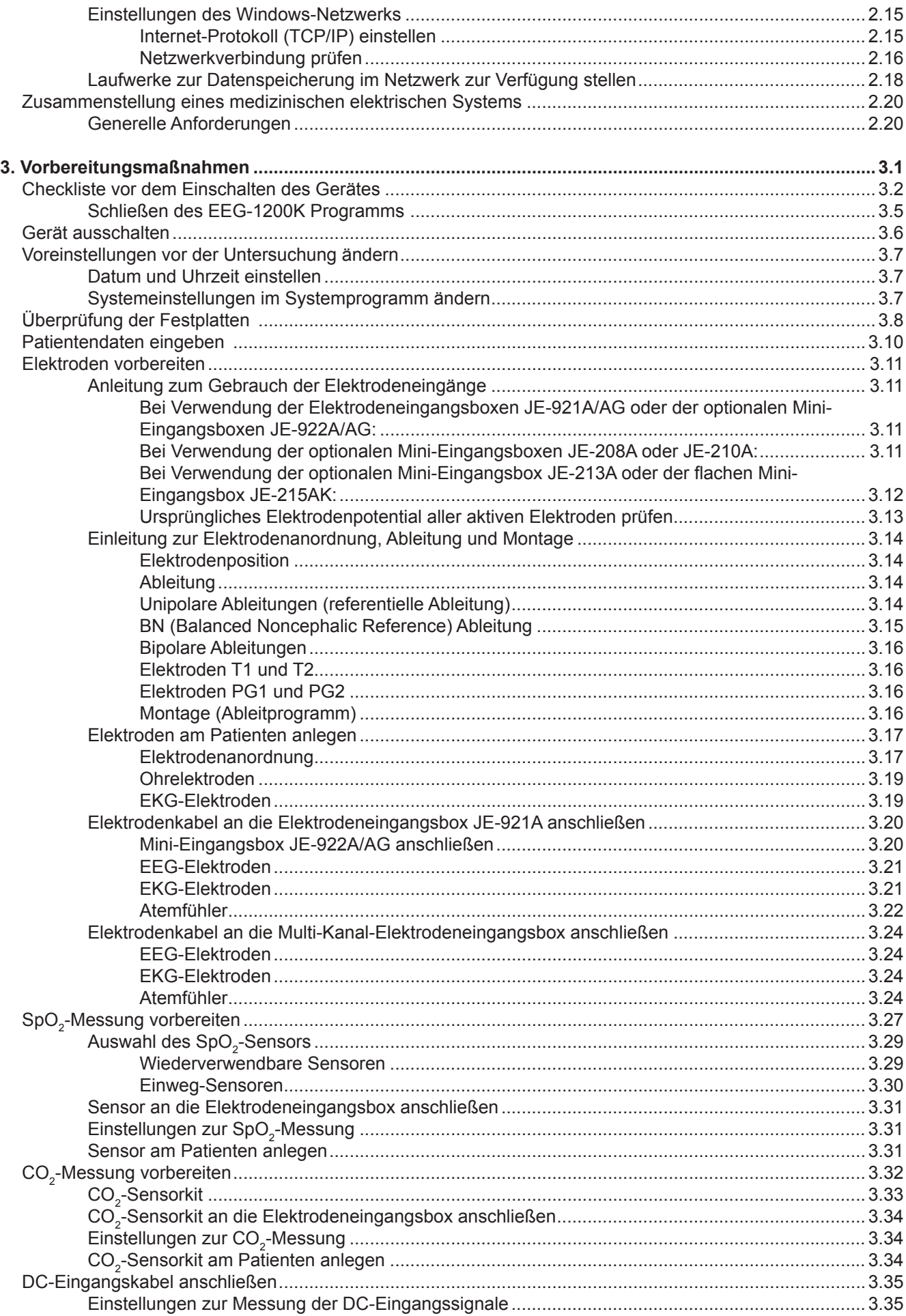

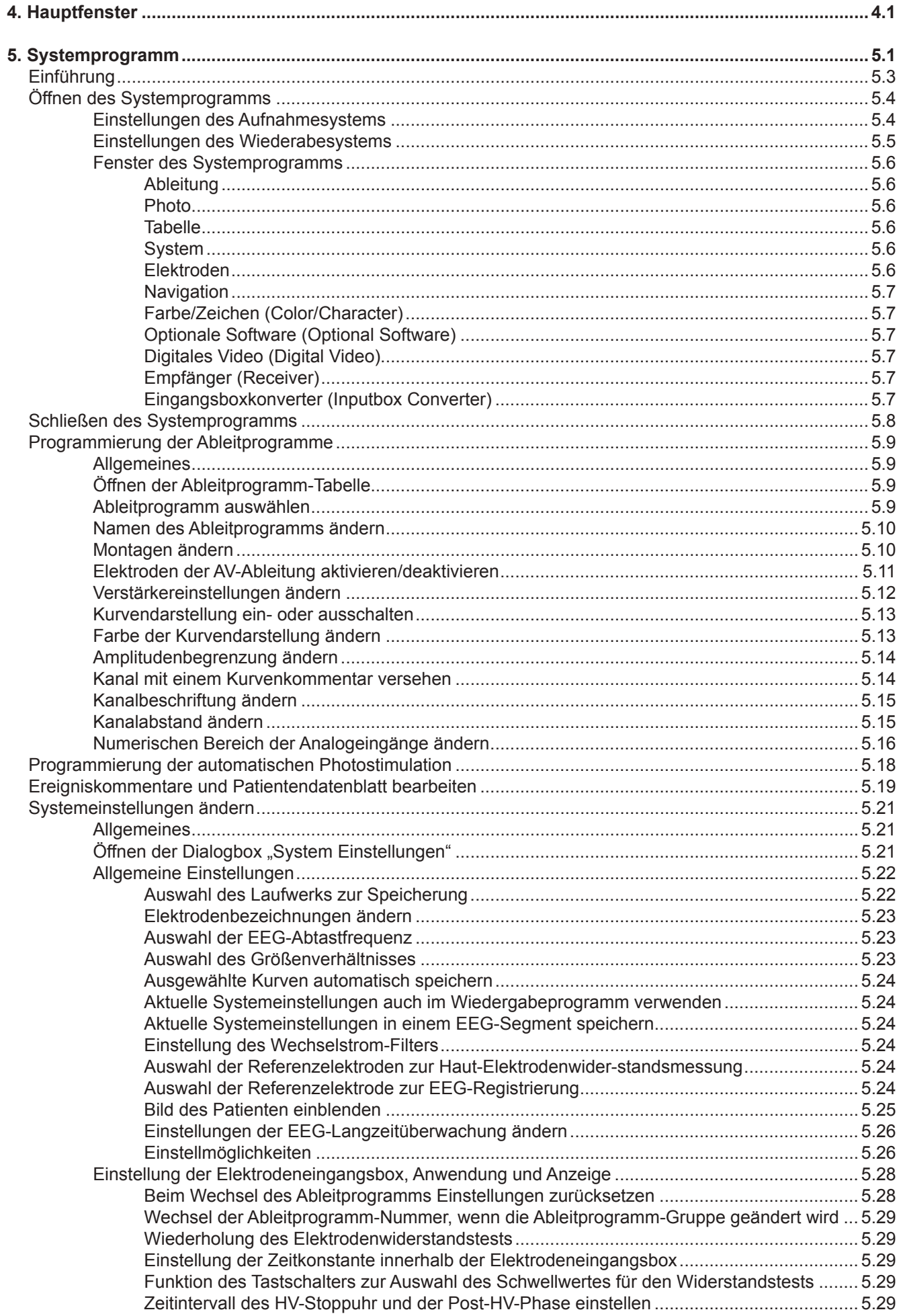

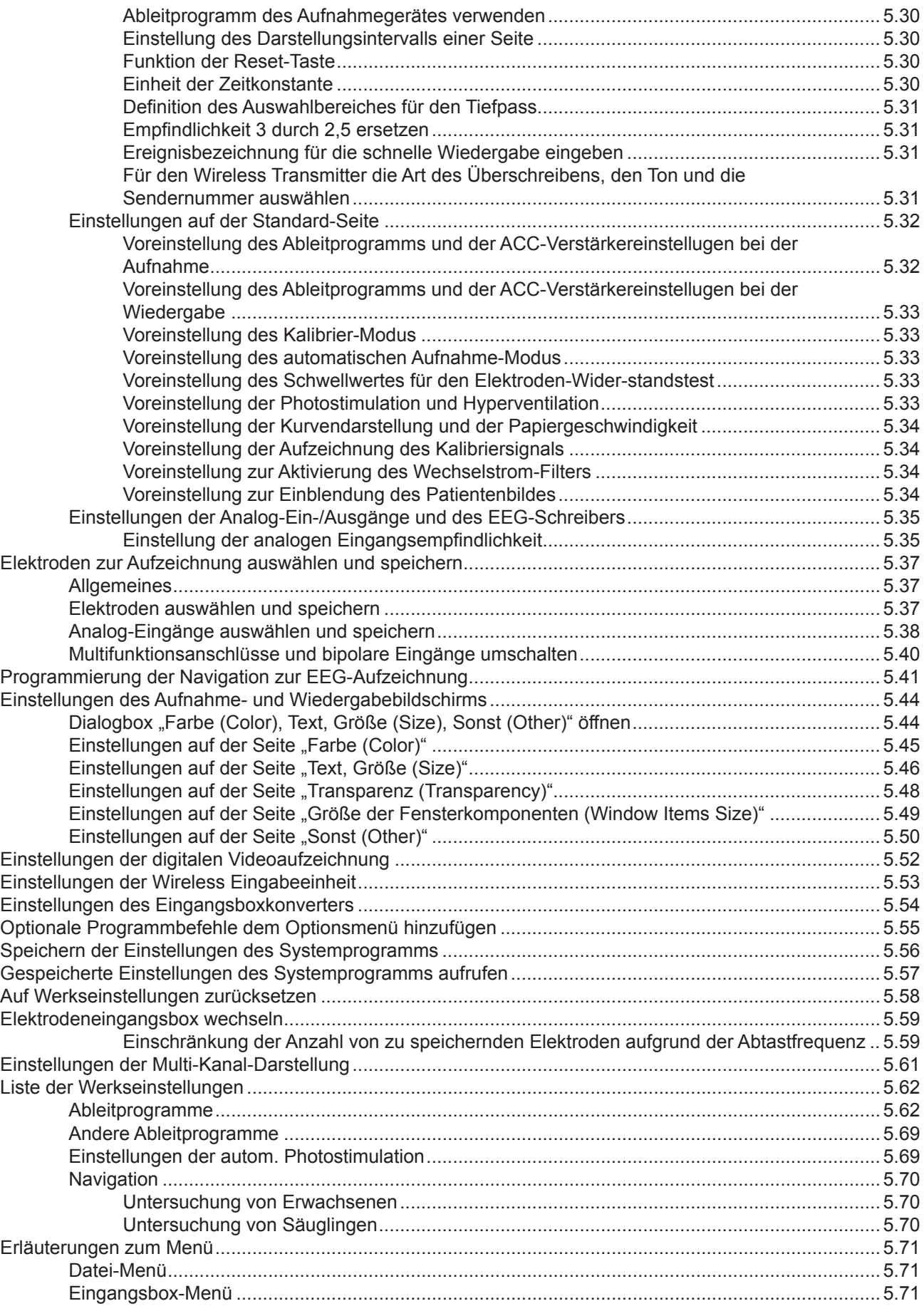

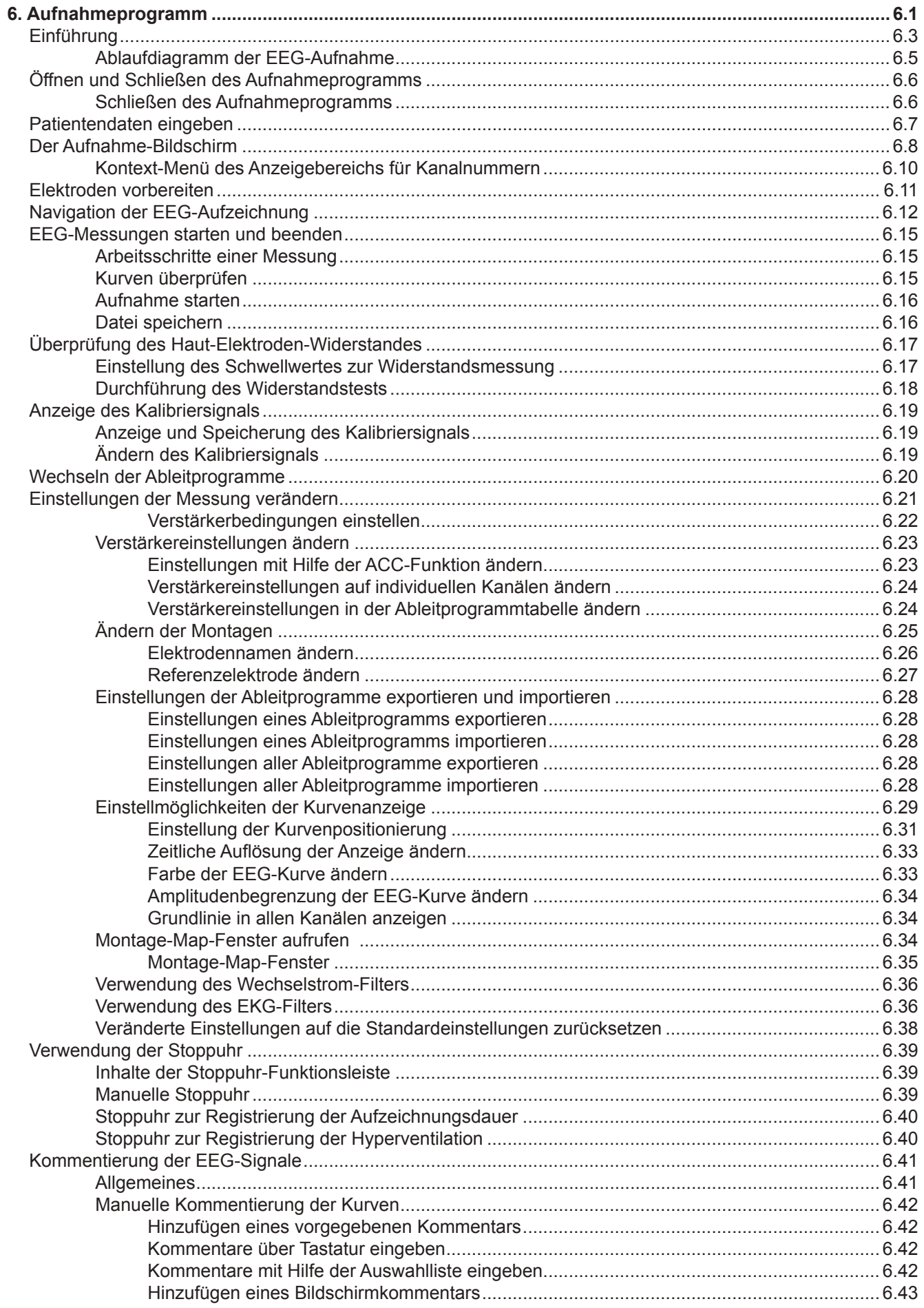

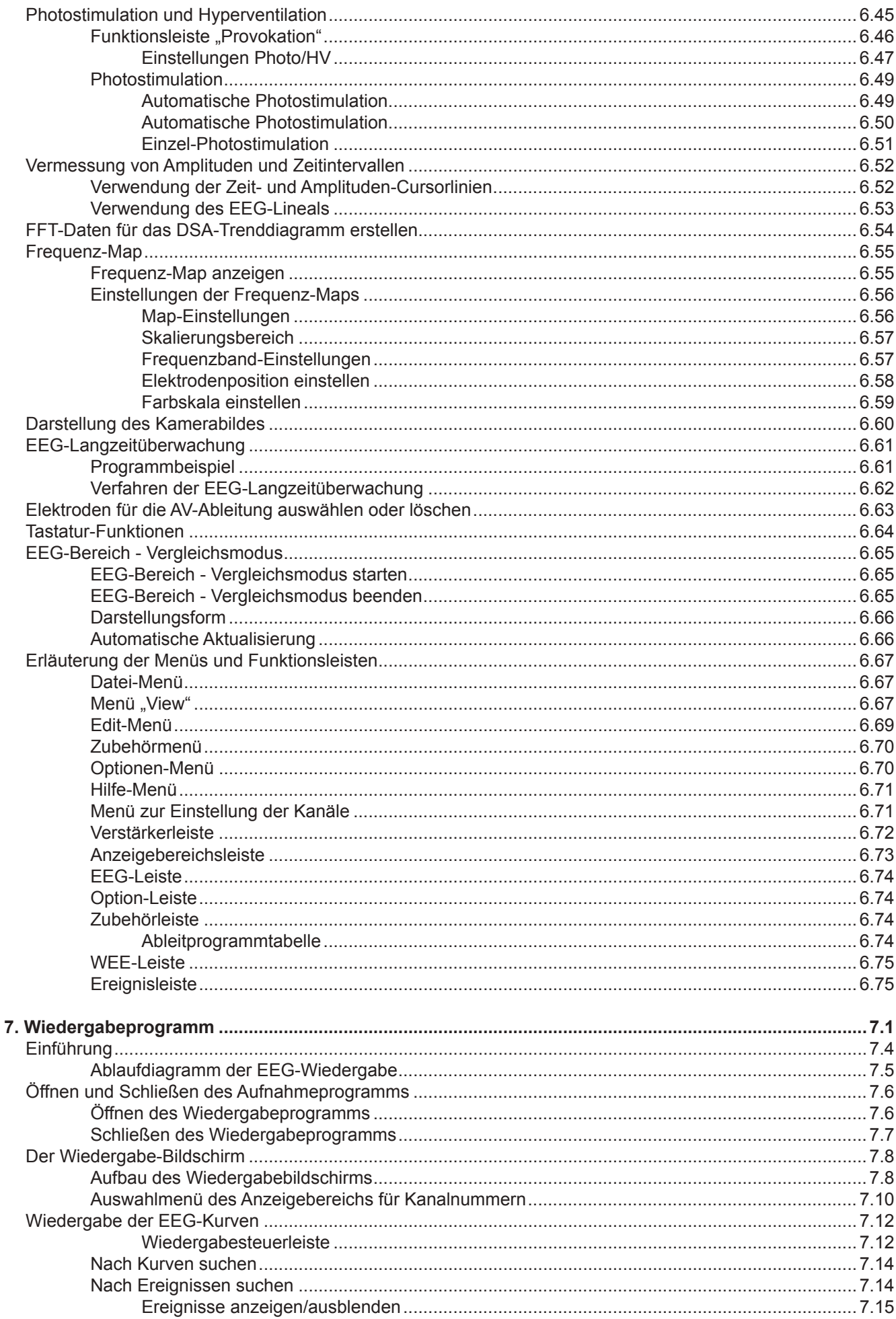

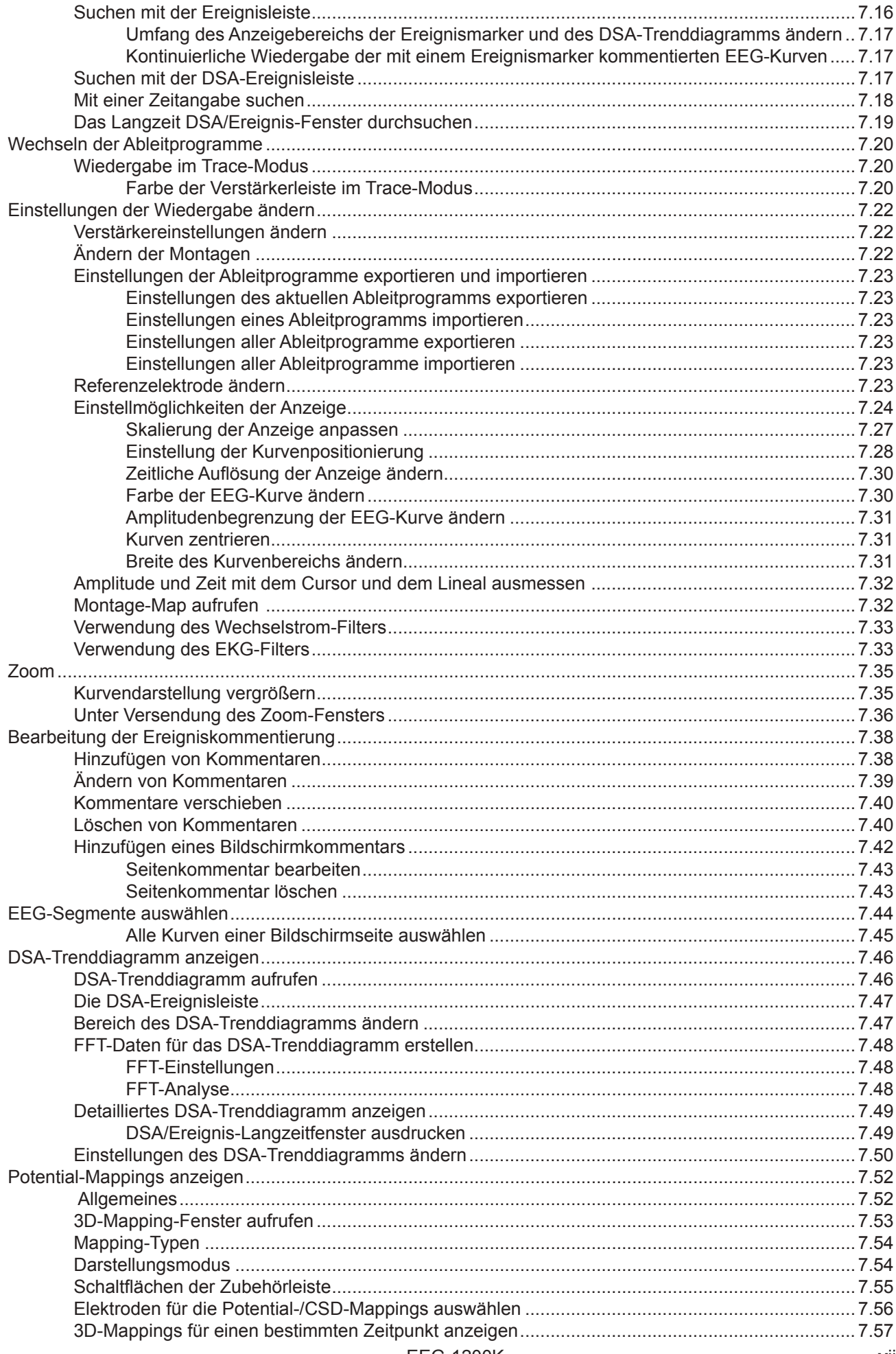

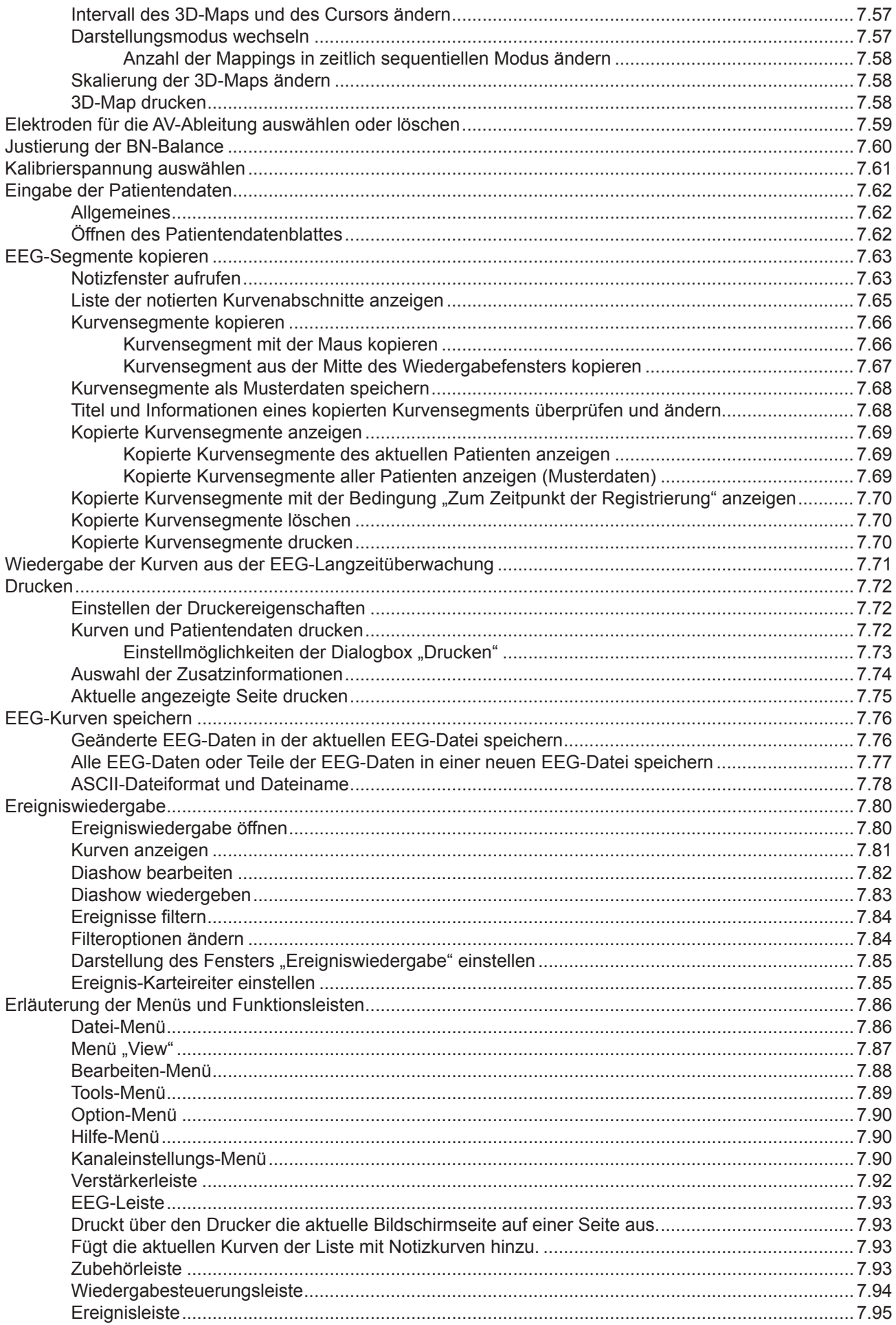

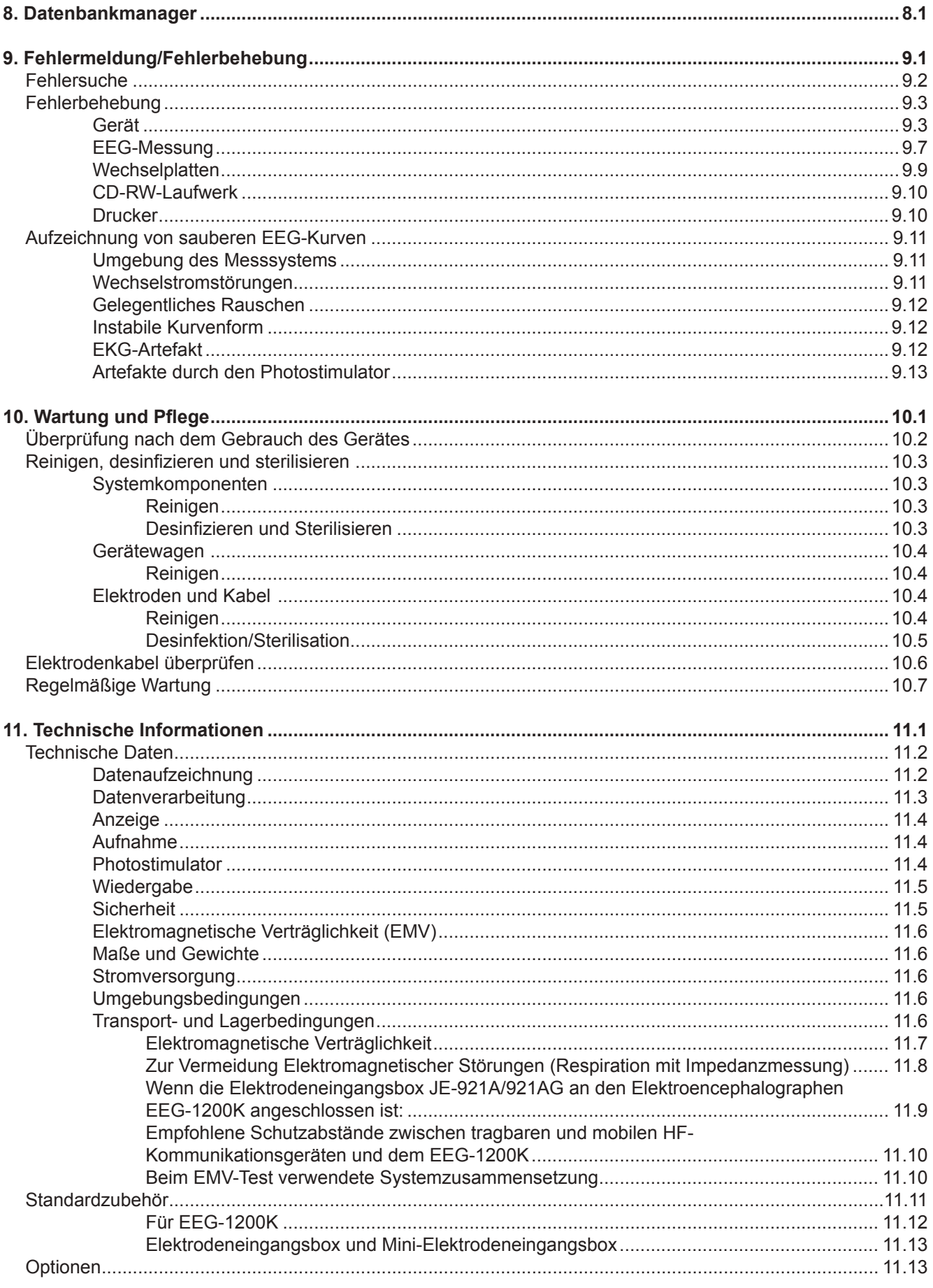

# *Allgemeine Vorsichtsmaßnahmen*

Dieses Gerät darf nur von qualifiziertem medizinischem Personal eingesetzt werden.

Verwenden Sie für dieses Gerät nur von NIHON KOHDEN geprüfte und freigegebene Produkte. Der Gebrauch von ungeprüften Produkten oder Verfahren kann die Leistungsfähigkeit dieses Gerätes herabsetzen. Dies gilt unter anderem auch für Batterien, Registrierpapier, Registrierstifte, Verlängerungskabel, Elektrodenkabel, Elektrodeneingangsboxen und Netzkabel.

**Lesen Sie daher vor der Inbetriebnahme die folgenden Abschnitte sorgfältig bevor Sie dieses Gerätes in Betrieb nehmen.**

- **1. Für den sicheren und effektiven Gebrauch dieses Systems muss die Arbeitsweise und Handhabung des Gerätes vollständig verstanden sein.**
- **2. Beachten Sie bei der Installation oder Lagerung dieses Gerätes die folgenden Vorsichtsmaßnahmen:**
	- 1) Vermeiden Sie Feuchtigkeit oder den Kontakt mit Wasser, Staub, extremen atmosphärischen Druck, hohe Luftfeuchtigkeit oder extreme Temperaturen, die schlecht belüftete Umgebungen, und salzhaltige oder schwefelhaltige Luft.
	- 2) Stellen Sie das Gerät auf eine ebene, waagerechte Fläche. Vermeiden Sie Erschütterungen und mechanische Stöße, auch während eines Transports.
	- 3) Vermeiden Sie Standorte, an denen Chemikalien gelagert werden oder wo die Gefahr von Gasaustritt besteht.
	- 4) Die Netzspannungsversorgung des Gerätes muss der Netzfrequenz und Netzspannung der Technischen Daten entsprechen, auch muss die Netzspannungsversorgung über eine ausreichende Leistungsfähigkeit verfügen.
	- 5) Der Untersuchungsraum muss über eine ordnungsgemäße Schutzerdung verfügen.

#### **2. Vor der Inbetriebnahme:**

- 1) Überprüfen Sie, ob das Gerät einwandfrei funktioniert.
- 2) Stellen Sie sicher, dass das Gerät ordnungsgemäß geerdet ist.
- 3) Überprüfen Sie, ob alle Kabel korrekt angeschlossen sind.
- 4) Seien Sie bei der Kombination des Gerätes mit anderen Geräten besonders sorgfältig, um Fehldiagnosen oder andere Probleme zu vermeiden.
- 5) Alle Anschlüsse, die mit dem Patienten in direkter Verbindung stehen, müssen doppelt überprüft werden.
- 6) Überprüfen Sie bei batteriebetriebenen Geräten, ob die Kapazität der Batterie noch akzeptabel ist, und ob der Batteriezustand noch ausreichend ist.

#### **4. Während des Betriebs**

- 1) Sowohl das Gerät, als auch der Patient erfordern Ihre ständige und ungeteilte Aufmerksamkeit.
- 2) Wenn es die Sicherheit des Patienten erfordert, schalten Sie gegebenenfalls das Gerät aus, und entfernen Sie alle Elektroden bzw. Transducer.
- 3) Vermeiden Sie den direkten Kontakt zwischen Patient und dem Gehäuse des Geräts.

#### **5. Ausschaltvorgang des Geräts nach dem Gebrauch**

- 1) Schalten Sie das Gerät aus, indem Sie zuvor alle Schalter und Regler in ihre Ausgangsposition zurückversetzt haben.
- 2) Entfernen Sie die Kabel mit Vorsicht; wenden Sie beim Entfernen der Kabel keine besondere Kraft auf.
- 3) Reinigen Sie das Gerät und das gesamte Zubehör für den nächsten Einsatz.
- **6. Das Gerät darf nur von professionell ausgebildetem Personal gewartet und repariert werden. Sobald das Gerät nicht einwandfrei funktioniert, nehmen Sie das Gerät außer Betrieb, und kennzeichnen Sie das Gerät deutlich, dass es nicht weiter verwendet wird.**
- **7. Das Gerät darf nicht verändert oder modifiziert werden.**

#### **8. Wartung und Inspektionen**

- 1) Das Gerät und seine Bestandteile müssen regelmäßig, allerdings mindestens alle 6 Monate, gewartet und überprüft werden.
- 2) Falls das Gerät über einen längeren Zeitraum außer Betrieb genommen wurde, stellen Sie vor der nächsten Inbetriebnahme sicher, dass sich das Gerät in einem einwandfreiem Zustand befindet, und ein sicherer Betrieb möglich ist.
- 3) Technische Daten, wie Ersatzteillisten, Beschreibungen, Kalibrieranweisungen und weitere Informationen, stehen auf Anfrage beim NIHON KOHDEN Kundendienst für den qualifizierten Anwender und technisches Personal zur Verfügung.
- **9. Wenn Sie ein elektrochirurgisches Gerät verwenden, so beachten Sie die Gebrauchsanweisung des Elektrochirurgiegerätes. Überprüfen Sie vor den Messungen die Lage und den sicheren Sitz aller Elektroden und Aufnehmer. Falls die Elektroden am Patienten nicht korrekt sitzen, können an den Orten dieser Elektroden schwere Verbrennungen auftreten.**
- **10. Falls das Gerät zusammen mit einem Defibrillator verwendet wird, stellen Sie zuvor sicher, dass das Gerät gegen die Entladungen des Defibrillators geschützt ist. Anderenfalls müssen vor einer Defibrillation alle Elektroden und Aufnehmer, die nicht** an Gerätebuchsen mit den Zeichen  $\|\cdot\|$  oder  $\|\cdot\|$  verbunden **sind, entfernt werden. Da sonst die Entladungsenergie am Patienten schwere elektrische Verbrennungen oder einen elektrischen Schlag am Anwender verursacht, und das Gerät kann beschädigt werden.**

# **Gewährleistungsbestimmungen**

NIHON KOHDEN bietet mit dem Tag der Auslieferung für ein Jahr die Gewährleistung bezüglich ihrer Produkte gegenüber Materialfehler und Funktionsausfälle. Ausgeschlossen hiervon sind Verbrauchsmaterialien wie Registrierpapier, Schreibzeiger und Batterien.

NIHON KOHDEN Produkte, die während dieser Gewährleistungszeit einen Defekt aufweisen, werden durch den Kundendienst von NIHON KOHDEN oder durch den autorisierten Fachhandel repariert oder ersetzt - vorausgesetzt die Produkte wurden entsprechend den Hinweisen der Gebrauchsanweisung verwendet.

Darüber hinaus sind keine weiteren Personen oder Organistionen dazu befugt Gewährleistungen zu erbringen oder Verpflichtungen zu unseren Produkten einzugehen. NIHON KOHDEN erkennt keine weiteren Gewährleistungen an, weder im stillschweigenden Einvernehmen noch in schriftlicher Form.

Defekte Produkte oder Teile müssen mit einer Fehlerbeschreibung an NIHON KOHDEN oder den autorisierten Fachhandel zurückgeschickt werden. Die Transportkosten übernimmt der Absender.

Der Gewährleistungsanspruch erlischt, sobald Wartungsmaßnahmen, technische Modifikationen oder andere Produktänderungen durch nicht von NIHON KOHDEN autorisiertes Personal ohne die ausdrückliche Zustimmung von NIHON KOHDEN durchgeführt wurden. Weiterhin erlischt der Gewährleistungsanspruch bei unbefugtem Öffnen des Gerätes, bei Re-Installation oder Reparatur durch nicht durch NIHON KOHDEN autorisiertes Personal, sowie bei Entfernung der Typenschilder, bei Schäden durch Fahrlässigkeit, Gewalteinwirkung, Feuer, Blitzschlag, Wasser, Vandalismus und bei unsachgemäßer Installation oder Anwendung.

# **Sicherheitshinweise zum EMV-Gesetz**

**Dieses Gerät und/oder System entspricht dem internationalen Standard IEC 60601-1-2 für die elektromagnetische Verträglichkeit von medizinischen elektrischen Geräten und/oder Systemen. Allerdings kann ein elektromagnetisches Umfeld, das die von der IEC 60601-1-2 vorgeschriebenen Grenzwerte überschreitet, den Betrieb dieses Gerätes und/oder Systems so stark stören, dass es zu einem vollständigen oder teilweisen Funktionsausfall kommt. Sollten deshalb während des Gerätebetriebs Funktionsausfälle oder -störungen auftreten, suchen und beseitigen Sie zunächst die Störquelle, bevor Sie den Gerätebetrieb fortsetzen.**

**Im Folgenden werden häufig vorkommende Störquellen sowie geeignete Gegenmaßnahmen beschrieben.**

**1. Starke elektromagnetische Störung von einer in der Nähe befindlichen Störquelle, z.B. Radiostation oder Mobilfunk-Telefon.**

 **Wenn die Störquelle nicht beseitigt werden kann, installieren Sie das Gerät und/oder System an einem anderen Ort. In allen anderen Fällen sorgen Sie dafür, dass Störquellen wie Mobilfunk-Telefone usw. nicht in der Nähe des Gerätes und/oder Systems benutzt werden. Vermeiden Sie daher bei der Installation die Nähe von Rundfunk- oder Fernsehsendern, Mobilfunktelefone und Funkgeräte.**

- **2. Radio-Frequenzstörungen von einem anderen Gerät durch die Netzstromversorgung des Gerätes und/oder Systems. Suchen Sie die Ursache der Störung und beseitigen Sie diese, wenn möglich. Verwenden Sie anderenfalls eine andere Netzstromversorgung.**
- **3. Auswirkung von direkter oder indirekter elektrostatischer Entladung.**

 **Vergewissern Sie sich vor dem Einsatz des Gerätes und/ oder Systems, dass Anwender und Patient frei von direkter oder indirekter elektrostatischer Energie sind. Eine angemessene Luftfeuchtigkeit und ein antistatischer Fußbodenbelag können die Gefahr elektrostatischer Entladung herabsetzen.**

- **4. Elektromagnetische Störungen in Radiowellen-Empfänger wie Rundfunkempfangsgeräte oder Fernsehgeräte. Installieren Sie das Gerät und/oder System an einem anderen Ort in möglichst weiter Entfernung der Empfänger.**
- **5. Bei Störungen durch Blitzschlag, der in der Nähe Ihres Gerätes/Systems auftritt, können extrem hohe Überspannungen an Ihrem Gerät/System auftreten. Entfernen Sie in diesen Fällen das Netzkabel, und verwenden Sie das Gerät/System batteriebetrieben, oder verwenden Sie zur Spannungsversorgung eine unterbrechungsfreie Stromversorgung (USV).**
- **6. Falls das Gerät/System sich in direkter Nachbarschaft anderer Geräte befindet oder auf ihnen aufgestellt ist, kann dieses Gerät/System das andere Gerät/System beeinflussen. Überprüfen Sie daher vor der Anwendung, ob diese Geräte/Systeme störungsfrei miteinander betrieben werden können.**
- **7. Sofern fremdes Zubehör, fremde Transducer oder Kabel am Gerät/System angeschlossen werden, kann die elektromagnetische Abstrahlung erhöht bzw. die Störfestigkeit gesenkt werden. Die in der Gebrauchsanweisung beschriebene Gerätekonfiguration entspricht den EMV-Richtlinien. Verwenden Sie das Gerät/System nurin der hier beschriebenen Konfiguration.**
- **8. Falls das Gerät/System in einer nicht freigegebenen Konfiguration betrieben wird, die nicht der Konfiguration des EMV-Testes entspricht, kann die elektromagnetische Abstrahlung erhöht bzw. die Störfestigkeit gesenkt werden. Die in der Gebrauchsanweisung beschriebene Gerätekonfiguration entspricht den EMV-Richtlinien. Verwenden Sie das Gerät/System nur in der hier beschriebenen Konfiguration.**
- **9. Dieses Gerät/System wurde dazu entwickelt, bioelektrische Signale einer bestimmten Empfindlichkeit zu messen. Falls das Gerät mit extrem hoch eingestellter Empfindlichkeit verwendet wird, können aufgrund elektromagnetischer StörungenArtefakte auftreten, die die Diagnose verfälschen. Falls solche unerwarteten Störungen auftreten, überprüfen Sie die umgebenden elektromagnetischen Bedingungen, und entfernen Sie die Störquelle.**

**Falls die vorgeschlagenen Maßnahmen das Problem nicht beseitigen, wenden Sie sich bitte an den NIHON KOHDEN-Kundendienst oder an Ihren NIHON KOHDEN-Fachhändler.**

# **Hinweise zur CE-Kennzeichnung**

**Das CE-Zeichen ist ein geschütztes Konformitätszeichen der Europäischen Gemeinschaft. Das gekennzeichnete Produkt erfüllt somit die Anforderungen der Medizinprodukterichtlinie 93/42/EWG.**

**Dieses CE-Zeichen bezieht sich nur auf den Elektroenzephalographen EEG-1200K.**

**Dieses Gerät entspricht der europäischen Norm EN-60601-1-2 (2001), unter Berücksichtigung der EN 55011, Klasse B.**

# CE

# **Hinweise zur Entsorgung**

**Der Grund für den Erlass der europäischen Richtlinie 2002/96/ EWG über Elektro- und Elektronik-Altgeräte ist in erster Linie die Vermeidung von Elektro- und Elektronikschrott. Zusätzlich sollen solche Abfälle wiederverwendet,recycled oderin anderer Form genutzt werden, um die Menge dieser Art von Abfall zu reduzieren.**

**Gemäß der europäischen Richtlinie 2002/96/EWG über Elektro- und Elektronik-Altgeräte und dem Elektro- und Elektronikgerätegesetz (ElektroG) der Bundesrepublik Deutschland bzw. dem Abfallwirtschaftsgesetz (AWG) und der Elektroaltgeräte-Verordnung (EAG-Verordnung) der Republik Österreich müssen Elektrogeräte, die mit dem nebenstehenden Symbol gekennzeichnet sind, einer vom unsortierten Siedlungsabfall getrennten Erfassung zugeführt werden.**

**Kontaktieren Sie NIHON KOHDEN, damit das Gerät nach der Nutzungsbeendigung zurückgenommen und nach den gesetzlichen Vorschriften ordnungsgemäß entsorgt werden kann.**

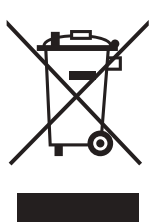

# **Konventionen/Symbole am Gerät und in der Gebrauchsanweisung**

# **Warnungen und Hinweise**

Warnungen und Hinweise werden in dieser Gebrauchsanweisung verwendet, um den Anwender auf bestimmte Umstände hinzuweisen oder dem Leser spezielle Informationen zu signalisieren.

Warnungen (durch den Begriff "Warnung!" hervorgehoben) weisen den Anwender darauf hin, dass hier der Gebrauch oder der Missbrauch möglicher Weise zu Verletzungen oder zum Tode führen kann.

Achtung! weist den Anwender daraufhin, dass hier durch den Gebrauch oder Missbrauch möglicher Weise Verletzungen oder Probleme mit dem Gerät, wie Fehlfunktionen, Gerätefehler, Zerstörung des Gerätes oder anderer Gegenstände, hervorgerufen werden können.

Hinweise stellen dem Leser spezielle Informationen, wie Empfehlungen, Voraussetzungen, alternative Methoden oder ergänzende Informationen, zur Verfügung.

# **Erklärung der Symbole am Gerät und in dieser Gebrauchsanweisung**

Die folgenden Symbole, die in dieser Gebrauchsanweisung verwendet werden oder sich auf dem Gerät befinden, besitzen die folgenden Bedeutungen.

**Symbole der PC-Einheit CC-120AK**

| Symbol                  | <b>Bedeutung</b>       | <b>Symbol</b>    | <b>Bedeutung</b>                     |
|-------------------------|------------------------|------------------|--------------------------------------|
|                         | Standby                |                  | Videoanschluss                       |
| D                       | Kopfhöreranschluss     | 모급<br>帀          | Netzwerkanschluss                    |
| $\bullet\bullet\bullet$ | Druckeranschluss       |                  | Mikrofonanschluss                    |
| O[O]                    | Serielle Schnittstelle | $((\rightarrow)$ | Audio Ausgang                        |
|                         | <b>USB</b> Anschluss   | $+(+)$           | Audio Eingang                        |
|                         | Erdpotential           |                  | Achtung!<br>Gebrauchsanweisung lesen |

Die Symbole der PC-Einheit können je nach PC-Modell variieren. Beachten Sie hierzu das Benutzerhandbuch des PC-Herstellers.

Zu Symbolen an den folgenden Geräten beachten Sie bitte die Gebrauchsanweisung des entsprechenden Herstellers:

**Drucker** 

**Monitor** 

# **Symbole am Bildschirm**

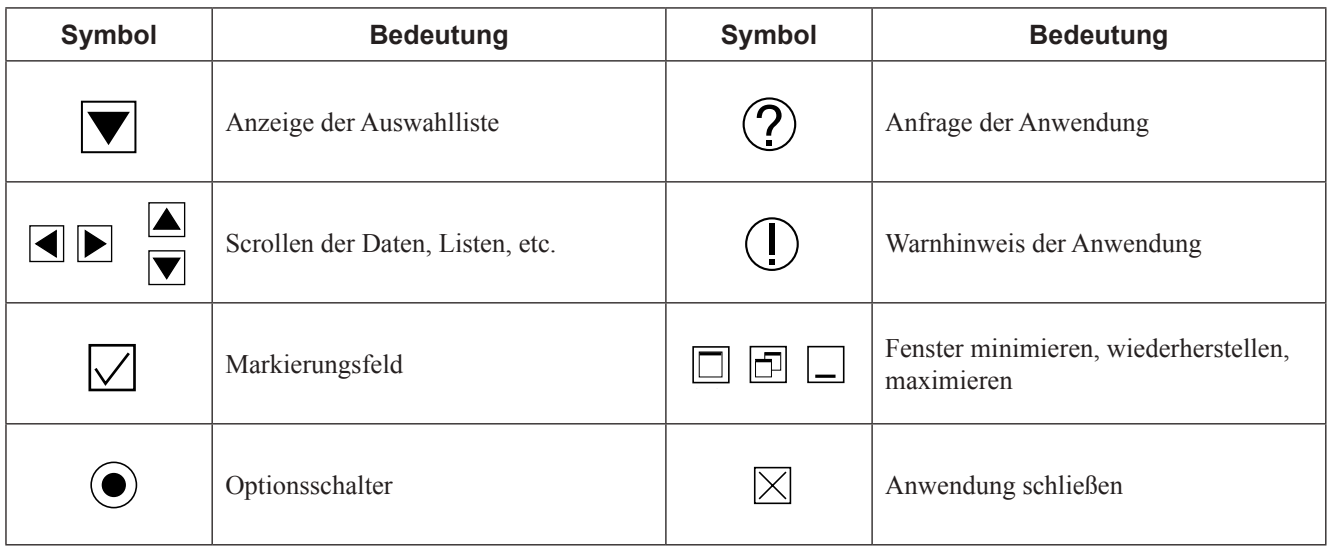

# **Symbole an der Spannungsversorgungseinheit SM-120AK**

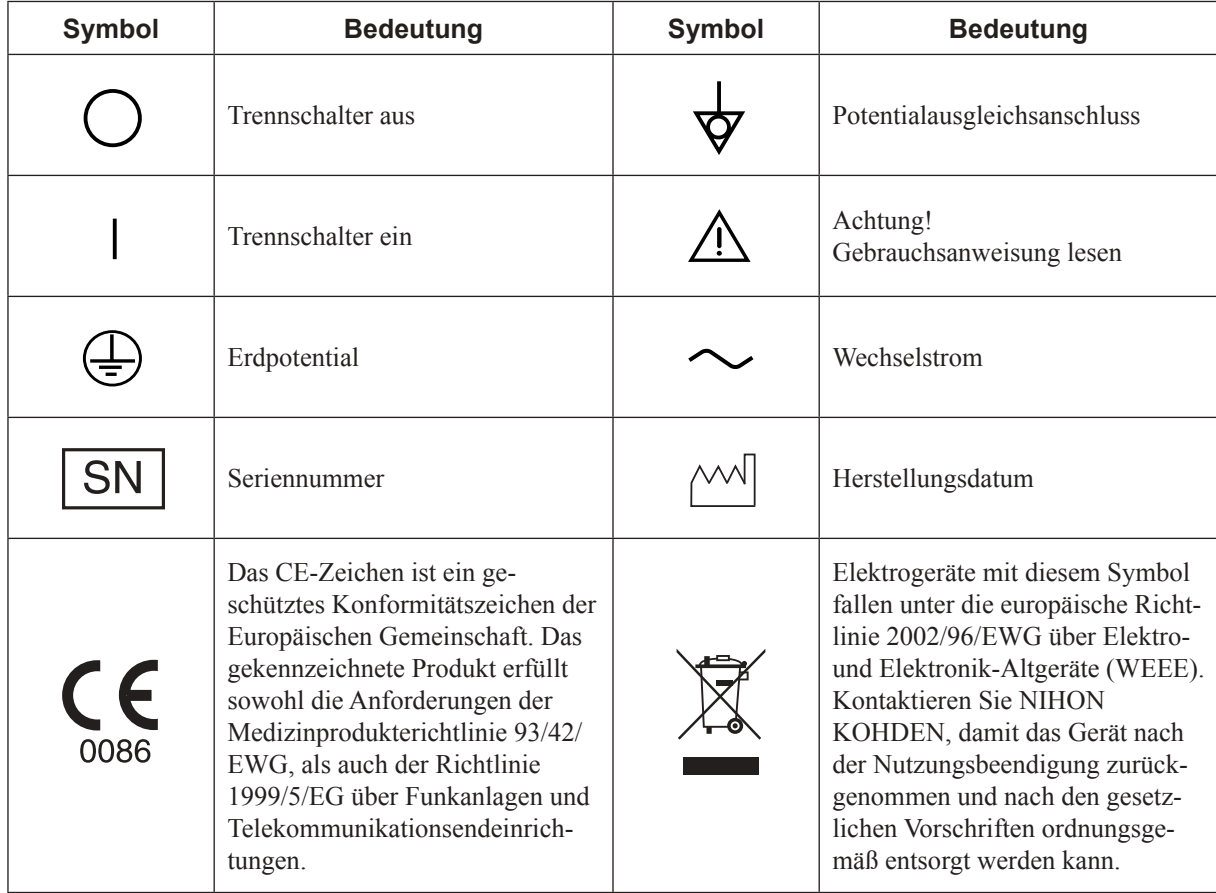

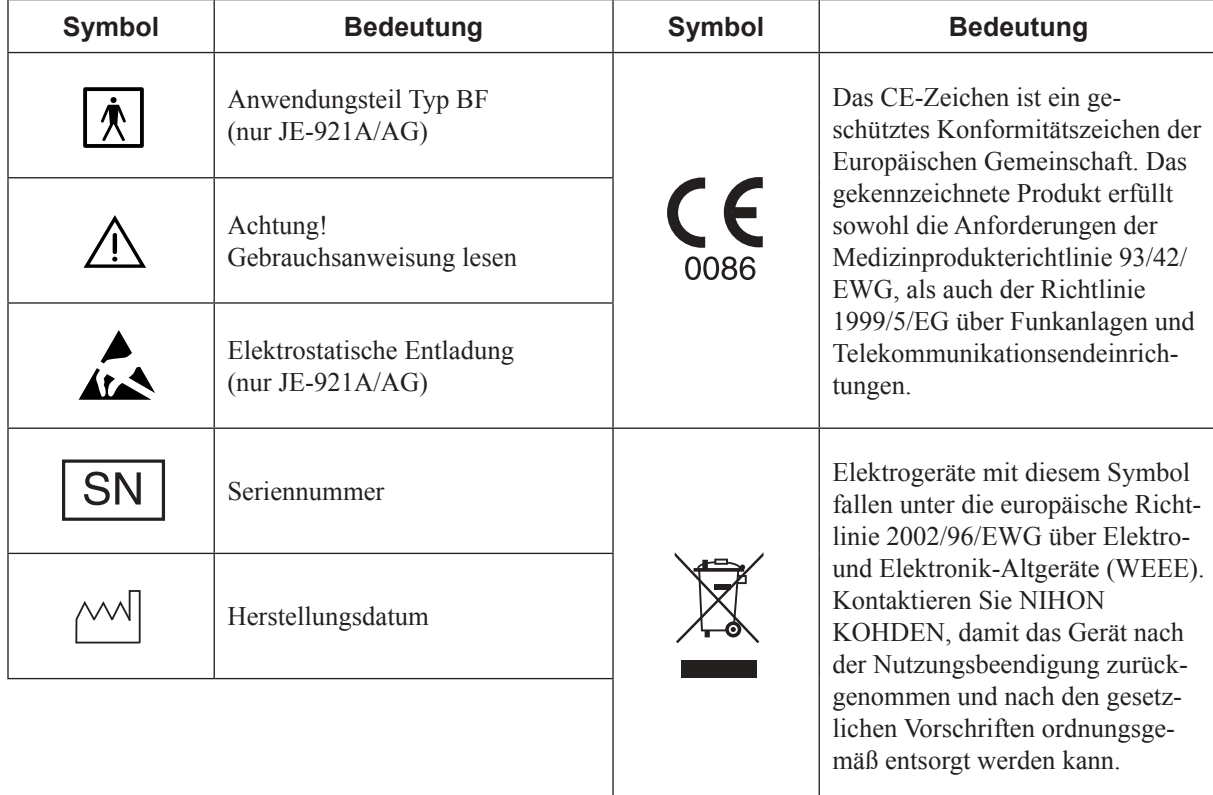

#### **Symbole an der Elektrodeneingangsbox JE-921A/AG, JE-207A/209A/212A (Option)**

# **Symbole an der Mini-Elektrodeneingangsbox JE-922A/AG (Option)**

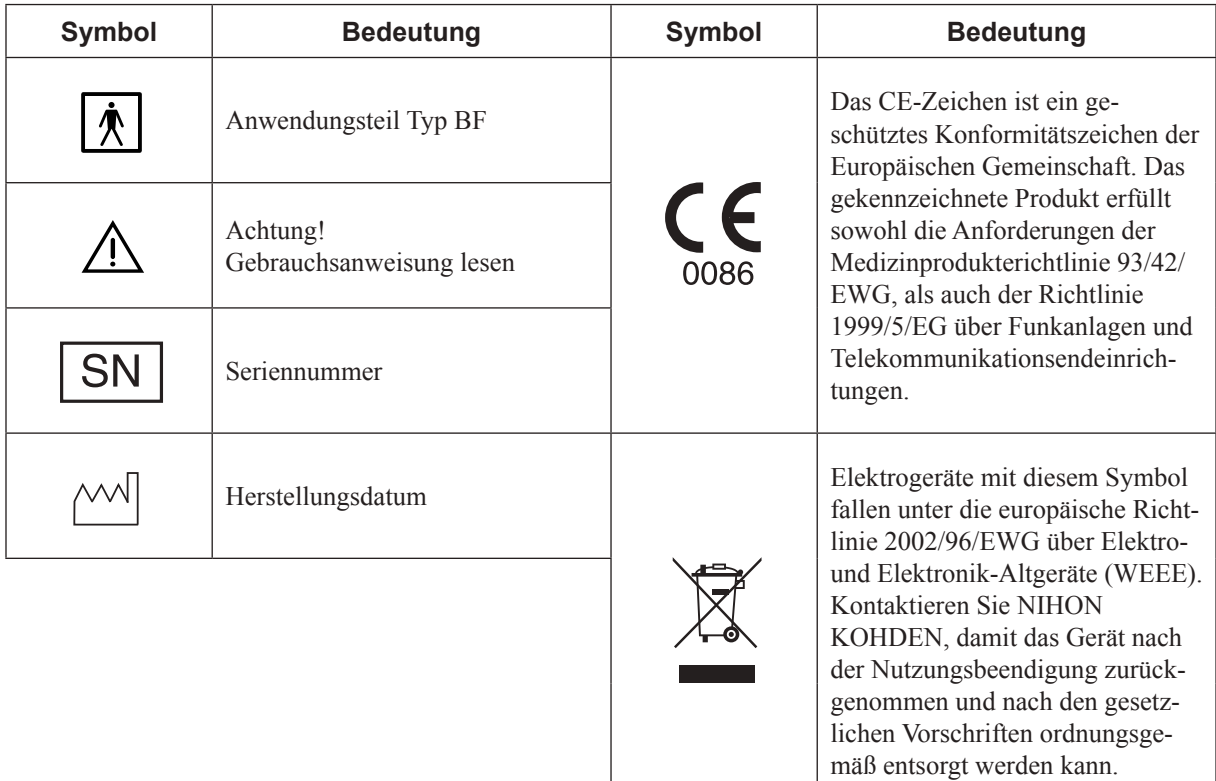

#### **Symbole an der Mini-Elektrodeneingangsbox JE-208A/210A/ 213A/214A (Option)**

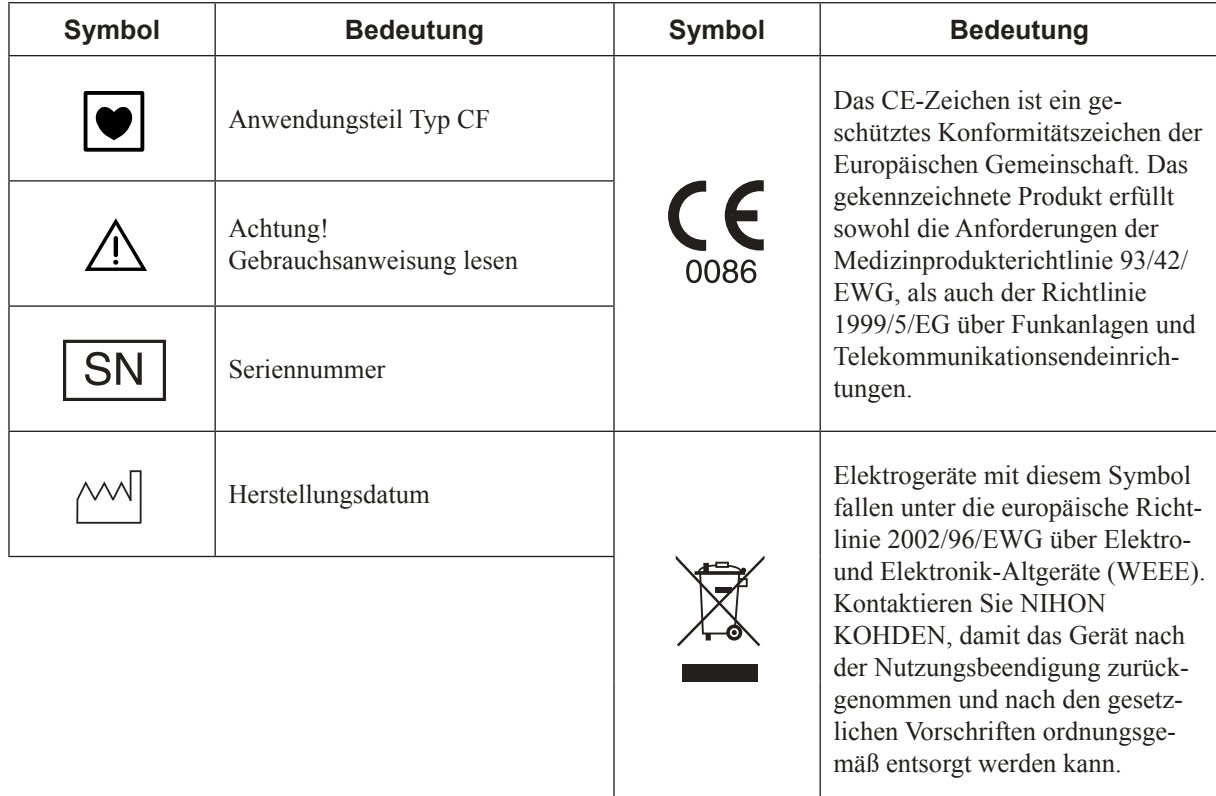

### **Symbole an der Mini-Elektrodeneingangsbox JE-215AK/216AK/ 217AK (Option)**

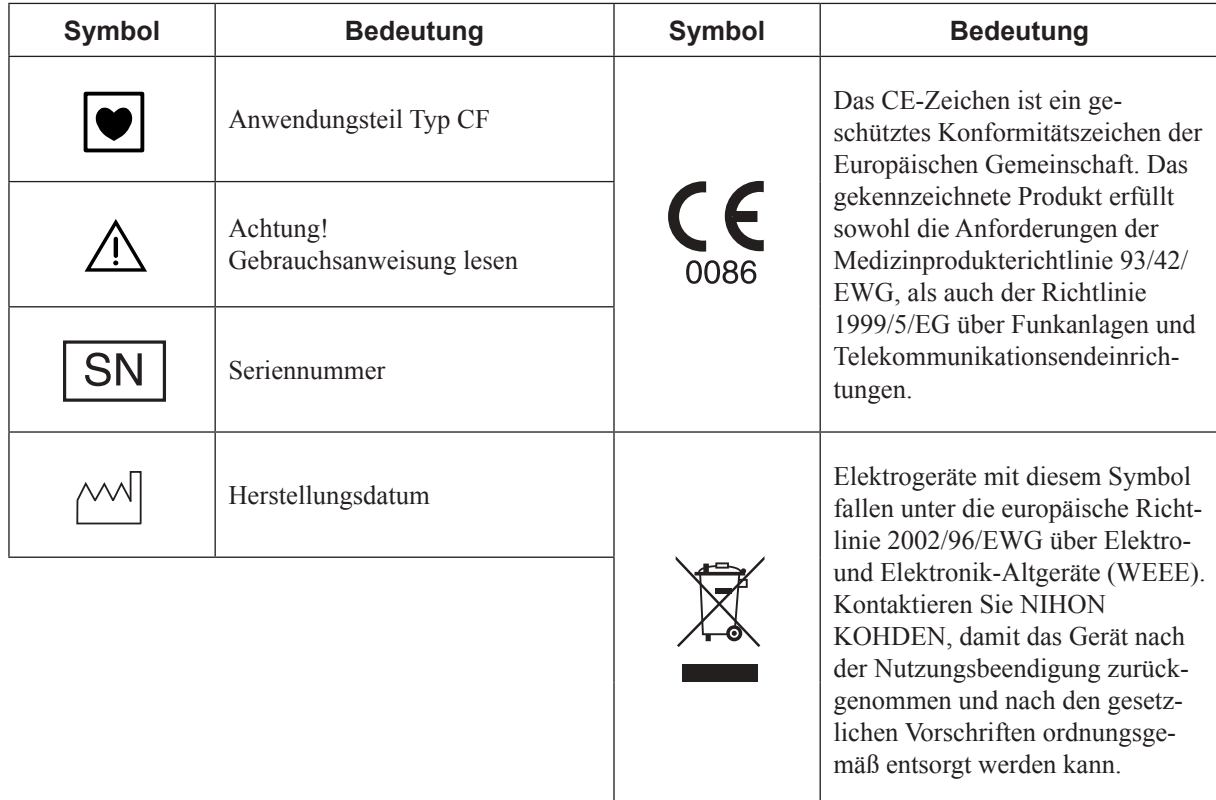

# **Symbole an der PSG-Eingangsbox JE-912AK (Option)**

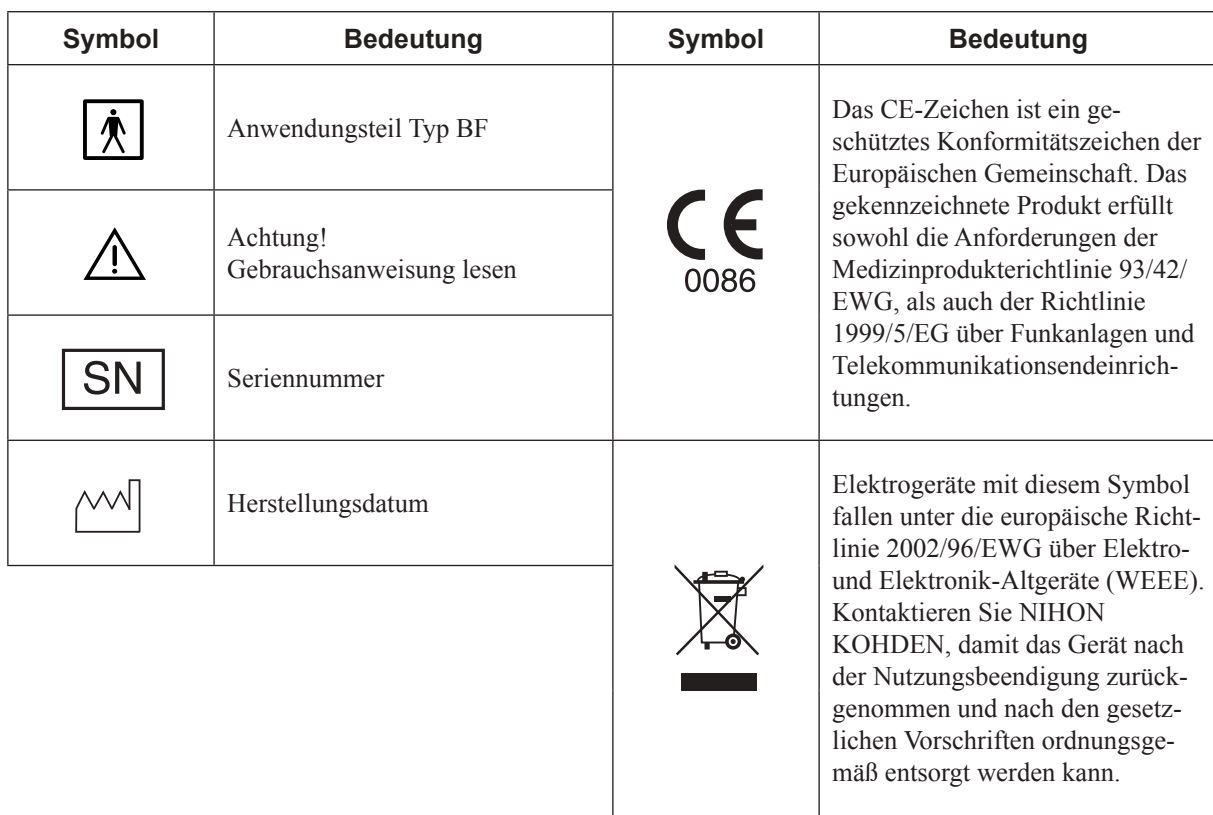

# **Blitzlampe LS-703A (Option)**

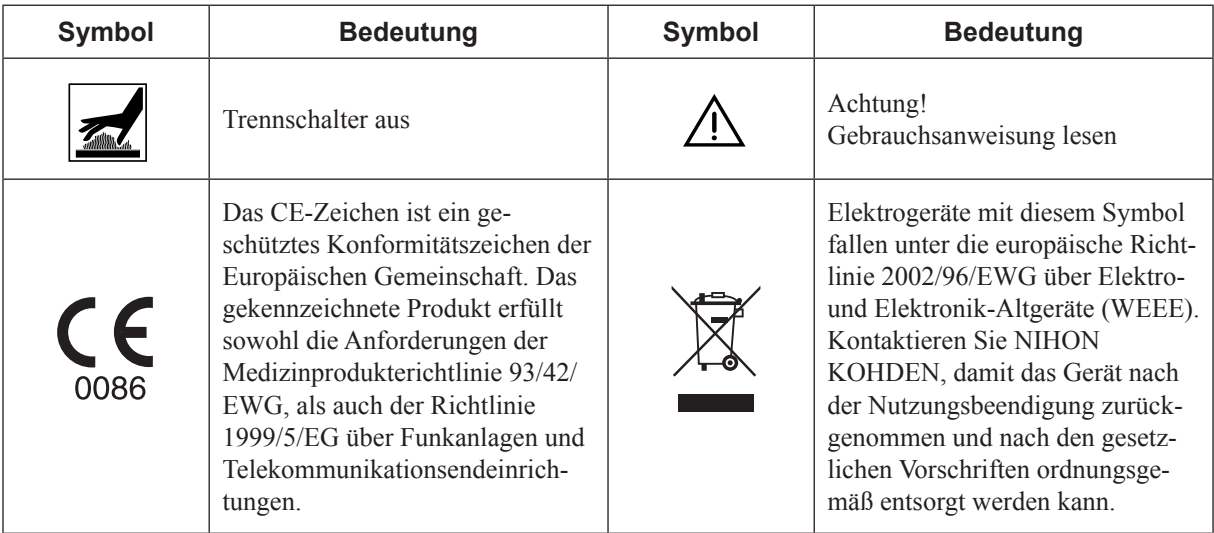

# **Photostimulator LS-120AK (Option)**

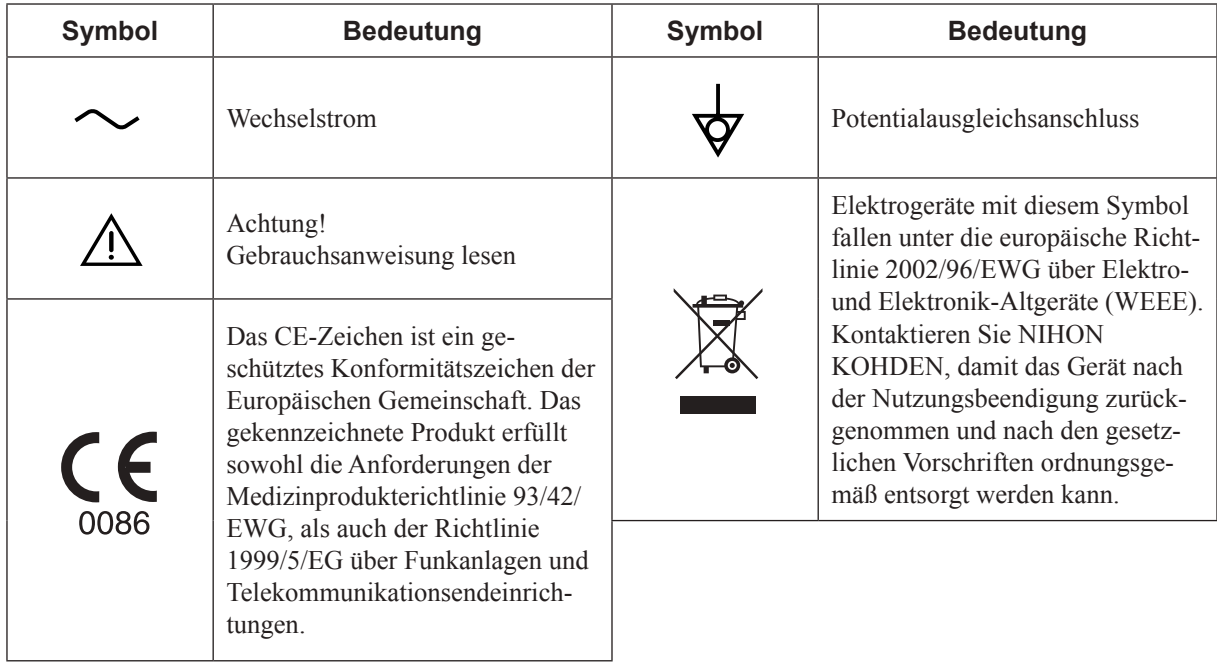

# **Analoge Ausgabeeinheit QD-120AK (Option)**

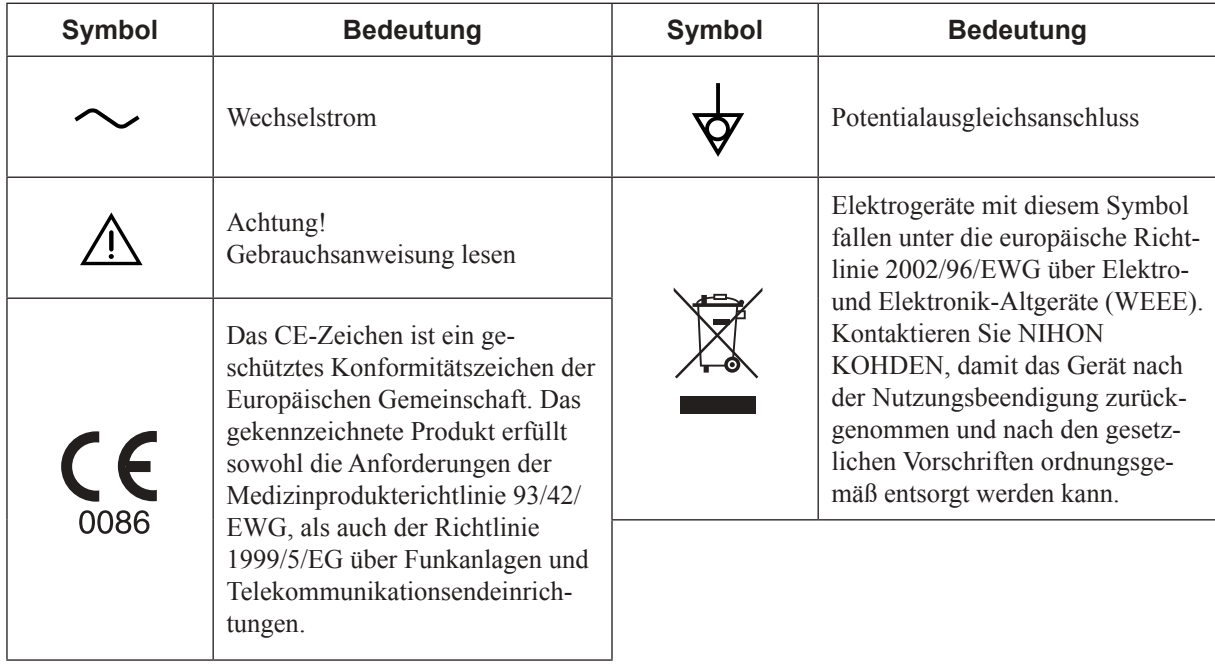

# **Eingangsbox-Konverter QI-122AK**

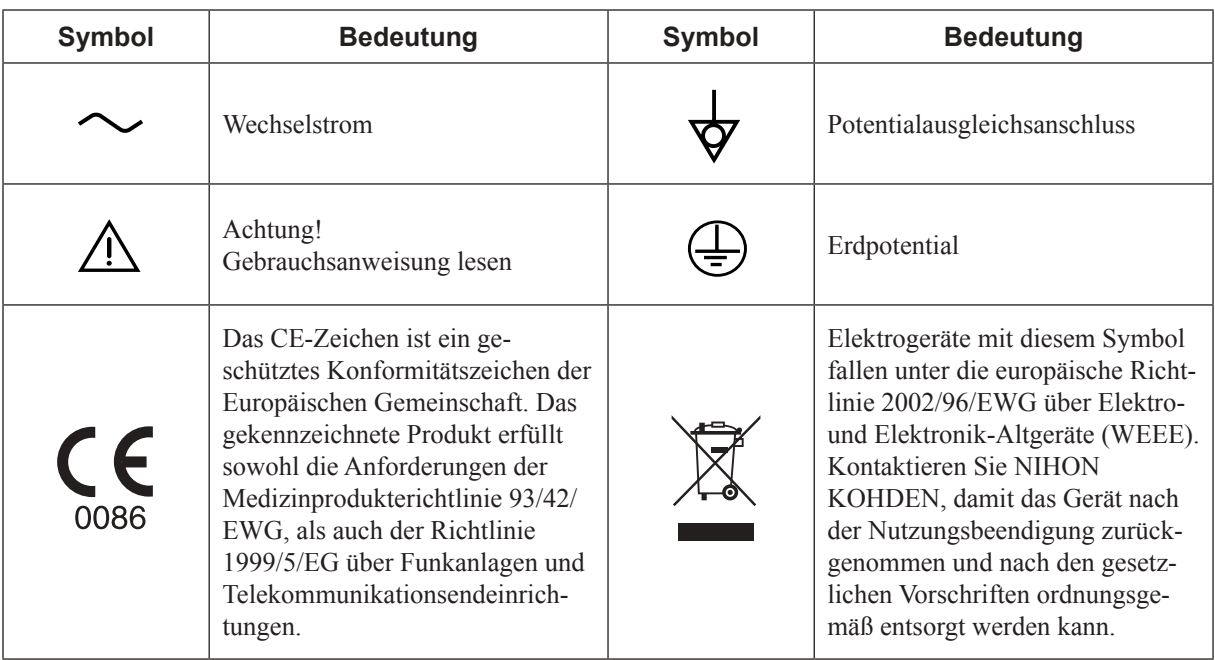

# **Vorsichtsmaßnahmen beim Gebrauch der Eingangsbuchsen**

*Hinweis*

*Verwenden Sie bei der EEG-Registrierung grundsätzlich die Elektroden Z, C3, C4, A1 und A2.*

#### **Anwendung der Z-Elektrode**

Verbinden Sie mit dem Elektrodenkabel die Z-Elektrode (Platzierung: über dem Nasion des Patienten) mit dem Elektroden-Eingang der Z-Elektrode auf der Elektrodeneingangsbox. Dieser Elektrodeneingang dient zur Erdung des Patienten und eliminiert Störsignale, die durch Wechslestrominterferenzen hervorgerufen werden.

#### *Hinweis*

*Die Z-Elektrode wird weiterhin zur Durchführung des Elektrodenimpedanztestes benötigt.*

#### **Anwendung der Elektrodeneingänge C3 und C4**

Verbinden Sie mit den Elektrodenkabeln die Elektroden der Positionen C3 und C4 mit den entsprechenden Elektrodeneingängen C3 und C4 auf der Elektrodeneingangsbox.

#### *Hinweis*

*Die Elektroden C3 und C4 werden bei der EEG-Registrierung als Referenzelektroden verwendet.* 

*Die Elektrodeneingänge C3 und C4 müssen in jedem Fall mit dem Patienten verbunden werden, auch wenn diese Elektroden nicht in den Montagen verwendet werden.*

#### **Anwendung der Elektrodeneingänge A1 und A2 (bzw. FP1 und FP2) sowie C3 und C4 während des Impedanztestes zwischen Elektrode und Kopfhaut**

Für jeden Elektrodenimpedanztest müssen die Elektrodenkabel mit den Elektroden insbesondere an den Positionen Z, A1 und A2 sowie C3 und C4 mit den entsprechenden Elektrodeneingängen Z, A1, A2, C3 und C4 der Elektrodeneingangsbox verbunden sein.

#### *Hinweis*

*Die Elektroden A1 und A2 (bzw. FP1 und FP2) werden beim Impedanztest als Referenzelektroden verwendet.*

*Die Elektrodeneingänge A1 und A2 (bzw. FP1 und FP2) müssen in jedem Fall mit dem Patienten verbunden werden, auch wenn diese Elektroden nicht in den Montagen verwendet werden.*

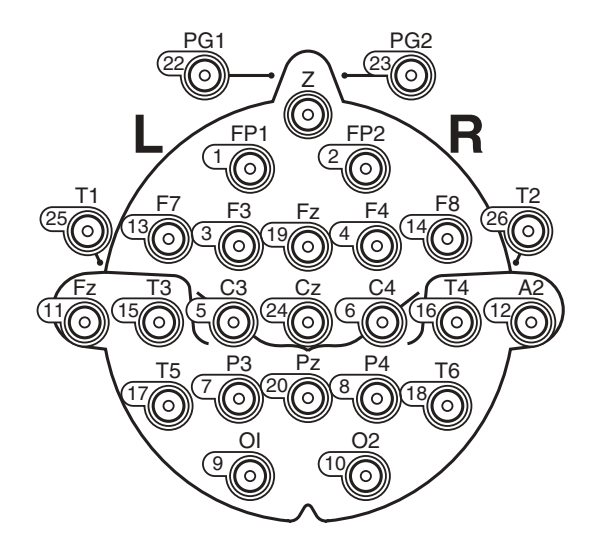

#### **Ursprüngliches Elektrodenpotential aller aktiven Elektroden prüfen**

Überprüfen Sie das Elektrodenpotential an allen aktiven Elektroden, indem Sie über alle angeschlossenen Elektroden eine Montage mit der Systemreferenz (Verwenden Sie das Ableitprogramm VA (Werkseinstellung) oder wählen Sie im Dialogfeld "Montage" die Schaltfläche "0 V") programmieren. Beachten Sie dazu auch Abschnitt "Programmierung der Ableitprogramme" in Kapitel 5.

Das digitale EEG zeigt in jedem Kanal die EEG-Kurven an, indem es die beiden in dieser Montage verwendeten Elektrodenpotential voneinander subtrahiert. Das Ergebnis dieser Subtraktion ist zwangsläufig falsch, wenn eine Elektrode nicht richtig am Patienten anliegt. Dieses fehlerhafte Elektrodenpotential ist dann entweder zu flach, instabil oder von Artefakten überlagert. Verwerfen Sie solche Messergebnisse, wenn die angezeigten EEG-Kurven nicht korrekt sein sollten.

# 1. Allgemeines

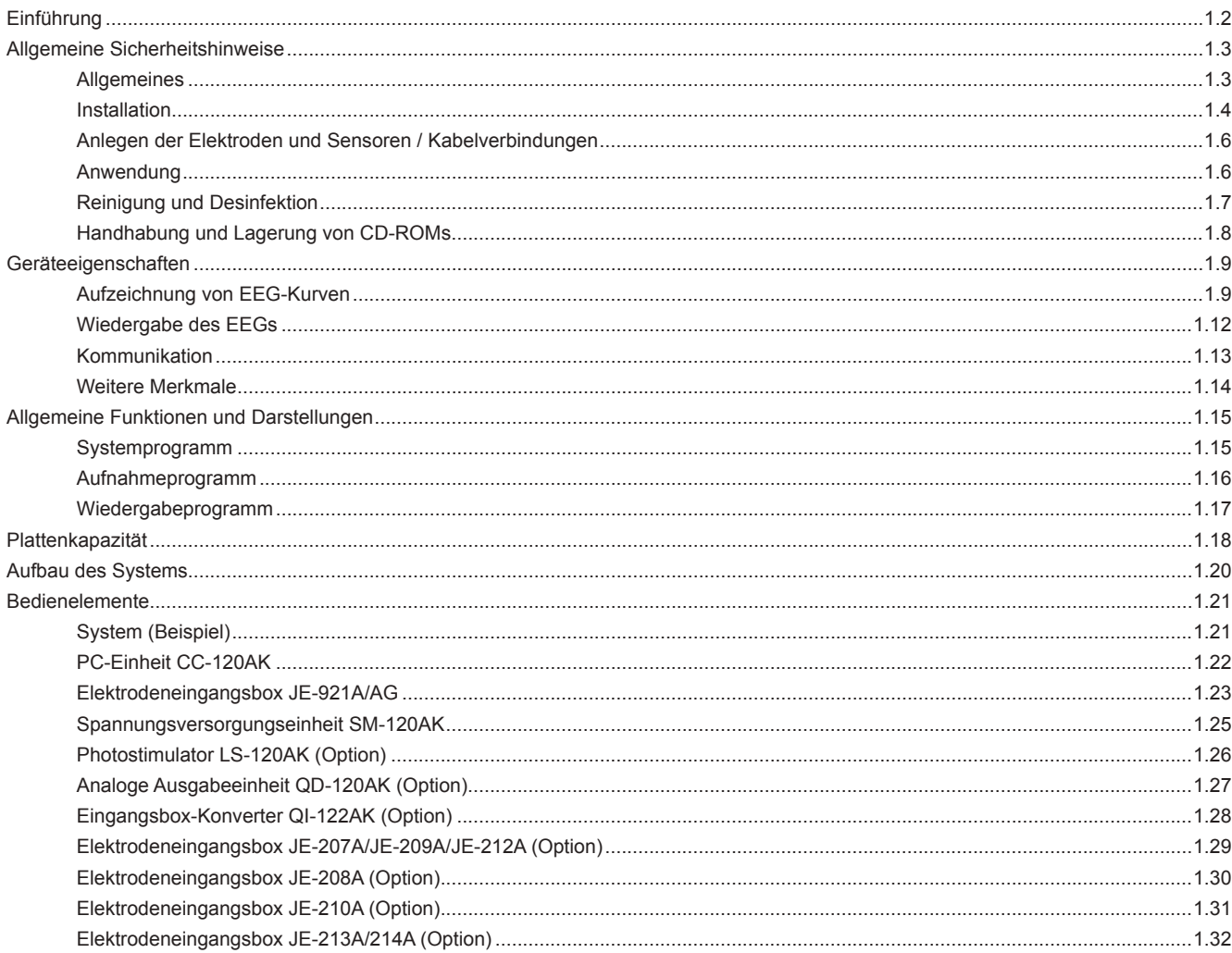

# **Einführung**

Das EEG-Gerät EEG-1200K wurde sowohl für den klinischen Bereich, als auch für Forschungszwecke konzipiert. In diesem Enzephalographen wurden die Funktionen konventioneller EEGs und die Möglichkeiten eines GUI's (Graphic User Interface) integriert.

Es wird somit eine umfangreiche Datenarchivierung bei einem kompakten und papierlosen Design ermöglicht. Die aufgezeichneten EEG-Kurven werden zusammen mit den Patientendaten auf einem Speichermedium mit hoher Kapazität (Festplatte, Magneto-optische Platte oder CD-R/CD-RW-Laufwerk) archiviert. Durch das kompakte Design wird eine freie Beweglichkeit des Gerätes realisiert und somit einfachere Messungen ermöglicht.

*Hinweis*

*Nur bei Verwendung Teilen und Zubehör, welches von NIHON KOHDEN empfohlen wird, ist die maximale und zuverlässige Leistungsfähigkeit Ihres Gerätes gewährleistet.*

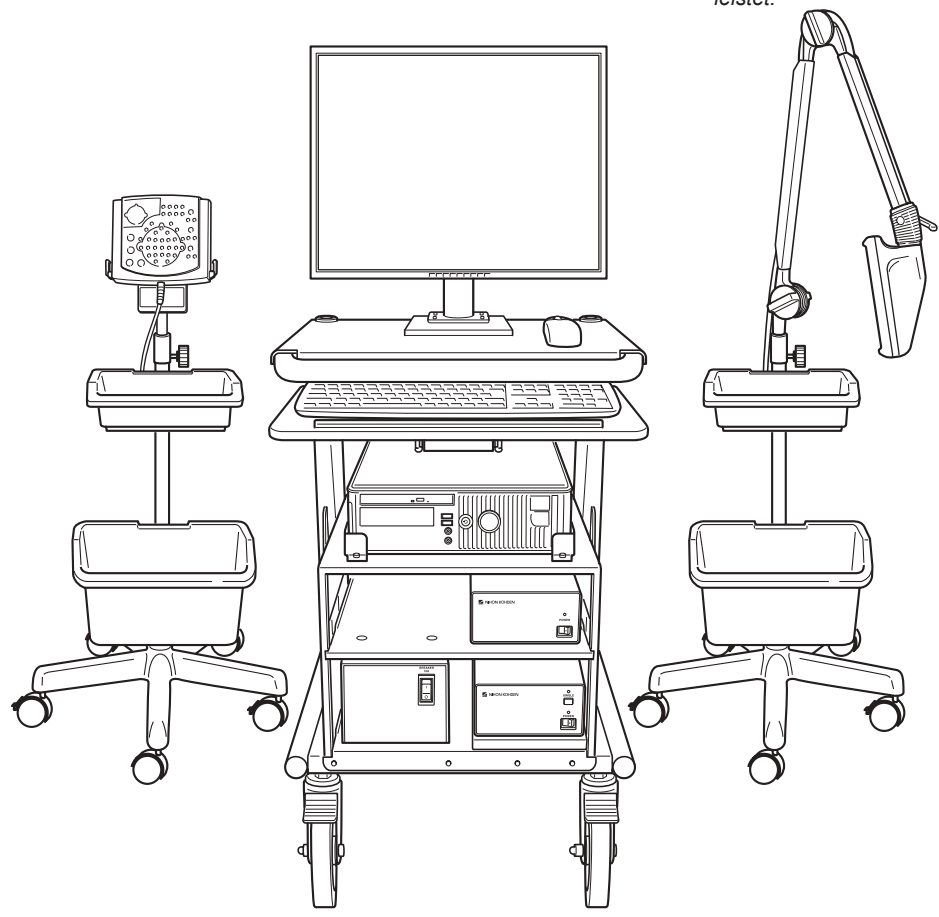

#### **Eingetragene Warenzeichen:**

Windows ist ein eingetragenes Warenzeichen von Microsoft Corporation. Andere Modellbeszeichnungen und Warenzeichen sind Eigentum der jeweiligen Hersteller.

# **Allgemeine Sicherheitshinweise**

# **Allgemeines**

#### **WARNUNG!**

- • **Verwenden Sie das Gerät niemals in einer Umgebung mit brennbaren Narkose-Gasen oder bei erhöhten Sauerstoffkonzentrationen. In diesen Fällen besteht akute Explosions- und Brandgefahr.**
- • **Verwenden Sie das Gerät niemals in Sauerstoff-Überdruckkammern. In diesen Fällen besteht akute Explosions- und Brandgefahr.**

**Bei Verwendung mit einem Elektrochirurgiegerät**

- • **Wenn Sie ein elektrochirurgisches Gerät verwenden, so überprüfen Sie vor den Messungen den sicheren Sitz der** Erdungselektroden. Falls die Erdelektrode am Patienten nicht korrekt sitzt, so können an den Orten der Elektroden  **schwere Verbrennungen auftreten. Für weitere Informationen beachten Sie die Gebrauchsanweisung des Elektro- chirurgiegerätes.**
- • **Vor dem Einsatz eines elektrochirurgischen Gerätes müssen alle Nadelelektroden und Silberballelektroden vom Patienten entfernt werden. Anderenfalls besteht für den Patienten an den Ableitorten dieser Elektroden die Gefahr schwerer Verbrennungen.**

**Bei Verwendung in Räumen für Magnet-Resonanz-Untersuchungen**

- • **Betreiben Sie dieses Gerät nicht in Räumen, die für Magnet-Resonanz-Untersuchungen vorgesehen sind, da dieses Gerät in diesen Räumen nicht fehlerfrei arbeitet oder durch Störsignale beeinflusst werden kann�.**
- • **Falls eine Magnet-Resonanz-Untersuchung trotzdem durchgeführt werden muss, entfernen Sie vor dieser Unter- suchung alle Elektroden und Transducer vom Patienten, die mit diesem Gerät verbunden sind. Anderenfalls könnten schwere elektrische Verbrennungen die Folge sein. Nähere Informationen entnehmen Sie der Gebrauchsanweisung Ihres MR's.**

**Bei der Durchführung einer Defibrillation**

- • **Vor einer Defibrillation müssen alle Elektroden und Aufnehmer, die nicht an Gerätebuchsen mit den Zeichen oder verbunden sind, entfernt werden. Anderenfalls verursacht die Entladungsenergie am Patienten schwere elektrische Verbrennungen oder einen elektrischen Schlag am Anwender, und das Gerät kann beschädigt werden.**
- • **Vor einer Defibrillation müssen alle Elektroden und alles an Elektrodengel vom Brustkorb des Patienten entfernt werden. Falls die Schockelektroden des Defibrillators diese Materialien berühren, können durch die Entladungs- energie am Patienten schwere Verbrennungen verursacht werden.**
- Achten Sie darauf, dass niemand das Bett des Patienten, den Patienten selbst oder die Instrumente und Geräte.  **die mit dem Patienten verbunden sind, berührt. Ein schwerer elektrischer Schlag, Verbrennungen oder andere Verletzungen könnten die Folge sein.**

# **Installation**

**WARNUNG!**

- • **Installieren Sie die Software des EEG-1200K-Systems nicht auf Personal-Computern, die nicht von NIHON KOHDEN zur EEG-Diagnostik freigegeben wurden. Falls ein solcher PC nicht die von NIHON KOHDEN geforderten Spezifika- tionen und Sicherheitsstandards erfüllt, kann dem Patienten oder Anwender ein elektrischer Schlag zugefügt werden. Die Gewährleistung von NIHON KOHDEN erlischt, falls produktfremde Hardware oder Software im System installiert wurde.**
- • **Verwenden Sie nur die mitgelieferten Netzkabel. Falls andere Netzkabel verwendet werden, kann dem Patienten oder Anwender ein elektrischer Schlag zugefügt werden.**
- • **Wenn Sie mehrere Medizingeräte zusammen an einem Patienten verwenden, erden Sie aller Geräte an einem gemeinsamen Potentialausgleichspunkt. Jede Potentialdifferenz zwischen den Geräten kann am Patienten oder Anwender einen elektrischen Schlag verursachen.**
- • **Verwenden Sie nur die Spannungsversorgungseinheit SM-120AK, um die PC-Einheit und den Bildschirm mit Netzspannung zu versorgen. Falls Sie mehrere Spannungsversorgungseinheiten verwenden, müssen alle Spannungsversorgungseinheiten durch einen Potentialausgleich miteinander verbunden werden. Schließen Sie außerdem alle Spannungsversorgungseinheiten an den gleichen Netzanschluss an, um Potentialdifferenzen zu vermeiden. Verwenden Sie niemals lokal erhältliche Mehrfachsteckdosen. Anderefalls kann dem Patienten oder Anwender ein elektrischer Schlag zugefügt werden.**
- • **Wenn Sie ein nicht-medizinisches Gerät verwenden, das an einen Trenntransformator angeschlossen werden muss, dann schließen Sie das Gerät nur an den spezifizierten, isolierten Mehrfachsteckdosen der Spannungsver- sorgungseinheit an.SchließenSie das nicht-medizinische Gerät niemals an dieWandsteckdose oder an eine Mehrfach- steckerleiste an, die über keinen Trenntransformator verfügen. Schließen Sie weiterhin keine unspezifizierte elektrische Geräte an Mehrfachsteckdosen dieses Systems an. Anderenfalls können die Leckströme ansteigen, und dem Patienten oder Anwender kann ein elektrischer Schlag oder andere Verletzungen zugefügt werden.**
- • **Verwenden Sie keine zusätzlichen Mehrfachsteckdosen oder Verlängerungskabel. Der Schutzleiterwiderstand wird dadurch erhöht, und dem Patienten oder Anwender kann ein elektrischer Schlag oder andere Verletzungen zugefügt werden.**
- • **Legen Sie Mehrfachsteckdosen nicht auf dem Boden ab. Wenn diese Mehrfachsteckdosen verstauben, beschä- digt werden oder mit Flüssigkeiten in Berührung kommen, dann können dadurch am Gerät Fehlfunktionen aus- gelöst werden, und dem Patienten oder Anwender kann ein elektrischer Schlag zugefügt werden.**
- • **Schließen Sie an das System nur von NIHON KOHDEN zugelassene externe Geräte an. Befolgen Sie dabei die jeweilige Installationsanweisung. Anderenfalls können unzulässig hohe Leckströme die Gesundheit des Patienten oder Anwenders gefährden, das Gerät kann Feuer fangen und beschädigt werden.**
- • **Stellen Sie andere nicht spezifizierte, externe Geräte außerhalb der Patientenumgebung (gemäß IEC 60601-1-1** 2.202) auf. Schließen Sie keine externe Geräte an die Wandsteckdose an, sondern schließen Sie diese Geräte an  **eine medizinische Spannungsversorgungseinheit oder an einen Trenntransformator für medizinische Zwecke an. Anderenfalls kann dem Patienten oder Anwender ein elektrischer Schlag zugefügt werden.**

#### **Bildschirm**

- • **Der Bildschirm muss die Sicherheitsnormen IEC 60950 und CISPR 11 (4. Ausgabe März 2003) Gruppe 1 und Klasse B erfüllen.**
- • **Schließen Sie den Bildschirm nur an die Spannungsversorgungseinheit SM-120AK an. Schließen Sie den Bildschirm niemals direkt an Ihre Netzspannungsversorgung an, da anderenfalls dem Patienten oder Anwender ein elektrischer Schlag zugefügt werden kann.**

#### **Drucker**

• **Der Drucker muss die Sicherheitsnormen IEC 60950 und CISPR 11 (4. Ausgabe März 2003) Gruppe 1 und Klasse B erfüllen.**

#### **Externe Geräte**

- • **Schließen Sie an den Elektroenzephalographen nur von NIHON KOHDEN spezifizierte Geräte an. Befolgen Sie dabei die jeweilige Installationsanweisung. Anderenfalls kann dem Patienten oder Anwender ein elektrischer Schlag oder andere Verletzungen zugefügt werden, oder das Gerät kann Feuer fangen und beschädigt werden.**
- • **Im eingeschalteten Zustand des Gerätes liegt an der Blitzlampenbuchse des Photostimulators LS-120AK an Pin 2 eine Spannung von etwa 560V an. Um den unabsichtlichen Kontakt mit diesen Spannungen zu vermeiden und einem elektrischen Schlag vorzubeugen, sollte stets der Stecker der Blitzlampe mit dieser Buchse fest verbunden sein oder die die Buchse mit der Abdeckkappe geschützt sein, auch wenn die Photostimulationseinheit nicht verwendet wird.**
- • **Wenn Sie an die mit gekennzeichneten Anschlüsse externe Geräte anschließen, versichern Sie sich zunächst, ob die externen Geräte den Schutzanforderungen der Sicherheitsnormen IEC 60601-1-1 für medizinische Geräte. Anderenfalls kann dem Patienten oder Anwender ein elektrischer Schlag zugefügt werden.**

#### **Anschluss an ein lokales Netzwerk**

- Wenn Sie das Gerät an ein lokales Netzwerk anschließen, achten Sie darauf, dass das Gerät galvanisch gemäß  **IEC 60601-1-1 vom lokalen Netzwerk getrennt ist. Anderenfalls kann dem Patienten oder Anwender ein elektrischer Schlag zugefügt werden.**
- • **Verwenden Sie keine beschädigte Netzwerkkabel. Anderenfalls kann dem Patienten oder Anwender beim Berühren der schadhaften Stellen ein elektrischer Schlag zugefügt werden.**

**Elektroden und Elektrodeneingangsbox**

- • **Bevor Sie das DC-Kabel an der Elektrodeneingangsbox anschließen oder von ihr trenne, achten Sie darauf, dass die Netzspannung am externen Gerät zuvor ausgeschaltet wurde und kein DC-Signal mehr vom externen Gerät abgegeben wird. Anderenfalls könnte ein elektrischer Schlag oder andere Verletzungen am Patienten oder Anwen- der verursacht werden.**
- • **Wenn die Mini-Elektrodeneingangsbox nicht verwendet wird, stellen Sie sicher, dass an der Elektrodeneingangs- box die Abdeckung des Sammelsteckers fest geschlossen ist. Falls der Sammelstecker durch leitfähige Materialien berührt wird, kann dem Patienten oder Anwender ein elektrischer Schlag hinzugefügt werden.**

#### **ACHTUNG!**

- Bevor Sie andere Geräte an das System anschließen oder davon trennen, achten Sie darauf, dass die Netz- **spannung am externen Gerät zuvor ausgeschaltet und das Netzkabel entfernt wurde. Anderenfalls könnten ein elektrischer Schlag oder andere Verletzungen am Patienten oder Anwender verursacht werden.**
- • **Schließen Sie nur die PC-Einheit und den Bildschirm an die Spannungsversorgungseinheit SM-120AK an. Anderenfalls kann die Spannungsversorgungseinheit zu wenig Leistung abgeben und Fehlfunktionen verur** sachen.
- • **Installieren Sie nur die spezifizierte Software auf dem System. Unspezifizierte Software kann im System Fehl- funktionen hervorrufen. Nihon Kohden übernimmt keine Verantwortung für Probleme, die durch die Verwendung unspezifizierter Software entstehen.**
- Wenn Sie das Gerät bewegen, wählen Sie einen ebenen Weg, und bewegen Sie es vorsichtig, um zu verhindern,  **dass Gegenstände vom Gerätewagen herabfallen können oder der Gerätewagen umstürzen kann.**
- • **Verwenden Sie als Druckerkabel nur Kabel, die im Hochfrequenzbereich keine Störungen abstrahlen (Kabel mit EMV-Schutz).**

# **Anlegen der Elektroden und Sensoren / Kabelverbindungen**

#### **WARNUNG!**

- • **Schließen Sie das Z-Elektrodenkabel am Z-Anschluss der Elektrodeneingangsbox an. Schließen Sie das Z- Elektrodenkabel nicht an der Schutzerde oder dem Potentialausgleichsanschluss an. Leckströme von anderen Geräten könnten am Patienten einen elektrischen Schlag auslösen.**
- • **Bevor Sie das DC-Kabel an der Elektrodeneingangsbox anschließen oder von ihr trenne, achten Sie darauf, dass die Netzspannung am externen Gerät zuvor ausgeschaltet wurde und kein DC-Signal mehr vom externen Gerät abgegeben wird. Anderenfalls könnte ein elektrischer Schlag oder andere Verletzungen am Patienten oder Anwen- der verursacht werden.**

#### **ACHTUNG!**

• **Berühren Sie während der Messung keine Anschlüsse, die nicht mit dem Patienten verbunden sind. Anderenfalls könnte aufgrund on fehlerhaften, externen Geräten am Patienten oder Anwender ein elektrischer Schlag oder andere Verletzungen verursacht werden.**

**Verwendung von Kollodium-Elektroden oder EEG-Paste**

- • **Falls aufgrund der Verwendung von Kollodium oder EEG-Pasten ein Hautausschlag, Hautrötungen oder Juckreiz hervorgerufen werden, entfernen Sie umgehend das Kollodium oder die EEG-Paste von der Haut des Patienten und leiten Sie medizinische Gegenmaßnahmen ein.**
- • **Achten Sie darauf, dass Kollodium oder Azeton niemals in die Augen des Patienten gelangen kann. Falls** Kollodium oder Azeton doch irrtümlich in die Augen gelangt sein sollte, spülen Sie die Augen umgehend gründlich  **mit sauberen Wasser, und behandeln Sie die Augen unverzüglich auf medizinischem Wege.**
- • **Sollten Chemikalien, versehentlich vom Patienten verschluckt worden sein, halten Sie den Patienten an Wasser zu trinken, und lassen Sie die Chemikalien vom Patienten erbrechen. Leiten Sie unverzüglich medizinische Gegenmaßnahmen ein.**
- • **Kollodium ist ein leicht flüchtiges Lösungsmittel. Vermeiden Sie, dass weder Patient noch das Anwenderpersonal die Kollodiumdämpfe einatmen können. Sorgen Sie für entsprechende Belüftung. Sollten trotzdem übermäßig** Kollodiumdämpfe inhaliert worden sein, lassen Sie die Person sich hinlegen. Halten Sie an frischer Luft die Person  **ruhig und warm. Leiten Sie unverzüglich medizinische Gegenmaßnahmen ein.**
- • **Halten Sie Kollodium/Celloidin und Azeton stets außerhalb der Reichweite von offenen Flammen, da beide Stoffe sehr leicht entflammbar sind.**

# **Anwendung**

#### **WARNUNG!**

- • **Falls Sie dieses System zur Hirntodbestimmung verwenden, überprüfen Sie vor der Untersuchung Datum und Uhrzeit des Systems, und korrigieren Sie diese Angaben gegebenenfalls am System. Datum und Uhrzeit am Bildschirm und in den aufgezeichneten Untersuchungsergebnissen sind wichtige Daten in der medizinischen Dokumentation.**
- • **Alle Provokationstests müssen unter aufsicht des behandelnden Arztes durchgeführt werden. Halten Sie stets eine Mundsperre, Zungenschutz und Tupfer bereit, um den Patienten vor (Biss-)Verletzungen zu schützen, da die Muster- oder Blitzstimulation Anfallsaktivitäten auslösen kann.**
- • **Führen Sie eine Provokation durch Hyperventilation nicht an Patienten, die an Herzkrankheiten, akuter Hirn- gefäßerkrankung oder Atemstörungen leiden, durch.**
- • **Stoppen Sie unverzüglich die Photostimulation, wenn bei einer Photostimulation eine photoparoxyxmale Reaktion erscheint, um den Patienten vor einem evozierten Anfall zu schützen.**
- • **Verwenden Sie bei EEG-Ableitungen oder bei der Ableitung evozierter Potentiale die Nadelelektroden oder intra- kraniellen Elektroden subkutan nicht länger als eine Stunde. Verwenden Sie in solchen Fällen Oberflächen- elektroden.**
- • **Verwenden Sie beim Gebrauch von Nadelelektroden oder bei intra-kraniellen Ableitungen nicht den Elektroden- impedanztest. Dies kann den Patienten verletzen und die Elektroden durch Elektrolyse mit der Körperflüssigkeit zerstören.**
- • **Lassen Sie die Stecker nicht mit Wasser oder chemischen Lösungen in Berührung kommen. Verwenden Sie das EEG-Gerät nicht, solange die Stecker nass sind. Anderenfalls können keine korrekten Messdaten aufgezeichnet werden.**

#### **ACHTUNG!**

- • **Verändern Sie nicht während einer Untersuchung Datum und Uhrzeit. Hierdurch wird die Reihenfolge der ge- speicherten Ereignisdaten und der gespeicherten Kurvensignale verändert.**
- • **Verwenden Sie den Photostimulator kontinuierlich nicht länger als 5 Minuten, da anderenfalls die Blitzlampe sehr heiß wird und Verbrennungen verursachen kann.**
- • **Alle Provokationstests müssen unter aufsicht des behandelnden Arztes durchgeführt werden.**
- · Schalten Sie das Gerät nicht aus, solange das Programm aktiv ist. Falls Sie das Gerät ausschalten wollen, beachten  **Sie die Vorgehensweise, wie in Kapitel 4, Abschnitt "Gerät ausschalten" beschrieben.**
- • **Löschen Sie niemals eine Systemdatei. Anderenfalls könnte es zu Fehlfunktionen des Systems kommen.**
- • **Führen Sie regelmäßig eine Datensicherung der EEG-Dateien durch, um einen Datenverlusst zu vermeiden, falls die Festplatte beschädigt wird.**

#### *Hinweis*

*Elektrostatische Entladungen an der Elektrodeneingangsbox oder an den seriellen Eingängen können das EEG-Signal mit Spannungsspitzen überlagern.*

*Wenn das Gerät in einem hochfrequenten elektrischen Feld betrieben wird, können die EEG-Kurven stark verrauscht (dicker Ausschrieb) dargestellt werden.*

# **Reinigung und Desinfektion**

#### **ACHTUNG!**

Schalten Sie das Gerät aus, und entfernen Sie das Netzkabel, bevor Sie es reinigen oder desinfizieren, um einen  **elektrischen Schlag oder die Beschädigung des Gerätes zu vermeiden.**

# **Handhabung und Lagerung von CD-ROMs**

#### **WARNUNG!**

• **Das EEG-1200K-Systemprogramm unterliegt dem Urheberrecht und anderen internationalen Vereinbarungen. Die unerlaubte Vervielfältigung oder Verteilung dieser Software, oder Teile davon, wird strafrechtlich verfolgt und mit dem maximal möglichen Strafmaß belegt.**

#### **ACHTUNG!**

- • **Schützen Sie Disketten und CD-ROMs vor starken magnetischen Feldern (wie z. B. von Magneten, TV-Geräten oder Lautsprechern). Anderenfalls können die Daten dieser Speichermedien gelöscht werden.**
- • **Legen Sie während einer Untersuchung keine CD-ROMs (CD-R oder CD-RW) in das Laufwerk ein, da anderenfalls so eine Fehlfunktion des Aufnahmeprogramms ausgelöst werden kann.**
- • **Berühren Sie nicht die Oberfläche von Disketten oder CD-ROMs, die zur Datenspeicherung verwendet werden (bei CD-ROMs die der Beschriftung gegenüberliegende Seite der CD-ROM). Bei Disketten und CD-ROMs, deren Oberflächen mit Fingerabdrücken oder Fremdkörpern verunreinigt sind, ist ein Lesen der Daten unter Umständen unmöglich.**
- • **Schützen Sie Disketten und CD-ROMs vor direkter Sonneneinstrahlung oder hohen Temperaturen, da sich anderenfalls die Disketten oder CD-ROMs deformieren können.**
- • **Handhaben Sie keine Disketten oder CD-ROMs während Sie essen oder rauchen.**
- • **Lassen Sie Disketten oder CD-ROMs niemals nass werden.**
- • **Überkleben Sie niemals Etiketten von Disketten oder CD-ROMs. Entfernen Sie zuvor das alte Etikett.**
- • **Beschriften Sie niemals ein Etikett von Disketten oder CD-ROMs nachdem es auf dem Datenträger aufgeklebt ist, da anderenfalls der Datenträger beschädigt werden kann.**
- • **Biegen Sie keine Disketten oder CD-ROMs, stellen Sie keine schweren Gegenstände auf diese Datenträger, und setzen Sie sie keinen starken mechanischen Beanspruchungen aus.**
- • **Reinigen Sie die Datenträger nur mit den speziell für diese Datenträger erhältlichen Reinigungsmitteln. Verwenden Sie hierzu keine organischen Lösungsmittel wie z. B. Azeton.**
- • **Die CD-ROM des Systemprogramms ist keine Audio-CD und kann nicht in einem CD-Player abgespielt werden.**

#### *Hinweis*

*Schließen Sie vor der Verwendung des EEG-Programms alle anderen Anwendungen, da anderenfalls Fehlfunktionen im Systemprogramm auftreten können.*

*Schalten Sie auch einen eventuell aktivierten Bildschirmschoner aus, bevor Sie das EEG-Programm öffnen.*
## **Geräteeigenschaften**

## **Aufzeichnung von EEG-Kurven**

#### **1. Elektrodeneingangsbox JE-921A/AG vom Typus 10-20-System**

Besitzt 25 Elektrodeneingänge im Anschlussfeld mit 10-20-Anordnung, 14 (7 Paare) bipolare Elektrodeneingänge für zusätzliche Ableitungen, respiratorische Messungen, SpO<sub>2</sub>-Anschluss, CO<sub>2</sub>-Anschluss sowie 4 analoge DC-Eingänge mit einem Fernmarker-Anschluss. Weitere Informationen zum Anschluss der Elektroden sowie der SpO<sub>2</sub>- und CO<sub>2</sub> finden Sie in der Gebrauchsanweisung der Elektrodeneingangsbox JE-921A/AG.

#### **Hoch-Kanal-Elektrodeneingangsbox (Option)**

Weiterhin sind 64-, 128- und 192-Kanal Elektrodeneingangsboxen erhältlich mit einer Abtastrate von bis zu 10 kHz, high-performance Verstärkern, einer Eingangsimpedanz von 200 M $\Omega$ , einer Gleichtaktunterdrückung von 110 dB und mehr sowie einem Eingangsrauschen von maximal  $1,5 \mu Vp-p$ .

#### **Eingangsbox-Konverter QI-122AK (Option)**

Sie können über ein LAN-Kabel die Elektrodeneingangsboxen JE-207A, JE-209A, JE-212A oder JE-921A/AG an das EEG-Gerät EEG-1200K anschließen. Dabei kann eine maximale Kabellänge von 50 m genutzt werden.

#### **Digitale Datenverarbeitung**

Die digitale Datenverarbeitung erhöht die Genauigkeit der Daten.

#### **Wireless Messsystem WEE-1000A/K (Option)**

Das Wireless EEG/PSG-Messsystem besteht aus einer Elektrodeneingangsbox (JE-011A: 32-kanalige EEG-Aufzeichnung, JE-012A: PSG-Aufzeichnung, JE-013A: 64-kanalige EEG-Aufzeichnung), eine Telemetrie-Einheit, einem Access-Point sowie einer Isolationseinheit. Die Verbindung zwischen Access-Point und EEG-Gerät erfolgt über LAN. Weitere Informationen zum Anschluss der Elektroden finden Sie in der Gebrauchsanweisung des Messsystems WEE-1000A/K.

#### **2. Automatische Aufzeichnung**

Im Vorfeld können mehrere Messungen als ein Routineprogramm zusammengestellt und dann automatisch als EEG-Kurven aufgezeichnet werden. Dies spart Zeit in der Vorbereitung.

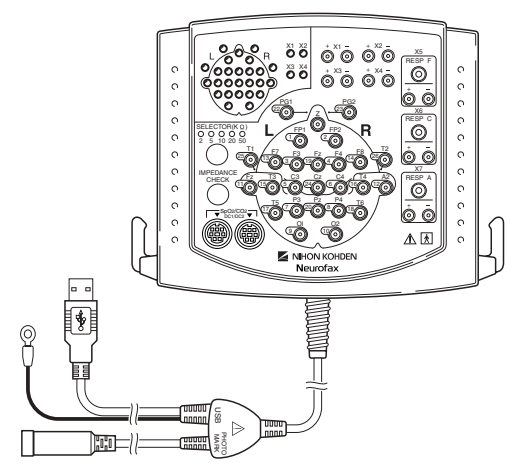

Elektrodeneingangsbox JE-921A/AG

#### **3. Auswahl der Verstärkereinstellungen mit einem Tastendruck**

In 36 verschiedenen Ableitprogrammen können die einzelnen Messpara-meter eingestellt werden. Die Programmierung eines Ableitprogramms beinhaltet die Spezifikation von Montage, Verstärkereinstellungen und Kurvendarstellung. Bei der Kurvendarstellung können Position, Darstellung ein/aus, die Farbe, Amplitudenbegrenzung und Kommentierung der Kurven eingestellt werden. Mit der Auswahl von verschiedenen Ableitprogrammen lassen sich dann schnell und einfach die gewünschten Messbedingungen einstellen.

#### **4. Einfacher Elektrodenimpedanztest und Kabeltest**

Die Überprüfung der Haut-Elektrodenimpedanz kann für alle Elektroden entweder an der Elektrodeneingangsbox oder am Bildschirm durch Betätigen der entsprechenden Taste ausgelöst werden. Die Ergebnisse des Elektrodenimpedanztests werden durch Leuchten der entsprechenden Elektroden-LEDs der Eingangsbox und auf dem Bildschirm dargestellt.

#### **5. Referenzumschaltung bei (unipolaren) Ableitungen**

Die Referenzelektroden können einfach von der jeweils halbseitigen Ableitung auf eine einseitige Ableitung umgeschaltet werden, die Referenz-Seiten können vertauscht oder verbunden werden (A1→A2, A1←A2, A1↔ A2, A1 + A2), können auf den Vertex (VX) gelegt oder gemittelt (AV) werden. Es können gewichtete BN-Ableitungen (balanced non-cephalic), Quellenableitungen (SD) und Originalreferenzen (Org) gebildet werden. Bei der Originalreferenz (Org) werden die Elektroden A1 und A2 zu den gemittelten Potentialen der Elektroden C3 und C4 hinzugeschaltet.

#### **6. 250-kanälige EEG-Darstellung mit verschiedenen Zusatzinformationen (Option)**

Bis zu 250 Kanäle können über 10 Sekunden auf einer Bildschirmseite eines hochauflösenden LCD-Farbmonitors (1600 x 1200 Pixel) simultan dargestellt werden. Zusätzlich können Zeitmarker, Markerkanäle, Montage-Namen, Cursor-Linien und Ereignisse eingeblendet werden. Maximal können bis zu 250 EEG-Kanäle dargestellt werden, und Einstellungen wie Anzeige an/aus, die Farbe der Kurve und die Amplitudenbegrenzung kann zu jedem Kanal eingestellt werden.

#### **7. Kommentierung der Kurven (Anheften von Ereignisbezeichnungen)**

Während der Aufzeichnung der EEG-Kurven können die Kurven mit Ereignisnamen aus einer voreingestellten Ereignisliste oder mit Hilfe der Tastatur kommentiert werden. Auch wenn das Ableitprogramm gewechselt wird, wird der Name des neuen Ableitprogramms automatisch registriert. Die Ereignisnamen werden unterhalb der EEG-Kurven eingeblendet und zusammen mit den Kurven gespeichert.

#### **8. Vermessung der Amplituden und Zeitintervallen**

Amplituden, Frequenzen und Zeitintervalle können in den EEG-Signalen automatisch mit Hilfe von horizontalen und vertikalen Cursor-Linien vermessen werden, sobald die EEG-Darstellung eingefroren (vorübergehend angehalten) wird.

#### **9. Filter zur Unterdrückung des EKGs**

Diese Filter reduzieren das EEG überlagernde EKG-Signal. Dieser Filter kann sowohl bei der Aufnahme als auch bei der Wiedergabe eines EEGs hinzugeschaltet werden.

#### **10. Vielseitige Photostimulation**

Drei voreingestellte Programme zur Photostimulation ermöglichen Routine- und Spezialdiagnostik an Erwachsenen und Kindern. Einzelne, doppelte und zufällige Stimulationsimpulse können aufgerufen werden.

#### **11. Zeitgeber zur Hyperventilation (HV)**

Ein Zeitgeber zur Hyperventilation steht zur Verfügung. Sobald der Zeitgeber gestartet wird, werden alle 30 Sekunden (Standardeinstellung) im EEG entsprechende Markierungen ausgegeben.

#### **12. EEG-Langzeitüberwachung und DSA-Funktion**

Mit Hilfe der EEG-Langzeitüberwachung können Sie unter Durchführung der FFT-Analyse während der Aufzeichnung bzw. Wiedergabe Langzeit-Trenddiagramme über die Frequenz und Amplitude aufrufen. Bei Verwendung der optionalen, Kamera-Einheit QI-120AK und der digitalen Video-Software QP-110AK oder der digitalen Video-Einheit QV-110AK können die Patientenbilder während der Langzeitüberwachung zusammen mit den EEG-Daten gespeichert werden (nur möglich beim Installation des Wireless Messsystems WEE-1000). Während der EEG-Langzeitüberwachung kann auch die optionale Spike-Detektion-Software QP-251AK eingesetzt werden (Online-Spike-Detektion).

#### **13. Einstellbare Fensterinhalte**

Jedes Fenster enthält verschiedene Funktionsleisten. Mit Hilfe der in diesen Funktionsleisten enthaltenen Schaltflächen können Sie die Einstellungen individuell verändern. Die Funktionsleisten können an jede beliebige Position am Bildschirm verschoben werden, und die Bildschirmeinstellungen können ein- und ausgeschaltet werden. Wenn Sie den Maus-Cursor über eine Schaltfläche positionieren, wird eine Kurzbeschreibung dieser Tastenfunktion eingeblendet.

#### **14. EEG Scope - Vergleichsmodus**

Mit Hilfe des EEG Scope -Vergleichsmodus können Sie das momentan im Aufnahmefenster aufgezeichnete EEG mit zuvor aufgezeichneten EEG-Sequenzen im Wiedergabefenster vergleichen. Ebenso können Sie sich das zuvor aufgezeichnete EEG mit geänderten Ableitprogrammen darstellen lassen.

## **Wiedergabe des EEGs**

#### **1. Dateiverwaltung**

Die Dateien der EEG-Daten werden zusammen mit den Patienteninformationen und dem Namen des jeweiligen Speichermediums in einer Datenbank registriert. Um eine EEG-Datei wieder anzuzeigen, kann die gewünschte Datei auf verschiedene Weisen wieder aufgefunden werden: über den Patientennamen, eine ID-Nummer, das Untersuchungsdatum oder über andere Kombinationen und spezielle Reihenfolgen von Suchkriterien.

#### **2. Darstellung spezieller Aufzeichnungen**

Jede gespeicherte Aufzeichnung kann über verschiedene Möglichkeiten wieder aufgerufen werden. So können Sie sich z.B. die EEG-Kurven anzeigen lassen, wie sie während der Aufzeichnung registriert wurden (TRACE-Modus). Wenn z.B. ein bestimmter Ereignisname spezifiziert wird, so wird die Aufzeichnung auf dem Bildschirm wiedergegeben, die diesen Ereignisnamen enthält.

Durch Anklicken der Ereignisleiste oder des DSA-Trenddiagramms kann jede beliebige Stelle der Aufzeichnung dargestellt werden. Vom Fenster der Ereigniswiedergabe können Sie die EEG-Kurven aufrufen, indem Sie ein bestimmtes Ereignis auswählen. Außerdem können Sie in der Ereigniswiedergabe (Event-Viewer) mehrere Ereignisse auswählen und sich die entsprechenden EEG-Kurven sequentiell mit der Slide-Show anzeigen lassen.

#### **3. Re-Formatierung und Rückfilterung**

Die EEG-Daten können mit Hilfe verschiedener Montagen, Verstärkereinstellungen (Empfindlichkeit, Tiefpass, Zeitkonstante) und zeitlicher Auflösung dargestellt werden (da die ursprünglich abgetasteten Rohdaten in einem referentiellen Datenformat gespeichert wurden).

#### **4. Vielseitige Wiedergabemöglichkeiten**

- Wiedergabe der EEG-Daten in der bei der Aufnahme verwendeten Geschwindigkeit.
- Wiedergabe der EEG-Daten mit hoher Geschwindigkeit, sowohl vorwärts wie rückwärts.
- Die EEG-Daten um jeweils eine Sekunde vorwärts oder rückwärts bewegen.
- Die EEG-Daten um jeweils eine Seite vorwärts oder rückwärts blättern.
- Eine ausgewählte Kurve in die Mitte verschieben.

## **5. Bearbeitung der Ereignisnamen (Kommentierung)**

Bei der Wiedergabe der EEG-Daten können Ereignisnamen hinzugefügt, gelöscht oder geändert werden.

**6. Komplette, hochqualitative Dokumentation mit einem Drucker** Die momentan dargestellten EEG-Daten können komplett oder auszugsweise mit Ereignisauflistung, Patienteninformationen, Übergangswiderständen und Ableitprogrammen auf einem Drucker ausgedruckt werden.

#### **7. Kompatibilität der Datenformate**

EEG-Dateien, die mit dem EEG-System der EEG-1000 Serie, EEG-9100, EEG-9200, EEG-2110 oder der dem digitalen EEG-System (PC mit dem Wiedergabe-Programm QP-111AJ/AK, QP-223A/AK) gespeichert wurden, können mit diesem digitalen EEG-System dargestellt werden.

#### **8. DSA-Trenddiagramm**

Das System analysiert die EEG-Kurven und wertet die Frequenzkomponenten sowie deren Amplituden in einem DSA-Trenddiagramm aus (DSA = Density Spectral Array). Diese Funktion steht Ihnen im Wiedergabeprogramm und im EEG-Vergleichsmodus zur Verfügung. Mit Hilfe des DSA-Trenddiagramms lassen sich sehr leicht EEG-Kurven eines epileptischen Anfalls, eines bestimmten Frequenzbandes (Alphaoder Delta-Wellen) oder Spindeln in einer Schlafanalyse auffinden.

#### **9. Potential-Mapping und CSD-Mapping**

Im 3D Mapping-Fenster können Potential-Maps oder CSD-Maps (current source density) mit Ansichten aus sechs verschiedenen Richtungen dargestellt werden. Die Maps werden basierend auf dem Elektrodenpotential dargestellt.

#### **10. Kurvenvergleich**

Sie können jede beliebige Sequenz der Kurven in ein Ablagefenster kopieren, um sie anschließend mit den aktuellen Kurven vergleichen zu können.

#### **11. EEG-Scope - Remotemodus**

Sie können sich innerhalb des Netzwerkes von bis zu 4 unterschiedlichen EEG-Aufnahmestationen die momentan aufgezeichneten Kurven gleichzeitig anzeigen lassen. Ebenso können Sie sich die Messwerte von externen Geräten darstellen lassen.

#### **12. Digitaler Videorekorder**

Der digitale Videorekorder stellt die Videobilder des Patienten dar, die zusammen mit den EEG-Kurven aufgezeichnet wurden. Sofern die Patientenbilder über ein anderes EEG-Gerät im Netzwerk aufgezeichnet wurden, können diese Bilder zusammen mit den EEG-Kurven mit Hilfe des EEG-Monitors im Remote-Mode dargestellt werden.

## **Kommunikation**

#### **Neuro PortaView**

Mit Hilfe der Neuro PortaView-Funktion können Sie eine Referenz-Diskette mit EEG-Dateien erstellen. Die EEG-Dateien dieser Referenz-Diskette können dann auf jedem Windows-PC wiedergegeben werden. Die ist besonders in wissenschaftlichen Bereichen und in der Forschung von großem Nutzen.

## **Weitere Merkmale**

#### **Verknüpfung von EEG-Dateien**

Für einen identischen Patienten können Sie mehrere EEG-Dateien aneinanderhängen. Diese Funktion ist besonders nützlich, wenn Sie während einer EEG-Ableitung versehentlich das EEG aufsplitten und unter mehreren Dateinamen abspeichern. Falls ebenfalls Patientenbilder während dieser Untersuchung gespeichert wurden, so werden auch Sie nachträglich aneinandergereiht. EEG-Dateien, die während einer EEG-Langzeitüberwachung aufgezeichnet wurden, können mit Hilfe einer speziellen Langzeit-Informationsdatei kontinuierlich nacheinander ausgewertet werden, ohne dass Sie dieses Dateien extra miteinander verknüpfen müssen.

#### **Verbesserte Sicherheit**

Mit Hilfe der isolierten Spannungsversorungseinheit können sichere Kabelverbindungen hergestellt werden. Die Verstärker und Konverter werden mit der Elektrodeneingangsbox verbunden und stehen nicht im direkten Kontakt zum PC.

#### **Dateien mit EEG-Beispielen**

Auf der CD-ROM des Systemprogramms stehen Ihnen Dateien mit EEG-Beispielen zur Verfügung.

#### **Schnellstart der optionalen Software**

Die optionale Software kann im Menü "Optionen" des Systemprogramms hinzugefügt werden.

## **Allgemeine Funktionen und Darstellungen**

## **Systemprogramm**

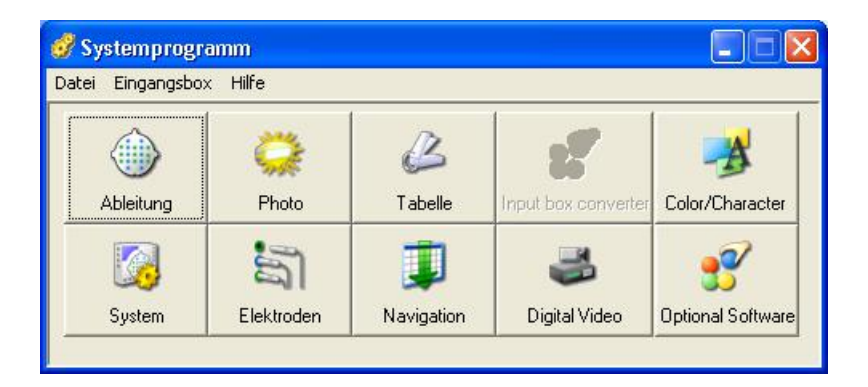

#### **Funktionen des Systemprogramms**

- Programmierung der Ableitprogramme,
- Programmierung des Ablaufs der automatischen Photostimulation,
- • Programmierung der Auswahlliste für Standardeingaben zur Eingabe der Patienteninformationen,
- Ändern der abzuspeichernden Elektroden,
- die Einstellungen der automatische EEG-Aufzeichnung ändern,
- die Einstellungen des Eingangsbox-Konverters ändern (falls der Konverter QI-122AK verwendet wird),
- die Einstellungen des Empfängers ändern (sofern das Wireless EEG WEE-1000 verwendet wird),
- die Einstellungen der optionalen, digitalen Video-Software (QP-110AK) ändern,
- • die Systemeinstellungen ändern,
- optionale Software im Menü "Optionen" hinzufügen,
- die Systemeinstellungen in einer Datei speichern,
- Ereignisse zu bearbeiten,
- Aufruf der Systemeinstellungen, die zuvor in einer Datei gespeichert wurden,
- alle Einstellungen auf Standardwerte zurückzusetzen.

## **Aufnahmeprogramm**

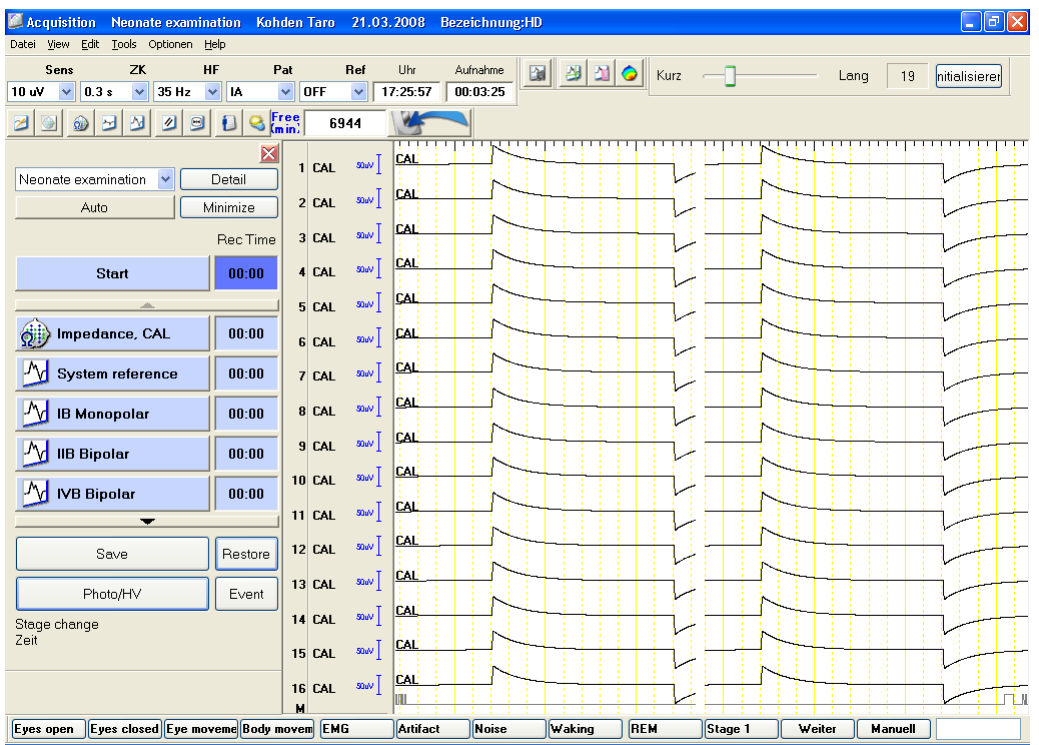

#### **Funktionen des Aufnahmeprogramms**

- • Eingabe der Patienteninformationen
- • Durchführung des Elektrodenimpedanztests
- Kommentierung der Ereignisse
- die aufgezeichneten EEG-Signale, die Patienteninformationen sowie die Ereignisse in einer Datei speichern
- Auswahl und Aktivierung der Provokationsmethode (Photostimulation oder Hyperventilation)
- Bedienung der Stoppuhr
- Wiedergabe der zuvor registrierten Kurvenabschnitte im EEG-Monitorfenster (EEG-Monitor - Vergleichsmodus)
- Darstellung der Frequenz-Maps

#### **Gemeinsame Funktionen des Aufnahme- und Wiedergabeprogramms**

- • Einstellung der Kalibrierspannung
- • Ableitungsprogramme ändern
- • Verstärkereinstellungen ändern
- Montagen ändern
- den Anzeigemodus der Kurven ändern
- Einstellungen der FFT-Analyse ändern
- Amplitude und Zeitintervall der Kurven vermessen
- EEG-Filter ein-/ausschalten
- Elektroden für die AV-Ableitung auswählen bzw. löschen

#### **Wiedergabe** 30.06.2006 Bezeichnung:HD  $\Box$ e $\boxtimes$ Datei View Bearbeite Tools Optionen Help Sens  $ZK$ HF Pat **Ref** 10 : v d z d d d d d KK │ BK │ BK │ BK │ BK │ BK │ BK │  $7$  uV  $\sqrt{0.3 s}$   $\sqrt{70 Hz}$  $Kurve \vee 0FF$ 團  $1$  Fp2-F4 sow. America DF<br>
CPAT MS EEG<br>
CPAT MS EEG<br>
CPAT MS EEG<br>
CHY START<br>
CATAL<br>
And Q 20  $\frac{1}{2}$ 88888888  $2$  F4-C4 saw  $0.02000$ himir joh 3 C4-P4 sow vnfall<br>IV 00:30<br>IV 01:00 E  $4$  P4-02 sow  $\overline{\bullet}$  $\overline{\bullet}$  $5$  Fp1-F3 sow  $6$  F3-C3 siw  $7$  C3-P3 saw sow 8 P3-01  $9$  Fp2-F8 50.4 10 F8-T4 **SOW** Single-Klick<br>
Single-Klick<br>
C Ereignis 11 T4-T6 sa. [ALL]  $\overline{A}$ usv  $\triangle$  stellunger  $\mathbf{v}$ A DSA1 Setup DSA C3, C4  $\ddot{\phantom{1}}$ **THE CONTRACTOR**  $\boxed{10:44}$  $\top$  , and  $\parallel$  $\| \ \|$  $\overline{\phantom{a}}$  $|| \cdot ||$

## **Wiedergabeprogramm**

#### **Funktionen des Wiedergabeprogramms**

- • die aufgezeichneten EEG-Signale, die Patienteninformationen so wie die Ereignisse in einer Datei speichern
- EEG-Datei zur Wiedergabe auswählen
- Wiedergabemodus auswählen
- Anzeigemodus der Wiedergabe ändern
- Ereignisse bearbeiten
- DSA-Trenddiagramm darstellen
- Potential- oder CSD-Maps darstellen
- den BN-Wert für die BN-Ableitung einstellen

## **Plattenkapazität**

Die folgenden Tabellen geben eine Übersicht, wie lange EEG-Kurven auf einer Festplatte oder einer CD-ROM gespeichert werden können. Die Dateigröße, die zur Speicherung der EEG-Daten benötigt wird, hängt von der Abtastfrequenz und der Anzahl der Elektroden ab. Falls die Datei Video-Daten enthält, wird die Dateikapazität herabgesetzt. Bezüglich der Einstellung der Abtastfrequenz und der Elektrodenanzahl beachten Sie auch Kapitel 5 "Systemprogramm". Bei den folgenden Tabellen wird zur Berechnung der Anzahl von EEG-Dateien eine Aufzeichnungsdauer von 30 Minuten zu Grunde gelegt.

Aufzeichnungsdauer (in Stunden) =

Plattenkapazität (in Bytes)

Anz. der gespeicherten Elektroden und Marker-Kanäle x Abtastfrequenz x 2 Bytes x 60 s x 60 min

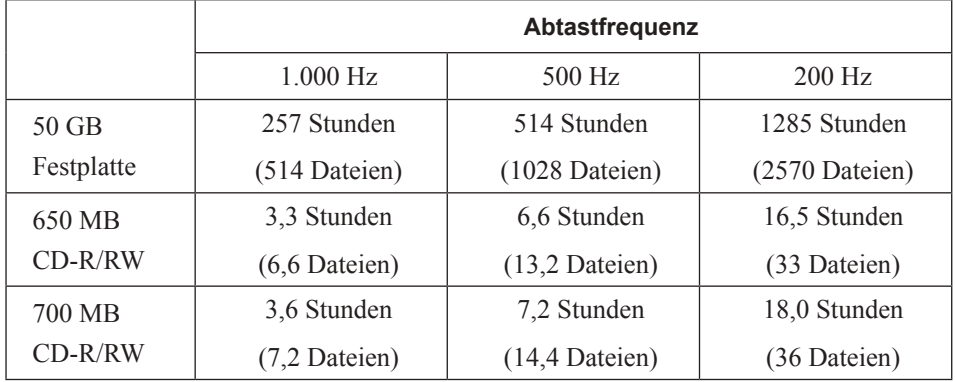

#### **25 Elektroden und 2 Marker-Kanäle bei 30-min. Aufzeichnung**

#### **35 Elektroden und 2 Marker-Kanäle bei 30-min. Aufzeichnung**

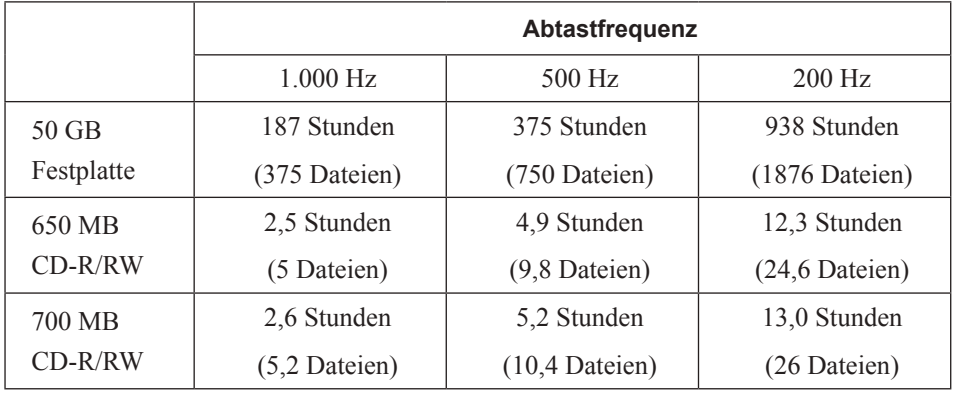

## **64 Elektroden und 2 Marker-Kanäle bei 30-min. Aufzeichnung**

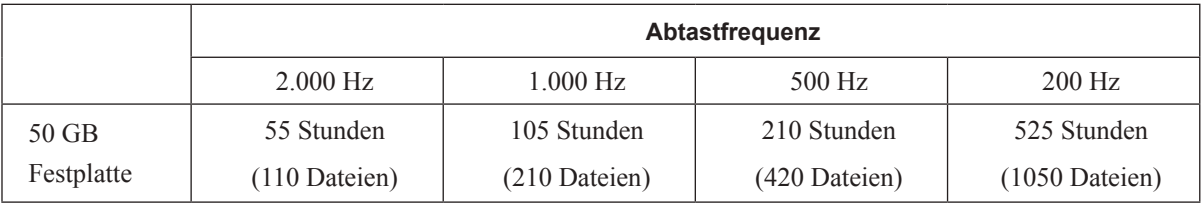

### **192 Elektroden und 2 Marker-Kanäle bei 30-min. Aufzeichnung**

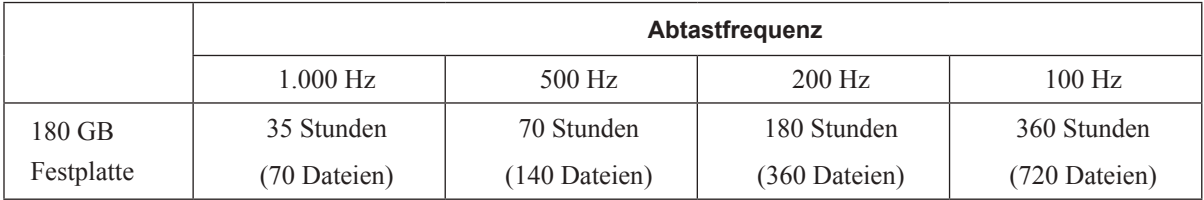

## **Aufbau des Systems**

#### *Warnung!*

*Installieren Sie das EEG-1200K-Systemprogramm nicht auf Personal-Computern, die von der PC-Einheit CC-120AK abweichen. Falls ein solcher PC nicht die von NIHON KOHDEN geforderten Spezifikationen und Sicherheitsstandards erfüllt, kann dem Patienten oder Anwender ein elektrischer Schlag zugefügt werden. Die Gewährleistung von NIHON KOHDEN erlischt, falls pro-*

#### *Achtung!*

*Verwenden Sie nur die von NIHON KOHDEN zur EEG-Diagnostik freigegebene PC-Einheit CC-120AK, da anderenfalls das EEG-1200K-Systemprogramm nicht fehlerfrei funktioniert.*

Die folgenden Komponenten sind für das Betreiben des Systems erforderlich:

- PC-Einheit CC-120AK
- Spannungsversorgung SM-120AK
- Elektrodeneingangsbox JE-921A/AG
- LCD-Monitor

#### **Optionen**

- Photostimulator LS-120AK
- Photostimulationslampe LS-703A
- Analoge Ausgabeeinheit QD-120AK
- Eingangsbox-Konverter QI-122AK

Für weitere Informationen zum Eingangsbox-Konverter QI-122AK beachten Sie die Gebrauchsanweisung dieses Konverters.

Informationen zu weiteren Optionen finden Sie im Kapitel 11 "Technische Informationen".

## **Bedienelemente**

## **System (Beispiel)**

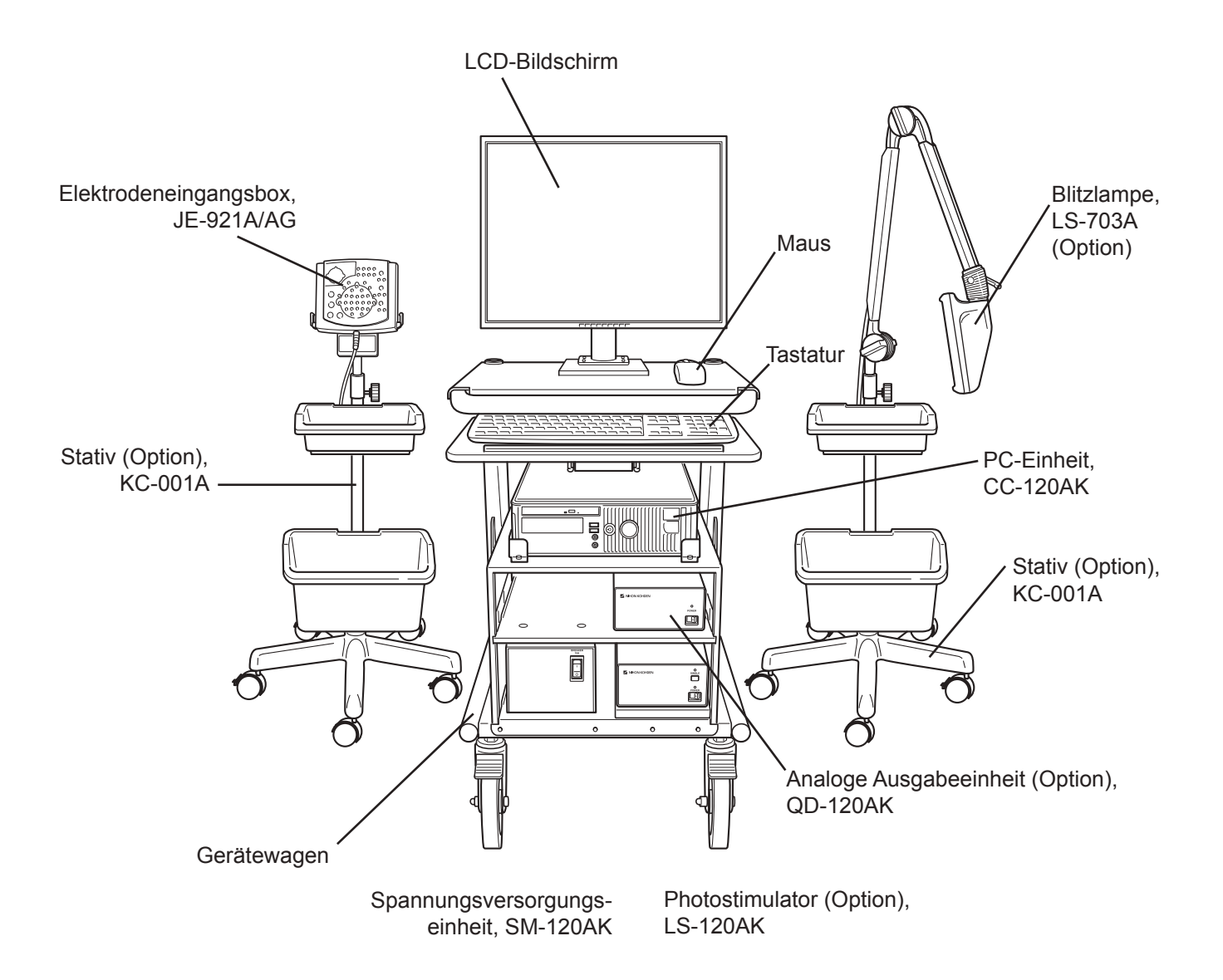

## **PC-Einheit CC-120AK**

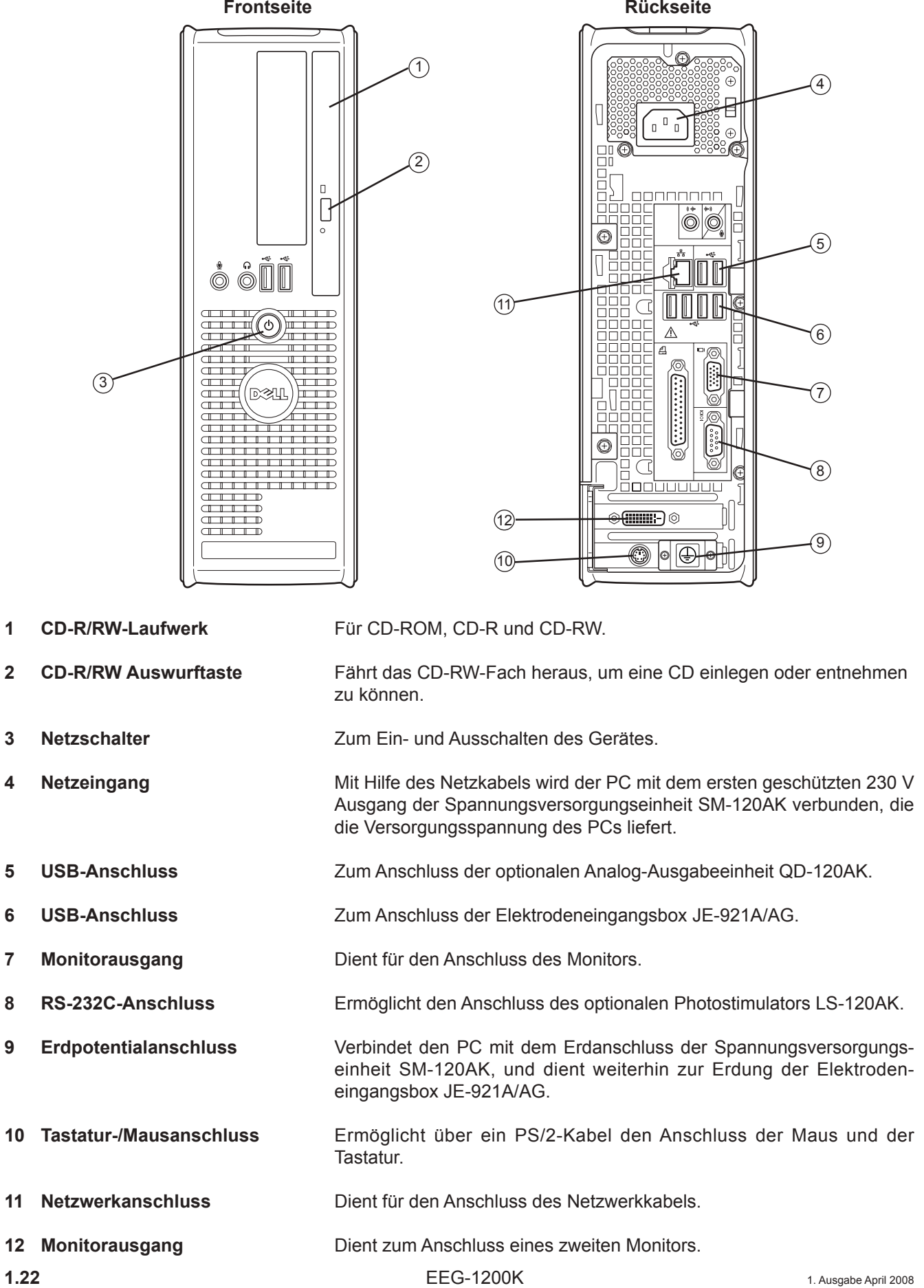

## **Elektrodeneingangsbox JE-921A/AG**

*WARNUNG! Schließen Sie an das EEG-Gerät nur Geräte an, die NIHON KOHDEN für diesen Anschluss freigegeben hat. Befolgen Sie dabei die Anweisungen der Installationsanleitung. Anderenfalls können dem Patienten oder Anwender ein elektrischer Schlag oder andere Verletzungen zugefügt werden, das Gerät kann Feuer fangen oder beschädigt werden.*

#### **Frontseite**

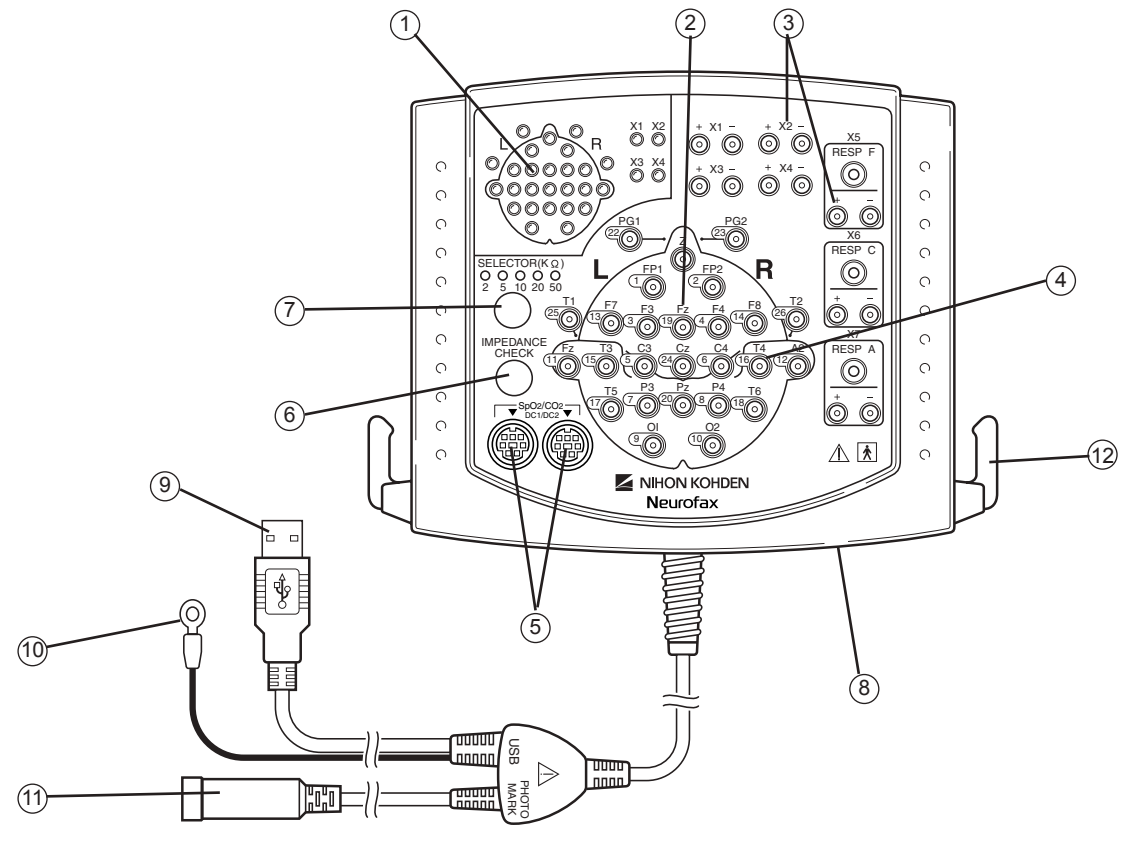

- **1 Elektroden-LEDs** Zeigen das Ergebnis des Elektrodenimpedanztests an. Falls eine LED leuchtet, liegt die Impedanz der betreffenden Elektrode über dem eingestellten Schwellenwert.
- **2 Z-Buchse** *C***-Buchse** *Lease <b>Virtuelle Patientenerde.* Reduziert Störungen und muss deshalb für jede Ableitung gesetzt sein.
- **3 Extra-Elektrodenkabel-Buchsen**  Zusätzliche Elektrodeneingangsbuchsen für die Aufnahme von anderen Biosignalen als das EEG. Die Eingänge X5 bis X7 für Atemfühler (RESP F, RESP C, RESP A-Anschlüsse) werden nicht genutzt.
- **4 Elektrodenkabel-Buchsen** Elektrodeneingangsbuchsen zum Anschluss der Kopfelektroden.
- 5 SpO<sub>2</sub>-Adapter/CO<sub>2</sub> **-Sensorkit-Buchse** Dient zum Anschluss des optionalen SpO<sub>2</sub>-Adapters oder des  $\overline{\text{CO}_2}$ -Sensorkits. Beide Buchsen können sowohl den SpO<sub>2</sub>-Adapter als auch das CO $_{2}$ -Sensorkit aufnehmen.

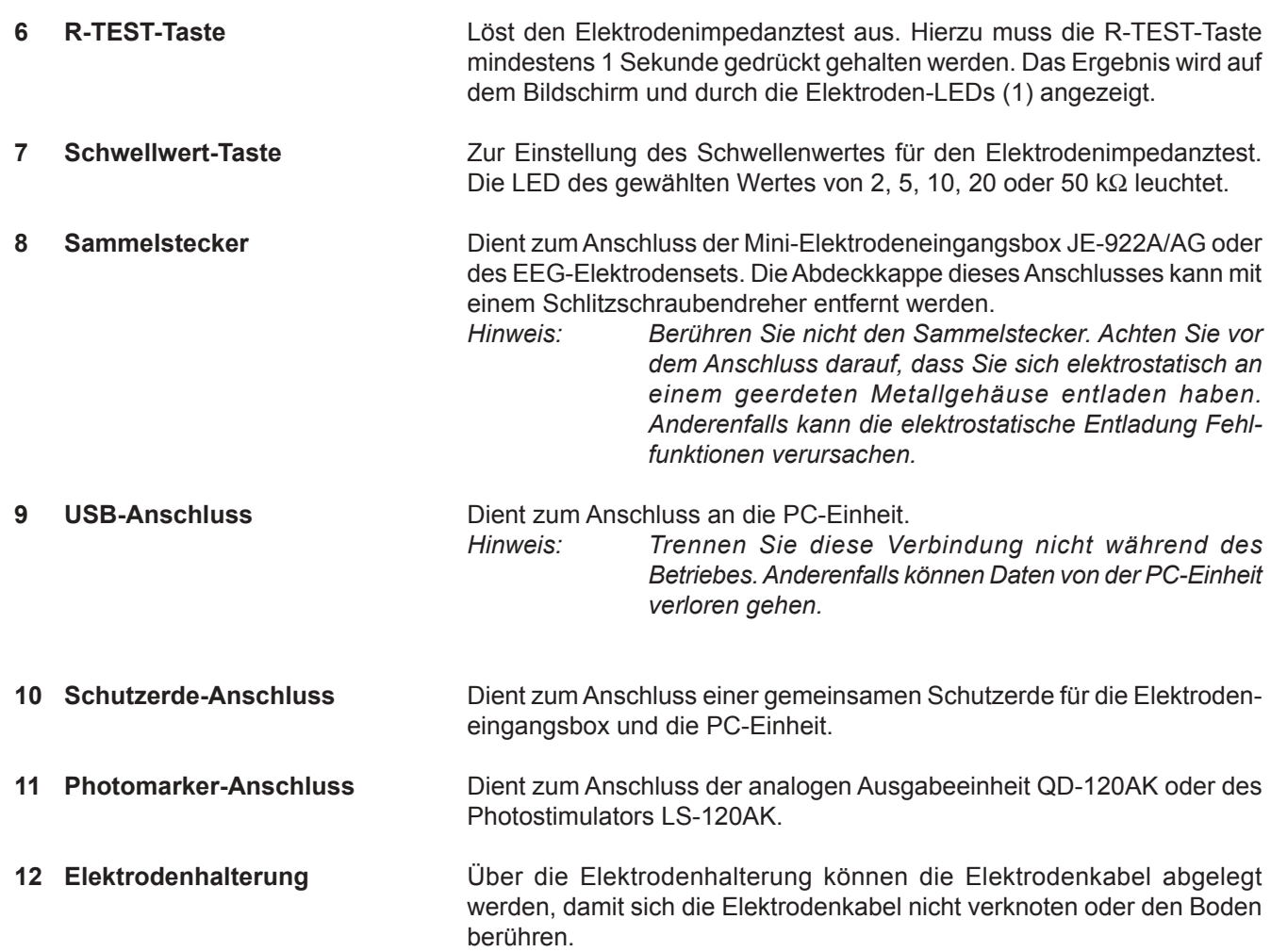

## **Linke Geräteseite**

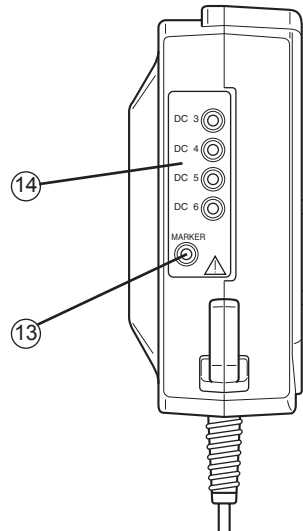

- 
- 

13 Markerkabel-Anschluss Dient zum Anschluss des Markerkabels (Zubehör).

14 DC-Eingangsbuchsen Für den Eingang analoger Signale von externen Geräten. Führen Sie die DC-Eingangskabel mindestens zweimal durch einen Ferritkern (Zubehör) hindurch.

## **Spannungsversorgungseinheit SM-120AK**

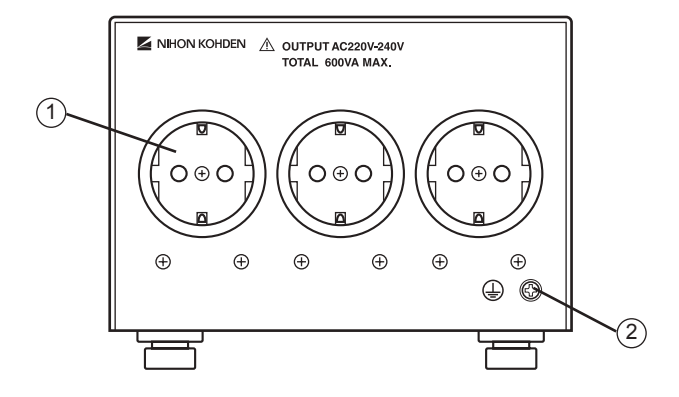

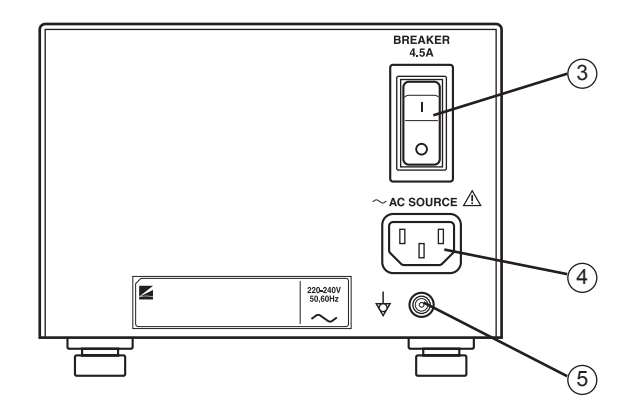

**1 geschützte 230 V Ausgänge** Diese 230 V Ausgänge liefern eine galvanisch vom Netz getrennte 230 V Versorgungsspannung und dienen zum Anschluss der PC-Einheit und des Bildschirms. Die maximale Leistung der Spannungsversorgungseinheit beträgt 600 VA. 2 Schutzerde-Anschluss Dient zum Anschluss einer gemeinsamen Schutzerde für die Spannungs versorgungseinheit und die PC-Einheit. **3 Sicherungsschalter** Schaltet das Gerät ab, sobald der Ausgangsstrom 4,5 A überschreitet. **4 Netzkabelbuchse**  Für den Anschluss des Netzkabels, um die Spannungsversorgungseinheit mit 220-240V Wechselspannung, 50/60 Hz zu versorgen. **5 Potentialausgleichsanschluss** Anschluss für eine Potentialausgleichsleitung. Erforderlich, wenn die Raum bedingungen (z.B. Intensiv, OP) einen Potentialausgleich vorschreiben.

## **Photostimulator LS-120AK (Option)**

#### **Frontseite Rückseite**

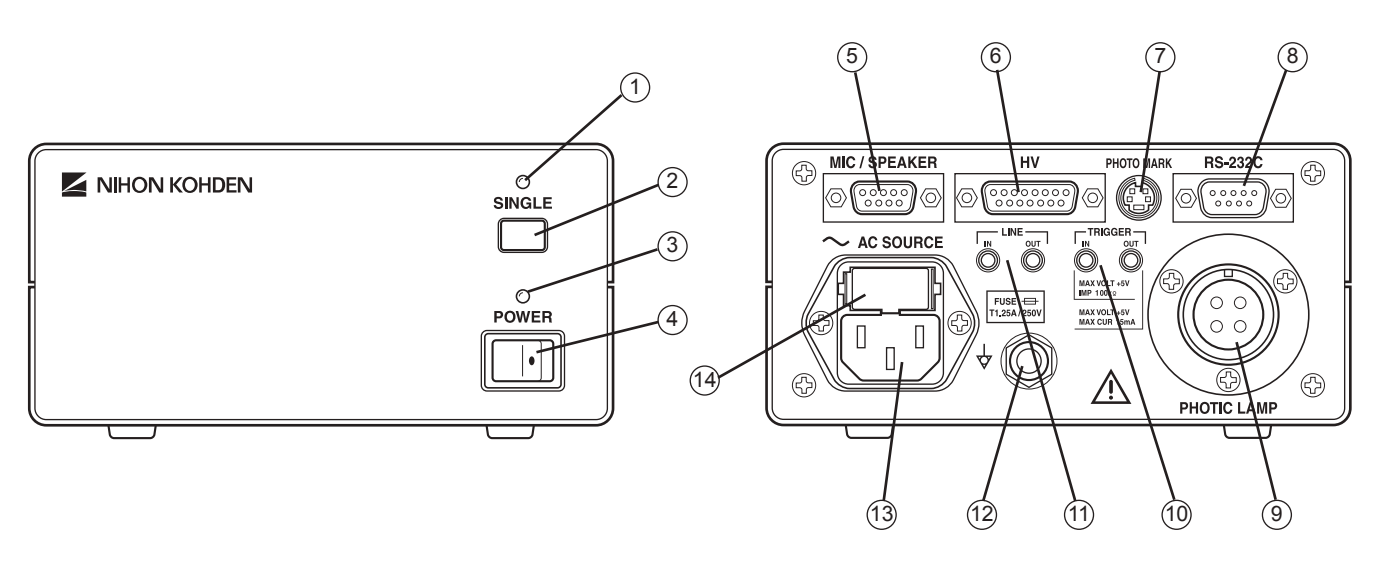

- **1 Triggerlampe** The Blinkt synchron zum Stimulationsimpuls.
- **2** SINGLE-Taste *Löst einen einzelnen Photostimulations-Impuls aus. Dient als* Funktionstest für den Photostimulator.
- **3 Netzlampe** Bei eingeschaltetem Gerät leuchtet die Netzlampe.
- **4 Netzschalter** Zum Ein- und Ausschalten des Gerätes.
- **5** MIC-INPUT-Buchse Wird nicht verwendet.
- **6** HV-Anschluss **Wird nicht verwendet.**
- **7 PHOTO MARK Anschluss** Zum Anschluss des Photomarker-Kabels der Elektrodeneingangs-<br>hox

box. The contract of the contract of the contract of the contract of the contract of the contract of the contract of the contract of the contract of the contract of the contract of the contract of the contract of the contr

- **8 RS-232C-Anschluss**  Zum Anschluss an die PC-Einheit.
- **9 PHOTOSTIM.-Buchse** Buchse zum Anschluss der Photostimulationslampe.
- 10 **Trigger-Ein-/Ausgang** Zum Anschluss eines externen Triggersignals, mit dem der Photo
	- stimulator gesteuert werden kann, bzw. zur Ausgabe eines Triggersignals, mit dem der Photostimulator ein externes Gerät steuern kann.
- **11 LINE in/out CONSUMING CONSUMING WE** Wird nicht verwendet
- **12 Potentialausgleichsanschluss Manschluss für eine Potentialausgleichsleitung. Erforderlich, wenn**  die Raumbedingungen (z.B. Intensiv, OP) einen Potentialausgleich vorschreiben.
- 13 Netzkabelbuchse **Für den Anschluss des Netzkabels, um die Spannungsver** sorgungseinheit mit 220-240V Wechselspannung, 50/60 Hz zu versorgen.
- 14 Sicherungshalter **Für Feinsicherung. Zum Wechseln der Sicherung entfernen Sie** die Abdeckung mit einem Schlitzschraubendreher.

## **Analoge Ausgabeeinheit QD-120AK (Option)**

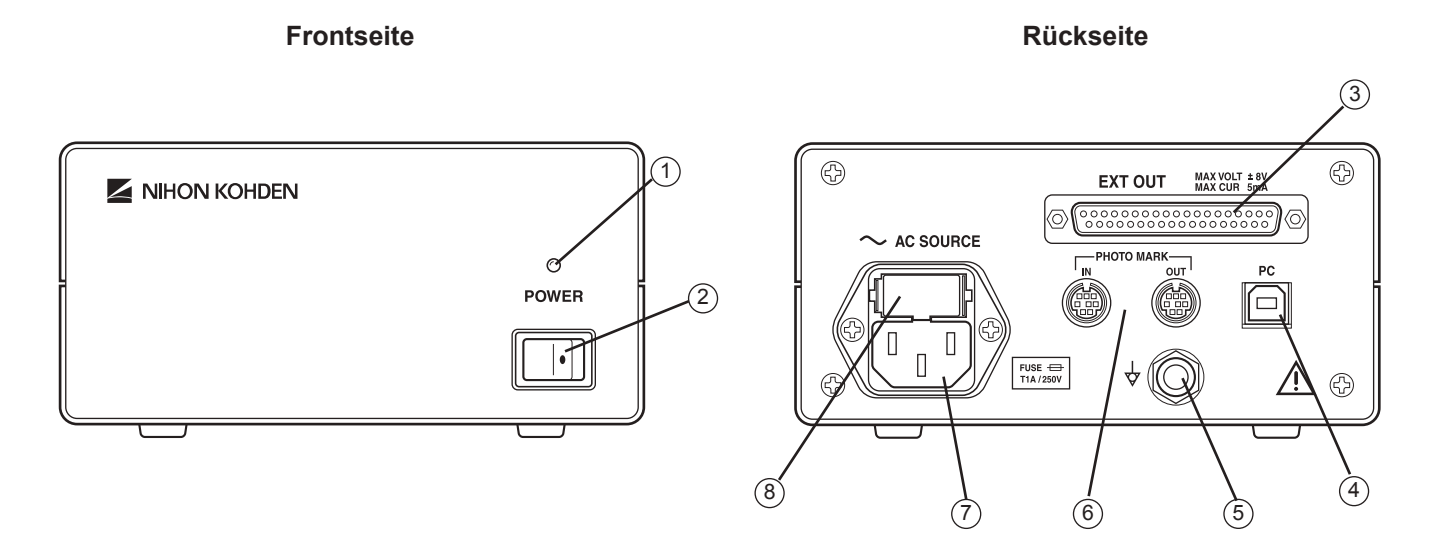

- 
- 
- 
- 
- 
- 
- 
- 

**1 Netzlampe** Bei eingeschaltetem Gerät leuchtet die Netzlampe.

- **2** Netzschalter **2 Zum Ein- und Ausschalten des Gerätes.**
- **3** Ausgangsbuchse *Zur Ausgabe des analogen Signals.*
- **4 PC-Anschluss 2um Anschluss an die PC-Einheit.**

**5 Potentialausgleichsanschluss** Anschluss für eine Potentialausgleichsleitung. Erforderlich, wenn die Raumbedingungen (z.B. Intensiv, OP) einen Potentialausgleich vorschreiben.

**6 PHOTO MARK Ein-/Ausgang IN: Zum Anschluss des Photostimulators.** OUT: Zum Anschluss der Elektrodeneingangsbox.

**7 Netzkabelbuchse**  Für den Anschluss des Netzkabels, um die Spannungsver sorgungseinheit mit 220-240V Wechselspannung, 50/60 Hz zu versorgen.

**8 Sicherungshalter** Für Feinsicherung. Zum Wechseln der Sicherung entfernen Sie die Abdeckung mit einem Schlitzschraubendreher.

## **Eingangsbox-Konverter QI-122AK (Option)**

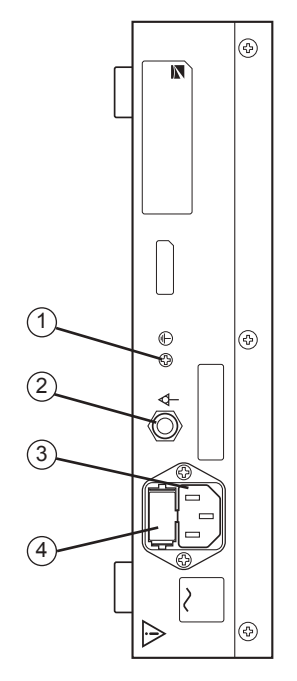

#### **Linke Geräteseite Rechte Geräteseite**

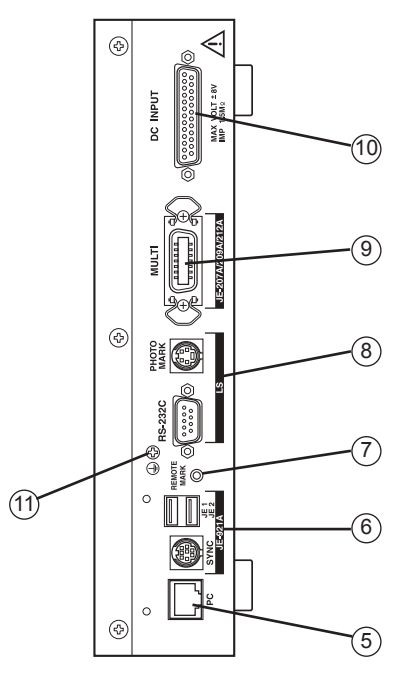

**1 zusätzlicher Schutzerde-Anschluss**  Wird nicht verwendet.

- **2 Potentialausgleichsanschluss** Anschluss für eine Potentialausgleichsleitung. Erforderlich, wenn die Raumbedingungen (z.B. Intensiv, OP) einen Potentialausgleich vorschreiben.
- **3 Netzkabelbuchse**  Für den Anschluss des Netzkabels, um die Spannungsver sorgungseinheit mit 220-240V Wechselspannung, 50/60 Hz zu versorgen.
- **4 Sicherungshalter** Für Feinsicherung. Zum Wechseln der Sicherung entfernen Sie die Abdeckung mit einem Schlitzschraubendreher.

**5 PC-Anschluss**  *Zum Anschluss an die PC-Einheit.* 

**6 JE-921A/AG-Anschlüsse** JE1/JE2: Zum Anschluss der Elektrodeneingangsbox JE-921A/ AG. SYNC: Zum Anschluss der Elektrodeneingangsbox JE-921A/ AG mit Hilfe des Zubehörkabels.

- **7 REMOTE MARK Anschluss** *Zum Anschluss des Markerkabels (Zubehör).*
- 

**8 LS-Anschluss**  RS-232C: Zum Anschluss des Photostimulators mit Hilfe des Zubehörkabels. PHOTO MARK: Verbindet mit dem Zubehörkabel das Photomarkerkabel des Photostimulators.

- **9 JE-207A/209A/212A-Anschluss** Zum Anschluss der Elektrodeneingangsbox JE-207A/209A/<br>212A.  $212A$ .
- **10 DC-Eingang** Zum Anschluss des Analogsignals eines externen Gerätes.
- **11 Schutzerde-Anschluss** Dient zur gemeinsamen Erdung der Elektrodeneingangsbox JE-921A/AG.

## **Elektrodeneingangsbox JE-207A/JE-209A/JE-212A (Option)**

#### *WARNUNG!*

*Falls Sie die Elektrodeneingangsboxen JE-207A/209A/212A verwenden, so achten Sie darauf, dass die Mini-Elektrodeneingangsboxen JE-208A/210A/213A/214A oder JE-215AK/216AK/217AK richtig mit den Elektrodeneingangsboxen JE-207A/209A/212A verbunden sind, da anderenfalls die Gefahr eines schweren elektrischen Schlags oder anderer Verletzungen besteht.*

*Schließen Sie an das EEG-Gerät nur Geräte an, die NIHON KOHDEN für diesen Anschluss freigegeben hat. Befolgen Sie dabei die Anweisungen der Installationsanleitung. Anderenfalls können dem Patienten oder Anwender ein elektrischer Schlag oder andere Verletzungen zugefügt werden, das Gerät kann Feuer fangen oder beschädigt werden.*

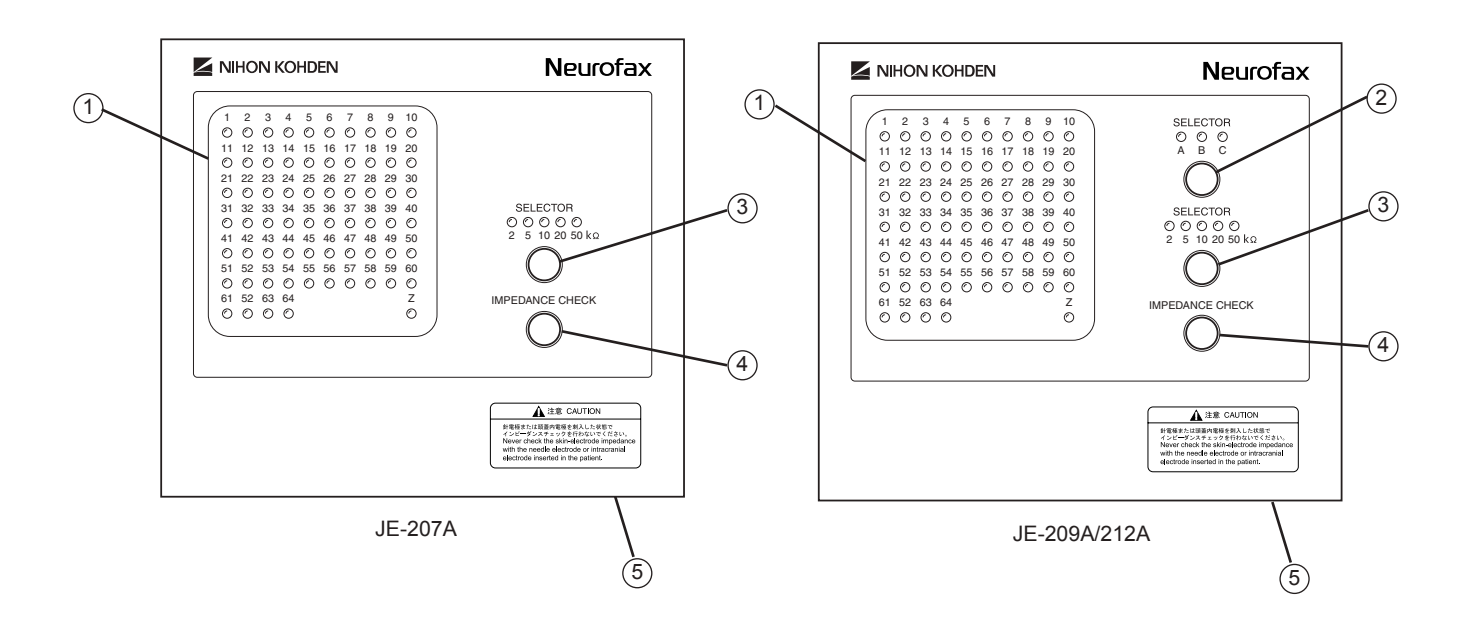

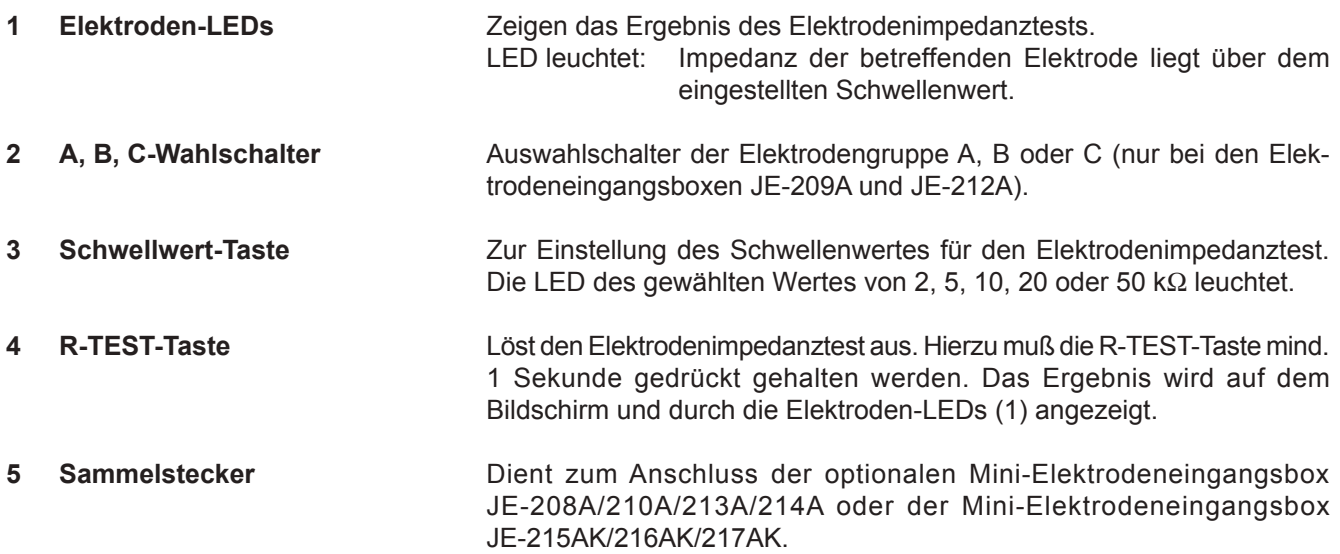

## **Elektrodeneingangsbox JE-208A (Option)**

#### *WARNUNG!*

*Schließen Sie an das EEG-Gerät nur Geräte an, die NIHON KOHDEN für diesen Anschluss freigegeben hat. Befolgen Sie dabei die Anweisungen der Installationsanleitung. Anderenfalls können dem Patienten oder Anwender ein elektrischer Schlag oder andere Verletzungen zugefügt werden, das Gerät kann Feuer fangen oder beschädigt werden.*

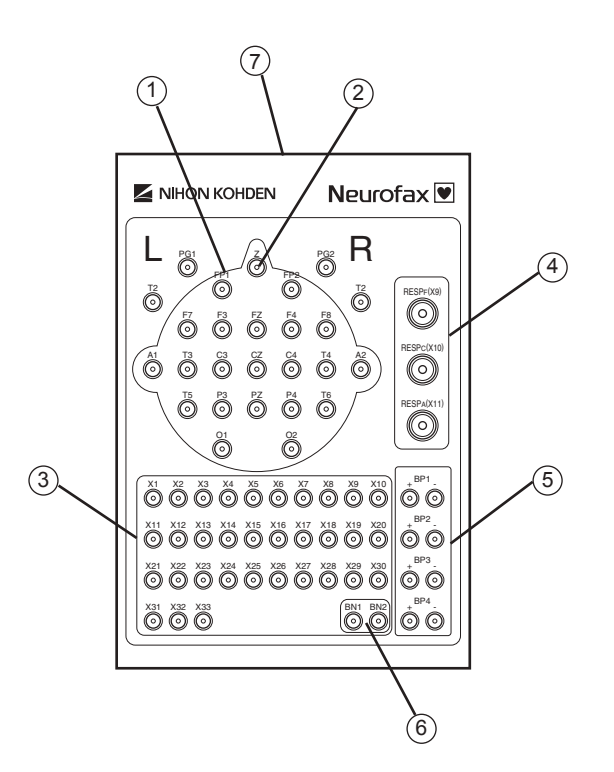

- **1 Elektrodenkabel-Buchsen** Elektrodeneingangsbuchsen zum Anschluss der Kopfelek-<br>troden. troden. Der den staat de bestiet in de bestiet in de bestiet in de bestiet in de bestiet in de bestiet in de b 2 **Z-Buchse** *Z***-Buchse** *Z* **Z-Buchse** *Mergenomial State Patientenerde. Reduziert Störungen und muss deshalb*  in jeder Ableitung gesetzt sein. **3** Extra-Elektrodenkabel-Buchsen *Zum Anschluss von anderen Biosignalen als EEG-Signale.*<br>*Hinweis: Die Buchsen X9 bis X11 können nicht gleichz Hinweis: Die Buchsen X9 bis X11 können nicht gleichzeitig mit der entsprechenden RESP-Buchse verwendet werden.* **RESP-Buchsen 1 All RESP-Buchsen** *Anschluss des optionalen Respirationsaufnehmers*  oder des 3-Punkt-Respirationsaufnehmersystems. **5 BIP-Buchsen** *COVERTHER COVERTHER SIGNALLY EIN SHELLY EIN Für bipolare Ableitungen. Verwenden Sie diese Eingänge für*  EMG-Ableitungen an den Extremitäten. **6 BN1, BN2-Buchsen Referenz-Buchsen für BN-Ableitungen.**
- **7 Sammelstecker Dient zum Anschluss der optionalen Elektrodeneingangsbox** JE-207A.

## **Elektrodeneingangsbox JE-210A (Option)**

#### *WARNUNG!*

*Schließen Sie an das EEG-Gerät nur Geräte an, die NIHON KOHDEN für diesen Anschluss freigegeben hat. Befolgen Sie dabei die Anweisungen der Installationsanleitung. Anderenfalls können dem Patienten oder Anwender ein elektrischer Schlag oder andere Verletzungen zugefügt werden, das Gerät kann Feuer fangen oder beschädigt werden.*

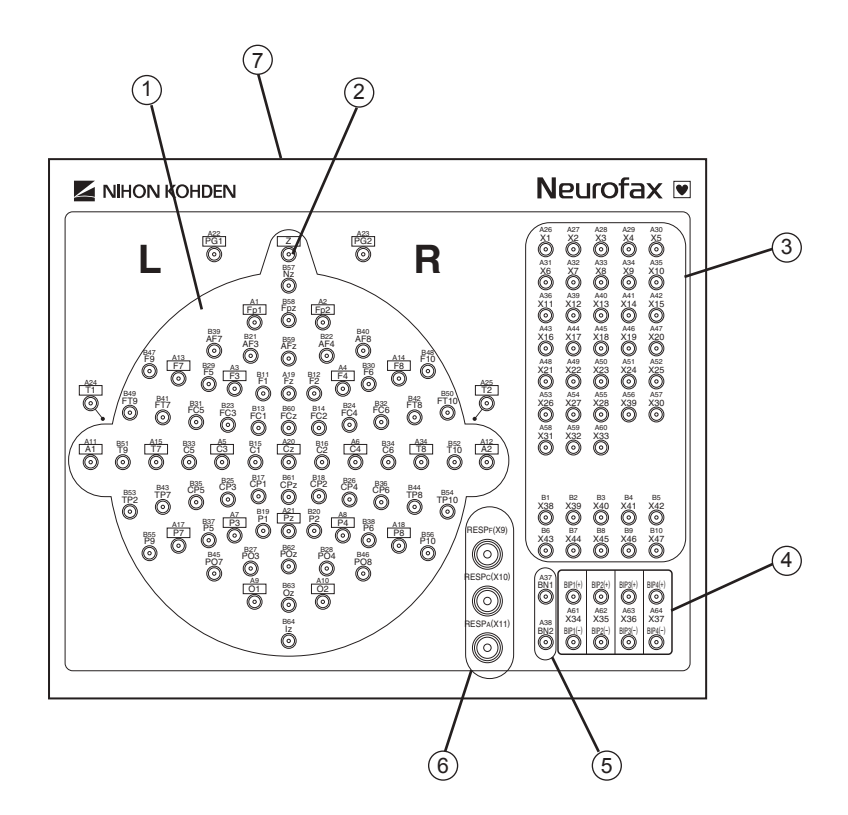

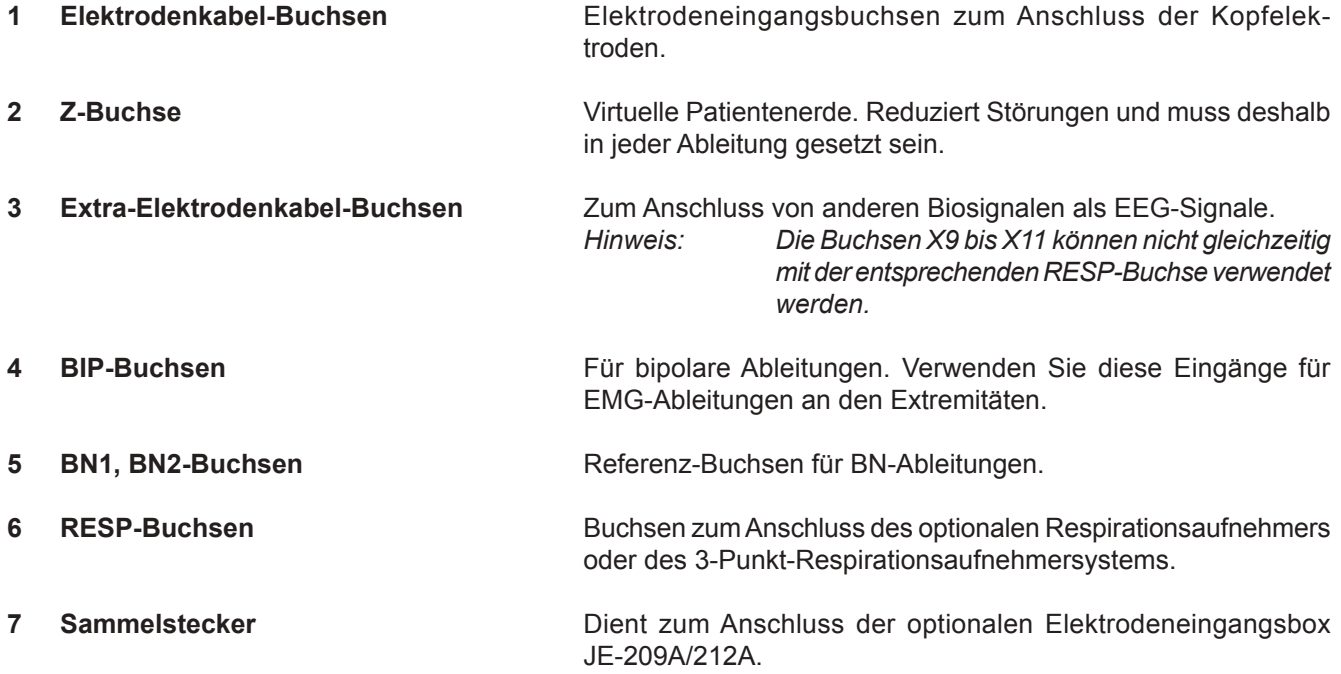

## **Elektrodeneingangsbox JE-213A/214A (Option)**

#### *WARNUNG!*

*Schließen Sie an das EEG-Gerät nur Geräte an, die NIHON KOHDEN für diesen Anschluss freigegeben hat. Befolgen Sie dabei die Anweisungen der Installationsanleitung. Anderenfalls können dem Patienten oder Anwender ein elektrischer Schlag oder andere Verletzungen zugefügt werden, das Gerät kann Feuerfangen oder beschädigt werden.*

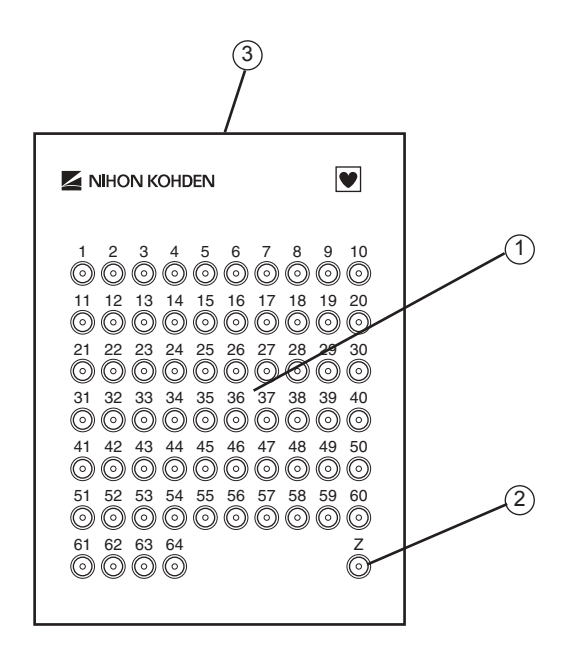

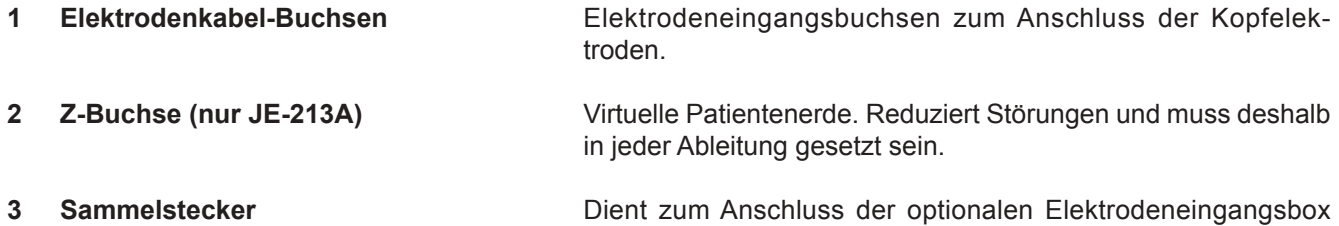

JE-209A/212A.

# 2. Installation

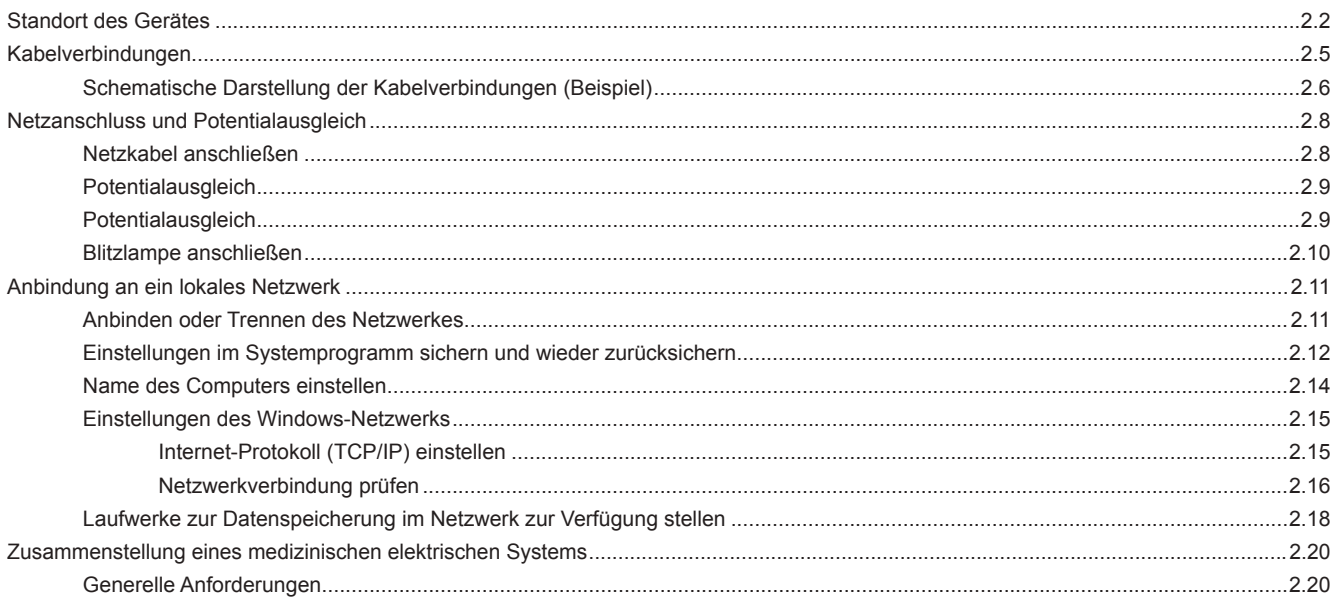

## **Standort des Gerätes**

Das Gerät misst sehr kleine elektrische Potentialveränderungen (5 µV bis 200 µV). Idealerweise sollte das Gerät in einem abgeschirmten Raum installiert werden, der gleichbleibende äußere Messbedingungen ermöglicht. Wählen Sie den Untersuchungsraum nach folgenden Kriterien aus, und beachten Sie auch die allgemeinen Vorsichtsmaßnahmen am Anfang dieser Gebrauchsanweisung.

#### **Warnung!**

- Verwenden Sie das Gerät niemals in einer Umgebung mit brenn baren Narkose-Gasen oder bei erhöhte Sauerstoffkonzentrationen. In diesen Fällen besteht akute Explosions- und Brandgefahr!
- Verwenden Sie das Gerät niemals in Sauerstoff-Überdruck kammern. In diesen Fällen besteht akute Explosions- und Brand gefahr!
- Betreiben Sie das Gerät nicht in Räumen, in denen auch Magnet resonanz-Untersuchungen durchgeführt werden. Aufgrund der hochfrequenten magnetischen Störsignale kann das Gerät in sol chen Räumen nicht fehlerfrei betrieben werden.
- Wenn Sie an die mit  $\Lambda$  gekennzeichneten Anschlüsse externe Geräte anschließen oder das System in einem lokalem Netzwerk be treiben, muss der Zusammenschluss dieser Geräte die Sicherheits norm IEC 601-1-1 für medizinische elektrische Systeme entsprechen. Anderenfalls kann dem Patienten oder Anwender ein elektrischer Schlag zugefügt werden.
- Wenn Sie das Gerät an ein lokales Netzwerk anschließen, achten Sie darauf, dass das Gerät galvanisch gemäß IEC 60601-1-1 vom lokalen Netzwerk getrennt ist. Anderenfalls kann dem Patienten oder Anwender ein elektrischer Schlag zugefügt werden.

#### **Achtung!**

- • Benutzen Sie für den Anschluss des Gerätes eine eigene Steckdose mit ordnungsgemäßen Schutzleiteranschluss.
- Röntgenanlagen oder andere hochenergetische Geräte sowie Elektrochirurgie-Geräte oder Geräte zur HF-Therapie sollten sich nicht in der Nähe befinden.
- Installieren Sie das Gerät nicht in der Nähe von elektrischen Versor gungsleitungen, Generatoren oder Motoren, damit eine elektromag netische Induktion vermieden wird.
- Installieren Sie das Gerät nicht in der Nähe von Elektrochirurgiegeräten oder therapeutischen Hochfrequenzgeräten.
- Installieren Sie das Gerät nicht in lautstarken Räumen, und setzen Sie das Gerät nicht Erschütterungen, hoher Luftfeuchtigkeit, direkter Sonneneinstrahlung oder Wasserspritzern aus.
- Stellen Sie sicher, dass keine Mobilfunktelefone das Gerät beeinflussen.
- Vermeiden Sie Orte, an denen das Gerät durch starke elektromagne tische Felder (wie von Rundfunk-, Fernsehsendern, Mobiltelefonen oder Sprechfunkgeräten) gestört werden kann.
- Ein plötzlicher Stromausfall oder Spannungsspitzen in der Strom versorgung können dem Computer schaden. Um diese schadhaften Einflüsse zu vermeiden, verwenden Sie bei der Installation eine unterbrechungsfreie Stromversorgung (UPS).
- Installieren Sie die Elektrodeneingangsbox nicht an Orten, an denen sie auf den Patienten herabfallen und ihn verletzen kann.
- Wenn Sie das Gerät bewegen, stellen Sie sicher,
	- dass die Netzspannung aller Systemkomponenten abgeschaltet ist,
	- dass die Feststellbremsen des Gerätewagens gelöst sind,
	- dass der Gerätewagen nur an den Griffen bewegt wird,
	- dass zum Transport ein ebener Weg gewählt wird, der Geräte wagen vorsichtig bewegt wir, um ein umstürzen des Gerätwagens oder ein Herabfallen von Gegenständen zu vermeiden,
	- und dass die Elektrodeneingangsbox bzw. die Stimulationslampe nirgendwo anstoßen kann.
- Betreiben Sie das Gerät nicht an Orten, an denen das Gerät mit Was ser oder chemischen Lösungen in Berührung kommen kann. Verhin dern Sie das direkte Bespritzen des Gerätes mit Flüssigkeiten. Auch sollte das Gerät nicht besprüht oder der angefeuchteten Luft von Verneblungsgeräten oder Luftbefeuchtern ausgesetzt werden. An derenfalls können Fehlfunktionen des Gerätes ausgelöst und die Lebensdauer des Gerätes verkürzt werden.
- Stellen Sie sicher, dass zur ausreichenden Belüftung das Gerät min destens 5 cm von umgebenden Wänden entfernt steht. Anderen falls kann sich die Temperatur im Innenraum des Gerätes erhöhen, was zu Fehlfunktionen und zur Verkürzung der Lebensdauer führen kann.
- Schließen Sie an das System nur von NIHON KOHDEN zuge lassene externe Geräte an. Befolgen Sie dabei die jeweilige Installationsanweisung. Anderenfalls können unzulässig hohe Leckströme die Gesundheit des Patienten oder Anwenders gefährden, das Gerät kann Feuer fangen und beschädigt werden.
- Stellen Sie andere nicht spezifizierte, externe Geräte außerhalb der Patientenumgebung (gemäß IEC 60601-1-1 2.202) auf. Schließen Sie keine externe Geräte an die Wandsteckdose an, sondern schließen Sie diese Geräte an eine medizinische Spannungsversorgungseinheit oder an einen Trenntransformator für medizinische Zwecke an. Anderenfalls kann dem Patienten oder Anwender ein elektrischer Schlag zugefügt werden.

Beachten Sie zum Anschluss externer Geräte und Einbindung des Systems in einem lokalem Netzwerk Abschnitt "Zusammenstellung eines medizinischen elektrischen Systems" in diesem Kapitel.

*Hinweis*

*Installieren Sie das System an einem Ort, an dem der Bildschirm deutlich und ohne Lichtreflexionen einsehbar ist.*

*Legen Sie keine Gegenstände, wie z.B. Kleidungsstücke über das Gerät. Die Überwachung könnte beeinflusst werden.*

*Achten Sie darauf, dass das Gerät nicht in einer staubigen Umgebung betrieben wird.*

*Achten Sie darauf, dass die Spannungsversorgung für die angegebene Leistungsaufnahme des Ge rätes ausgelegt ist. Anderenfalls kann das Gerät nicht ordnungsgemäß betrieben werden.*

Stellen Sie das System und andere Geräte so auf, das die von den Monitoren anderer Geräte erzeugten Hochfrequenzstörungen auf ein Minimum reduziert sind.

#### **EEG-Kurven auf einer Intensivstation oder im OP ableiten**

Um EEG-Signale an einem Patienten abzuleiten, der über Transducern oder Sensoren auch an anderen Medizingeräten angeschlossen ist, wird ein EEG-System mit galvanisch getrenntem Patientenanwendungsteil (Typ BF oder CF) benötigt. Das EEG-1200K entspricht dem Typ BF\*).

\*) Falls die Elektrodeneingangsbox JE-921A/AG verwendet wird. Sofern der Eingangsbox-Konverter QI-122AK in Kombination mit den Elektrodeneingangsboxen JE-207A/209A/212A verwendet wird, entspricht das EEG-1200K dem Typ CF.

Um Störsignale im Intensiv- oder OP-Bereich weitgehend zu minimieren, stellen Sie sicher:

- dass Sie abgeschirmte Oberflächenelektroden verwenden,
- dass die auf dem Nasion des Patienten platzierte Z-Elektrode mit dem Z-Anschluss der Elektrodeneingangsbox verbunden ist.

*Warnung!*

*Schließen Sie die Z-Elektrode nur an die Z-Buchse der Elektrodeneingangsbox an. Schließen Sie die Z-Elektrode nicht an eine Erdbuchse oder an den Potentialausgleich an, da in diesem Fall Leckströme von anderen Geräten dem Patienten einen elektrischen Schlag zufügen können.*

Erden Sie das EEG-System zusammen mit den anderen Medizingeräten über einen gemeinsam Potentialausgleich.

#### *Hinweis*

*Wenn Sie sehr kleine elektrische Potentiale am Patienten messen, platzieren Sie das gerät min destens 50 cm vom Patienten und er Elektrodeneingangsbox entfernt. So werden die Störsignale, die vom das EEG-System ausgesendet werden, auf ein Minimum reduziert.*

## **Kabelverbindungen**

#### **WARNUNG!**

**Wenn Sie an die mit gekennzeichneten Anschlüsse externe Geräte anschließen oder das System in einem lokalem Netzwerk betreiben, muss der Zusammenschluss dieser Geräte die Sicherheitsnorm IEC 60601-1-1 für medizinische elektrische Systeme entsprechen. Anderenfalls kann dem Patienten oder Anwender ein elektrischer Schlag zugefügt werden.**

**Sichern Sie die Netzkabel der PC-Einheit und des Bildschirms mit den mitgelieferten Sicherungselementen, damit die Kabel nicht unbeabsichtigt aus den Anschlüssen der Spannungsversorgung herausgezogen werden.**

**Die Mehrfachsteckerleiste von NIHON KOHDEN muss am Gerätewagen befestigt werden. Anderenfalls kann dem Patienten oder Anwender ein elektrischer Schlag zugefügt werden.**

**Falls die Mehrfachsteckerleiste von NIHON KOHDEN nicht verwendet wird, schließen Sie die Spannungsversorgungseinheit und jede weitere, optionale Einheit an den gleichen Anschluss der Netzspannungsversorgung an, um Potentialdifferenzen zu vermeiden. Verwenden Sie niemals lokal beschaffte Steckerleisten. Anderenfalls kann dem Patienten oder Anwender ein elektrischer Schlag zugefügt werden.**

**Anschluss an ein lokales Netzwerk**

Falls Sie das System mit einem lokalen Netzwerk verbinden, achten Sie darauf, dass das System gemäß IEC-60601-1-1 **galvanisch von dem übrigen Netzwerk getrennt ist. Anderenfalls kann dem Patienten oder Anwender ein elektrischer Schlag zugefügt werden.**

**Überprüfen Sie, ob die Netzwerkkabel mechanisch nicht beschädigt wurden. Anderenfalls kann dem Patienten oder Anwender ein elektrischer Schlag zugefügt werden, sobald die schadhaften Stellen berührt werden.**

#### **ACHTUNG!**

Wenn Sie an den Geräten Kabelverbindungen herstellen oder trennen, versichern Sie sich zuvor, ob alle Geräte aus**geschaltet sind und das Netzkabel entfernt wurde. Anderenfalls kann dem Patienten oder Anwender ein elektrischer Schlag zugefügt werden.**

#### *Hinweis*

*Verwenden Sie die Spannungsversorgungseinheit SM-120AK, nur um die PC-Einheit CC-120AK, den Bildschirm und von NIHON KOHDEN spezifizierte Geräte mit Netzspannung zu versorgen. Ande refalls können an den Geräten Fehlfunktionen auftreten.*

- Die Symbole der PC-Einheit können je nach PC-Modell variieren. Beachten Sie hierzu das Benutzerhandbuch des PC-Herstellers.
- Wenn Sie externe Geräte mit diesem System verbinden, beachten Sie zuvor die Gebrauchsanweisung der externen Gerätes.
- Wenn Sie externe Geräte mit diesem System verbinden, beachten Sie Abschnitt "Zusammenstellung eines medizinischen elektrischen Systems" in diesem Kapitel.

Überprüfen Sie nach Fertigstellung der Installationsarbeiten alle Kabelverbindungen und die Funktionsweise jeder Systemkomponente. Beachten Sie auch die Gebrauchsanweisungen der anderen angeschlossenen Systemkomponenten sowie Abschnitt "System einschalten" in Kapitel 4 dieser Gebrauchsanweisung.

## **Schematische Darstellung der Kabelverbindungen (Beispiel)**

Die Ausführung der Verbindungskabel, Stecker, Netzkabelstecker und Netzkabelbuchsen variiert je nach Land, wo das Gerät eingesetzt wird.

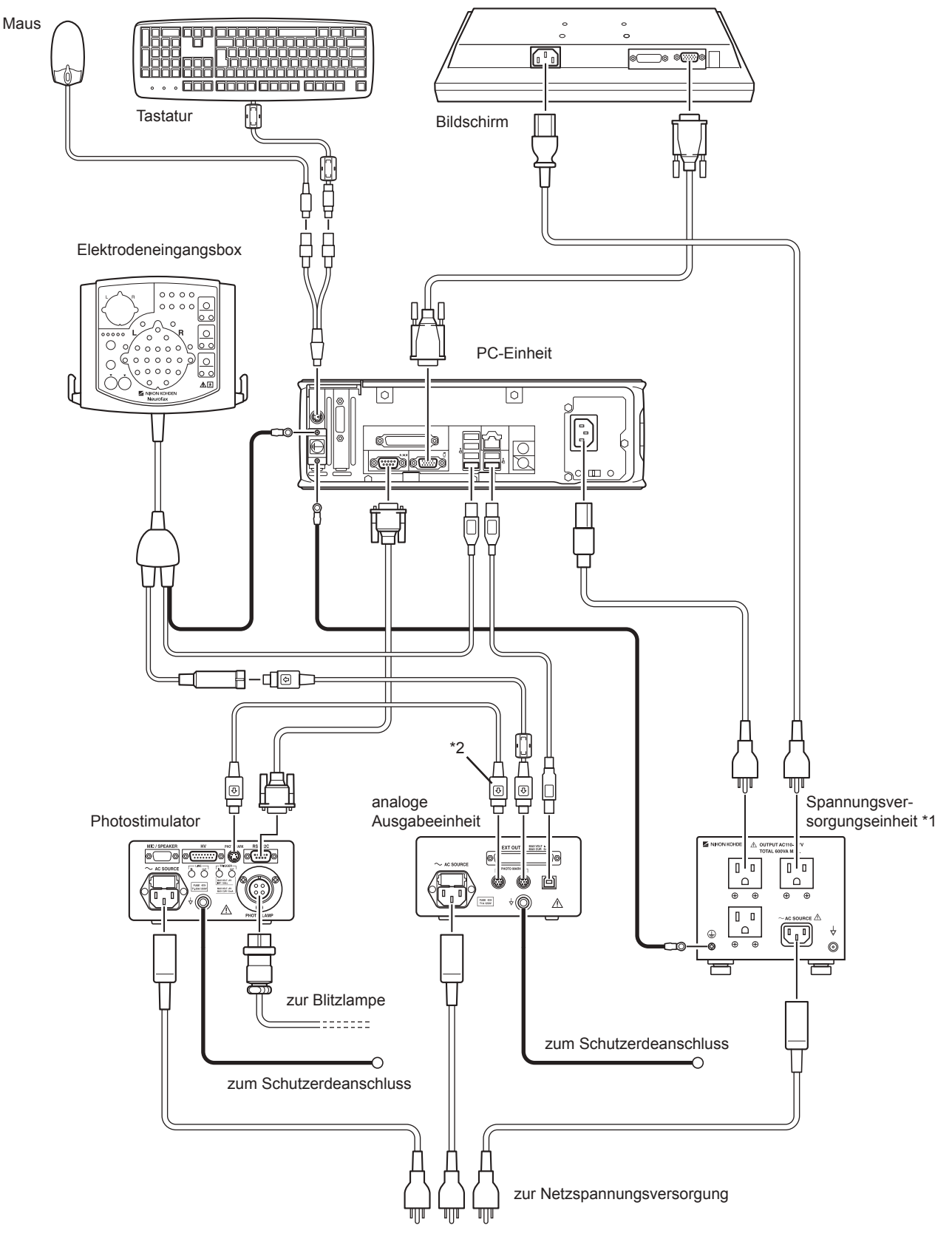

- \*1 Die Ausführung der Spannungsversorgungseinheit variiert je nach Modell (nationale Ausführung der 230V-Anschlüsse).
- \*2 Wenn der Photostimulator nicht angeschlossen ist, wird dieses Kabel nicht verwendet
- Wenn die analoge Ausgabeeinheit nicht verwendet wird, schließen Sie dieses Kabel an die Elektrodeneingangsbox an.

#### **Bei Verwendung von zwei Bildschirmen**

Die Ausführung der Verbindungskabel, Stecker, Netzkabelstecker und Netzkabelbuchsen variiert je nach Land, wo das Gerät eingesetzt wird.

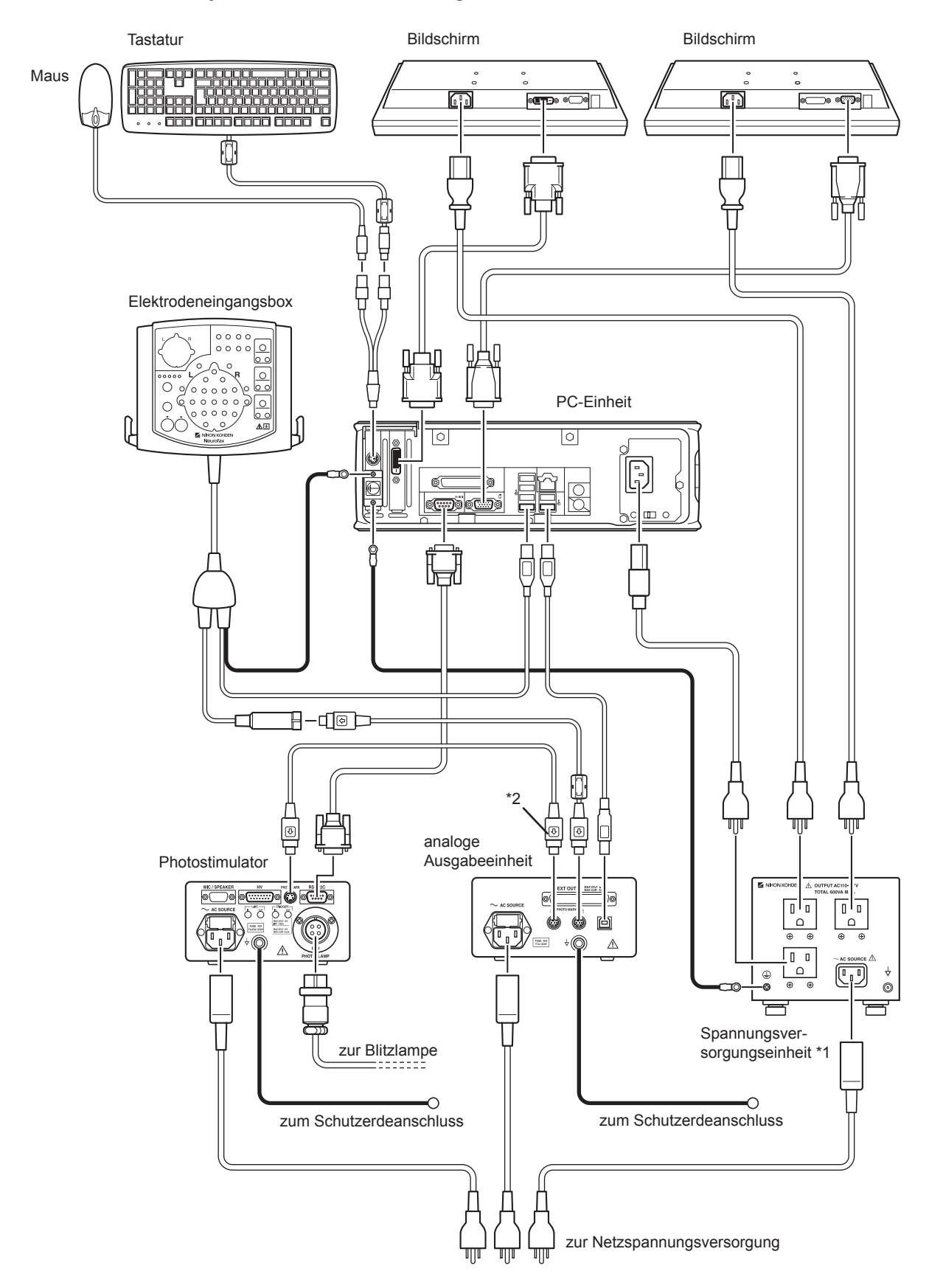

- \*1 Die Ausführung der Spannungsversorgungseinheit variiert je nach Modell (nationale Ausführung der 230V-Anschlüsse).
- \*2 Wenn der Photostimulator nicht angeschlossen ist, wird dieses Kabel nicht verwendet Wenn die analoge Ausgabeeinheit nicht verwendet wird, schließen Sie dieses Kabel an die Elektrodeneingangsbox an.

# **Netzanschluss und Potentialausgleich**

## **Netzkabel anschließen**

Verbinden Sie die mitgelieferte Netzleitung mit der Netzleitungsbuchse auf der Rückseite des Grundgerätes mit einer ordnungsgemäß installierten Schuko-Steckdose.

Eine dreiadrige Netzleitung mit einem Schuko-Stecker sorgt automatisch für eine sichere Erdung.

Sichern Sie anschließend mit Hilfe der Netzsteckerhalterung den Netzstecker gegen unbeabsichtigtes herausziehen.

#### *Warnung!*

*Verwenden Sie für dieses Gerät nur dreiadrige Netzkabel mit Schutzleiter. �Anderenfalls kann dem Patienten oder Anwender ein elektrischer Schlag zugefügt werden.* 

*Falls die Mehrfachsteckerleiste von NIHON KOHDEN nicht verwendet wird, schließen Sie die Spannungsversorgungseinheit und jede weitere, optionale Einheit an den gleichen Anschluss der Netzspannungsversorgung an, um Potentialdifferenzen zu vermeiden. Verwenden Sie niemals lokal beschaffte Steckerleisten. Anderenfalls kann dem Patienten oder Anwender ein elektrischer Schlag zugefügt werden.* 

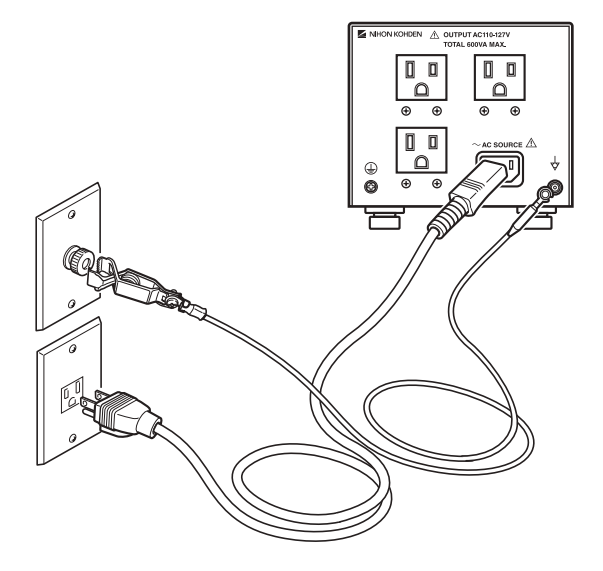

#### **Zur Sicherheit der Spannungsversorgung**

Falls an der gleichen Steckdose ein Gerät mit hohem Leistungsverbrauch angeschlossen wird, kann dieses Gerät das EEG-System negativ beeinflussen. Daher sollte das EEG-System stets an einem separaten Netzspannungsanschluss betrieben werden.

Das Netzkabel besitzt eine Länge von 2 m. Verwenden Sie daher eine Steckdose in der Nähe des EEG-Systems.

## **Potentialausgleich**

Falls dieses Gerät in Räumen verwendet wird, in denen ein Potentialausgleich vorgeschrieben ist, verbinden Sie mit einem Erdungskabel die Potentialausgleichsbuchse der Geräterückseite ( $\frac{1}{2}$ -Symbol) mit dem Potentialausgleichsanschluss an der Wand. Verwenden Sie ein Erdungskabel mit ausreichendem Querschnitt, und schließen Sie es sorgfältig am Potentialausgleich an.

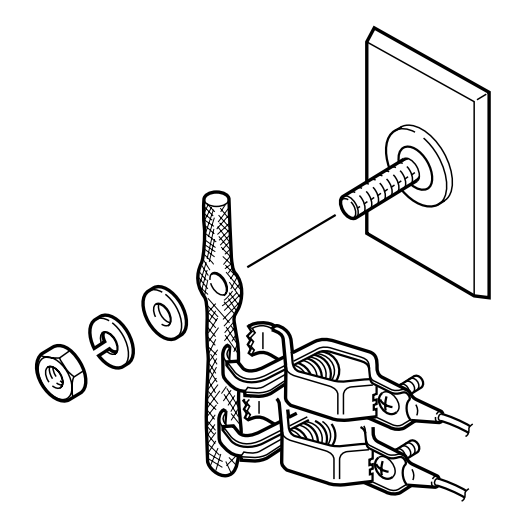

Sobald mehr als ein elektrisches Gerät verwendet wird, können zwischen den Geräten Potentialdifferenzen auftreten. Diese Potentialdifferenzen können Ausgleichsströme verursachen, die über den an diesen Geräten angeschlossenen Patienten fließen und einen elektrischen Schlag verursachen (Mikro-Schock). Verwenden Sie daher niemals medizinische Geräte ohne ordnungsgemäße Erdung.

Sorgen Sie daher stets für einen Potentialausgleich, sobald dies gefordert ist. Dies ist insbesonders in Räumen wie Operationsräume, Intensivstationen, kardiologischen Intensivstationen, Herzkatheterlaboren und kardiovaskulären Röntgenräumen vorgeschrieben. In allen anderen Räumen wird ein Potentialausgleich empfohlen. Fragen Sie bei Bedarf einen qualifizierten Ingenieur der Biomedizintechnik, um die Anforderungen definitiv festzustellen.

#### *Warnung!*

*Wenn Sie mehrere Medizingeräte zusammen an einem Patienten verwenden, erden Sie aller Geräte an einem gemeinsamen Potentialausgleichspunkt. Jede Potentialdifferenz zwischen den Geräten kann am Patienten oder Anwender einen elektrischen Schlag verursachen.*

*Schließen Sie nie mehr als ein Erdungskabel an den Potentialausgleichsanschluss an. Anderenfalls kann sich das Erdungskabel vom Potentialausgleichsanschluss lösen.*

## **Blitzlampe anschließen**

*Achtung!*

*An das EEG-1200K kann nur der Photostimulator LS-120AK angeschlossen werden. Schließen Sie zur Photostimulation keine anderen Geräte als diesen Stimulator an. Anderenfalls können am Gerät Fehlfunktionen hervorgerufen werden.*

- 1. Schließen Sie das Kabel der Blitzlampe an die Buchse PHOTIC LAMP an der Rückseite des Photostimulators LS-120AK an, und sichern Sie die Steckverbindung, indem Sie den Überwurfring im Uhrzeigersinn festdrehen.
- 2. Sichern Sie schließlich den Überwurfring, indem Sie die beiden Madenschrauben im Überwurfring fest anziehen.

Madenschraube

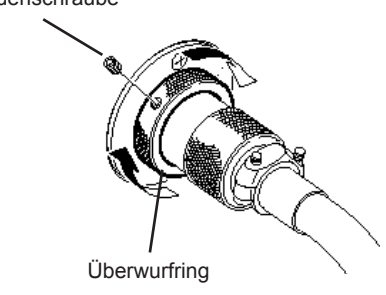

## **Anbindung an ein lokales Netzwerk**

Das Aufnahmeprogramm verwendet das Laufwerk D (Festplatte) als Speicherlaufwerk. Um die gespeicherten EEG-Dateien anschließend in einem Netzwerk verwenden zu können, muss das Laufwerk D dieses Aufnahmesystems als virtuelle Laufwerke dem Netzwerk zur Verfügung gestellt werden. Die EEG-Kurven können dann mit Hilfe des Befehls "EEG-Netzwerk - Remote-Modus" an einer beliebigen Stelle des Netzwerkes wiedergegeben werden. Alle Laufwerke, die EEG-Dateien enthalten, müssen dem Netzwerk zur Verfügung gestellt werden. CD-ROM-Laufwerke und Diskettenlaufwerke brauchen nicht explizit dem Netzwerk zur Verfügung gestellt werden.

Beachten Sie zur Installation eines externen Geräts und zur Einbindung in einem lokalem Netzwerk Abschnitt "Zusammenstellung eines medizinischen elektrischen Systems" in diesem Kapitel.

## **Anbinden oder Trennen des Netzwerkes**

Wenn Sie das Gerät an das Netzwerk anschließen oder es davon trennen, achten Sie darauf, dass Sie das Netzwerkkabel am PC anschließen bzw. trennen.

Stellen Sie sicher, dass Sie den Netzwerkisolator QW-100Y von NIHON KOHDEN verwenden.

*Warnung!*

*Falls Sie das System mit einem lokalen Netzwerk verbinden, achten Sie darauf, dass das System gemäß IEC 60601-1-1 galvanisch von dem übrigen Netzwerk getrennt ist. Anderenfalls könnte ein schwerer elektrischer Schlag am Patienten oder Anwender die Folge sein.*

#### *Warnung!*

*Überprüfen Sie, ob die Netzwerkkabel mechanisch nicht beschädigt wurden. Anderenfalls kann dem Patienten oder Anwender ein elektrischer Schlag zugefügt werden, sobald die schadhaften Stellen berührt werden.* 

#### *Hinweis*

*Verwenden Sie zum Trennen der Kabel vom Netzwerkisolator das in der Gebrauchsanweisung des Netzwerkisolators beschriebene Werkzeug.*

*Achten Sie bevor Sie den Netzwerkstecker be rühren auf die elektrostatische Entladung. Dieser Netzwerkanschluss ist sehr empfindlich. Sofern Sie den Netzwerkanschluss nicht verwenden, verschließen Sie den Anschluss mit der Stecker abdeckung .*

*Platzieren Sie den Netzwerkisolator an Orten, an denen er nicht nass werden kann und an denen nicht versehentlich auf ihn getreten werden kann.*

## **Einstellungen im Systemprogramm sichern und wieder zurücksichern**

Führen Sie gegebebenfalls vor der Anbindung an ein Netzwerk eine Datensicherung durch. Um die Dateien des EEG-1200K-Systems zu sichern, führen Sie die folgenden Schritte durch.

- 1. Schließen Sie alle Anwendungen, und rufen Sie die Desktop-Anzeige am Bildschirm auf.
- 2. Klicken Sie in der Task-Leiste mit der rechten Maustaste auf die Schaltfläche "Start", und rufen Sie den Explorer auf.
- 3. Klicken Sie auf das Verzeichnis "Lokaler Datenträger (C:) nfx11" und dann mit einem Doppelklick auf das Programm "BackupTool.exe".

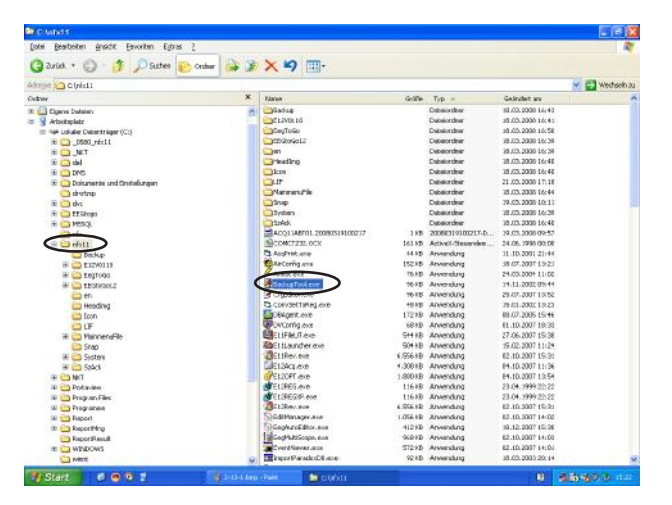

Das BackupTool startet, und das Fenster "BackupTool" wird eingeblendet.

4. Wählen Sie die Dateien aus, die gesichert werden sollen. Wählen Sie im Normalfall dazu alle Dateien aus. Falls der Speicherplatz nicht ausreichend ist oder nur bestimmte Dateien zu sichern sind, wählen Sie die Zieldateien aus.

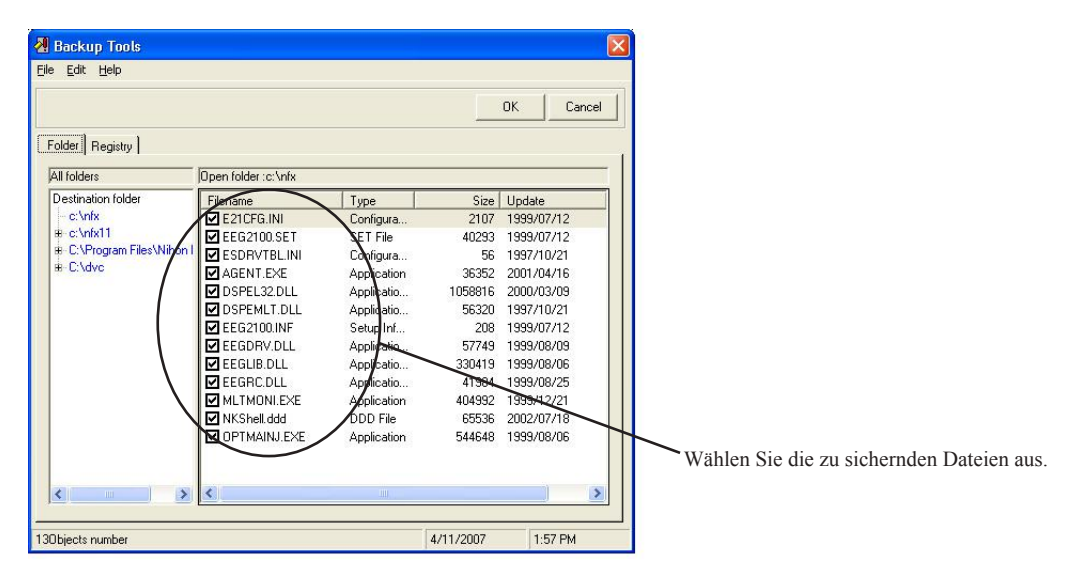

#### *Achtung!*

*Falls in den Windows-Netzwerkeinstellungen der Benutzername, der Domainname bzw. der Arbeitsgruppenname geändert wird, gehen die Einstellungen des Systemprogramms verloren. Sichern Sie die Einstellungen des Systemprogrammms, bevor Sie die Netzwerkeinstellungen starten.*

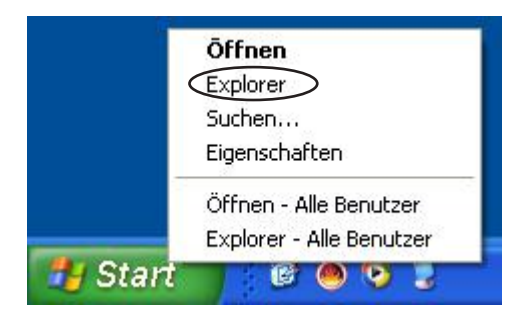
Um alle Dateien zu sichern, klicken Sie auf den Menüunterpunkt "Edit - All Files".

Falls Sie einen bestimmten Dateityp auswählen wollen, klicken Sie auf den Menüunterpunkt "Edit - Select filetype". Wählen Sie einen der Dateitypen .ini, .exe, .dll, oder .in2 aus.

Sofern Sie nur bestimmte Dateien sichern wollen, aktivieren Sie neben der jeweiligen Datei das Auswahlfeld.

- 5. Klicken Sie auf die Schaltfläche OK. Das Fenster "Browse for Folder" wird eingeblendet.
- 6. Wählen Sie das gewünschte Verzeichnis aus, und klicken Sie auf OK. Die Datensicherung wird gestartet.

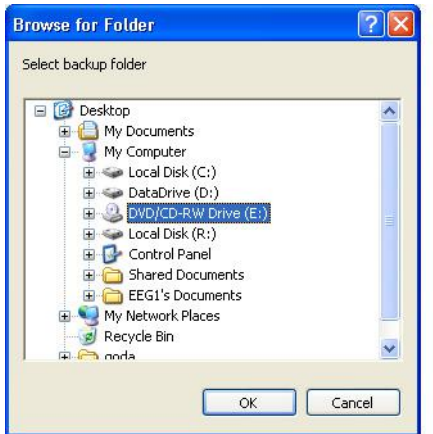

Sobald die Datensicherung beendet ist, wird eine Meldung eingeblendet.

- 7. Schließen Sie das Fenster "BackupTool" wieder.
- 8. Schließen Sie den Datei-Explorer wieder.

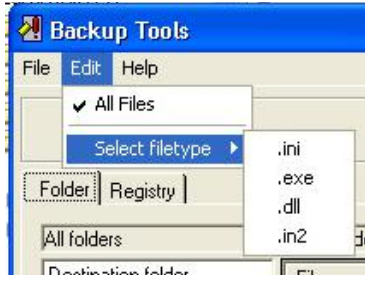

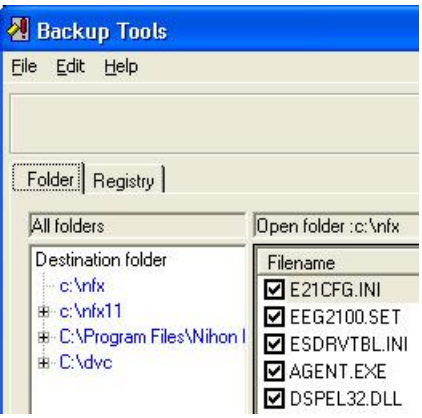

**2.14 1.** Ausgabe April 2008 **1.** Ausgabe April 2008

### **Name des Computers einstellen**

Um jedes Gerät im Windows-Netzwerk identifizieren zu können, führen Sie die folgenden Arbeitsschritte durch. Fragen Sie bezüglich des Computernamens und anderen Einstellungen zur Identifizierung Ihren Netzwerkadministrator.

- 1. Klicken Sie am Desktop mit der rechten Maustaste auf das Symbol "Arbeitsplatz". Das Auswahlmenü wird eingeblendet.
- 2. Wählen Sie den Unterpunkt "Einstellungen". Die Dialogbox "Systemeigenschaften" wird eingeblendet. Sie können ebenso diese Dialogbox öffnen, indem Sie in der Systemsteuerung mit einem Doppelklick den Unterpunkt "System" anklicken.
- 3. Klicken Sie auf den Karteireiter "Computername". Die Seite "Computername" wird angezeigt.
- 4. Klicken Sie auf die Schaltfläche "Ändern...". Die Dialogbox "Computernamen ändern" wird eingeblendet.

5. Geben Sie den Computernamen sowie den Domainnamen oder den Namen der Arbeitsgruppe ein, und klicken Sie anschließend auf die Schaltfläche OK.

Geben Sie einen in Ihrem lokalen Netzwerk eindeutigen Computernamen ein.

Aktivieren Sie das Auswahlfeld Arbeitsgruppe, und geben Sie einen Arbeitsgruppennamen ein. Alle Geräte, die im gleichen Netzwerk eingebunden sind, müssen den gleichen Arbeitsgruppennamen tragen. Um die Einstellung an dieser Stelle abzubrechen, klicken Sie auf die Schaltfläche ..Abbrechen".

6. Klicken Sie in der Dialogbox "Computernamen ändern" auf die Schaltfläche OK, und schließen Sie die Dialogbox "Systemeigenschaften".

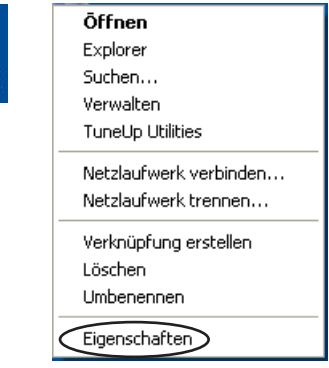

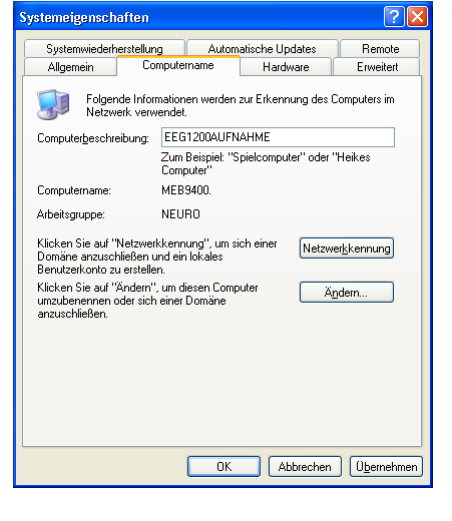

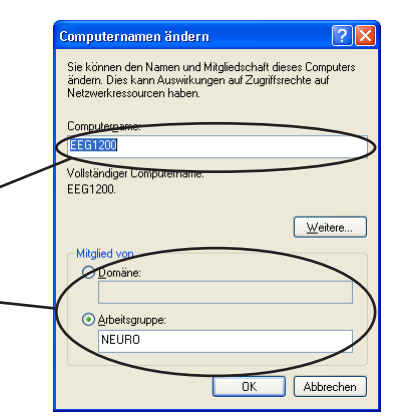

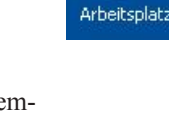

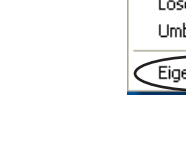

# **Einstellungen des Windows-Netzwerks**

Die folgenden Einstellungen sind notwendig, wenn Laufwerke innerhalb des Netzwerkes zur Verfügung gestellt werden sollen. Entsprechend Ihrer Netzwerkkonfiguration können noch weitere Einstellungen notwendig sein.

### **Internet-Protokoll (TCP/IP) einstellen**

Eine IP-Adresse darf stets nur einem Gerät zugeordnet sein. Fragen Sie bezüglich der IP-Adresse und anderen Netzwerkeinstellungen Ihren Netzwerkadministrator.

- 1. Klicken Sie am Desktop mit der rechten Maustaste auf das Symbol "Netzwerkumgebung". Das Auswahlmenü wird eingeblendet.
- 2. Wählen Sie den Unterpunkt "Einstellungen". Das Fenster "Netzwerkverbindungen" wird eingeblendet.
- 3. Klicken Sie auf das Symbol "LAN-Verbindung". Das folgende Auswahlmenü wird eingeblendet.

Verbindungen überbrücken

Verknüpfung erstellen

Deaktivieren

**Status** Reparieren

Löschen

Umbenennen

Eigenschaften

- 4. Wählen Sie den Unterpunkt "Einstellungen". Das Fenster "Eigenschaften von LAN-Verbindung" wird eingeblendet.
	- 5. Wählen Sie das Internetprotokoll (TCP/IP) aus. Das Fenster "Eigenschaften von Internetprotokoll (TCP/IP)" wird eingeblendet.

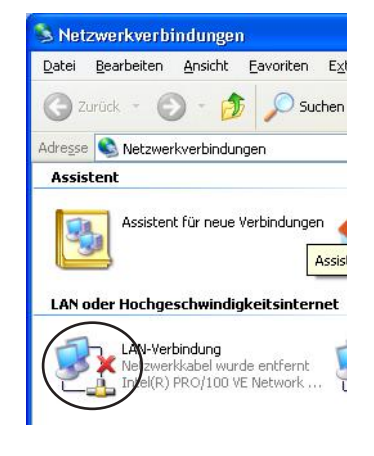

Öffnen Explorer Computer suchen...

Löschen Limbenennen Eigenschaften

Netzlaufwerk verbinden... Netzlaufwerk trennen... Verknüpfung erstellen

Netzwerkumgebung

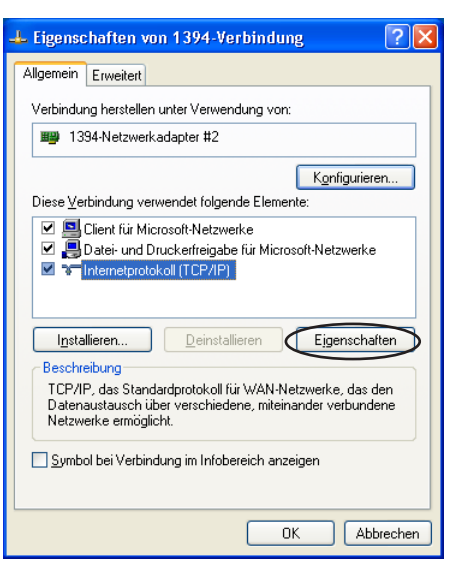

#### 2. Installation

- 6. Aktivieren Sie das Auswahlfeld "Folgende IP-Adresse verwenden".
- Eigenschaften von Internetprotokoll (TCP/IP)  $\sqrt{2\sqrt{2}}$ Allgemein IP-Einstellungen können automatisch zugewiesen werden, wenn das<br>Netzwerk diese Funktion unterstützt. Wenden Sie sich andernfalls an<br>den Netzwerkadministrator, um die geeigneten IP-Einstellungen zu<br>beziehen. ◯ IP-Adresse automatisch beziehen · Folgende IP-Adresse verwenden:  $172.241.16.$  $\overline{\mathbb{1}}$ IP-Adresse: Subnetzmaske:  $255.255.0.0$ Standardgateway O DNS-Serveradresse automa ⊙ Folgende DNS-Serveradressen verwenden Bevorzugter DNS-Server Alternativer DNS-Server Erweitert. Abbrechen  $n<sub>K</sub>$
- 7. Geben Sie die IP-Adresse und die Subnetzmaske ein, und klicken Sie anschließend auf die Schaltfläche OK.

Stellen Sie für jedes Gerät eine eindeutige IP-Adresse ein, und für alle Geräte im selben lokalen Netzwerk die gleiche gemeinsame Subnetzmaske ein.

8. Klicken Sie im Fenster "Eigenschaften von Internetprotokoll (TCP/IP)" auf die Schaltfläche OK, und schließen Sie das Fenster.

#### **Netzwerkverbindung prüfen**

Um die Netzwerkverbindung des Gerätes zu prüfen, führen Sie die folgenden Arbeitsschritte aus.

- 1. Klicken Sie in der Task-Leiste auf die Schaltfläche "Start".
- 2. Wählen Sie den Unterpunkt "Programme Zubehör Eingabeaufforderung".

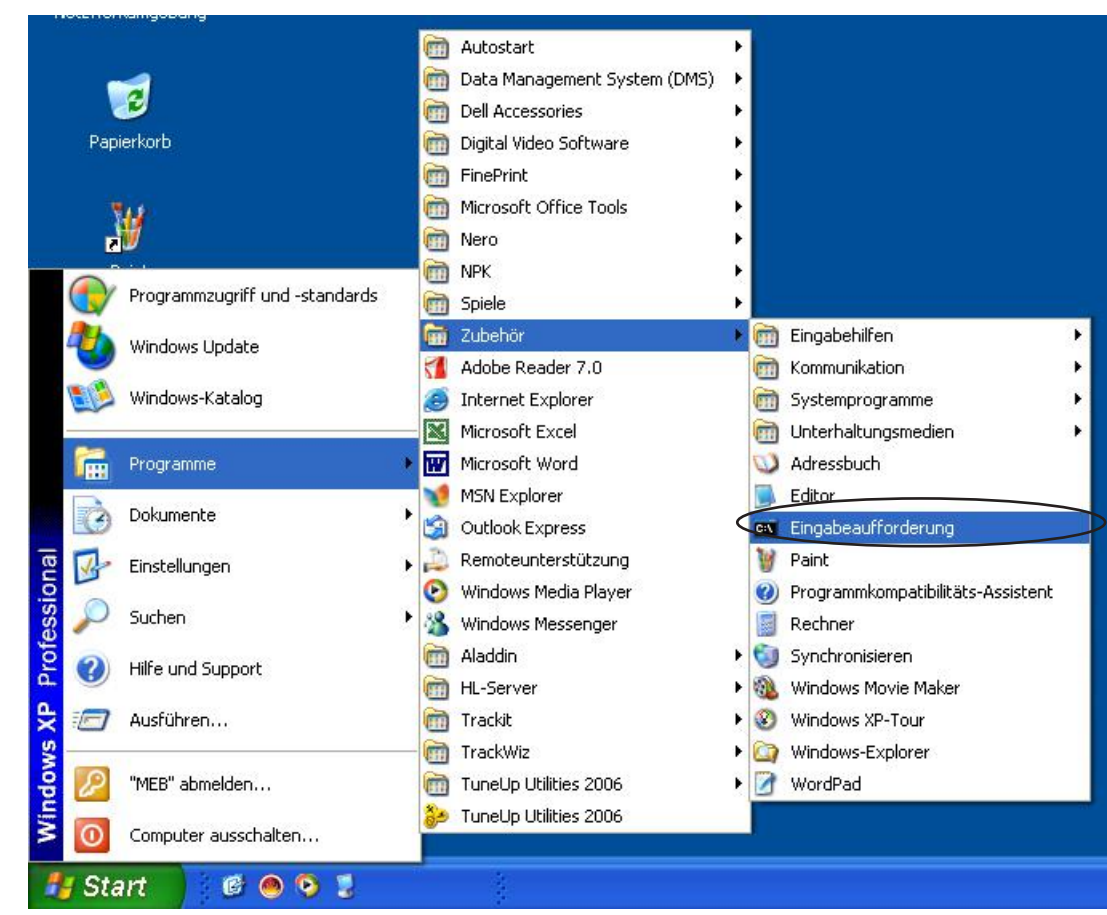

Das Fenster "Eingabeaufforderung" wird geöffnet.

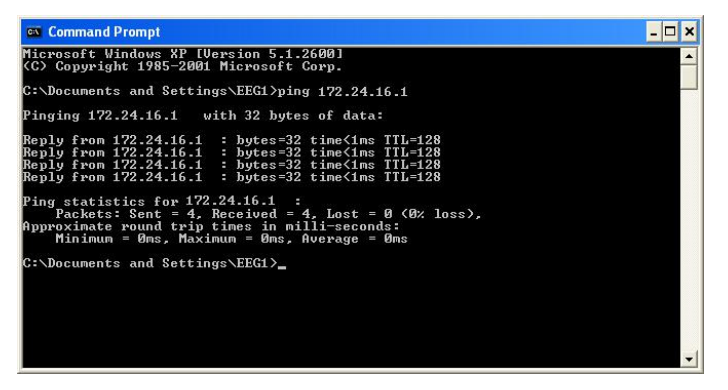

- 3. Geben Sie im Fenster "Eingabeaufforderung den Befehl "C:\>ping [IP-Adresse]" ein. (Beispiel: falls die IP-Adresse 172.24.16.1 lautet, geben Sie den Befehl "C:\>ping 172.24.16.1" ein.)
- 4. Betätigen Sie auf der Tastatur die Eingabetaste. Falls die Geräte korrekt miteinander verbunden sind, wird am Bildschirm die Meldung "Reply from [IP-Adresse]" ausgegeben.

Wiederholen Sie die Schritte 3 und 4, und überprüfen Sie somit alle Geräte.

5. Schließen Sie das Fenster "Eingabeaufforderung wieder".

# **Laufwerke zur Datenspeicherung im Netzwerk zur Verfügung stellen**

Sie können Datenlaufwerke (Laufwerk D) an andere PCs im Netzwerk freigeben.

- 1. Klicken Sie am Desktop mit einem Doppelklick auf das Symbol "Arbeitsplatz". Das Fenster "Arbeitsplatz" wird eingeblendet.
- 2. Klicken Sie mit der rechten Maustaste auf das Laufwerkssymbol des freizugebenden Laufwerks. Ein Auswahlmenü wird eingeblendet.

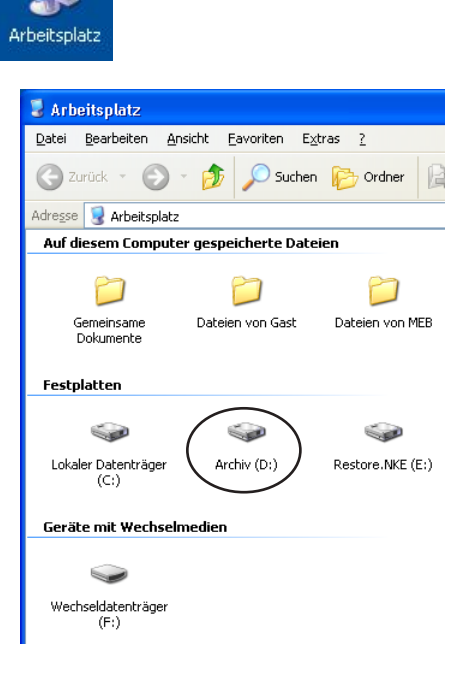

- 3. Klicken Sie auf den Unterpunkt "Eigenschaften". Die Dialogbox des ausgewählten Laufwerks wird angezeigt.
- 4. Klicken Sie auf den Karteireiter "Freigabe". Die Seite "Freigabe" wird eingeblendet.

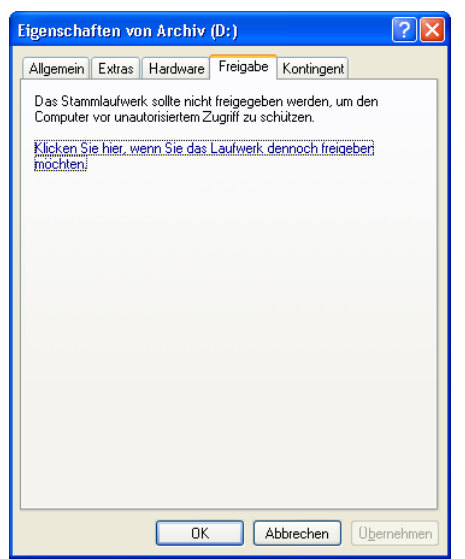

5. Klicken Sie auf die Meldung auf der Seite "Freigabe", um das Laufwerk freizugeben.

6. Um das ausgewählte Laufwerk freizugeben, aktivieren Sie das Auswahlfeld "Dieses Laufwerk freigeben".

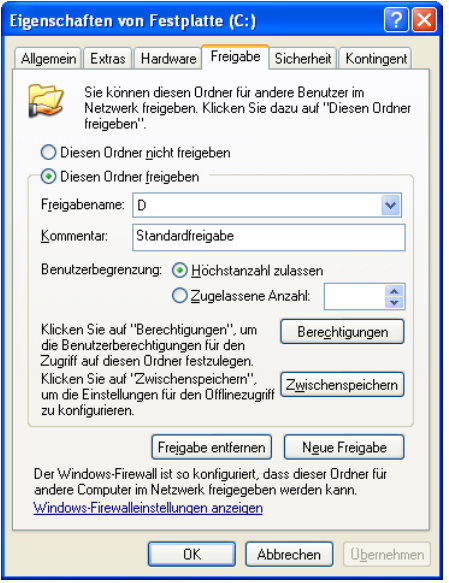

- 7. Geben Sie gegebenenfalls einen Freigabenamen für das Laufwerk ein.
- 8. Klicken Sie auf die Schaltfläche OK, um das Fenster wieder zu schließen.

# **Zusammenstellung eines medizinischen elektrischen Systems**

### **Generelle Anforderungen**

Sobald mehr als ein elektrisches Gerät verwendet wird, kann es zu elektrischen Potentialunterschieden zwischen den Geräten kommen. Diese Potentialunterschiede verursachen Ausgleichströme, die unter anderem auch über den Patienten, der mit diesen Geräten verbunden ist, fließen können. Dies kann zu einem elektrischen Schlag führen. Daher müssen medizinische elektrische Geräte gemäß dem internationalen Sicherheitsstandard IEC 60601-1-1:2000 zu Systemen installiert werden.

Die folgenden Angaben sind Auszüge aus dieser Norm IEC 60601-1-1 "Medizinische elektrische Geräte Teil 1: Allgemeine Festlegungen für die Sicherheit von medizinischen elektrischen Systemen". Weiter Informationen können Sie dieser Norm entnehmen oder wenden Sie sich an den NIHON KOHDEN Kundendienst.

#### **Beispiele für Kombinationen von medizinischen elektrischen Geräten und nicht medizinischen elektrischen Geräten**

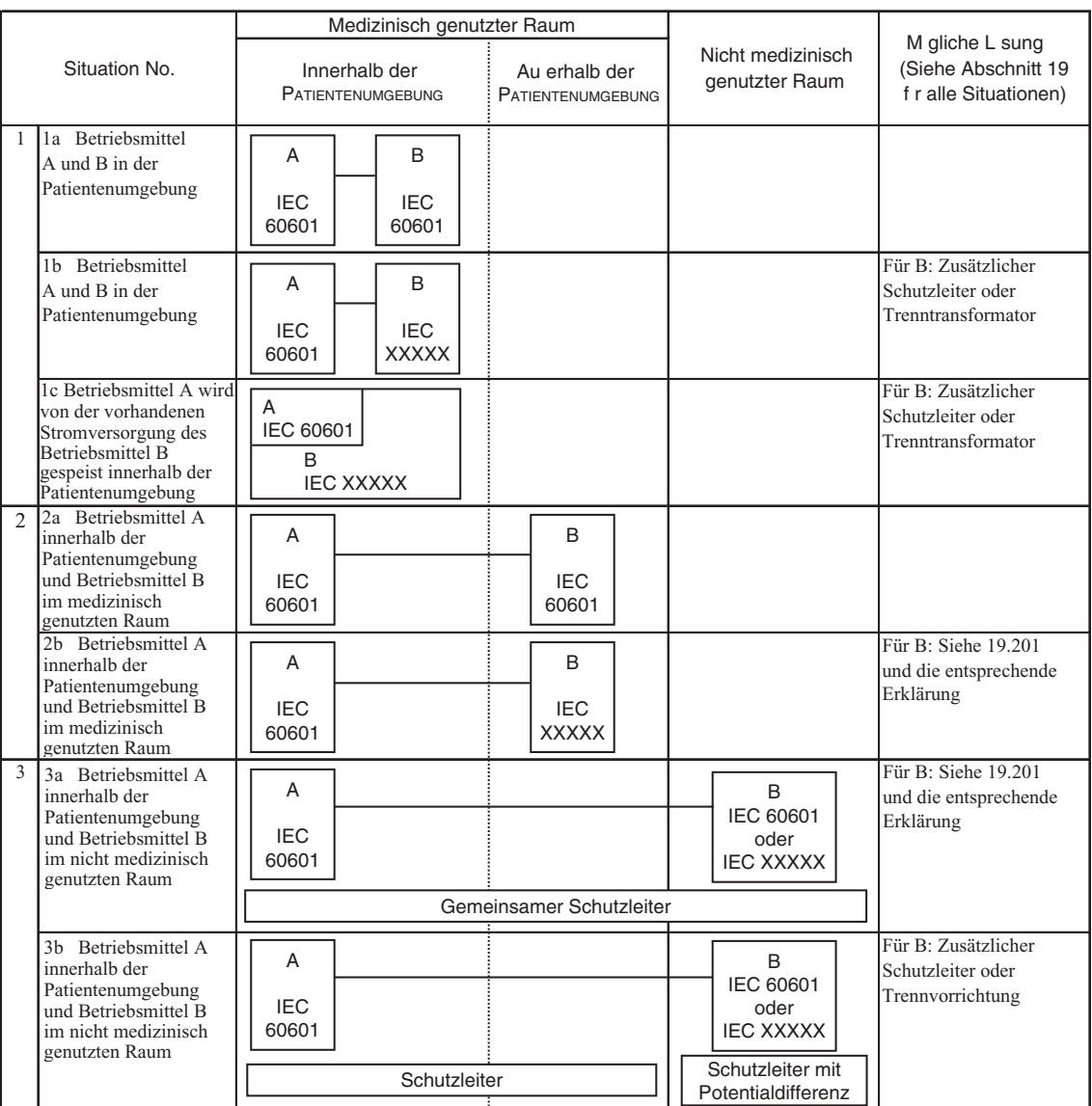

#### **Legende**

- Zusätzliche Schutzleiter: Wenn notwendig, sind zusätzliche Schutzleiter zur Verfügung zu stellen, die fest verbunden sind (siehe auch 58.201).

Anmerkung: Geräteänderungen möglicherweise erforderlich.

- Trenntransformator mit galvanischer Trennung: Wenn notwendig, den Gehäuseableitstrom durch Verwendung eines zusätzlichen Trenntransformators mit galvanischer Trennung nach Anhang EEE begrenzen. Anmerkung 1: Keine Geräteänderungen erforderlich. Anmerkung 2: Ein Trenntransformator mit galvanischer Trennung ist ein Transformtor mit einer oder mehreren Eingangswicklung(en), die mindestens durch Basisisolierung von der (den) Ausgangswicklungen getrennt ist (sind) (IEC 60989).
- Trennvorrichtung: Wenn notwendig Trennvorrichtung verwenden.
- IEC 60601: Medizinisch elektrisches Gerät in Übereinstimmung mit IEC 60601.
- IEC xxxxx: Nichtmedizinisches elektrisches Gerät in Übereinstimmung mit den entsprechenden IEC-Normen.

2. Installation

# 3. Vorbereitungsmaßnahmen

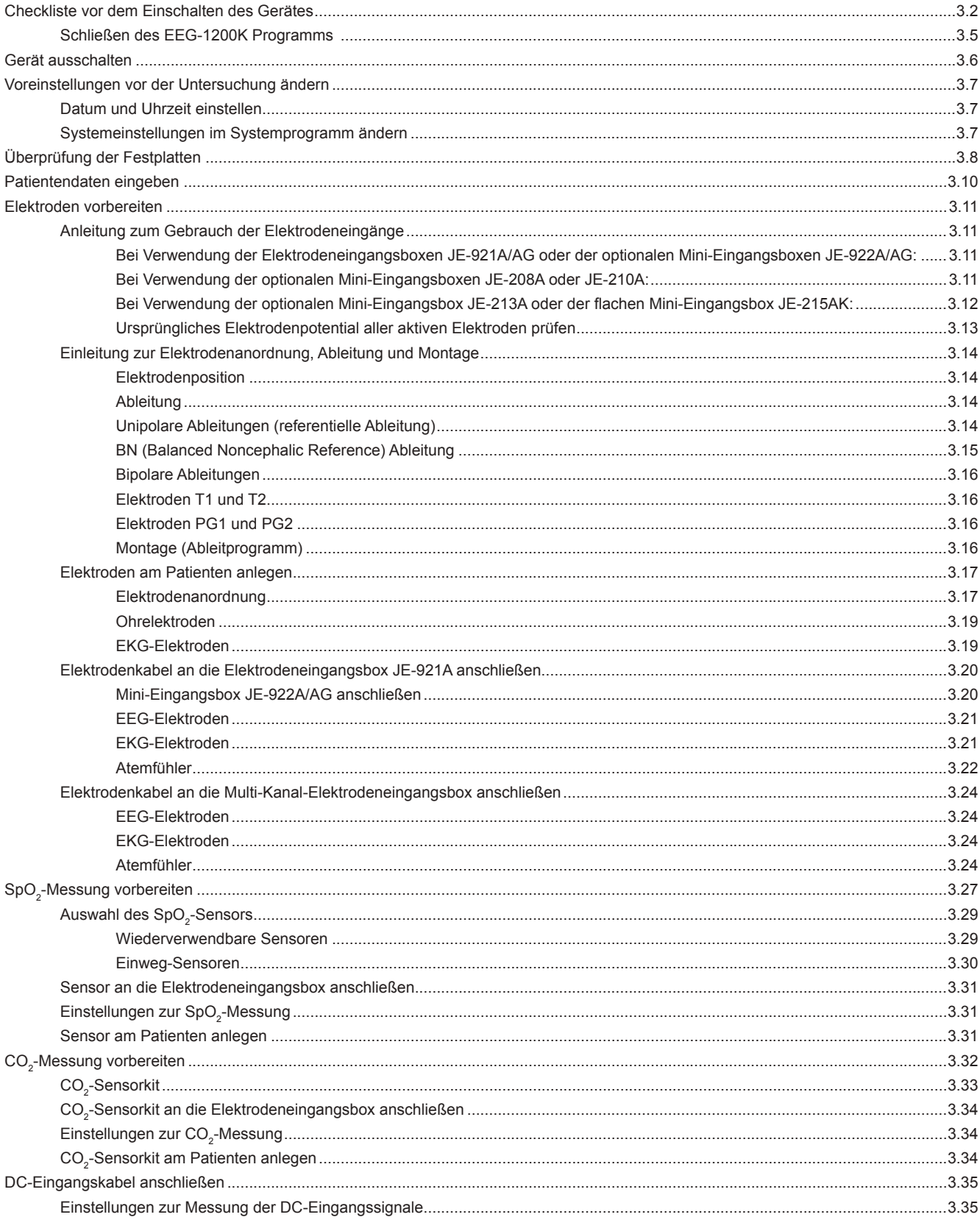

# **Checkliste vor dem Einschalten des Gerätes**

#### *Warnung!*

*Verwenden Sie für dieses System nur das mitgelieferte Netzkabel mit Schutzleiter, da anderenfalls dem Patienten oder Anwender ein schwerer elektrischer Schlag zugefügt werden kann.*

#### *Achtung!*

*Entladen Sie bei Verwendung des Systems elektrostatische Energie, da durch elektrostatische Entladungen Fehlfunktionen am PC ausgelöst werden können.*

#### *Hinweis*

*Für eine Photostimulation benötigen Sie den optionalen Photostimulator. Überprüfen Sie die Kabelverbindung zwischen der PC-Einheit und dem Photostimulator sowie die Betriebsbereitschaft des Photostimulators, bevor Sie das Aufnahmeprogramm starten.*

*Der Sicherungsschalter der Spannungsversorgungseinheit SM-120AK ist werkseitig ausgeschaltet. Wenn Sie das EEG-1200K zum ersten Mal verwenden, achten Sie darauf, dass dieser Sicherungsschalter eingeschaltet ist.*

1. Bevor Sie das Gerät einschalten, überprüfen Sie die folgenden Punkte. Sollten Sie einen Defekt feststellen oderscheint das Gerät aufgrund der folgenden Punkte nicht ordnungsgemäß zu funktionieren, kennzeichnen Sie das Gerät deutlich mit einem Hinweisschild "unbrauchbar" oder "Reparatur erforderlich" und kontaktieren Sie Ihren NIHON KOHDEN Fachhändler.

#### **Checkliste vor dem Einschalten der Netzspannung im Überblick:**

- Befindet sich das Gerät in einem einwandfreien und sauberen Zu- stand?
- Kleben alle Aufkleber noch optimal?
- Steht das Gerät mit keinerlei Flüssigkeiten in Kontakt?
- Ist das Netzkabel unbeschädigt?
- Ist keine Taste der Tastatur beschädigt?
- Sind die Elektroden nicht verschmutzt oder beschädigt?
- Befinden sich die Elektrodenkabel in einem einwandfreien Zustand?

#### **Anschlüsse und Einstellungen:**

- Sind Netzkabel und Potentialausgleichskabel ordnungsgemäß angeschlossen?
- Ist die Elektrodeneingangsbox ordnungsgemäß an der PC-Einheit angeschlossen?
- Ist der Photostimulator vorschriftsmäßig an der PC-Einheit ange- schlossen?
- Ist die Blitzlampe vorschriftsmäßig an dem Photostimulator ange- schlossen?
- Befindet sich noch genügend Papier im Drucker?
- Sind alle externen Geräte vorschriftsmäßig angeschlossen?
- Ist das optionale Zubehör ordnungsgemäß angeschlossen?

#### **Zubehör:**

- Sind genügend saubere und sterilisierte Elektroden vorhanden?
- Sind die Elektroden nicht nass?
- Ist genügend ELEFIX EEG-Paste zum Befestigen der Elektroden vorhanden?
- Ist ein genügend großer Vorrat an Papier für den Drucker vor- handen?
- 2. Schalten Sie das Gerät ein.

 Schalten Sie die Netzspannung an der PC-Einheit, am Photostimulator, am Drucker und an den angeschlossenen externen Geräten ein. Das Begrüßungsfenster von Windows wird eingeblendet, und das EEG-1200K-Anwendungsprogramm wird automatisch gestartet.

*Achtung!*

*Schalten Sie das System nicht ab, solange die Programme noch laufen. Anderenfalls können die auf der Festplatte gespeicherten Dateien sowie das Systemprogramm beschädigt werden.*

*Wenn Sie das System abschalten, befolgen*  Sie die Hinweise im Abschnitt "System aus*schalten".*

#### *Hinweis*

*Verwenden Sie nicht die Powermanagement-Funktion von Windows.*

*Deaktivieren Sie den Bildschirmschoner, und schließen Sie alle anderen Anwendungen bevor Sie das EEG-1200K-Anwendungsprogramm starten. Anderenfalls könnte das EEG-1200K-Anwendungsprogramm nicht einwandfrei funktionieren.*

3. Nachdem das Gerät eingeschaltet ist, überprüfen Sie die folgenden Punkte.

### **Checkliste nach dem Einschalten der Netzspannung**

- Keine Anzeichen eines Funkenüberschlags, von Rauch oder Geruch?
- Leuchten die Netzlampen aller Geräte?
- Keine anormale Überhitzung des Gerätes?
- Beeinflusst das Gerät keine anderen Geräte in der Umgebung?
- Leuchten alle Bedienanzeigen?
- Zeigt der Bildschirm nach dem Selbsttest keine Fehler- meldung?
- Ist die Bildschirmanzeige in Ordnung?
- Stimmt die Uhrzeit der Anzeige?
- Funktioniert die Maus einwandfrei?
- Funktionieren alle Tasten der Tastatur einwandfrei?
- Arbeiten alle Programme ordnungsgemäß?
- Sind alle Einstellungen (wie Montage- und Verstärkereinstellungen) korrekt?
- Arbeiten alle Laufwerke einwandfrei (Festplatte, Wechselplatten- Laufwerke)?
- Verfügen alle Speichermedien noch über genügend Speicherplatz, um EEG-Dateien zu speichern?
- Funktioniert der Drucker einwandfrei (Papierzufuhr, Kontrast)?
- Wird das Kalibriersignal korrekt wiedergegeben?
- Wird das Kalibriersignal korrekt ohne Störsignale wiederge- geben?
- Wird die Amplitude des Kalibriersignals korrekt dargestellt?
- Tauchen während der Bedienung keine anormalen Zustände auf?
- Befinden sich in der Nähe des Gerätes keine Chemikalien oder Flüssigkeiten?
- Wurden alle Geräte ordnungsgemäß gewartet?
- Arbeitet das optionale Zubehör einwandfrei?
- Funktionieren die externen Geräte ordnungsgemäß?

### **Schließen des EEG-1200K Programms**

Das EEG-1200K Programm kann auf zwei verschiedene Arten beendet werden:

Unter Verwendung des Datei-Menüs:

- 1. Klicken Sie in der Menüleiste auf Datei, um das Datei-Menü zu öffnen.
- 2. Klicken Sie auf "Schließen". Das Programm wird beendet und durch ein Programmsymbol dargestellt.

#### Unter Verwendung der Schaltfläche "Schließen":

Klicken Sie in der oberen rechten Ecke auf das Symbol "Schließen". Das Programm wird beendet und durch ein Programmsymbol dargestellt.

Um das EEG-1200K Programm nach dem Beenden erneut auszuführen, Klicken Sie mit einem Doppelklick auf das Programmsymbol des Desktops.

*Achtung!*

*Schalten Sie den PC solange das Programm läuft nicht ab. Anderenfalls kann das Programm oder können die gespeicherten EEG-Dateien auf der Festplatte beschädigt werden. Sobald eine Datei beschädigt ist, sind auch die gespeicherten Daten gelöscht, und das Programm kann möglicher Weise nicht mehr ausgeführt werden.*

# **Gerät ausschalten**

1. Überprüfen Sie vor dem Ausschalten des Gerätes, ob:

#### **Checkliste vor dem Ausschalten der Netzspannung**

- alle Dateien, die noch benötigt werden, gespeichert wurden,
- alle Anwendungen geschlossen wurden,
- die Lampe der Festplatte erloschen ist,
- alle Wechselplatten aus den Laufwerken entnommen wurden und
- alle Einstellungen auf die Standardeinstellungen zurückgesetzt wurden.
- 2. Schalten Sie die Netzspannung am Gerät aus.
	- 1) Schließen Sie alle Anwendungen.
	- 2) Klicken Sie in der Task-Leiste auf die Schaltfläche "Start". Das Start-Menü wird geöffnet.
	- 3) Klicken Sie auf "Beenden...". Das Fenster "Windows herunterfahren" wird eingeblendet.
	- 4) Klicken Sie auf das Auswahlfeld "Herunterfahren". Die PC-Einheit wird automatisch ausgeschaltet.
- 3. Schalten Sie nun auch alle anderen angeschlossenen externen Geräte ab.
- 4. Überprüfen Sie für den nächsten Einsatz des Systems die folgenden Punkte:

### **Checkliste nach dem Ausschalten der Netzspannung**

- Sind alle externen Geräte ausgeschaltet?
- Wurde das Gerät nicht verschmutzt, beschädigt oder mit Flüssigkei- ten in Verbindung gebracht?
- Ist das Netzkabel weiterhin unbeschädigt?
- Wurde keine Taste der Tastatur beschädigt?
- Tauchten während der Bedienung keine anormalen Zustände auf?
- Befinden sich in der Nähe des Gerätes keine Chemikalien oder Flüssigkeiten?
- Wurden alle Geräte ordnungsgemäß gewartet?
- Sind keine Elektroden verschmutzt oder beschädigt?
- Sind die Elektrodenkabel nicht verschlissen oder beschädigt?
- Sind genügend Elektroden vorhanden?
- Ist genügend EEG-Paste vorhanden?
- Ist genügend Papier für den Drucker vorhanden?

# **Voreinstellungen vor der Untersuchung ändern**

### **Datum und Uhrzeit einstellen**

Nachdem das EEG-1200K Programm gestartet wurde, überprüfen Sie die in der Taskleiste eingeblendete Uhrzeit. Um Datum und Uhrzeit zu ändern, klicken Sie in der Taskleiste mit einem Doppelklick auf die Anzeige der Uhrzeit. Zur Einstellung von Datum und Uhrzeit folgen Sie bitte den Anweisungen der Online-Hilfe von Windows.

#### *Warnung!*

*Falls Sie dieses System zur Hirntodbestimmung verwenden, überprüfen Sie vor der Untersuchung Datum und Uhrzeit des Systems, und korrigieren Sie diese Angaben gegebenenfalls am System. Datum und Uhrzeit am Bildschirm und in den aufgezeichneten Untersuchungsergebnissen sind wichtige Daten in der medizinischen Dokumentation.*

#### *Hinweis*

*Ändern Sie während einer Messung nicht Datum oder Uhrzeit.*

*Ändern Sie keine Windows-Einstellungen, es sei denn, dass dies im Rahmen dieser Gebrauchsanweisung ausdrücklich gefordert wird.* 

### **Systemeinstellungen im Systemprogramm ändern**

Falls notwendig, rufen Sie das Systemprogramm auf, um die folgenden Voreinstellungen abzuändern. Für weitere Informationen beachten Sie auch Kapitel 5, "Systemprogramm". Diese Einstellungen werden im Arbeitsspeicher gespeichert und anschließend vom Aufnahme- und Wiedergabeprogramm verwendet. Sie können in einer Datei abgelegt werden und aus einer Datei wieder aufgerufen werden.

- Einstellungen der Ableitprogramme
- Einstellungen der automatischen Photostimulation
- Inhalte der Patienteninformationsliste und der Dialogbox zur Kom- mentierung
- Einstellungen des Systemprogramms
- Einstellung der analogen Ein- und Ausgänge
- Anzahl der Elektroden, die in einer Datei gespeichert werden sollen
- Wechsel der Elektrodeneingangsbox
- Einstellungen im Navigationsmodus des Aufnahmeprogramms

# **Überprüfung der Festplatten**

Um die Festplatte oder Wechselplatten zu überprüfen, führen Sie die Fehlerüberprüfung von Windows aus.

- 1. Führen Sie auf dem Desktop Ihres Rechners mit der Maus auf dem Symbol "Arbeitsplatz" einen Doppelklick aus. Das Fenster "Arbeitsplatz" wird eingeblendet.
- 2. Wählen Sie mit der rechten Maustaste das Laufwerk aus, welches überprüft werden soll. Ein entsprechendes Auswahlmenü wird eingeblendet.

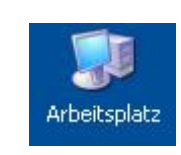

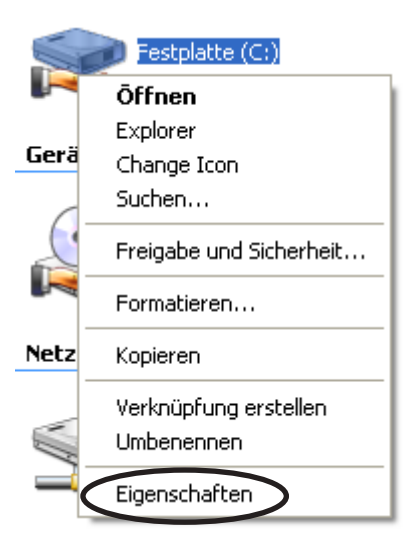

- 3. Klicken Sie den Unterpunkt "Eigenschaften" an. Das Fenster "Eigenschaften" wird eingeblendet.
- 4. Klicken Sie nun auf die Schaltfläche "Extras".
- 5. Klicken Sie nun im Feld "Fehlerüberprüfung" auf die Schaltfläche "Jetzt prüfen...", um den Prüfvorgang zu starten.

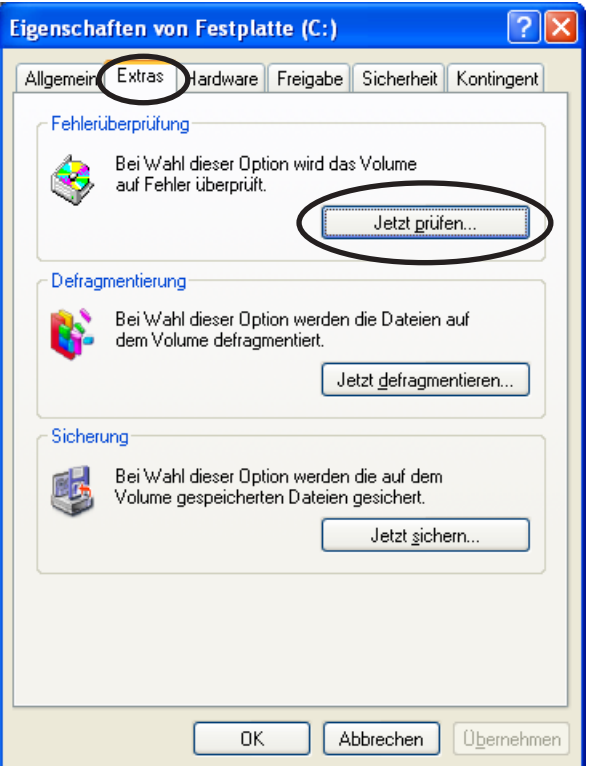

6. Klicken Sie nun in der Dialogbox auf die Schaltfläche "Start".

Um den Prüfvorgang abzubrechen, können Sie auf die Schaltfläche "Abbrechen" klicken.

7. Falls vom Rechner ein Fehler auf dem Speichermedium erkannt wird, wird ein neues Dialogfeld zur Behebung dieses Fehler eingeblendet. Folgen Sie den Anweisungen in diesem Dialogfeld.

8. Sobald die Überprüfung beendet ist, wird eine Dialogbox mit dem Prüfergebnis eingeblendet. Beachten Sie das Prüfergebnis, und klicken Sie anschließend auf die Schaltfläche "OK".

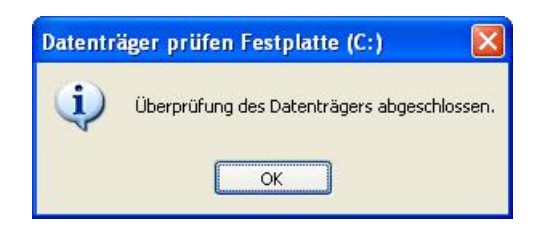

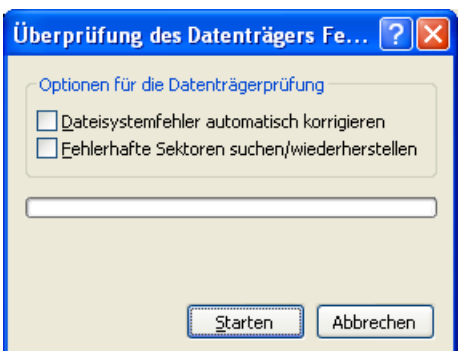

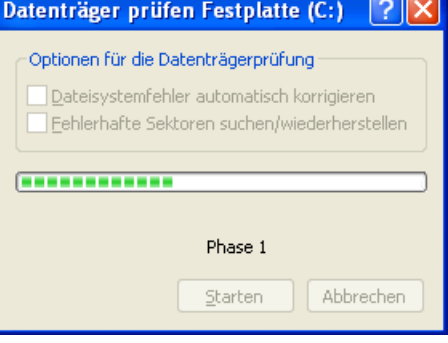

# **Patientendaten eingeben**

Vor der Registrierung eines EEGs müssen Sie zunächst die Patientendaten im EEG-Programm selbst oder über die Datenbankapplikation eingeben.

*Hinweis*

*Stellen Sie sicher, dass Sie den Patientennamen und die Patienten-ID eingegeben haben. Anderenfalls können die aufgezeichneten Dateien nicht gespeichert werden.*

- 1. Klicken Sie im Hauptfenster des EEG-Programms auf die Schaltfläche "Neuer Patient". Das Fenster "Patienten-Information" wird eingeblendet.
- 2. Geben Sie die Patientendaten ein. Die Zeichen "" und "" können dabei nicht verwendet werden.

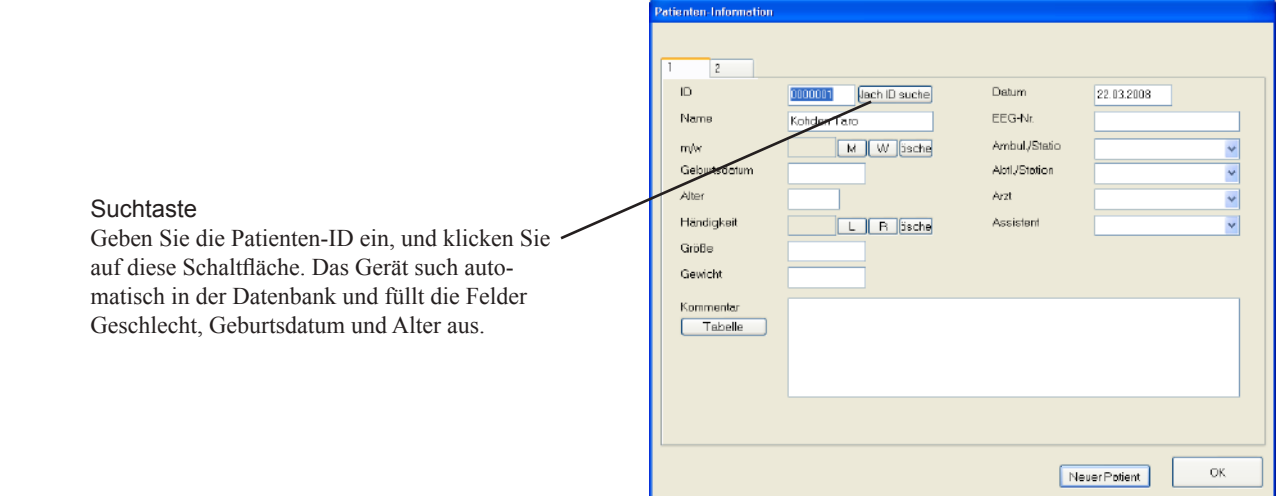

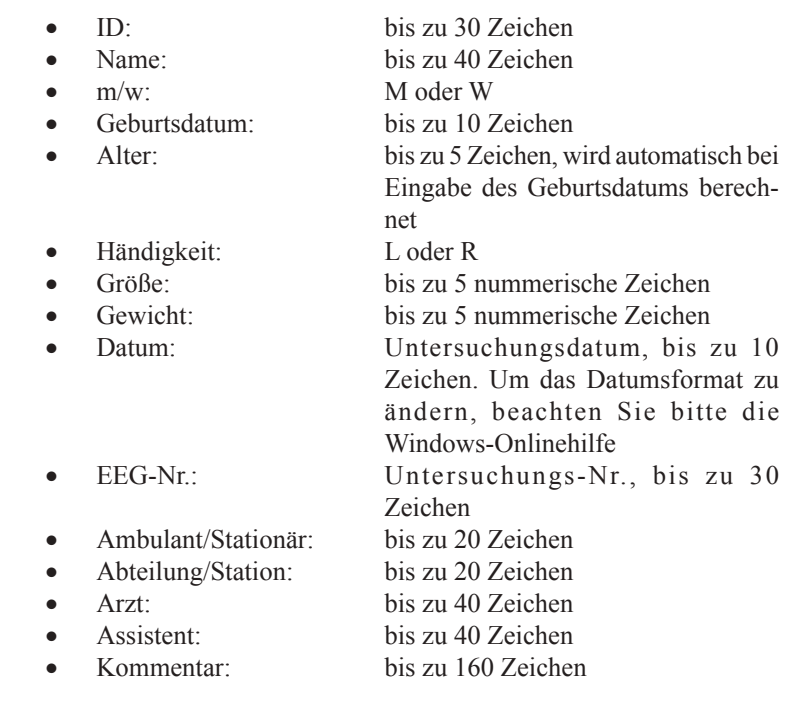

3. Klicken Sie auf die Schaltfläche OK, und schließen Sie das EEG-Fenster mit den Patientendaten.

# **Elektroden vorbereiten**

# **Anleitung zum Gebrauch der Elektrodeneingänge**

Befolgen Sie diese Anleitungen, um korrekte EEG-Aufzeichnungen zu erhalten.

### **Bei Verwendung der Elektrodeneingangsboxen JE-921A/AG oder der optionalen Mini-Eingangsboxen JE-922A/AG:**

#### **Zwingend erforderliche Elektroden**

Führen Sie EEG-Ableitungen nur unter Verwendung der Elektroden Z, C3, C4, A1 und A2 durch.

#### **Z-Elektrodenbuchse**

Die Z-Elektrodenbuchse muss für jede EEG-Ableitung belegt werden. Der Patient sollte nicht mit einer Erdelektrode geerdet werden. Statt dessen wird die Z-Elektrode verwendet, da sie verglichen mit einer Erdelektrode deutlich weniger Artefakte verursacht.

Sie ist außerdem wichtig für die Messung der Haut-Elektrodenimpedanz (R-TEST). Die Z-Elektrode kann nicht in ein EEG-Ableitprogramm eingebunden werden.

Platzieren Sie die Z-Elektrode am besten auf der Stirn des Patienten.

### **Elektrodeneingänge C3 und C4**

Die Elektrodeneingänge C3 und C4 müssen für jede EEG-Ableitung belegt werden, auch wenn diese Elektroden in einem Ableitprogramm nicht vorkommen. Die Elektroden C3 und C4 dienen als interne Referenz.

#### **Elektrodeneingänge A1 und A2 (FP1 und FP2)**

Die Elektrodeneingänge A1 und A2 (bzw. FP1 und FP2) müssen für jede EEG-Ableitung belegt werden, auch wenn diese Elektroden in einem Ableitprogramm nicht vorkommen. Die Elektroden A1 und A2 (bzw. FP1 und FP2) dienen als interne Referenz bei der Messung der Haut-Elektrodenimpedanz und müssen zusätzlich zu den Elektroden Z, C3 und C4 gesetzt werden.

Wenn Sie die Elektrodenimpedanz prüfen, verbinden Sie mit den Elektrodenkabeln die Elektroden an der Position A1 und A2 unbedingt auch mit den Elektrodeneingängen A1 und A2 auf der Elektrodeneingangsbox.

### **Bei Verwendung der optionalen Mini-Eingangsboxen JE-208A oder JE-210A:**

### **Zwingend erforderliche Elektroden**

Führen Sie EEG-Ableitungen nur unter Verwendung der Elektroden Z, C3, C4 (oder F3, F4), A1 und A2 durch.

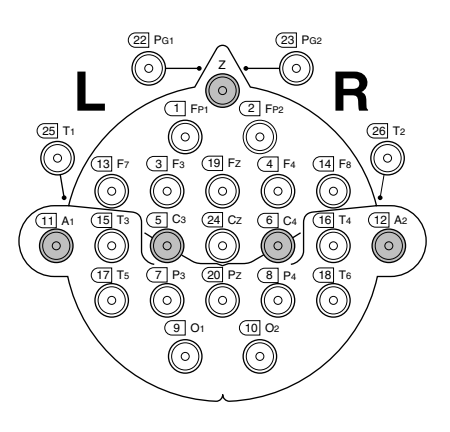

### **Z-Elektrodenbuchse**

Die Z-Elektrodenbuchse muss für jede EEG-Ableitung belegt werden. Der Patient sollte nicht mit einer Erdelektrode geerdet werden. Statt dessen wird die Z-Elektrode verwendet, da sie verglichen mit einer Erdelektrode deutlich weniger Artefakte verursacht.

Sie ist außerdem wichtig für die Messung der Haut-Elektrodenimpedanz (R-TEST). Die Z-Elektrode kann nicht in ein EEG-Ableitprogramm eingebunden werden.

Platzieren Sie die Z-Elektrode am besten auf der Stirn des Patienten.

### **Elektrodeneingänge C3 und C4 (bzw. F3 und F4)**

Die Elektrodeneingänge C3 und C4 (bzw. F3 und F4) müssen für jede EEG-Ableitung belegt werden, auch wenn diese Elektroden in einem Ableitprogramm nicht vorkommen. Die Elektroden C3 und C4 (bzw. F3 und F4) dienen als interne Referenz.

### **Elektrodeneingänge A1 und A2**

Die Elektrodeneingänge A1 und A2 müssen für jede EEG-Ableitung belegt werden, auch wenn diese Elektroden in einem Ableitprogramm nicht vorkommen. Die Elektroden A1 und A2 dienen als interne Referenz bei der Messung der Haut-Elektrodenimpedanz und müssen zusätzlich zu den Elektroden Z, C3 und C4 gesetzt werden.

Wenn Sie die Elektrodenimpedanz prüfen, verbinden Sie mit den Elektrodenkabeln die Elektroden an der Position A1 und A2 unbedingt auch mit den Elektrodeneingängen A1 und A2 auf der Elektrodeneingangsbox.

#### **Bei Verwendung der optionalen Mini-Eingangsbox JE-213Aoder der flachen Mini-Eingangsbox JE-215AK:**

### **Zwingend erforderliche Elektroden**

Führen Sie EEG-Ableitungen nur unter Verwendung der Elektroden Z, A5, A6 (bzw. A3 und A4), A11 und A12 durch.

### **Z-Elektrodenbuchse**

Die Z-Elektrodenbuchse muss für jede EEG-Ableitung belegt werden. Der Patient sollte nicht mit einer Erdelektrode geerdet werden. Statt dessen wird die Z-Elektrode verwendet, da sie verglichen mit einer Erdelektrode deutlich weniger Artefakte verursacht.

Sie ist außerdem wichtig für die Messung der Haut-Elektrodenimpedanz (R-TEST). Die Z-Elektrode kann nicht in ein EEG-Ableitprogramm eingebunden werden.

Platzieren Sie die Z-Elektrode am besten auf der Stirn des Patienten.

### **Elektrodeneingänge A5 und A6 (bzw. A3 und A4)**

Die Elektrodeneingänge A5 und A6 (bzw. A3 und A4) müssen für jede EEG-Ableitung belegt werden, auch wenn diese Elektroden in einem Ableitprogramm nicht vorkommen. Die Elektroden A5 und A6 (bzw. A3 und A4) dienen als interne Referenz.

#### **Elektrodeneingänge A11 und A12**

Die Elektrodeneingänge A11 und A12 müssen für jede EEG-Ableitung belegt werden, auch wenn diese Elektroden in einemAbleitprogramm nicht vorkommen. Die Elektroden A11 undA12 dienen alsinterne Referenz bei der Messung der Haut-Elektrodenimpedanz und müssen zusätzlich zu den Elektroden Z, A5, A6 (bzw. A3 und A4) gesetzt werden.

Wenn Sie die Elektrodenimpedanz prüfen, verbinden Sie mit den Elektrodenkabeln die Elektroden an der PositionA11 undA12 unbedingt auch mit den Elektrodeneingängen A11 und A12 auf der Elektrodeneingangsbox.

#### **Ursprüngliches Elektrodenpotential aller aktiven Elektroden prüfen**

Überprüfen Sie das Elektrodenpotential an allen aktiven Elektroden, indem Sie über alle angeschlossenen Elektroden eine Montage mit der Systemreferenz (Verwenden Sie dasAbleitprogramm VIIA(Werkseinstellung) oder wählen Sie mit der Schaltfläche "0 V" die Referenzelektrode im Dialogfeld "Montage") programmieren. Beachten Sie dazu auch Abschnitt "Programmierung der Ableitprogramme" in Kapitel 5.

Das digitale EEG zeigt in jedem Kanal die EEG-Kurven an, indem es die beiden in dieser Montage verwendeten Elektrodenpotential voneinander subtrahiert. Das Ergebnis dieser Subtraktion ist zwangsläufig falsch, wenn eine Elektrode nicht richtig am Patienten anliegt. Dieses fehlerhafte Elektrodenpotential ist dann entweder zu flach, instabil oder von Artefakten überlagert.

# **Einleitung zur Elektrodenanordnung, Ableitung und Montage**

### **Elektrodenposition**

Es gibt verschiedenen Systeme, nach denen die Elektroden auf dem Kopf plaziert werden, z. B. Illinois, Montreal,Aird, Cohn usw. Von diesen Systemen ist mittlerweile das internationale 10-20-System (ten-twenty-system) das gebräuchlichste System, siehe die folgende Abbildung. Jedes System besitzt eine andere Anzahl von Elektroden und andere Elektrodenpositionen. Um sich den verschiedenen Kopfgrößen anpassen zu können, werden die Elektrodenabstände prozentual angegeben.

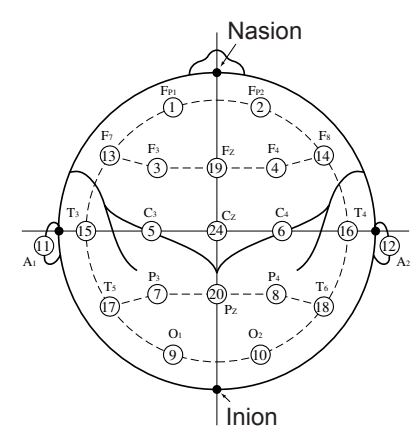

Nachdem Sie ein Elektrodenpositionssystem festgelegt haben, vermessen Sie den Kopf des Patienten. Rechnen Sie nun anhand der prozentualen Elektrodenabstände zu jeder Elektrode die Elektrodenposition aus. Bei der EEG-Ableitung von Kleinkindern sollte die Anzahl der Elektroden reduziert werden.

### **Ableitung**

AlsAbleitung bezeichnet man die Elektrodenkombination auf einem Kanal. Alle Ableitungen bestehen aus zwei Elektroden: einer Referenzelektrode und einer aktiven Elektrode. Bei den unipolaren Ableitungen kann eine Elektrode aus mehreren Elektroden, die zusammengeschaltet wurden, bestehen. Man unterscheidet 3 Arten von Ableitungen.

### **Unipolare Ableitungen (referentielle Ableitung)**

Bei den unipolaren Ableitungen wird eine Elektrode in allen Kanälen verwendet und als elektrisch inaktive Elektrode ("Referenzelektrode") Elektrode bezeichnet. Jeder Verstärker besitzt zwei Eingänge (G1 und G2). Die Referenzelektrode wird am Eingang G2 (+) des Verstärkers angeschlossen. Die aktive Elektrode wird mit dem Eingang G1 (-) verbunden.

Unipolare Ableitungen unter Verwendung der Ohrelektroden als Referenzelektrode:

Normale unipolare Ableitung

 Das linke Ohr wird für Ableitungen auf der linken Hemisphäre und das rechte Ohr wird für Ableitungen auf der rechten Hemis- phäre verwendet.

- $A1 + A2$
- Beide Ohren werden gebrückt (in der Elektrodeneingangsbox).
- $A1 \rightarrow A2$  oder  $A1 \leftarrow A2$  Es wird nur ein Ohr verwendet.
	- $A1 \leftrightarrow A2$  Das linke Ohr wird für Ableitungen auf der rechten Hemisphäre und das rechte Ohr wird für Ableitungen auf der linken Hemis- phäre verwendet.

Unipolare Ableitungen unter Verwendung anderer Referenzelektroden:

- $V_x$ 
	- Die Vertex (Cz)-Elektrode dient als Referenzelektrode
- AV (Average-Referenz) Hier dient der elektrische Mittelwert aller Elektroden (ohne die Elektroden X\* sowie BN(+) und BN(-)) als Referenz, gegen die die Elektroden jeweils abgeleitet werden. Es ist möglich, die Anzahl der Elektroden, die zur AV-Referenz gehören, einzuschränken, um eine möglichst wenig störanfällige Referenz zu erhalten. Die AV- Ableitung gilt als eine sehr artefaktarme Ableitung.
	- \* Die Anzahl der Extra-Elektroden wechselt mit dem Modelltyp der Elektrodeneingangsbox.

Sofern in derAV-Ableitung mehr als eine Elektrode EKG-Artefakt enthält, oder mehr als zwei Elektroden anormale Potentiale ausweisen, müssen Sie jede instabile Elektrode ausschließen.

### **BN (Balanced Noncephalic Reference) Ableitung**

Eine Elektrode über dem siebenten Halswirbel (C VII) und eine Elektrode in der Nähe der rechten Ansatzstelle von rechtem Schlüsselbein und Brustbein werden über einen verstellbaren Widerstand zusammengeschaltet, um eine vom Schädel unabhängige Referenzelektrode zu erhalten. Mit Hilfe des einstellbaren Widerstandes können die Signalanteile dieser beiden Elektroden so eingestellt werden, dass man ein möglichst EKG-freies EEG-Signal erhält. Sie können drei beliebige Elektrodeneingänge verwenden.

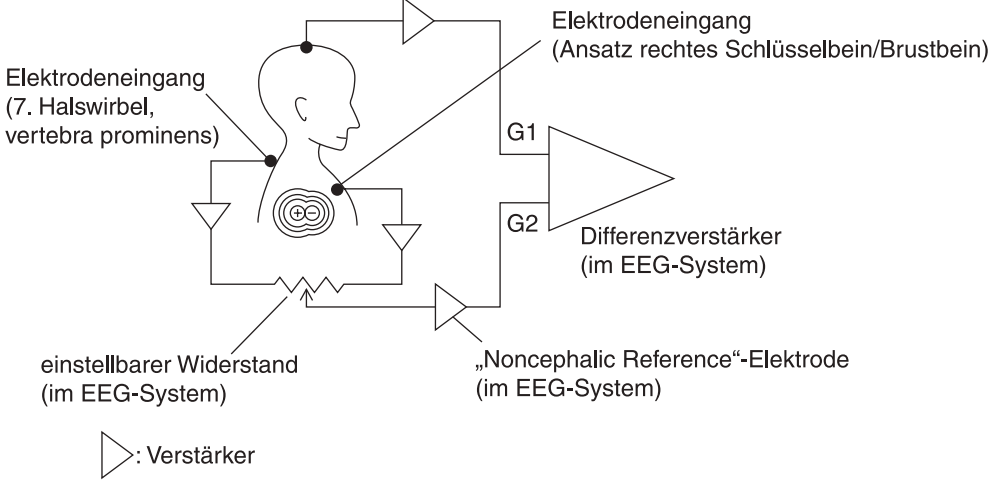

### **Bipolare Ableitungen**

Hier wird die elektrische Aktivitätsdifferenz zwischen jeweils zwei Elektroden gebildet. Die Elektroden werden an die Verstärkereingänge G1 bzw. G2 angeschlossen. Üblicherweise werden die Verschaltungen zu Reihen (z. B. Längs- und Querreihen) zusammengefasst.

### **Elektroden T1 und T2**

Die Elektroden T1 und T2 werden auf den Positionen gesetzt, die die Strecke zwischen der externen akustischen Pore und der seitlichen Orbitalgrenze dritteln.

### **Elektroden PG1 und PG2**

Die Elektroden PG1 und PG2 sind Pharyngeale Elektroden. Hierbei wird eine kleine Silber-Ballelektrode, die auf einem Kupferstab befestigt ist, über das Foramen nasale eingeführt und am hinteren Nasenrachen befestigt. So kann das EEG des Hirnstamms, des internen Temporallappens und des hinteren Frontallappens aufgezeichnet werden. 

### **Montage (Ableitprogramm)**

Die Montage bzw. das Ableitprogramm ist eine Kombination der Ableitungen über alle Kanäle. Im EEG-System sind 36 Ableitprogramme als Datei hinterlegt. Außerdem können Sie weitere Ableitprogramme mit den unterschiedlichsten Einstellungen vorprogrammieren. 

# **Elektroden am Patienten anlegen**

- 1. Reinigen Sie den Ort, an dem die Elektroden platziert werden sollen, mit einem inAlkohol oder Neutralseife getränkten Tupfer, um das Fett von der Haut zu entfernen. Reiben Sie diesen Ort mit einem trockenen Tupfer wieder trocken.
- 2. Bringen Sie ein wenig EEG-Paste in einem Umkreis von 1 cm auf die Haut amAbleitort auf. Vermeiden Sie es, die Paste zu dünn zu verteilen oder die präparierte Fläche zu groß werden zu lassen.
- 3. Bringen Sie ein wenig EEG-Paste auf die Oberflächenelektrode auf. Drücken Sie die Elektrode vorsichtig auf den präparierten Ableitort.
- 4. Bedecken Sie die Elektrode mit einem Tupfer, und drücken Sie den Tupfer um die Elektrode herum an. Befestigen Sie die Elektrode mit einem Stück Pflaster.

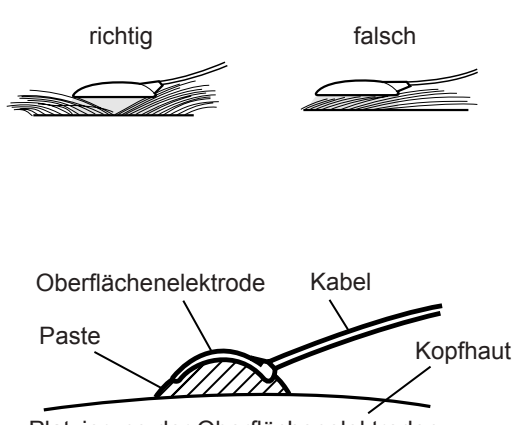

Platzierung der Oberflächenelektroden

### **Elektrodenanordnung**

Diese Elektrodenanordnung basiert auf dem 10-20-System. basiert darauf, die Strecken zwischen Nasion und Inion sowie zwischen den beiden präaurikulären Punkten bei jedem Patienten zu vermessen und die ermittelten Strecken aufzuteilen, wie die folgenden Abbildungen zeigen. DieAufteilung erfolgt in 10%- und 20%-Schritten, woher das System seinen Namen hat.

Für die Ableitung evozierter Potentiale sind noch weitere Punkte spezifiziert (z. B. C3'), um die anatomisch optimale Position zu erreichen. Um die Elektrodenpositionen nach dem 10-20-System zu finden, führen Sie folgende Schritte durch. Sie benötigen ein Maßband und einen Fettstift,

Womit Sie die gefundenen Punkte auf der Kopfhaut markieren.

- 1. Teilen Sie die Längslinie des Kopfes in zwei Teile, und setzen Sie eine Elektrode auf diesen Mittelpunkt Cz.
- 2. Teilen Sie die Strecke zwischen Cz und Nasion in die nebenstehend dargestellten Proportionen auf, und setzen Sie die Elektroden Fz und Pz. (Setzen Sie keine Elektroden an den Punkten Fpz und Oz.)

3. Teilen Sie die Querstrecke wie nebenstehend dargestellt in 10%-, 20%-, 20%-, 20%-, 20%- und 10%-Teilstrecken ein, und setzen Sie die Elektroden T3, T4, C3 und C4.

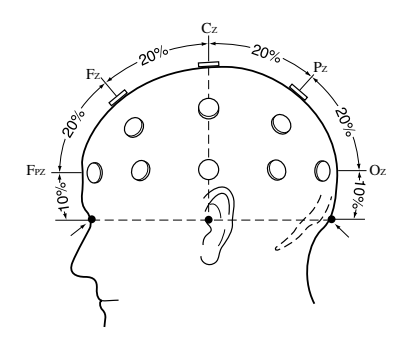

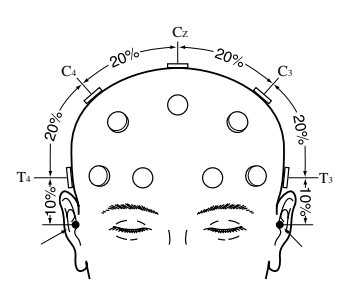

4. Messen Sie den Umfang zwischen Fpz, T4, Oz und T3 in die nebenstehend dargestellten Proportionen auf, und setzen Sie die Elektroden Fp2, F8, T6, O2, Fp1, F7, T5 und O1.

- 5. Teilen Sie die Linie über F7, Fz und F8, und setzen Sie eine Elektrode (F3) in die Mitte von F7 und Fz. Setzen Sie eine weitere Elektrode (F4) in die Mitte von F8 und Fz.
- 6. Teilen Sie die Linie über T5, Pz und T6, und setzen Sie eine Elektrode (P3) in die Mitte von T5 und Pz. Setzen Sie eine weitere Elektrode (P4) in die Mitte von T6 und Pz.

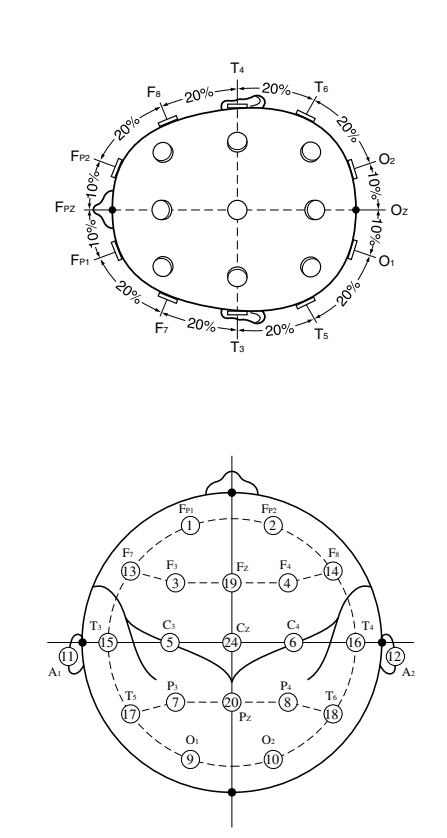

### **Ohrelektroden**

1. Tragen Sie etwas EEG-Paste auf beide Ohrläppchen auf und befestigen Sie dann die Klipp-Elektroden an die Ohrläppchen.

2. Fixieren Sie das Elektrodenkabel seitlich am Hals mit Heftpflaster, um unnötige Bewegungen des Elektrodenkabels zu vermeiden.

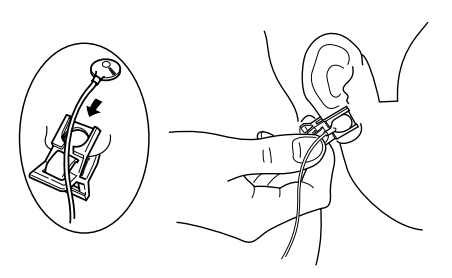

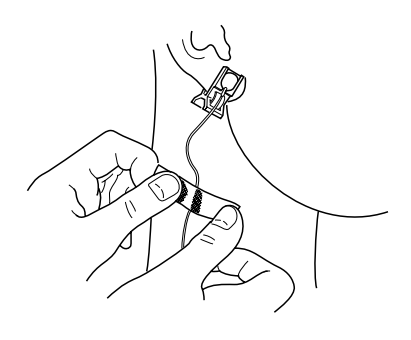

#### *Achtung!*

*Üben Sie keinen zu großen Druck auf die Ohrelektroden aus, da sonst ein direkter Kontakt zwischen Haut und Elektrode entsteht. Dieser direkte Kontakt kann wiederum durch unnötige Polarisationsspannungen die EEG-Ableitung stören.*

### **EKG-Elektroden**

- 1. Reinigen Sie die Haut des Patienten mit Alkohol und bringen Sie an den Ableitorten etwas CardioCream (EKG-Paste) auf die Haut auf.
- 2. Tragen Sie auch auf die Metalloberflächen der EKG-Klammerelektroden etwas CardioCream auf und bringen Sie die Elektroden am Ableitort an; je nach Anforderung an den Unterarmen oder Unterschenkel.

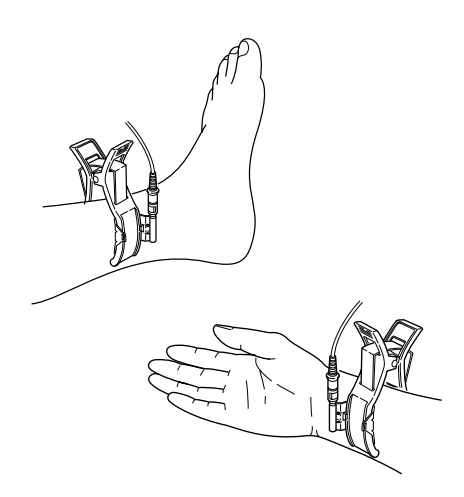

### **Elektrodenkabel an die Elektrodeneingangsbox JE-921A anschließen**

#### *Warnung!*

*Schließen Sie die Z-Elektrode nur an die Z-Eingangsbuchse der Elektrodeneingangsbox an. Schließen Sie die Z-Elektrode nicht an einen Erd- oder Potentialausgleichsanschluss an, da anderenfalls Leckströme von einem anderen Gerät den Patienten gefährden können.*

*Falls die Mini-Eingangsbox nicht verwendet wird, stellen Sie sicher, dass die Abdeckung des Sammelsteckers an der Elektrodeneingangsbox sorgfältig verschlossen ist. Anderenfalls kann dem Patienten oder dem Anwender ein elektrischer Schlag zugefügt werden.*

*Schließen Sie keine Elektrodenkabel an die Elektrodeneingangsbox an, die nicht mit dem Patienten verbunden sind. Anderenfalls kann dem Patienten oder dem Anwender ein elektrischer Schlag zugefügt werden.*

*Berühren Sie nicht die Stecker der Elektrodeneingangsbox während Sie die Netzspannung einschalten. Anderenfalls kann dem Patienten oder dem Anwender ein elektrischer Schlag zugefügt werden.*

#### *Achtung!*

*Schließen Sie nur die Mini-Eingangsbox JE-922A/AG oder die Elektroden BE-911A/912A an die Elektrodeneingangsbox an. Falls eine andere Mini-Eingangsbox angeschlossen wird, kann dies zu Messfehlern und Fehlfunktionen des Systems führen.*

*Entladen Sie sich von elektrostatischen Aufladungen, indem Sie ein geerdetes Metallteil berühren, bevor Sie die Mini-Eingangsbox JE-922A/AG oder die Elektroden BE-911A/912A an die Elektrodeneingangsbox anschließen. Anderenfalls können an der Elektrodeneingangsbox Fehlfunktionen ausgelöst werden.*

#### **Mini-Eingangsbox JE-922A/AG anschließen**

- 1. Öffnen Sie an der Unterseite der Elektrodeneingangsbox die Abdeckung des Sammelsteckers, indem Sie die Abdeckung mit einem flachen Schlitzschraubendreher aushebeln.
- 2. Schließen Sie das Kabel der Mini-Eingangsbox an den Sammelstecker der Elektrodeneingangsbox an, und sichern Sie das Kabel mit den beiden Rändelschrauben gegen unbeabsichtigtes herausfallen.

Elektrodeneingangsbox

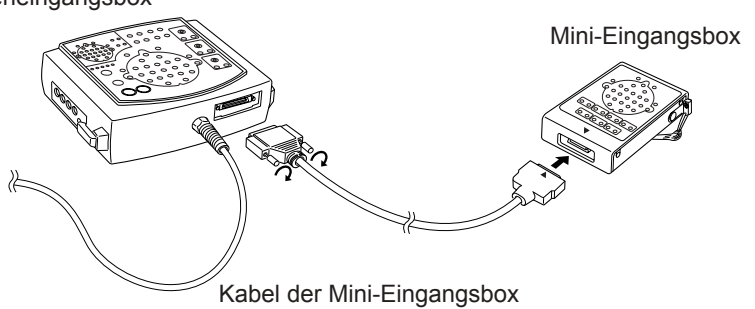

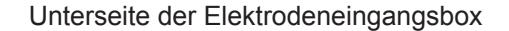

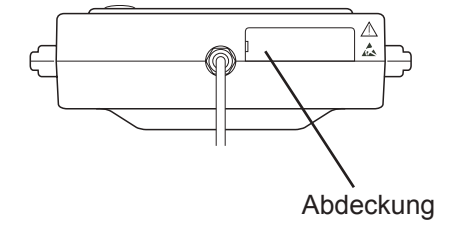

*Hinweis*

Die Markierungen **▼** auf der Mini-Eingangsbox und  *auf dem Stecker des Mini-Eingangsboxkabels müssen sich gegenüberliegen.*

#### 3. Schließen Sie das Kabel der Mini-Eingangsbox an den Sammelstecker der Mini-Eingangsbox an.

Um das Kabel wieder von der Mini-Eingangsbox entfernen zu können, drücken Sie die Sicherungsklammern am Stecker zusammen, halten die Klammern gedrückt und ziehen Sie dabei den Stecker aus der Buchse.

### **EEG-Elektroden**

Nachdem die Elektroden auf dem Kopf des Patienten plaziert wurden, verbinden Sie nun mit dem Elektrodenkabel die Elektroden mit dem zugehörigen Elektrodeneingang auf der Elektrodeneingangsbox. Vergewissern Sie sich, dass jede Elektrode auch mit dem entsprechend korrespondierenden Elektrodeneingang verbunden ist.

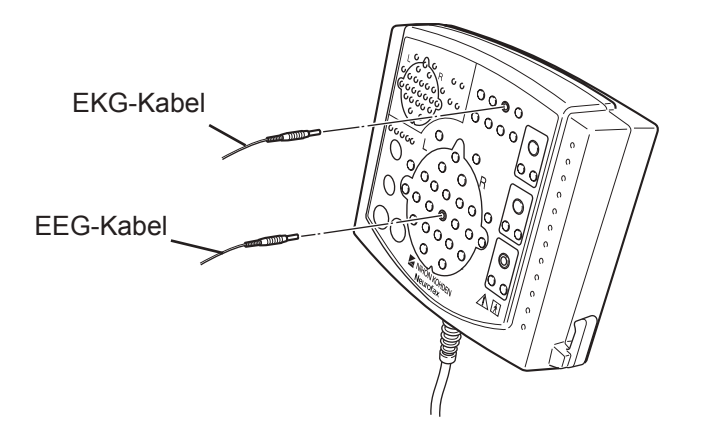

### **EKG-Elektroden**

### Ablauf:

Die EKG-Elektrodenkabel werden mit den FASTCLIP EKG-Elektroden an den Extremitäten des Patienten angeschlossen. Das andere Ende der Elektrodenkabel wir an zwei freien Buchsen der zusätzlichen Elektrodeneingänge X1 bis X4 der Elektrodeneingangsbox verbunden. Beachten Sie bei der Auswahl der EKG-Ableitungen (Ableitung I, II oder III) die folgende Tabelle.

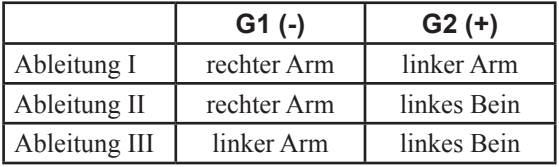

### **Elektrodeneingangsbox JE-921A/AG**

Anschlüsse für EKG-Elektrodenkabel

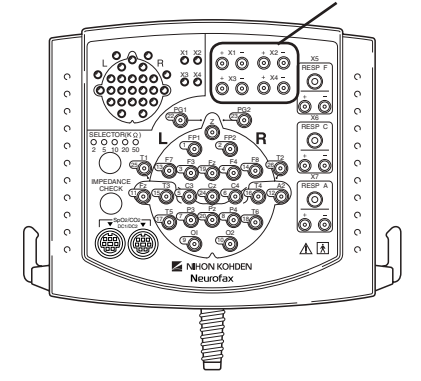

#### Typische EKG-Einstellungen:

Mit diesen Einstellungen können Sie Ableitung I auf dem 19. Kanal aufzeichnen: verbinden Sie den linken und rechten Arm mit den Elektrodeneingängen X1 und X2. Programmieren Sie die Elektrodenkombination im 19. Kanal so, dass der Eingang G1 (-) mit X2 und der Eingang G2 (+) mit X1 verschaltet ist. Stellen Sie als Empfindlichkeit 200 µV/mm und als Zeitkonstante 1,0 s ein.

Die bipolaren Eingänge sind paarweise mit den Anschlüssen (+) und (-) zusammengefasst. Die bipolaren Eingänge X1 (+) bis X4 (+) können auch als Extra-Eingänge verwendet werden. Beachten Sie dazu auch Kapitel 5 "Systemprogramm".

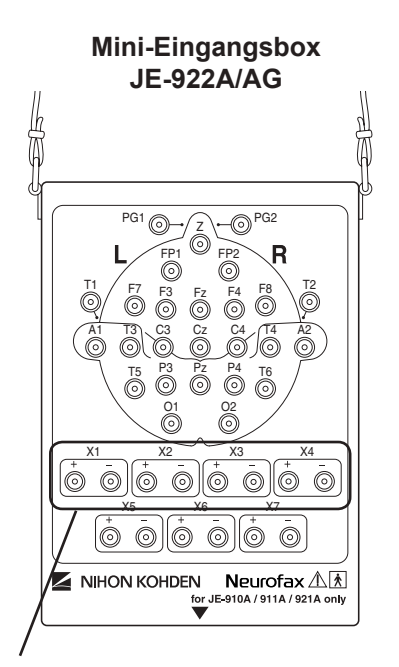

Anschlüsse für EKG-Elektrodenkabel

#### **Atemfühler**

Verwenden Sie die folgenden Atemfühler, um an einem Patienten die Respiration zu messen:

- Pro-Tech Airflow Sensor®
- Pro-Tech Effort Sensor®

Programmieren Sie für die Messung der Respiration in den Ableitprogrammen eine entsprechende Montage ein. An Stelle der System-Referenz "0V" kann auch die Elektrode E verwendet werden. Speichern Sie in diesem Falle die Elektrode E zusammen mit der Respirationselektrode ab. Falls die Respirationskurve instabil werden sollte, verwenden Sie wieder "0V" am Verstärkereingang G1.

Verwenden Sie für Schlaf-Analysen grundsätzlich die System-Referenz "0V" am Verstärkereingang G1 (-).

In den Standardeinstellungen sind in den Ableitprogrammen IA bis VIA der Kanal 17 und in den Ableitprogrammen IB bis IIB die Kanäle 9 und 10 als Respirationskanäle programmiert.

#### *Hinweis*

*Wenn Sie die Respirationskurve messen, verwenden Sie die Elektrodeneingänge X5, X6 oder X7. Stellen Sie die Respirationselektrode als eine in der Messwertedatei zu speichernde Elektrode ein. Beachten Sie auch Kapitel 5, Abschnitt "Elektroden zur Aufzeichnung auswählen und speichern".*

#### **Elektrodeneingangsbox JE-921A/AG**

# Atemfühler für Schlaf-Analysen

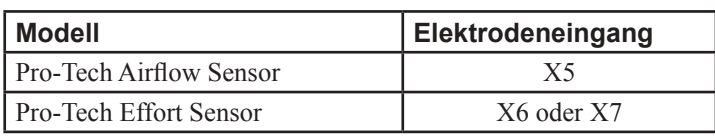

Anschlüsse für Atemfühler 88 aV a°d ×  $\bf v$ X3 X4  $\overline{6}$ X3  $\boldsymbol{\mathsf{x}}$ PG. PG2 22 23 Z RESP C  $SELECTOR(K  $Q$ )$ FP1  $\circ$ 1 2 2 5 10 20 50  $\sim$  $_{\rm T}$  $_{\rm T2}$ F7  $_{\rm B}$ 25 26 በ 19  $\chi$ IMPEDANCE Fz T3  $C3$ Cz C4 T4 A2 **CHECK**  $\overline{6}$ 15 24 16  $\mathbb{R}$ c P3 Pz P4 T6 ន SpO2/CO2 18 DC1/DC2 OI O2 10 **THE REAL** 

Verschaltung der Atemfühlerkabel

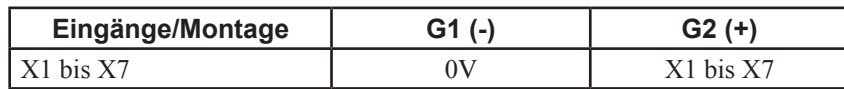

Die bipolaren Eingänge sind paarweise mit den Anschlüssen (+) und (-) zusammengefasst. Die bipolaren Eingänge X1 (+) bis X4 (+) können auch als Extra-Eingänge verwendet werden. Beachten Sie dazu auch Kapitel 5 "Systemprogramm".

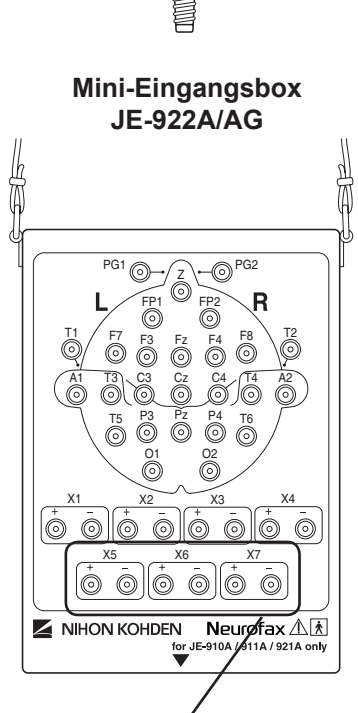

Anschlüsse für Atemfühler

# **Elektrodenkabel an die Multi-Kanal-Elektrodeneingangsbox anschließen**

#### **EEG-Elektroden**

Nachdem die Elektroden auf dem Kopf des Patienten plaziert wurden, verbinden Sie nun mit dem Elektrodenkabel die Elektroden mit dem zugehörigen Elektrodeneingang auf der Elektrodeneingangsbox. Vergewissern Sie sich, dass jede Elektrode auch mit dem entsprechend korrespondierenden Elektrodeneingang verbunden ist.

#### **EKG-Elektroden**

#### Ablauf:

Die EKG-Elektrodenkabel werden mit den FASTCLIP EKG-Elektroden an den Extremitäten des Patienten angeschlossen. Das andere Ende der Elektrodenkabel wir an zwei freien Buchsen der zusätzlichen Elektrodeneingänge X1 bis X11 der Elektrodeneingangsbox verbunden. Beachten Sie bei der Auswahl der EKG-Ableitungen (Ableitung I, II oder III) die folgende Tabelle.

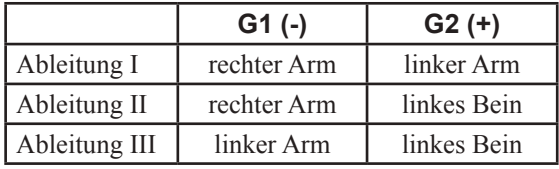

#### Typische EKG-Einstellungen:

Mit diesen Einstellungen können Sie Ableitung I auf dem 32. Kanal aufzeichnen: verbinden Sie den linken und rechten Arm mit den Elektrodeneingängen X1 und X2. Programmieren Sie die Elektrodenkombination im 32. Kanal so, dass der Eingang G1 (-) mit X2 und der Eingang G2 (+) mit X1 verschaltet ist. Stellen Sie als Empfindlichkeit 200 µV/mm und als Zeitkonstante 1,0 s ein.

### **Atemfühler**

Verwenden Sie die folgenden Atemfühler, um an einem Patienten die Respiration zu messen:

- TR-0001 oder TR-0002, drei-Punkt Atemfühler (nur an der Anschlussbuchse für die Respiration)
- TR-751T oder TR-752T, Atemfühler zur Registrierung der Brust- atmung(nur an der Anschlussbuchse für die Respiration)
- TR-751T oder TR-762T, Atemfühler zur Registrierung der nasalen Atmung(nur an der Anschlussbuchse für die Respiration)
- Pro-Tech Airflow Sensor® (nur an den bipolaren Anschlüssen)
- Pro-Tech Effort Sensor® (nur an den bipolaren Anschlüssen)

#### *Warnung!*

*Wenn Sie die Elektrodeneingangsbox JE-207A, JE-209A oder JE-212A verwenden, muss an der Elektrodeneingangsbox die Mini-Eingangsbox JE-208A, JE-210A, Je-213A oder JE-214A angeschlossen sein. Anderefalls können ein elektrischer Schlag oder andere Verletzungen verursacht werden.*

#### *Warnung!*

*Schließen Sie an den Anschlüssen RESP F, C, und A nur von NIHON KOHDEN zugelassene Atemfühler an. Anderenfalls können den Patienten oder Anwender ein elektrischer Schlag oder andere Verletzungen zugefügt werden.*

#### *Hinweis*

*Wenn Sie die Elektrodeneingänge X9, X10 oder X11 verwenden, speichern Sie die Elektrode E zusammen mit der Respirationselektrode (X9, X10 oder X11). Beachten Sie auch Kapitel 5, Abschnitt "Elektroden zur Aufzeichnung auswählen und speichern".*

Programmieren Sie für die Messung der Respiration in den Ableitprogrammen eine entsprechende Montage ein. Wenn die Anschlussbuchsen der Respiration verwendet werden, speichern Sie die Elektrode E zusammen mit der Respirationselektrode (X9, X10 oder X11) ab.

Falls Sie die bipolaren Eingänge verwenden, programmieren Sie "0V" für die Elektrode G1 ein.

In den Standardeinstellungen sind in den Ableitprogrammen IA bis IVA der Kanal 17 und in den Ableitprogrammen IB bis IIB die Kanäle 13 und 14 als Respirationskanäle programmiert.

Atemfühler zur Verwendung an den Respirationseingängen

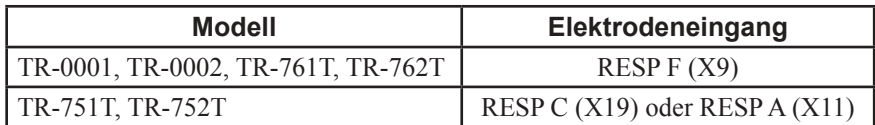

Montagen für die Messung der Respiration

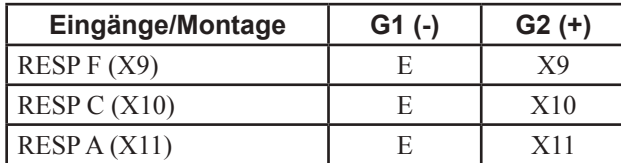

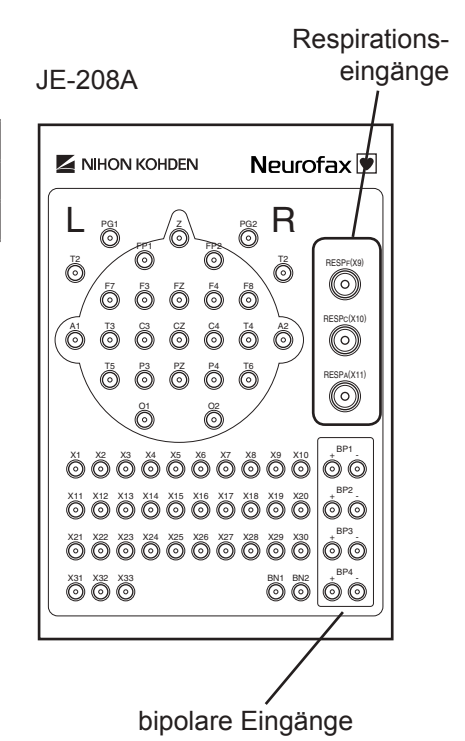

JE-210A

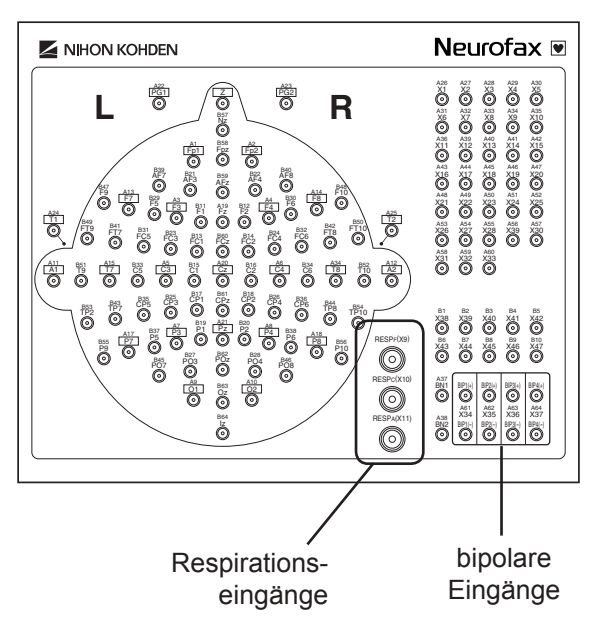

### Atemfühler für Schlaf-Analysen (bipolare Eingänge)

Anschluss der Kabelstecker an den Atemfühlern (nur JE-208A/JE-210A)

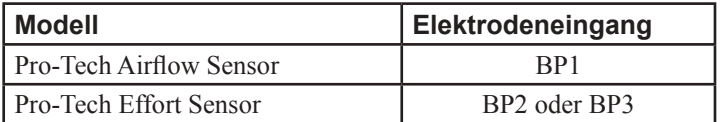

Montage zur Messung der Respiration

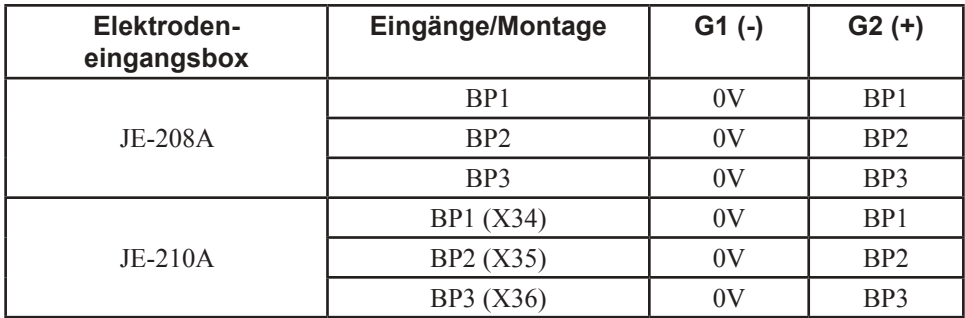
# **SpO2 -Messung vorbereiten**

#### *Warnung!*

Die SpO<sub>2</sub>-Messung kann in den folgenden Fäl*len mit Messfehlern behaftet sein:*

- *wenn die Carboxyhämoglobin- oder Methämoglobinwerte anormal erhöht sind,*
- *wenn dem Patienten ein Farbstoff in die Blutbahn injiziert wurde,*
- *bei Verwendung eines Elektro chirurgie-Gerätes,*
- *während der Reanimation,*
- *bei Messungen an Orten mit venö sem Puls,*
- *bei Körperbewegungen,*
- *bei schwachem Puls.*

*Überprüfen Sie regelmäßig die Durchblutung, indem Sie die Hautfärbung am Messort und die Pulskurve beachten. Um Durchblutungsstörungen zu vermeiden, wechseln Sie bei wiederverwendbaren Sensoren alle 4 Stunden den Messort. Bei Einweg-Sensoren sollte alle 8 Stunden der Messort gewechselt werden.* 

*Bei Patienten mit Fieber, Durchblutungsstörungen, Säuglingen mit geringem Geburtsgewicht oder Kindern mit empfindlicher Haut kann der permanente Kontakt mit dem Sensor Druckstellen oder leichte Verbrennungen verursachen, da sich die Körpertemperatur am Messort um 2 bis 3 °C erhöht. Überwachen Sie diese Patienten daher sehr sorgfältig, überprüfen den Messort regelmäßig, und wechseln Sie gegebenenfalls den Messort.* 

*Entfernen Sie das SpO*,-Adapterkabel von *der Elektrodeneingangsbox, sobald Sie die SpO2 -Überwachung beenden, da anderenfalls Rauschen und Störsignale vom Sensorkabel aufgenommen werden, die zur Anzeige falscher Daten führen können.* 

*Wenn Sie den Fingersensor TL-201T verwenden, befestigen Sie den Sensor und das Kabel nicht mit Heftpflaster, das Sie um den Finger wickeln. Anderenfalls können hierdurch Verbrennungen, Gefäßstauungen oder durch den Druck Nekrosen verursacht werden.*

*Falls Sie andere Fingersensoren als die Sensoren vom Typ TL-201T verwenden, befestigen Sie die Heftstreifen nicht zu stramm, um eine zu geringe Durchblutung zu verhindern. Überprüfen Sie regelmäßig die Durchblutung, indem Sie die Hautfärbung und Blutstauung am Messort beachten. Selbst bei einer kurzzeitigen Überwachung können aufgrund unzureichender Durchblutung Verbrennungen oder Druckstellen entstehen, besonders bei Säuglingen mit geringem Geburtsgewicht oder Kindern mit empfindlicher Haut. Eine genaue Messung kann an Körperstellen mit schlechter Durchblutung nicht durchgeführt werden.*

#### *Achtung!*

*Verwenden Sie nur die von NIHON KOHDEN spezifizierten Sensoren. Anderenfalls kann die SpO2 -Überwachung nicht zuverlässig durchgeführt werden.*

*Verwenden Sie keine beschädigte oder zerlegte Sensoren, da anderenfalls die Messung nicht korrekt durchgeführt werden und der Patient verletzt werden kann.*

*Verwenden Sie keine Sensoren, deren maximale Lebensdauer überschritten ist, da anderenfalls Messfehler auftreten können.* 

*Sollten durch die Verwendung von Heftpflaster Hautirritationen auftreten, wechseln Sie den Messort oder beenden Sie die Anwendung dieses Sensors. Achten Sie besonders bei Patienten mit empfindlicher Haut auf solche Anzeichen.*

*Falls die Messung unter starker Lichteinwirkung (OP-Lampen, Bilirubin-Licht, Sonnenlicht, usw.) durchgeführt wird, muss der Messort mit einem Tuch oder Kleidungsstück abgedeckt werden, da anderenfalls die Messung gestört wird.*

*Wenn der Patient mit Medikamenten versorgt wird, die eine Vasodilation verursachen, kann sich die Pulskurve verändern und in seltenen*  Fällen kann der SpO<sub>2</sub>-Wert nicht gemessen *werden.* 

*Falls wiederholt Fehlermeldungen zur Überprüfung des Sensors und des Messortes ausgegeben werden, obwohl der Sensor korrekt angelegt wurde und ausreichende Durchblutung vorhanden ist, ist die Lebensdauer des Sensors überschritten. Ersetzen Sie in diesem Falle den Sensor durch einen neuen.*

*Falls eine Fehlermeldung bezüglich eines*  fehlerhaften Sensors oder SpO<sub>2</sub>-Adapters *angezeigt wird, ersetzen Sie den Sensor oder den SpO2 -Adapter durch einen neuen, da anderenfalls falsche SpO2 -Werte angezeigt werden können.*

*• Wenn der Messort mit Blut verunreinigt sein sollte oder der Patient Nagellack verwendet hat, entfernen Sie zu nächst Schmutz, Blutreste und Nagellack, da das Licht des Sensors von Blut, Schmutz oder Nagellack resorbiert wird und somit die Messung verfälscht wird.*

#### *Hinweis*

*Wird die Meldung "SUCHE SpO2 PULS" über einen längeren Zeitraum angezeigt, ist der gemessene Puls zu schwach. Verwenden Sie in diesem Falle einen anderen Messort.*

*Bei extremen Spannungsschwankungen kann die Meldung "Instabiler SpO2 -Puls" angezeigt werden. Um Störsignale von der Spannungsversorgung zu reduzieren, erden Sie das EEG-System mit einem niederohmigen Erdungskabel (z.B. 1,5 m oder kürzer), schließen Sie das Netzkabel an eine andere Spannungsversorgung an, und/oder schalten Sie die Netzspannung an den anderen Geräten in der Umgebung ab.*

# **Auswahl des SpO2 -Sensors**

Wählen Sie gemäß der Messbedingungen und anatomischen Anforderungen einen passenden Sensor aus.

*Achtung!*

*Verwenden Sie nur von NIHON KOHDEN spe*zifizierte Sensoren, da anderenfalls die SpO<sub>2</sub>. *Messung nicht ordnungsgemäß durchgeführt werden kann.*

#### **Wiederverwendbare Sensoren**

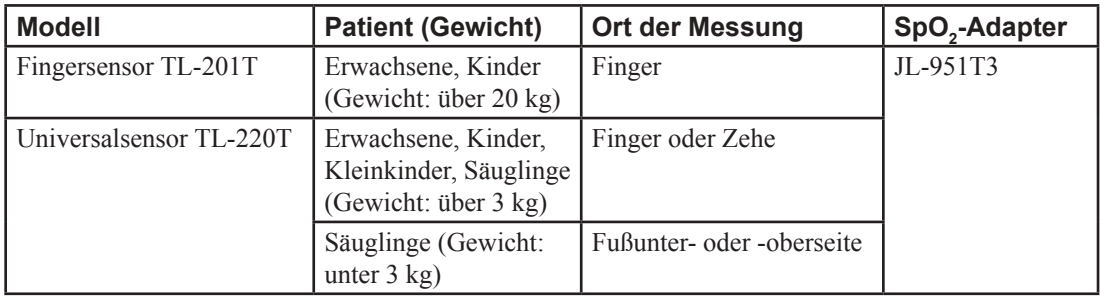

### **Einweg-Sensoren**

#### *Achtung!*

*Verwenden Sie niemals Einweg-Sensoren an mehreren Patienten, da anderenfalls Kreuzinfektionen verursacht werden.*

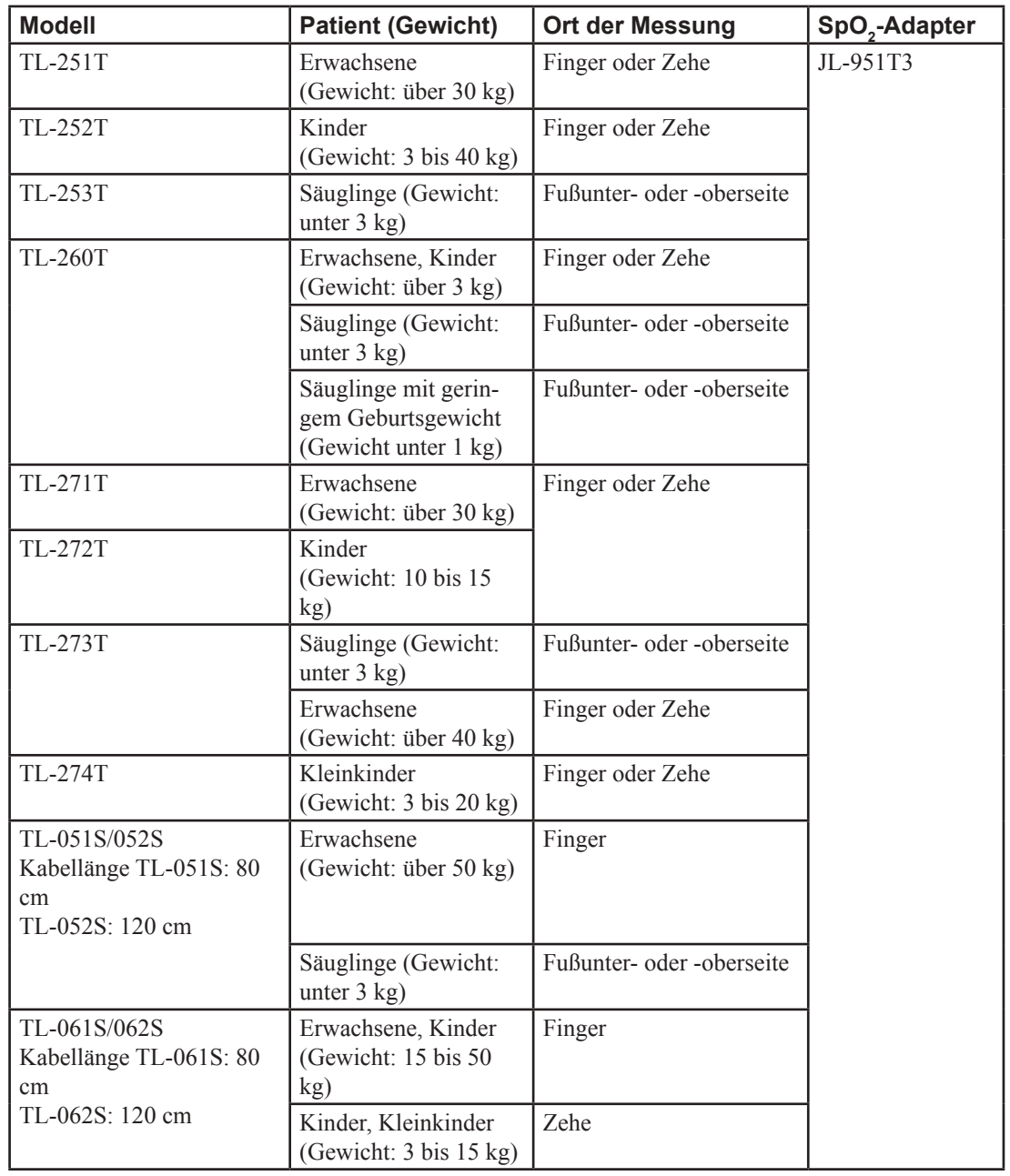

# **Sensor an die Elektrodeneingangsbox anschließen**

1. Schließen Sie den Sensor am Sensoranschluss des SpO<sub>2</sub>-Adapters JL-951T3 an.

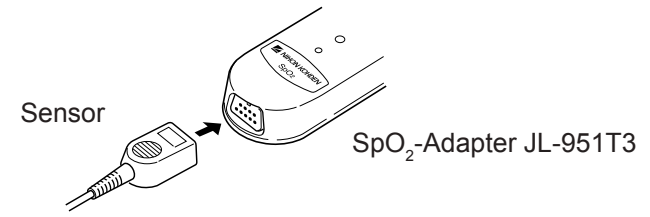

Adapter oder das CO<sub>2</sub>-Kit angeschlossen werden. .<br>Andelsson Jaw Elabets übereinstimmt. Am SpO<sub>2</sub>/CO<sub>2</sub>-Anschluss kann entweder der SpO<sub>2</sub>eckssymbol  $\blacktriangledown$  am SpO<sub>2</sub>/CO<sub>2</sub>-Anschluss der Elektrodeneingangsbox 2. Schließen Sie das Kabel des SpO<sub>2</sub>-Adapters JL-951T3 am SpO<sub>2</sub>/CO<sub>2</sub>-Anschluss der Elektrodeneingangsbox an. Stellen Sie sicher, dass sich die Pfeilmarkierung **am Stecker des Adapterkabels mit dem Drei-**

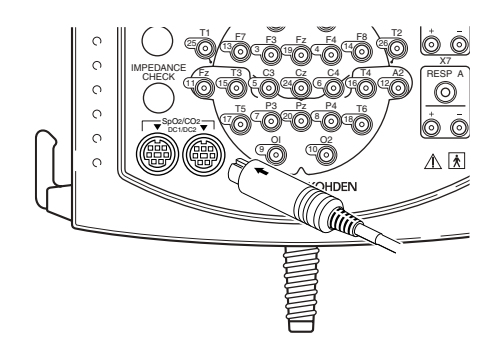

# **Einstellungen zur SpO2 -Messung**

Am Bildschirm können die SpO<sub>2</sub>-Werte und die Pulskurve angezeigt werden.

- 1. Klicken Sie im Systemprogrammfenster auf das Symbol Ableitprogramm. Die Ableitprogrammtabelle wird eingeblendet.
- 2. Klicken Sie auf die Spalte ZK. Die Dialogbox ZK (s) wird geöffnet.
- 3. Wählen Sie den Kanal für den DC-Eingang aus.

 $SpO<sub>2</sub>$ -Werte:  $SpO<sub>2</sub>$  Pulskurve: Puls

4. Klicken Sie auf die Schaltfläche OK.

# **Sensor am Patienten anlegen**

Bezüglich der ordnungsgemäßen Anwendung und Platzierung des SpO<sub>2</sub>-Sensores beachten Sie auch die Gebrauchsanweisung des SpO<sub>2</sub>-Sensors.

*Hinweis*

Wenn Sie das SpO<sub>2</sub>-Adapterkabel in die Elek*trodeneingangsbox einstecken oder wieder herausziehen, halten Sie das Kabel am Stecker fest. Wenn Sie am Kabel selbst ziehen, kann das Adapterkabel beschädigt werden.*

Stellen Sie vor dem Einstecken des SpO<sub>2</sub>-Adapter*kabels in die Elektrodeneingangsbox sicher, dass der Stecker des Adapterkabels nicht beschädigt ist.* 

*Falls zwei SpO2 -Adapter angeschlossen werden, wird nur die Messung von dem Adapter angezeigt, der zuerst angeschlossen wurde. Sofern das*   $S$ ystem mit zwei angeschlossenen SpO<sub>2</sub>-Adaptern *eingeschaltet wird, steht nur die Messung am rechten Anschluss zur Verfügung.*

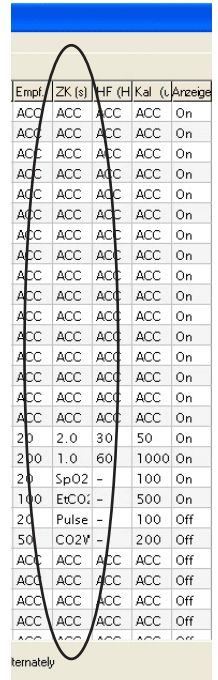

# **CO2 -Messung vorbereiten**

#### *Warnung!*

*Falls Sie einen Airway-Adapter oder nasalen Adapter bei Kindern oder Patienten mit sehr flacher Atmung verwenden, kann aufgrund des Totraums des Airway-Adapters CO<sub>2</sub> der inspirierten Luft beigemischt werden, was zu ungenauen Messwerten oder zu Schwierigkeiten bei der Apnoe-Erkennung führen kann. Beachten Sie bei der Beatmung mit den Airway-Adaptern YG-120T und YG-121T das Totraumvolumen von 1,2 ml.* 

*Berücksichtigen Sie bei der Auswahl des Airway-Adapters das Gewicht und das Beatmungsvolumen des Patienten. Falls ein ungeeigneter Airway-Adapter oder nasaler Adapter verwendet wird, erhöht sich der Widerstand im Beatmungskreis, oder die Messwerte werden verfälscht. YG-120T, YG-121T: Patientengewicht ab 10 kg.*

#### *Achtung!*

*Verwenden Sie nur das von NIHON KOHDEN spezifizierte Sensorkit. Anderenfalls kann die CO2 -Überwachung nicht zuverlässig durchgeführt werden.*

*Wenn Sie den nasalen Adapter YG-121T/YG-122T bei Blutern, Patienten mit schlechtem Allgemeinzustand oder bei Unterernährung anwenden, beobachten Sie kontinuierlich den Zustand des Patienten. Das Mundstück berührt den Mund und kann Druckstellen verursachen.*

*Falls ein Patient mit extrem hoher Atemfrequenz oder stark unregelmäßiger Atmung überwacht wird, können die CO2 -Daten fehlerhaft sein.*

*Falls Sie zur Beatmung ein Beatmungsgerät mit flüchtigen anästhetischen Zusätzen ver*wenden, kann keine zuverlässige CO<sub>2</sub>-Messung *durchgeführt werden.*

*Messungen mit dem CO2 -Sensorkit TG-921T3 beruhen auf der Annahme, dass in der inspi*rierten Luft kein CO<sub>2</sub>-Gas enthalten ist. Die *CO2-Konzentration der Exspiration wird so*  berechnet, dass die CO<sub>2</sub>-Konzentration der *Inspiration auf 0 mmHg gesetzt wird. Sofern CO2 -Gas in der inspirierten Luft enthalten sein kann, kann daher der gemessene Wert niedriger als der tatsächliche CO2 -Wert ausfallen.*

*Falls die Meldung "CO2 -Sensor defekt" oder "CO2 -Adapter Anormalität" am Bildschirm eingeblendet wird, überprüfen Sie zunächst das CO2 -Sensorkit, und ersetzen Sie es gegebenenfalls durch ein neues. Die CO2 -Überwachung kann während der Anzeige dieser Meldungen nicht durchgeführt werden.*

#### *Hinweis*

*Unter den folgenden Bedingungen kann es zu Messfehlern bei der CO2 -Messung kommen. Interpretieren Sie in diesen Fällen die Messergebnisse mit besonderer Sorgfalt.*

- *Bei hohen Konzentrationen von Nitrose-Gasen im Airway-Adapter.*
- *Bei Messungen an Orten mit niedrigem atmosphä rischem Luftdruck (z. B. in großer Höhe).*
- *Bei Messungen in einer Umgebung mit plötzlichen Temperaturschwankungen.*
- *Bei Messungen in einer Umgebung mit hoher Luftfeuchtigkeit.*
- *Bei Patienten mit unregelmäßiger Atmung.*

*Falls Sie das CO2 -Sensorkit TG-921T3 verwenden, wird automatisch jede Minute eine Kalibrierung durchgeführt, sofern die folgenden Umstände eintreten:*

- *das Gerät wird eingeschaltet,*
- *bei der ersten Atmung des Patienten,*
- *wenn der nasale Adapter vom CO2-Sensor entfernt wurde und danach erneut angeschlos sen wird,*
- *die Respiration für mehr als 20 Sekunden unter brochen wird,*
- *das Signal aufgrund von Temperaturänderungen sich stark verändert.*

*Während der Kalibrierung wird als CO2-Kurve die Grundlinie angezeigt (0 mmHg), allerdings werden davon weder die Respirationsate noch der Messwert beeinflusst.*

# **CO2 -Sensorkit**

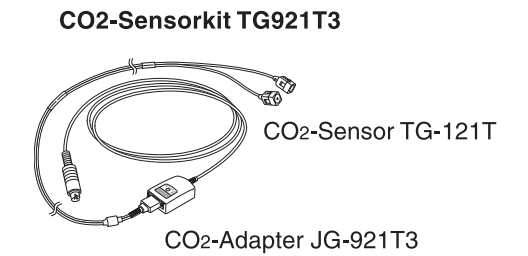

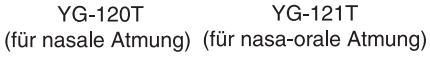

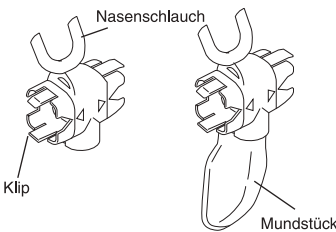

#### *Achtung!*

*Verwenden Sie nur von NIHON KOHDEN spezifizierte Sensorkits und nasale Adapter. Anderenfalls kann die CO2 -Überwachung nicht zuverlässig durchgeführt werden.*

*Der Airway-Adapter/nasale Adapter ist nicht sterilisiert und ein Einwegartikel. Verwenden Sie den Adapter nur an einem Patienten und nur für eine einmalige Anwendung. Anderenfalls besteht die Gefahr einer Kreuzinfektion.*

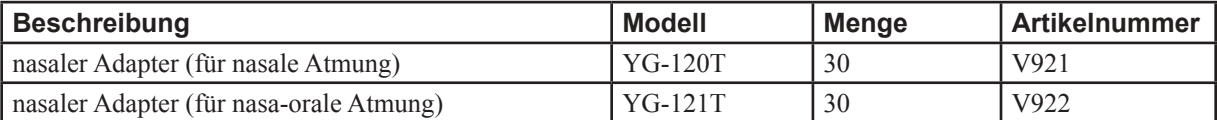

# **CO2 -Sensorkit an die Elektrodeneingangsbox anschließen**

Schließen Sie das Kabel des  $\mathrm{CO}_2$ -Sensorkits am Sp $\mathrm{O}_2/\mathrm{CO}_2$ -Anschluss der Elektrodeneingangsbox an. Stellen Sie sicher, dass sich die Pfeilmarkierung **am Stecker des Sensorkit-Kabels mit dem Dreieckssymbol** am SpO<sub>2</sub>/CO<sub>2</sub>-Anschluss der Elektrodeneingangsbox übereinstimmt. Am  $SpO_2/CO_2$ -Anschluss kann entweder der SpO<sub>2</sub>-Adapter oder das CO<sub>2</sub>-Kit angeschlossen werden.

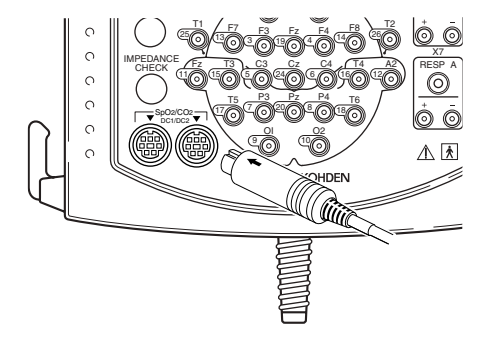

*Hinweis*

Wenn Sie das CO<sub>2</sub>-Sensorkit-Kabel in die Elek*trodeneingangsbox einstecken oder wieder herausziehen, halten Sie das Kabel am Stecker fest. Wenn Sie am Kabel selbst ziehen, kann das Sensorkit-Kabel beschädigt werden.*

*Stellen Sie vor dem Einstecken des CO2 -Sensorkit-Kabels in die Elektrodeneingangsbox sicher, dass der Stecker des Sensorkit-Kabels nicht beschädigt ist.* 

*Falls zwei CO2 -Sensorkits angeschlossen werden, wird nur die Messung von dem Seensorkit angezeigt, das zuerst angeschlossen wurde. Sofern das System mit zwei angeschlossenen CO2 -Sensorkits eingeschaltet wird, steht nur die Messung am rechten Anschluss zur Verfügung.*

# $\mathsf{E}$ instellungen zur CO<sub>2</sub>-Messung

Am Bildschirm können die EtCO<sub>2</sub>-Werte und die CO<sub>2</sub>-Kurve angezeigt werden.

- 1. Klicken Sie im Systemprogrammfenster auf das Symbol Ableitprogramm. Die Ableitprogrammtabelle wird eingeblendet.
- 2. Klicken Sie auf die Spalte ZK. Die Dialogbox ZK (s) wird geöffnet.
- 3. Wählen Sie den Kanal für den DC-Eingang aus.

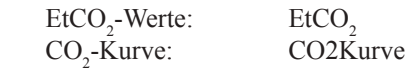

4. Klicken Sie auf die Schaltfläche OK.

# **CO2 -Sensorkit am Patienten anlegen**

Bezüglich der ordnungsgemäßen Anwendung und Platzierung des CO<sub>2</sub>-Sensorkits beachten Sie auch die Gebrauchsanweisung des CO<sub>2</sub>-Sensorkits.

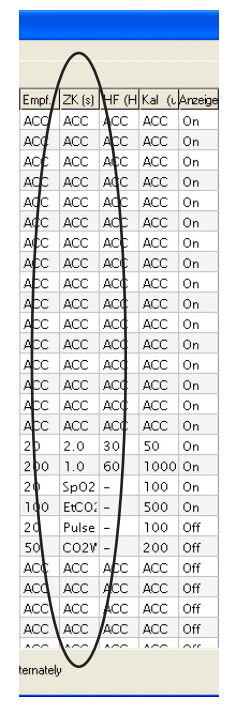

# **DC-Eingangskabel anschließen**

#### *Warnung!*

*Bevor Sie das DC-Eingangskabel mit dem DC-Eingang der Elektrodeneingangsbox verbinden oder trennen, stellen Sie sicher dass das externe Gerät ausgeschaltet ist und von dem externen Gerät kein DC-Signal mehr ausgegeben wird. Anderenfalls können dem Patienten oder Anwender ein elektrischer Schlag oder andere Verletzungen zugefügt werden.*

#### *Hinweis*

*Wenn Sie ein externes Gerät am DC-Eingang anschließen, können unerwünschte Hochfrequenzsignal durch diese Verbindung generiert werden. Hiervon können Radio- oder Fernsehgeräte, die in näherer Umgebung betrieben werden, gestört werden. Um die unerwünschten Hochfrequenzsignale zu reduzieren, klemmen Sie an das DC-Eingangskabel den mitgelieferten Ferritkern an.*

*Verwenden Sie DC-Eingangskabel mit einer Länge von maximal 3 m.*

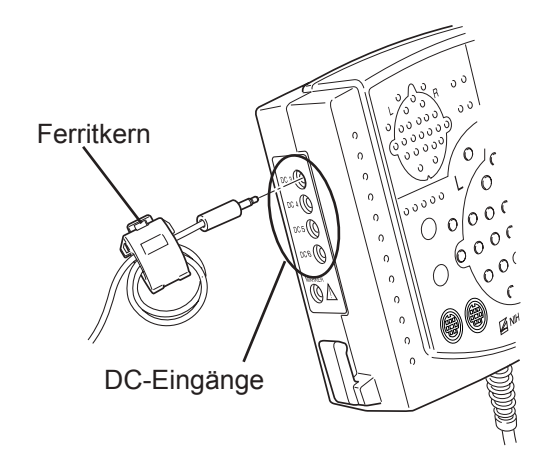

MKal 6.Are

ACC ACC ACC ACC ACC ACC ACC ACC ACC

ACC

ACC<br>ACC<br>ACC<br>ACC<br>ACC 50  $\overline{0}$ 

1000 On

1000 On 100 On 500 On 100 Of 200 Of ACC Of ACC Of 400 OF 400 OF 400 OF 400 OF 400 OF 400 OF 400 OF 400 OF 400 OF 400 OF 400 OF 400 OF 400 OF 400 OF 400 OF 400 OF 400 OF 400 OF 400 OF 400 OF 400 OF 400 OF 400 OF 400 OF 400

ACC<br>ACC<br>ACC<br>ACC ACC ACC ACC<br>ACC<br>ACC<br>ACC<br>ACC

AC AC AC AC AC ACC

ACC<br>ACC<br>ACC<br>ACC

 $\frac{2.0}{1.0}$ 

 $5p02$ <br>EtCO

on On On On On On On On On On On

- 1. Fixieren Sie den mitgelieferten Ferritkern so am DC-Eingangskabel, dass er sich direkt in der Nähe des Steckers befindet, der an der linken Seite der Elektrodeneingangsbox eingesteckt wird.
- 2. Wickeln Sie das DC-Eingangskabel mindestens 2-mal um den Ferritkern.
- 3. Schließen Sie das DC-Eingangskabel am DC-Eingang der Elektrodeneingangsbox an.

# **Einstellungen zur Messung der DC-Eingangssignale**

Am Bildschirm können die DC-Eingangssignale angezeigt werden.

- 1. Klicken Sie im Systemprogrammfenster auf das Symbol Ableitprogramm. Die Ableitprogrammtabelle wird eingeblendet.
- 2. Klicken Sie auf die Spalte ZK. Die Dialogbox ZK (s) wird geöffnet.
- 3. Wählen Sie den Kanal für den DC-Eingang aus.

DC-Signal: DC03 bis DC06

4. Klicken Sie auf die Schaltfläche OK.

Um das DC-Signal in nummerische Werte zu konvertieren, beachten Sie auch Abschnitt "Ableitungen programmieren - Konvertierungsbereich des DC-Eingangssignals einstellen".

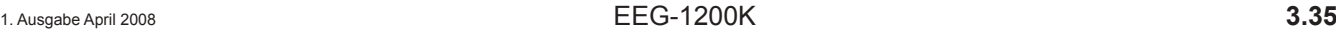

# *4. Hauptfenster*

Aufgrund der deutschsprachigen Menü- und Softwarestruktur entfällt dieses Kapitel in der deutschen Gebrauchsanweisung, da die ursprünglichen Angaben auf diese Software-Version nicht zutreffen.

# 5. Systemprogramm

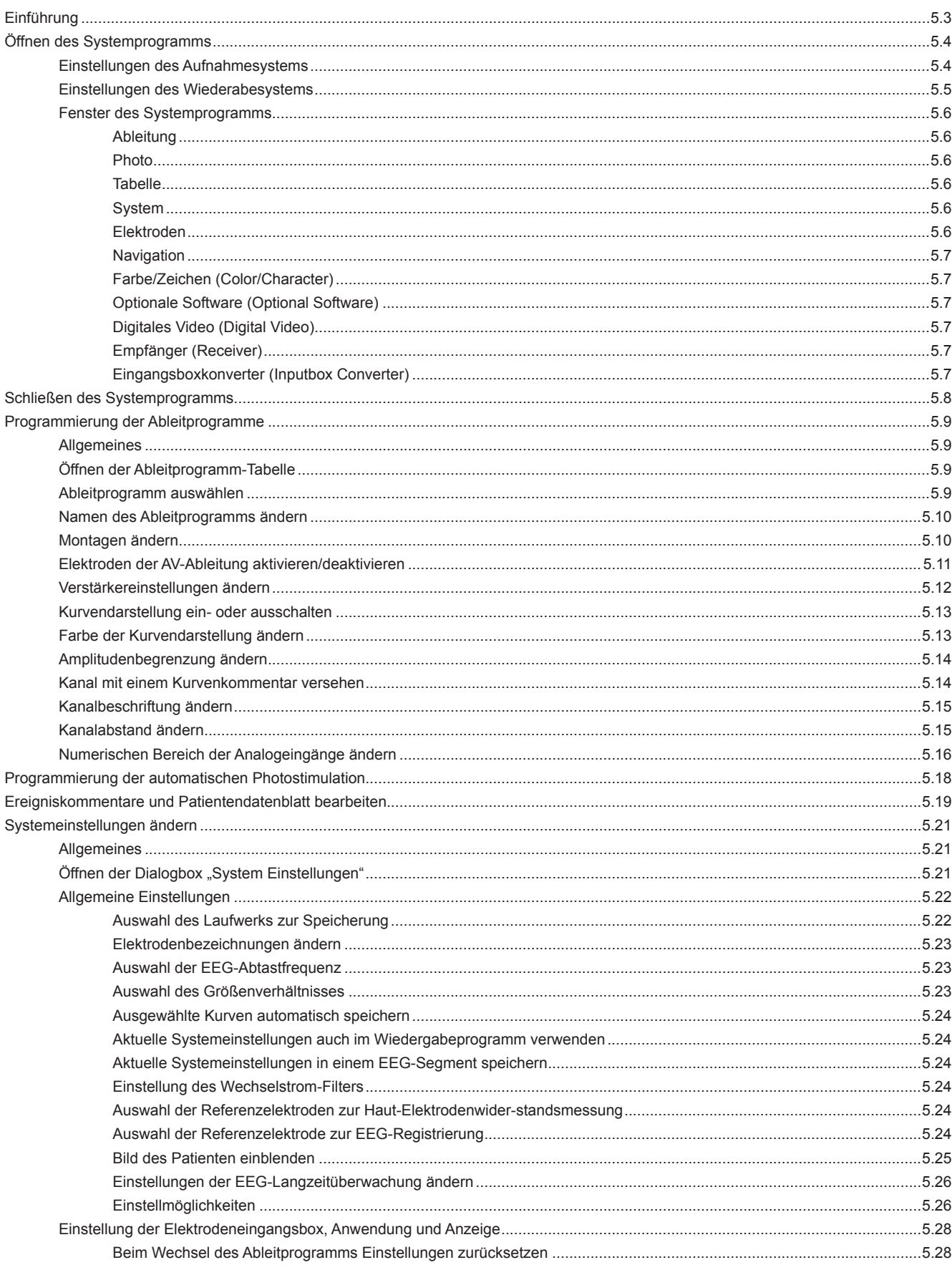

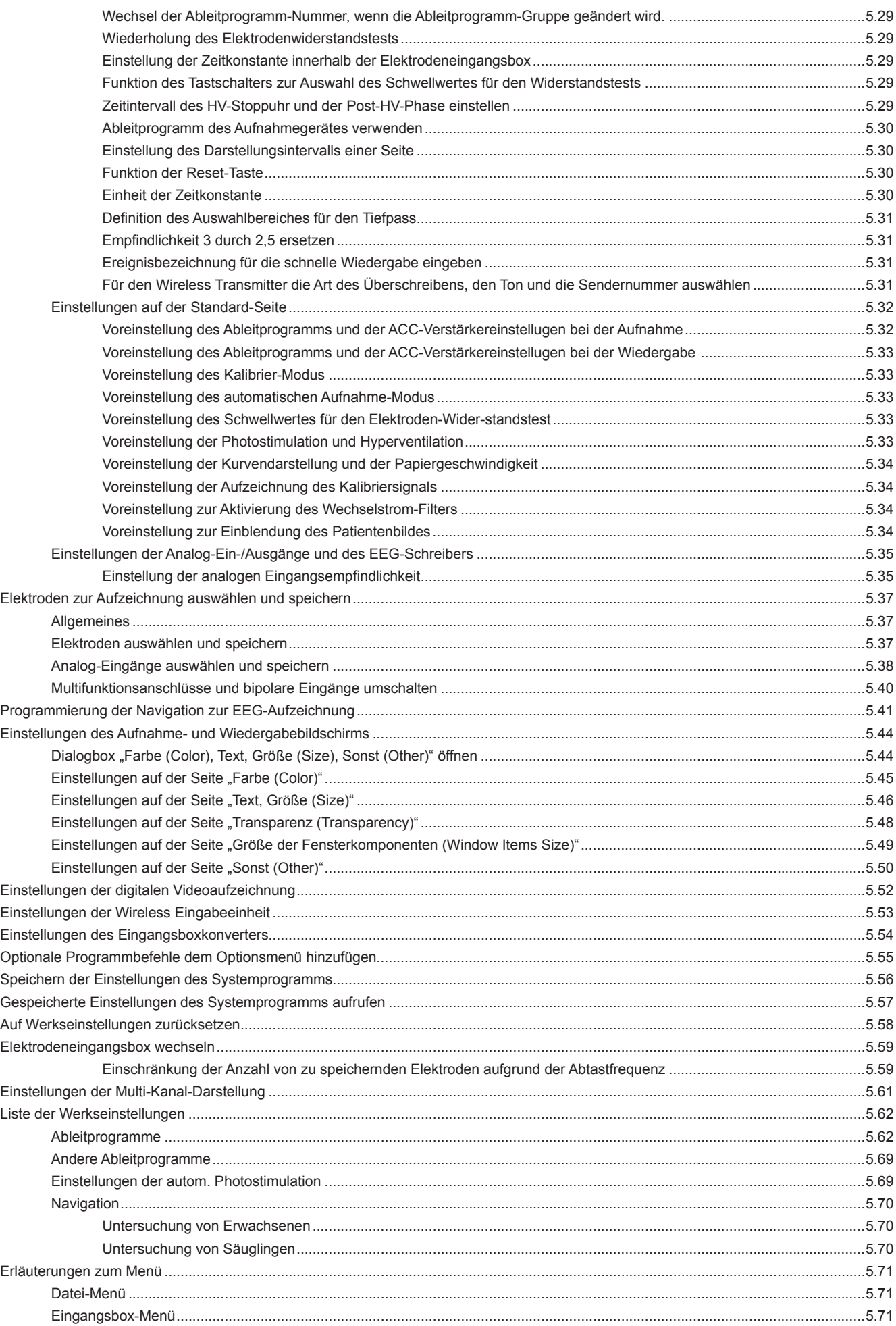

# **Einführung**

Mit diesem Programm können die folgenden Einstellungen verändert werden. Diese Einstellungen werden vom Aufnahme- und Wiedergabeprogramm genutzt. Sie können in einer Datei gespeichert werden bzw. aus einer Datei aufgerufen werden

- EEG-Ableitprogramme
- • Ablaufprogramm der automatischen Photostimulation (der Photostimulator ist eine optionale Einheit)
- Inhalte des Patientendatenblattes und der Dialogbox für Anmerkungen
- Angaben in der Dialogbox für Systemeinstellungen
- Zusammenstellung der Elektroden, die bei den Ableitungen verwendet werden sollen.
- Einstellungen für die Navigation der EEG-Aufnahme.
- Einstellung der EEG-Langzeitüberwachung
- Einstellung der automatischen EEG-Aufzeichnung
- Einstellungen des Access-Points der optionalen Wireless Eingabeeinheit WEE-1000A/K
- Einstellungen des optionalen Eingangsbox-Converters QI-122AK\*
- Einstellungen zur optionalen digitalen Video-Software QP-110AK und der digitalen Video-Einheit QV-101AK
- Einstellungen der optionalen Software
- Detaillierte Einstellungen für Umgebungsbedingungen
- Speichern und Lesen der Einstellungen
- Typ der Elektrodeneingangsbox ändern

\*Sie können enteder die wireless Eingabeeinheit WEE-1000A/K oder den Eingangsbox-Converter QI-122AK verwenden. Die Systemeinstellungen zeigen die Änderungen entsprechend der jeweils angeschlossenen Einheit an.

*Hinweis*

*Während das Aufnahme- oder Wiedergabeprogramm geöffnet sind, können keine Einstellungen mit Hilfe des Systemprogramms geändert werden.*

# **Öffnen des Systemprogramms**

Starten Sie das Systemprogramm, und öffnen Sie den Einstellungsassistenten. Die Einstellungen für die Aufnahme und Wiedergabe werden separat eingestellt.

Folgen Sie den nachfolgenden Anweisungen.

# **Einstellungen des Aufnahmesystems**

1. Klicken Sie mit der rechten Maustaste auf die Schaltfläche "Protokoll". Das Auswahlmenü wird eingeblendet.

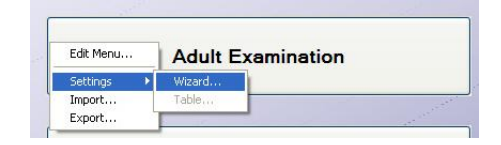

2. Wählen Sie den Unterpunkt "Einstellungen  $\rightarrow$  Assistent". Das Fenster "EEG Protokoll Einstellungen" wird eingeblendet.

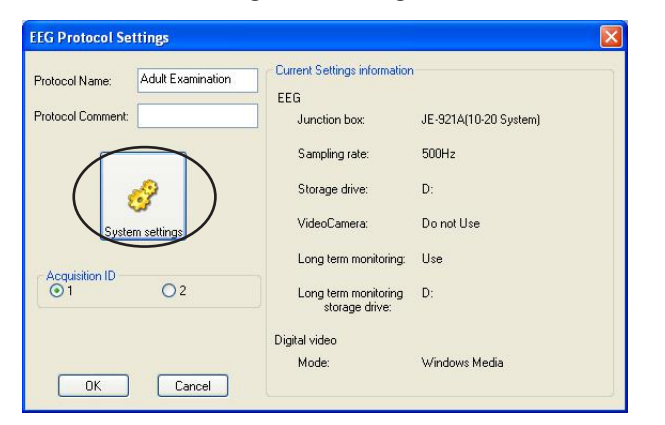

3. Klicken Sie auf die Schaltfläche "Systemeinstellungen". Das Fenster des Systemprogramms wird eingeblendet.

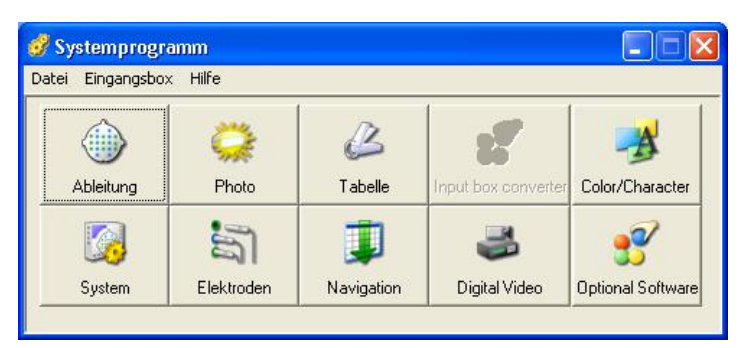

4. Klicken Sie auf eine Schaltfläche, um das entsprechende Einstellfenster zu öffnen. Weitere Informationen zu den einzelnen Einstellungen finden Sie in diesem Kapitel im Abschnitt "Fenster des Systemprogramms".

# **Einstellungen des Wiederabesystems**

- 1. Öffnen Sie auf die Systemeinstellungen. Das Fenster des Systemprogramms wird eingeblendet.
- 2. Klicken Sie auf eine Schaltfläche, um das entsprechende Einstellfenster zu öffnen. Weitere Informationen zu den einzelnen Einstellungen finden Sie in diesem Kapitel im Abschnitt "Fenster des Systemprogramms".

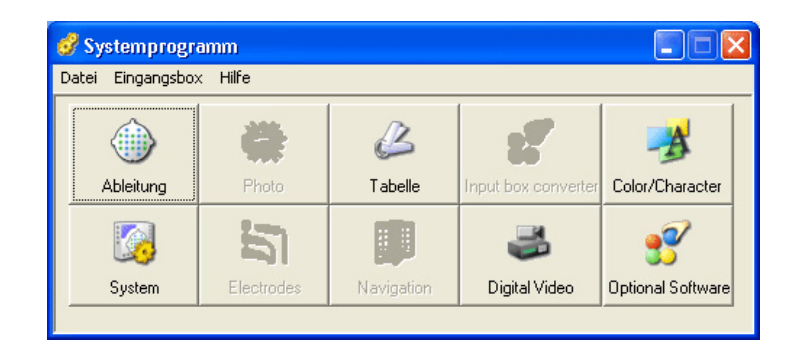

# **Fenster des Systemprogramms**

Klicken Sie im Fenster des Systemprogramms auf eine Schaltfläche, um das entsprechende Einstellfenster zu öffnen. Das angezeigte Fenster ändert sich, je nachdem welche Elektrodeneingangsbox in der Menüleiste des Eingangsboxmenüs eingestellt wurde.

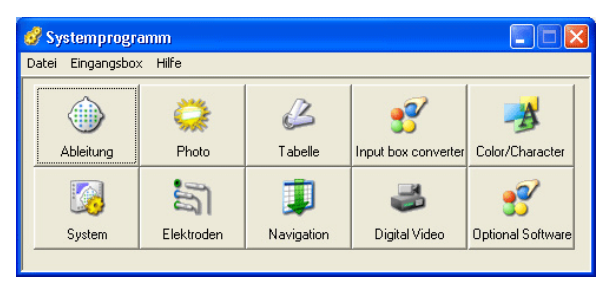

Wenn im Eingangsboxmenü der Unterpunkt "Eingangsbox-Converter verwenden" ausgewählt wurde.

#### Systemprogramm  $\Box$  $\Box$  $\times$ Datei Eingangsbox Hilfe  $\frac{11}{2}$ B A  $\langle \mathbb{H} \rangle$ Ableitung Photo **Tabelle** Receive Color/Character  $35$  $\left| \right|$  $E_{\ell}$ S System Elektroder Navigatio Digital Video Optional Softwar

Wenn im Eingangsboxmenü der Unterpunkt "Elektrodeneingangsbox JE-011A/012A/013A" (mit wireless Eingabeeinheit WEE-1000A/K) ausgewählt wurde.

### **Ableitung**

Öffnet die Liste des Ableitprogramms. Das Gerät verfügt mit jeder Ableitprogrammdatei über 36 Ableitprogramme. In den Ableitprogrammen können folgende Parameter eingestellt und kombiniert werden: Montage, Verstärkereinstellungen (Empfindlichkeit, Zeitkonstante, Grenzfrequenz und Kalibrierspannung), Signaldarstellung an/aus, Farbe des dargestellten EEG-Signals, Amplitudenbegrenzung und Kommentar für jeden Kanal. Diese Einstellungen können für jedes Ableitprogramm individuell eingestellt werden.

#### **Photo**

Öffnet die Dialogbox zur Einstellung der Photostimulation. Das Gerät verfügt bei der Photostimulation über drei Automatik-Programme (Auto 1, Auto 2 und Auto 3) mit jeweils 30 Stimulationsschritten. Für jeden Stimulationsschritt kann die Frequenz der Photostimulation eingestellt werden. (Bei Verwendung des optionalen Photostimulators.)

#### **Tabelle**

Öffnet die Dialogbox zur Einstellung des Patientendatenblattes, um den Formulartext des Patienteninformationsblattes und der Anmerkungen zu bearbeiten.

#### **System**

Öffnet die Dialogbox zur Bearbeitung der Systemeinstellungen und Geräteoptionen:

#### **Elektroden**

Öffnet die Dialogbox zur Auswahl der Elektroden, die bei der Aufnahme der EEGs verwendet werden sollen. Das Gerät speichert die EEG-Signale für jede ausgewählte Elektrode als Verlauf des Elektrodenpotentials.

| Eingangsbox<br>Datei<br>------------------------ | Hilfe      |            |                     |                   |
|--------------------------------------------------|------------|------------|---------------------|-------------------|
| Ableitung                                        | Photo      | Tabelle    | Input box converter | Color/Character   |
|                                                  |            |            |                     |                   |
| System                                           | Elektroden | Navigation | Digital Video       | Optional Software |

Wenn im Eingangsboxmenü der Unterpunkt "Elektrodeneingangsbox JE-921A" ausgewählt wurde.

#### **Navigation**

Öffnet die Dialogbox "Navigation". Sie können hier den Modus und die Einstellungen der automatischen Aufzeichnung verändern. Für jeden Programmschritt können Sie Ableitung, Aufzeichnungsdauer und Einstellungen der Provokation vorgeben.

#### **Farbe/Zeichen (Color/Character)**

Blendet eine Dialogbox "Color/Character" ein, um die Einstellungen zur Darstellung der Bildschirmseite zur Aufnahme bzw. Wiedergabe verändern zu können.

#### **Optionale Software (Optional Software)**

Öffnet die Dialogbox "Optional Software", mit deren Hilfe optionale Programmbefehle dem Menü "Option" hinzugefügt werden können. Für weitere Informationen beachten Sie die Gebrauchsanweisung der optionalen Software.

#### **Digitales Video (Digital Video)**

Öffnet die Dialogbox "DV Configuration", um die Einstellungen für die optionale, digitale Video-Software QP-110AK und der digitalen Video-Einheit QV-101AK vorzunehmen. Für weitere Informationen beachten Sie die jeweilige Gebrauchsanweisung.

#### **Empfänger (Receiver)**

Öffnet die Dialogbox "Receiver". Diese Funktion steht nur zur Verfügung, wenn die optionale Wireless Eingabeeinheit WEE-1000 installiert ist.

#### **Eingangsboxkonverter (Inputbox Converter)**

Dient zur Einstellung der IP-Adresse des optionalen Eingangsboxkonverters, falls der optionale Eingangsboxkonverter QI-122AK verwendet wird.

# **Schließen des Systemprogramms**

1. Rufen Sie im Dateimenü den Unterpunkt "Schließen" auf.

Das Fenster "EEG Protokoll Einstellungen" wird eingeblendet, sofern das Aufnahmeprogramm eingestellt wurde. Falls das Wiedergabeprogramm eingestellt wurde, wird das Fenster "Wiedergabeeinstellungen" eingeblendet.

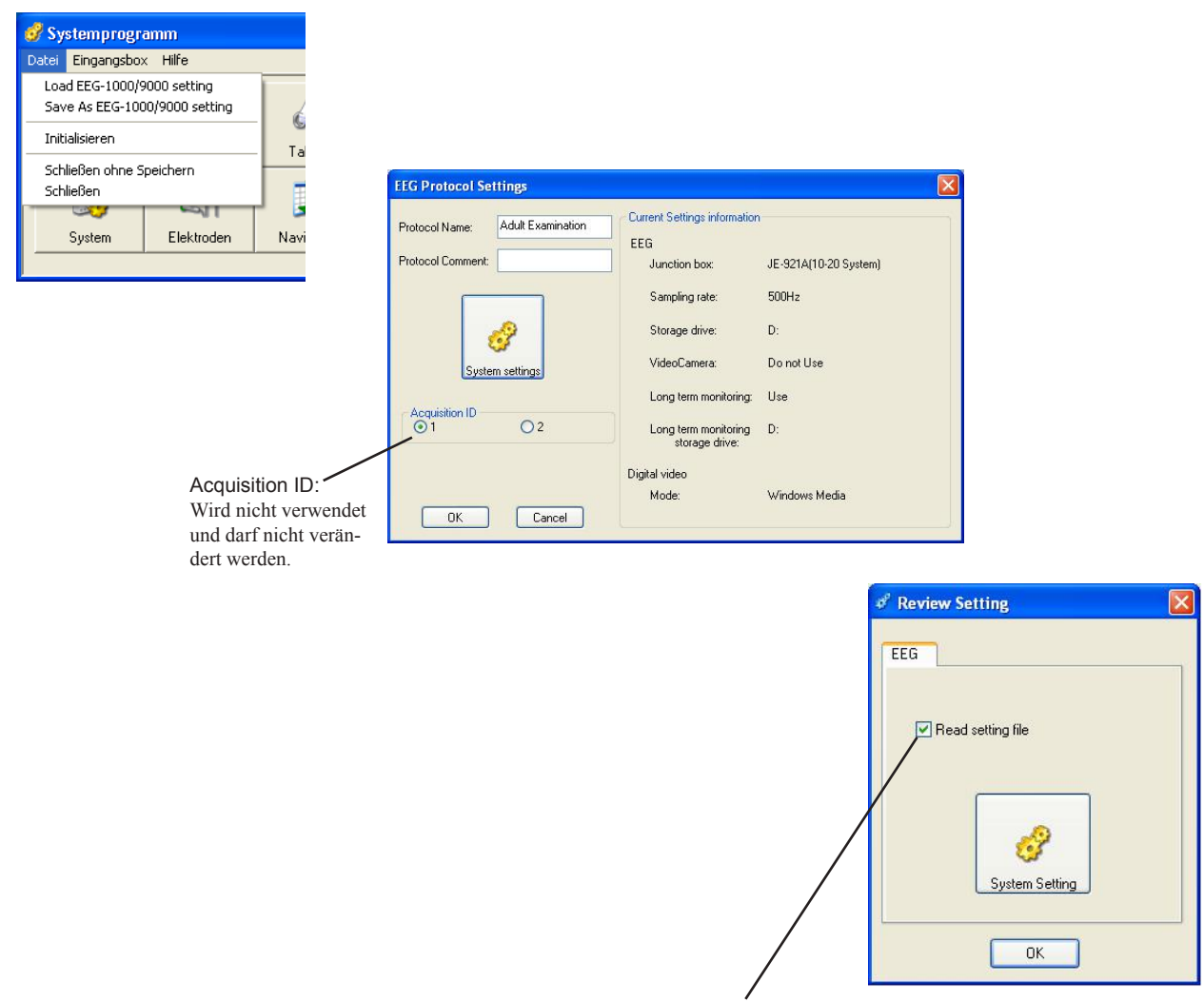

Aktivieren Sie dieses Auswahlfeld, wenn die Datei mit den Aufzeichnungseinstellungen gelesen werden soll.

- 2. Ändern Sie gegebenenfalls die Einstellungen.
- 3. Um die Einstellungen zu speichern und das Fenster zu schließen, klicken Sie auf die Schaltfläche OK. Die neuen einstellungen werden wirksam, wenn Sie die Schaltfläche "Protokoll" betätigen oder nach dem Ändern zum ersten Mal das Wiedergabeprogramm starten.

Klicken Sie auf die Schaltfläche "Abbrechen", sofern die Einstellungen der Aufnahme nicht geändert werden sollen. Die Einstellungen im Fenster des Systemprogramms werden nicht gespeichert und die neuen Einstellungen verworfen.

# **Programmierung der Ableitprogramme**

# **Allgemeines**

Das System verfügt je Einstellungsdatei über 32 Ableitprogramme. Die Ableitprogramme sind Kombinationen der Einstellungen: Montage, Verstärkereinstellungen (Empfindlichkeit, Zeitkonstante, Grenzfrequenz und Kalibrierspannung), Kanalanzeige (an/aus), Farbe des Kanals, Amplitudenbegrenzung und Kurvenkommentar eines jeden einzelnen Kanals. Diese Einstellungen können in jedem Ableitprogramm individuell angepasst werden. Während der Aufnahme sowie auch bei der Wiedergabe können diese Einstellungen der Ableitprogramme vorübergehend verändert werden, ohne dass die ursprünglichen Einstellungen verloren gehen.

# **Öffnen der Ableitprogramm-Tabelle**

Klicken Sie im Systemprogramm auf die Schaltfläche "Ableitung". Die Ableitprogramm-Tabelle wird eingeblendet.

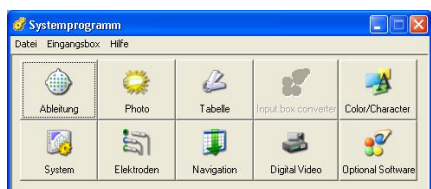

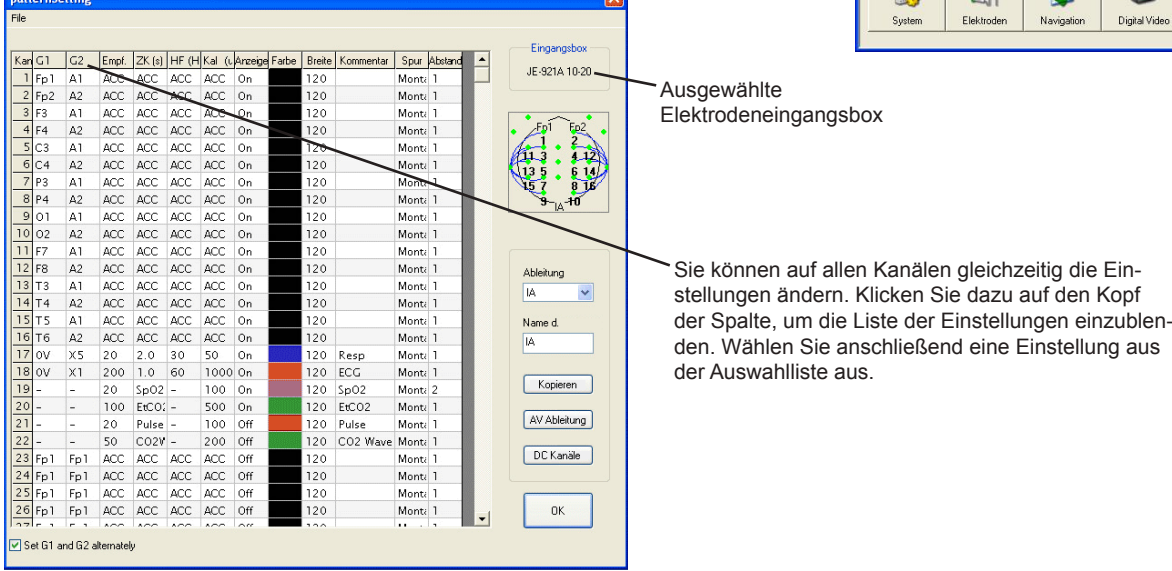

Im Dateimenü können Sie die folgenden Befehle ausführen.

Import: Ruft die Ableitprogrammeinstellungen auf, die in einer Datei gespeichert sind. Export: Speichert die aktuellen Ableitungsprogrammeinstellun-

gen in einer Datei.

Abl.Prg. drucken:Druckt die aktuellen Ableitprogrammeinstellungen.

# **Ableitprogramm auswählen**

- 1. Klicken Sie auf die Pfeiltaste des Eingabefeldes "Ableitung". Die Auswahlliste der Ableitprogramme wird eingeblendet.
- 2. Klicken Sie auf das gewünschte Ableitprogramm. Die Tabelle des ausgewählten Ableitprogramms wird geöffnet und der Name des ausgewählten Ableitprogramms wird im Eingabefeld "Name d. Ableitung" angezeigt.

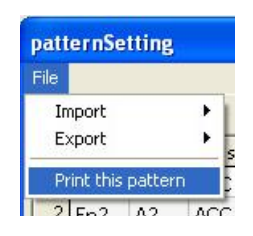

# **Namen des Ableitprogramms ändern**

- 1. Klicken Sie auf das Eingabefeld "Name d. Ableitung". Der Text-Cursor wird eingeblendet.
- 2. Geben Sie den neuen Namen mit bis zu 6 Zeichen ein. Der alte Name wird durch den neuen Namen ersetzt.

# **Montagen ändern**

- 1. Klicken Sie auf die Pfeiltaste des Eingabefeldes "Ableitung". Die Auswahlliste der Ableitprogramme wird eingeblendet.
- 2. Klicken Sie auf das gewünschte Ableitprogramm. Die Tabelle des ausgewählten Ableitprogramms wird geöffnet.
- 3. Wählen Sie die Elektrode(n) aus, die in der Tabelle des Ableitprogramms geändert werden soll(en). Alle ausgewählten Elektroden werden farbig unterlegt. Die Auswahlbox mit den Elektrodenpositionen wird geöffnet.

Auswahl einer Elektrode:

Klicken Sie in der Tabelle auf den gewünschten Elektrodennamen.

Auswahl mehrerer aufeinanderfolgender Elektroden: Ziehen Sie die Maus über die gewünschten Elektroden.

Auswahl der Elektroden in allen Kanälen: Klicken Sie auf die Spaltenbeschriftung "G1" oder "G2".

Kontinuierliche Auswahl der Elektroden G1 und G2: Deaktivieren Sie das Auswahlfeld "G1 und G2 alternierend einstellen".

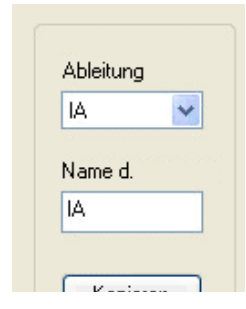

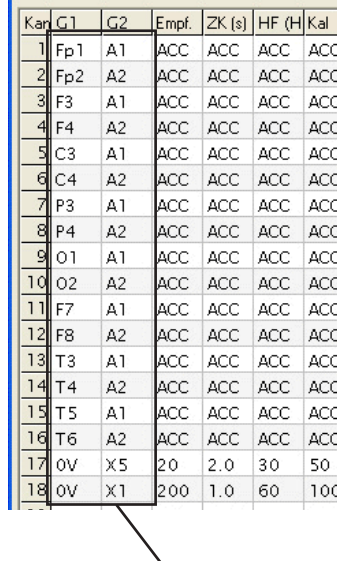

Montage

4. Klicken Sie in der Auswahlbox "Beschr. der Montage" auf die neu einzutragende Elektrode. Die zuvor markierten Elektroden werden durch die neu ausgewählte Elektrode ersetzt.

### "0V"-Schaltfläche:

 Wird diese Schaltfläche für den Elektrodeneingang G1 oder G2 angewählt, wird in dem jeweiligen Kanal das Potential zwischen den Referenzelektroden (C3/C4) und der Elektrode des Elektrodeneingangs angezeigt, der nicht auf 0V eingestellt wurde.

### ZK:

Stellen Sie die Zeitkonstante ZK in der Ableitprogrammtabelle wie folgt ein, sobald Sie ein  $SpO<sub>2</sub>$ ,  $CO<sub>2</sub>$  und/oder DC-Signal von einem externen Gerät aufzeichnen.

### JE-921A/AG:

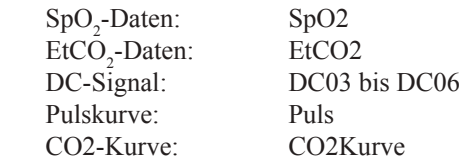

5. Klicken Sie auf die Schaltfläche "OK", um die Tabelle der Ableitprogramme zu schließen.<br>5.10

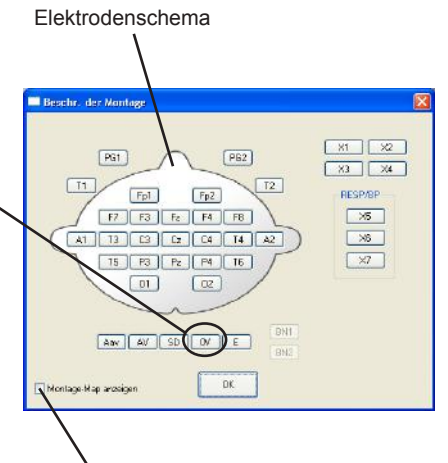

Aktivieren Sie dieses Auswahlfeld, wenn das Montage-Map angezeigt werden soll.

#### *Hinweis*

*Die Elektroden, die für die Aufnahme der kurven verwendet werden, müssen in der Dialogbox "Zu speichernde Elektroden" ausgewählt und gespeichert werden. Andernfalls können Sie EEG-Kurven von Ableitprogrammen, die nicht gespeicherte Elektroden beinhalten, nicht wiedergeben. Nicht gespeicherte Elektroden werden in der Ableitprogrammtabelle und im Elektrodenkopf rot dargestellt. Um eine Elektrode zu speichern, beachten Sie in diesem Kapitel auch Abschnitt "Elektroden zur Kurvenaufzeichnung auswählen und speichern".* 

# **Elektroden der AV-Ableitung aktivieren/deaktivieren**

- 1. Klicken Sie auf die Pfeiltaste des Eingabefeldes "Ableitung". Die Auswahlliste der Ableitprogramme wird eingeblendet.
- 2. Klicken Sie auf das gewünschte Ableitprogramm. Die Tabelle des ausgewählten Ableitprogramms wird geöffnet.
- 3. Klicken Sie auf die Schaltfläche "AV Ableitung". Die Dialogbox zur Auswahl der Referenzelektroden dieser AV-Ableitung wird geöffnet.

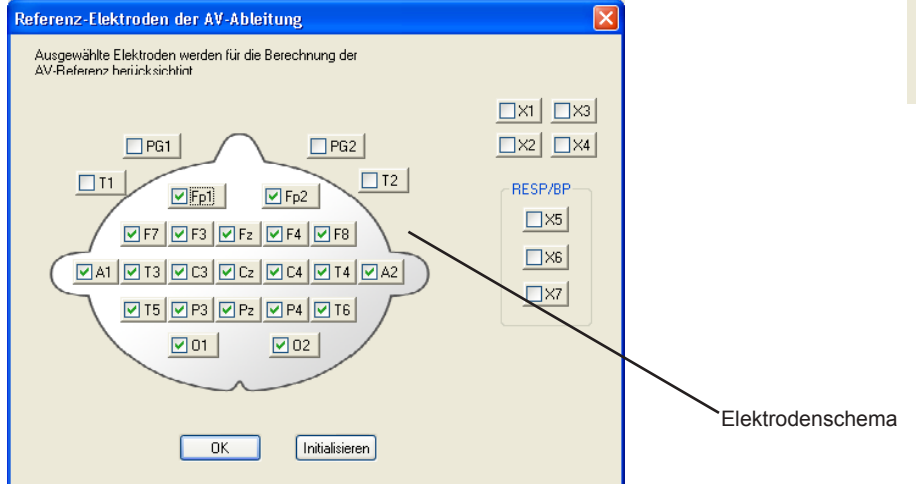

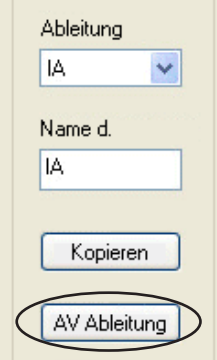

#### Elektrodenschema:

Alle Elektroden, die zur Verfügung stehen, werden im Elektrodenschema angezeigt. Die Referenzelektroden, die zur Berechnung der Referenzspannung (AV-Ableitung) verwendet werden, werden im Elektrodenschema als markierte Schaltflächen dargestellt. Um eine Elektrode der Referenzberechnung hinzuzufügen oder herauszunehmen, klicken Sie auf die entsprechende Schaltfläche.

4. Klicken Sie auf die Elektroden, die als Referenzelektroden bei der AV-Ableitung verwendet werden sollen.

Um alle Elektroden für eine AV-Ableitung zu löschen, klicken Sie auf die Schaltfläche "Initialisieren".

5. Klicken Sie auf die Schaltfläche "OK", um die Dialogbox wieder zu verlassen.

# **Verstärkereinstellungen ändern**

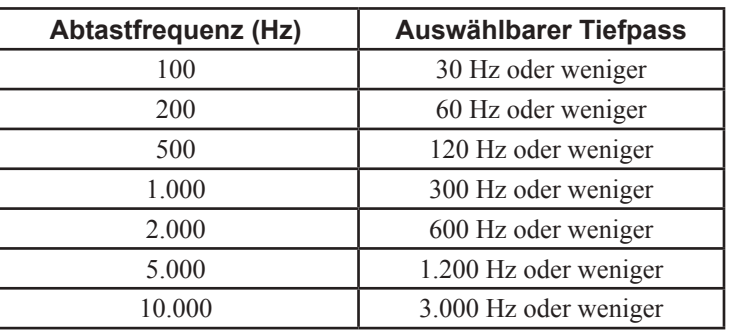

- 1. Klicken Sie auf die Pfeiltaste des Eingabefeldes "Ableitung". Die Auswahlliste der Ableitprogramme wird eingeblendet.
- 2. Klicken Sie auf das gewünschte Ableitprogramm. Die Tabelle des ausgewählten Ableitprogramms wird geöffnet.
- 3. Wählen Sie die Einstellungen von Empf., ZK, HF oder Kal aus, deren Werte geändert werden sollen. Die ausgewählten Einstellungen werden farbig unterlegt.

Auswahl einer Einstellung: Klicken Sie in der Tabelle auf die gewünschte Einstellung.

Auswahl mehrerer aufeinanderfolgender Einstellungen: Ziehen Sie die Maus über die gewünschten Einstellungen.

Auswahl von Einstellungen in allen Kanälen:

Klicken Sie auf die Spaltenbeschriftung "Empf.", "ZK (s)", "HF (Hz)" oder "Kal  $(\mu V)^{n}$ .

Die Auswahlliste zur Vorgabe der Einstellwerte wird eingeblendet.

Stellen Sie die Zeitkonstante ZK in der Ableitprogrammtabelle wie folgt ein, sobald Sie ein  $SpO<sub>2</sub>$ -,  $CO<sub>2</sub>$ - und/oder DC-Signal von einem externen Gerät aufzeichnen.

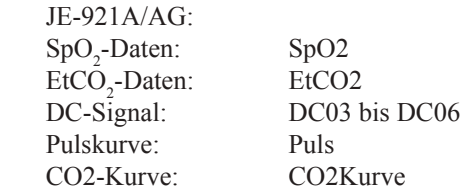

- 4. Klicken Sie in der Auswahlliste auf den gewünschten neuen Wert. Die zuvor markierten Einstellungen werden durch den neuen Wert ersetzt.
- 5. Klicken Sie auf die Schaltfläche "OK", um die Tabelle der Ableitprogramme zu schließen.

#### *Hinweis*

*Die Auswahlmöglichkeit der Grenzfrequenz richtet sich nach der eingestellten Grenzfrequenz (siehe nebenstehende Tabelle).*

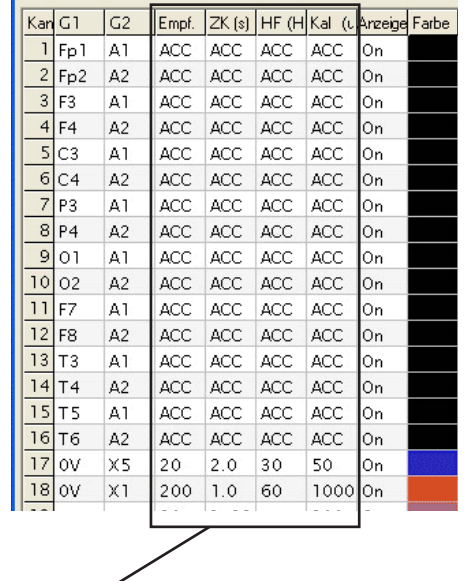

Verstärkereinstellungen

# **Kurvendarstellung ein- oder ausschalten**

- 1. Klicken Sie auf die Pfeiltaste des Eingabefeldes "Ableitung". Die Auswahlliste der Ableitprogramme wird eingeblendet.
- 2. Klicken Sie auf das gewünschte Ableitprogramm. Die Tabelle des ausgewählten Ableitprogramms wird geöffnet.
- 3. Wählen Sie den Kanal, dessen Spur ein- oder ausgeschaltet werden soll. Der ausgewählte Kanal wird farbig unterlegt.

Auswahl eines Kanals: Klicken Sie in der Tabelle auf den gewünschten Kanal.

Auswahl mehrerer aufeinanderfolgender Kanäle: Ziehen Sie die Maus über die gewünschten Kanäle.

Auswahl von Einstellungen in allen Kanälen: Klicken Sie auf die Spaltenbeschriftung "Anzeige".

Die Auswahlliste zum Ein- und Ausschalten der Kanaldarstellung wird eingeblendet.

- 4. Klicken Sie in der Auswahlliste auf den gewünschten neuen Wert (On = Darstellung eingeschaltet, Off = Kanal ausgeschaltet). Die zuvor markierten Einstellungen werden durch den neuen Wert ersetzt.
- 5. Klicken Sie auf die Schaltfläche "OK", um die Auswahlliste wieder zu schließen. Anzeige

# **Farbe der Kurvendarstellung ändern**

- 1. Klicken Sie auf die Pfeiltaste des Eingabefeldes "Ableitung". Die Auswahlliste der Ableitprogramme wird eingeblendet.
- 2. Klicken Sie auf das gewünschte Ableitprogramm. Die Tabelle des ausgewählten Ableitprogramms wird geöffnet.
- 3. Wählen Sie den Kanal, dessen Farbe geändert werden sollen. Der ausgewählte Kanal wird farbig unterlegt.

Auswahl eines Kanals: Klicken Sie in der Tabelle auf den gewünschten Kanal.

Auswahl mehrerer aufeinanderfolgender Kanäle: Ziehen Sie die Maus über die gewünschten Kanäle.

Auswahl von Einstellungen in allen Kanälen: Klicken Sie auf die Spaltenbeschriftung "Farbe".

Die Auswahlliste zur Festlegung der Kanalfarbe wird eingeblendet.

- 4. Klicken Sie in der Auswahlliste auf den gewünschten neuen Farbwert. Die zuvor markierten Einstellungen werden durch den neuen Wert ersetzt.
- 5. Klicken Sie auf die Schaltfläche "OK", um die Auswahlliste wieder zu schließen.

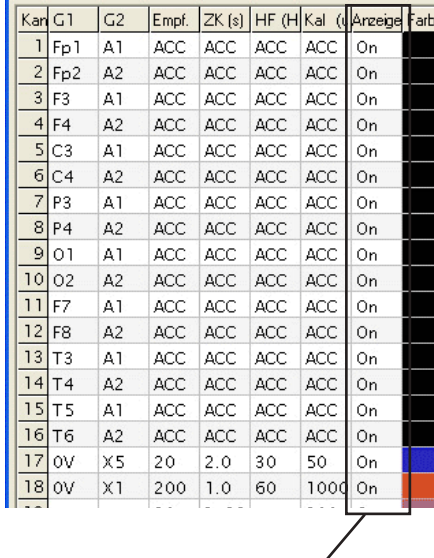

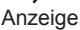

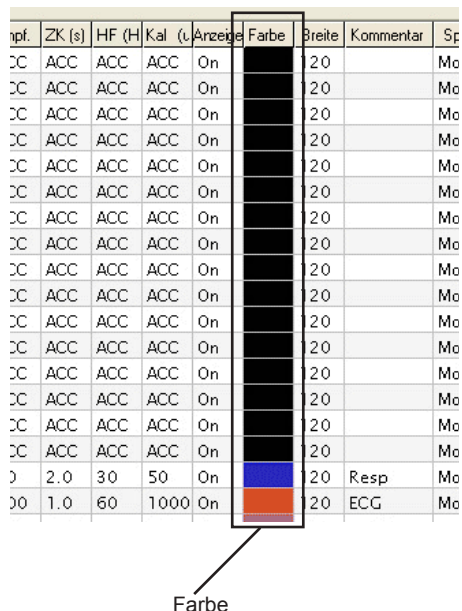

# **Amplitudenbegrenzung ändern**

- 1. Klicken Sie auf die Pfeiltaste des Eingabefeldes "Ableitung". Die Auswahlliste der Ableitprogramme wird eingeblendet.
- 2. Klicken Sie auf das gewünschte Ableitprogramm. Die Tabelle des ausgewählten Ableitprogramms wird geöffnet.
- 3. Wählen Sie den Kanal, dessen Amplitudenbegrenzung verändert werden soll. Der ausgewählte Kanal wird farbig unterlegt.

Auswahl eines Kanals: Klicken Sie in der Tabelle auf den gewünschten Kanal.

Auswahl mehrerer aufeinanderfolgender Kanäle: Ziehen Sie die Maus über die gewünschten Kanäle.

Auswahl von Einstellungen in allen Kanälen: Klicken Sie auf die Spaltenbeschriftung "Breite".

Die Auswahlliste zur Festlegung der Amplitudenbegrenzung wird eingeblendet.

- 4. Klicken Sie in der Auswahlliste auf den gewünschten neuen Wert. Die zuvor markierten Einstellungen werden durch den neuen Wert ersetzt.
- 5. Klicken Sie auf die Schaltfläche "OK", um die Auswahlliste wieder zu schließen. Breite<br>zu schließen. Breite

# **Kanal mit einem Kurvenkommentar versehen**

Die einzelnen Spuren der Kanäle können mit einem zusätzlichen Kommentar versehen werden. Dieser Kurvenkommentar wird neben der Kanalnummer über der Kurve am Bildschirm eingeblendet.

- 1. Klicken Sie auf die Pfeiltaste des Eingabefeldes "Ableitung". Die Auswahlliste der Ableitprogramme wird eingeblendet.
- 2. Klicken Sie auf das gewünschte Ableitprogramm. Die Tabelle des ausgewählten Ableitprogramms wird geöffnet.
- 3. Wählen Sie den Kanal, der mit einem Kurvenkommentar versehen werden soll. Der ausgewählte Kanal wird farbig unterlegt.

Auswahl eines Kanals: Klicken Sie in der Tabelle auf den gewünschten Kanal.

Auswahl mehrerer aufeinanderfolgender Kanäle: Ziehen Sie die Maus über die gewünschten Kanäle.

Auswahl von Einstellungen in allen Kanälen: Klicken Sie auf die Spaltenbeschriftung "Kommentar".

Eine Dialogbox "Kanal-Kommentar" wird eingeblendet.

- 4. Klicken Sie in der Auswahlliste auf den gewünschten Kommentar oder geben Sie über die Tastatur den gewünschten Kommentar im Eingabefeld ein.
- 5. Klicken Sie auf die Schaltfläche "OK", um die Auswahlliste wieder zu schließen.

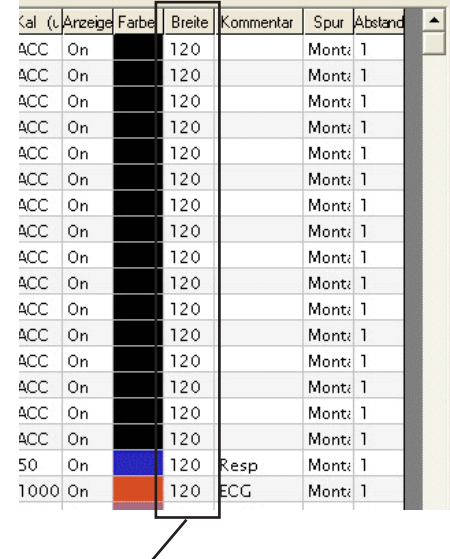

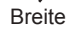

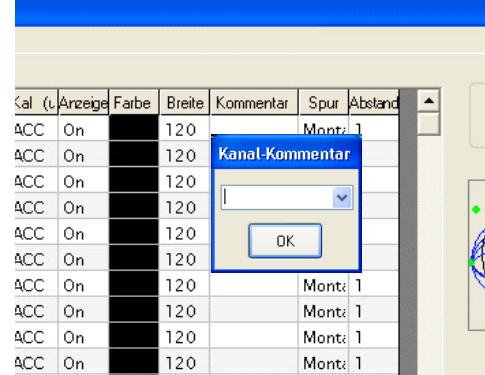

# **Kanalbeschriftung ändern**

In der erweiterten Kanalanzeige des Aufnahme- und Wiedergabeprogramms kann entweder die Montage oder ein Kommentar zusätzlich als Kanalbeschriftung ausgegeben werden.

- 1. Klicken Sie auf die Pfeiltaste des Eingabefeldes "Ableitung". Die Auswahlliste der Ableitprogramme wird eingeblendet.
- 2. Klicken Sie auf das gewünschte Ableitprogramm. Die Tabelle des ausgewählten Ableitprogramms wird geöffnet.
- 3. Wählen Sie den Kanal, dessen Kanalabstand verändert werden soll. Der ausgewählte Kanal wird farbig unterlegt.

Auswahl eines Kanals: Klicken Sie in der Tabelle auf den gewünschten Kanal.

Auswahl mehrerer aufeinanderfolgender Kanäle: Ziehen Sie die Maus über die gewünschten Kanäle.

Auswahl von Einstellungen in allen Kanälen: Klicken Sie auf die Spaltenbeschriftung "Spur".

Eine Dialogbox zur Festlegung der anzuzeigenden Zusatzinformation wird eingeblendet.

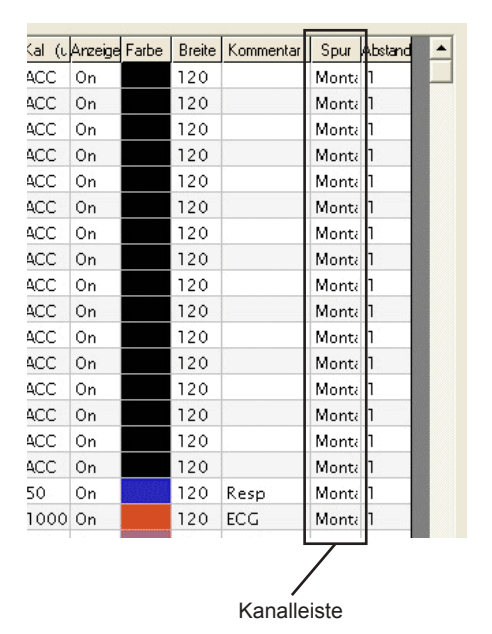

# **Kanalabstand ändern**

Der Kanalabstand kann verändert werden. Die Einstellung "3" bedeutet z.B., dass der so eingestellte Kanal den Platzbedarf von 3 nebeneinander liegenden Kanälen benötigt. Diese Angaben beziehen sich stets auf die gleichmäßige Verteilung der Kanäle über die Bildschirmoberfläche.

- 1. Klicken Sie auf die Pfeiltaste des Eingabefeldes "Ableitung". Die Auswahlliste der Ableitprogramme wird eingeblendet.
- 2. Klicken Sie auf das gewünschte Ableitprogramm. Die Tabelle des ausgewählten Ableitprogramms wird geöffnet.
- 3. Wählen Sie den Kanal, dessen Kanalabstand verändert werden soll. Der ausgewählte Kanal wird farbig unterlegt.

Auswahl eines Kanals: Klicken Sie in der Tabelle auf den gewünschten Kanal.

Auswahl mehrerer aufeinanderfolgender Kanäle: Ziehen Sie die Maus über die gewünschten Kanäle.

Auswahl von Einstellungen in allen Kanälen: Klicken Sie auf die Spaltenbeschriftung "Abstand".

Die Auswahlliste zur Festlegung des Kanalabstandes wird eingeblendet.

- 4. Klicken Sie in der Auswahlliste auf den gewünschten neuen Wert. Die zuvor markierten Einstellungen werden durch den neuen Wert ersetzt.
- 5. Klicken Sie auf die Schaltfläche "OK", um die Auswahlliste wieder zu schließen.

|            | Kal (u Anzeige  Farbe | Breite I | Kommentar |         | Spur Abstand |
|------------|-----------------------|----------|-----------|---------|--------------|
| ACC        | On                    | 120      |           | Monti 1 |              |
| ACC        | On                    | 120      |           | Mont    | 1            |
| ACC        | On                    | 120      |           | Mont    | 1            |
| ACC        | On                    | 120      |           | Mont    | 1            |
| ACC        | On                    | 120      |           | Mont    | 1            |
| <b>ACC</b> | On                    | 120      |           | Monti   | ı            |
| ACC        | On                    | 120      |           | Mont    | ı            |
| ACC        | Οn                    | 120      |           | Mont    | ı            |
| ACC        | Οn                    | 120      |           | Mont    | 1            |
| ACC        | On                    | 120      |           | Mont    | 1            |
| ACC        | On                    | 120      |           | Monti   | 1            |
| ACC        | On                    | 120      |           | Mont    | 1            |
| ACC        | Οn                    | 120      |           | Mont    | ı            |
| ACC        | On                    | 120      |           | Mont    | 1            |
| ACC        | On                    | 120      |           | Mont    | 1            |
| <b>ACC</b> | On                    | 120      |           | Mont    | 1            |
| 50         | Οn                    | 120      | Resp      | Monti   | ı            |
| 1000       | On                    | 120      | ECG       | Mont    | 1            |

Kanalabstand

# **Numerischen Bereich der Analogeingänge ändern**

Bei Verwendung der Elektrodeneingangsbox JE-921A/AG können Analogsignale von externen Geräten am Bildschirm dargestellt werden. Die Werte dieser Analogsignale können auch numerisch angezeigt werden. Der jeweilige numerische Messwert wird in der erweiterten Kanalanzeige eingeblendet.

1. Klicken Sie im Dialogfenster "Ableitprogramm" auf die Schaltfläche "DC Kanäle". Die Auswahlliste "Einstellung zur Wiedergabe der analogen Eingänge" wird eingeblendet.

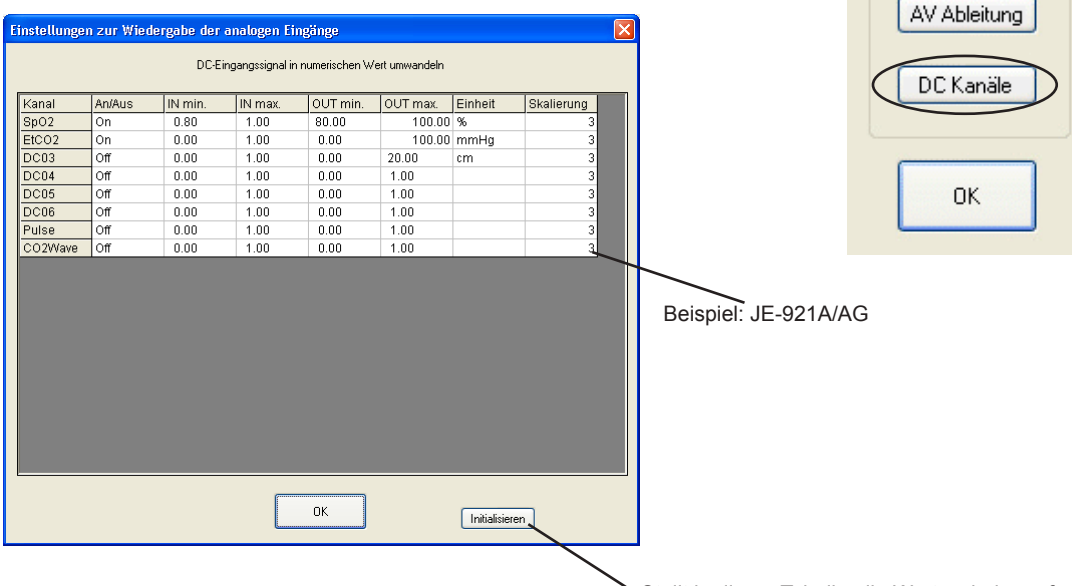

Stellt in dieser Tabelle alle Werte wieder auf Werkseinstellung zurück.

2. Klicken Sie auf den Kanal, den Sie einstellen möchten. Die Dialogbox "Kanal einstellen" wird eingeblendet.

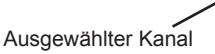

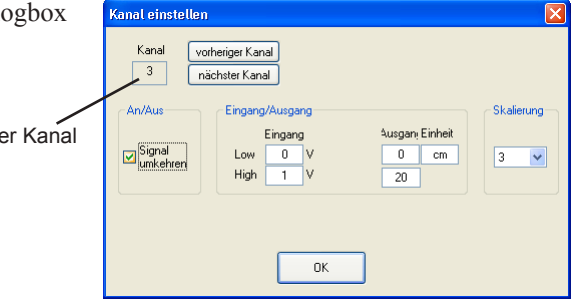

Kopieren

3. Stellen Sie den Eingangs- bzw. Ausgangsbereich, die zu verwendende Einheit und die Skalierung ein. Um den vorherigen oder nächsten Kanal ebenfalls einzustellen, klicken Sie auf die Schaltfläche "vorheriger Kanal" bzw. "nächster Kanal".

#### Einstellmöglichkeiten der Dialogbox "Kanal einstellen":

#### Vorheriger/nächster Kanal:

Ruft zur Kanaleinstellung den vorherigen bzw. nächsten Kanal auf.

#### An/Aus:

Aktivieren Sie dieses Auswahlfeld, wenn die vorgenommenen Einstellungen für diesen Kanal verwendet werden sollen. In diesem Fall wird der numerische Wert in der erweiterten Kanalanzeige des Aufnahme- und Wiedergabeprogramms ausgegeben.

#### Eingang/Ausgang:

Geben Sie hier den oberen und unteren Grenzwert des Messbereichs sowie den Konvertierungsfaktor des DC-Eingangssignal an. Die entsprechenden Skalierungen werden im Aufnahme- und Wiedergabeprogramm dargestellt, sofern die erweiterte Kanalleiste angezeigt wird.

#### Einheit:

Wählen Sie hier die Größeneinheit des Konvertierungsfaktors aus.

#### Skalierung:

Stellen Sie hier die Anzahl der Hilfslinien ein, die zwischen dem oberen und unteren Grenzwert verwendet werden sollen.

- 4. Wenn Sie alle gewünschten Einstellungen vorgenommen haben, klicken Sie auf die Schaltfläche "OK". Die Dialogbox wird geschlossen.
- 5. Klicken Sie auf die Schaltfläche "OK", um die Auswahlliste "Einstellung zur Wiedergabe der analogen Eingänge" wieder zu schließen.

#### Einstellmöglichkeiten der Dialogbox "Kanal einstellen":

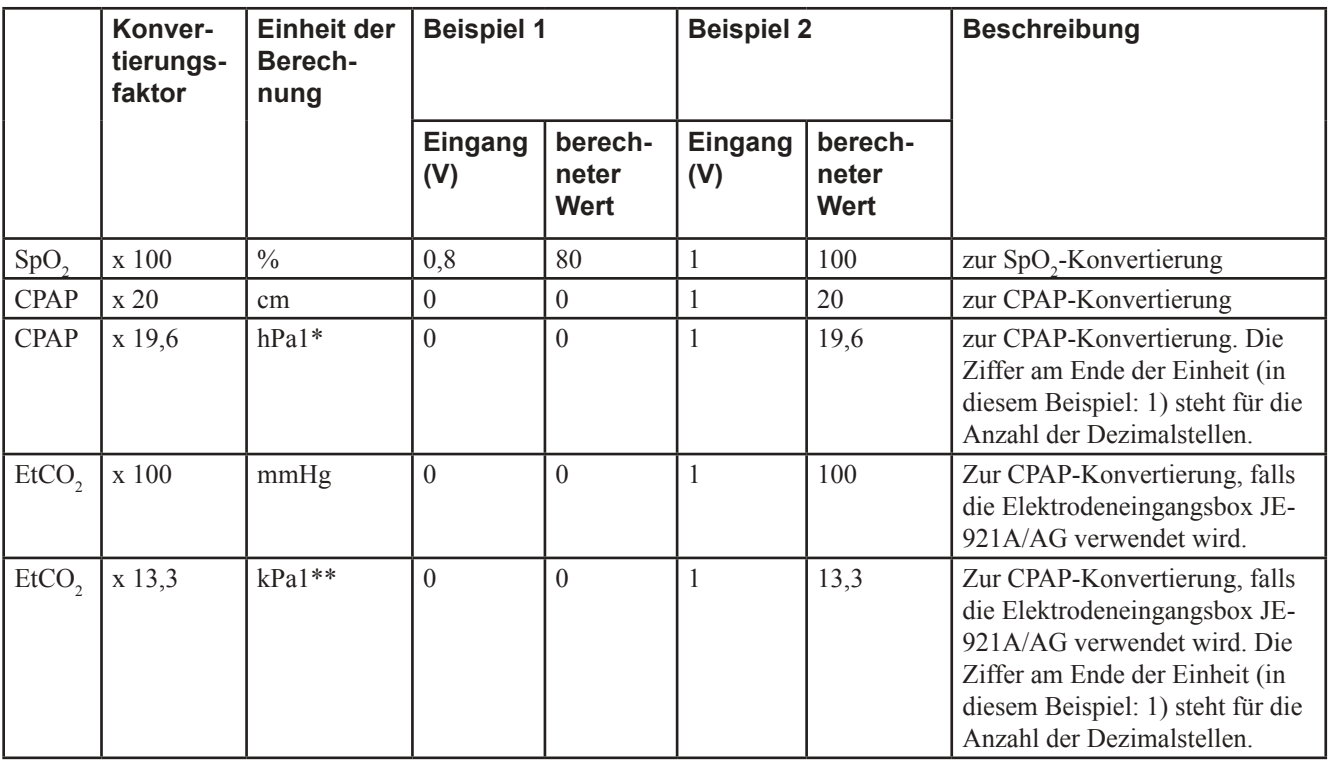

\* Das Gerät berechnet den Wert anhand: 1 cmH<sub>2</sub>O = 0,950665 hPa

\*\* Das Gerät berechnet den Wert anhand: 1 mmHg = 0,13332 kPa

Der Konvertierungsfaktor hängt von den installierten Einheiten/Modulen ab. Beachten Sie auch die Gebrauchsanweisung der jeweiligen Einheit.

# **Programmierung der automatischen Photostimulation**

Das digitale EEG verfügt über 3 programmierbare Automatik-Programme zur Photostimulation (Auto 1, Auto 2 und Auto 3) mit jeweils 30 Programmschritten. In jedem Programmschritt kann die Frequenz der Photostimulation verändert werden.

1. Klicken Sie im Systemprogramm auf die Schaltfläche "Photo". Die Dialogbox "Photostimulation" wird geöffnet.

#### *Hinweis*

*Um die Photostimulation verwenden zu können, aktivieren Sie in der Dialogbox "Photostimulation" das Auswahlfeld "Photostimulation verwenden". Falls diese Auswahlfeld deaktiviert ist, kann die Photostimulation nicht durchgeführt werden.*

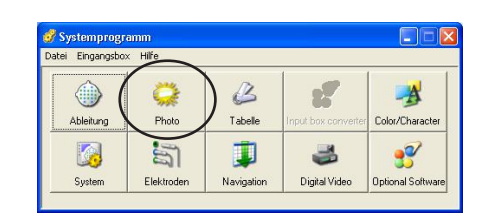

- 2. Aktivieren Sie das Auswahlfeld "Photostimulation verwenden", und wählen Sie die Option "EEG-1200 (LS-120A)" aus.
- 3. Wählen Sie den ersten Schritt aus. Der ausgewählte erste Schritt wird mit einer gepunkteten Linie umrandet.
- 4. Wählen Sie die Frequenz aus der Frequenzliste aus. Der gepunktet umrandete Wert wird durch den ausgewählten Frequenzwert ersetzt. Anschließend können Sie den nächsten Programmschritt einstellen.
	- Um einen neuen Frequenzwert einzustellen, klicken Sie den gewünschten Wert in der Auswahlliste an.
	- • Um nach dem aktuell ausgewählten Schritt alle Frequenzeinstellungen zu löschen, klicken Sie auf die Schaltfläche "Löschen".
- 5. Wiederholen Sie die Schritte 3 und 4, um die Frequenzen in den Programmschritten (bis zu 30) gegebenenfalls einzustellen.
- 6. Geben Sie für jeden Stimulationsmodus die Dauer der Stimulation und die Dauer der Pause an.
- 5. Klicken Sie auf die Schaltfläche "OK", um die Dialogbox "Photostimulation" wieder zu verlassen.

Um die vorgenommene neue Einstellung abzubrechen, klicken Sie auf die Schaltfläche "Abbrechen".

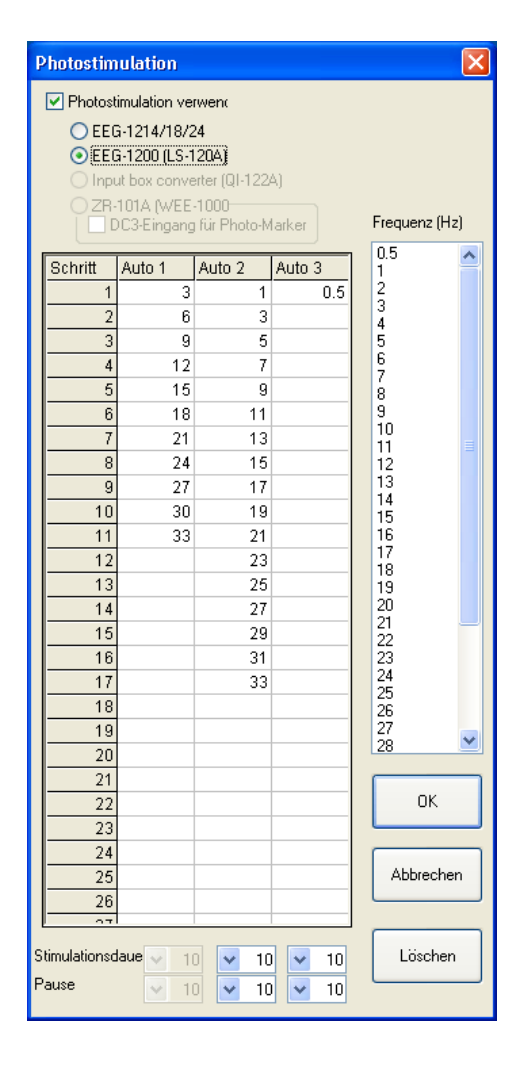

# **Ereigniskommentare und Patientendatenblatt bearbeiten**

Während der EEG-Aufnahme oder Wiedergabe kann das EEG kommentiert oder Patientendaten in einem Patientendatenblatt eingegeben werden. Hierzu stehen verschiedene Auswahllisten mit vorgegebenen häufig benutzten Begriffen zur Verfügung. Sie können die in der Ereignisleiste angezeigten Farblinien einstellen. Diese vertikalen farbigen Markerlinien können für bis zu 4 Anmerkungen voreingestellt werden.

Sie können die Ereignisse in den folgenden 12 Gruppen speichern.

Anmerkungen in den Kurven: Ereignis

Patientendaten: Verfassung, Anfall, Schlafstörung, Vorbefund, Medikation, Arzt, Assistent, Abteilung/Station, ambulanter/ stationärer Patient, Patientenkommentar, Kanalkommentar

1. Klicken Sie im Systemprogramm auf die Schaltfläche "Tabelle". Die Dialogbox "Einträge für Tabelle" wird geöffnet.

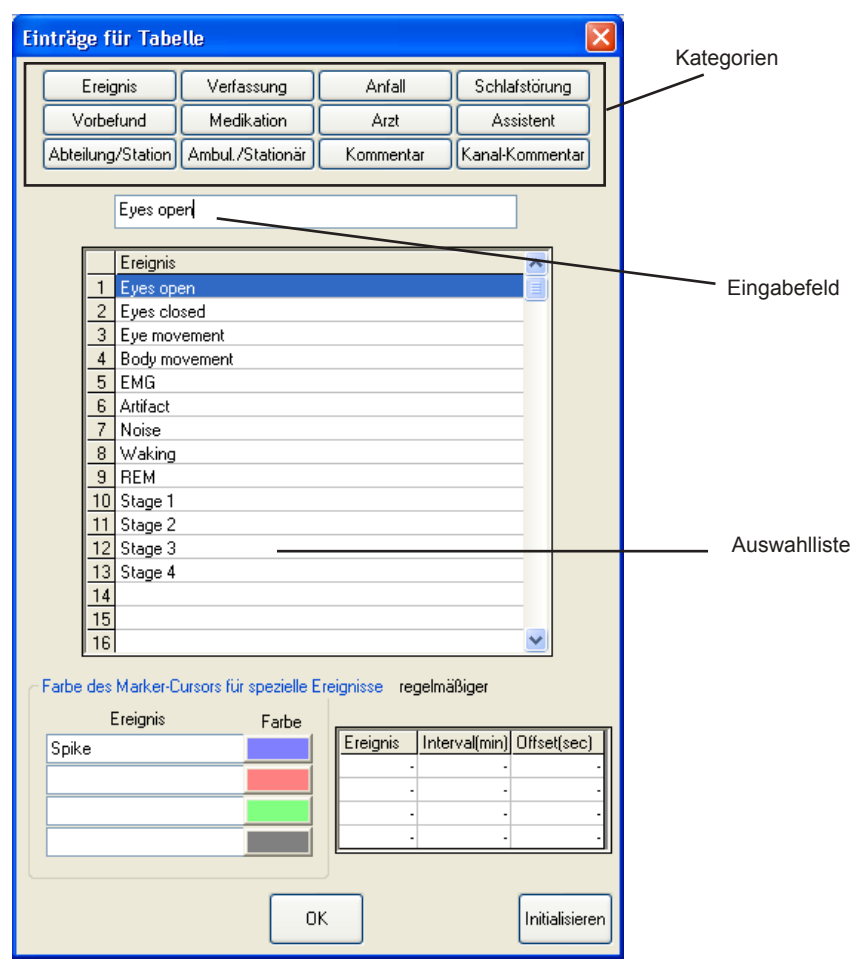

2. Um die gewünschte Auswahlliste aufzurufen, klicken Sie auf die entsprechende Schaltfläche der Kategorien, die im oberen Teil des Dialogfensters dargestellt werden.

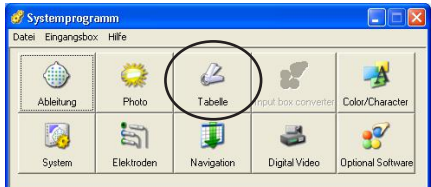

3. Um einen neuen Begriff einzugeben, klicken Sie in der Auswahlliste auf eine leere Zeile.

Wollen Sie einen bereits bestehenden Begriff ändern, klicken Sie in der Auswahlliste auf diesen Begriff.

- 4. Geben Sie über der Ereignisliste im Eingabefeld den gewünschten Text ein. In jeder Zeile der Auswahlliste kann ein Text mit bis zu 40 Zeichen eingegeben werden. Pro Auswahlliste stehen 40 Kommentarzeilen zur Verfügung.
- 5. Geben Sie im Bereich "Farbe des Marker-Cursors für spezielle Ereignisse" für die einzelnen Farben des Marker-Cursors einen Anmerkungstext ein, der das spezielle Markerereignis beschreibt.

Um die jeweilige Farbe der Cursor-Linie zu verändern, klicken Sie auf die Farbpalette rechts neben dem Texteingabefeld. Ein Dialogfenster zur Auswahl der Farbe wird eingeblendet.

- 6. Stellen Sie gegebenenfalls den Bemerkungstext, das Intervall und den Offset einer periodischen Anmerkung ein. Die Anmerkungen werden dann periodisch in den Kurven des Aufnahmeprogramms hinzugefügt.
- 7. Klicken Sie auf die Schaltfläche "OK", um die Dialogbox wieder zu verlassen.

# **Systemeinstellungen ändern**

# **Allgemeines**

Die folgenden Abschnitte beschreiben die verschiedenen Möglichkeiten der Dialogbox "System Einstellungen". Diese Dialogbox besteht aus den vier Seiten:

- allgemeine Einstellungen
- • Einstellungen für Elektrodeneingangsbox, Anwendung und Anzei ge
- Standardeinstellungen für Messungen
- Einstellungen für die analogen Ein- und Ausgänge sowie EEG-Schreiber\*
- \* EEG-Schreiber stehen für dieses Gerät nicht zur Verfügung.

# **Öffnen der Dialogbox "System Einstellungen"**

1. Klicken Sie im Fenster des Systemprogramms auf die Schaltfläche "System". Die Dialogbox "System Einstellungen" wird eingeblendet.

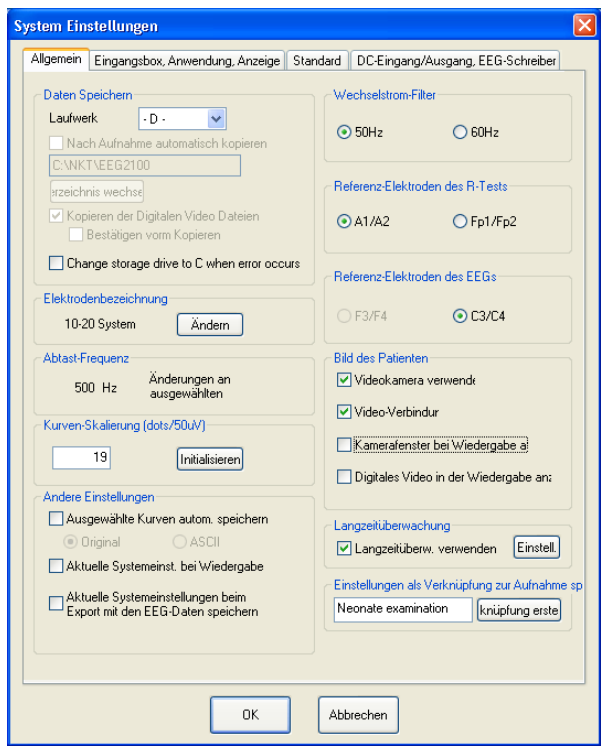

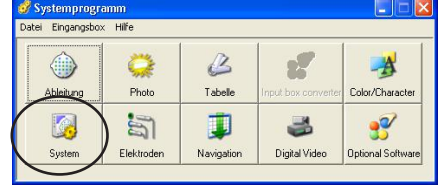

- 2. Um eine andere Seite der Dialogbox zu öffnen, klicken Sie auf die gewünschte Karteikarte. Weitere Informationen zur jeder Seite dieser Dialogbox finden Sie in diesem Kapitel in den Anweisungen zu jeder Funktion.
- 3. Die Dialogbox wird geschlossen, indem Sie auf die Schaltfläche "OK" klicken.

Die Bearbeitung der Einstellungen kann mittels der Schaltfläche "Abbrechen" abgebrochen werden.

# **Allgemeine Einstellungen**

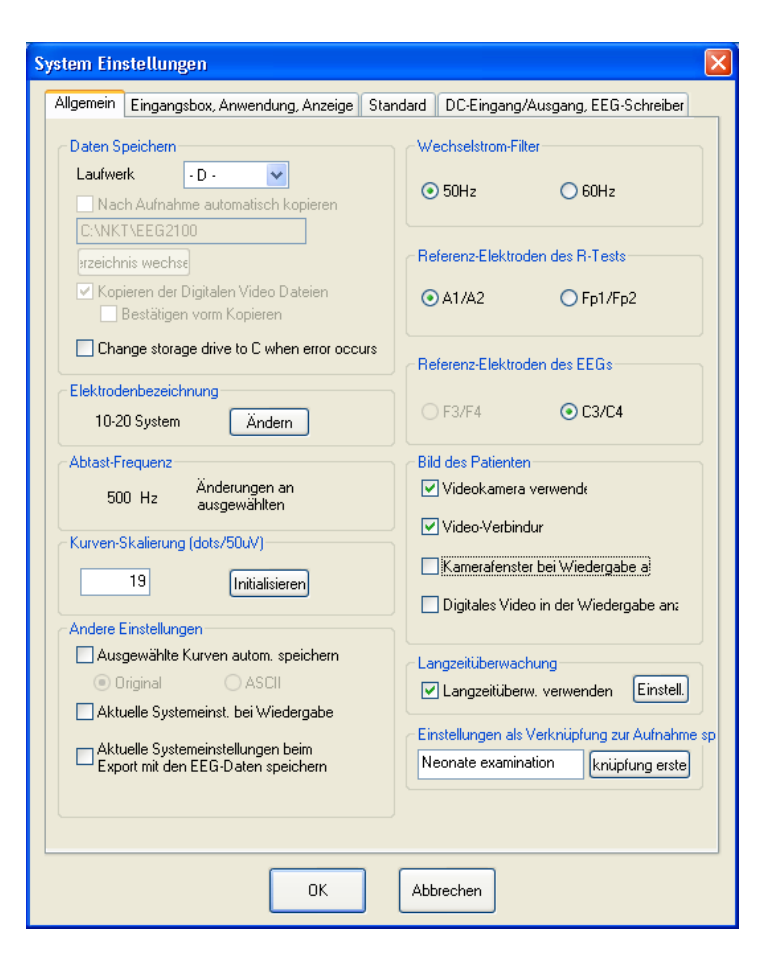

#### **Auswahl des Laufwerks zur Speicherung**

#### "Laufwerk":

Wählen Sie das Laufwerk, auf dem die aufgezeichneten Daten und Messdaten gespeichert werden sollen. (Standardeinstellung: Laufwerk D (Festplatte)).

Nach Aufnahme automatisch kopieren:

Aktivierein Sie dieses Auswahlfeld, um von der EEG-Datei eine Sicherungskopie zu erstellen, sobald die Datei geschlossen wird. Um das Laufwerk oder Verzeichnis zu wechseln, klicken Sie auf die Schaltfläche "Verzeichnis wechseln".

#### Kopieren der Digitalen Video Dateien:

Aktivierein Sie dieses Auswahlfeld, um eine Kopie des Patientenvideos zu erstellen. Das Patientenvideo wird im gleichen Verzeichnis gespeichert, wie die Sicherungsdatei der EEG-Datei. Diese Funktion steht nur zur Verfügung, wenn eine digitale Video-Software installiert ist.

#### Bestätigen vorm Kopieren:

Aktivierein Sie dieses Auswahlfeld, um vor der Kopie eines Patientenvideos eine Dialogbox zur Bestätigung einzublenden.

*Hinweis*

*Wählen Sie keine CD-ROM-Laufwerke als Speicherlaufwerke aus.*

*Die Einstellung "Nach Aufnahme automatisch kopieren" steht nicht zur Verfügung, sobald das Auswahlfeld "Langzeitüberw. verwenden" aktiviert ist.*

#### **Elektrodenbezeichnungen ändern**

"Elektrodenbezeichnung":

Wählen Sie das Elektrodensystem, dessen Elektrodenbezeichnungen Sie verwenden wollen. Im Elektrodensystem "Benutzer" kann jede Elektrodenbezeichnung individuell mit bis zu 4 Zeichen umbenannt werden.

Die Auswahlliste der Elektrodensysteme besteht aus: 10-20 (standard), NK (Nihon Kohden), Benutzer usw.

#### *Hinweis*

*Wählen Sie im Normalfall auf der Seite "Allgemeines" im Bereich "Elektrodenbezeichnung" die Einstellung "10-20" aus. Der Elektrodenkopf kann nicht in anderen Modi außer "10-20" dargestellt werden.*

Um das Elektrodensystem zu wechseln oder eine Elektrodenbezeichnung zu ändern gehen Sie wie folgt vor:

- 1. Klicken Sie im Feld "Elektrodenbezeichnung" auf die Schaltfläche "Ändern". Die Dialogbox "Elektroden-Namen" wird eingeblendet.
- 2. Wählen Sie das gewünschte Elektrodensystem.

Für individuelle Elektrodenbezeichnungen wählen Sie das Elektrodensystem "Benutzer". Jede Elektrodenbezeichnung kann mit bis zu 4 Zeichen umbenannt werden.

Sie können zu den Standard-Bezeichnungen des 10-20-Systems zurückkehren, indem Sie die Schaltfläche "Initialisieren" anklicken.

Um einen externen Eingang umzubenennen, klicken Sie auf die Schaltfläche "DC-Kanal". Eine weitere Dialogbox zur Umbennenung der DC-Kanäle wird geöffnet. Anschließend können die Eingangskanäle DC03 bis DC06 umbenannt werden. Diese Einstellmöglichkeit steht nur dann zur Verfügung, wenn die Elektrodeneingangsbox JE-921A/ AG verwendet wird.

3. Klicken Sie auf die Schaltfläche "Schließen", um zur Dialogbox "System Einstellungen" zurückzukehren.

#### **Auswahl der EEG-Abtastfrequenz**

.,Abtast-Frequenz":

Zeigt die in den Systemeinstellungen auf der Seite "zu speichernde Elektroden" voreingestellte Abtastfrequenz an. (Standardeinstellung: 500 Hz)

#### **Auswahl des Größenverhältnisses**

"Kurven-Skalierung (dots/50 µV)":

Stellen Sie die Anzahl der Bildpunkte ein, die einer Einheit von 50 µV entsprechen. Die Standard-Einstellung beträgt 19 Punkte / 50 µV. Um die Standard-Einstellung wieder aufzurufen, klicken Sie auf die Schaltfläche "Initialisieren".

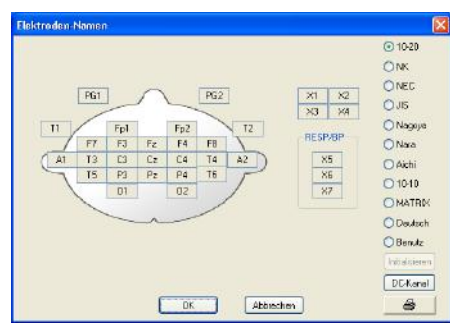

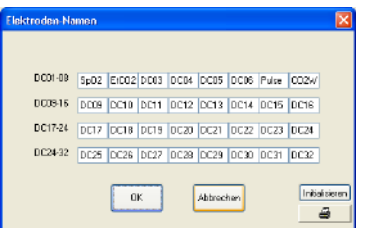

#### **Ausgewählte Kurven automatisch speichern**

"Ausgewählte Kurven autom. speichern":

Aktivieren Sie dieses Auswahlfeld, wenn nach erfolgter Aufnahme ein ausgewählter Teil der Kurven und die Patientendaten automatisch gespeichert werden sollen.

#### **Aktuelle Systemeinstellungen auch im Wiedergabeprogramm verwenden**

" Aktuelle Systemeinst. bei Wiedergabe":

Aktivieren Sie dieses Auswahlfeld, wenn diese Systemeinstellungen auch im Wieder-gabeprogramm verwendet werden sollen.

#### **Aktuelle Systemeinstellungen in einem EEG-Segment speichern**

" Aktuelle Systemeinstellungen beim Export mit den EEG-Daten speichern":

Aktivieren Sie dieses Auswahlfeld, wenn diese Systemeinstellungen zusammen mit einem EEG-Segment und seinen Informationen als neue Datei gespeichert werden sollen. So können diese EEG-Kurven mit den gespeicherten Systemeinstellungen wiedergegeben werden.

#### **Einstellung des Wechselstrom-Filters**

"Wechselstrom-Filter":

Wählen Sie die Netzfrequenz Ihrer Versorgungsspannung. Der entsprechende Frequenzanteil wird schmalbandig aus den Messdaten herausgefiltert, um Interferenz-Störungen des Wechselstroms zu minimieren.

Zur Auswahl stehen : 50 (standard) und 60 Hz.

#### **Auswahl der Referenzelektroden zur Haut-Elektrodenwiderstandsmessung**

"Referenz-Elektroden des R-Tests": Wählen Sie das Referenzelektrodenpaar, das beim Widerstandstest verwendet werden soll.

Zur Auswahl stehen : A1/A2 (standard) und FP1/FP2.

#### **Auswahl der Referenzelektrode zur EEG-Registrierung**

"Referenz-Elektroden des EEGs": In diesem System werden als Referenzelektroden ausschließlich die Elektroden C3 und C4 verwendet.

*Hinweis*

*Die Elektrodeneingänge A1 und A2 (oder FP1 und FP2) müssen für den Widerstandstest mit dem Kopf des Patienten verbunden sein.*

*Hinweis*

*Die Elektrodeneingänge C3 und C4 müssen für die EEG-Registrierung mit dem Kopf des Patienten verbunden sein, auch wenn sie in keiner Montage enthalten sind.*
## **Bild des Patienten einblenden**

"Bild des Patienten":

Um das Patientenvideo aufzuzeichnen, aktivieren Sie bei Verwendung des Kamera-Interfaces QI-120A, der digitalen Video-Software QP-110AK oder der digitalen Videoeinheit QV-101AA/AK (mit der Wireless Eingabeeinheit WEE-1000A/K) das folgende Auswahlfeld. Beachten Sie dazu auch die Gebrauchsanweisung des jeweiligen Videogerätes.

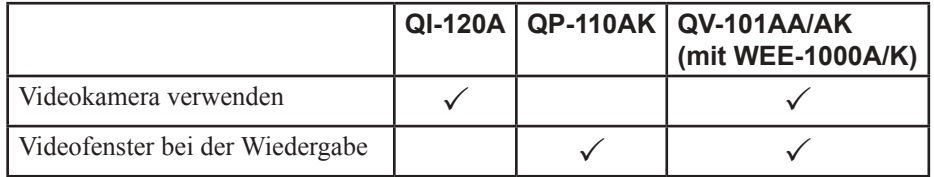

Um das Patientenvideo mit einem digitalen Videoplayer wiederzugeben, aktivieren Sie das Auswahlfeld "Video-Verbindung".

## **Einstellungen der EEG-Langzeitüberwachung ändern**

Mit Hilfe der EEG-Langzeitüberwachung können Sie kontinuierlich bis zu 52 GB (2 GB x 26 Schritte) EEG-Daten auf verschiedenen Speichermedien speichern. Zu jedem neuen Schritt wird eine neue EEG-Datei angelegt und unter einem neuen Namen auf dem voreingestellten Laufwerk gesichert. Bei Verwendung der optionalen, digitalen Videoeinheit QV-101AK oder der digitalen Video-Software QP-110AK, können Sie auch das Speichermedium zur Aufnahme der Patientenbilder auswählen. Beachten Sie auch Kapitel 6, Abschnitt "EEG-Langzeitüberwachung".

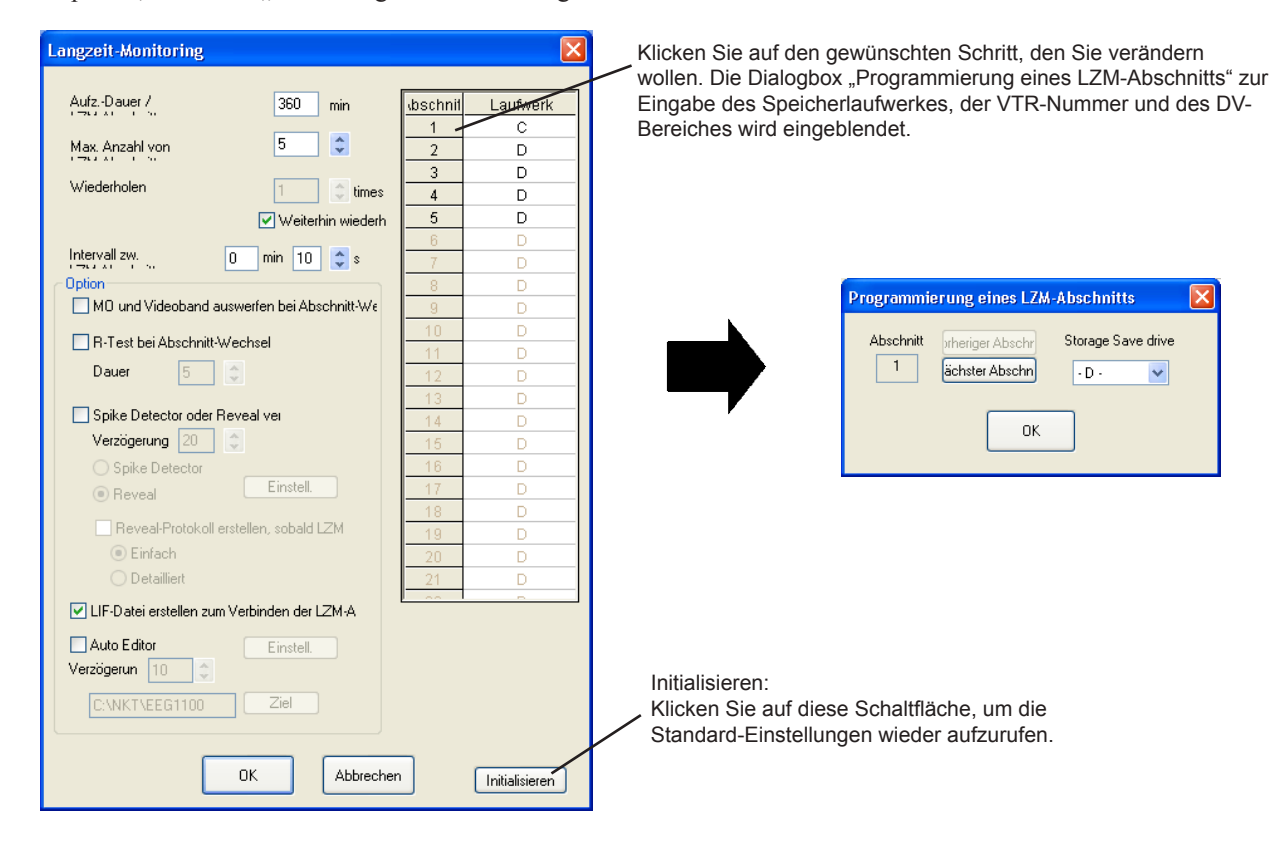

## **Einstellmöglichkeiten**

Bereichstabelle des Speicherlaufwerks

Storage Save drive:

Geben Sie im Eingabefeld "Storage Save drive" das gewünschte Speichermedium für diesen Programmschritt ein. In jedem Schritt können bis zu 2 GB Daten gespeichert werden. Die Gesamtzahl der einzelnen Schritte variiert je nach eingestellter Abtastrate und Anzahl der zu speichernden Elektroden. Stellen Sie die Abtastrate und die Anzahl der zu speichernden Elektroden mit besonderer Sorgfalt ein. Beachten Sie auch Abschnitt "Plattenkapazität" in Kapitel 1. Sofern die Dateigröße 2 GB überschreitet, kann die EEG-Langzeitüberwachung nicht gestartet werden.

#### Aufz.-Dauer / LZM-Abschnitt:

Stellen Sie hier die Aufzeichnungsdauer pro Programmschritt ein.

Max. Anzahl von LZM-Abschnitten: Dient zur Einstellung der Anzahl von Programmschritten.

Wiederholen:

Sofern die EEG-Langzeitüberwachung wiederholt werden soll, stellen Sie hier die Anzahl der Wiederholungen ein. Aktivieren Sie außerdem das Auswahlfeld "Weiterhin wiederh.".

Intervall zw. LZM-Abschnitten:

Dient zur Einstellung der Zeitspanne zwischen der Abfolge von zwei Programmschritten.

MO und Videoband auswerfen bei Abschnitt-Wechsel:

Aktivieren Sie diesesAusgabefeld, wenn dieWechselplatten, wie eine MO-Platte, nach abgeschlossener Aufzeichnung nach diesem Programmschritt ausgeworfen werden soll.

R-Test bei Abschnitt-Wechsel:

Aktivieren Sie dieses Ausgabefeld, wenn bei Programmwechsel zunächst ein Elektrodenwiderstandstest durchgeführt werden soll. Die Dauer des Widerstandstestes kann im Eingabefeld "Dauer" vorgegeben werden.

### Spike-Detektor oder Reveal verwenden:

Die Spike-Detektor-Software QP-251AK kann in der EEG-Langzeitüberwachung eingesetzt werden (online Spike-Detektion). In der Auswahlliste "Verzögerung" kann die Zeitverzögerung eingestellt werden, ab wann die online Spike-Detektion nach dem Start eines Schrittes gestartet werden soll.

Spike-Detektor/Reveal Spike-Detektor: Für Spike-Detektor-Version 2001.01.08NK oder früher.

Reveal: Für Spike-Detektor-Version 0401 oder später.

#### Reveal-Protokoll erstellen, sobald LZM-Start:

Beachten Sie auch die Gebrauchsanweisung der optionalen Spike-Detektor-Software QP-251AK.

### LIF-Datei erstellen zum Verbinden der LZM-Abschnitte:

Aktivieren Sie dieses Auswahlfeld, um eine Informationsdatei zur Langzeitüberwachung (LIF-Datei) zu erstellen. Diese Datei wird zur kontinuierlichen Wiedergabe von Daten des EEG-Langzeitüberwachung im Wiedergabprogramm benötigt.

#### Auto Editor:

Die digitale Videoeinheit QV-101AK oder die digitale Video-Software QP-110AK kann bei der EEG-Langzeitüberwachung verwendet werden. Die Zeitverzögerung, mit der die Aufnahme der Patientenbilder und EEG-Kurven in jedem Programmschritt gestartet werden soll, kann im Eingabefeld "Verzögerung" vorgegeben werden. Geben Sie zu jedem Programmschritt den Bereich des Video-Servers (Aufnahmebereich der Patientenbilder) in der Tabellenspalte "DV Bereich" ein. Beachten Sie dazu auch die Gebrauchsanweisung der digitalen Videoeinheit QV-101AK und die digitalen Video-Software QP-110AK.

*Hinweis*

*Die Zeitverzögerung muss auf mindesten 10 Sekunden eingestellt sein, damit bei der Spike-Detektion-Software keine Fehlfunktion mehr auftreten kann.*

#### *Hinweis*

*Falls dieses Auswahlfeld nicht aktiviert wird, werden keine LIF-Dateien erstellt. Somit ist keine kontinuierliche Wiedergabe der EEG-Langzeitüberwachung möglich.*

#### *Hinweis*

*Die Zeitverzögerung muss auf mindesten 10 Sekunden eingestellt sein, damit bei der digitalen Video-Software keine Fehlfunktion mehr auftreten kann.*

## **Einstellung der Elektrodeneingangsbox, Anwendung und Anzeige**

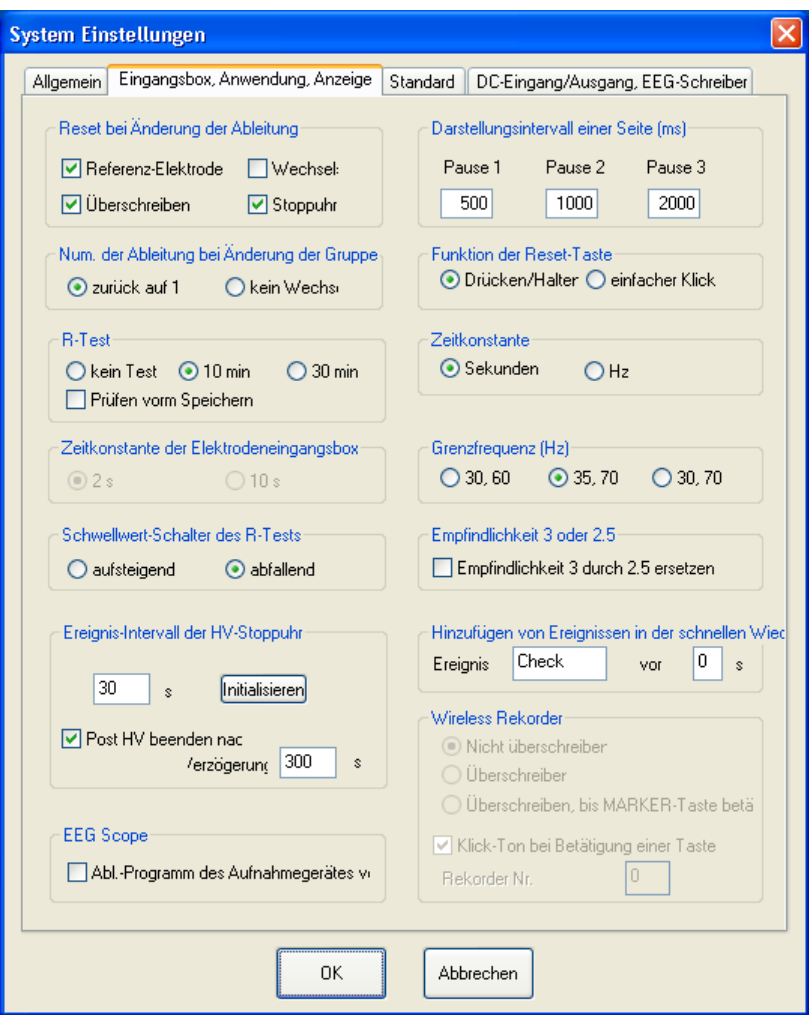

## **Beim Wechsel des Ableitprogramms Einstellungen zurücksetzen**

"Reset bei Änderung der Ableitung" setzt die folgenden Einstellungen zurück, sobald das Ableitprogramm wechselt:

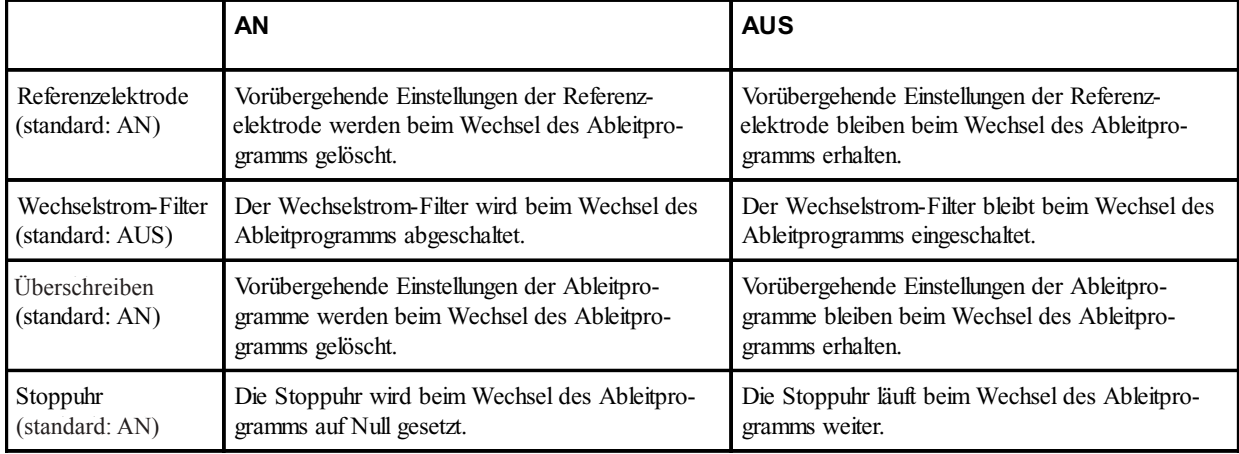

### **Wechsel der Ableitprogramm-Nummer, wenn die Ableitprogramm-Gruppe geändert wird.**

"Num. der Ableitung bei Änderung der Gruppe":

Wenn eine andere Ableitprogrammgruppe ausgewählt wird, bestehen zwei Möglichkeiten, wie sich die Nummer des Ableitprogramms verhalten soll:

"Zurück auf 1" (standard): Innerhalb der Programmgruppe wird das Ableitprogramm mit der Nr. 1 aufgerufen.

"kein Wechsel": Innerhalb der Programmgruppe wird das Ableitprogramm mit der gleichen Nr. wie zuvor aufgerufen.

## **Wiederholung des Elektrodenwiderstandstests**

 $R$ -Test":

Wählen Sie das Zeitintervall, nach dem der Widerstandstests beendet werden soll.

Zur Auswahl stehen: kein R-Test, 10 min (standard), 30 min.

Sie können den Widerstandstest starten lassen, sobald das Speichern der Aufnahme startet. Aktivieren Sie dazu das Auswahlfeld "Prüfen vorm Speichern".

## **Einstellung der Zeitkonstante innerhalb der Elektrodeneingangsbox**

"Zeitkonstante der Elektrodeneingangsbox":

Sobald die Elektrodeneingangsbox JE-921A/AG verwendet wird, ist die Zeitkonstante für dieses System fest auf 2 s eingestellt.

## **Funktion des Tastschalters zur Auswahl des Schwellwertes für den Widerstandstests**

"Schwellwert-Schalter des R-Tests": Bestimmen Sie die Funktionsweise dieses Tastschalters an der Elektrodeneingangsbox.

Zur Auswahl stehen:

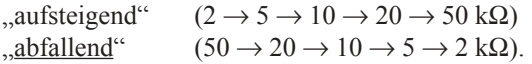

## **Zeitintervall des HV-Stoppuhr und der Post-HV-Phase einstellen**

"Ereignis-Intervall der HV-Stoppuhr": Stellen Sie das Zeitintervall für das "HVT mm:ss"-Ereignis der HV-Stoppuhr und für das "POST HVT mm:ss"-Ereignis des Post-HV-Zeitgebers ein.

Standard-Einstellung: 30 s

"Post HV beenden nach":

Stellen Sie hier das Post-Hyperventilationsintervall für den Post-HV-Zeitgeber ein. Sobald dieses Zeitintervall verstrichen ist, wird der Post-HV-Zeitgeber automatisch angehalten.

Standard-Einstellung: 300 s

## **Ableitprogramm des Aufnahmegerätes verwenden**

"Abl.-Programm des Aufnahmegerätes verwenden": Wenn im EEG-Sope - Remote Mode das Ableitprogramm auf einen anderen Wert als "Trace at acquisition" eingestellt ist, werden die EEG-Kurven mit den Ableitprogrammeinstellungen angezeigt, wie sie bei der Aufnahme verwendet wurden. Aktivieren Sie dieses Auswahlfeld, um die aktuellen Ableitprogrammeinstellungen des Aufnahmegerätes zu verwenden.

## **Einstellung des Darstellungsintervalls einer Seite**

"Darstellungsintervall einer Seite (msec)": Stellen Sie die Zeit ein, die das Gerät bei der Schnell-Wiedergabe zwischen der Anzeige von zwei Bildschirmseiten pausieren soll. Diese Einstellung wird in der Dialogbox "Anzeigesteuerung" des Wiedergabeprogramms als Einstellung des Darstellungsintervalls einer Seite verwendet.

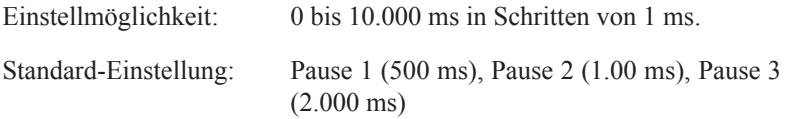

## **Funktion der Reset-Taste**

"Funktion der Reset-Taste": Definieren Sie hier die Funktion der Reset-Taste, wie sie während der Aufnahme verwendet werden soll.

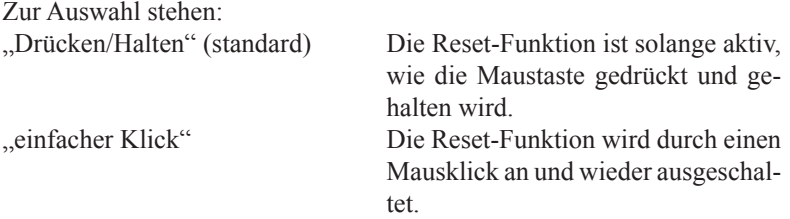

## **Einheit der Zeitkonstante**

"Zeitkonstante": Bestimmen Sie hier in welcher Einheit die Zeitkonstante dargestellt werden soll.

Zur Auswahl stehen: s (Zeitkonstante) (standard) oder Hz (Hochpass-Filter)

## **Definition des Auswahlbereiches für den Tiefpass**

"Grenzfrequenz (Hz)":

ImAufnahme- und Wiedergabeprogramm kann jeweils die Grenzfrequenz des Tiefpasses eingestellt werden. Mit Hilfe des Tiefpasses werden die Frequenzen reduziert, die oberhalb der ausgewählten Grenzfrequenz liegen. Legen Sie hier die Frequenzen fest.

Zur Auswahl stehen: (30, 60) (standard), (35, 70), (30, 70)

## **Empfindlichkeit 3 durch 2,5 ersetzen**

"Empfindlichkeit 3 oder 2,5": aktivieren Sie dieses Auswahlfeld, wenn an Stelle der Empfindlichkeit 3 die Empfindlichkeit 2,5 verwendet werden soll.

## **Ereignisbezeichnung für die schnelle Wiedergabe eingeben**

"Hinzufügen von Ereignissen in der schnellen Wiedergabe": Wenn Sie die EEG-Kurven in der schnellen Wiedergabe vor- oder zurückblättern, können Sie Ereignisse markieren, indem Sie die Tastenkombination "Fn" + "+" betätigen. Geben Sie im Eingabefeld die Bezeichnung für ein solches Ereignis ein, und legen Sie den Zeitversatz fest, der bei der Markierung der Ereignisse berücksichtigt werden soll.

### **Für den Wireless Transmitter die Art des Überschreibens, den Ton und die Sendernummer auswählen**

"Nicht überschreiben/Überschreiben/Überschreiben bis Marker-Taste betätigt": Wählen Sie die Art des Überschreibens aus.

"Klick-Ton bei Betätigung einer Taste": Aktivieren Sie dises Auswahlfeld, wenn bei Betätigung einer Taste ein Klick-Ton ausgegeben werden soll.

"Rekorder Nr.": Geben Sie eine Sender-Nr. ein.

Für weitere Informtionen zur Einstellung der Wireless Transmitter, beachten Sie auch die Gebrauchsanweisung der Wireless Eingabeeinheit WEE-1000A/K

## **Einstellungen auf der Standard-Seite**

Das Aufnahmeprogramm wird mit den Einstellungen dieser Standard-Seite gestartet. Während der Anwendung des Aufnahmeprogramms können alle (geänderten) Einstellungen wieder auf die Werte dieser Standard-Seite zurückgesetzt werden, indem im Zubehörmenü der Menüpunkt "Standard" aufgerufen wird.

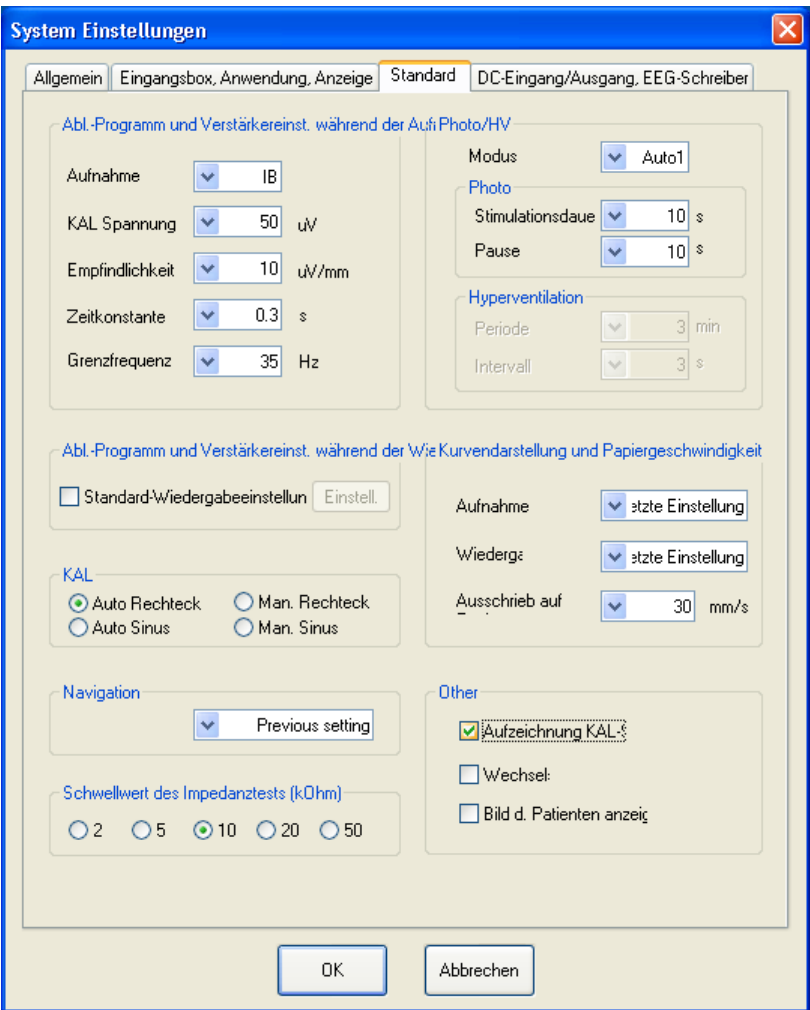

## **Voreinstellung des Ableitprogramms und der ACC-Verstärkereinstellugen bei der Aufnahme**

"Abl.-Programm und Verstärkereinst. während der Aufnahme": Wählen Sie das Ableitprogramm und die ACC-Verstärkereinstellungen aus, mit denen das Aufnahmeprogramm standardmäßig gestartet werden soll.

## Standard-Einstellungen

Ableitprogramm: IA, KALSpannung: 50 µV, Empfindlichkeit: 10 µV/mm, Zeitkonstante: 0,3 s, Grenzfrequenz: 120 Hz

## **Voreinstellung des Ableitprogramms und der ACC-Verstärkereinstellugen bei der Wiedergabe**

"Abl.-Programm und Verstärkereinst. während der Wiedergabe": Wählen Sie das Ableitprogramm und die ACC-Verstärkereinstellungen aus, mit denen das Wiedergabeprogramm standardmäßig gestartet werden soll, und klicken Sie auf die Schaltfläche "Einstell.", um die Dialogbox "Standard Wiedergabeeinstellung" aufzurufen. Stellen Sie das Ableitprogramm, die Referenz, die Empfindlichkeit, die Zeitkonstante und die Grenzfrequenz ein. Klicken Sie anschließend auf die Schaltfläche OK.

## **Voreinstellung des Kalibrier-Modus**

 $KAL$ ":

Wählen Sie den Kalibrier-Modus, mit dem das Aufnahmeprogramm gestartet werden soll.

Zur Auswahl stehen: Auto Rechteck (standard), Man. Rechteck, Auto Sinus, Man. Sinus

## **Voreinstellung des automatischen Aufnahme-Modus**

,,Navigation":

Stellen Sie hier den Standard-Aufnahmemodus für den Navigationsbereich ein.

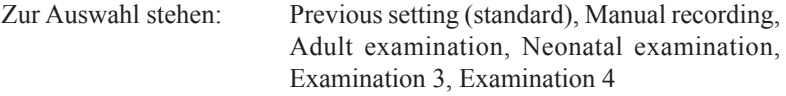

Beachten Sie zur automatischen Aufzeichnung der EEG-Kurven auch Abschnitt "Navigation" in diesem Kapitel.

## **Voreinstellung des Schwellwertes für den Elektroden-Widerstandstest**

"Schwellwert des Impedanztests (kOhm)":

Stellen Sie hier den Impedanz-Schwellwert für den Elektroden-Widerstandstest ein, der beim Start des Aufnahmeprogramms verwendet werden soll.

Zur Auswahl stehen:  $2, 5, 10$  (standard), 20, 50 k $\Omega$ 

## **Voreinstellung der Photostimulation und Hyperventilation**

"Photo/HV":

Wählen Sie für die Photostimulation und für die Hyperventilation die Voreinstellungen, die beim Start des Aufnahmeprogramms verwendet werden sollen.

Auswahlmöglichkeiten:

Modus: Auto 1 (standard), Auto 2, Auto 3, Manual, Single, HV

Photo

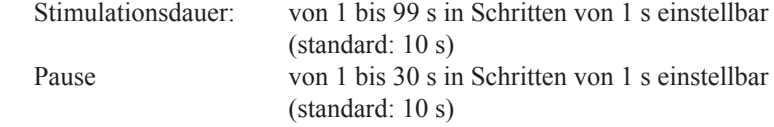

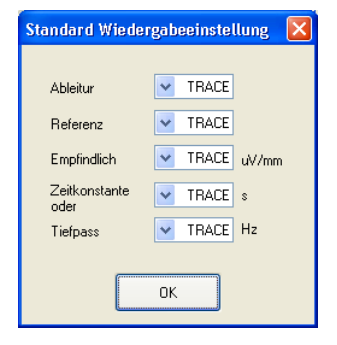

Hyperventilation

```
 Periode: von 1 bis 5 Min. in Schritten von 1 Min. einstellbar
(standard: 3 Min.)<br>Intervall: von 1 5 bis 5 s (st
                 von 1, 5 bis 5 s (standard: 3 s)
```
## **Voreinstellung der Kurvendarstellung und der Papiergeschwindigkeit**

"Kurvendarstellung und Papiergeschwindigkeit":

Stellen Sie hier die Durchlaufgeschwindigkeit der Kurven ein, die beim Start des Aufnahme- oder Wiedergabeprogramms standardmäßig verwendet werden soll.

Zur Auswahl stehen: Letzte Einstellung (standard), 5, 10, 15, 20, 30, 60s/Seite und 5 min/Seite

Eine Einstellmöglichkeit für die Papiergeschwindigkeit steht bei diesem Gerät nicht zur Verfügung.

## **Voreinstellung der Aufzeichnung des Kalibriersignals**

"Aufzeichnung KAL-Signal":

Wenn das Kalibriersignal beim Start des Aufnahmeprogramms standardmäßig aufgezeichnet werden soll, aktivieren Sie dieses Auswahlfeld.

## **Voreinstellung zur Aktivierung des Wechselstrom-Filters**

., Wechselstrom-Filter":

Wenn der Wechselstrom-Filter beim Start des Aufnahmeprogramms standardmäßig eingeschaltet sein soll, aktivieren Sie dieses Auswahlfeld.

## **Voreinstellung zur Einblendung des Patientenbildes**

"Bild des Patienten anzeigen":

Wenn das Bild des Patienten beim Start des Aufnahmeprogramms standardmäßig auf dem Bildschirm dargestellt werden soll, aktivieren Sie dieses Auswahlfeld.

## **Einstellungen der Analog-Ein-/Ausgänge und des EEG-Schreibers**

Falls die Elektrodeneingangsbox JE-921A/AG verwendet wird, können über bis zu 4 DC-Kanäle analoge Signale von externen Geräten eingelesen werden. Die Einstellungen für einen EEG-Schreiber stehen für dieses Gerät nicht zur Verfügung.

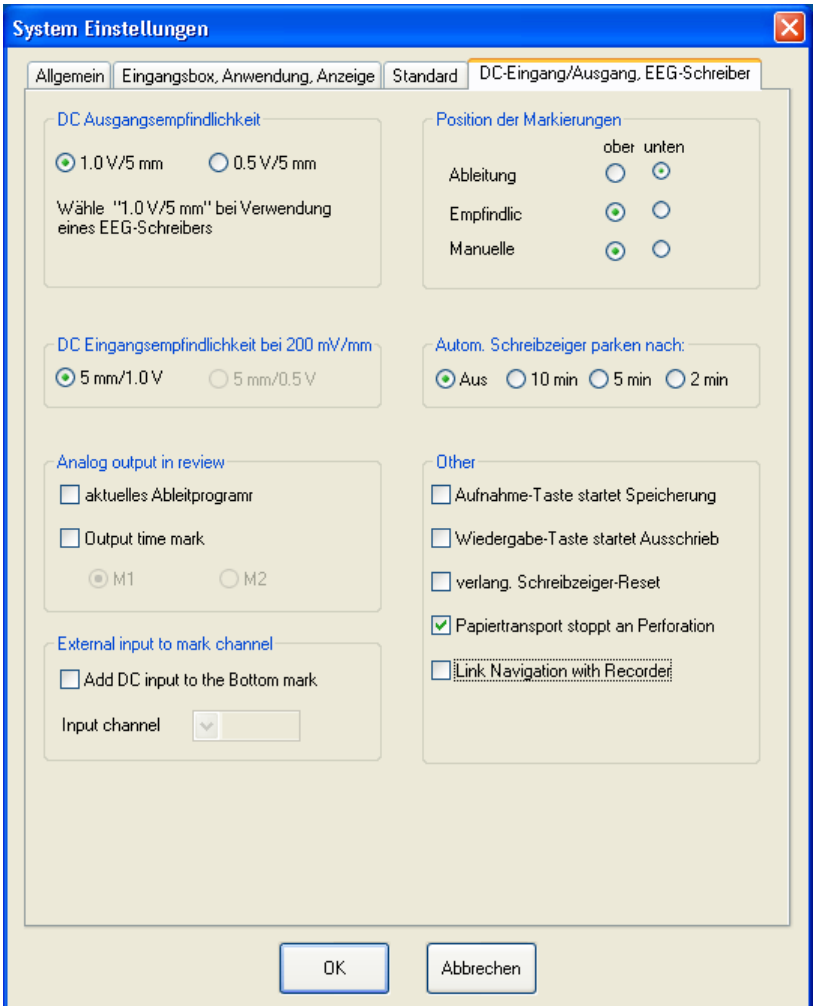

## **Einstellung der analogen Eingangsempfindlichkeit**

"DC-Ausgangsempfindlichkeit": Stellen Sie die Ausgangsempfindlichkeit ein.

Zur Auswahl stehen:  $1,0$  V/5 mm (standard), 0,5 V/5 mm

"DC-Eingangsempfindlichkeit bei 200 mV/mm": Stellen Sie die Eingangsempfindlichkeit ein.

Zur Auswahl stehen: 5 mm/1,0 V (standard), 5 mm/0,5 V

Analog output in review Aktuelles Ableitprogramm: Aktivieren Sie dieses Auswahlfeld, wenn das aktuelle Ableitprogramm ausgegeben werden soll.

Output time mark: Aktivieren Sie dieses Auswahlfeld, wenn ein Zeitmarker ausgegeben werden soll, und wählen Sie M1 oder M2 aus.

Position der Markierungen: Wählen Sie die Position der Markierungen aus. (Standard-Einstellung -Ableitung: unten, Empfindlichkeit: oben, Manueller Marker: oben)

Die folgenden Einstellungen stehen bei diesem Gerät nicht zur Verfügung:

- Autom. Schreibzeiger parken nach
- Aufnahme-Taste startet Speicherung
- Wiedergabe-Taste startet Ausschrieb
- • verläng. Schreibzeiger-Reset
- Papiertransport stoppt an Perforation

# **Elektroden zur Aufzeichnung auswählen und speichern**

## **Allgemeines**

#### *Achtung!*

*Elektroden, die zur EEG-Aufnahme verwendet werden, müssen hier ausgewählt und gespeichert werden, da anderenfalls die EEG-Kurven nicht im Wiedergabeprogramm dargestellt werden können.*

#### *Hinweis*

*Programmieren Sie eine Montage zur Messung der Atmung. An Stelle der Referenz-elektrode "0V" kann auch die Elektrode "E" verwendet werden. Speichern Sie in diesem Fall die Elektrode "E" zusammen mit der Respirationselektrode. Falls die Atemkurve instabil werden sollte, versenden Sie als* 

*Referenz wieder "0V" am Verstärkereingang G1.* Das Gerät speichert die EEG-Signale als Verlauf des Elektrodenpotentials jeder einzelnen Elektrode. 33 Elektroden werden in der Standard-Einstellung verwendet. Elektroden, die hier nicht ausgewählt sind, werden in der Tabelle des Ableitprogramms rot dargestellt.

## **Elektroden auswählen und speichern**

1. Klicken Sie im Hauptfenster des Systemprogramms auf die Schaltfläche "Elektroden". Die Seite "JE-921AG" der Dialogbox "zu speichernde Elektroden" wird eingeblendet.

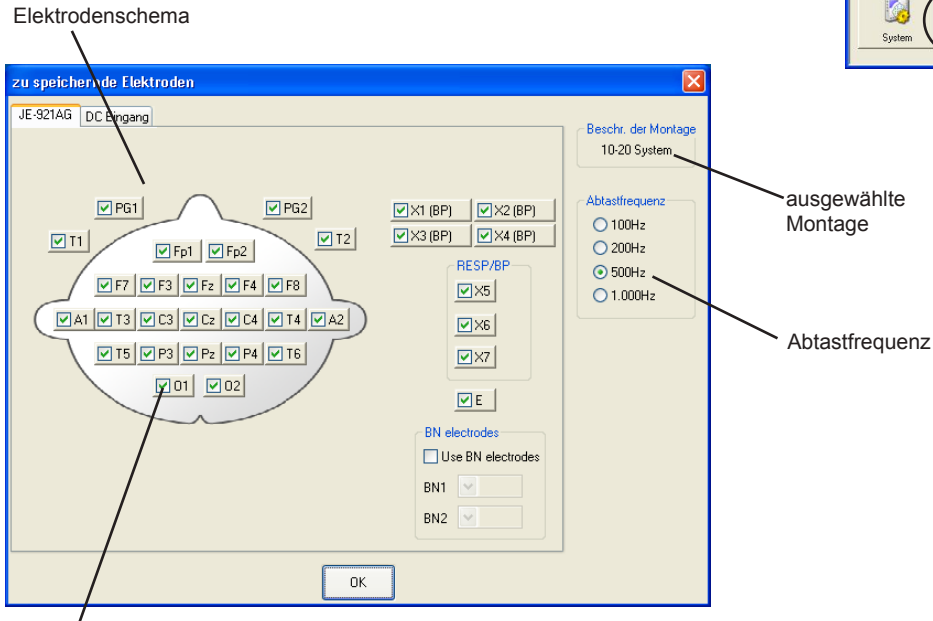

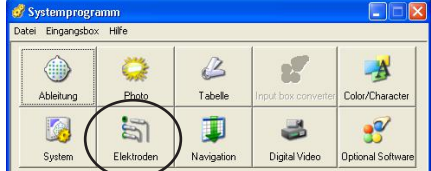

Bei ausgewählten Elektroden werden die Schaltflächen markiert.

- 2. Markieren Sie die gewünschten Elektroden, indem Sie im Elektrodenschema die entsprechenden Schaltflächen anklicken.
- 3. Stellen Sie die Abtastfrequenz ein.

## **Optionen der Dialogbox**

Abtastfrequenz:

Wählen Sie die Abtastfrequenz unter Berücksichtigung der bei der Aufnahme verwendeten Elektrodenanzahl, der Dauer der Aufnahme und Plattenkapazität. Beachten Sie auch die Hinweise in Kapitel 1 imAbschnitt "Plattenkapazität" zur maximalen Anzahl von Elektroden.

Zur Auswahl stehen: 100, 200, 500 (standard), 1.000 Hz

Sobald die Abtastfrequenz geändert wird, wird automatisch die obere Grenzfrequenz auf den optimalen Wert eingestellt (die Abtastfrequenz sollte mindestens das dreifache der oberen Grenzfrequenz betragen). Jedoch wird bei Änderung der oberen Grenzfrequenz die Abtastfrequenz nicht automatisch angepaßt.

4. Klicken Sie auf die Schaltfläche "OK", um die Dialogbox "zu speichernde Elektroden" wieder zu verlassen. Die durchgeführten Einstellungen werden gespeichert.

## **Analog-Eingänge auswählen und speichern**

1. Klicken Sie im Hauptfenster des Systemprogramms auf die Schaltfläche "Elektroden". Die Dialogbox "zu speichernde Elektroden" wird eingeblendet.

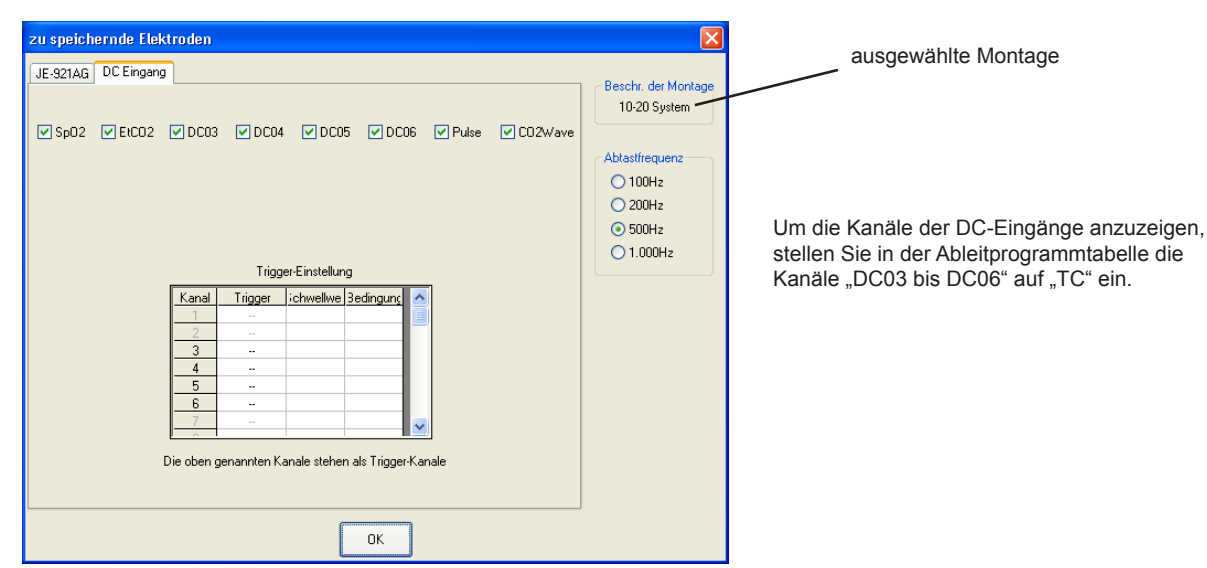

2. Klicken Sie auf den Karteireiter "DC Eingang".

## **Optionen der Dialogbox**

## Trigger-Einstellungen:

Das Eingangssignal der Kanäle 3 bis 6 kann als Triggersignal verwendet werden. Um einen Kanal als Triggerkanal auszuwählen, öffnen Sie das Dialogfenster "Trigger", indem Sie in der Tabelle "Trigger-Einstellung" auf die Spalte "Trigger" klicken.

3. Markieren Sie, welche Analog-Eingänge, Trigger-Einstellungen und Abtastfrequenz verwendet werden sollen. Bei diesem System können nur die Analog-Eingänge DC03 bis DC06 ausgewählt werden. Bezüglich derAbtastfrequenz beachten Sie in diesem Kapitel auchAbschnitt "Elektroden zur Aufzeichnung auswählen und speichern".

Einstellung eines Triggerkanals:

1) Klicken Sie auf die Spalte "Trigger". Die Dialogbox "Trigger" wird eingeblendet.

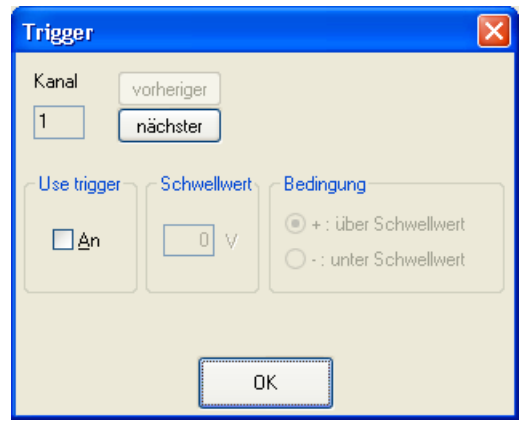

- 2) Wählen Sie einen Kanal. Mit den Schaltflächen "vorheriger" und "nächster" können Sie sich in der Reihenfolge der Kanäle auf- und abbewegen.
- 3) Klicken Sie auf das Auswahlfeld "An", wenn der gewünschte Kanal als Triggerkanal verwendet werden soll.
- 4) Tragen Sie im Eingabefeld "Schwellwert" die Triggerspannung ein, und wählen Sie im Feld "Bedingung" die Trigger-Bedingung aus.
- 5) Klicken Sie auf die Schaltfläche "OK", um die Dialogbox "Trigger" zu verlassen.
- 4. Klicken Sie auf die Schaltfläche "OK", um die Dialogbox "zu speichernde Elektroden" wieder zu schließen. Die vorgenommenen Änderungen werden automatisch gespeichert.

Die DC-Eingangssignale können als Triggersignale für die FOCUS-Analyse-Software QP-211A verwendet werden.

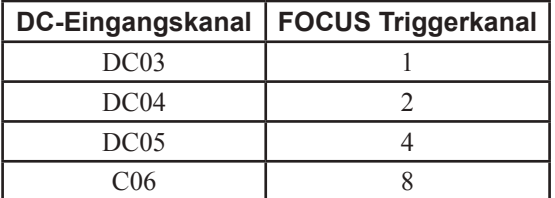

## **Multifunktionsanschlüsse und bipolare Eingänge umschalten**

Die Eingänge X1 bis X4 der Elektrodeneingangsbox stehen sowohl als Multifunktionsanschlüsse als auch als bipolare Eingänge zur Verfügung. Schalten Sie gegebebenfalls den Typ dieser Eingänge entsprechend um.

1. Klicken Sie diese Elektroden im Fenster "zu speichernde Elektroden" an, und wechseln Sie den Typ dieser Eingänge.

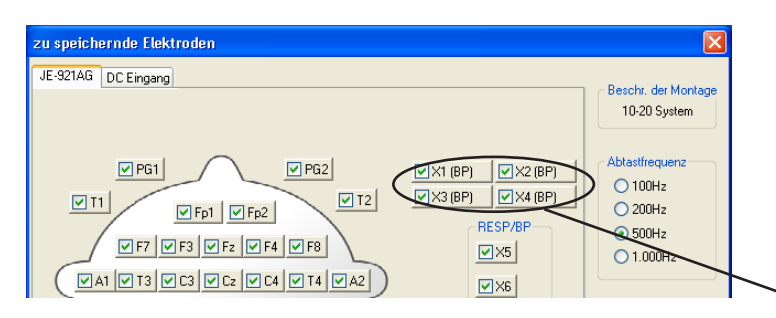

2. Klicken Sie auf die Schaltfläche "OK", um das Fenster "zu speichernde Elektroden" wieder zu schließen.

Wenn diese Eingänge als Multifunktionsanschlüsse eingestellt sind, sind diese Schaltflächen mit "EEG" beschriftet. Wenn diese Eingänge als bipolare Eingänge

eingestellt sind, sind diese Schaltflächen mit "BP" beschriftet.

## **Programmierung der Navigation zur EEG-Aufzeichnung**

Sie können im Vorfeld mehrere Messungen als eine Routine-Untersuchung zusammenstellen und eine Serie von EEG-Daten automatisch aufzeichnen. Sie können für jeden Abschnitt das Ableitprogramm, die Aufzeichnungsdauer, die Art der Photostimulation usw. vorgegeben.

1. Klicken Sie im Hauptfenster des Systemprogramms auf die Schaltfläche "Navigation". Die Dialogbox "Navigation" wird eingeblendet.

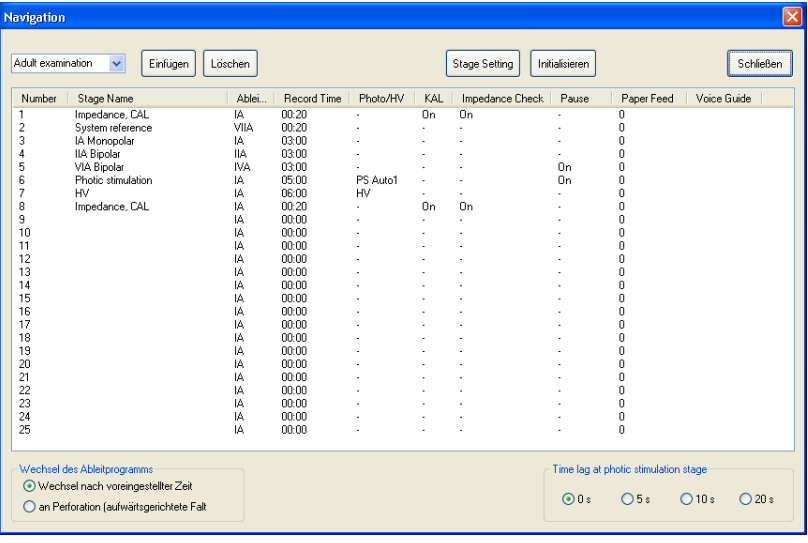

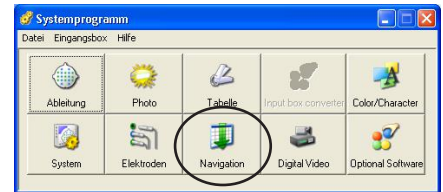

## **Optionen der Dialogbox:**

#### Wechsel des Ableitprogramms:

Bei diesem Gerät steht als einzige Option nur "Wechsel nach voreingestellter Zeit" zur Verfügung. Die Option "an Perforation" kann für dieses Gerät nicht eingestellt werden.

## Time lag at photic stimulation stage:

Stellen Sie die Zeitverzögerung ein, nach der die automatische Photostimulation einsetzen soll.

## Initialisieren:

Stellt alle Einstellungen wieder auf Werkseinstellungen zurück.

- 2. Wählen Sie in der linken oberen Ecke der Dialogbox im Auswahlmenü den gewünschten automatischen Aufzeichnungsmodus aus.
- 3. Klicken Sie auf eine beliebige Zeile der Abschnitte, und klicken Si anschließend auf die Schaltfläche "Stage Setting". Die Dialogbox zur individuellen Einstellung eines Programmschritts wird geöffnet.

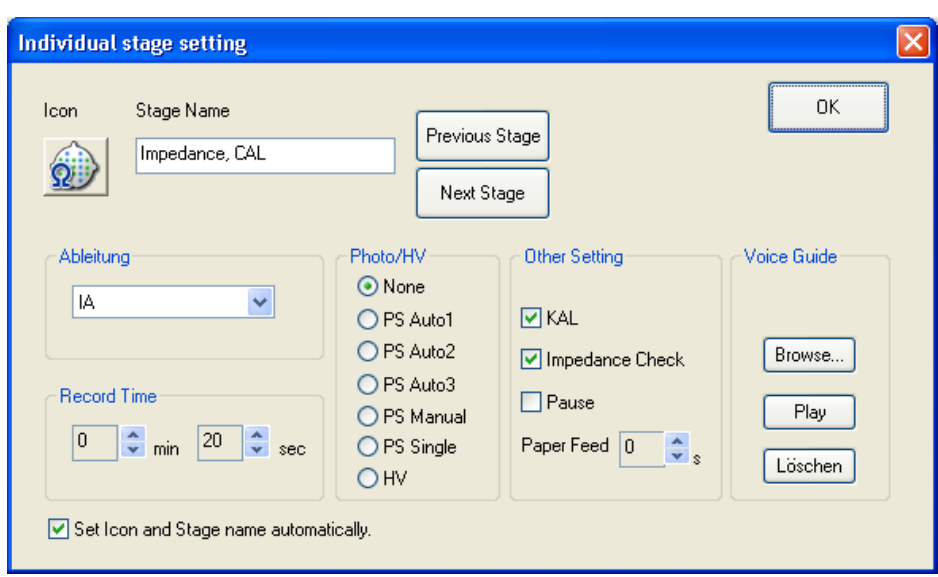

4. Stellen Sie die Vorgaben für den Navigationsmodus ein. Um zum nächsten oder vorherigen Programmschritt zu gelangen, drücken Sie auf die Schaltfläche "Previous Stage" bzw. "Next Stage".

## **Optionen der Dialogbox:**

#### Ableitung:

Wählen Sie hier die gewünschte Ableitung aus.

Record Time:

Stellen Sie hier die Aufzeichnungsdauer für diesen Programmschritt ein.

Photo/HV:

Geben Sie hier das gewünschte Automatikprogramm der Photostimulation oder der Hyperventilation vor.

Zur Auswahl stehen: None, PS Auto1, PS Auto 2, PS Auto 3, PS Single, HV

## KAL:

Aktivieren Sie die Option "KAL", wenn in diesem Programmschritt die Kalibrierkurven aufgezeichnet werden sollen.

### Impedance Check:

Aktivieren Sie diese Option, wenn in diesem Programmschritt der Elektrodenwiderstandstest durchgeführt werden soll.

Pause:

Aktivieren Sie diese Option, wenn nach diesem Programmschritt die Aufzeichnung vorübergehen unterbrochen werden soll.

Paper Feed: Steht für dieses Gerät nicht zur Verfügung.

Set Icon and Stage name automatically:

Aktivieren Sie diese Option, wenn das Symbol und der Abschnittsname automatisch eingestellt werden soll.

5. Wiederholen sie Schritt 4, um weitere Programmschritte einzustellen.

- 6. Klicken Sie auf die Schaltfläche "OK", um die Dialogbox "Individual stage setting" wieder zu schließen.
- 7. Klicken Sie auf die Schaltfläche "OK", um die Dialogbox "Navigation" wieder zu schließen.

# **Einstellungen des Aufnahme- und Wiedergabebildschirms**

Dieser Abschnitt erläutert, wie Komponenten des Bildaufbaus für das Aufnahme- bzw. Wiedergabeprogramm eingestellt werden können.

## **Dialogbox "Farbe (Color), Text, Größe (Size), Sonst (Other)" öffnen**

Klicken Sie im Hauptfenster des Systemprogramms auf die Schaltfläche "Farbe/Zeichen (Color/Character)". Die Dialogbox "Farbe (Color), Text, Größe (Size), Sonst (Other)" wird eingeblendet.

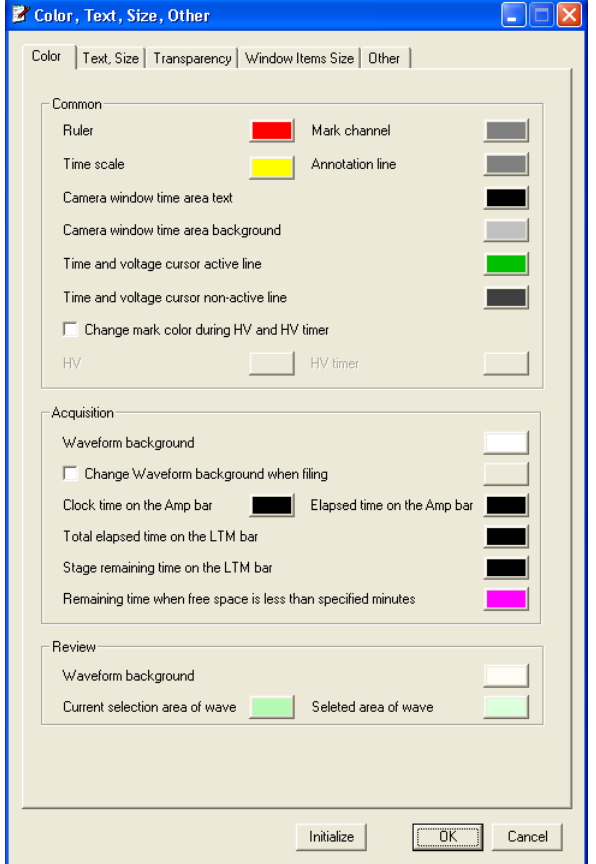

- Um in dieser Dialogbox eine andere Seite zu öffnen, klicken Sie auf den entsprechenden Karteireiter.
- Um die Dialogbox "Farbe (Color), Text, Größe (Size), Sonst (Other)" wieder zu schließen, klicken Sie auf die Schaltfläche OK.
- Um die Werkseinstellungen wiederherzustellen, klicken Sie auf die Schaltfläche "Initialize".
- Um die Einstellung an dieser Stelle abzubrechen, klicken Sie auf die Schaltfläche "Cancel".

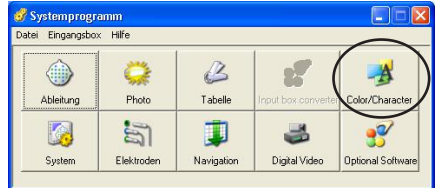

## **Einstellungen auf der Seite "Farbe (Color)"**

Auf der Seite "Farbe (Color)" können Sie die Farben der folgenden Komponenten in der Darstellung des Aufnahme- bzw. Wiedergabeprogramms verändern.

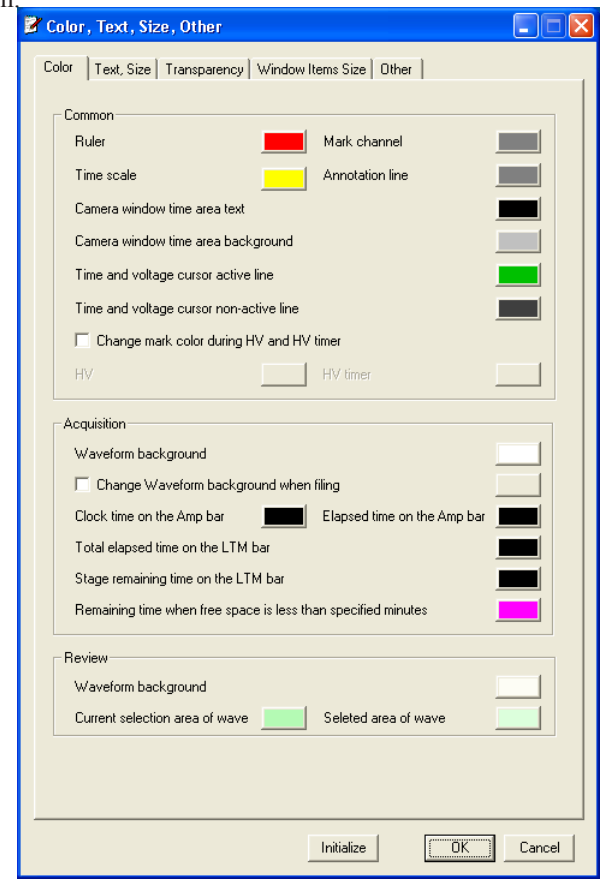

Darstellung des Aufnahme- bzw. Wiedergabeprogramms (Bereich "Common")

• Zur Auswahl der Hintergrundfarbe im Kurvenanzeigebereich, Hintergrundfarbe des Kurvenlineals, der Markerkanäle, der Zeitskala, der Anmerkungslinie und des Textes. Sofern die optionale Kameraeinheit QI-120A installiert ist, im Kamerafenster zur Auswahl der Hintergrundfarbe des Video-Status-Anzeigebereichs sowie der Farbe der aktiven Zeit- und Amplituden-Cursorlinie und der nicht aktiven Zeit- und Amplituden-Cursorlinie.

Darstellung des Aufnahmeprogramms

Zur Auswahl der Hintergrundfarbe im Kurvenanzeigebereich während der Aufzeichnung, der Uhrzeit- und Dauer-Anzeige in der Verstärkerleiste, der Anzeige für die Gesamtdauer und der verbleibenden Dauer für jeden Abschnitt in der LZM-Leiste der EEG-Langzeitüberwachung sowie für die verbleibende Aufzeichnungsdauer in der Zubehörleiste.

Darstellung des Wiedergabeprogramms

• Zur Auswahl der Farbe für den Teil der Kurven, die aktuell ausgewählt sind, und für den Teil der Kurven, die bereits ausgewählt wurden.

## **Einstellungen auf der Seite "Text, Größe (Size)"**

Auf der Seite "Text, Größe (Size)" können Sie die Schriftgröße der folgenden Texte und Meldungen in der Darstellung des Aufnahme- bzw. Wiedergabeprogramms verändern.

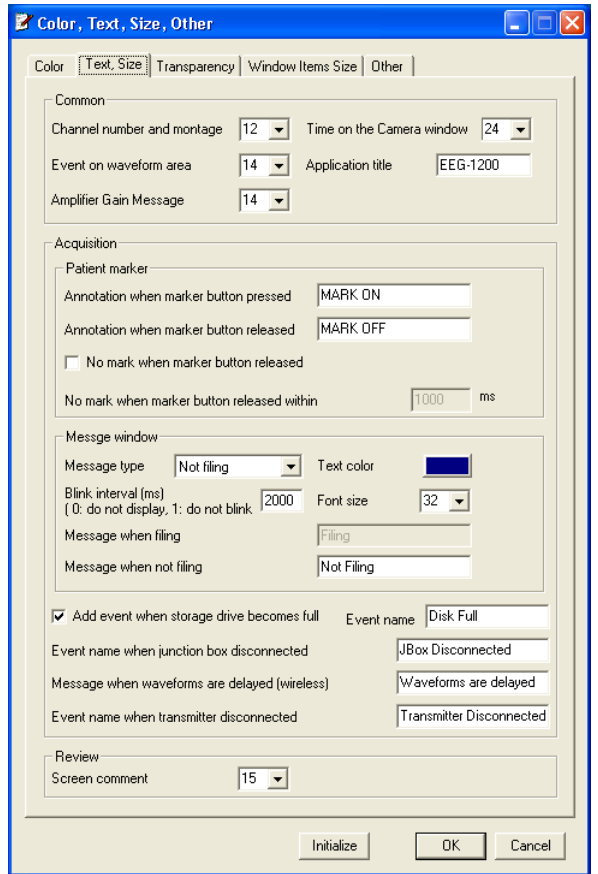

Darstellung des Aufnahme- bzw. Wiedergabeprogramms (Bereich "Common")

Zur Auswahl der Schriftgröße von Kanalnummer, Montage und Datum. Sofern die optionale Kameraeinheit QI-120A installiert ist, zur Auswahl der Schriftgröße von Ereignissen in Kurvenanzeigebereich und des Anwendungstitels.

Darstellung des Aufnahmeprogramms

- Zur Einstellung des Ereignisnamens (Anmerkung auf der Kurve), sobald die Markertaste betätigt wird.
- Zur Einstellung des Ereignisnamens, sobald die Markertaste wieder losgelassen wird. Sie können hier einstellen, ob innerhalb einer bestimmten Zeit beim Loslassen der Markertaste eine Anmerkung der Kurve hinzugefügt werden soll oder nicht.
- Zur Auswahl des Meldungstyps, des Blinkintervalls, der Farbe und der Schriftgröße. Sie können den Namen der Meldung bevor die Aufzeichnung gestartet wird ändern (Standardeinstellung "Not Filing"). Ebenso können Sie den Namen der Meldung nachdem die Aufzeichnung gestartet wurde ändern (Standardeinstellung "Filing").
- Zur Auswahl, ob ein Ereignis hinzugefügt werden soll, sobald das EEG-Speicherlaufwerk voll ist, oder nicht. Sie können den Ereignisnamen ändern (Standardeinstellung "Disk Full").
- Zur Einstellung des Ereignisnamens, sobald die Elektrodeneingangsbox angeschlossen wird.

• Zur Einstellung der Meldung, sobald beim Versand der Kurvendaten von der Telemetrie-Einheit eine Zeitverzögerung auftritt. Ebenso können Sie können eine Meldung einstellen, sobald sich die Telemetrie-Einheit aus dem Empfangsbereich des Access-Points herausbewegt. Diese Einstellungen stehen nur zur Verfügung, wenn die Wireless Eingabeeinheit WEE-1000A/K angeschlossen ist.

Darstellung des Wiedergabeprogramms

• Zur Einstellung der Schriftgröße für Bildschirmkommentare. Eine Schriftgröße von bis zu 72 dpi kann eingestellt werden.

## **Einstellungen auf der Seite "Transparenz (Transparency)"**

Auf der Seite "Transprenz (Transprency)" können Sie die Transprenz der folgenden Komponenten verändern.

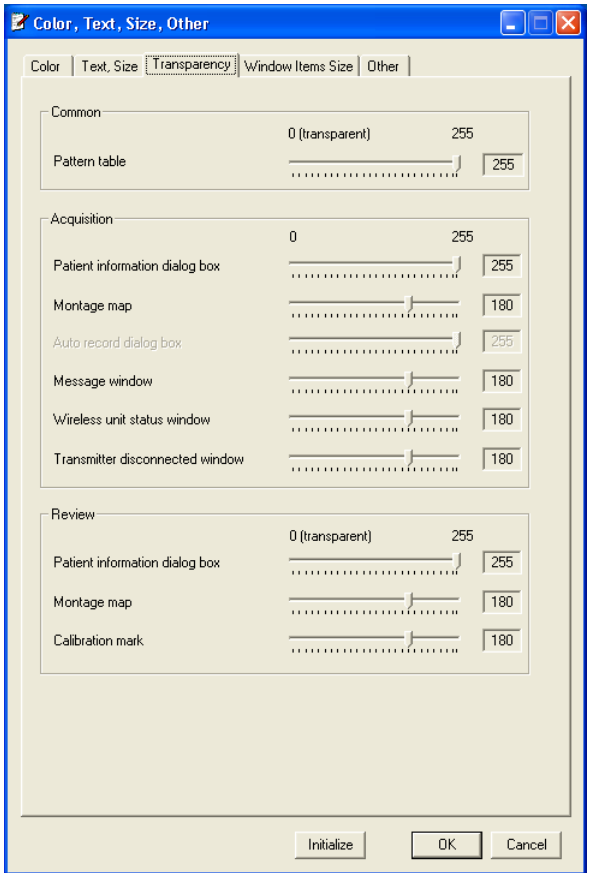

Darstellung des Aufnahme- bzw. Wiedergabeprogramms (Bereich "Common")

• Ableitprogrammtabelle

Darstellung des Aufnahmeprogramms

• Dialogbox "Patienten-Information", Fenster "Montage-Map", Dialogbox "Autom. Aufzeichnung", Meldungsfenster, Statusfenster der Wireless Eingabeeinheit und Dialogbox "Waiting for Connection" (Einstellung im Fenster "Transmitter disconnected").

Darstellung des Wiedergabeprogramms

• Dialogbox "Patienten-Information" und Fenster "Montage-Map".

## **Einstellungen auf der Seite "Größe der Fensterkomponenten (Window Items Size)"**

Auf der Seite "Größe der Fensterkomponenten (Window Items Size)" können Sie im Aufnahme-, Wiedergabeprogramm, im Programm "EEG-Bereich/Vergleichsmodus" die Größe von Komponenten wie, Verstärkerleiste, Zubehörleiste usw. verändern. Die Größe der Komponenten und die Schriftgröße der Texte werden automatisch anhand der Bildschirmauflösung eingestellt.

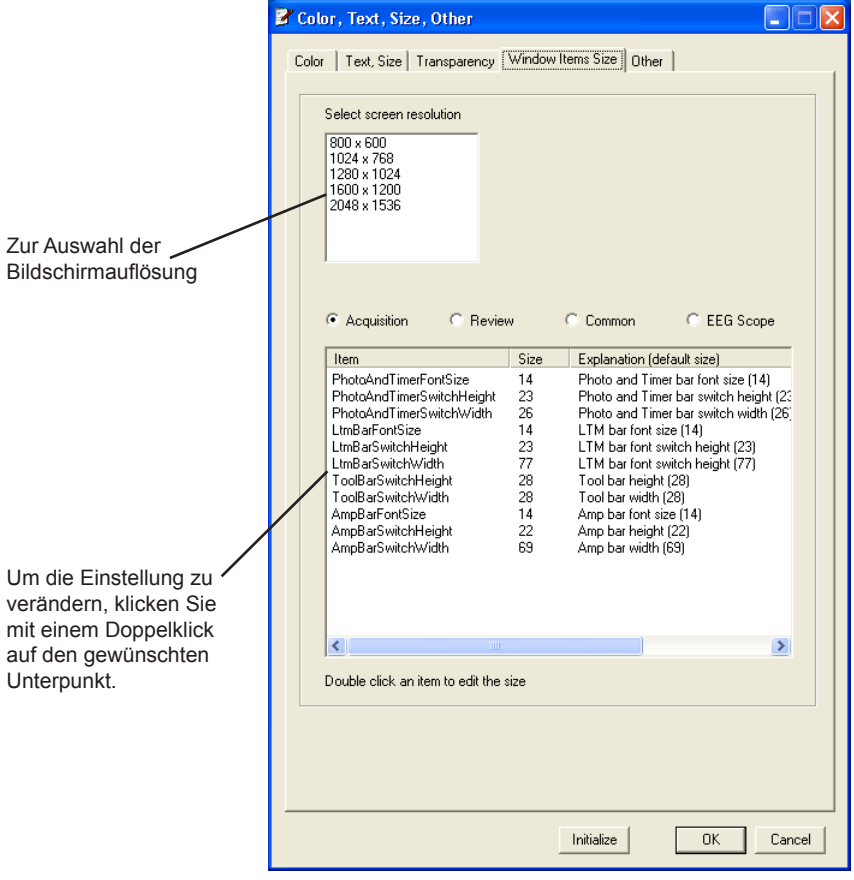

## **Einstellungen auf der Seite "Sonst (Other)"**

Auf der Seite "Sonst (Other)" können Sie die folgenden Einstellungen vornehmen.

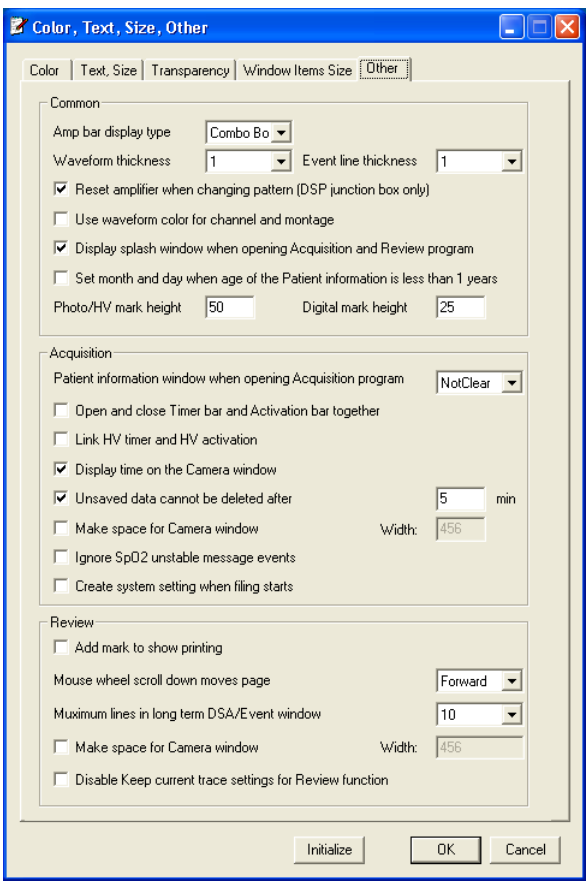

Darstellung des Aufnahme- bzw. Wiedergabeprogramms (Bereich "Common")

- Zur Einstellung des Darstellungstyps für die Verstärkerleiste.
	- Button: Die Verstärkereinstellungen werden in einer Dialogbox als Schaltflächen dargestellt.

Combo box: Die Verstärkereinstellungen werden in einer Auswahlliste dargestellt.

- Zur Auswahl der Kurvendicke und Dicke der Ereignislinien.
- Zur Auswahl, ob die Verstärkereinstellungen beim Wechsel des Ableitprogramms zurückgesetzt werden sollen oder nicht. Diese Einstellung steht bei Verwendung der Elektrodeneingangsbox JE-921A nicht zur Verfügung.
- Zur Auswahl, ob die Kanalnummer und die Montage mit der gleichen Farbe wie die Kurve dargestellt werden sollen oder nicht.
- Zur Auswahl, ob beim Öffnen des Aufnahme- bzw. Wiedergabefensters das Fenster mit dem Neurofax-Logo eingeblendet werden soll oder nicht.

Darstellung des Aufnahmeprogramms

• Zur Auswahl, ob beim Öffnen des Aufnahmeprogramms die gleichen Patientendaten angezeigt werden sollen, wie bei der letzten Aufnahme verwendet wurden. Die Dialogbox mit den Patientendaten kann im Transparentmodus geöffnet werden.

- Zur Auswahl, ob beim Öffnen der Provokationsleiste die Stoppuhrleiste angezeigt werden soll oder nicht.
- Zur Auswahl, ob die HV-Stoppuhr von der optionalen Hyperventilationseinheit gesteuert werden soll oder nicht. (Wird nicht verwendet)
- Zur Auswahl, ob bei Verwendung der optionalen Kameraeinheit QI-120A Datum und Uhrzeit im Kamerafenster eingeblendet werden sollen oder nicht.
- Zur Auswahl, ob nach dem Schließen des Aufnahmefensters die nicht gespeicherten EEG-Kurven im Speicher verbleiben sollen oder nicht. Die maximale Dauer, wie lange die Kurven im Speicher verbleibensollen, kann eingestellt werden.
- Zur Auswahl, ob Platz für das Kamerafenster geschaffen werden soll oder nicht. Die Größe für diesen Bereich, kann eingestellt werden.
- Sobald die Meldung "SpO<sub>2</sub> INSTABILER PULS" eingeblendet wird, können Sie auswählen, ob dieses Ereignis auch als Ereignis gespeichert werden soll oder nicht. Diese Funktion steht nur zur Verfügung, wenn die Elektrodeneingangsbox JE-921A oder die PSG-Eingangsbox JE-912AK angeschlossen sind.

Darstellung des Wiedergabeprogramms

- Zur Auswahl, auf den Kurven ein Marker hinzugefügt werden soll oder nicht, um den Start des Ausdrucks zu markieren.
- Zur Auswahl der Mausrad-Funktion, um die angezeigeten Kurven vorwärts oder Rückwärts verschieben zu können.
- Zur Auswahl der Anzahl der DSA-Trenddiagramme im Langzeit DSA/Ereignis-Fenster.
- Zur Auswahl, ob Platz für das Kamerafenster geschaffen werden soll oder nicht. Die Größe für diesen Bereich, kann eingestellt werden.

# **Einstellungen der digitalen Videoaufzeichnung**

Sofern die optionale digitale Video-Software QP-110AK oder die digitale Videoeinheit QV-101AK installiert ist, können Sie in der Dialogbox "DV Configuration" die Einstellungen für die digitale Videoaufzeichnung vornehmen. Für diese Einstellungen beachten Sie auch die Gebrauchsanweisung der jeweiligen Option.

Um die Dialogbox "DV Configuration" aufzurufen, klicken Sie im Fenster des Systemprogramms auf die Schaltfläche "Digital Video".

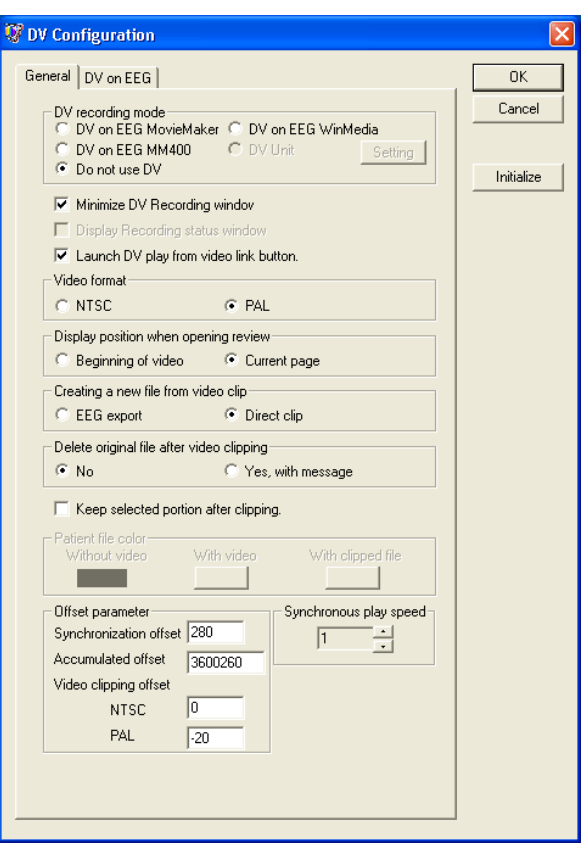

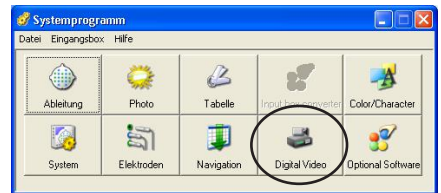

# **Einstellungen der Wireless Eingabeeinheit**

Sofern die optionale Wireless Eingabeeinheit WEE-1000 installiert ist, können Sie in der Dialogbox "Receiver" die Einstellungen für die Wireless Eingabeeinheit vornehmen. Für diese Einstellungen beachten Sie auch die Gebrauchsanweisung der jeweiligen Option. Die Schaltfläche "Receiver" steht nur zur Verfügung, wenn im Eingangsboxmenü die Einstellung "JE-011A", "JE-012A" oder "JE-013A" ausgewählt wurde.

Um die Dialogbox "DV Configuration" aufzurufen, klicken Sie im Fenster des Systemprogramms auf die Schaltfläche "Receiver".

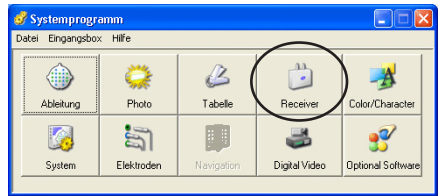

# **Einstellungen des Eingangsboxkonverters**

Sofern der optionale Eingangsboxkonverter QI-122AK installiert ist, können Sie die IP-Adresse des Eingangsboxkonverters in der Dialogbox "Inputbox Converter" einstellen. Für diese Einstellung beachten Sie auch die Gebrauchsanweisung dieser Option. Die Schaltfläche "Inputbox Converter" steht nur zur Verfügung, wenn im Eingangsboxmenü der Eingangsboxkonverter ausgewählt wurde.

Um den Eingangsboxkonverter einzustellen, klicken Sie im Fenster des Systemprogramms auf die Schaltfläche "Inputbox Converter".

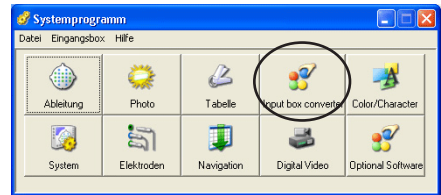

# **Optionale Programmbefehle dem Optionsmenü hinzufügen**

Sofern ein optionales Programm installiert ist, können Sie mit Hilfe des Editors für optionale Programmeinträge dieses optionale Programm dem Optionsmenü imAufnahme- undWiedergabeprogramm bzw. im Programm "EEG-Bereich/Vergleichsmodus" hinzufügen. Für weitere Informationen beachten Sie auch die Gebrauchsanweisung des optionalen Programms.

Um den Editor für optionale Programmeinträge zu öffnen, klicken Sie im Fenster des Systemprogramms auf die Schaltfläche "Optional Software".

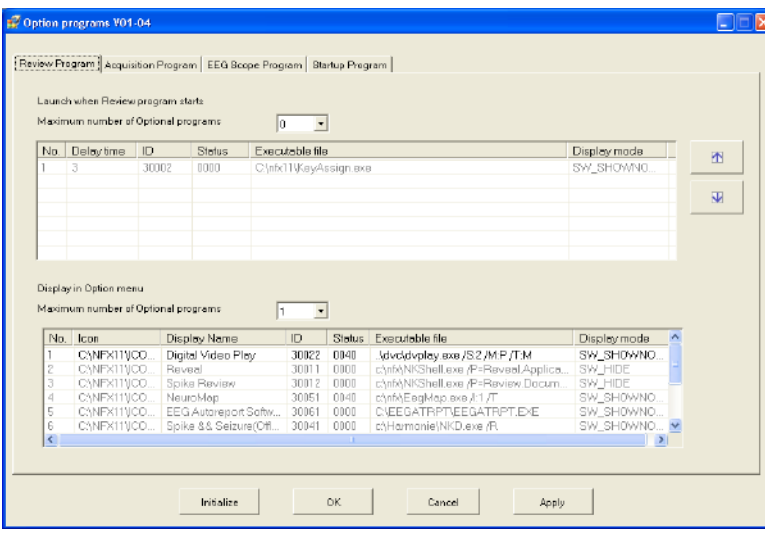

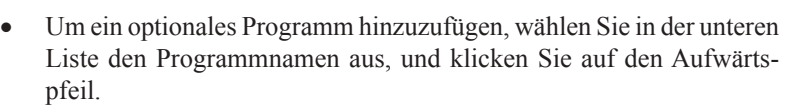

• Um die Einstellungen zu ändern, klicken Sie mit einem Doppelklick auf den Namen des optionalen Programms.

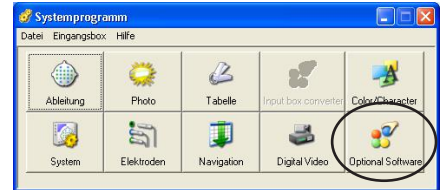

## **Speichern der Einstellungen des Systemprogramms**

Die Einstellungen, die mit Hilfe des Systemprogramms erstellt worden sind, können in einer Datei vom Typ EEG-110/9100/9200 abgespeichert werden, um sie gegebenenfalls später wieder auf einem EEG-Gerät vom Typ EEG-110/9100/9200 aufrufen zu können.

Dazu werden die folgenden Einstellungen in dieser Datei abgelegt:

- • Einstellungen der EEG-Ableitprogramme
- Einstellungen der automatischen Photostimulation
- • Inhalte der Auswahlliste für das Patientendatenblatt und die Dialogbox "Bemerkungen"
- **Systemeinstellungen**
- die Elektroden, die bei den Ableitungen verwendet werden sollen und in einer Datei zusammen mit den EEG-Kurven gespeichert werden
- die Einstellungen der EEG-Langzeitüberwachung
- die Einstellungen der automatischen EEG-Aufzeichnung
- 1. Im Datei-Menü des Systemprogramms rufen Sie den Unterpunkt "Save As EEG-1000/9000 setting" auf. Die Dialogbox "Speichern unter" wird geöffnet.

Um das Laufwerk oder Verzeichnis zu wechseln, drücken Sie auf die Pfeiltaste rechts neben dem Feld "Speichern"

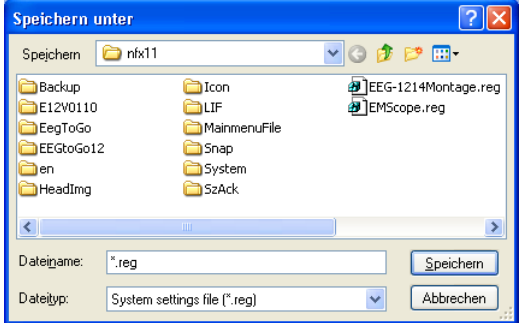

- 2. Geben Sie im Eingabefeld "Dateiname:" den Dateinamen gefolgt von der Dateinamenerweiterung "reg" ein. Beispiel: Test.reg
- 3. Drücken Sie die <EINGABE>-Taste der Tastatur, oder klicken Sie auf die Schaltfläche "Speichern". Alle aktuellen Einstellungen des Systemprogramms werden nun unter dem eingegebenen Dateinamen gespeichert.

Um diese Dialogbox ohne speichern zu verlassen, klicken Sie auf die Schaltfläche "Abbrechen".

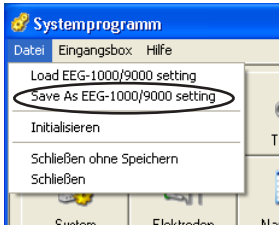

# **Gespeicherte Einstellungen des Systemprogramms aufrufen**

Einstellungen des Systemprogramms, die zuvor auf diesem System oder einem anderen System vom Typ EEG-110/9100/9200 in einer Datei gespeichert wurden, können wie folgt wieder aufgerufen werden:

1. Im Datei-Menü des Systemprogramms rufen Sie den Unterpunkt "Load EEG-110/9000 setting" auf. Die entsprechende Dialogbox "Öffnen" wird eingeblendet.

Um das Laufwerk oder Verzeichnis zu wechseln, drücken Sie auf die Pfeiltaste rechts neben dem Feld "Suchen".

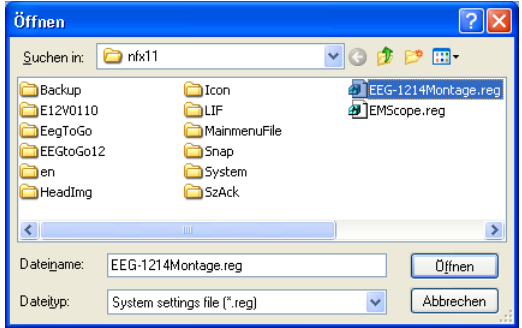

2. Klicken Sie auf den gewünschten Dateinamen, und klicken Sie auf die Schaltfläche "Öffnen".

 Oder klicken Sie mit einem Doppelklick auf den gewünschten Dateinamen.

Um diese Dialogbox ohne Dateiaufruf zu verlassen, klicken Sie auf die Schaltfläche "Abbrechen".

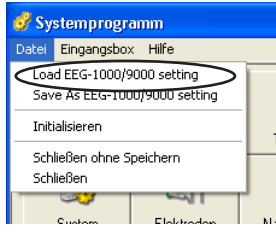

# **Auf Werkseinstellungen zurücksetzen**

Die folgende Routine setzt alle Einstellungen des Systemprogramms auf Werkseinstellungen zurück (siehe auch "Liste der Werkseinstellungen). Hierdurch werden alle aktuellen Einstellungen überschrieben:

- 1. Im Datei-Menü des Systemprogramms rufen Sie den Unterpunkt "Initialisieren" auf. Eine Dialogbox zur nochmaligen Bestätigung dieses Befehls wird geöffnet.
- 2. Klicken Sie auf die Schaltfläche "OK".

 Um die Initialisierung abzubrechen, klicken Sie auf die Schaltfläche "Abbrechen".

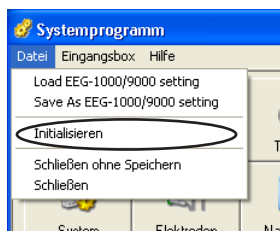

## **Elektrodeneingangsbox wechseln**

Wenn Sie eine optionale Elektrodeneingangsbox bzw. Mini-Eingangsbox verwenden, wählen Sie im Eingangsboxmenü oder im Multi-Kanal Untermenü die entsprechende Elektrodeneingangsbox bzw. Mini-Eingangsbox aus. Sobald die Elektrodeneingangsbox geändert wird, werden auch die folgenden Einstellungen verändert.

- Einstellungen der Ableitprogramme
- die Elektroden, die bei den Ableitungen verwendet werden sollen und in einer Datei zusammen mit den EEG-Kurven gespeichert werden
- **Abtastfrequenz**
- benutzerdefinierte Elektrodennmen
- Inhalte der Dielogbox "Bemerkungen", wenn die Kurven beschriftet werden oder Anmerkungen hinzugefügt werden.

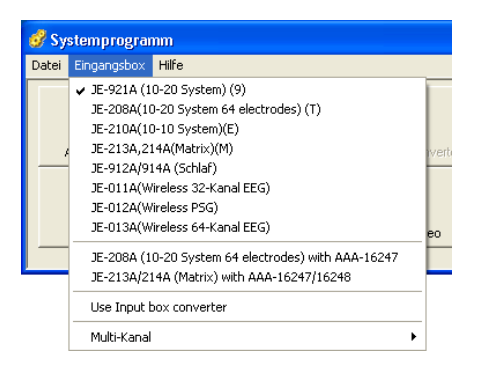

#### *Hinweis*

*Speichern Sie die aktuellen Systemeinstellungen in einer Datei bevor Sie die Elektrodeneingangsbox wechseln. Anderenfalls gehen diese Einstellungen verloren.*

## **Einschränkung der Anzahl von zu speichernden Elektroden aufgrund der Abtastfrequenz**

Falls die optionale Elektrodeneingangsbox JE-207A, JE-209A oder JE-212A verwendet wird, können die EEG-Kurven mit der (maximalen) Abtastfrequenz von 10.000 Hz gemessen werden. Die Anzahl von zu speichernden Elektroden ist aufgrund der eingestellten Abtastfrequenz begrenzt.

#### *Hinweis*

*Falls eine Abtastfrequenz von 5.000 oder 10.000 Hz eingestellt ist, können die Daten nicht als Analogsignal ausgegeben werden.*

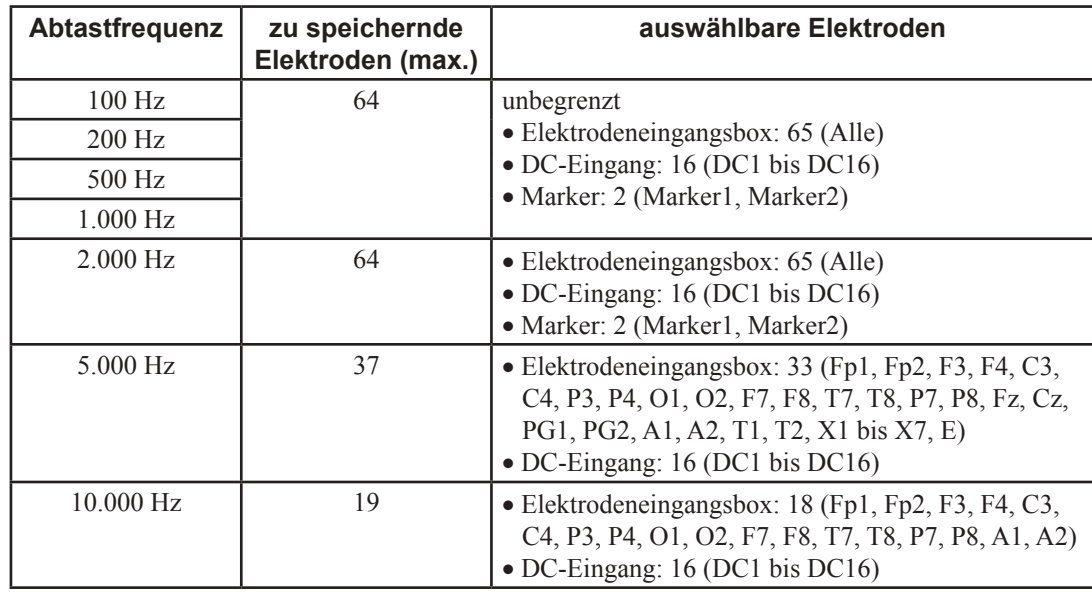

Bei Verwendung des Eingangsboxkonverters QI-122AK, der Elektrodeneingangsbox JE-207A (64 Kanäle) und der Mini-Eingangsbox JE-208A:

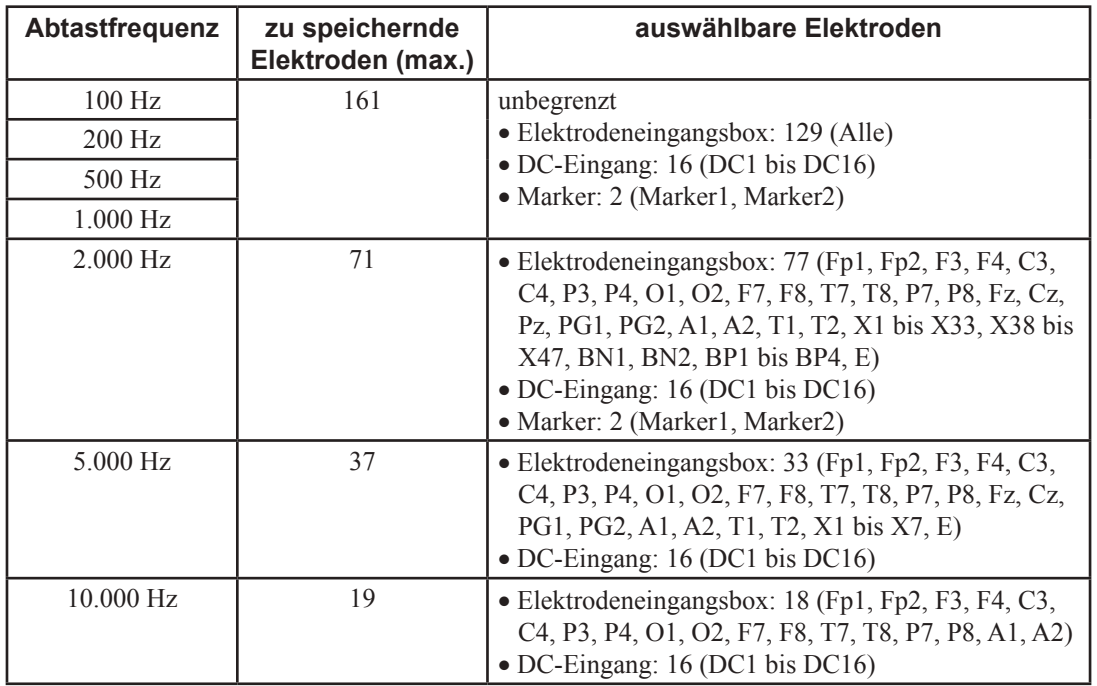

Bei Verwendung des Eingangsboxkonverters QI-122AK, der Elektrodeneingangsbox JE-209A (128 Kanäle) und der Mini-Eingangsbox JE-210A:

Bei Verwendung des Eingangsboxkonverters QI-122AK, der Elektrodeneingangsbox JE-212A (192 Kanäle):

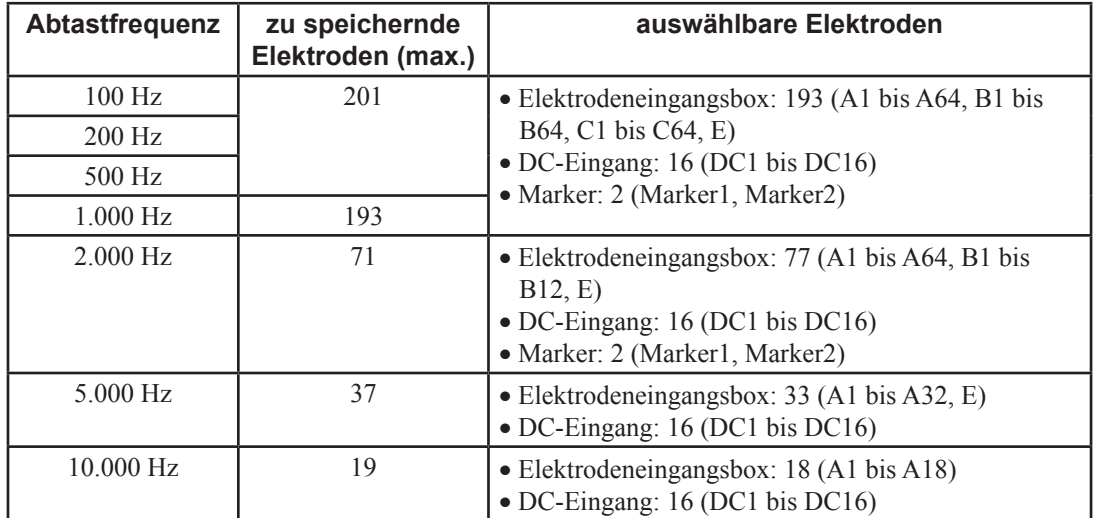
### **Einstellungen der Multi-Kanal-Darstellung**

Falls Sie im Eingangsboxmenü die Einstellung Multi-Kanal ausgewählt haben, steht Ihnen im Aufnahme- und Wiedergabefenster die Multi-Kanal-Darstellung zur Verfügung.

*Hinweis*

*Diese Funktion steht nur zur Verfügung, wenn im Eingangsboxmenü des Systemprogramms zuvor die Elektrodeneingangsbox JE-208A, JE-210A oder JE-213A/214A ausgewählt wurde.*

Um die Anzahl de Kanäle auszuwählen, klicken Sie im Eingangsboxmenü auf den Unterpunkt "Multi-Kanal", und wählen Sie die Anzahl der Kanäle aus.

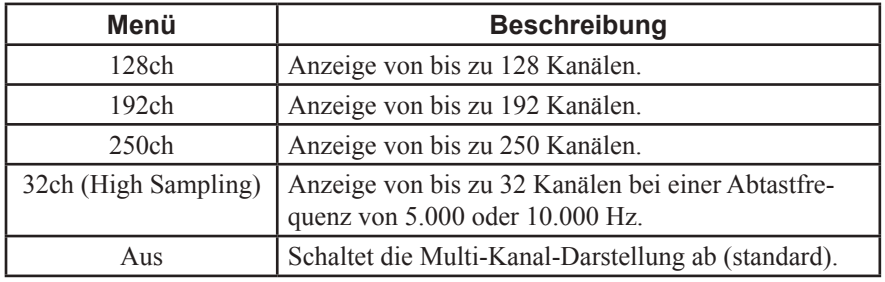

## **Liste der Werkseinstellungen**

### **Ableitprogramme**

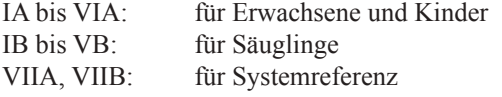

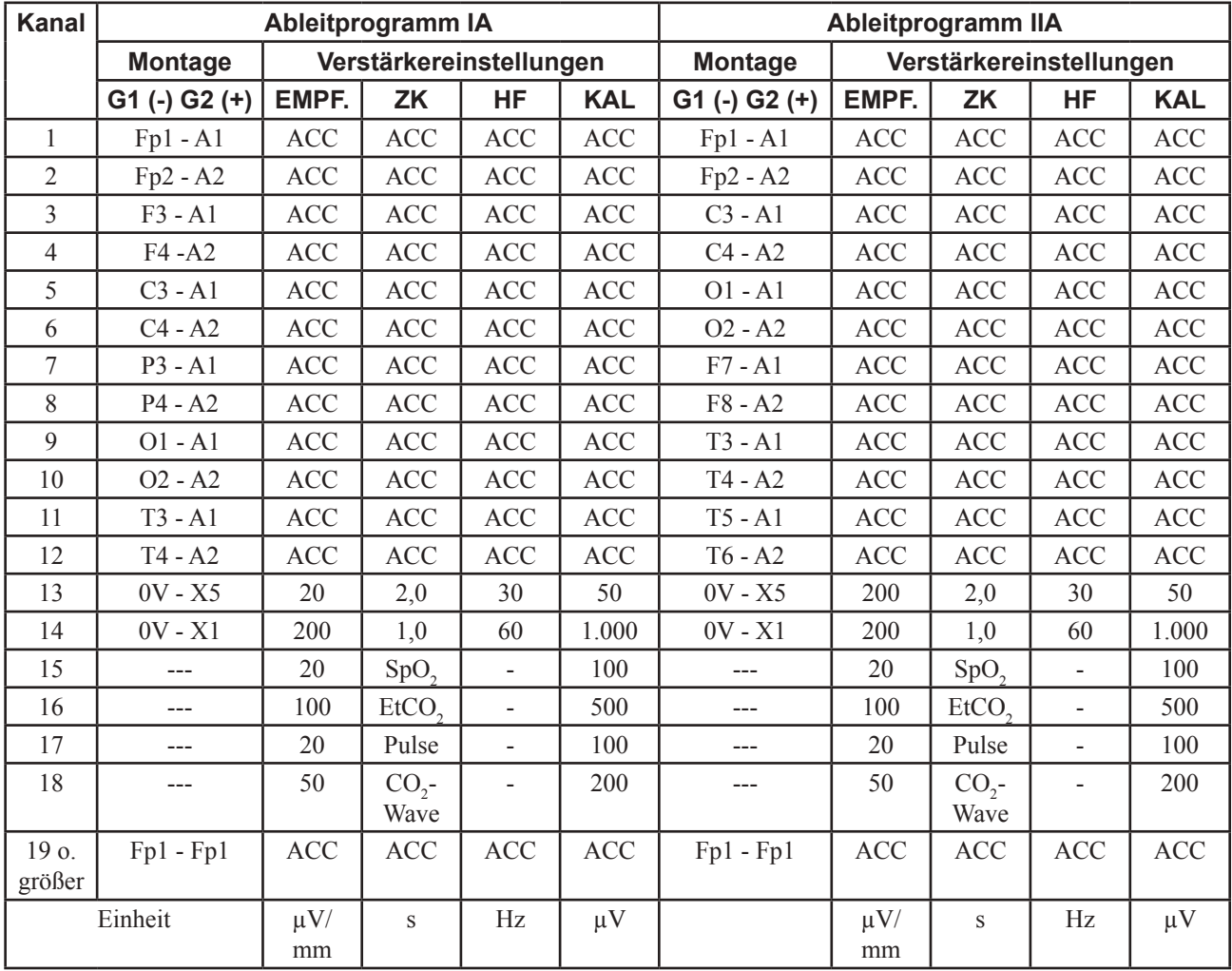

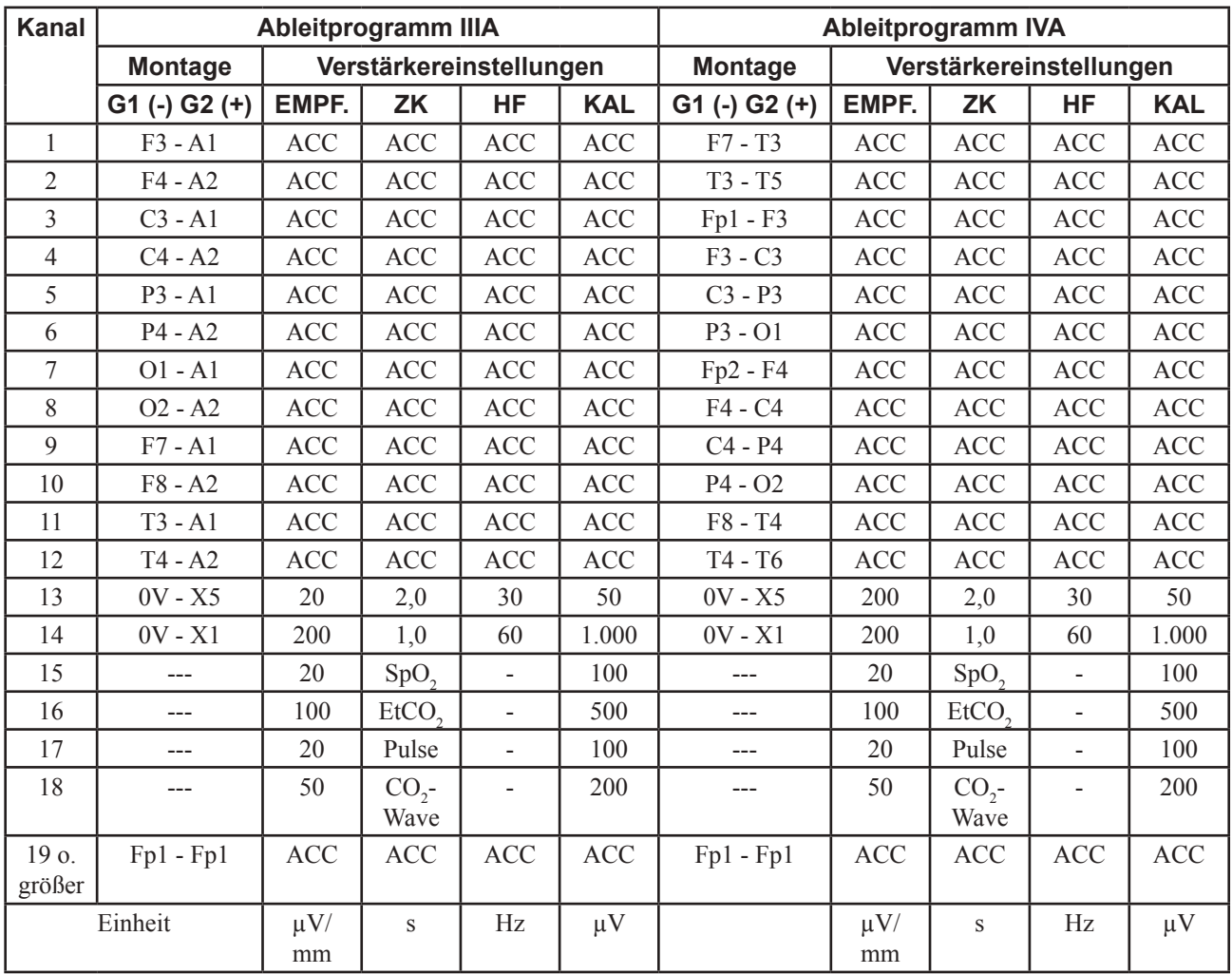

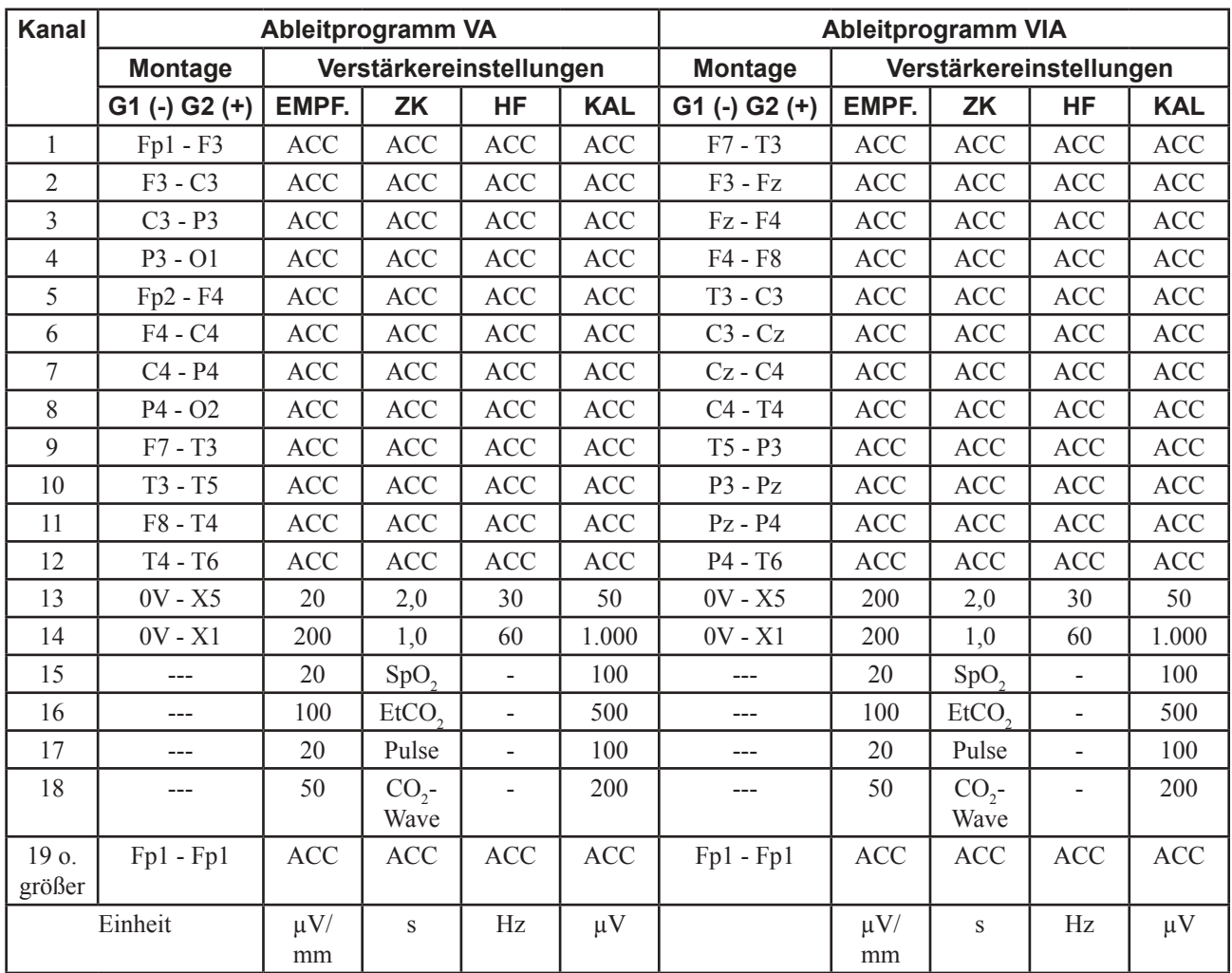

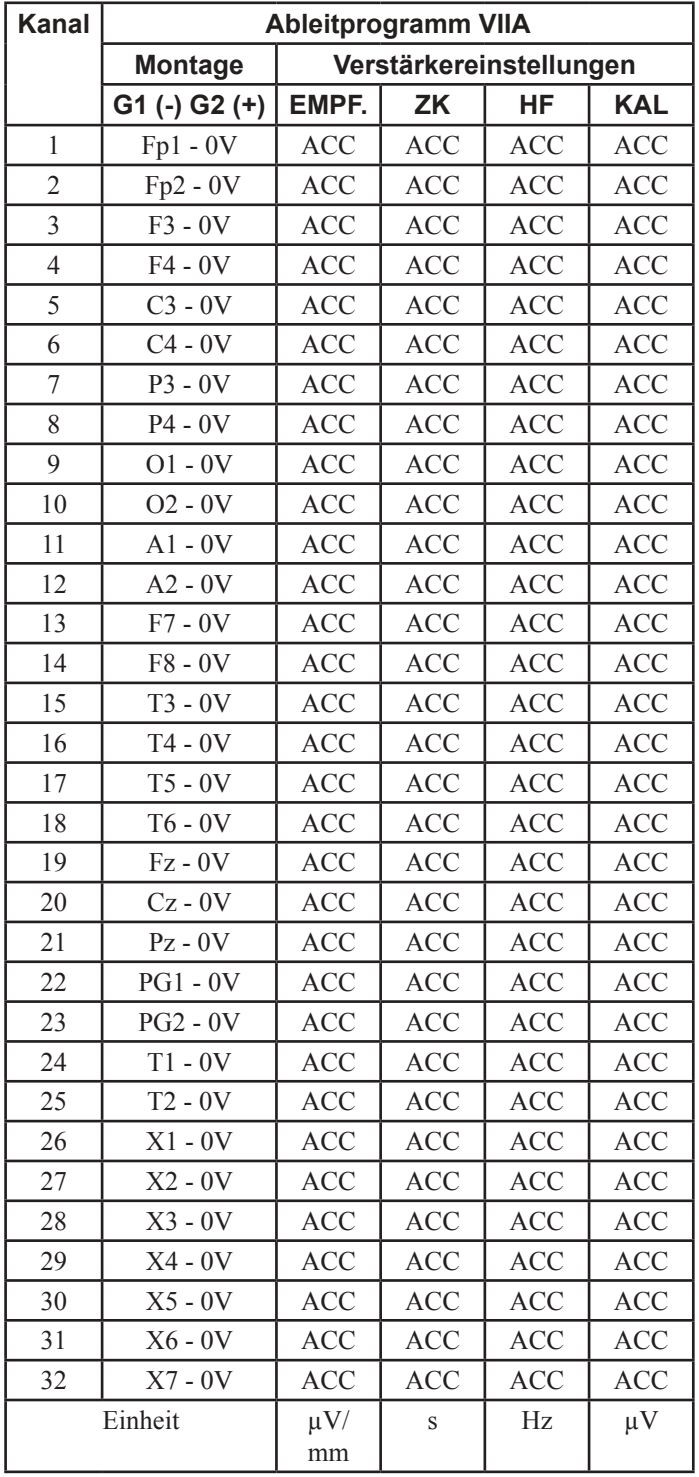

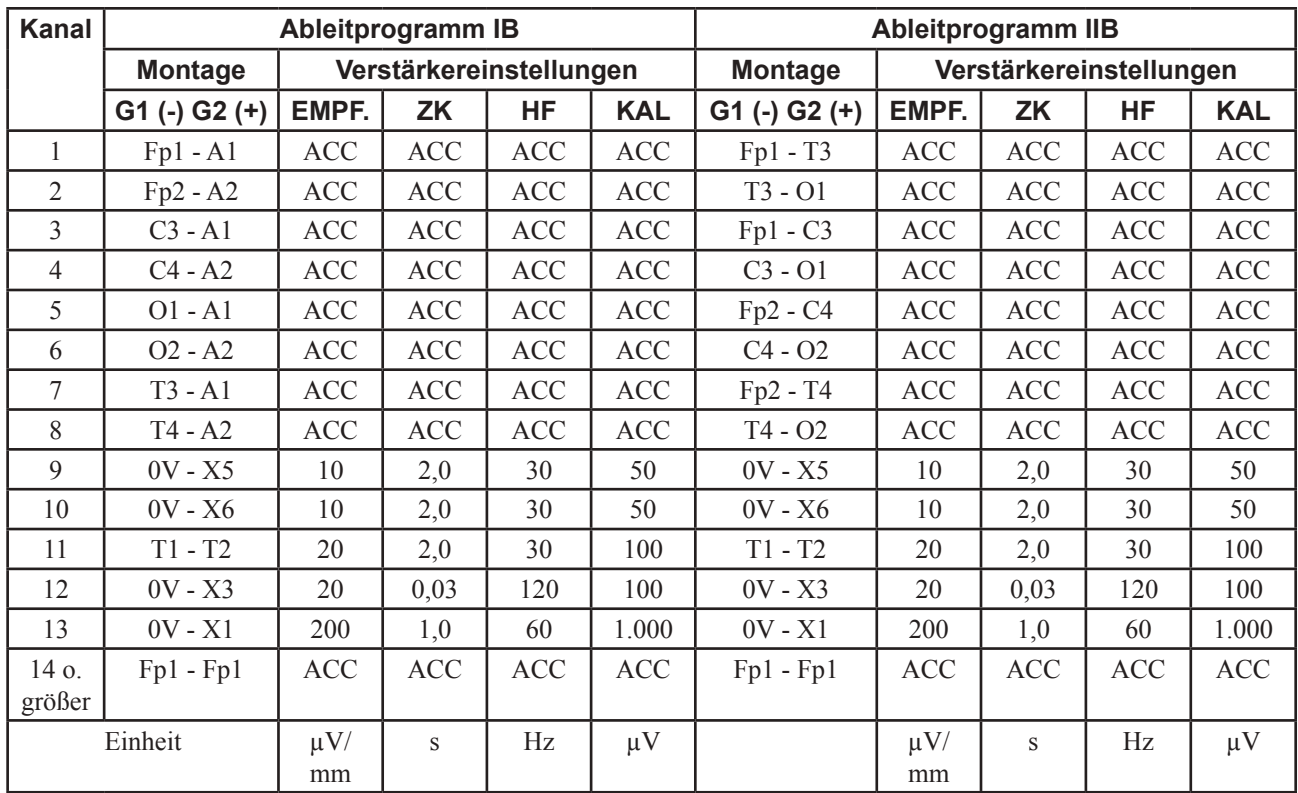

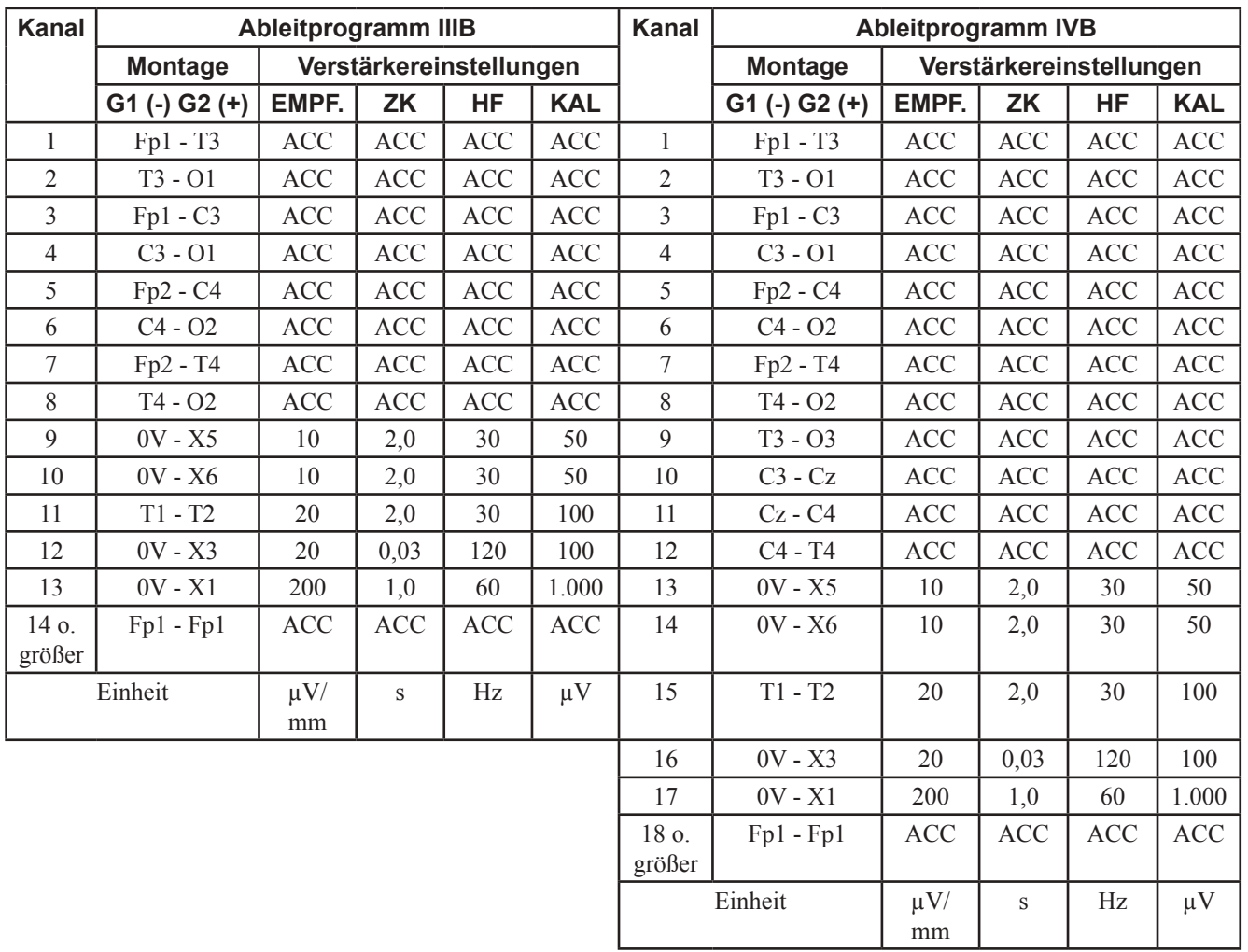

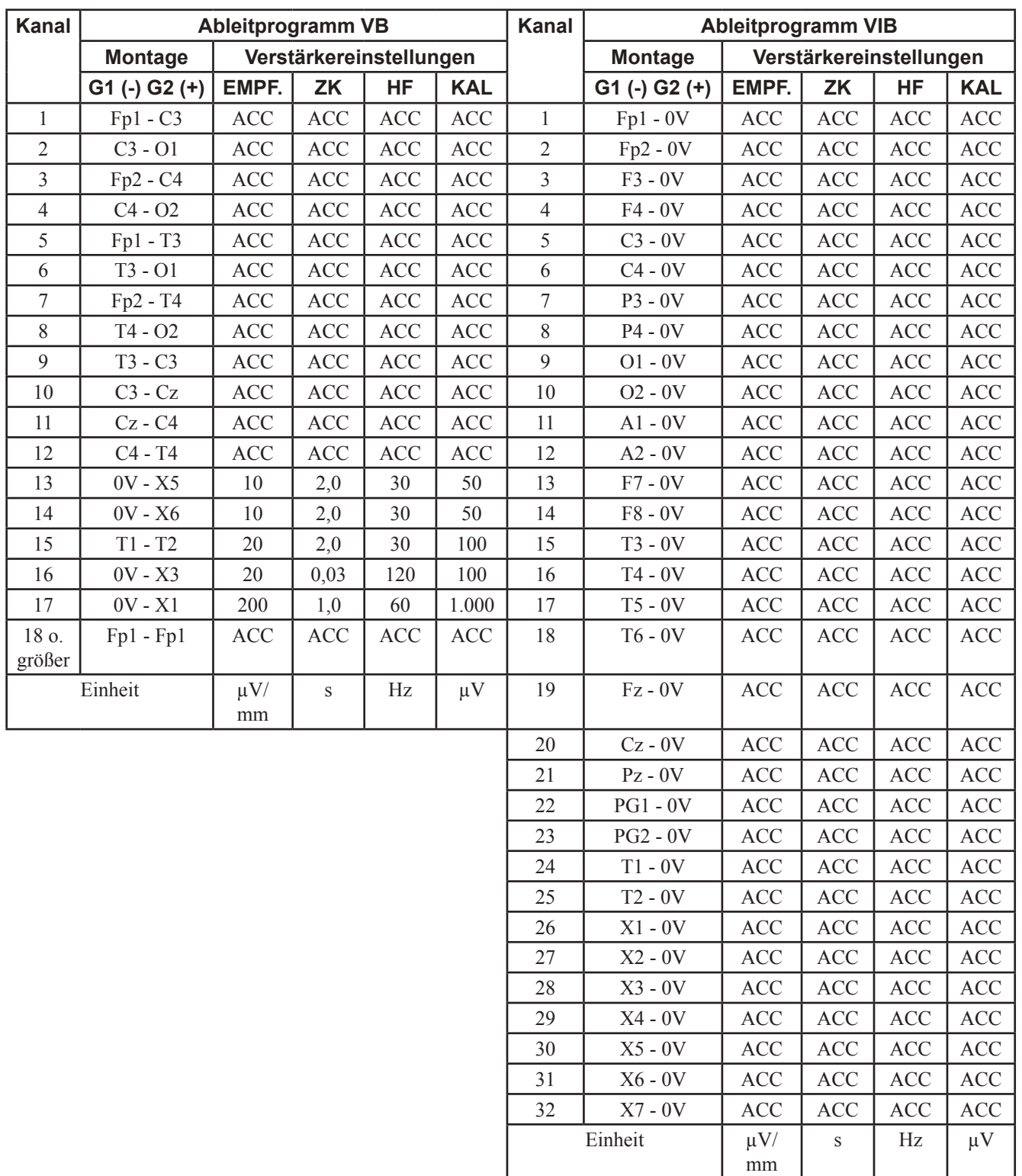

### **Andere Ableitprogramme**

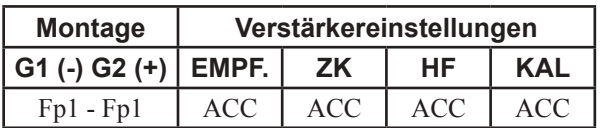

### **Einstellungen der autom. Photostimulation**

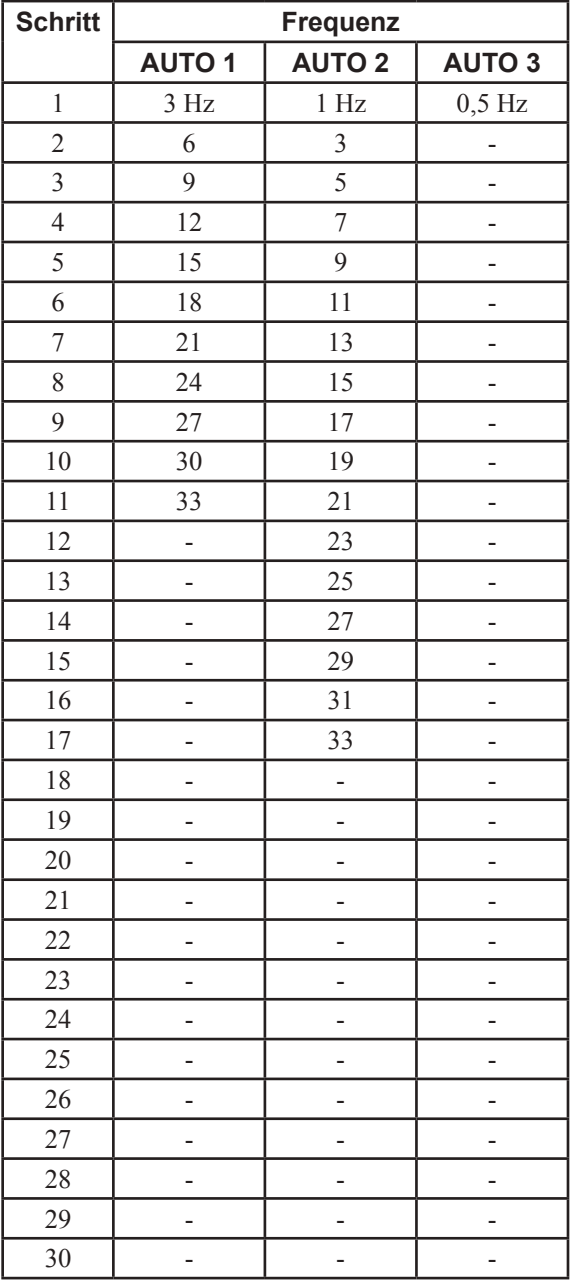

### **Navigation**

### **Untersuchung von Erwachsenen**

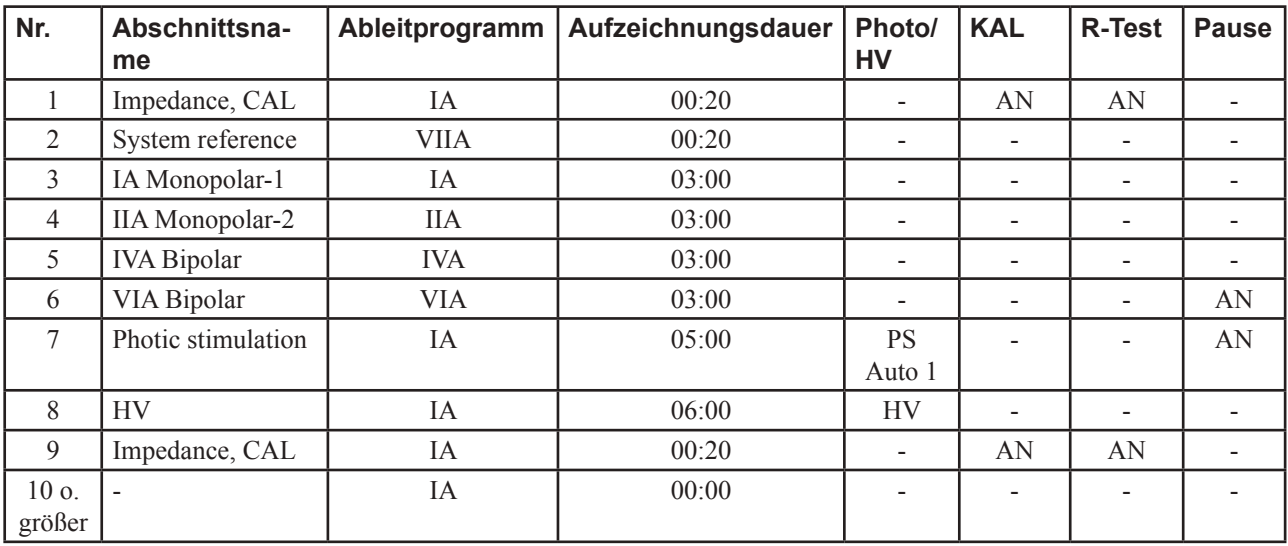

### **Untersuchung von Säuglingen**

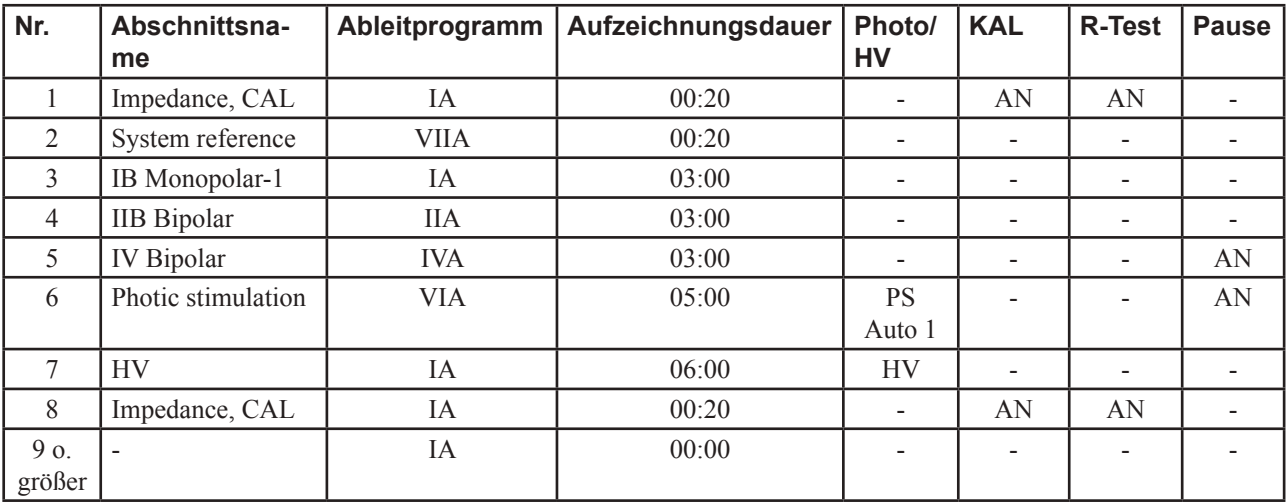

### **Erläuterungen zum Menü**

Die Funktionen für jedes Menü und Leiste sind wie folgt.

### **Datei-Menü**

#### **Load EEG-1000/9000 setting**

Blendet das Fenster "Öffnen" ein. Sie können hier nach Dateien suchen und sie einlesen.

#### **Save As EEG-1000/9000 setting**

Blendet das Fenster "Speichern" ein. Sie können hier die aktuellen Einstellungenin einer Dateien speichern.

#### **Initialisieren**

Initialisiert die Systemeinstellungen.

#### **Schließen ohne Speichern**

Schließt das Systemprogramm, ohne die aktuellen Systemeinstellungen zu speichern.

#### **Schließen** Beendet das Systemprogramm.

### **Eingangsbox-Menü**

Beachten Sie bezüglich der Wireless Eingabeeinheit die Gebrauchsanweisung der Wireless Eingabeeinheit.

**JE-921A (10-20 System) (9) JE-208A (10-20 System 64 electrodes) (T)\*\*\* JE-210A (10-10 System) (E)\*\*\* JE-213A, 214A (Matrix) (M)\*\*\* JE-912A/914A (Schlaf)\*\*\* JE-011A (Wireless 32-Kanal EEG) JE-012A (Wireless PSG) JE-013A (Wireless 64-Kanal EEG) Use Input box converter\*\* Multi-Kanal\***

- Wenn die Eingangsbox JE-208A, 210A oder 213A,214A ausgewählt ist, können Sie die Multi-Kanal-Darstellung mit 128, 192, 250 Kanälen oder mit 32 Kanälen (hoher Grenzfrequenz)aufrufen oder abschalten.
- \*\* Falls Sie zum Anschluss der Elektrodeneingangsbox JE-921A/AG einen Eingangsboxkonverter verwenden, überprüfen Sie diesen Befehl.
- \*\*\* Falls der Eingangsboxkonverter nicht verwendet wird, können Sie diese Unterpunkte nicht aufrufen.

#### stemprogramm **Linds**

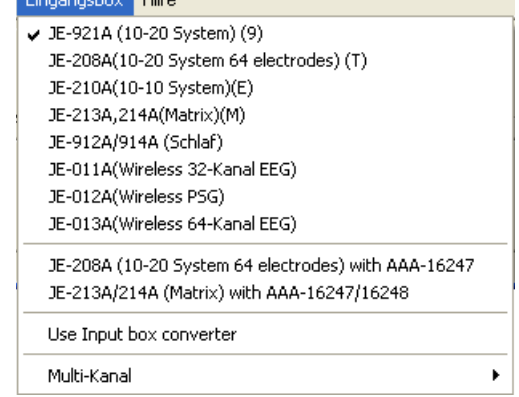

Systemprogramm Datei Eingangsbox Hilfe Load EEG-1000/9000 setting Save As EEG-1000/9000 setting

Schließen ohne Speichern

Initialisieren

Schließen

# 6. Aufnahmeprogramm

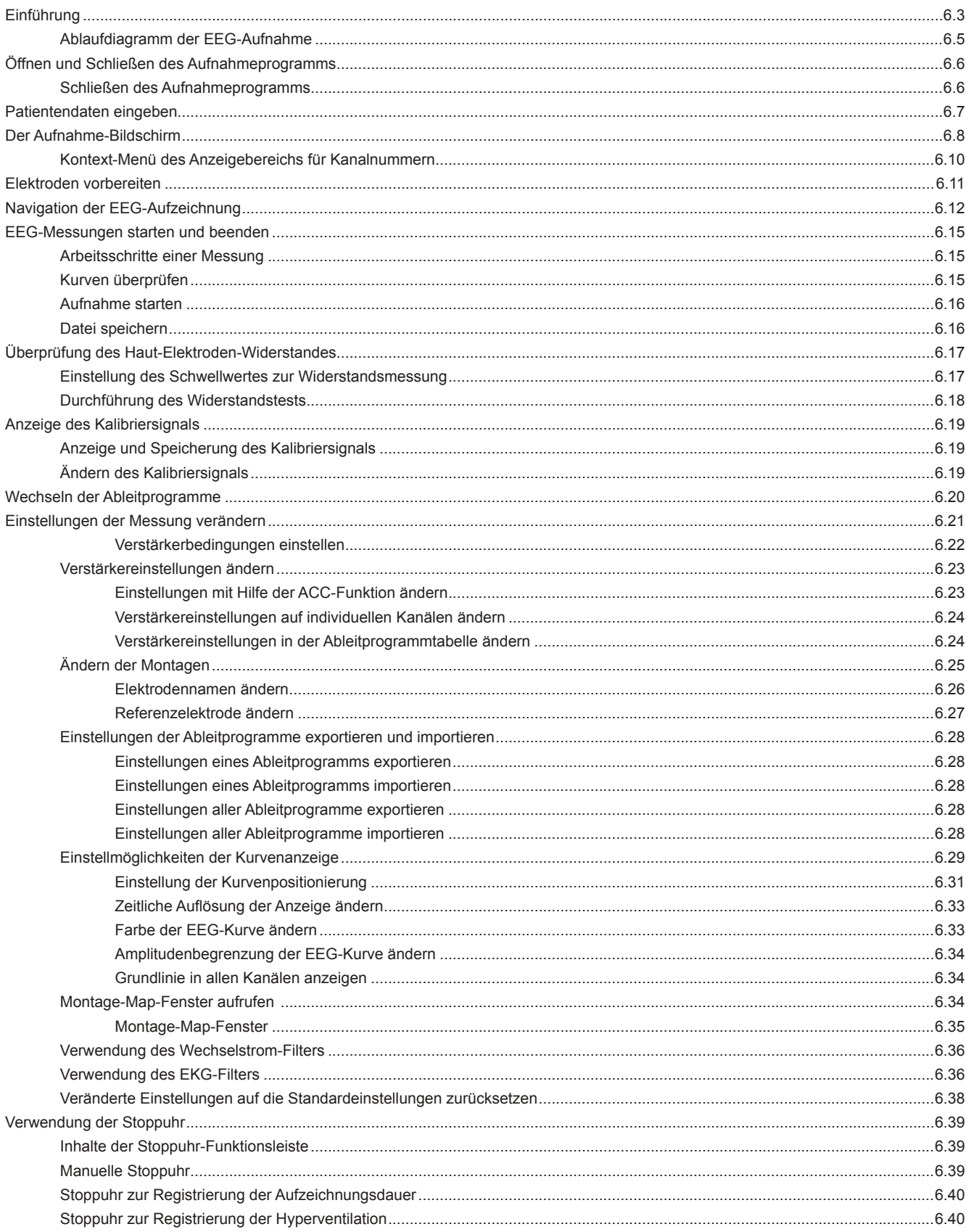

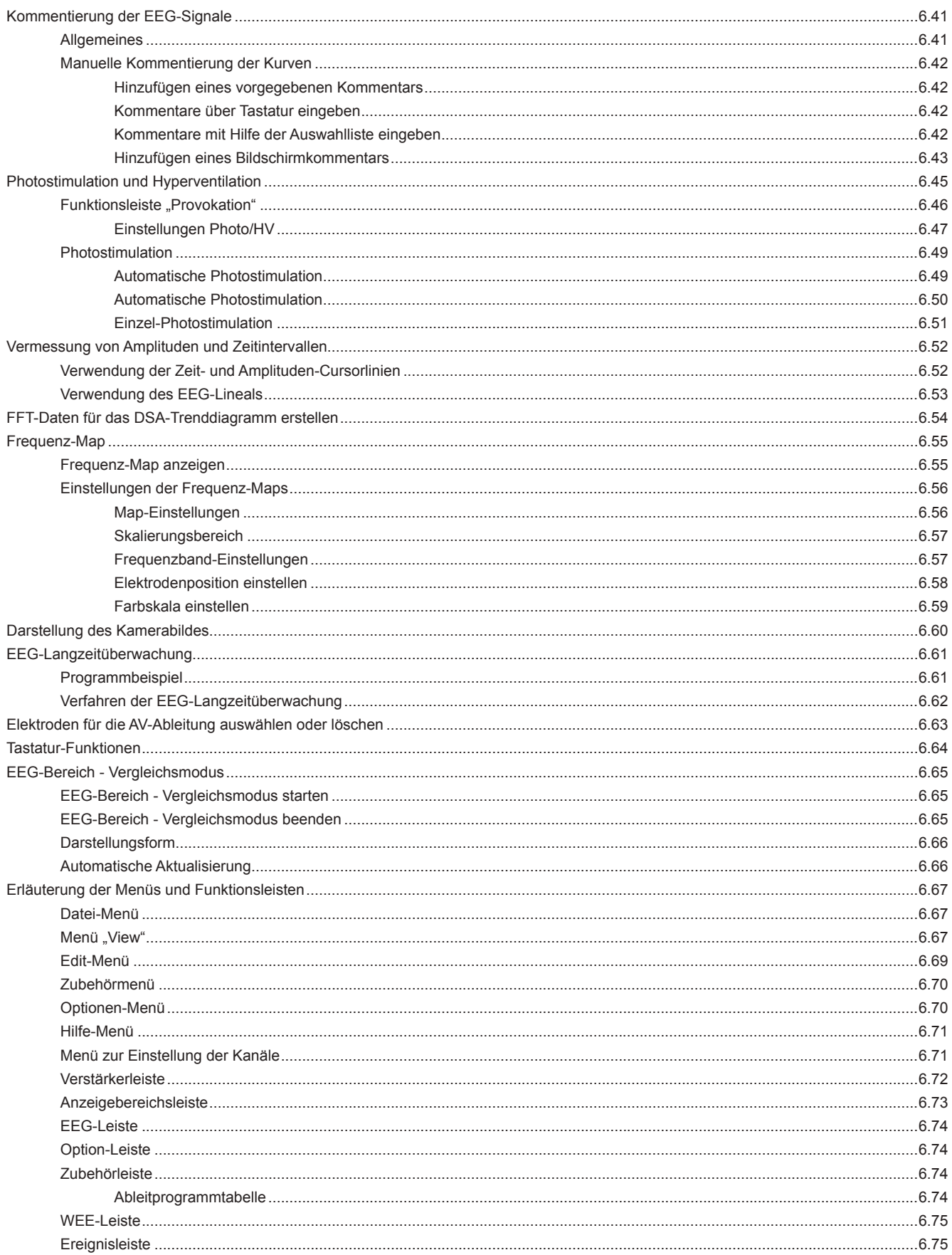

### **Einführung**

Das Aufnahmeprogramm zeichnet EEG-Signale auf und kann bis zu 250 Kanäle von EEG-Signalen auf dem Bildschirm wiedergeben. Die EEG-Signale können zusammen mit Patientendaten, Anmerkungen, Verstärkereinstellungen und den Einstellungen der Wiedergabe als EEG-Datei auf der Festplatte gespeichert werden.

Vor oder auch während der Aufnahme können die Messparameter zeitweise verändert werden. Die vorübergehenden Änderungen dieser Parameter werden nach Beendigung des Aufnahmeprogramms nicht gespeichert. Außerdem können die vorübergehenden Einstellungen je nach Systemeinstellung auch mit jedem Ableitprogrammwechsel zurückgesetzt werden (vgl. Kapitel 5, "Einstellung der Elektrodeneingangsbox, Anwendung und Anzeige"). Die geänderten Einstellungen werden in der Ableitprogramm-Tabelle markiert (vgl. Abschnitt "Einstellungen der Messung verändern" in diesem Kapitel).

Damit die vorübergehenden Änderungen (Montage, Verstärkereinstellungen, Kurvenfarbe und maximale Kurvenamplitude) permanent übernommen werden, klicken Sie in der Ableitprogrammtabelle auf die Schaltfläche "Überschreiben". Die Einstellungen der Ableitprogramme können mit Hilfe des Systemprogramms geändert werden (vgl. Abschnitt "Einstellungen der Messung verändern" in diesem Kapitel.

#### *Warnung!*

*Bei Verwendung des Systems zur Hirntodbestimmung überprüfen Sie zunächst vor der Untersuchung Datum und Uhrzeit des Gerätes, und korrigieren Sie sie gegebenenfalls, da beide Angaben als wichtige Informationen zur Dokumentation benötigt werden.*

#### *Achtung!*

*Ändern Sie während einer Untersuchung weder das Datum noch die Uhrzeit. Hierdurch wird die Reihenfolge der aufgezeichneten Ereignisse und der Kurvendaten gestört.*

*Während der Aufnahme dürfen keine CDs aus dem CD-Laufwerk entnommen oder eingelegt werden. Anderenfalls können im Aufnahmeprogramm Fehlfunktionen auftreten.* 

#### *Hinweis*

*Bei Verwendung des Aufnahmeprogramms benötigt das System auf der Festplatte mehr als 100 MB freien Speicherplatz.*

*Verwenden Sie bei Benutzung des Aufnahmeprogramms keinen Bildschirmschoner.*

*Schließen Sie alle anderen Anwendungen, bevor Sie das Aufnahmeprogramm verwenden. Anderenfalls könnte es zu Funktionsstörungen während der Aufnahme kommen.*

*Falls das USB-Kabel der Elektrodeneingangsbox nicht mit der PC-Einheit verbunden ist, kann das Aufnahmeprogramm nicht gestartet werden. Überprüfen Sie in diesem Falle die Kabelverbindung, und führen Sie einen Neustart von Windows aus.*

*Lösen Sie niemals die Verbindung von Elektrodeneingangsbox und PC-Einheit solange die PC-Einheit eingeschaltet ist.*

*Für eine Photostimulation benötigen Sie den optionalen Photostimulator LS-120AK. Überprüfen Sie die Kabelverbindung zwischen der PC-Einheit und dem Photostimulator sowie die Betriebsbereitschaft des Photostimulators, bevor Sie das Aufnahmeprogramm starten.*

*Die Kapazität einer Messwertedatei beträgt 2 GB. Falls das Messdatenvolumen 2 GB überschreitet, speichern Sie die Daten in mindestens 2 Dateien. Um Langzeit-Untersuchungen zu speichern, stellen Sie eine möglichst niedrige Abtastrate ein, und speichern Sie nur die notwendigen Elektroden.*

.

#### *Hinweis*

*Stellen Sie für die automatische Datensicherung ein Laufwerk ein. Stellen Sie im Fall von Laufwerksproblemen ein anderes Laufwerk ein, als das Ziellaufwerk, dass für gespeicherte EEG-Daten genutzt wird.*

*Falls eine Messung 5 Minuten überschreitet, werden die Messdaten automatisch gespeichert. Falls die Datei nicht mehr benötigt wird, löschen Sie diese Datei mit Hilfe des Dateimanagers (Dateimodus).*

### **Ablaufdiagramm der EEG-Aufnahme**

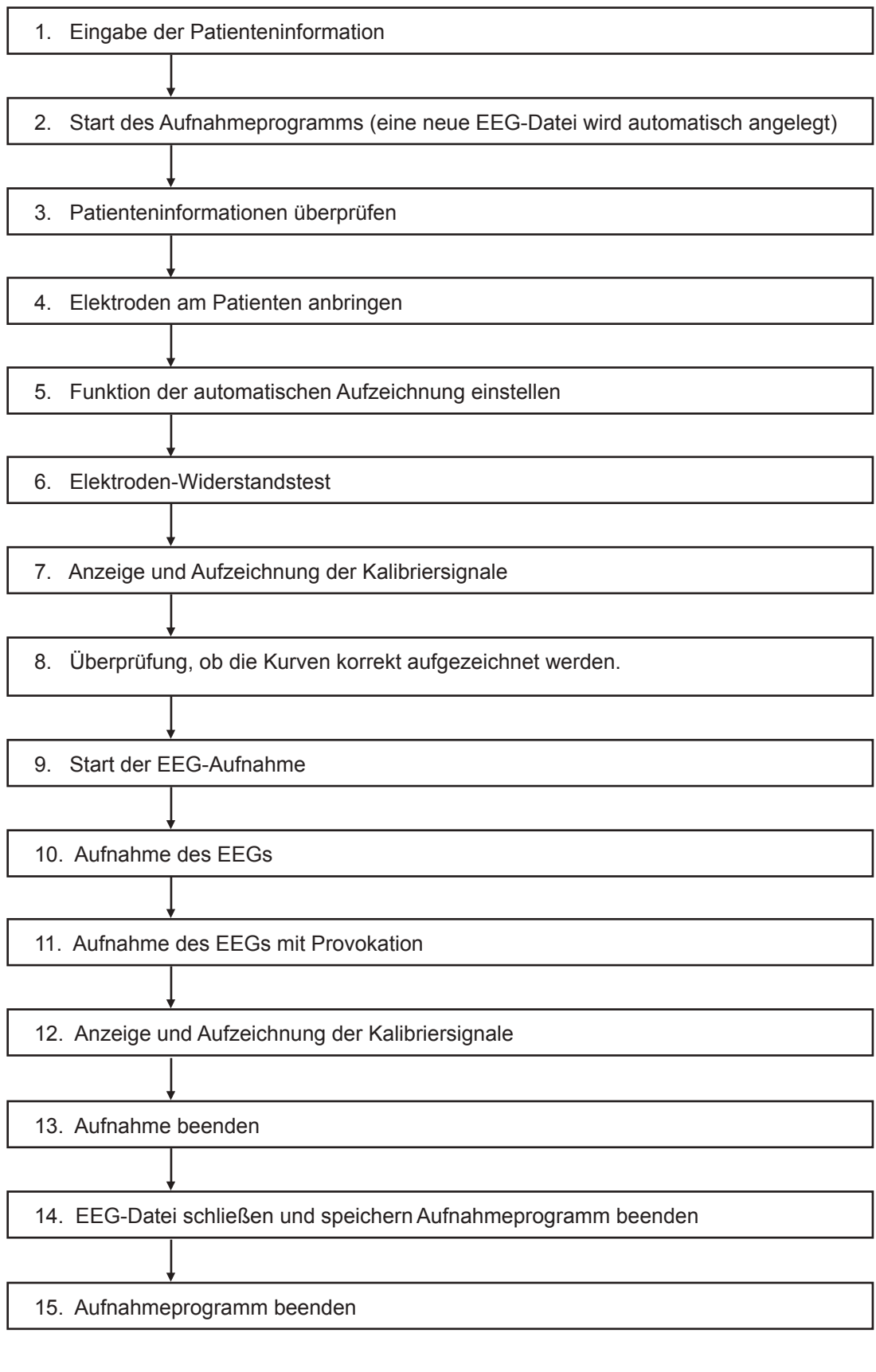

Nach der Aufnahme wird das Wiedergabeprogramm zur Darstellung und für den Ausdruck der EEG-Daten verwendet.

### **Öffnen und Schließen des Aufnahmeprogramms**

Öffnen Sie das Aufnahmeprogramm durch einen Doppelklick auf das Symbol "Aufnahme". Zum Start des Aufnahmeprogramms wird automatisch eine neue Patientenkarteikarte wird eingeblendet. Überprüfen oder geben Sie die Patientendaten ein, bevor Sie die Messung starten. Beachten Sie auch Abschnitt "Patientendaten eingeben" in diesem Kapitel.

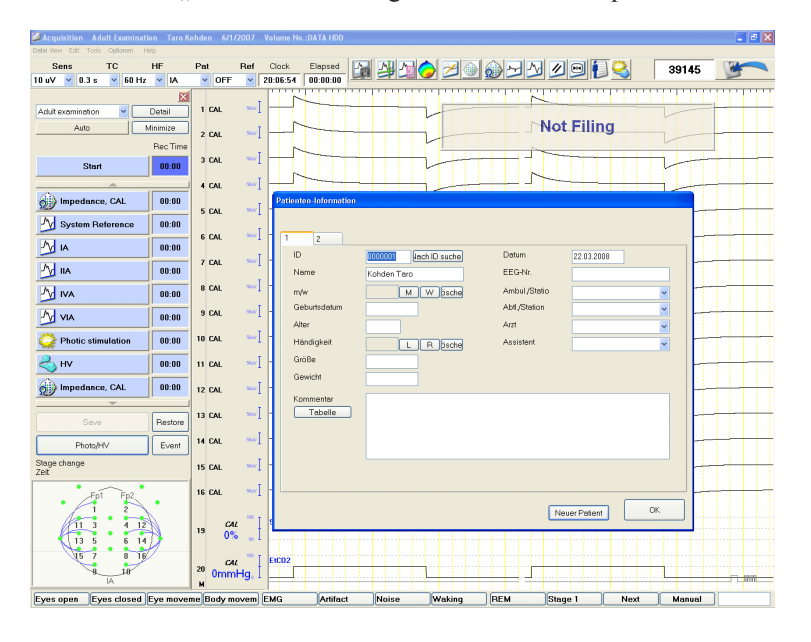

#### *Hinweis*

*Verwenden Sie bei Benutzung des Aufnahmeprogramms keinen Bildschirmschoner.*

*Schließen Sie alle anderen Anwendungen, bevor Sie das Aufnahmeprogramm verwenden. Anderenfalls könnte es zu Funktionsstörungen während der Aufnahme kommen.*

#### *Achtung!*

*Entfernen Sie auf keinen Fall Wechselplatten oder CD-ROMs aus ihrem Laufwerk, solange das Aufnahme-Programm nicht vollständig geschlossen und die Lampe des Laufwerks erloschen ist, da anderenfalls die Platten oder das Laufwerk beschädigt werden können.*

### **Schließen des Aufnahmeprogramms**

Schließen Sie das Aufnahmeprogramm durch Aufruf des Unterpunktes "Schließen" im Datei-Menü. Das Aufnahmeprogramm wird beendet.

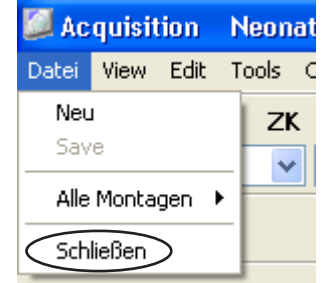

### **Patientendaten eingeben**

Das Fenster "Patienten-Information" wird automatisch geöffnet, sobald das Aufnahmeprogramm gestartet wird. Die Patientendaten, die zuvor im Hauptfenster des Datenmanagers eingegeben wurden, werden nun im Fenster "Patienten-Information" angezeigt. Überprüfen Sie die Patientendaten, und ändern Sie sie gegebenenfalls in diesem Fenster ab.

Falls sich das Fenster "Patienten-Information" nicht automatisch öffnet, klicken Sie in der Zubehörleiste auf das Symbol Patientendaten anzeigen, um das Fenster zu öffnen. Sie können ebenso das Fenster "Patienten-Information" öffnen, indem Sie im Menü "View" den Unterpunkt "Patienten-Information" aufrufen.

1. Überprüfen Sie auf der Seite 1 die Patientendaten, und korrigieren Sie gegebenenfalls die Angaben. Für weitere Informationen beachten Sie auch Abschnitt "Patientendaten eingeben" in Kapitel 3.

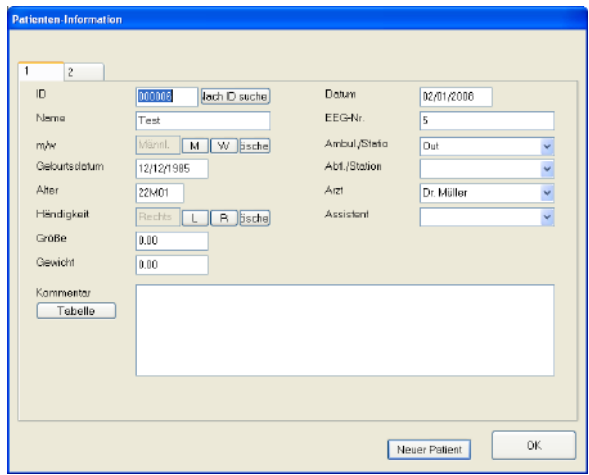

2. Klicken Sie auf den Karteireiter 2, und geben Sie gegebenenfalls die Patientendaten der Seite 2 ein. Die Zeichen senkrechte Strich "|" und Apostroph "'" können nicht verwendet werden.

Um Einträge aus der Auswahlliste zu verwenden, klicken Sie auf die Schaltfläche "Tabelle" der entsprechenden Kategorie, und klicken Sie dann auf den gewünschten Eintrag in der Auswahlliste.

3. Klicken Sie auf die Schaltfläche OK, um das Fenster "Patienten-Information" wieder zu schließen.

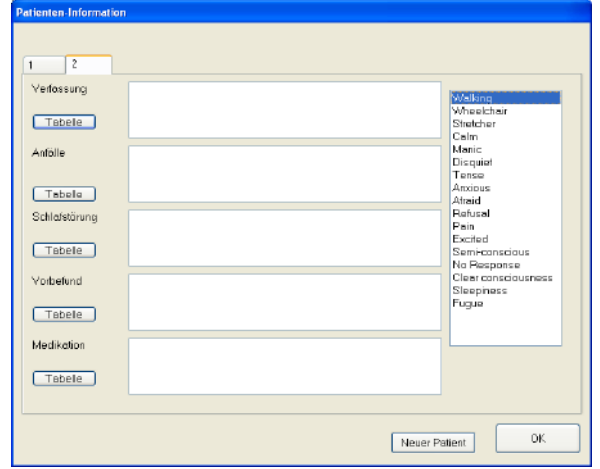

### **Der Aufnahme-Bildschirm**

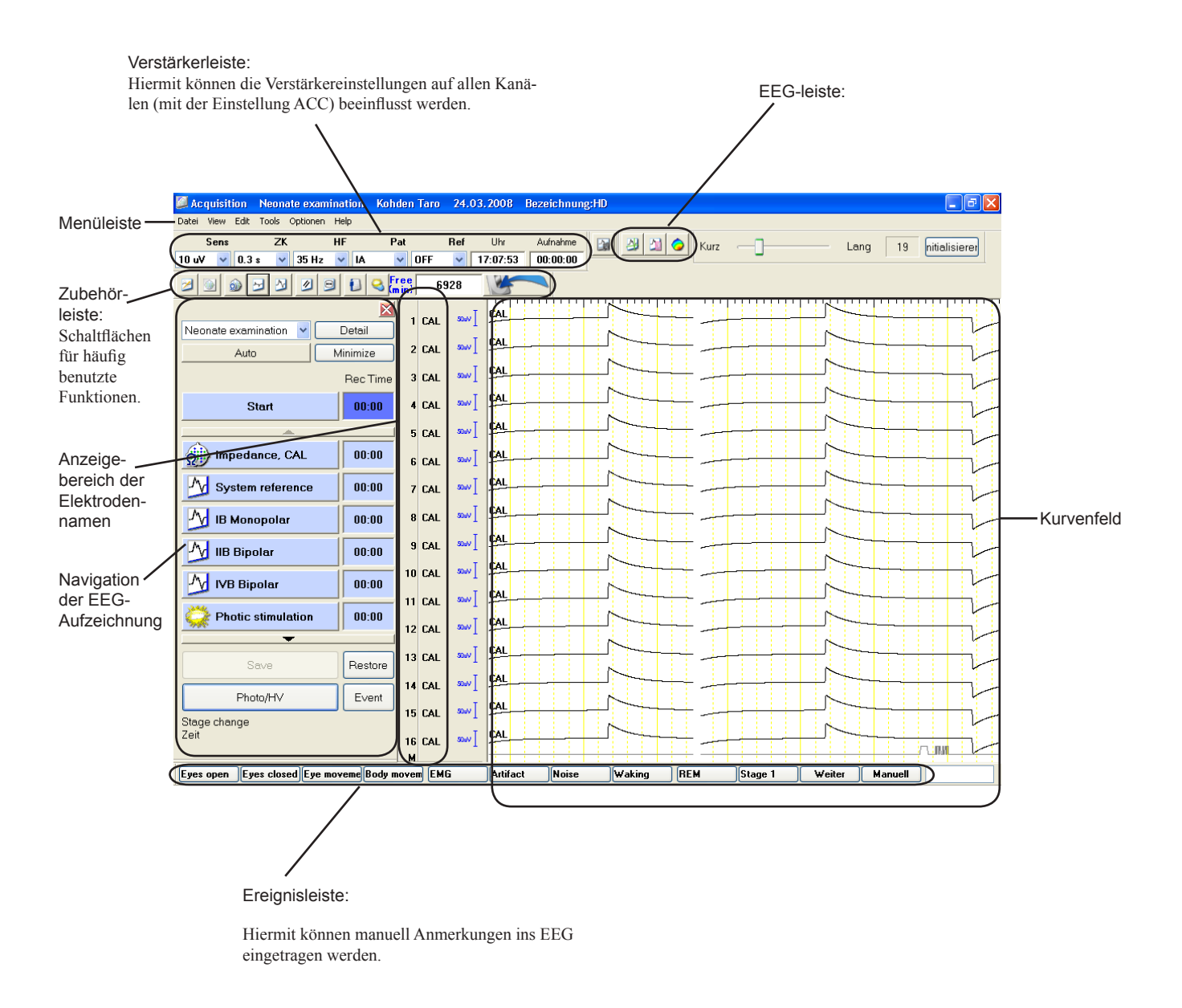

Durch Anklicken und Ziehen können die einzelnen Symbolleisten an jede beliebige Stelle des Bildschirms verschoben werden. Um ausgeblendete Symbolleisten wieder anzuzeigen, rufen Sie im Menü "View" im Unterpunkt "Bar" die gewünschte Symbolleiste wieder auf. Solange keine Datenspeicherung erfolgt, wird die Meldung "Not Filing" eingeblendet.

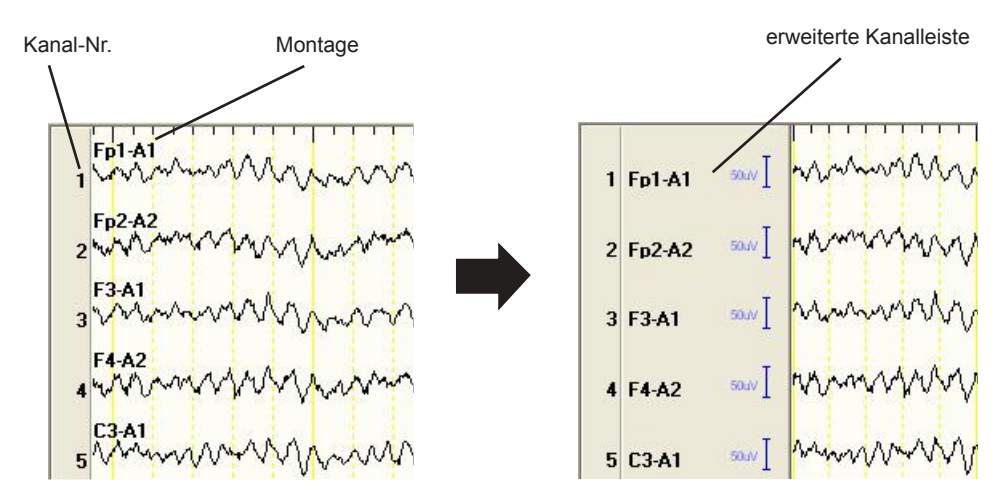

Die erweiterte Kanalleiste rufen Sie im Menü "View" auf, indem Sie dort den Unterpunkt "Einstellungen Anzeige..." anklicken und anschließend in der eingeblendeten Dialogbox das Auswahlfeld "Erweiterte Kanalleiste anzeigen" aktivieren. Außerdem wird der Verstärkungsfaktor der Analog-Eingänge sowie deren oberer und unterer Grenzwert eingeblendet.

- • Um die erweiterte Kanalleiste anzuzeigen, beachten Sie auch in diesem Kapitel Abschnitt "Sie die Analog-Einstellungen verändern können, entnehmen Sie bitte Abschnitt "Einstellungen der Messung verändern - Einstellmöglichkeiten der Anzeige".
- • Wie Sie die Analog-Einstellungen verändern können, entnehmen Sie bitte Kapitel 5, Abschnitt "Systemeinstellunen ändern - Einstellung de analogen Eingangsempfindlichkeit".

In der erweiterten Kanalleiste können Sie sich entweder die Montage oder die entsprechende Kanalbeschriftung anzeigen lassen. Beachten Sie dazu auch Abschnitt "Systemeinstellunen ändern - Kanalbeschriftung ändern" in Kapitel 5 dieser Gebrauchsanweisung.

### **Kontext-Menü des Anzeigebereichs für Kanalnummern**

Mit Hilfe von Kontext-Menüs können Sie die Einstellungen einer Messung sehr leicht verändern. Um das kontext-Menü aufzurufen, klicken Sie mit der rechten Maustaste auf den Anzeigebereich der Kanalnummern bzw. auf die erweiterte Kanalanzeige.

Zur Durchführung einiger Menüpunkte müssen Sie zuvor die gewünschten Kanäle ausgewählt haben. Klicken Sie dazu auf die entsprechende Kanalnummer. Sobald der Kanal ausgewählt ist, werden die Schaltflächen zur Empfindlichkeitseinstellung angezeigt. Sie können die Empfindlichkeit einstellen, indem Sie die entsprechende Schaltfläche "+" oder "-" betätigen.

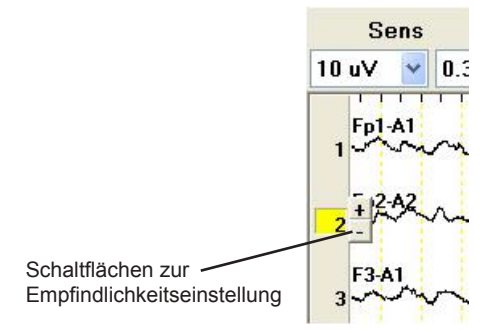

Diesen Kanal verbergen Kanaleinstellungen anzeigen... Abl.-Programm-Tabelle... Steuerung anzeigen... Empfindlichkeit... Zeitkonstante... Tiefnass... Ableitprogramm... Referenz... ACC Kanal auswählen...

#### Diesen Kanal verbergen:

Die ausgewählten Kanäle werden ausgeblendet. Zur Auswahl der Kanäle klicken Sie vor Aufruf des Kontext-Menüs die Kanalnummern der gewünschten Kanäle an.

Kanaleinstellungen anzeigen:

Öffnet die Dialogbox "Dargestellten Kanal einstellen". Hier können Sie die Kanäle anzeigen, die die in dieser Dialogbox ausgewählten Elektroden beinhalten.

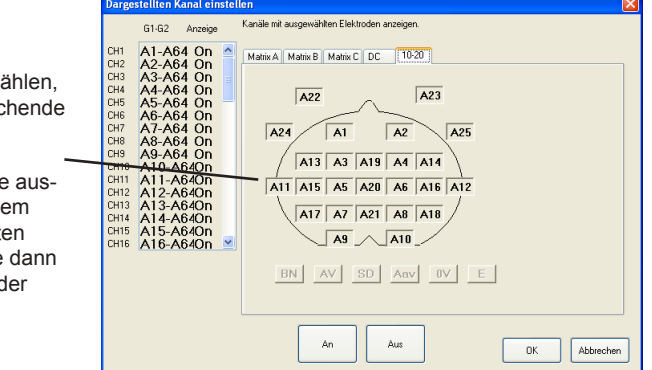

Um eine Elektrode auszuw klicken Sie auf die entsprech Elektrode.

Um mehr als eine Elektrode zuwählen, ziehen Sie mit d Cursor über die gewünscht Elektroden, und klicken Sie auf die Schaltfläche "An" od "Aus".

Abl.-Programm-Tabelle:

Zeigt die Ableitprogramm-Tabelle des ausgewählten Ableitprogramms an.

#### Steuerung anzeigen:

Öffnet die Dialogbox "Steuerung der Anzeige".

Empfindlichkeit, Zeitkonstante, Tiefpass:

Blendet die entsprechende Dialogbox zur Auswahl diese Verstärkereinstellung ein. Sie können hier die Einstellung für alle Kanäle gleichzeitig vornehmen, deren Verstärkereinstellungen auf ACC eingestellt sind.

#### Ableitprogramm:

Blendet die Auswahlliste "Ableitprogramm" ein.

#### Referenz:

Öffnet die Auswahlliste zur Einstellung der Referenzelektrode.

#### ACC:

Stellt die Verstärkereinstellung von allen ausgewählten Kanälen auf ACC ein.

#### Kanal auswählen:

Blendet die Dialogbox "Kanal auswählen" zur Kanalauswahl ein. Sie können so sehr einfach zu Kanälen wechseln, die sich außerhalb des Anzeigebereichs befinden.

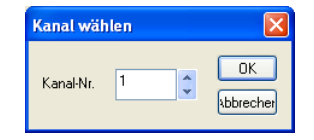

Zu jeder Funktion beachten Sie auch Abschnitt "Einstellung der Ableitbedingungen" in diesem Kapitel.

### **Elektroden vorbereiten**

Beachten Sie auch Kapitel 3, Abschnitt "Elektroden vorbereiten".

### **Navigation der EEG-Aufzeichnung**

Dieses Gerät bietet Ihnen eine Navigationshilfe, um den Haut-Elektroden-Wiederstandstest, die Kalibrierung der Aufzeichnungskanäle, das Wechseln der Ableitprogramme und Aufruf der Provokation einfach durchführen zu können. Um die Einstellungen der automatischen Aufzeichnung zu programmieren, beachten Sie bitte Kapitel 5 "Navigation" dieser Gebrauchsanweisung.

#### Navigationsfenster der EEG-Aufzeichnung öffnen:

Aktivieren Sie im Menü "View" den Unterpunkt "Navigation". Das Fenster zur Navigation der EEG-Aufzeichnung wird eingeblendet.

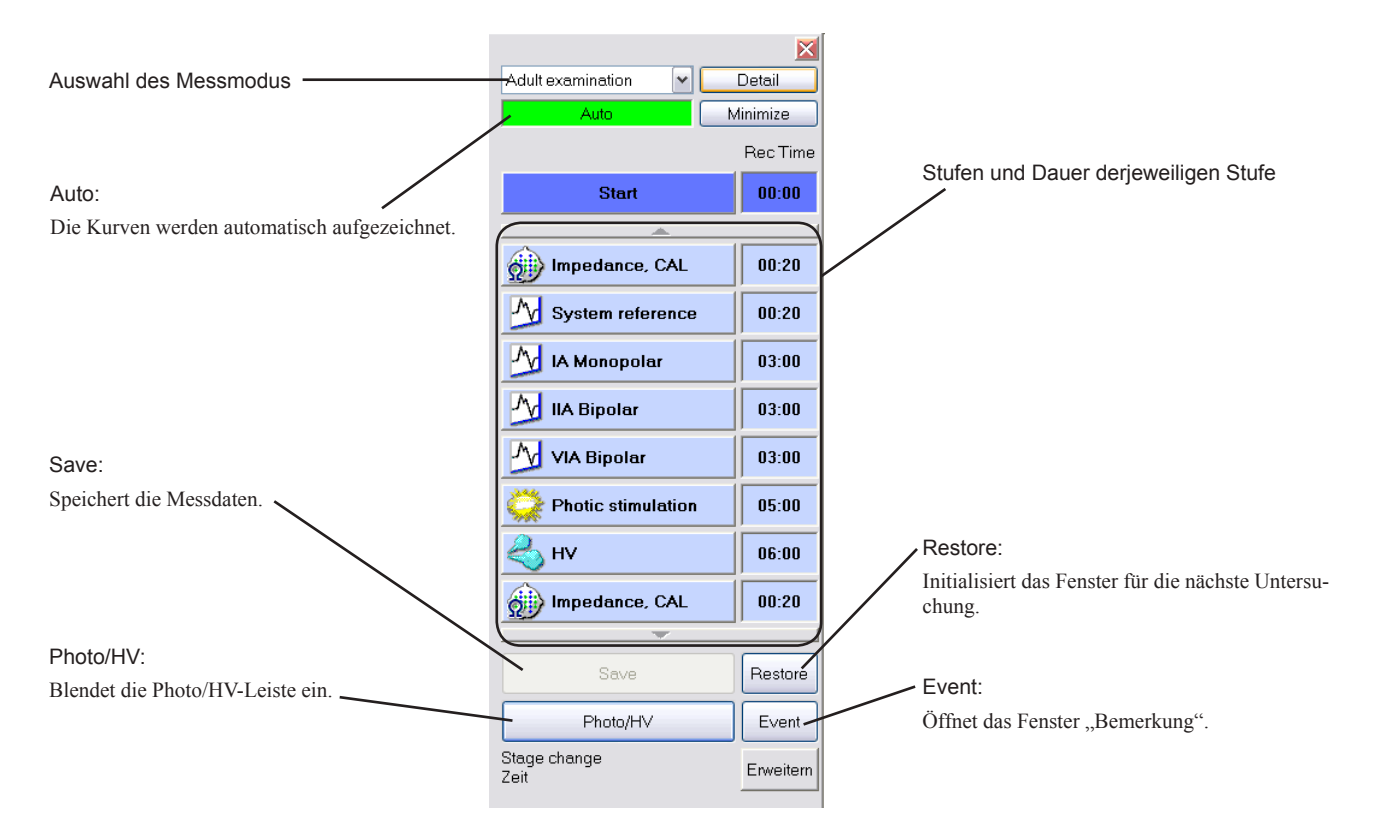

#### Navigationsfenster der EEG-Aufzeichnung minimieren:

Klicken Sie im Navigationsfenster der EEG-Aufzeichnung auf die Schaltfläche "Minimize".

Um wieder die ursprüngliche Fenstergröße einzublenden, klicken Sie auf die Schaltfläche "B".

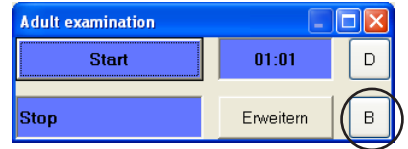

#### Detaillierte Einstellungen aufrufen:

Um die aktuellen Einstellungen zu überprüfen, klicken Sie im Navigationsfenster der EEG-Aufzeichnung auf die Schaltfläche "Detail". Die detaillierten Einstellungen zu jeder Stufe werden eingeblendet.

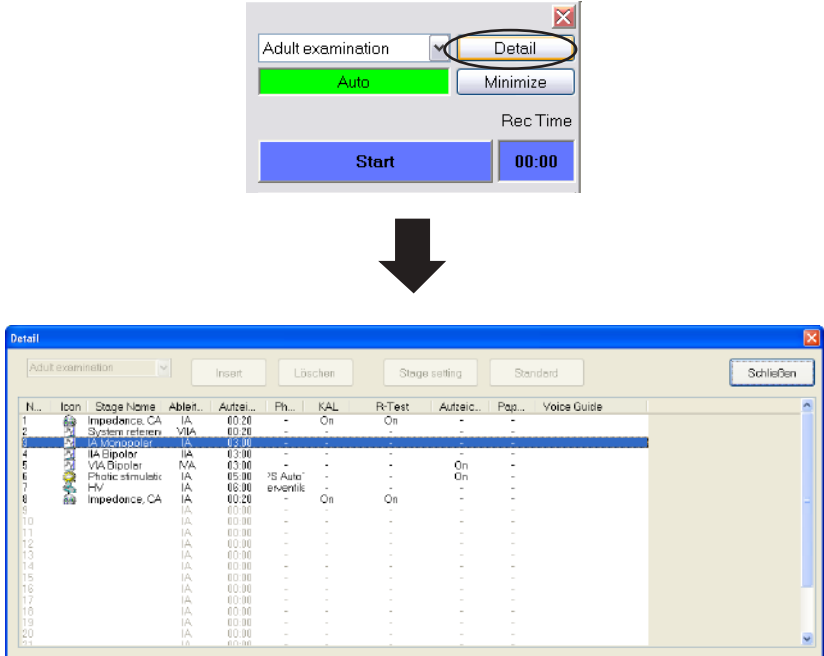

Daten automatisch aufzeichnen:

Während der Messung wird an Stelle der Schaltfläche "Start" die Schaltfläche "Stop" eingeblendet. Klicken Sie auf diese Schaltfläche, um während der Messung eine Pause einzulegen. Um die Messung wieder fortzusetzen, klicken Sie erneut auf diese Schaltfläche.

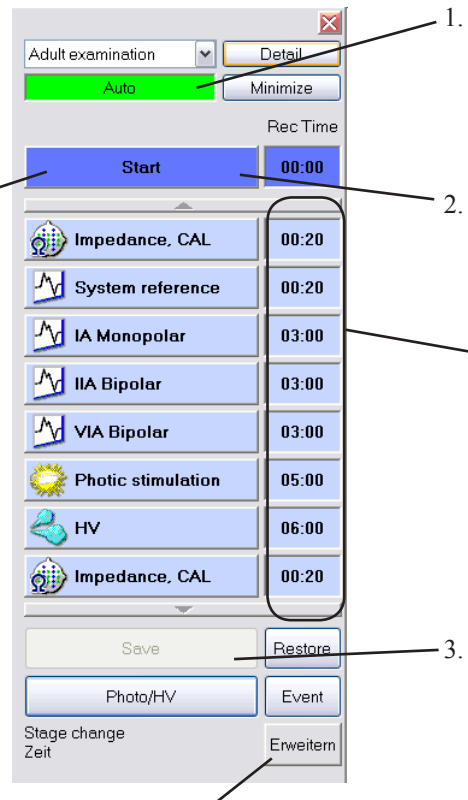

Klicken Sie auf die Schaltfläche "Auto". Die Schaltfläche wird grün dargestellt, und zu jeder Stufe wird die Dauer eingeblendet.

2. Um die Messung durchzuführen und zu speichern, klicken Sie auf die Schaltfläche "Start". Die Messung wird automatisch gestartet.

Die verbleibende Zeit wird im Feld "Rec Time" der jeweiligen Stufe eingeblendet.

Sobald die Messung der letzten Stufe beendet ist, wird die Messung automatisch beendet.

3. Klicken Sie auf die Schaltfläche "Save", um die aufgezeichneten Daten zu speichern. Für weitere Informationen beachten Sie auch abschnitt "EEG-Messungen starten und beenden - Datei speichern" in diesem Kapitel.

Um die aktuelle Messung zu verlängern, klicken Sie auf die Schaltfläche "Erweitern". Die Verlängerung beenden Sie, indem Sie erneut die Schaltfläche "Erweitern" betätigen.

#### Manuelle Aufzeichnung des Routine-EEGs:

Um eine Stufe im Navgationsprogramm auszuwählen oder zu ändern, führen Sie folgende Schritte durch:

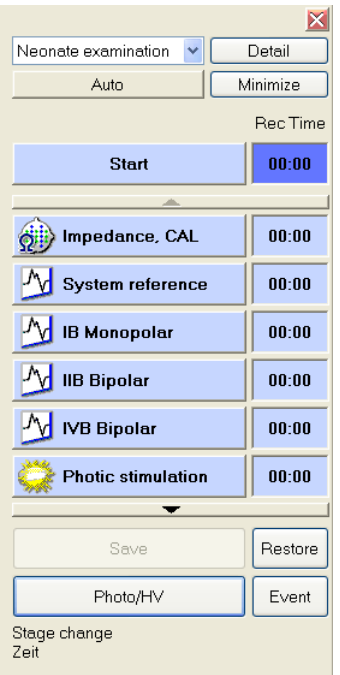

- 1. Stellen Sie sicher, dass die Schaltfläche "Auto" nicht grün dargestellt wird. Die eingestellte Dauer zu jeder Stufe wird mit "00:00" angegeben.
- 2. Klicken Sie auf die Schaltfläche "Start", um die Messung zu starten und zu speichern. An Stelle der Schaltfläche "Start" wird die Schaltfläche "Weiter" angezeigt, und die bisher abgelaufene Zeit wird angezeigt.
- 3. Klicken Sie auf die Schaltfläche "Weiter", um zur nächsten Stufe zu gelangen.

Sobald die Messung der letzten Stufe beendet ist, wird die messung beendet.

4. Um die aufgezeichneten Daten zu speichern, klicken Sie auf die Schaltfläche "Save". Für weitere Informationen beachten Sie auch abschnitt "EEG-Messungen starten und beenden - Datei speichern" in diesem Kapitel.

Messung bei einer bestimmten Stufe beginnen:

Klicken Sie auf die Schaltfläche der gewünschten Stufe, und betätigen Sie anschließend die Schaltfläche "Start".

### **EEG-Messungen starten und beenden**

### **Arbeitsschritte einer Messung**

Die aufgenommenen Daten werden auf der Festplatte des Systems gespeichert. Die Abfolge der Arbeistschritte für das Abspeichern dieser Daten ist wie folgt:

- 1. Start des Aufnahmeprogramms.
- 2. Speichern der aufgenommenen Daten im Arbeitsspeicher.
- 3. Abspeichern der Daten in einer EEG-Datei.
- 4. Beenden des Aufnahmeprogramms.

*Hinweis*

*Sie können die Daten erst in einer Datei abspeichern, wenn die Messdaten im Arbeitsspeicher registriert sind. Sie können die Datei erst wiedergeben und ausdrucken, wenn die Daten in einer Datei gespeichert sind.*

*Für einen Patienten können bis zu 2 GB an EEG-Kurven in einer EEG-Datei gespeichert werden. Falls die Datei 2 GB überschreiten sollte, versenden Sie die Funktion der EEG-Langzeitüberwachung.* 

*Prüfen Sie vor der Messung die folgenden Punkte: - dass sowohl die Elektroden, die zur Aufzeichnung der Kurven verwendet werden, als auch die Abtastrate sorgfältig unter Berücksichtigung der Festplattenkapazität und Aufzeichnungsdauer ausgewählt wurden (Beachten Sie auch Kapitel 5, Abschnitt "Elektroden zur Aufzeichnung der Kurven auswählen und speichern").*

*- dass das Speicherlaufwerk korrekt ausgewählt wurde. Beachten Sie auch Kapitel 5, Abschnitt "Speicherlaufwerk auswählen".*

*Die CD-R/RW- und das DVD-RAM-Laufwerke können nicht als Speicherlaufwerke für EEG-Daten verwendet werden.*

#### **Kurven überprüfen**

Überprüfen Sie, ob alle Kurven korrekt aufgezeichnet werden.

Um die Kurven einfach zu überprüfen, stellen Sie in einer Montage die Elektroden G1 und G2 auf 0V ein.

### **Aufnahme starten**

- 1. Um mit der Aufnahme zu beginnen, klicken Sie auf die Schaltfläche Aufnahme Start/Stop. Die Schaltfläche Aufnahme Start/Stop wird grün hinterlegt.
- 2. Um die Aufnahme wieder zu beenden, klicken Sie erneut auf die Schaltfläche **Aufnahme Start/Stop. Die Farbe der Schaltfläche** Aufnahme Start/Stop wird wieder zurückgesetzt.

#### *Hinweis*

*Die Daten können erst dann gespeichert werden, wenn die Datenaufnahme beendet ist, auch wenn die EEG-Kurven am Bildschirm schon angezeigt werden.*

### **Datei speichern**

- 1. Rufen Sie im Datei-Menü den Unterpunkt "Speichern" auf. Das Fenster "Schließen" wird eingeblendet.
- 2. Überprüfen Sie die Dateiinformationen. Klicken Sie gegebenenfalls auf die Schalfläche "Abbrechen", und ändern Sie die Daten.

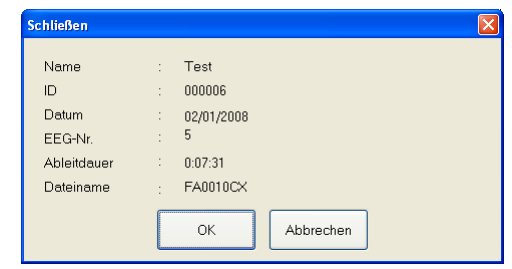

3. Um die Daten in einer Datei zu speichern, klicken Sie auf die Schaltfläche OK. Es wird automatisch eine neue Datei erstellt.

Falls eine Datei mit gleicher ID-Nummer aber anderem Patientennamen, anderem Geschlecht oder abweichendem Geburtsdatum erstellt wird, wird das folgende Informationsfenster eingeblendet. Wählen Sie die zutreffende Option aus, und klicken Sie anschließend auf OK.

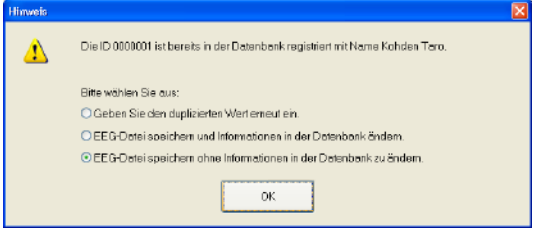

*Achtung!*

*Entfernen Sie auf keinen Fall Wechselplatten oder CD-ROMs aus ihrem Laufwerk, solange das Aufnahme-Programm nicht vollständig geschlossen und die Lampe des Laufwerks erloschen ist, da anderenfalls die Platten oder das Laufwerk beschädigt werden können.*

#### *Hinweis*

*Um die EEG-Datei speichern zu können, muss eine Patienten-ID und ein Name eingegeben werden.*

### **Überprüfung des Haut-Elektroden-Widerstandes**

#### *Achtung!*

*Verwenden Sie den Haut-Elektroden-Widerstandstest nicht bei Verwendung von Nadelelektroden oder intrakraniellen Elektroden, da anderenfalls der Patient durch Elektrolyse an den Elektroden verletzt und die Elektroden beschädigt werden können*

#### *Hinweis*

*Der Haut-Elektroden-Widerstandstest kann nur im Aufnahme-Programm durchgeführt werden und verwendet zur Messung die Elektrode Z sowie die im Systemprogramm angegebenen Elektroden (Standardeinstellung: C3 und C4 sowie A1 und A2). Diese Elektroden müssen daher am Patienten angelegt sei, auch wenn sie sonst in den Ableitungen nicht verwendet werden. Anderenfalls ist das Ergebnis des Wiederstandstest inkorrekt.*

Falls der Haut-Elektroden-Widerstand zu groß ist, werden die Kurven leicht durch Störsignale überlagert. Stellen Sie den Schwellwert des Widerstandstests korrekt ein, und überprüfen Sie, dass der Haut-Elektroden-Wiederstand nicht zu groß ist. Sie können den Widerstandstest sowohl vom PC aus oder an der Elektrodeneingangsbox starten.

### **Einstellung des Schwellwertes zur Widerstandsmessung**

Der Schwellwert des Widerstandstests wird an der Elektrodeneingangsbox eingestellt. Drücken Sie die dazu Schwellwert-Taste an der Elektrodeneingangsbox gegebenenfalls auch mehrmals, um den Schwellwert auf 2, 5, 10, 20 oder 50 kΩ einzustellen.

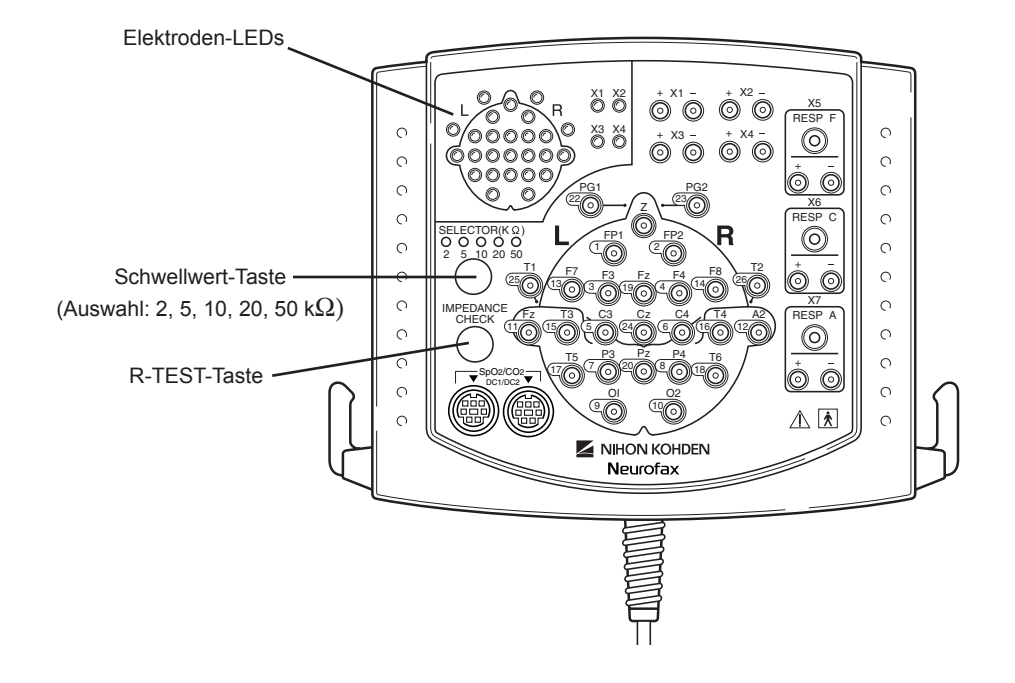

### **Durchführung des Widerstandstests**

Auf der Elektrodeneingangsbox

- 1. Um den Widerstandstest zu starten, drücken Sie auf der Elektrodeneingangsbox für mindestens 2 Sekunden die R-TEST-Taste. Nach einer weiteren Sekunde wird das Ergebnis des Widerstandstests durch die Elektroden-LEDs auf der Elektrodeneingangsbox und auf dem Bildschirm angezeigt. Die Elektroden-LEDs leuchten kontinuierlich auf, sobald der gemessene Widerstandswert dieser Elektrode den eingestellten Schwellwert überschreitet.
- 2. Drücken Sie erneut die R-TEST-Taste, um den Test zu beenden.

#### Am Bildschirm

- 1. Bewegen Sie den Mauszeiger in der Zubehörleiste auf die Schaltfläche widerstandstest".
- 2. Drücken Sie auf die linke Maustaste und halten Sie sie für mindestens zwei Sekunden gedrückt. Die Dialogbox des Widerstandstests wird geöffnet, und die aktuell gültige Montage wird angezeigt.

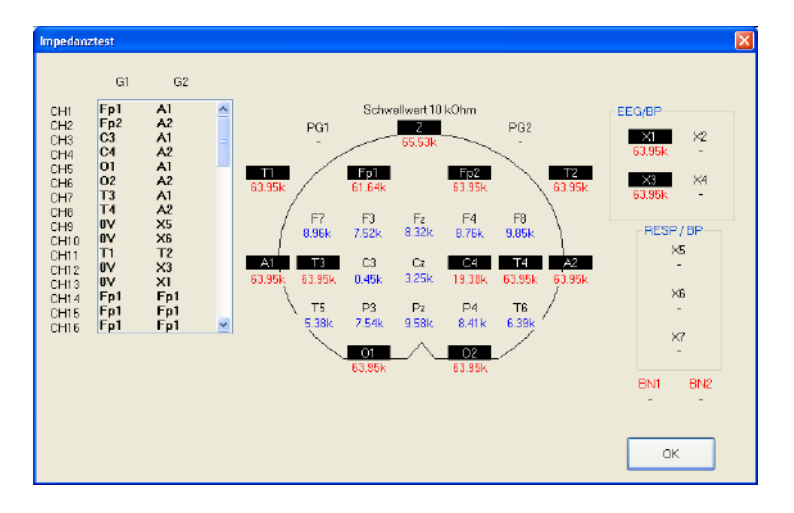

3. Überprüfen Sie den Übergangswiderstand. Das Ergebnis des Widerstandstests wird unter Angabe der gemessenen Werte auf dem Bildschirm angezeigt. Falls der Widerstand einer Elektrode den eingestellten Schwellwert überschreitet, wird der Widerstandswert dieser Elektrode farbig unterlegt.

Die Elektroden, deren Ergebnis der Widerstandsmessung am Bildschirm oder auf der Elektrodeneingangsbox angezeigt werden, sind davon abhängig, ob am Bildschirm aktuell die Kalibriersignale oder die tatsächlich gemessenen Kurven angezeigt werden.

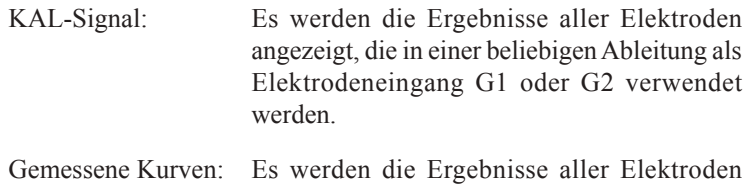

- angezeigt, die in der aktuell verwendeten Ableitung als Elektrodeneingang G1 oder G2 verwendet werden.
- 4. Drücken Sie erneut die R-TEST-Taste, um den Test zu beenden.

### **Anzeige des Kalibriersignals**

Üblicherweise wird das Kalibriersignal als Nachweis der Kalibrier- und Messbedingungen vor und nach jeder EEG-Ableitung aufgezeichnet.

### **Anzeige und Speicherung des Kalibriersignals**

Sobald Sie in der Zubehörleiste auf die Schaltfläche "Kalibriersignal" klicken, werden die Kalibriersignale auf dem Bildschirm dargestellt.

- Um die Darstellung des Kalibriersignals zu beenden und die Messung der EEG-Kurven zu starten, klicken Sie in der Zubehörleiste auf die Schaltfläche M, EEG-Signal".
- Sollen die Kalibriersignale gespeichert werden, klicken Sie in der Zubehörleiste auf die Schaltfläche [Aufnahme Start/Stop". Wenn das Kalibriersignal angezeigt wird, wird dieses Signal auch in der aktuellen EEG-Datei zusammen mit den EEG-Kurven gespeichert.

### **Ändern des Kalibriersignals**

1. Rufen Sie im Menü "Edit" den Unterpunkt "Kalibrierung..." auf. Die Dialogbox "Kalibrierung" wird geöffnet.

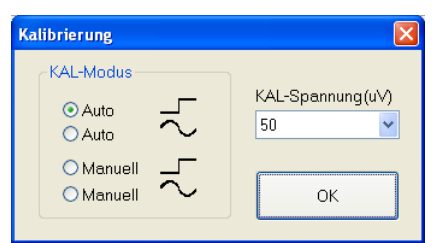

- 2. Wählen Sie im Bereich KAL-Modus den neuen Kalibriermodus. Es kann ein Modus aus den folgenden vier Kalibrierarten ausgewählt werden:
	- Auto  $\Gamma$ : Alle 2 Sekunden wird ein positiver oder negativer Rechteckimpuls generiert, wobei die Polarität stets wechselt. Die Kalibrierung wird durch Anklicken der Schaltfläche "EEG" beendet.
	- Auto \: Durch Anklicken der Schaltfläche "Kalibriersignal" wird ein Sinussignal generiert. Die Kalibrierung wird durch Anklicken der Schaltfläche "EEG" beendet.
	- Manuell  $\Box$ : Wenn die Schaltfläche "Kalibriersignal" ange klickt und gehalten wird, wird ein positives Recht ecksignal generiert. Sobald die Taste losgelassen wird, wird ein negatives Rechtecksignal generiert.
	- Manuell  $\sim$ : Generiert ein sinusförmiges Kalibriersignal, solange die Schaltfläche "Kalibriersignal" angeklickt und gehalten wird.
- 3. Wählen Sie in der Auswahlliste "KAL-Spannung" die Kalibrierspannungen aus. In allen Kanälen, deren Kalibrierspannung in den Voreinstellungen auf "ACC" eingestellt wurde, wird nun die aktuell eingestellte Kalibrierspannung verwendet.
- 4. Klicken Sie auf die Schaltfläche "OK", um die Dialogbox wieder zu schließen.

### **Wechseln der Ableitprogramme**

Pro Initialisierungsdatei stehen 36 Ableitprogramme zur Verfügung ( I bis VIII A, B, C, D und FREI A, B, C, D). Das Ableitungsprogramm beinhaltet die Montage, die Verstärkereinstellungen (Empfindlichkeit, Zeitkonstante und Grenzfrequenz), die Kalibrierspannung, Kurvendarstellung Ein/Aus, Darstellungsfarbe der Kurven und die Amplitudenbegrenzung.

Die Voreinstellung dieser Ableitprogramme kann mit Hilfe des Systemprogramms vorgenommen werden (vgl. Kapitel 5, "Programmierung der Ableitprogramme").

Um das Ableitprogramm zu wechseln, klicken Sie in der Verstärkerleiste auf die Pfeiltaste rechts neben dem Ausgabefeld der Ableitung "Pat". Wählen Sie anschließend in der eingeblendeten Auswallliste das gewünschte Ableitprogramm aus.

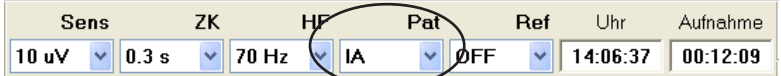

### **Einstellungen der Messung verändern**

Sie können während der Aufzeichnung der Kurven die Ableitbedingungen vorübergehend verändern, ohne die ursprünglichen Einstellungen zu löschen. Mit Ausnahme des Ableitprogramms FREI werden alle geänderten Einstellungen gelöscht, sobald Sie ein anderes Ableitprogramm aufrufen oder das Aufnahmeprogramm beenden. Falls die Änderungen gespeichert werden sollen, klicken Sie in der Ableitprogrammtabelle auf die Schaltfläche "Änderungen speichern". Die Einstellungen des Ableitbedingungen in dem entsprechenden Ableitprogramm der Systemeinstellungen werden ebenfalls geändert.

Es gibt drei Möglichkeiten, die Verstärkereigenschaften zu ändern. Beachten Sie dazu auch Abschnitt "Verstärkereinstellungen ändern" in diesem Kapitel.

- Einstellungen mit Hilfe der ACC-Funktion ändern
- Einstellungen auf den individuellen Kanälen ändern
- Einstellungen mit Hilfe der Ableitprogrammtabelle ändern

*Hinweis*

*In der Dialogbox "Tiefpass" und "Ableitprogramme" sind die auswählbaren Optionen für die obere Grenzfrequenz von der benötigten Abtastrate abhängig. Weitere Informationen zur Einstellung der Abtastrate finden Sie in Kapitel 5, Abschnitt "Elektroden zur Aufnahme der Kurven auswählen und speichern".* 

#### **Verstärkerbedingungen einstellen**

Die folgenden Verstärkereinstellungen stehen zur Verfügung.

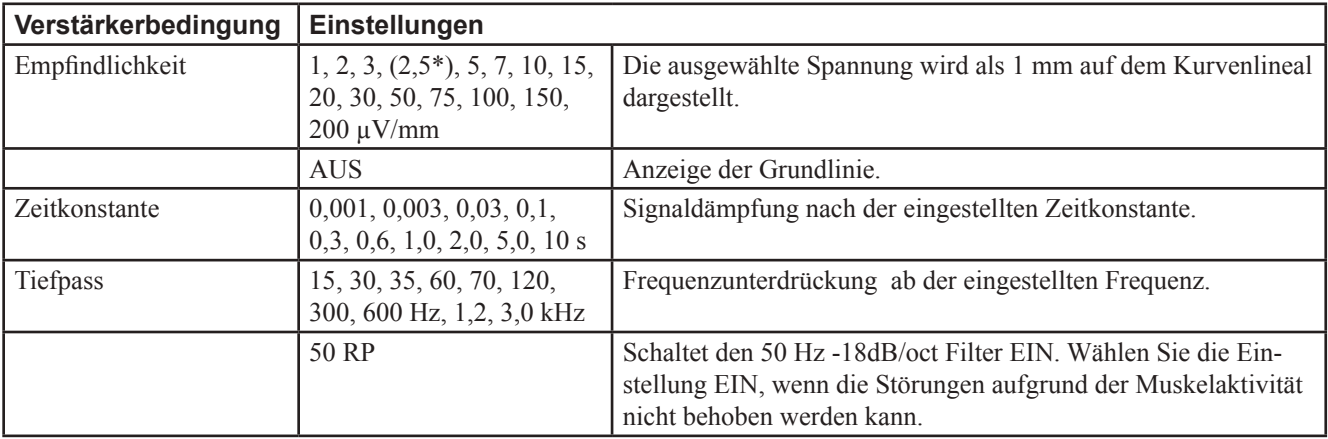

\* Falls in den Systemeinstellungen die Auswahlbox "Empfindlichkeit 3 durch Empfindlichkeit 2,5 ersetzen" aktiviert ist, wird an Stelle der "3" der Wert "2,5" angezeigt. *Hinweis*

*Die Filter der Zeitkonstanten 5 s und 10 s überschreiten die Zeitkonstante der digitalen Signalverarbeitung. Dies kann die Offset-Spannung der Elektrodeneingangsbox verstärken.*

*EEG-Dateien, die mit einem anderen EEG-System als dem EEG-1200K registriert wurden, können durch die Offset-Spannung beeinflußt werden, in Abhängigkeit davon, welche Elektrodeneingangsbox diese Daten aufgezeichnet hat.*

### **Verstärkereinstellungen ändern**

Mit Hilfe der allgemeinen Verstärkereinstellungen ACC (= All Channel Control) können in allen Ableitprogrammen die Parameter mehrerer Kanäle gleichzeitig verändert werden. Alle Kanäle, die in ihren Verstärkereinstellungen den Eintrag ACC besitzen, werden gleichgeschaltet und können somit gemeinsam verändert werden. Sobald in der Verstärkerleiste die Einstellung EMPF., ZK, FILTER oder die KAL-Parameter verändert werden, wirken sich diese neuen Einstellungen auf alle ACC-Kanäle gleichzeitig aus.

#### **Einstellungen mit Hilfe der ACC-Funktion ändern**

Um Verstärkereinstellungen mit Hilfe der ACC-Funktion ändern zu können, müssen diese zunächst erst auf die Einstellung "ACC" eingestellt werden.

1. Klicken Sie in der Zubehörleiste auf die Schaltfläche (auch "Aktuelles Ableitprogramm" oder rufen Sie im Menü "Edit" den Unterpunkt "Parameter Ableitprogramm..." auf. Die Tabelle mit dem aktuellen Ableitprogramm wird geöffnet.

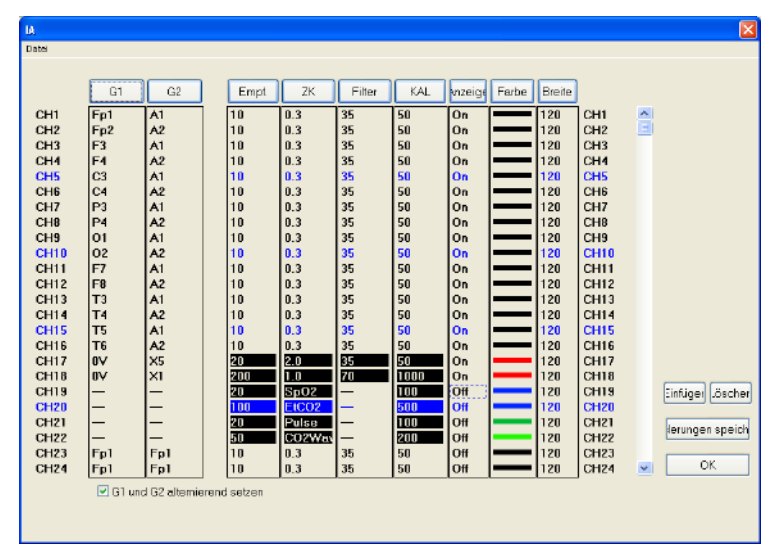

2. Markieren Sie die Einstellungen, die auf ACC geändert werden sollen. Diese Einstellungen werden mit einer gepunkteten Linie umrandet.

Markierung eines einzelnen Wertes:

Klicken Sie in der Tabelle auf den zu ändernden Wert.

Markierung mehrerer Werte in aufeinanderfolgenden Kanälen: Ziehen Sie die Maus über alle zu ändernden Werte.

Markierung eines Parameters in allen Kanälen:

Klicken Sie in der Kopfzeile der Tabelle auf die Schaltfläche "Empf.", "ZK", "Filter", Kal.", "Anzeige", "Farbe" oder "Breite".

Als Eingabehilfe erscheint am rechten Rand der Dialogbox eine Auswahlliste mit den Einstellmöglichkeiten.

- 3. Klicken Sie in der Auswahlliste auf die Einstellung "ACC".
- 4. Falls notwendig, wiederholen Sie die Schritte 2 und 3 für weitere Einstellungen.
- 5. Klicken Sie auf die Schaltfläche "OK", um die Dialogbox wieder zu verlassen.

Um die Empfindlichkeit, Zeitkonstante oder obere Grenzfrequenz von allen Kanälen zu ändern, die auf ACC eingestellt sind, klicken Sie in der Verstärkerleiste auf die Pfeiltaste rechts neben dem Ausgabefeld, und wählen Sie die gewünschte Einstellung aus der Auswahlliste aus.

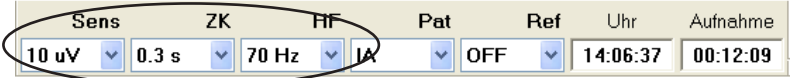

#### **Verstärkereinstellungen auf individuellen Kanälen ändern**

*Hinweis*

*Die Einstellung ist nur vorübergehend. Die Änderungen werden gelöscht, sobald ein anderes Ableitprogramm aufgerufen oder das Aufnahmeprogramm beendet wird.*

- 1. Klicken Sie am linken Bildschirmrand neben der Kurve auf die gewünschte Kanalnummer. Die Nummer des so ausgewählten Kanals wird unterlegt dargestellt.
- 2. Klicken Sie in der Verstärkerleiste auf die Pfeiltaste rechts neben dem Ausgabefeld "Sens.", "ZK" oder "HF", und wählen Sie in der eingeblendeten Auswahlliste die gewünschte Einstellung aus.

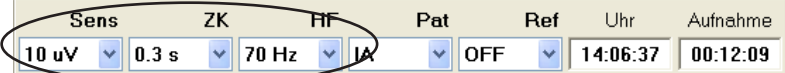

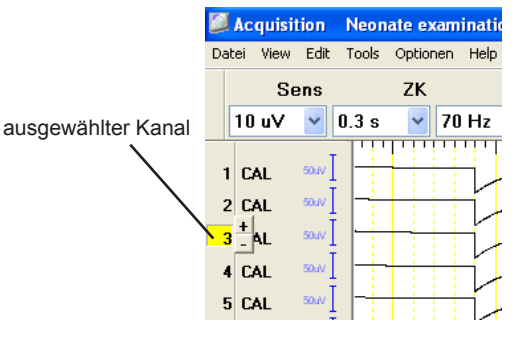

#### **Verstärkereinstellungen in der Ableitprogrammtabelle ändern**

1. Klicken Sie in der Zubehörleiste auf die Schaltfläche (auch "Aktuelles Ableitprogramm" oder rufen Sie im Menü "Edit" den Unterpunkt "Parameter Ableitprogramm..." auf. Die Tabelle mit dem aktuellen Ableitprogramm wird geöffnet.

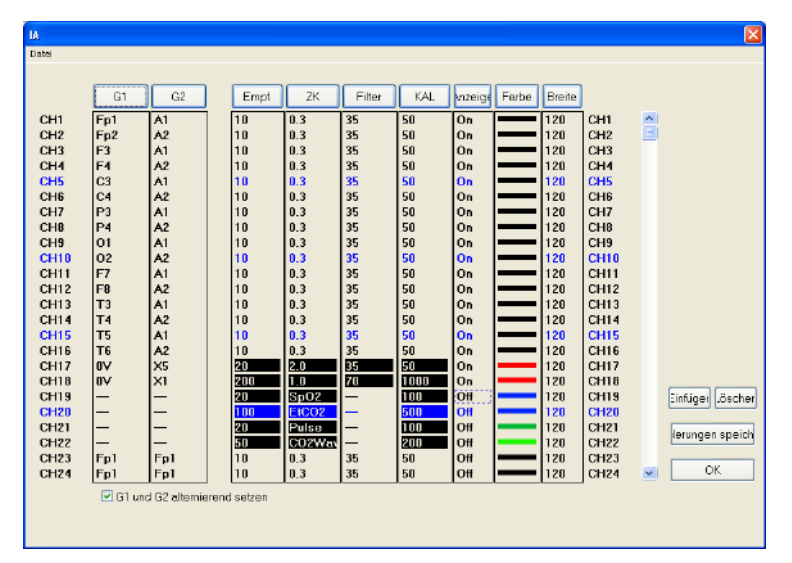

2. Markieren Sie in der Ableitprogrammtabelle die Einstellungen, die geändert werden sollen. Diese Einstellungen werden mit einer gepunkteten Linie umrandet.

Markierung eines einzelnen Wertes: Klicken Sie in der Tabelle auf den zu ändernden Wert.

Markierung mehrerer Werte in aufeinanderfolgenden Kanälen: Ziehen Sie die Maus über alle zu ändernden Werte.

Markierung eines Parameters in allen Kanälen:

Klicken Sie in der Kopfzeile der Tabelle auf die Schaltfläche "Empf.", "ZK", "Filter", Kal.", "Anzeige", "Farbe" oder "Breite".

Als Eingabehilfe erscheint am rechten Rand der Dialogbox eine Auswahlliste mit den Einstellmöglichkeiten.

3. Klicken Sie in der Auswahlliste auf die gewünschte Einstellung. Die markierten Werte werden durch die neue Einstellung ersetzt, wobei die neuen Werte wie folgt gekennzeichnet werden:

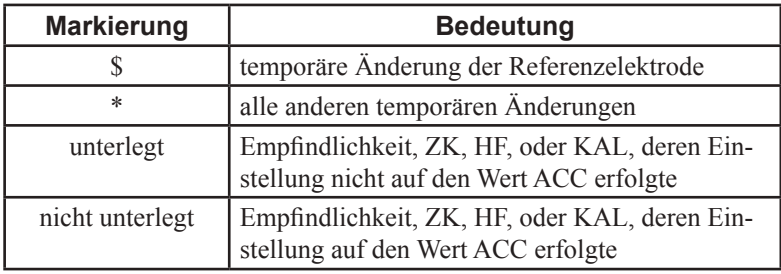

Wenn in der Verstärkerleiste die Einstellungen von "Empf.", "ZK", "Filter" oder "Kal." geändert werden, so wirken sich diese Änderungen auf alle Kanäle aus, deren Einstellung mit "ACC" gekennzeichnet sind.

Werden die Einstellungen individuell in der Tabelle des Ableitprogramms geändert, so gelten diese Änderungen nur für diese individuell abgeänderten Werte. Falls die Einstellung ACC auf einen individuellen Wert abgeändert wird, kann diese Einstellung erneut durch eine individuelle Änderung abgeändert werden.
4. Ändern oder löschen Sie gegebenenfalls Kanäle.

Um einen neuen Kanal einzufügen, klicken Sie auf die gewünschte Kanalnummer. Klicken Sie anschließend auf die Schaltfläche "Einfügen". Der neue Kanal wird an dieser Position mit den folgenden Einstellungen eingefügt:

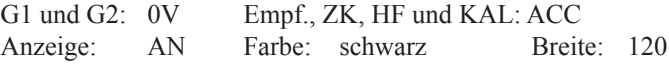

Sobald der neue Kanal eingefügt ist, wird der letzte Kanal gelöscht.

Um einen Kanal zu lösche, klicken Sie auf die gewünschte Kanalnummer, und klicken Sie anschließend auf die Schaltfläche "Löschen". Sobald der Kanal gelöscht ist, rücken die nachfolgenden Kanäle nach oben, und als letzter Kanal wird ein neuer Kanal eingeblendet.

- 5. Um die Änderungen zu speichern, klicken Sie auf die Schaltfläche "Änderungen speichern".
- 6. Um das Fenster wieder zu schließen, klicken Sie in der Ableitprogrammtabelle auf die Schaltfläche OK oder klicken Sie in der Zubehörleiste auf die Schaltfläche (Aktuelles Ableitprogramm".

### **Ändern der Montagen**

Die Montagen können durch Bearbeiten der Elektrodenangaben verändert werden. Ein Sternchen (\*) rechts neben der Elektrodenbezeichnung kennzeichnet alle temporär vorgenommenen Einstellungen der Elektroden.

1. Klicken Sie in der Zubehörleiste auf die Schaltfläche (auf "Aktuelles Ableitprogramm" oder rufen Sie im Menü "Edit" den Unterpunkt "Parameter Ableitprogramm..." auf. Die Tabelle mit dem aktuellen Ableitprogramm wird geöffnet.

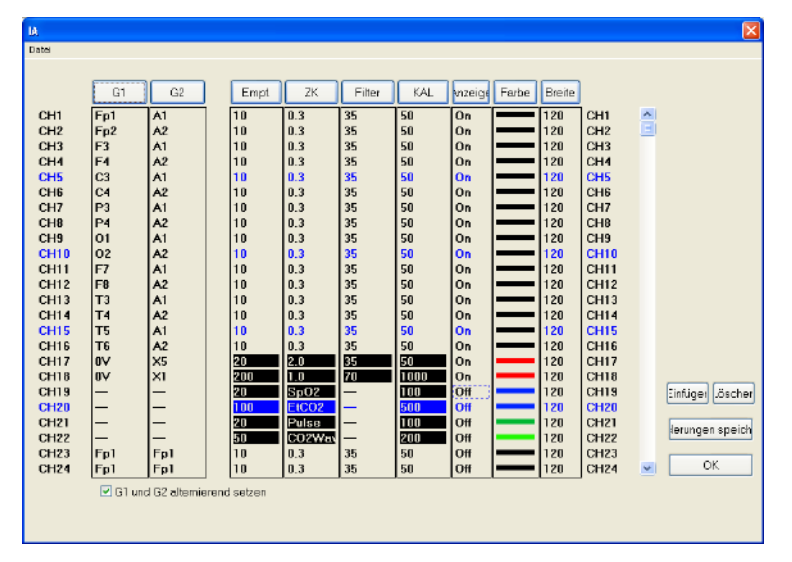

*Hinweis*

*Die Einstellung ist nur vorübergehend. Die Änderungen werden gelöscht, sobald ein anderes Ableitprogramm aufgerufen oder das Aufnahmeprogramm beendet wird.*

#### *Hinweis*

*Elektroden, die nicht zusammen mit den EEG-Signalen in einer Datei gespeichert werden, werden in den Tabellen der Ableitprogramme und den Elektroden-Schematas in rot dargestellt. Die EEG-Signale können nicht in Montagen wiedergegeben werden, die Elektroden nicht gespeicherte Elektroden enthalten. Um eine Elektrode mit ihren EEG-Signalen zu speichern, beachten Sie bitte in Kapitel 5 den Abschnitt "Elektroden zur EEG-Aufnahme auswählen und speichern"..*

2. Markieren Sie die Elektroden, die geändert werden sollen. Diese Elektroden werden mit einer gepunkteten Linie umrandet und das Elektrodenschema wird angezeigt.

#### Markierung einer einzelnen Elektrode:

Klicken Sie in der Tabelle auf die zu ändernde Elektrodenbezeichnung.

Markierung mehrerer Elektroden in aufeinanderfolgenden Kanälen: Ziehen Sie die Maus über alle zu ändernden Elektroden.

#### Markierung der Elektroden in allen Kanälen:

Klicken Sie in der Kopfzeile der Tabelle auf die Schaltfläche "G1" oder "G2".

#### Referenzelektrode:

- AV: Referenz der AV-Ableitung
- BN: Referenz der BN-Ableitung
- SD: Referenz der Laplace'schen Ableitung
- Aav: gemittelte Referenz der Potentiale von A1 und A2

#### "0 V"-Schaltfläche:

Wird einer der beiden Elektrodeneingänge G1 oder G2 mit "0 V" belegt, so stellt dieser Kanal das Potential zwischen den Referenzelektroden (C3/C4) und der entsprechend nicht mit 0 V belegten Elektrode des Elektrodeneingangs G1 bzw. G2 dar.

- 3. Klicken Sie im Elektrodenschema auf die gewünschte Elektrode, um sie in den Einstellungen zu übernehmen. Die Elektroden des Eingangs G1 bzw. G2, der mit einer gestrichelten Umrandung markiert wird, wird durch die neu ausgewählte Elektrode ersetzt. Die gestrichelte Umrandung wechselt zur nächsten Elektrode.
- 4. Klicken Sie auf die Schaltfläche "Änderungen speichern", um die geänderten Montage-Einstellungen zu speichern.

#### *Elektrodenschema*

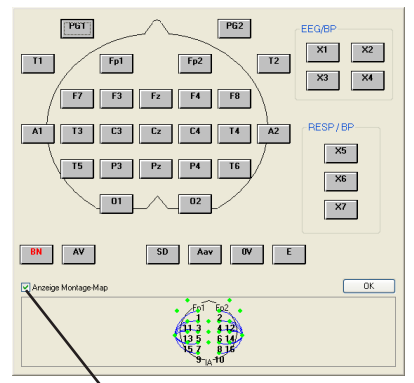

Aktivieren Sie dieses Auswahlfeld, um das Montage-Map einzublenden.

#### *Hinweis*

*Mit ausnahme des Ableitprogramms FREI, werden die geänderten Einstellungen gelöscht, sobald ein anderes Ableitprogramm aufgerufen oder das Aufnahmeprogramm beendet wird. Um die Änderungen zu speichern, klicken Sie in der Ableitprogrammtabelle auf die Schaltfläche "Änderungen speichern".*

#### **Elektrodennamen ändern**

Mit Hilfe der Ableitprogrammtabelle können Sie die Elektrodennamen ändern.

- 1. Klicken Sie in der Ableitprogrammtabelle auf den gewünschten Elektrodennamen. Das Elektrodenschema wird angezeigt.
- 2. Klicken Sie mit der rechten Maustaste auf den Elektrodennamen. Das Fenster "Elektrodennamen ändern" wird eingeblendet.

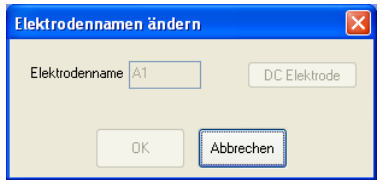

- 3. Ändern Sie den Elektrodennamen.
- 4. Um das Fenster wieder zu schließen, klicken Sie auf OK.

#### **Referenzelektrode ändern**

Sofern das EEG in Form einer unipolaren Montage unter Verwendung der Ohrelektroden A1 und A2 dargestellt wird, kann die Referenzelektrode geändert werden. Geänderte Referenzelektroden werden mit einem "\$"-Zeichen markiert.

Klicken Sie in der Verstärkerleiste rechts neben dem Ausgabefeld "Ref" auf die Pfeiltasteund wählen Sie in der eingeblendeten Auswahlliste die gewünschte Referenzelektrode aus.

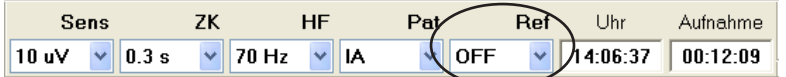

Zur Auswahl stehen:

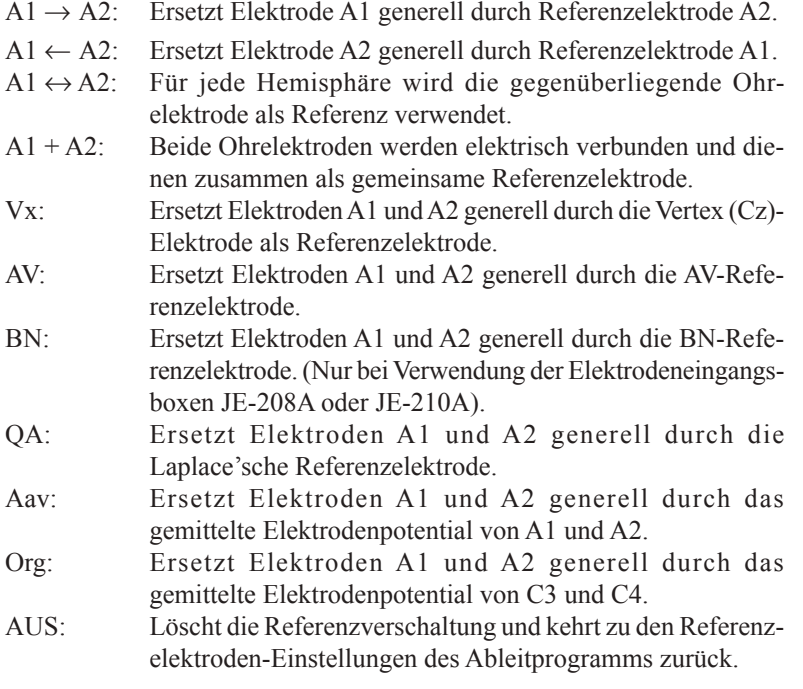

*Hinweis*

*Falls während der Aufnahme die Referenzelektrode auf A1 + A2 eingestellt wurde, kann bei der Wiedergabe diese Einstellung nicht verändert werden.*

### **Einstellungen der Ableitprogramme exportieren und importieren**

#### **Einstellungen eines Ableitprogramms exportieren**

Sie können die aktuellen Einstellungen eines Ableitprogramms in eine Datei exportieren (Dateinamenerweiterung: .ptn) und sie von dort wieder aufrufen. Um die aktuellen Einstellungen des Ableitprogramms zu speichern, rufen Sie im Datei-Menü der Ableitprogrammtabelle den Unterpunkt "Exportieren" auf.

#### **Einstellungen eines Ableitprogramms importieren**

Sie können die zuvor in einer Datei gespeicherten Einstellungen eines Ableitprogramms wieder aufrufen. Um die gespeicherten Einstellungen des Ableitprogramms aufzurufen, wählen Sie im Datei-Menü der Ableitprogrammtabelle den Unterpunkt "Importieren" aus. Diese Funktion steht jedoch nur zur Verfügung, wenn der aktuell verwendete Typ der Elektrodeneingangsbox identisch mit dem Typ der Eingangsbox ist, der beim Export der Ableitprogrammeinstellungen verwendet wurde.

#### **Einstellungen aller Ableitprogramme exportieren**

Sie können die aktuellen Einstellungen aller Ableitprogramme in eine Datei exportieren (Dateinamenerweiterung: .ptn) und sie von dort wieder aufrufen. Um die aktuellen Einstellungen aller Ableitprogramme zu speichern, rufen Sie im Datei-Menü des Aufnahmeprogramms den Unterpunkt "Alle Montagen $" \rightarrow$  "Export..." auf.

#### **Einstellungen aller Ableitprogramme importieren**

Sie können die zuvor in einer Datei gespeicherten Einstellungen der Ableitprogramme wieder aufrufen. Um die gespeicherten Einstellungen aller Ableitprogramme aufzurufen, wählen Sie im Datei-Menü des Aufnahmeprogramms den Unterpunkt "Alle Montagen"  $\rightarrow$  "Import..." aus, und rufen Sie dort das gewünschte Verzeichnis aus. Diese Funktion steht jedoch nur zur Verfügung, wenn der aktuell verwendete Typ der Elektrodeneingangsbox identisch mit dem Typ der Eingangsbox ist, der beim Export der Ableitprogrammeinstellungen verwendet wurde.

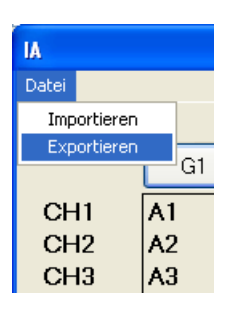

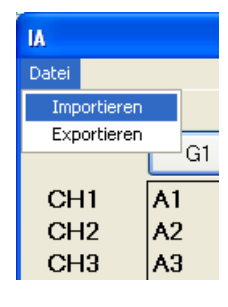

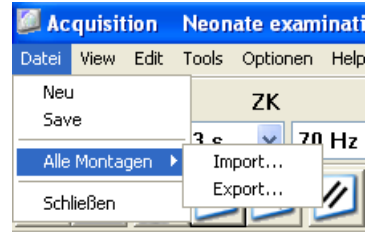

### **Einstellmöglichkeiten der Kurvenanzeige**

Mit Hilfe der Dialogbox "Anzeige", die im Menü "View"unter dem Punkt "Einstellungen Anzeige..." aufgerufen werden kann, kann die Darstellungsweise der Kurven festgelegt werden.

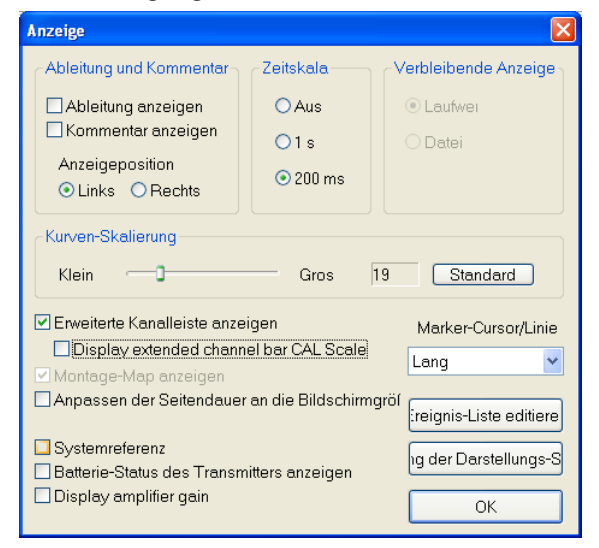

#### **Montage und/oder Kommentar neben jedem Kanal darstellen**

Der Anwender kann entscheiden , ob die jeweilige Montage und oder ein Kommentar links neben jedem Kanal angezeigt werden soll.

Um die Montage und/oder den Kommentar neben jedem Kanal anzuzeigen, aktivieren Sie in der Dialogbox "Anzeige" im Bereiche "Ableitung und Kommentar" das jeweilige Auswahlfeld "Ableitung anzeigen" und /oder "Kommentar anzeigen".

In den beiden Optionsfeldern "Links" oder "Rechts" kann festgelegt werden, ob die Ausgabe dieses Textes neben jedem Kanal am linken oder rechten Bildschirmrand erfolgen soll.

#### **Anzeige der Zeitskalierung**

Um im Bereich des Zeitmarkers eine Zeitskalierung darzustellen, aktivieren Sie im Bereich "Zeitskala" des Dialogfensters das gewünschte Optionsfeld mit der Einstellung 1 s oder 200 ms.

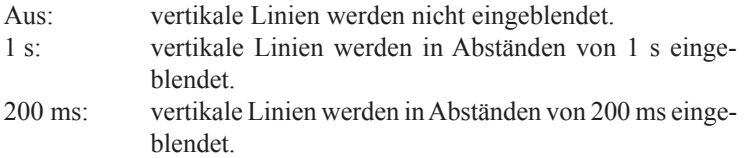

#### **Die verbleibende Aufzeichnungsdauer der aktuell aufgenommenen**  Datei im Ausgebefeld "Free (min)" anzeigen

Im Ausgebefeld "Free (min)" wird links neben der Schaltfläche Start/Stop die verbleibende freie Aufzeichnungsdauer basierend auf dem freien Festplattenplatz angezeigt. Um an dieser Stelle die verbleibende freie Aufzeichnungsdauer der aktuell aufgenommenen Datei (max. 2 GB) anzuzeigen, wählen Sie im Bereich "Verbleibende Anzeige" die Option "Datei".

#### **Anzeigegröße der Kurven ändern**

Der Verstärkungsfaktor der Kurvendarstellung kann im Bereich "Kurven-Skalierung" mit einem Schieberegler schrittweise von 3 auf 100 verändert werden.

#### **Erweiterte Kanalleiste anzeigen**

In der erweiterten Kanalleiste können Sie sich die Montage-Informationen und die verwendete Kalibrierspannung einblenden lassen. Aktivieren Sie in diesem Fall das Auswahlfeld "Erweiterte Kanalleiste anzeigen".

In der erweiterten Kanalleiste können Sie sich die KAL-Skala anzeigen lassen. Um diese Skala anzuzeigen, aktivieren Sie das Auswahlfeld "Display extended channel bar CAL scale".

#### **Montage-Map anzeigen**

Im Montage-Map wird die Montage des Ableitprogramms in Form eines Kopfschemas dargestellt. Um dieses Montage-Map am Bildschirm einzublenden, aktivieren Sie im Dialogfenster das Auswahlfeld "Montage-Map anzeigen". Beachten Sie in diesem Kapitel auch Abschnitt "Montage-Map aufrufen".

#### **Anzeigegeschwindigkeit automatisch ändern**

Sobald das Fenster "EEG-Bereich" und/oder die erweiterte Kanalleiste angezeigt werden, verkleinert sich der Anzeigebereich der Kurven. Um automatisch die Anzeigegeschwindigkeit so zu ändern, dass sie zur eingestellten Durchlaufgeschwindigkeit passt, aktivieren Sie das Auswahlfeld "Anpassen der Seitendauer an die Bildschirmgröße".

#### **System-Referenzelektroden anzeigen**

Die System-Referenzelektroden können am Bildschirm angezeigt werden. Um diese System-Referenzelektroden einzublenden, aktivieren Sie das Auswahlfeld "Systemreferenz".

#### **Batterie-Status des Transmitters anzeigen**

Sie können den Ladezustand des Transmitters am Bildschirm überwachen. Um die Überwachung des Ladezustandes zu ermöglichen, aktivieren Sie das Auswahlfeld "Batterie-Status des Transmitters anzeigen".

#### **Verstärkungsfaktor anzeigen**

Um den Verstärkungsfaktor am Bildschirm anzuzeigen, aktivieren Sie das Auswahlfeld "Display amplifier gain".

#### **Länge der vertikalen Cursorlinien für Ereignisse ändern**

Sie können die Länge der grauen vertikalen Linien neben den manuell eingegebenen Anmerkungen verändern. Um die Länge der vertikalen Linien zu ändern, wählen Sie in der Auswahlliste "Marker-Cursor/Linie" die gewünschte Länge aus. Beachten Sie auch Kapitel 5, Abschnitt "Ereigniskommentare und Patientendatenblatt bearbeiten".

02/01/200

Ret

#### **Anmerkungsliste bearbeiten**

Um die Ereignisliste zu bearbeiten, klicken Sie auf die Schaltfläche "Ereignis-Liste editieren", und öffnen Sie das Fenster "Annotation table". Die Änderungen in dieser Ereignisliste wirken sich auch auf die Ereignisliste des Systemprogramms aus.

#### **Skalierung der Anzeige anpassen**

Sie können mit Hilfe von Schiebereglern die Anzeigegeschwindigkeit und den Verstärkungsfaktor verändern. Um das Fenster "Anpassung der Darstellungs-Skalierung" zu öffnen, klicken Sie im Dialogfenster "Anzeige" auf die Schaltfläche "Anpassung der Darstellungs-Skalierung".

#### **Einstellung der Kurvenpositionierung**

Kurvenpositionierung in allen Kanälen:

Das Programm bietet drei Darstellungsmöglichkeiten bezüglich der Kurvenpositionierung.

Kanäle gleichmäßig angeordnet:

Die Grundlinien aller Kanäle werden in jeweils gleichen Abständen der Reihe nach auf dem Bildschirm dargestellt. Kanäle, die vorübergehend abgeschaltet wurden, werden in der Darstellung unterdrückt.

#### Kanäle kanalweise angeordnet:

Die Grundlinien aller Kanäle werden in jeweils gleichen Abständen der Reihe nach auf dem Bildschirm dargestellt. Kanäle, die vorübergehend abgeschaltet wurden, werden durch einen entsprechenden freien Platz andeutungsweise weitergeführt.

#### Kanäle überlagert:

Die EEG-Kanäle werden paarweise (Kanal 1/2, 3/4, 5/6, usw.) überlagert dargestellt.

Wählen Sie im Anzeige-Menü den gewünschten Unterpunkt, um die Kanäle in der gewünschten Darstellung anzuzeigen.

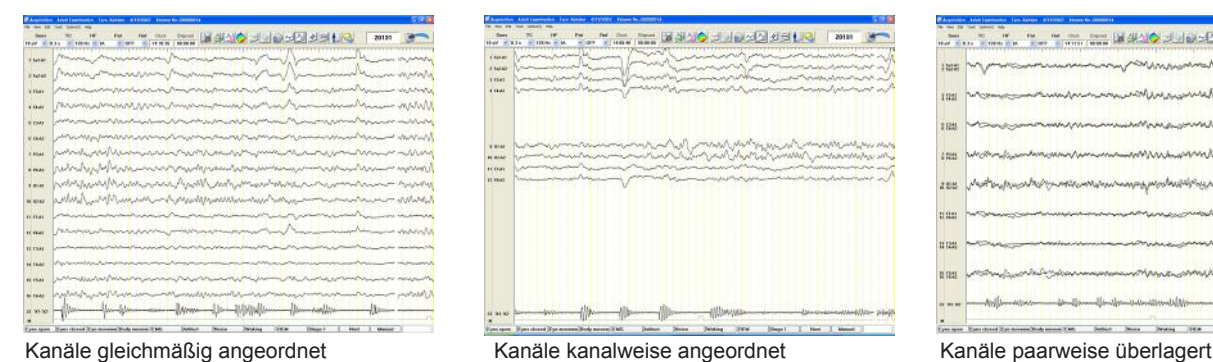

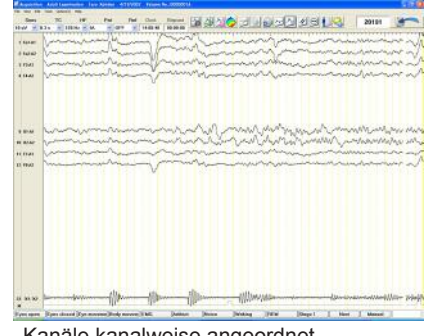

Kurvenpositionierung eines bestimmten Kanals:

- 1. Markieren Sie den gewünschten Kanal durch Klicken auf die entsprechende Kanalnummer am linken Rand des Bildschirms.
- 2. Ziehen Sie mit Hilfe der linken Maustaste die Kurve des markierten Kanals an die gewünschte Position.
- 3. Lassen Sie die linke Maustaste wieder los. Die Kurve verbleibt an dieser Position.
- 4. Klicken Sie auf eine beliebige Stelle im Kurvenfenster, um die Kanalauswahl wieder zu verlassen.

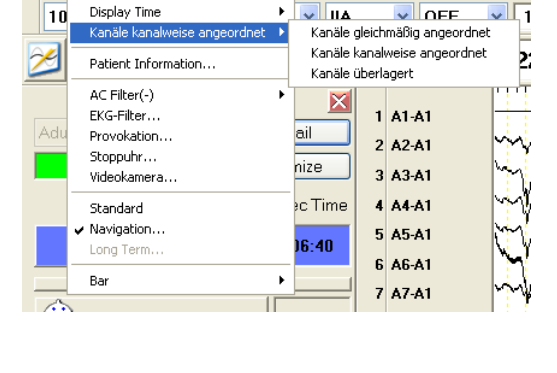

нF

Pat

Acquisition Neonate examination Test

Datei View Edit Tools Optionen Help Einstellungen Anzeige.

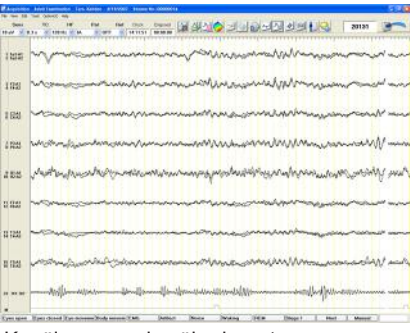

#### **Kanäle ein- oder ausblenden**

- 1. Klicken Sie in der Zubehörleiste auf die Schaltfläche A,Aktuelles Ableitprogramm", oder wählen Sie im Menü "Edit" den Unterpunkt "Montage". Die Tabelle mit dem aktuellen Ableitprogramm wird geöffnet.
- 2. Klicken Sie auf die Spalte "Anzeige" auf den gewünschten Kanal. Die Auswahlliste wird in der Dialogbox eingeblendet.
- 3. Klicken Sie in der Auswahlliste auf "Ein" oder "Aus".
- 4. Klicken Sie auf die Schaltfläche "OK", um die Dialogbox wieder zu schließen.

Sie können ebenso die Kanäle mit Hilfe des Auswahlmenüs der Kanalnummern ausblenden. Beachten Sie dazu in diesem Kapitel auch Abschnitt "Auswahlmenü des Anzeigebereichs für Kanalnummern verwenden".

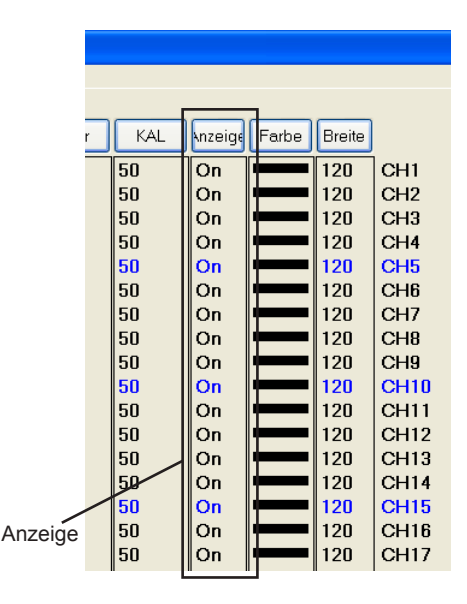

#### **Kanäle von bestimmten Elektroden ein- oder ausblenden**

- 1. Klicken Sie mit der rechten Maustaste auf die Kanalnummer. Anschließend klicken Sie auf den Unterpunkt "Dargestellten Kanal einstellen". Die Dialogbox "Dargestellten Kanal einstellen" wird eingeblendet.
- 2. Klicken Sie auf die Elektrode, die ein- oder ausgeblendet werden soll. Klicken Sie anschließend auf die Schaltfläche "An" oder "Aus".

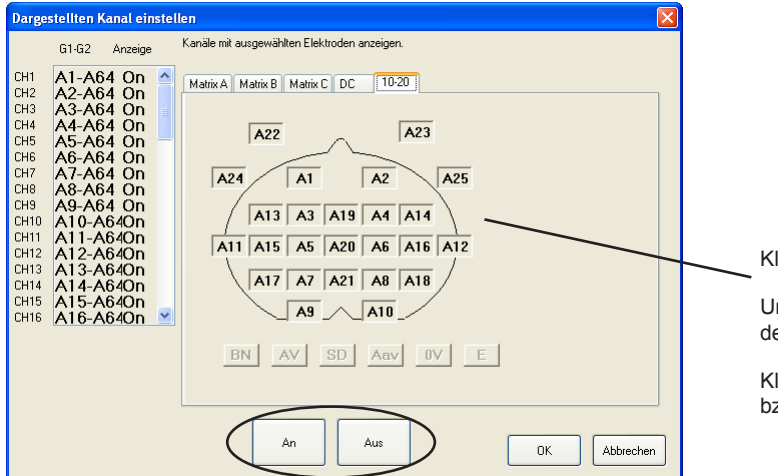

licken Sie auf eine Elektrode, um sie auszuwählen.

Um mehrere Elektroden auszuwählen, ziehen Sie en Mauscursor übe die gewünschten Elektroden.

licken Sie anschließend auf die Schaltfläche "An" zw. Aus".

#### **Zeitliche Auflösung der Anzeige ändern**

Klicken Sie im Menü "View" auf den Unterpunkt "Display Time", und wählen Sie die gewünschte Vorschubgeschwindigkeit aus.

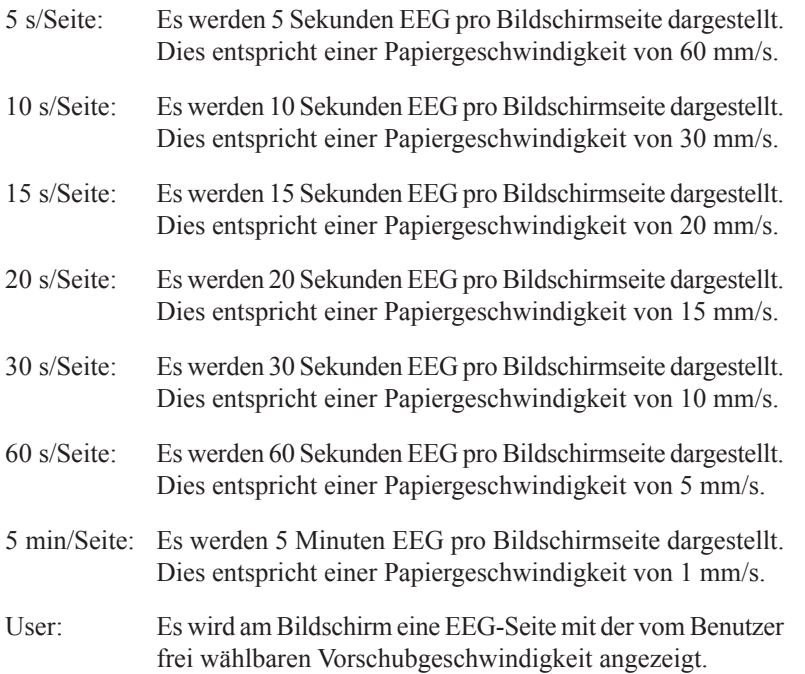

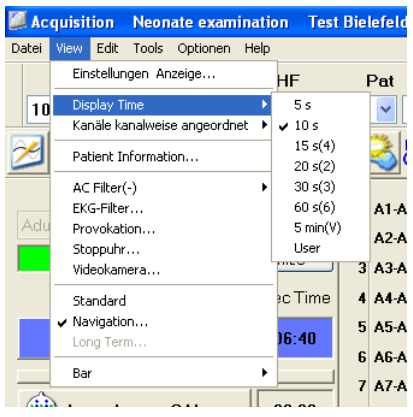

#### **Farbe der EEG-Kurve ändern**

- 1. Klicken Sie in der Zubehörleiste auf die Schaltfläche **1.** Aktuelles Ableitprogramm", oder wählen Sie im Menü "Edit" den Unterpunkt "Parameter Ableitprogramm...". Die Tabelle mit dem aktuellen Ableitprogramm wird geöffnet.
- 2. Klicken Sie auf die Spalte "Farbe" auf den gewünschten Kanal. Die Auswahlliste wird in der Dialogbox eingeblendet.
- 3. Klicken Sie in der Auswahlliste auf die gewünschte neue Farbe.
- 4. Klicken Sie auf die Schaltfläche "OK", um die Dialogbox wieder zu schließen.

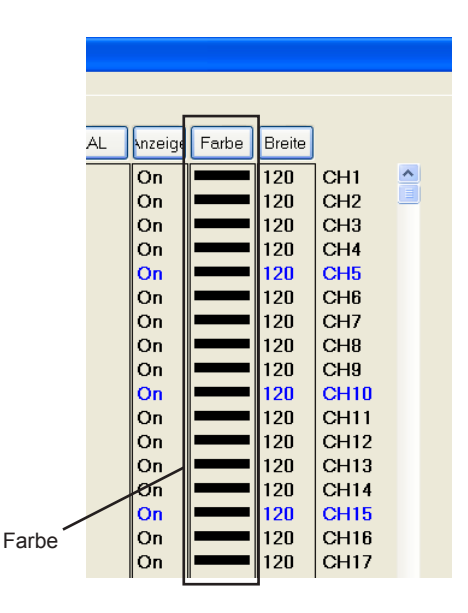

#### **Amplitudenbegrenzung der EEG-Kurve ändern**

Sie können die maximal mögliche Amplitude einer Kurve vorgeben. Sobald das Kurvensignal diese Begrenzung überschreitet, wird das Signal an dieser Stelle abgeschnitten.

- 1. Klicken Sie in der Zubehörleiste auf die Schaltfläche Aktuelles Ableitprogramm", oder wählen Sie im Menü "Edit" den Unterpunkt "Parameter Ableitprogramm...". Die Tabelle mit dem aktuellen Ableitprogramm wird geöffnet.
- 2. Klicken Sie auf die Spalte "Breite" auf den gewünschten Kanal. Die Auswahlliste wird in der Dialogbox eingeblendet.
- 3. Klicken Sie in der Auswahlliste auf die gewünschte maximale Amplitude.
- 4. Klicken Sie auf die Schaltfläche "OK", um die Dialogbox wieder zu schließen.

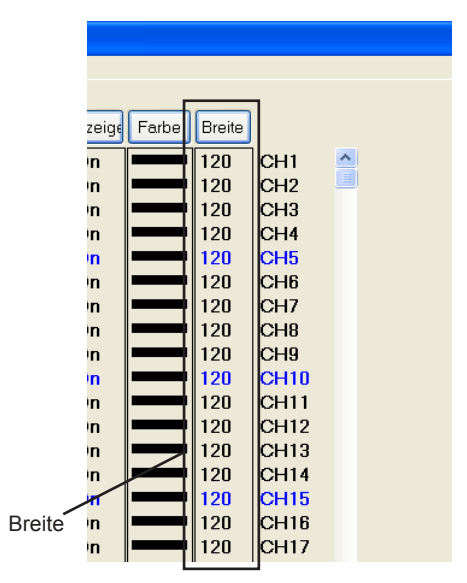

#### **Grundlinie in allen Kanälen anzeigen**

Klicken Sie in der Zubehörleiste auf die Schaltfläche Zugeset". Das Eingangssignal kurzgeschlossen, so dass die Grundlinie erscheint. Wenn die Schaltfläche angeklickt wird, wird am unteren Bildschirmrand im EEG die Anmerkung "RESET ON" bzw. beim Ausschalten "RESET OFF" eingeblendet und in der Aufnahmedatei abgespeichert.

### **Montage-Map-Fenster aufrufen**

- 1. Rufen Sie im Menü "View" den Unterpunkt "Einstellungen Anzeige..." auf. Das Fenster "Anzeige" wird eingeblendet.
- 2. Aktivieren Sie das Auswahlfeld "Montage-Map anzeigen", um das Montage-Map-Fenster am Bildschirm darzustellen.

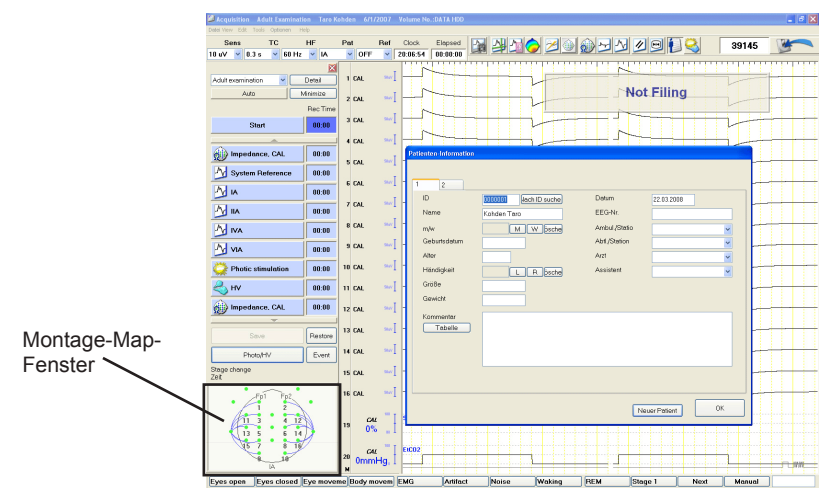

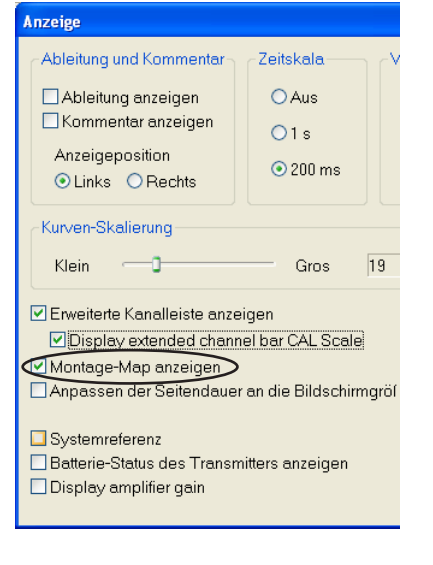

3. Klicken Sie auf die Schaltfläche "OK", um das Fenster "Anzeige" wieder zu schließen.

#### **Montage-Map-Fenster**

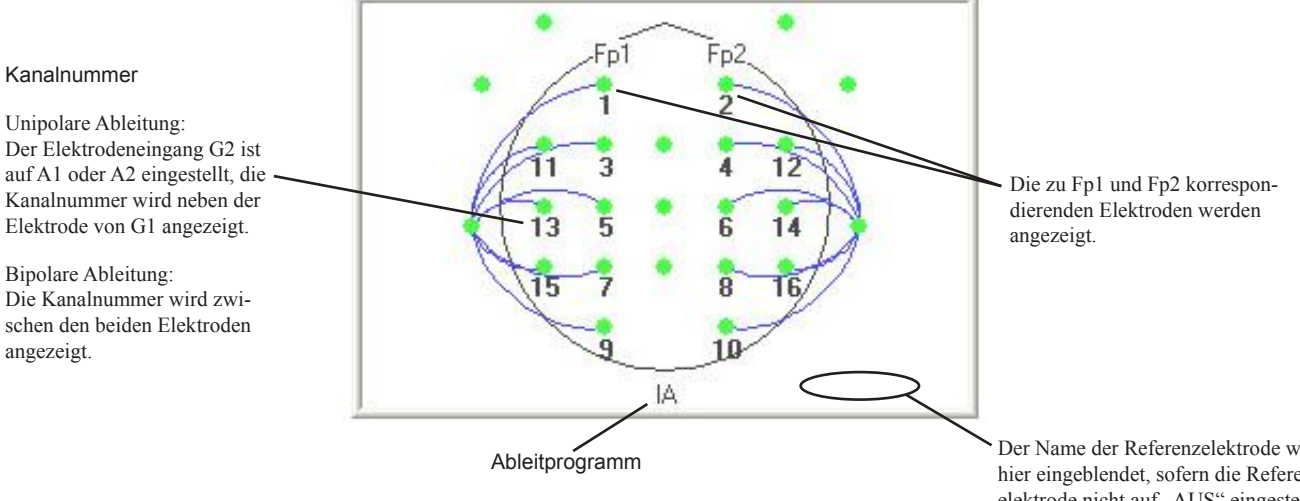

- Alle Elektroden, die im Systemprogramm als zu speichernde Elektro den festgelegt wurden, werden in Form eines grünen Punktes dargestellt. Beachten Sie auch Abschnitt "Elektroden zur EEG-Aufnahme auswählen und speichern" in Kapitel 5. Alle Elektroden, die im Systemprogramm als nicht zu speichernde Elektroden festgelegt wurden, werden in Form eines roten Kreises () dargestellt.
- Die Elektrodenkombination wird in Form einer Verbindungslinie zwischen den beteiligten Elektroden der Verstärkereingängen G1 und G2 dargestellt. Die Verbindungslinie wird zwischen Elektroden blau dargestellt, wenn die beteiligten Elektroden gespeichert wer den. Falls diese Linie rot gestrichelt dargestellt wird, wird minde stens eine Elektrode nicht gespeichert.
- Das Montage-Map-Fenster können Sie mit der Maus an jede beliebige Stelle des Bildschirms ziehen. Die Größe dieses Fensters können Sie verändern, indem Sie mit der Maus eine Ecke des Fensters verschie ben.
- Um das Montage-Map-Fenster zu schließen, zu minimieren oder wiederherzustellen, klicken Sie mit der rechten Maustaste auf eine beliebige Stelle im Montage-Map-Fenster. Wählen Sie an schließend im Auswahlmenü den gewünschten Unterpunkt "Schließen", "Minimieren" oder "Wiederherstellen" aus.

Der Name der Referenzelektrode wird hier eingeblendet, sofern die Referenzelektrode nicht auf "AUS" eingestellt ist.

#### *Hinweis*

*Die Verbindungslinie zur Darstellung der Elektrodenkombination kann angezeigt werden, wenn:*

- *die Elektrodeneingangsbox JE-921A/AG verwendet wird,*
- *die Verstärkereingänge G1 und G2 mit den Elektroden Fp1, Fp2, F3, F4, C3, C4, P3, P4, O1, O2, F7, F8, T3, T4, T5, T6, A2, A2, Fz, Cz, Pz, T1, T2, PG1 oder PG2 belegt sind,*
- *die Referenzelektrode auf A1* → *A2, A1* ← *A2 oder A1* ↔ *A2 eingestellt ist.*

### **Verwendung des Wechselstrom-Filters**

Verwenden Sie diesen Filter, wenn die elektrischen Umgebungsbedingungen nicht verändert werden können und die Wechselstromstörungen nicht anderweitig beseitigt werden können.

Klicken Sie in der Zubehörleiste auf die Schaltfläche <sup>50</sup>,50Hz-Filter An/Aus", oder aktivieren Sie den Wechselstrom-Filter im Menü "View".

Um die Netzfrequenz zu ändern, klicken Sie mit der rechten Maustaste auf die Schaltfläche "50Hz-Filter An/Aus", und stellen Sie die gewünschte Frequenz ein.

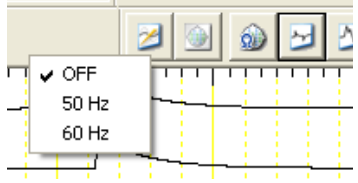

### **Verwendung des EKG-Filters**

Verwenden Sie diesen Filter, um im EEG überlagerte EKG-Artefakte zu reduzieren. Dieser Filter reduziert die EKG-Anteile im EEG auf folgende Weise:

- 1) Der Zeitpunkt zu dem die EKG-Kurve den Triggerlevel des Triggerkanals überschreitet wird als gemittelter Trigger verwendet.
- 2) Die mit diesem Trigger synchronisierten EEG-Kurven werden in jedem Kanal gemittelt.
- 3) Diese gemittelte EEG-Kurve wird anschließend von dem EEG des nächsten Triggerzeitpunktes in jedem Kanal subtrahiert.

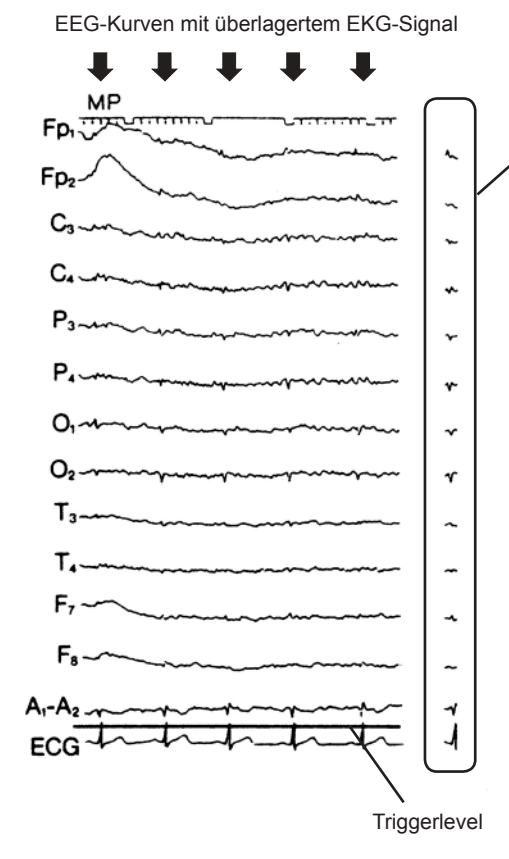

Gemittelte EKG-Signale, die den Triggerlevel überschritten haben. Bei eingeschaltetem EKG-Filter werden diese Signale von den einzelnen EEG-Kurven subtrahiert. Das (gefilterte) Differenzsignal wird dargestellt.

#### **Bei großen Artefakten**

Setzen Sie bei EEG-Signalen, die durch starke Artefakte gestört sind, nur mit großer Vorsicht den EKG-Filter ein. Der EKG-Filter eignet sich besonders zur Reduzierung der EKG-Artefakte, sofern die Kurven stabil und frei von großen Artefakten sind.

Der EKG-Filter erkennt EKG-Kurven, die dem EEG überlagert sind, durch Triggerung und Mittelung der QRS-Komplexe.

Wenn der EKG-Filter eingeschaltet ist und große Artefakte mit ständig variierenden Amplituden, wie z.B. bei Körperbewegungen, EMG oder Respirationskurven, überlagert wird, kann zu Funktionsstörungen des Filters kommen. Das EEG-Signal wird dadurch verzerrt dargestellt oder ist teilweise unterbrochen.

Klicken Sie bei Unterbrechung der EEG-Kurven in der Dialogbox des EKG-Filters auf die Schaltfläche "Reset".

1. Rufen Sie den EKG-Filter im Menü "View" auf. Die Dialogbox des EKG-Filters wird eingeblendet.

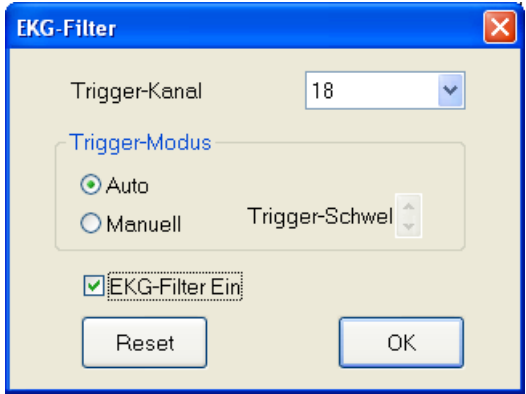

- 2. Klicken Sie auf die Pfeiltasten am rechten Rand des Eingabefeldes "Trigger-Kanal", und wählen Sie die Kanalnummer des EKG-Kanals aus.
- 3. Wählen Sie den Triggermodus aus
	- Auto: Der Schwellwert des Triggers wird automatisch eingestellt. Dabei wird keine Cursor-Linie entsprechend der Trigger schwelle eingeblendet.
	- Manuell: Mit Hilfe der Cursor-Linie, die entsprechend der aktuell ein gestellten Triggerschwelle im EKG-Kanal eingeblendet wird, können Sie den gewünschten optimalen Schwellwert einstellen. Betätigen Sie dazu die Pfeiltasten "Trigger- Schwelle", so dass die Cursor-Linie auf die Hälfte der QRS-Amplitude eingestellt ist.
- 4. Klicken Sie auf "EKG-Filter Ein", um den EKG-Filter einzuschalten. Durch erneutes anklicken dieses Optionsfeldes schalten Sie den Filter wieder aus.

Auch mit Verlassen des Aufnahmeprogramms oder beim Wechsel des Ableitprogramms wird der EKG-Filter stets automatisch abgeschaltet.

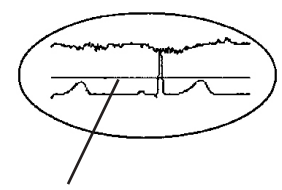

Trigger-Schwelle

### **Veränderte Einstellungen auf die Standardeinstellungen zurücksetzen**

Sie können die Standardeinstellungen mit Hilfe des Systemprogramms wiederherstellen. Beachten Sie dazu auch Kapitel 5, Abschnitt "Systemeinstellungen ändern".

Um die Standardeinstellungen wiederherzustellen, rufen Sie im Menü "View" den Unterpunkt "Standard" auf.

# **Verwendung der Stoppuhr**

### **Inhalte der Stoppuhr-Funktionsleiste**

Das Gerät verfügt über eine manuelle Stoppuhr sowie Stoppuhrfunktionen bezüglich der EEG-Registrierung, der Hyperventilation und der Zeit nach erfolgter Hyperventilation.

Die jeweils angewählte Funktion wird durch eine grüne LED markiert. Die gemessene Zeit wird im Ausgabefeld der Funktionsleiste angezeigt.

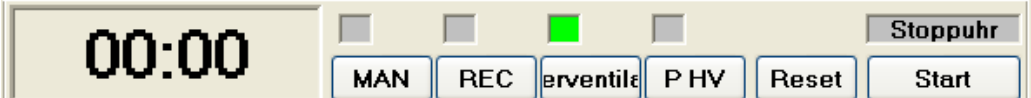

- MAN: Die Stoppuhr wird manuell durch (wiederholtes) Anklicken der Schaltfläche "Start/Stop" gestartet und gestoppt.
- REC: Im Ausgabefeld wird die aktuell gespeicherte Aufzeich nungsdauer in diesem Ableitungsprogramm angezeigt.
- HV: Im Ausgabefeld wird die aktuell verstrichene Zeit während der Hyperventilationsphase angezeigt. Die Stoppuhr wird manuell durch (wiederholtes) Anklicken der Schaltfläche "Start/Stop" gestartet und gestoppt. Bei Betätigung dieser Schaltfläche wird automatisch im EEG der Kommentar "HVT START" eingetragen.
- P HV: Im Ausgabefeld wird die aktuell verstrichene Zeit nach er folgter Hyperventilation angezeigt. Die Stoppuhr wird mit Anklicken der Schaltfläche "P HV" gestartet. Bei Betätigung dieser Schaltfläche wird automatisch im EEG der Kommentar "HVT END" eingetragen.
- START/STOP: Startet und stoppt die Stoppuhr. Nachdem die Stoppuhr gestartet wurde, wechselt die Beschriftung dieser Schaltfläche von "Start" nach "Stop".

Reset: Setzt die Stoppuhr auf Null zurück.

Um die Stoppuhr in der Funktionsleiste einzublenden, aktivieren Sie im Menü "View" den Unterpunkt "Stoppuhr...".

### **Manuelle Stoppuhr**

- 1. Rufen Sie im Menü "View" die Stoppuhr auf. Die Funktionsleiste "Stoppuhr" wird geöffnet.
- 2. Klicken Sie auf die Schaltfläche "MAN". Die zugehörige LED leuchtet grün auf.
- 3. Klicken Sie auf die Schaltfläche "Start/Stop", um die Stoppuhr zu starten. Mit Hilfe der Schaltfläche "Reset" kann die Stoppuhr auf Null zurückgesetzt werden.
- 4. Klicken Sie auf die Schaltfläche "Start/Stop", um die Stoppuhr anzuhalten.

Die Stoppuhr wird automatisch wieder zurückgesetzt, sobald die Datei gespeichert wird.

### **Stoppuhr zur Registrierung der Aufzeichnungsdauer**

- 1. Rufen Sie im Menü "View" die Stoppuhr auf. Die Funktionsleiste "Stoppuhr" wird geöffnet.
- 2. Klicken Sie auf die Schaltfläche "REC". Die zugehörige LED leuchtet grün auf.

Falls mit der Datenspeicherung vor Betätigung der Schaltfläche "REC" begonnen wird, wird die Stoppuhr automatisch gestartet.

3. Klicken Sie in der Zubehörleiste auf die Schaltfläche "Start/" Stop der Aufzeichnung". Die Stoppuhr wird automatisch gestartet.

Mit Hilfe der Schaltfläche "Reset" kann die Stoppuhr auf Null zurückgesetzt werden. Bei einem Wechsel des Ableitprogramms wird die Stoppuhr automatisch wieder auf Null zurückgesetzt.

4. Klicken Sie auf die Schaltfläche "Start/Stop", um die Stoppuhr anzuhalten. Durch erneutes Anklicken dieser Schaltfläche wird die Registrierung der gestoppten Zeit fortgeführt. Die Stoppuhr wird automatisch wieder zurückgesetzt, sobald die Datei gespeichert wird,

### **Stoppuhr zur Registrierung der Hyperventilation**

- 1. Rufen Sie im Menü "View" die Stoppuhr auf. Die Funktionsleiste "Stoppuhr" wird geöffnet.
- 2. Klicken Sie auf die Schaltfläche "HV". Die zugehörige LED leuchtet grün auf.
- 3. Klicken Sie auf die Schaltfläche "Start/Stop", um die Stoppuhr zu starten. Bei Betätigung dieser Schaltfläche wird automatisch im EEG der Kommentar "HVT START" eingetragen. Des weiteren wird in der darauffolgenden Zeit alle 30 Sekunden die verstrichene Zeit als Kommentar im EEG eingetragen.

Mit Hilfe der Schaltfläche "Reset" kann die Stoppuhr auf "00:00" zurückgesetzt werden.

Klicken Sie auf die Schaltfläche "Start/Stop", um die Stoppuhr anzuhalten. Durch erneutes Anklicken dieser Schaltfläche wird die Registrierung der gestoppten Zeit fortgeführt.

4. Klicken Sie auf die Schaltfläche "P HV". Die Stoppuhr registriert nun die nach erfolgter Hyperventilation verstrichene Zeit. Bei Betätigung dieser Schaltfläche wird automatisch im EEG der Kommentar "HVT END" eingetragen. Des weiteren wird in der darauffolgenden Zeit alle 30 Sekunden die nach erfolgter Hyperventilation verstrichene Zeit als Kommentar im EEG eingetragen.

Mit Hilfe der Schaltfläche "Reset" kann die Stoppuhr auf "00:00" zurückgesetzt werden.

Das Zeitintervall der Ereignisse "HVT mm:ss" und "Post HVT mm:ss" können manuell verändert werden. Der Zeitgeber der "Post HV" kann auch automatisch angehalten werden. Beachten Sie dabei auch die Erläuterungen in Kapitel 5. "Systemeinstellungen ändern - Einstellung der Elektrodeneingangsbox, Anwendung und Anzeige".

# **Kommentierung der EEG-Signale**

### **Allgemeines**

Während der Aufzeichnung der EEG-Signale können Ereignisse durch Kommentare in den Kurven markiert werden. Die folgenden Kommentare werden automatisch vom Programm in den Kurven eingefügt und in der Ereignisliste abgespeichert. Die Kurven können auch manuell mit Kommentaren versehen werden. In der Ereignisliste können bis zu 5.000 Ereignisse verwaltet werden.

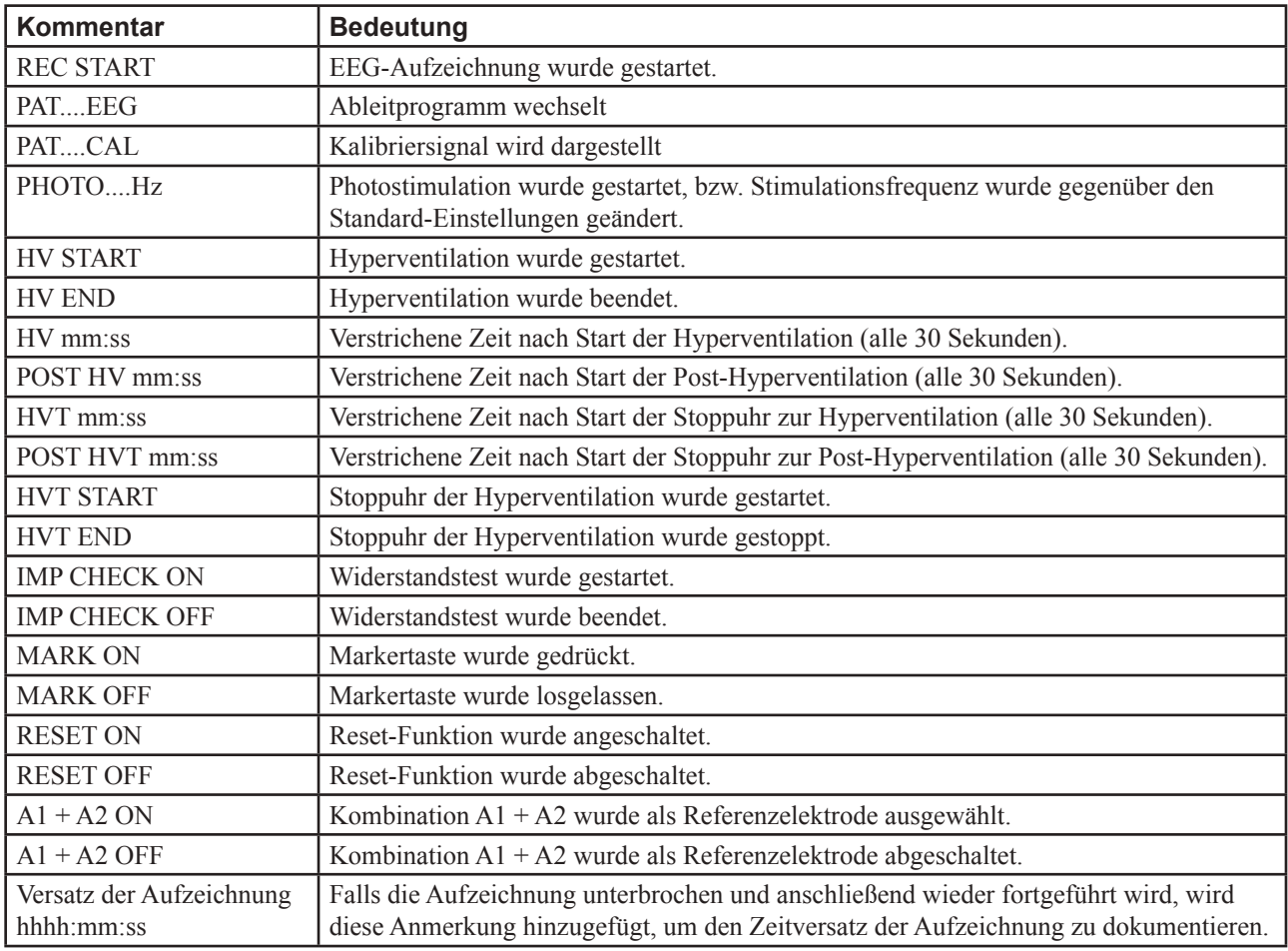

Das Zeitintervall der Ereignisse "HVT mm:ss" und "Post HVT mm:ss" können auch manuell verändert werden. Beachten Sie dabei auch die Erläuterungen in Kapitel 5. "Systemeinstellungen ändern -Einstellung der Elektrodeneingangsbox, Anwendung und Anzeige".

## **Manuelle Kommentierung der Kurven**

#### **Hinzufügen eines vorgegebenen Kommentars**

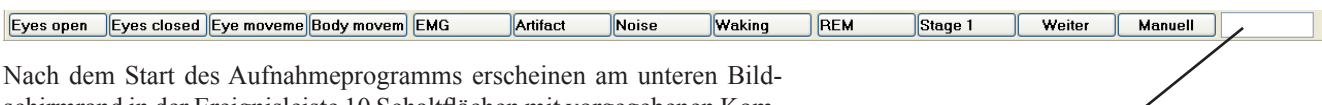

schirmrand in der Ereignisleiste 10 Schaltflächen mit vorgegebenen Kommentartexten. Diese Schaltflächen entsprechen auch den ersten 10 Funktionstasten der Tastatur. Weitere Kommentartexte können durch Anklicken der Schaltfläche "Weiter" oder durch Drücken der Funktionstaste F11 auf der Tastatur aufgerufen werden.

Die vorgegebenen Kommentare werden den Kurven per Mausklick auf die gewünschte Schaltfläche oder durch Betätigung der entsprechenden Funktionstaste auf der Tastatur hinzugefügt. Der Kommentar wird an die stelle des zuletzt dargestellten Zeitpunkts hinzugefügt.

#### **Kommentare über Tastatur eingeben**

- 1. Klicken Sie in der Ereignisleiste auf die Schaltfläche "Manuell" oder betätigen Sie die Funktionstaste F12.
- 2. Geben Sie einen Kommentartext mit bis zu 40 Zeichen ein.
- 3. Drücken Sie auf der Tastatur die <EINGABE>-Taste. Der Kommentar wird den EEG-Kurven hinzugefügt.

#### **Kommentare mit Hilfe der Auswahlliste eingeben**

Kommentar zu einem bestimmten Zeitpunkt an eine Kurve hinzufügen:

- 1. Klicken Sie die gewünschte Kurve mit der rechten Maustaste an. Eine Dialogbox zur Eingabe des Kommentartextes wird eingeblendet.
- 2. Wählen Sie den Kommentartext anhand der Auswahlliste aus, oder geben Sie den Text über die Tastatur ein (max. 40 Zeichen). Der Kommentar wird an der Stelle eingefügt, an der Sie die rechte Maustaste betätigt haben. Sobald ein neues Kurvensegment diesen so kommentierten Punkt überschreibt, wird dieser kommentierte Zeitpunkt zusammen mit dem Kommentartest gespeichert.
- 3. Klicken Sie auf die Schaltfläche "OK", um die Dialogbox "Bemerkung" wieder zu schließen.

Kommentar zum aktuellen Zeitpunkt einer Kurve hinzufügen:

- 1. Drücken Sie dazu auf der Tastatur die Taste <Einfg>. Eine Dialogbox zur Eingabe des Kommentartextes wird eingeblendet.
- 2. Wählen Sie den Kommentartext anhand der Auswahlliste aus, oder geben Sie den Text über die Tastatur ein (max. 40 Zeichen). Der Kommentar wird zu dem Zeitpunkt eingefügt, an der Sie die Taste <Einfg> betätigt haben.
- 3. Klicken Sie auf die Schaltfläche "OK", um die Dialogbox "Bemerkung" wieder zu schließen.

Eingabefeld zur manuellen Kommentareingabe

Klicken Sie zur Sortierung der Bemerkungen dieses Feld an.

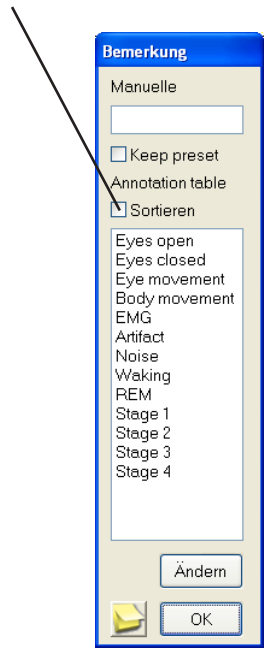

#### Kommentare der Dialogbox "Bemerkung" bearbeiten:

- 1. Klicken Sie in der Dialogbox "Bemerkung" auf die Schaltfläche "Ändern". Die Dialogbox zur Bearbeitung der Anmerkungen wird eingeblendet. Sie können Anmerkungen hinzufügen, löschen oder ersetzen.
- 2. Klicken Sie auf die Schaltfläche "OK", um die Dialogbox "Annotation table" wieder zu schließen.

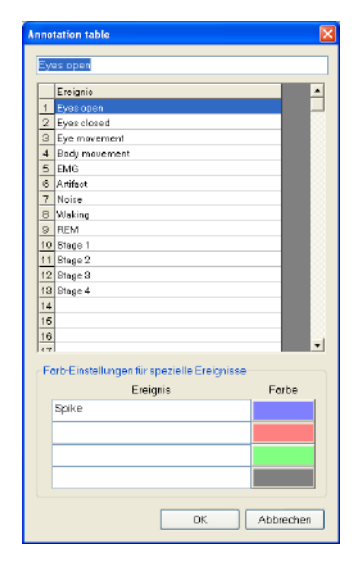

#### **Hinzufügen eines Bildschirmkommentars**

Als Seitenkommentar können Sie den Kurven einen Text und ein Bild in Form einer Bilddatei hinzufügen. Die so hinzugefügte Bilddatei wird dann zusammen mit der EEG-Datei gespeichert.

- 1. Klicken Sie mit der rechten Maustaste auf die Kurve, der Sie einen Kommentar hinzufügen wollen. Die Dialogbox "Bemerkung" wird eingeblendet.
- 2. Klicken Sie in der Dialogbox "Bemerkung" auf die Schaltfläche "Bildschirmkommentar". Die Dialogbox "Kommentar bearbeiten" wird geöffnet.

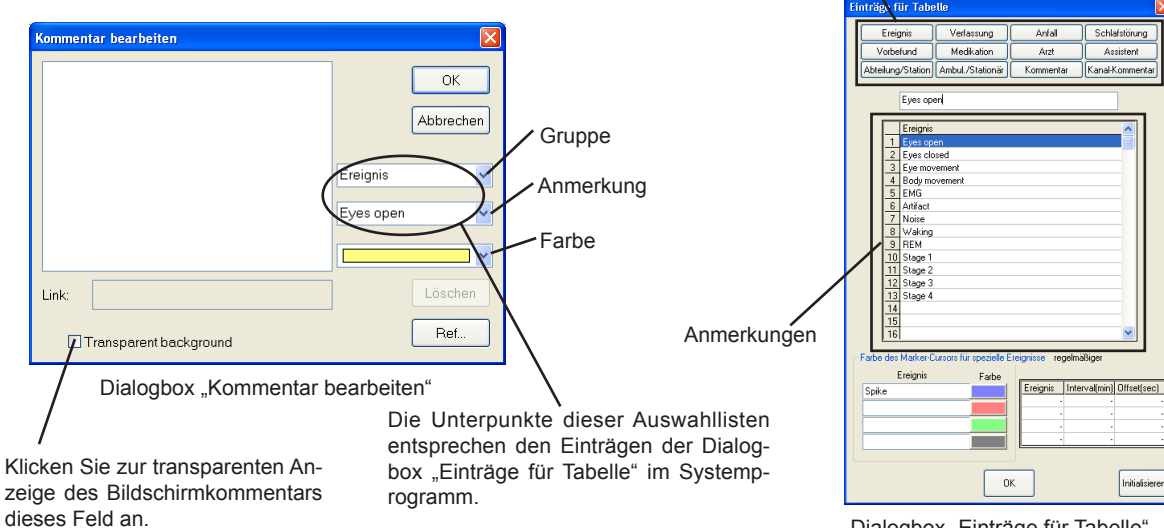

Dialogbox "Einträge für Tabelle"

Gruppe

3. Geben Sie nun einen Text mit bis zu 384 Zeichen ein. Sie können ebenso die Kommentartexte über das Auswahlmenü am rechten Rand des Fensters in der Dialogbox "Einträge für Tabelle" eingeben.

Um eine Bilddatei als Seitenkommentar hinzuzufügen:

- 1) klicken Sie zunächst in der Dialogbox "Kommentar bearbeiten" auf die Schaltfläche "Ref...". Die Dialogbox "Öffnen..." wird eingeblendet.
- 2) Wählen Sie in dieser Dialogbox die gewünschte Bilddatei aus.
- 3) Klicken Sie auf die Schaltfläche "Öffnen". Die Dialogbox "Öffnen" wird daraufhin wieder geschlossen.
- 4. Klicken Sie auf die Schaltfläche "OK". Der eingegebene Kommentartext wird nun im EEG an der Stelle eingeblendet, an der Sie unter Schritt 1 die rechte Maustaste betätigt haben. Bei der weiteren Aufnahme der EEG-Kurven wird dieser Seitenkommentar wieder überschrieben. Der Zeitpunkt dieses Seitenkommentars wird aber gespeichert und bei einer späteren Wiedergabe erneut eingeblendet.

Um die Eingabe des Kommentartextes abzubrechen, drücken Sie die Schaltfläche "Abbrechen".

Der Seitenkommentar kann im Wiedergabeprogramm wieder angezeigt werden. Zur Bearbeitung des Seitenkommentars beachten Sie bitte auch Abschnitt "Bearbeitung der Ereigniskommentierung" in Kapitel 7.

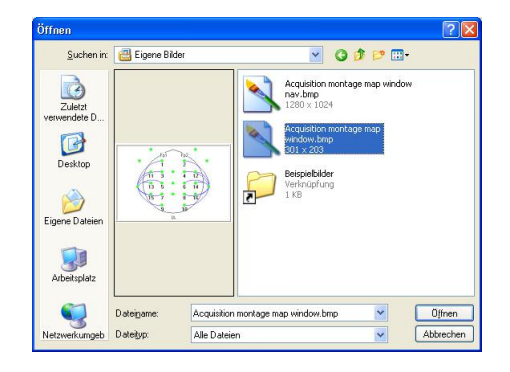

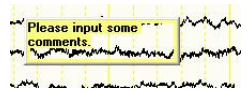

Transparenter Bildschirmkommentar in der EEG-Wiedergabe. Hinzugefügte Bilddateien werden als Symbol angezeigt.

# **Photostimulation und Hyperventilation**

### **Warnung!**

**Während einer Untersuchung benötigen Sowohl Gerät als auch Patient die uneingeschränkte und kontinuierliche Aufmerksamkeit des Anwenders.**

**Halten sie stets eine Mundsperre, Zungenschutz und Tupfer bereit, um den Patienten vor (Biß-)Verletzungen zu schützen, da die Muster- oder Blitzstimulation Anfallsaktivitäten auslösen kann.**

**Stoppen Sie unverzüglich die Photostimulation, wenn bei einer Photostimulation eine abnorme EEG-Kurve erscheint, um den Patienten vor einem evozierten Anfall zu schützen.**

**Im eingeschalteten Zustand des Gerätes liegt an der Blitzlampenbuchse der Photostimulator-Einheit LS-120AK an Pin 2 eine Spannung von 560 V an. Um den unabsichtlichen Kontakt mit diesen Spannungen zu vermeiden und einem elektrischen Schlag vorzubeugen, sollte der Stecker der Blitzlampe stets mit dieser Buchse fest verbunden sein, auch wenn die Photostimulationseinheit nicht verwendet wird.**

### **Achtung!**

**Verwenden Sie den Photostimulator kontinuierlich nicht länger als 5 Minuten, da anderenfalls die Blitzlampe sehr heiß wird und Verbrennungen verursachen kann. \***

**Fixieren Sie die Blitzlampe sorgfältig mit Hilfe des Blitzlampenstatives, um eine versehentliche Berührung des Patienten mit der Blitzlampe zu verhindern. Die Blitzlampe kann sehr heiß werden und bei Berührung Verbrennungen verursachen.**

**Führen Sie keine Provokation mit Hilfe der Hyperventilation durch, sofern der Patient an einer Herzkrankheit, einer akuten cerebrovasculären Krankheit oder einer Atemstörung leidet.**

\* Wenn der Photostimulator 5 Minuten angewendet wurde, lassen Sie ihn in einer Pause von mindestens 20 Minuten wieder abkühlen.

Positionieren Sie die Blitzlampe in einer Entfernung von ca. 20 bis 30 cm vor den Augen des Patienten.

*Hinweis*

*Um die Photostimulation durchführen zu können, ist der optionale Photostimulator LS-120AK erforderlich.*

### **Funktionsleiste** "Provokation"

Das Gerät bietet drei Photostimulationsarten (automatisch, manuell und Einzelstimulation) sowie die Stimulation durch Hyperventilation. Die Provokation wird unter Verwendung der Funktionsleiste "Provokation" gestartet.

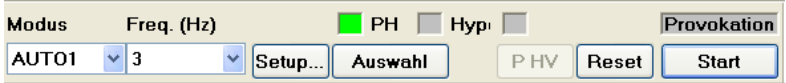

#### *Hinweis*

*Für eine Photostimulation benötigen Sie den optionalen Photostimulator LS-120AK.* 

*Überprüfen Sie die Kabelverbindung zwischen der PC-Einheit und dem Photostimulator sowie die Betriebsbereitschaft des Photostimulators, bevor Sie die Photostimulation starten. Falls der Photostimulator nicht am PC angeschlossen oder ausgeschaltet ist, kann die Funktionsleiste "Provokation" nicht geöffnet werden (die Schaltfläche zum Aufruf dieser Funktionsleiste ist abgedunkelt). Überprüfen Sie in diesem Fall die Kabelverbindungen und ob der Photostimulator eingeschaltet ist. Starten Sie nach korrektem Anschluss und nach dem Einschalten des Photostimulators das Aufnahmeprogramm erneut.* 

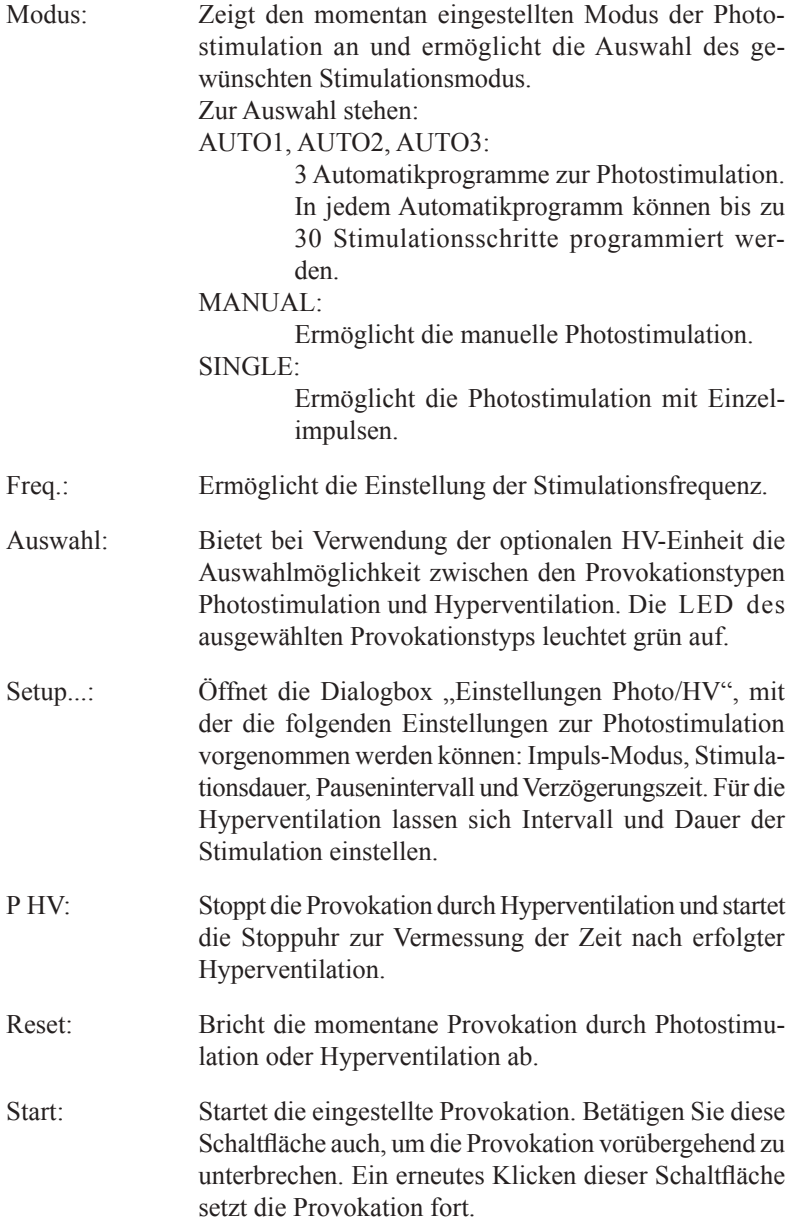

Öffnen Sie die Funktionsleiste "Provokation" durch Anklicken der Schaltfläche  $\left[\begin{array}{c} \bullet \\ \bullet \end{array}\right]$  "Provokation" in der Zubehörleiste, oder rufen Sie im Steuerung-Menü den Unterpunkt "Provokation..." auf.

#### **Einstellungen Photo/HV**

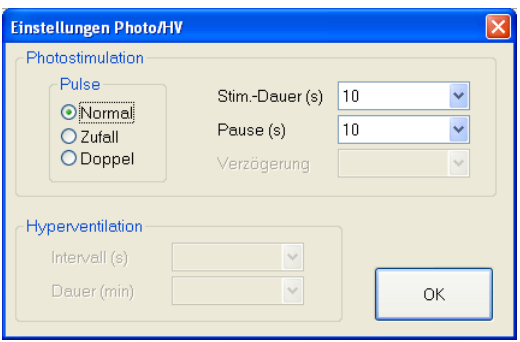

#### Photostimulation:

- Pulse: Dient zur Auswahl des Impuls-Typs, der in jedem Mo dus der Photostimulation verwendet werden soll. Die Standard-Einstellung ist: Normal.
	- Normal: Der Stimulator generiert periodisch mit der jeweils eingestellten Frequenz Einzelimpulse.
	- Zufall: Generiert zufällig in einem Frequenzbereich von ±50 % der eingestellten Frequenz Einzelim pulse.
	- Doppel: Generiert periodisch mit der jeweils einge stellten Frequenz Doppelimpulse. Das Zeit intervall zwischen zwei Doppelimpulsen kann separat eingestellt werden.
- Stim.-Dauer (s): Dient zur Einstellung der automatischen und manuellen Stimulationsdauer. Der Wertebereich ist von 1 bis 99 s in Schritten von 1 s einstellbar.
- Pause (s): Erlaubt die Einstellung des automatischen und manuellen Pausenintervalls. Der Wertebereich ist von 1 bis 99 s in Schritten von 1 s einstellbar.
- Verzögerung (ms): Ermöglicht bei Stimulation mit Doppelimpul sen die Einstellung des Zeitintervalls zwischen zwei Impulsen des Doppelimpulses. Der Wertebereich ist von 1 bis 99 s in Schritten von 1 s einstellbar (Einstellung nur bei Stimulation mit Doppelimpulsen möglich).

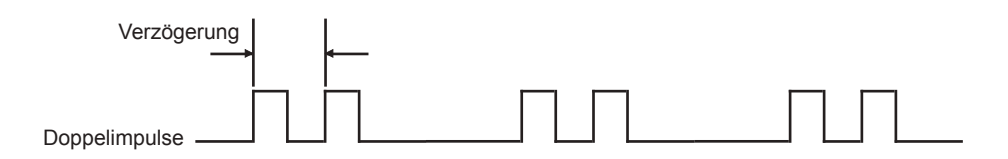

### Hyperventilation:

- Intervall (s): Dient zur Eingabe der Dauer einer einzelnen Hyper ventilation.
- Dauer (min): Erlaubt die Eingabe der gesamten Dauer der Hyper ventilation.
- OK: Schließt die Dialogbox "Einstellungen Photo/HV"

### **Photostimulation**

Die Photostimulation wird in einem Bereich von sehr niederfrequenten Impulsen bis hin zu Impulsen von 30 Hz durchgeführt. Dabei wird die Frequenz langsam in Intervallen von 2 bis 3 Hz erhöht. Man unterscheidet zwei arten von Photostimulation:

- die Photostimulation mit einer Erholungspause zwischen einzelnen frequenzerhöhenden Schritten und
- die Photostimulation mit kontinuierlich wechselnden Frequenzen.

Das Gerät ermöglicht die automatische und manuelle Stimulation. Im Automatik-Modus wird die Frequenz und die Dauer der einzelnen Stimulationsschritte zuvor festgelegt, so dass die Stimulation komplett automatisch ablaufen kann. Beachten Sie auch Kapitel 5. "Programmierung der automatischen Photostimulation". Im manuellen Modus wird jeder Stimulationsschritt vom Anwender gestartet, gestoppt und die Frequenz erhöht.

#### **Automatische Photostimulation**

- 1. Klicken Sie in der Zubehörleiste auf die Schaltfläche <sub>1</sub>. Provokation" oder rufen Sie im Menü "View" den Unterpunkt "Provokation..." auf. Die Funktionsleiste "Provokation" wird geöffnet.
- 2. Klicken Sie auf "Auswahl", und wählen Sie die Photostimulation aus. In der Funktionsleiste leuchtet die zugehörige LED grün auf.

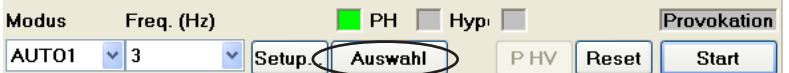

- 3. Klicken Sie in der Auswahlliste "Modus" auf AUTO1, AUTO2 oder AUTO3, um die automatische Photostimulation auszuwählen.
- 4. Stellen Sie die Stimulationsdauer (Stim.-Dauer), die Pause und/oder den Impuls-Modus (Pulse) ein. Dazu klicken Sie
	- 1) zunächst auf die Schaltfläche "Setup...". Die Dialogbox "Einstellungen Photo/HV" wird eingeblendet.

#### Einstellung der Stimulationsdauer:

Klicken Sie am rechten Rand des Eingabefeldes "Stim.-Dauer (s)" auf die Pfeiltaste, und klicken Sie dann in der eingeblendeten Auswahlliste auf die gewünschte Dauer.

#### Einstellung der Pause:

Klicken Sie am rechten Rand des Eingabefeldes "Pause (s)" auf die Pfeiltaste, und klicken Sie dann in der eingeblendeten Auswahlliste auf die gewünschte Dauer. Zur Einstellung des Impuls-Modus klikken Sie auf des gewünschte Auswahlfeld im Bereich "Pulse". Falls Sie "Doppel" angewählt haben, stellen Sie im Eingabefeld "Verzögerung (ms)" die Verzögerungszeit ein.

- 2) Klicken Sie auf die Schaltfläche "OK", um diese Dialogbox wieder zu schließen.
- 5. Klicken Sie auf die Schaltfläche "Start", um die automatische Photostimulation zu starten. Die Stimulation endet, sobald alle vorgegebenen Stimulationsschritte durchlaufen sind.

#### *Hinweis*

*Für eine Photostimulation benötigen Sie den optionalen Photostimulator LS-120AK.* 

*Überprüfen Sie die Kabelverbindung zwischen der PC-Einheit und dem Photostimulator sowie die Betriebsbereitschaft des Photostimulators, bevor Sie die Photostimulation starten. Falls der Photostimulator nicht am PC angeschlossen oder ausgeschaltet ist, kann die Funktionsleiste "Provokation" nicht geöffnet werden (die Schaltfläche zum Aufruf dieser Funktionsleiste ist abgedunkelt). Überprüfen Sie in diesem Fall die Kabelverbindungen und ob der Photostimulator eingeschaltet ist. Starten Sie nach korrektem Anschluss und nach dem Einschalten des Photostimulators das Aufnahmeprogramm erneut.* 

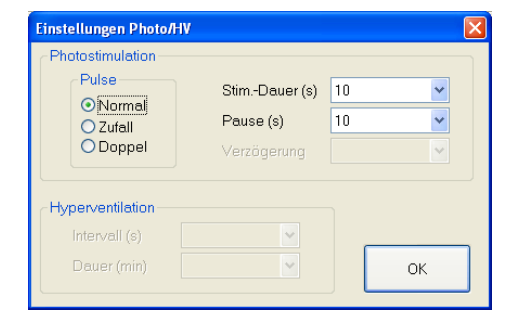

- Um die Stimulation vorübergehend anzuhalten, klicken Sie auf die Schaltfläche "Start/Stop".
- Um die Stimulation fortzusetzen, klicken Sie erneut auf die Schaltfläche "Start/Stop". Die automatische Stimulation wird vom aktuell erreichten Stimulationsschritt aus fortgesetzt.
- Die Stimulation können Sie abbrechen, indem Sie die Schaltfläche "Reset" anklicken.

#### **Automatische Photostimulation**

- 1. Klicken Sie in der Zubehörleiste auf die Schaltfläche S. Provokation" oder rufen Sie im Menü "View" den Unterpunkt "Provokation..." auf. Die Funktionsleiste "Provokation" wird geöffnet.
- 2. Klicken Sie auf "Auswahl", und wählen Sie die Photostimulation aus. In der Funktionsleiste leuchtet die zugehörige LED grün auf.

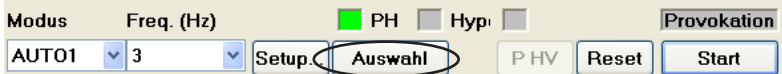

- 3. Klicken Sie in der Auswahlliste "Modus" auf MANUELL, um die manuelle Photostimulation auszuwählen.
- 4. Stellen Sie in der Auswahlliste "Freq. (Hz)" die gewünschte Stimulationsfrequenz ein.
- 5. Stellen Sie die Stimulationsdauer (Stim.-Dauer), die Pause und/oder den Impuls-Modus (Pulse) ein. Dazu klicken Sie
	- 1) zunächst auf die Schaltfläche "Setup...". Die Dialogbox "Einstellungen Photo/HV" wird eingeblendet.

#### Einstellung der Stimulationsdauer:

Klicken Sie am rechten Rand des Eingabefeldes "Stim.-Dauer (s)" auf die Pfeiltaste, und klicken Sie dann in der eingeblendeten Auswahlliste auf die gewünschte Dauer.

#### Einstellung der Pause:

Klicken Sie am rechten Rand des Eingabefeldes "Pause (s)" auf die Pfeiltaste, und klicken Sie dann in der eingeblendeten Auswahlliste auf die gewünschte Dauer. Zur Einstellung des Impuls-Modus klikken Sie auf des gewünschte Auswahlfeld im Bereich "Pulse". Falls Sie "Doppel" angewählt haben, stellen Sie im Eingabefeld "Verzögerung (ms)" die Verzögerungszeit ein.

- 2) Klicken Sie auf die Schaltfläche "OK", um diese Dialogbox wieder zu schließen.
- 6. Klicken Sie in der Funktionsleiste auf die Schaltfläche "Start", um die manuelle Photostimulation zu starten. Die Beschriftung dieser Schaltfläche wechselt zu "Stop".
- 7. Beenden oder unterbrechen Sie die Stimulation, indem Sie die Schaltfläche "Stop" anklicken.

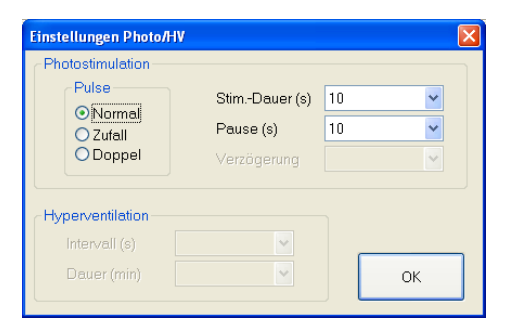

#### **Einzel-Photostimulation**

Sie können manuell einen einzelnen Photostimulationsimpuls auslösen, indem Sie in der Funktionsleiste "Provokation" die Schaltfläche "Start" angeklicken oder über den Triggereingang von einem externem Gerät einen Triggerimpuls empfangen.

- 1. Klicken Sie in der Zubehörleiste auf die Schaltfläche <sub>1</sub>, Provokation" oder rufen Sie im Menü "View" den Unterpunkt "Provokation..." auf. Die Funktionsleiste "Provokation" wird geöffnet.
- 2. Klicken Sie auf "Auswahl", und wählen Sie die Photostimulation aus. In der Funktionsleiste leuchtet die zugehörige LED grün auf.

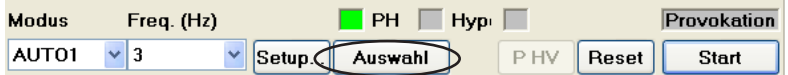

- 3. Klicken Sie in der Auswahlliste "Modus" auf EINZEL, um die Einzel-Photostimulation auszuwählen.
- 4. Klicken Sie in der Funktionsleiste auf die Schaltfläche "Start", um einen einzelnen Photostimulationsimpuls auszulösen.

# **Vermessung von Amplituden und Zeitintervallen**

Im Aufnahme-Programm können Potentiale (Amplituden) oder Zeitintervalle mit Hilfe von zwei vertikalen, zwei horizontalen Cursorlinien oder einem EEG-Lineal am Bildschirm vermessen werden, sobald die Anzeige des EEGs angehalten (eingefroren) wird.

### **Verwendung der Zeit- und Amplituden-Cursorlinien**

1. Rufen Sie im Zubehör-Menü den Zeit- und Amplituden-Cursor auf, oder klicken Sie in der EEG-Leiste auf die Schaltfläche  $\Delta$  Zeit- und Amplituden-Cursor. Zwei horizontale Cursorlinien und zwei vertikale Cursorlinien erscheinen auf dem Bildschirm. Außerdem wird die Cursor-Dialogbox am Bildschirm eingeblendet.

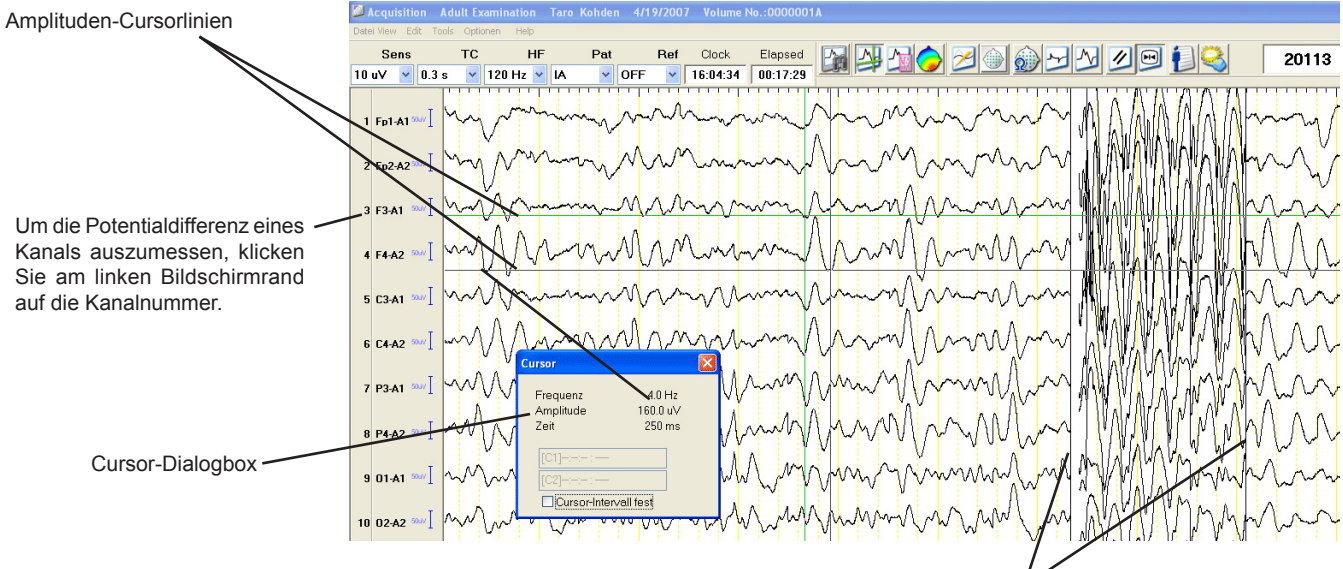

- 2. Klicken Sie mit der rechten Maustaste auf eine Cursorlinie, um sie zu zeit-Cursorlinien markieren. Die markierte Cursorlinie wechselt ihre Farbe.
- 3. Klicken Sie auf die gewünschte Position, an der die markierte Cursorlinie platziert werden soll, oder ziehen Sie die Cursorlinie mit Hilfe der Maus an die gewünschte Position. Das Zeitintervall, die Frequenz oder die Potentialdifferenz zwischen den beiden Cursorlinien wird in der Cursor-Dialogbox angezeigt.

#### **Inhalte der Cursor-Dialogbox**

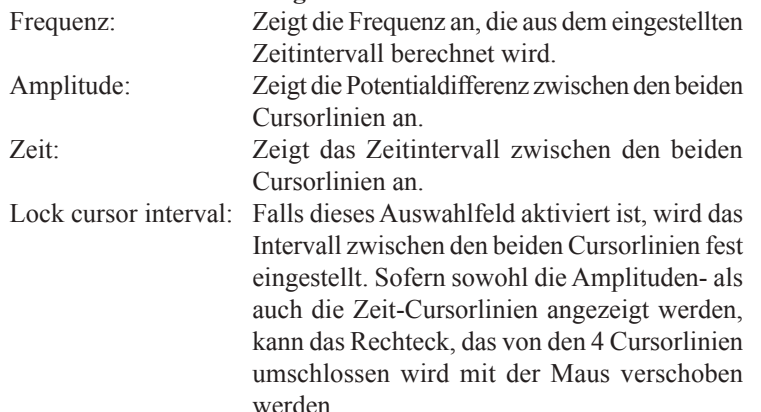

### **Verwendung des EEG-Lineals**

1. Rufen Sie im Zubehör-Menü das EEG-Lineal auf, oder klicken Sie in der EEG-Leiste auf die Schaltfläche des EEG-Lineals. Das EEG-Lineal wird auf dem Bildschirm eingeblendet.

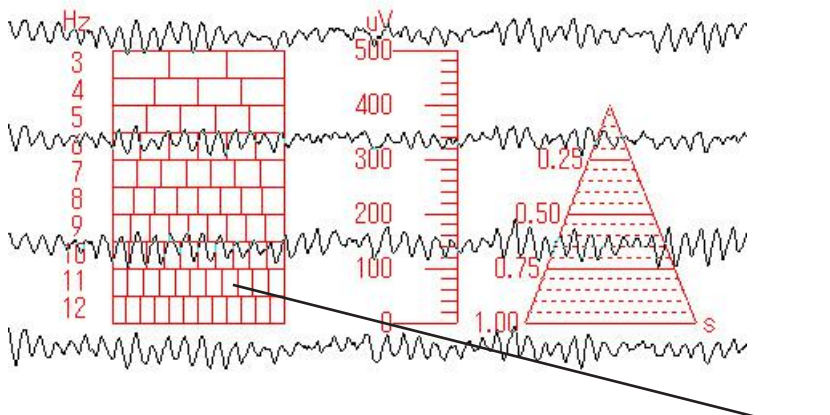

EEG-Lineal

2. Klicken Sie auf die gewünschte Position, an der das EEG vermessen werden soll, oder ziehen Sie das EEG-Lineal mit Hilfe der Maus an die gewünschte Position.

Um die Skalierung des EEG-Lineals zu verändern, klicken Sie mit der rechten Maustaste auf das EEG-Lineal.

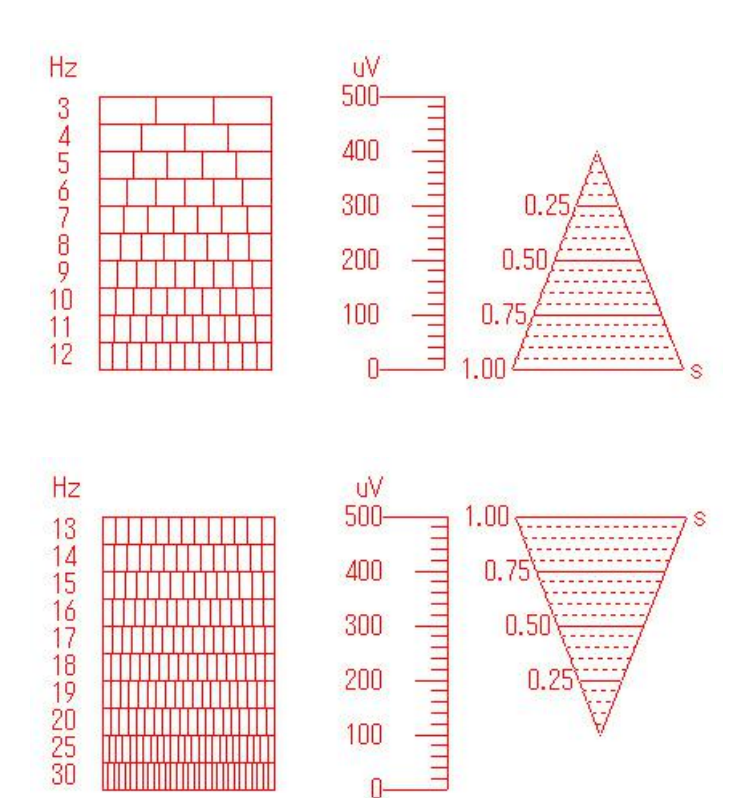

# **FFT-Daten für das DSA-Trenddiagramm erstellen**

Das System analysiert die EEG-Kurven, berechnet die Frequenzkomponen-ten und stellt im Wiedergabefenster bzw. im Modus EEG-Bereich - Vergleich die Amplitude zu jeder Frequenz als DSA (Density Spectral Array = Frequenzdichtespektrum) Trenddiagramm dar. Während der Aufnahme kann das System diese FFT-Daten erstellen, um sie anschließend im DSA-Trenddiagramm anzuzeigen.

- 1. Rufen Sie dazu im Zubehörmenü den Unterpunkt "DSA-Analyse" → "FFT-Einstellungen" auf. Die Dialogbox "FFT Setup" wird eingeblendet.
- 2. Um die FFT-Daten zu erstellen, aktivieren Sie die folgenden Einstellungen.

#### **Optionen der Dialogbox "FFT Setup":**

FFT-Daten während der Aufnahme erstellen:

Aktivieren Sie dieses Auswahlfeld, um die FFT-Daten bereits während der Aufnahme zu erstellen.

#### FFT-Ableitprogramm:

Die Einstellungen im Bereich FFT-Ableitprogramm können unter einem Ableitprogrammnamen gespeichert werden. Um den Ableitprogrammnamen zu verändern, klicken Sie auf die Schaltfläche "Umbenennen".

#### FFT-Kanal:

Wählen Sie die Elektroden zur Berechnung der FFT-Analyse aus. Um alle Elektroden zu verwenden, klicken Sie auf die Schaltfläche "Alle auswählen".

Falls Sie die Elektrodenauswahl an dieser Stelle unterbrechen wollen, klicken Sie auf die Schaltfläche "Löschen".

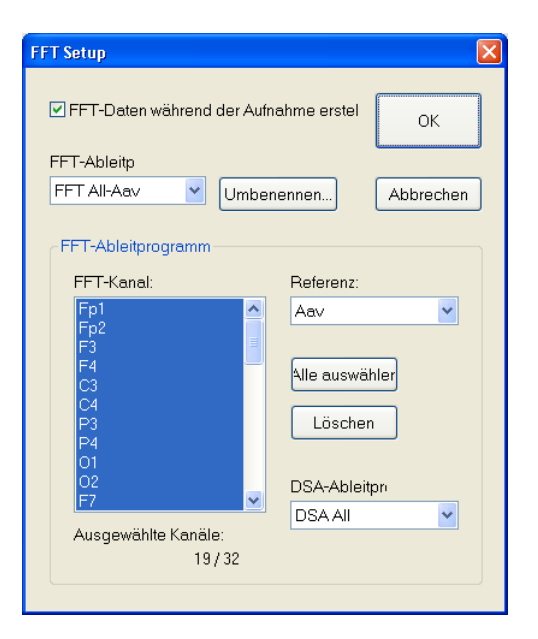

#### *Hinweis*

*Falls Sie alle Elektroden ausgewählt haben, verkürzt sich die Dauer der Aufnahme. Je mehr Elektroden verwendet werden, um so größer ist die Auslastung der CPU, und es kann zu ruckartigen Bildschirmdarstellungen kommen.*

Referenz:

Geben Sie in diesem Eingabefeld die Referenzelektrode der FFT-Analyse ein.

#### DSA-Ableitung:

Wird für die Auswahl der Einstellungen zur Anzeige des DSA-Trenddiagramms verwendet. Beachten Sie auch Abschnitt "DSA-Trenddiagramm anzeigen - Darstellung des DSA-Trenddiagramms einstellen" in Kapitel 7.

3. Klicken Sie auf die Schaltfläche OK.

Falls Sie die Einstellung an dieser Stelle abbrechen möchten, klicken Sie auf die Schaltfläche "Abbrechen".

## **Frequenz-Map**

Die EEG-Daten können in einem Frequenz-Map dargestellt werden, so dass Sie einfach die Frequentverteilung überprüfen können. Die Frequenz-Map ruft aufgrund der Frequenzanalyse eine Zeitverschiebung von 2,5 s hervor. Um diese Frequenz-Map darstellen zu können, müssen mindestens 4 Kanäle zuvor als FFT-Kanäle eingestellt worden sein. Weitere Informationen zur Einstellung von FFT-Kanälen finden Sie in diesem Kapitel im Abschnitt "FFT-Daten für das DSA-Trenddiagramm erstellen".

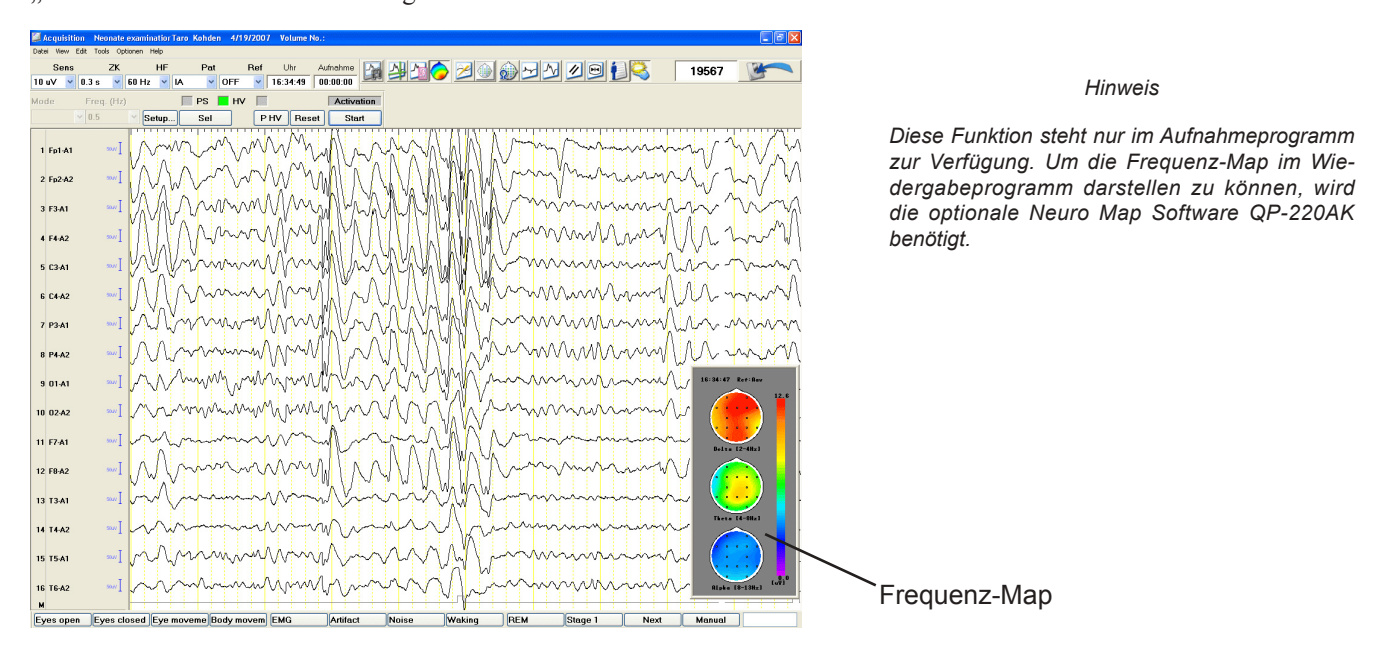

### **Frequenz-Map anzeigen**

1. Klicken Sie in der EEG-Leiste auf die Schaltfläche (S), Frequenz-Map".

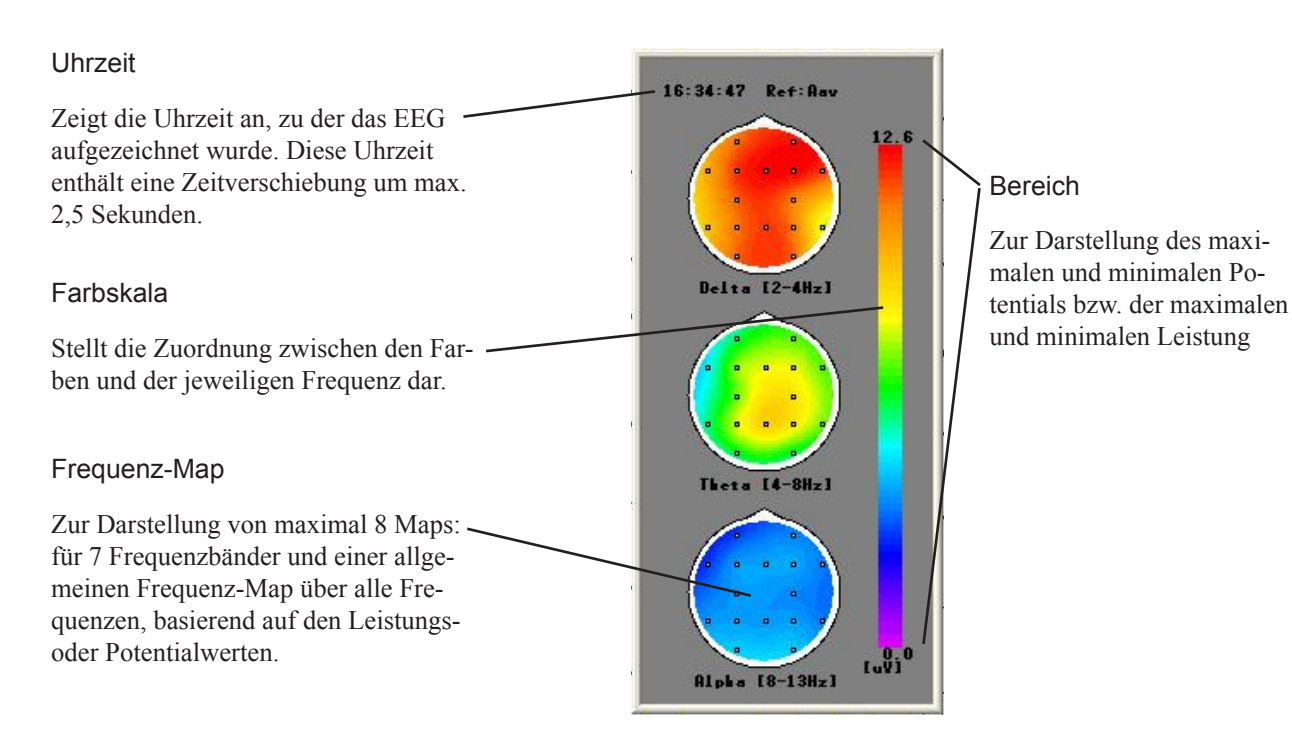

- 2. Klicken Sie mit der rechten Maustaste auf ein Frequenz-Map. Ein Auswahlmenü wird eingeblendet.
- 3. Um die Analyse zu starten, rufen Sie den Unterpunkt "Mapping-Funktion"  $\rightarrow$  . Mapping-Start" auf.

Falls das Frequenz-Map nicht angezeigt wird, überprüfen Sie die folgenden Kriterien:

- Ist in der Dialogbox der FFT-Einstellungen der Unterpunkt "FFT-Daten während der Aufnahme erstellen" aktiviert? (Beachten Sie auch Abschnitt "FFT-Daten für das DSA-Trenddiagramm erstellen" in diesem Kapitel.)
- Wurde im Auswahlmenü des Frequenz-Maps der Unterpunkt ..Mapping-Start" aktiviert?

Um die Darstellung der Frequenz-Maps zu verändern, klicken Sie mit der rechten Maustaste auf ein Frequenz-Map, und wählen Sie den Unterpunkt "Aufteilung" → "Vertikal" oder "Horizontal" aus. Diese Funktion steht nur zur Verfügung, wenn maximal 4 Frequenz-Mappings angezeigt werden.

### **Einstellungen der Frequenz-Maps**

#### **Map-Einstellungen**

Die Einstellungen der Frequenz-Maps können sowohl bezüglich der Darstellung, des Frequenzbandes als auch der Elektroden verändert werden.

- 1. Klicken Sie mit der rechten Maustaste auf ein Frequenz-Map. Wählen Sie den Unterpunkt "Einstellungen" → "Map" auf. Das Map-Fenster wird eingeblendet.
- 2. Ändern Sie die Einstellungen.

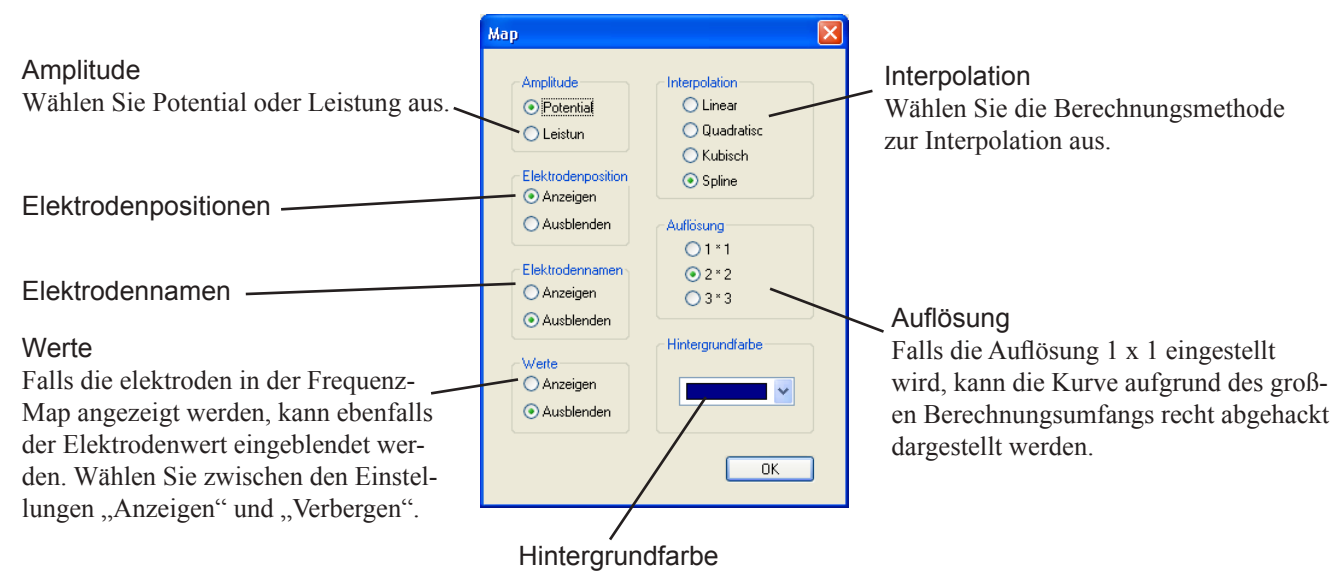

3. Um das Fenster wieder zu schließen, klicken Sie auf die Schaltfläche OK.

#### *Hinweis*

Falls zur Interpolation die Methode "linear", "qua*dratisch" oder "cubisch" gewählt wurde, können die Konturlinien recht rau ausfallen. Stellen Sie in diesem Fall eine Auflösung von 3 x 3 und eine Gradation von 17 Farben ein.*

#### **Skalierungsbereich**

- 1. Klicken Sie mit der rechten Maustaste auf eine Frequenz-Map. Wählen Sie den Unterpunkt "Einstellungen" → "Skalierungsbereich" auf. Das Fenster "Skalierungsbereich" wird eingeblendet.
- 

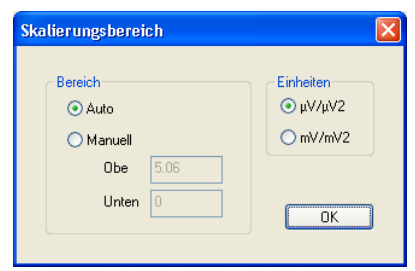

3. Um das Fenster wieder zu schließen, klicken Sie auf die Schaltfläche OK.

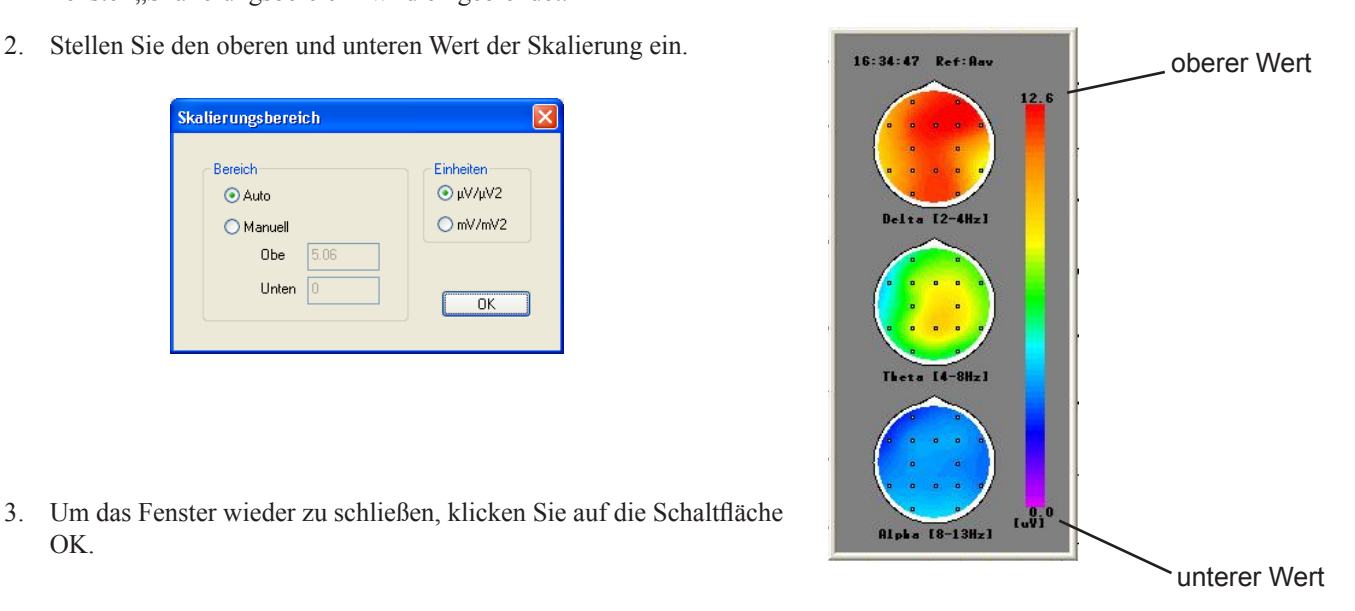

#### **Frequenzband-Einstellungen**

Sie können die Frequenzbänder verändern und pro Frequenzbandeinstellungen bis zu 7 Bänder abspeichern. Sie können diesen Einstellungen einen Namen zuweisen und speichern. Bis zu 8 Einstellungen können gespeichert werden.

- 1. Klicken Sie mit der rechten Maustaste auf ein Frequenz-Map. Wählen Sie den Unterpunkt "Einstellungen" → "Frequenzband" auf. Das Fenster "Frequenzband" wird eingeblendet.
- 2. Ändern oder erstellen Sie die Frequenzbandeinstellungen.

#### **Frequenz**

Geben Sie den Namen des Bandes ein. Um die Frequenzbänder zu löschen, löschen Sie den Eintrag in diesem Textfeld.

Oben [Hz]/Unten [Hz] Geben Sie den Frequenzbereich ein. Verwenden Sie zur Eingabe der Werte die Tastatur oder die Pfeiltasten dieser Eingabefelder.

#### Benutzerdefiniert

Wählen Sie eine Einstellung aus der Auswahlliste aus, oder geben Sie den Namen mit Hilfe der Tastatur ein.

#### Frequenzband  $\sqrt{$ <br>Untere f [Hz]  $\sum_{\text{Obere f[Hz]}}$ Gesamtanzeige **Farbe** Frequenzha Benutzerde Delta [2-4Hz  $4.0$ Aktivieren Sie dieses Auswahl- $\overline{2.0}$ Table1  $\overline{1}$  $\frac{1}{x}$ ÷ feld, wenn die Gesamt-Map über  $\overline{c}$ Theta [4-8Hz]  $4.0$  $\mathbb{L}$ .  $\boxed{8.0}$ alle Frequenzbänder angezeigt Alpha [8-13Hz]  $\overline{8.0}$  $\overline{3}$ Ŀ. 13.0  $\ddot{\cdot}$ werden soll.  $\overline{4}$  $13.0$ I÷.  $30.0$  $\frac{1}{2}$ verhältnis  $\overline{5}$  $30.0$  $\frac{1}{x}$  $30.0$  $\hat{\cdot}$ Standard  $\overline{6}$  $30.0$ 싃.  $30.0$  $\frac{1}{x}$  $n<sub>K</sub>$ **Standard**  $30.0$  $\begin{array}{c|c} \text{\LARGE\bullet} & \text{\LARGE\bullet} \end{array}$  30.0  $\bullet$  Abbrechen Zur Initialisierug der Einstellungen. Farbe Wird z.Z. nicht verwendet.

- 
- 3. Um das Fenster wieder zu schließen, klicken Sie auf die Schaltfläche OK.

### **Elektrodenposition einstellen**

Sie können die Elektroden, Montagen und die Darstellungsform der Mappings speichern. Diese Einstellungen werden zusammen gespeichert.

- 1. Klicken Sie mit der rechten Maustaste auf eine Frequenz-Map. Wählen Sie den Unterpunkt "Einstellungen" → "Elektroden" auf. Das Fenster "Elektroden" wird eingeblendet.
- 2. Klicken Sie auf die Pfeiltaste des Eingabefeldes "Montage", und wählen Sie die gewünschte Montage aus.

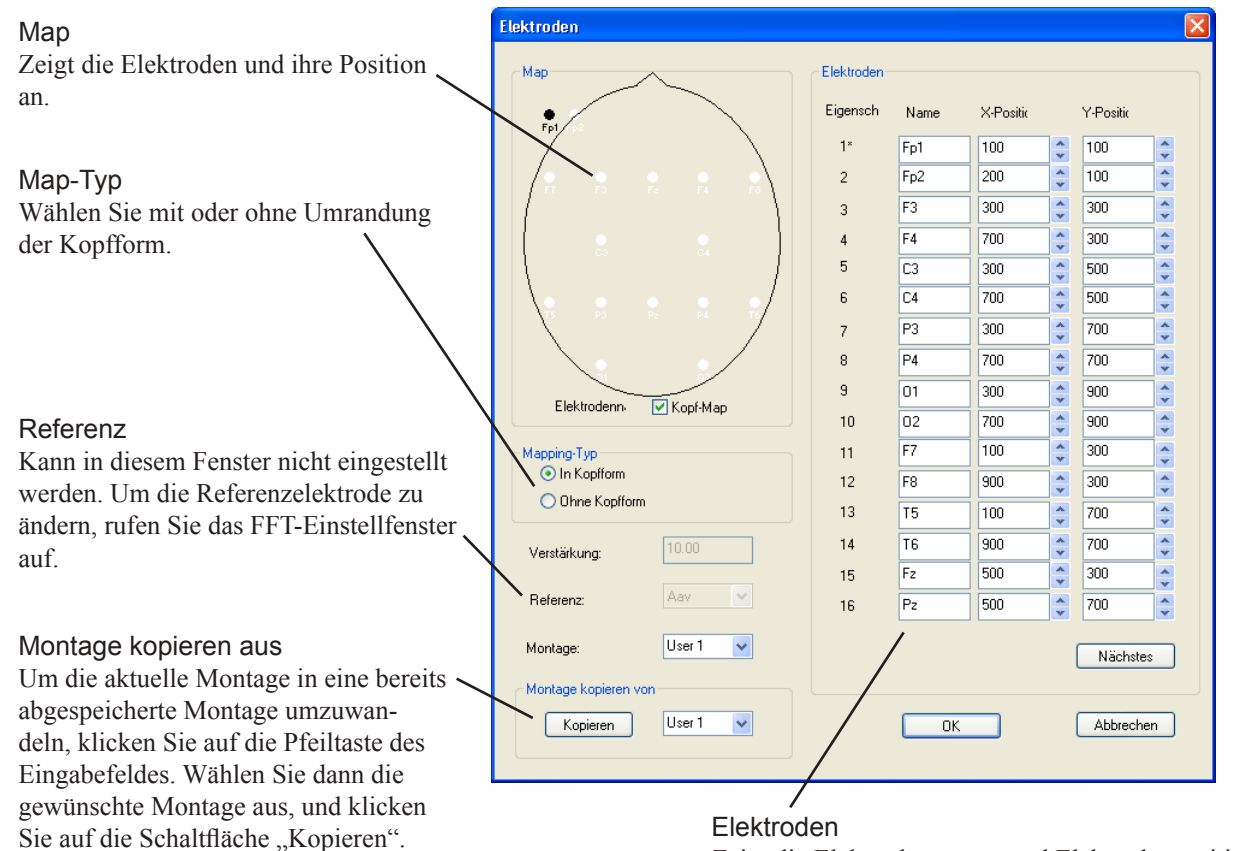

Zeigt die Elektrodennamen und Elektrodenpositionen an. Um weitere Elektroden anzuzeigen, klicken Sie auf die Schaltfläche "Nächstes".

- 3. Um die Elektroden zu versetzen, ziehen Sie die Elektroden mit der Maus auf den Map-Bereich.
- 4. Fügen Sie in der Montage weitere Elektroden hinzu, oder löschen Sie sie.
	- 1) Wählen Sie im Elektrodenbereich die Elektrode aus, die Sie hinzufügen oder löschen wollen. Das Fenster "Elektrodenname" wird eingeblendet.
	- 2) Klicken Sie auf die Elektrode, die hinzugefügt werden soll. Falls die Elektrode gelöscht werden soll, klicken Sie auf die Schaltfläche  $.$  OFF $\lq$ .

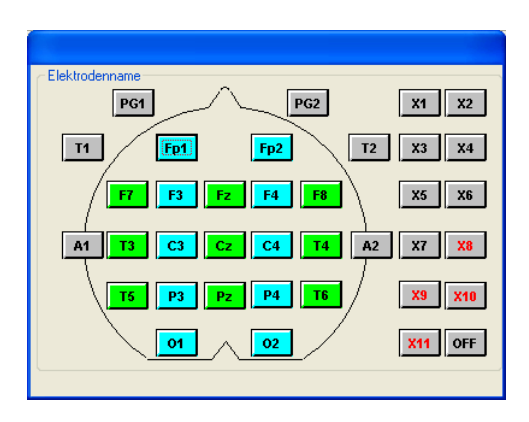

#### *Hinweis*

*Sie können die Elektrodennamen nur einstellen, wenn die Montage auf "User" eingestellt ist.*

5. Um das Fenster wieder zu schließen, klicken Sie auf die Schaltfläche OK.

Um die Montage mit ihrem Namen zu speichern, geben Sie den Namen in das Eingabefeld der Montage ein, und klicken Sie anschließend auf die Schaltfläche OK.

### **Farbskala einstellen**

Sie können die Farben und Gradationen der Frequenz-Mappings verändern.

- 1. Klicken Sie mit der rechten Maustaste auf ein Frequenz-Map. Wählen Sie den Unterpunkt "Einstellungen" → "Farbskala" auf. Das Fenster "Farbskala" wird eingeblendet.
- 2. Wählen Sie die Farben und Gradationen aus.

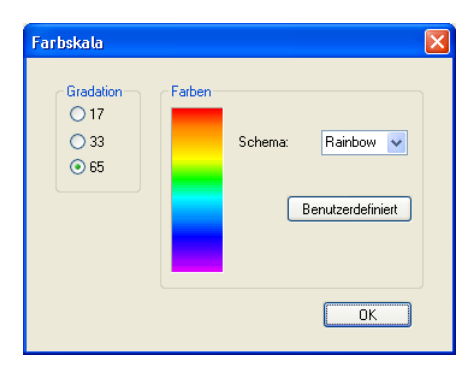

- Um eine Farbskala auszuwählen, klicken Sie auf die Pfeiltaste des Eingabefeldes "Schema", und wählen Sie eine Farbskala aus der eingeblendeten Auswahlliste aus.
- Die Farbskala kann individuell verändert werden. Klicken Sie auf die Schaltfläche "Benutzerdefiniert", und stellen Sie die Farbskala ein.
- • Um die Konturlinie deutlicher zu zeichnen, wählen Sie für die Gradation die Einstellung 17 oder 33.
- 3. Um das Fenster wieder zu schließen, klicken Sie auf die Schaltfläche OK.

# **Darstellung des Kamerabildes**

Das Videokamera-Interface QI-120A mit dem System verbunden ist, kann das Kamerabild am Bildschirm dargestellt werden. Weitere Informationen finden Sie in der Gebrauchsanweisung des Videokamera-Interfaces. Um die Funktion des Videokamera-Interfaces ein- und auszuschalten, verwenden Sie das Systemprogramm.

Um das Kamerabild im Aufnahmeprogramm am Bildschirm einzublenden:

- 1. Rufen Sie im Menü "View" den unterpunkt "Videokamera..." auf.
- 2. Überprüfen Sie, ob das Kamerabild korrekt am Bildschirm angezeigt wird.
- 3. Klicken Sie mit der rechten Maustaste auf das Fenster mit dem Kamerabild. Um den Darstellungsmodus zu ändern, klicken Sie auf die Schaltfläche "Kamerabild". Die Größe des Kamerafensters können Sie verändern, indem Sie die Ecke des Fensters auf die gewünschte Größe ziehen.

Sobald das "Kamerabild" eingeschaltet ist, wird das Kamerabild in Originalgröße angezeigt. Wenn das "Kamerabild" ausgeschaltet wird, wird das Kamerabild automatisch der Fenstergröße angepasst.

4. Um das Kamerafenster wieder zu schließen, klicken Sie mit der rechten Maustaste auf das Kamerafenster, und betätigen Sie die Schaltfläche "Schließen".
## **EEG-Langzeitüberwachung**

Mit Hilfe der EEG-Langzeitüberwachung können Sie bis zu 52 GB (2 GB x 26 Schritte) EEG-Daten auf verschiedenen Speichermedien aufzeichnen. In jedem Schritt wird eine neue EEG-Datei angelegt und auf dem jeweils vorprogrammierten Speichermedium abgelegt. In jedem Programmschritt können bis zu 2 GB EEG-Daten gespeichert werden. Falls die optionale digitale Videoeinheit QV-101AK mit der Video-Software QP-110AK (digitale Video-Verbindung) installiert ist, kann das Patientenbild während der EEG-Langzeitüberwachung mit abgespeichert werden. Außerdem kann in diesem Aufzeichnungsmodus auch die optionale Spike-Detektion-Software QP-251AK (Version 20000714NK oder später) verwendet werden (online-Spike-Detektion).

## **Programmbeispiel**

Intervall zwischen den Schritten: 10 s

Zur Einstellung der EEG-Langzeitüberwachung beachten Sie auch Abschnitt "Einstellungen der EEG-Langzeitüberwachung ändern" in Kapitel 5. Im folgenden Beispiel werden bis zu 50 Stunden EEG-Daten in verschiedenen EEG-Dateien gespeichert.

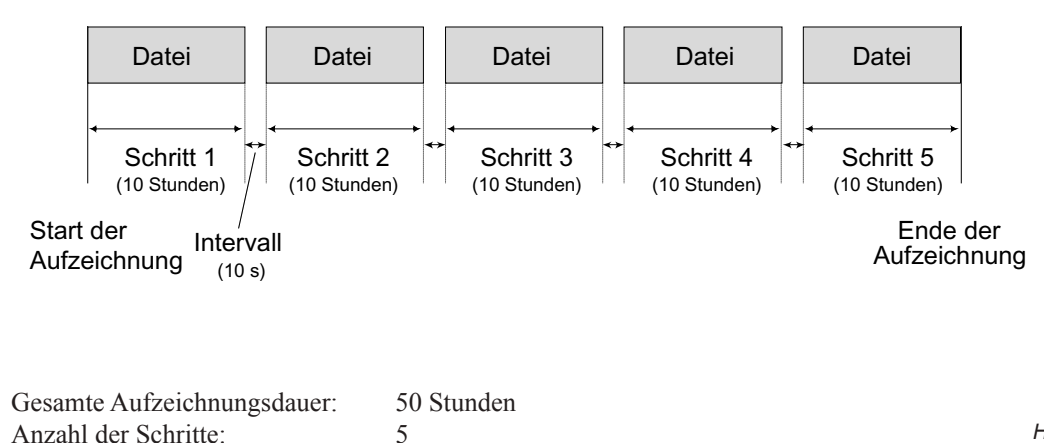

*Hinweis*

*Falls die Dateigröße 2 GB überschreitet, kann die Langzeitüberwachung nicht gestartet werden. Die Dateigröße variiert mit der Kombination aus verwendeter Abtastrate und Anzahl der gespeicherten Elektroden. Beachten Sie dazu auch Abschnitt "Plattenkapazität" in Kapitel 3.*

## **Verfahren der EEG-Langzeitüberwachung**

1. Überprüfen Sie und ändern Sie gegebenenfalls die Einstellung der EEG-Langzeitüberwachung (Systemprogramm → System → Systemeinstellungen → Allgemein → Langzeitüberwachung).

Um die EEG-Kurven der Langzeitüberwachung kontinuierlich im Wiedergabeprogramm anzuzeigen (allerdings abgespeichert als unterschiedliche EEG-Dateien zu jedem Schritt), aktivieren Sie im Fenster der Langzeitüberwachung die Option "LIF-Datei erstellen, um die Schritte im der Wiedergabe zu verbinden".

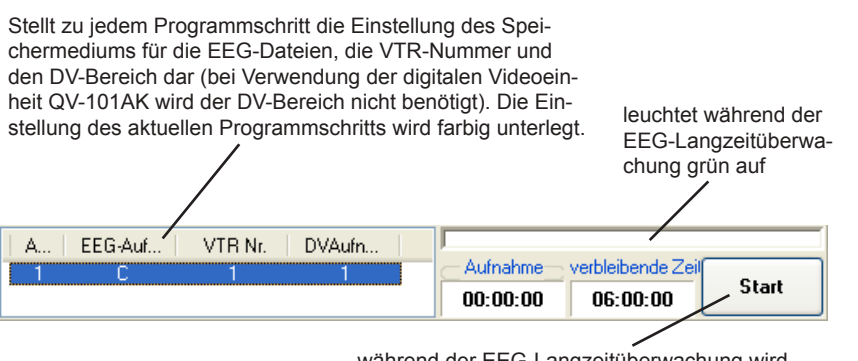

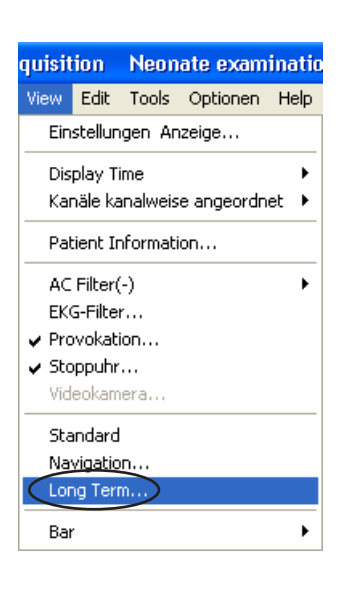

während der EEG-Langzeitüberwachung wird die Schaltfläche "Stop" eingeblendet

*Hinweis*

*Während der EEG-Langzeitüberwachung stehen andere EEG-Funktionen nicht zur Verfügung.*

- 4. Wählen Sie den Programmschritt aus, mit dem die EEG-Langzeitüberwachung gestartet werden soll.
- 5. Klicken Sie auf die Schaltfläche "Start". Ein Bestätigungsfenster wird eingeblendet.
- 6. Klicken Sie auf die Schaltfläche "Ja". Eine neue EEG-Datei wird angelegt und auf dem vorprogrammierten Speichermedium gespeichert. Nach der vorgegebenen Aufzeichnungsdauer springt das Programm automatisch zum nächsten Programmschritt.

Um die EEG-Langzeitüberwachung zu beenden, klicken Sie auf die Schaltfläche "Stop".

7. Sobald die Aufzeichnung über alle Programmschritte vervollständigt wurde, wird die Dialogbox "LTM-Ende" eingeblendet. Überprüfen Sie die Zusammenfassung dieser Aufzeichnung, und klicken Sie anschließend auf die Schaltfläche "OK". **Hinweis** 

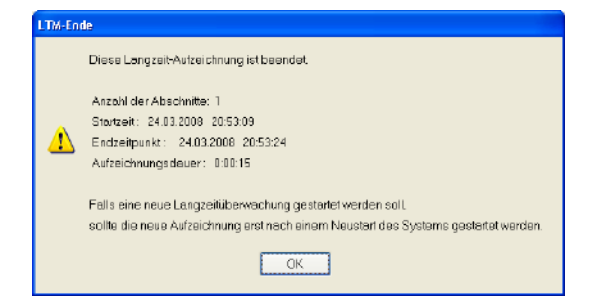

- 7. Rufen Sie im Dateimenü den Unterpunkt "Schließen" auf, um das Aufnahmeprogramm zu schließen.
- 8. Fahren Sie dann anschließend im Start-Menü von Windows den Rechner herunter, und starten Sie erneut, sofern dies notwendig sein sollte.

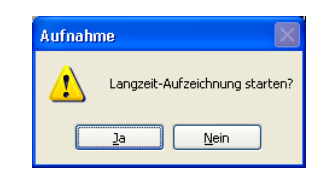

*Hinweis*

*Die EEG-Langzeitüberwachung kann nicht vorübergehend angehalten werden.*

*Das System kann unter Umständen nach einer Langzeitüberwachung instabil werden. Wir empfehlen Ihnen daher nach einer EEG-Langzeitüberwachung das Aufnahmeprogramm zu schließen und den Rechner erneut zu starten.*

## **Elektroden für die AV-Ableitung auswählen oder löschen**

1. Rufen Sie im Menü "Edit" den Unterpunkt "AV-Elektroden..." auf. Die Dialogbox "AV Löschen" wird geöffnet, und das Elektrodenschema sowie die aktuell eingestellte Montage erscheinen in dieser Dialogbox.

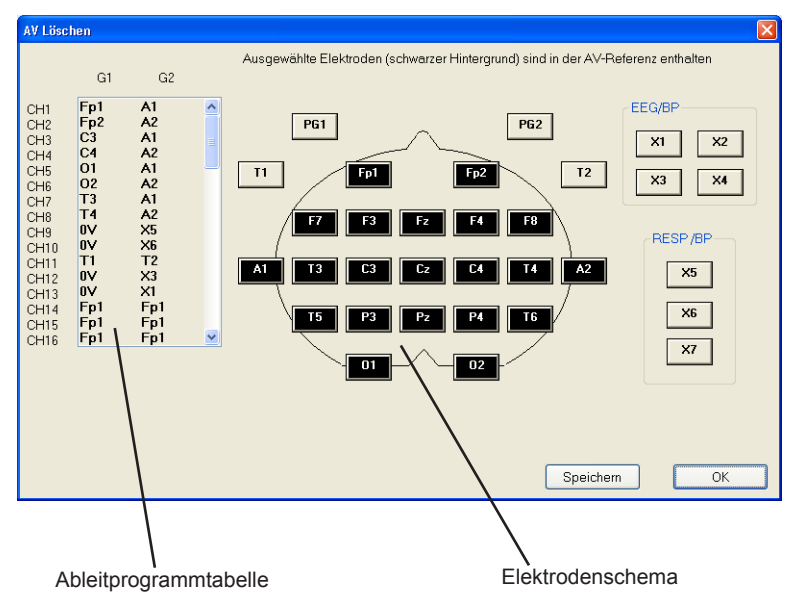

#### Ableitprogrammtabelle:

Stellt die Montage des aktuellen Ableitprogramms dar. Mit Hilfe der Bildlaufleiste können die Einstellungen aller Kanäle aufgerufen werden.

#### Elektrodenschema:

In dem Elektrodenschema werden die Bezeichnungen der Referenzelektroden angezeigt. Elektroden, die zur Berechnung des Referenzpotentials verwendet werden, sind schwarz unterlegt. Um eine Elektrode der Referenzbildung hinzuzufügen oder wieder zu löschen, klicken Sie gewünschte Elektrode an.

- 2. Klicken Sie eine Elektrode an, um sie hinzuzufügen oder zu löschen. Der Hintergrund der Elektrodenbezeichnung wechselt. Geänderte Elektroden werden mit einem Sternchen (\*) markiert.
- 3. Klicken Sie auf die Schaltfläche "Speichern". Die Änderungen werden in allen Ableitprogrammen gespeichert.
- 4. Klicken Sie auf die Schaltfläche "OK", um diese Dialogbox wieder zu verlassen.

## **Tastatur-Funktionen**

Das Aufnahmeprogramm kann auch über die folgenden Tastenbefehle gesteuert werden.

Um die Funktionalität der folgenden Tastenbefehle zu unterbinden, deaktivieren Sie im Menü "Edit" den Unterpunkt "Tastenkombinationen".

*Hinweis*

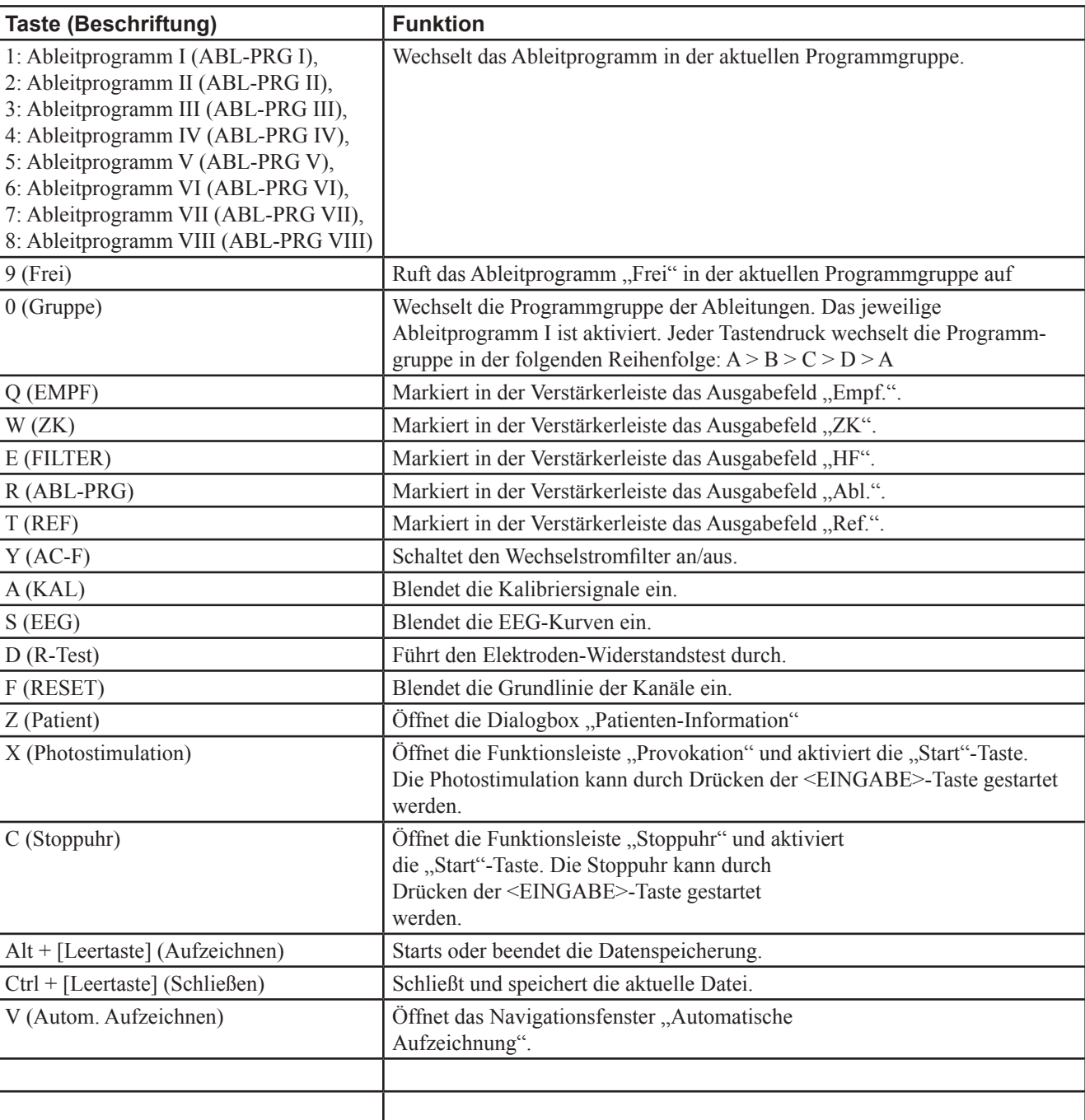

*Die Tastatur-Funktionen stehen nur zur Verfügung, wenn auch das Fenster des Aufnahmeprogramms aktiv ist.*

Sobald die gewünschte Einstellung farbig unterlegt ist, können Sie diese Einstellung mit Hilfe der Pfeiltasten ↑ und ↓ verändern.

## **EEG-Bereich - Vergleichsmodus**

Im EEG-Bereich - Vergleichsmodus kann auf der rechten Bildschirmseite (im Aufnahmefenster) das aktuell registrierte EEG und auf der linken Seite (im Wiedergabefenster: EEG-Bereich - Vergleichsmodus) ein vorangegangener Abschnitt der gleichen Registrierung angezeigt werden. Eine Beschreibung zur Anwendung in jedem dieser Fenster finden Sie im Kapitel 8 - Wiedergabeprogramm.

## **EEG-Bereich - Vergleichsmodus starten**

Rufen Sie im Menü "Optionen" des Aufnahmeprogramms den Unterpunkt "EEG Scope (Comparison)" auf.

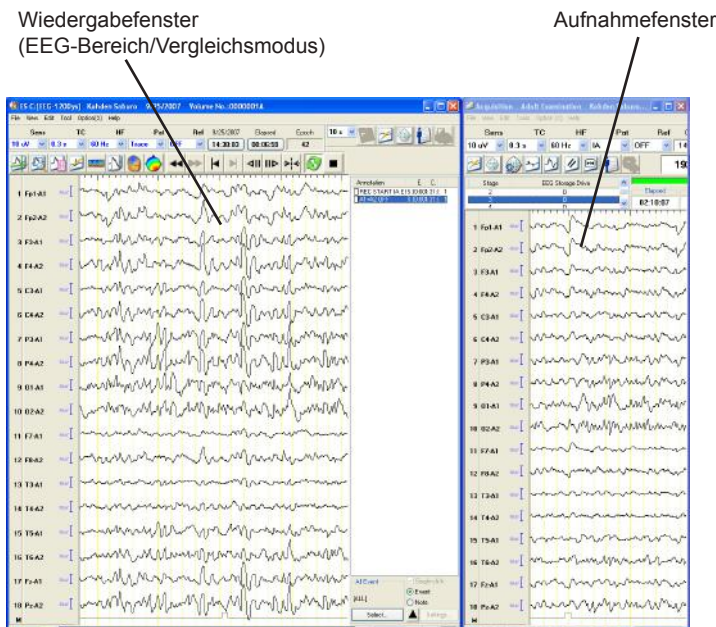

## **EEG-Bereich - Vergleichsmodus beenden**

Um den EEG-Bereich zu schließen:

- rufen Sie im Datei-Menü des Wiedergabefensters den Unterpunkt "Schließen" auf, oder
- klicken Sie in der rechten oberen Ecke des Wiedergabefensters auf das Symbol "Schließen".

Das EEG-Bereichsfenster wird automatisch geschlossen, sobald

- Das Aufnahmeprogramm beendet wird,
- wenn im Aufnahmeprogramm eine neue EEG-Datei angelegt wird oder
- sobald die aktuelle Datei gespeichert wird.

## **Darstellungsform**

Sie können die Größe des EEG-Bereichsfensters verändern.

Ziehen Sie dazu die Ecke des Fensters auf die gewünschte Größe oder rufen Sie im Menü "View" den Unterpunkt "Fenster anzeigen" auf.

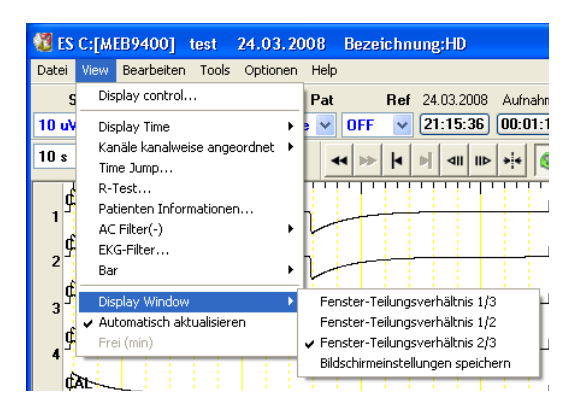

Um die Einstellungen des Fensters zu speichern, wählen Sie den Menüpunkt "Bildschirmdarstellung speicheern". Die Einstellungen zur Darstellung des Fensters werden automatische gespeichert, wenn das Fenster "EEG-Bereich" geschlossen wird. Diese Einstellungen stehen später wieder zur Verfügung, sobald das Fenster "EEG-Bereich" wieder geöffnet wird.

## **Automatische Aktualisierung**

Um die letzten Kurven anzuzeigen, rufen Sie im Menü "View" den Unterpunkt "Automatisch aktualisieren" auf. Die Kurven in der EEG-Bereichsdarstellung werden dann periodisch aktualisiert.

## **Erläuterung der Menüs und Funktionsleisten**

## **Datei-Menü**

#### **Neu**

Verwenden Sie diesen Befehl, um eine neue EEG-Datei anzulegen. Falls andere EEG-Dateien bereits beim Aufruf dieses Befehls geöffnet sind, fragt das Programm, ob zuvor die bereits geöffneten Dateien gespeichert werden sollen.

#### **Save**

Speichert die aktuelle EEG-Datei. Überprüfen Sie die Patientendaten, bovor Sie die Datei speichern. Beachten Sie auch Abschnitt "EEG-Messung starten und beenden - Datei speichern" in diesem Kapitel.

## **Alle Montagen (Import/Export)**

Speichert alle Einstellungen der Ableitprogramme ab und ruft sie wieder auf.

## **Schließen**

Schließt das Aufnahmeprogramm.

## **Menü "View"**

#### **Einstellungen Anzeige...**

Öffnet eine Dialogbox zur Einstellung der Anzeigeoptionen über die Darstellung der Elektrodennamen, vertikalen Linien zur Zeitmarkierung usw.

## **Display Time**

Zur Auswahl des zeitbereichs, über den die Daten am Bildschirm angezeigt werden sollen. Zur Auswahl stehen 5, 10, 15, 20, 30, 60 Sekunden bzw. 5 Minuten EEG pro Bildschirmseite oder "User". Bei der Auswahl "User" können Sie einen beliebigen Zeitbereich frei auswählen.

#### **Anordnung der Kanäle**

#### **Kanäle gleichmäßig angeordnet**

Die Grundlinien aller Kanäle werden untereinander in jeweils gleichen Abständen der Reihe nach auf dem Bildschirm dargestellt. Kanäle die vorübergehend abgeschaltet wurden, werden in der Darstellung unterdrückt.

#### **Kanäle kanalweise angeordnet**

Die Grundlinien aller Kanäle werden untereinander in jeweils gleichen Abständen der Reihe nach auf dem Bildschirm dargestellt. Kanäle die vorübergehend abgeschaltet wurden, werden durch einen entsprechenden freien Platz andeutungsweise weitergeführt.

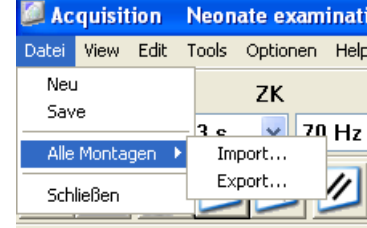

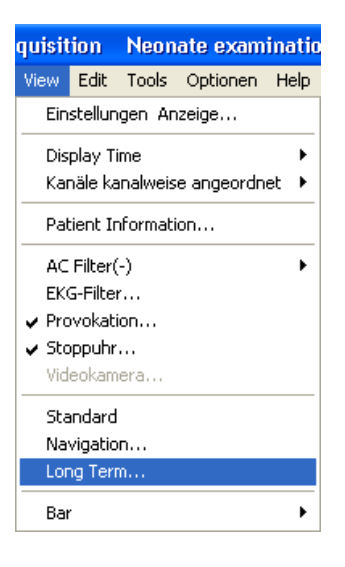

#### **Kanäle überlagert**

Die EEG-Kanäle werden paarweise (Kanal 1/2, 3/4, 5/6, usw.) überlagert dargestellt.

#### **Patient Information...**

Öffnet die die Dialogbox mit den Patientendaten, um dort die Patientendaten eingeben oder überprüfen zu können.

## **AC-Filter**

Schaltet den Wechselstromfilter ein bzw. aus. Bei eingeschalteten Filterwerden die Wechselstromstörungen reduziert. Als Netzfrequenz können Sie zwischen 50 und 60 Hz wählen.

## **EKG-Filter...**

Öffnet die Dialogbox des EKG-Filters, mit dem im EEG überlagerte EKG-Signale reduziert werden können. Wird ein anderes Ableitprogramm aufgerufen, schaltet sich der EKG-Filter automatisch wieder ab.

#### **Provokation...**

Öffnet das Dialogfenster zur Einstellung der Provokationsmethode. Es kann zwischen Photostimulation und Hyperventilation gewählt werden.

#### **Stoppuhr...**

Öffnet die Funktionsleiste der Stoppuhr, mit der die Aufzeichnungsdauer, die Dauer der Hyperventilation oder die Zeit nach der Provokation durch Hyperventilation angezeigt werden kann.

## **Videokamera...**

Blendet das Patientenbild auf dem Bildschirm ein. Hierzu wird das optionale Video-Interface QI-120A benötigt.

#### **Standard**

Setzt die verschiedenen Einstellmöglichkeiten auf die Standardeinstellungen zurück, wie sie im Systemprogramm voreingestellt wurden.

#### **Navigation...**

Schaltet das Navigationsfenster zur Steuerung der EEG-Aufnahme ein bzw. aus.

## **Long Term...**

Blendet eine Funktionsleiste zur EEG-Langzeitüberwachung ein.

## **Bar**

**Ereignisleiste** Blendet die Ereignisleiste ein oder aus.

**EEG-Leiste** Blendet die EEG-Leiste ein oder aus.

**Verstärkerleiste** Blendet die Verstärkerleiste ein oder aus.

#### **Anzeigebereichsleiste**

Blendet die Anzeigebereichseiste ein oder aus, um den Verstärkungsfaktor der Anzeige für alle Kanäle zu verändern.

#### **Optionsleiste**

Blendet die Optionsleiste ein oder aus. Der EEG-Vergleichsmodus wird installiert.

#### **Zubehörleiste**

Blendet die Zubehörleiste ein oder aus.

## **Edit-Menü**

#### **Modify Annotation List...**

Öffnet die Kommentartabelle, um die Kommentare bearbeiten zu können.

#### **BN-Balance...**

Falls die Eingangsbox JE-921A/AG verwendet wird: Diese Funktion steht in diesem System nicht zur Verfügung.

Falls die Eingangsbox JE-208A/210A verwendet wird: Öffnet die dialogbox "BN Balance", um das Balance-Potential zwischen den BN-Referenzelektroden einstellen zu können, sofern die BN-Ableitung zuvor ausgewählt wurde.

### **AV-Elektroden...**

Öffnet die Dialogbox zur Auswahl der AV-Elektroden. Hier können Referenzelektroden der AV-Ableitung definiert und auch wieder gelöscht werden.

#### **Kalibrierung... Control...**

Öffnet die Dialogbox zur Auswahl der Kalibriermethode und Einstellung der Kalibrierspannung.

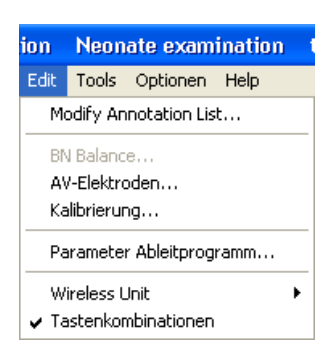

### **Parameter Ableitprogramm...**

Öffnet die Ableitprogrammtabelle, mit deren Hilfe die aktuell eingestellten Montagen, Verstärkereinstellungen (Empfindlichkeit, Zeitkonstante, obere Grenzfrequenz, Kalibrierspannung) überprüft bzw. geändert werden können, die Kurvenanzeige ein/ausgeschaltet werden kann sowie die Kurvenfarbe und Amplitudenbegrenzung für jeden Kanal eingestellt werden kann.

#### **Wireless Unit**

Diese Funktion steht nur zur Verfügung, wenn die Wireless Eingabeeinheit WEE-1000K angeschlossen ist. Für weitere Informationen beachten Sie auch die Gebrauchsanweisung der Wireless Eingabeeinheit WEE-1000K.

#### **Tastenkombinationen**

Schaltet die Tastaturbefehle ein bzw. aus.

## **Zubehörmenü**

#### **Time & Voltage Cursor**

Blendet zwei horizontale Cursorlinien zur Potentialmessung (Amplitude) und zwei vertikale Cursorlinien zur Messung des Zeitintervalls ein. Die Kurven werden automatisch angehalten, sobald die Cursorlinien eingeblendet werden.

#### **EEG-Lineal**

Blendet ein EEG-Lineal zur Vermessung von Amplituden und Zeitintervallen ein. Die Kurven werden automatisch angehalten, sobald das EEG-Lineal eingeblendet wird.

## **DSA-Analysis**

Öffnet das FFT-Einstellfenster, mit dessen Hilfe FFT-Daten erzeugt werden, die zur Wiedergabe des DSA-Trenddiagramms im Wiedergabeprogramm benötigt werden.

## **Frequency Map**

Blendet die Frequenz-Maps ein.

## **Optionen-Menü**

## **EEG Scope (Comparison)**

Startet das Programm zum EEG-Vergleich.

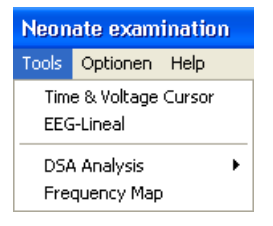

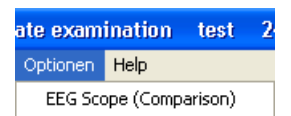

## **Hilfe-Menü**

## **Info über...**

Zeigt allgemeine Informationen (Version, Copyright) über das Aufnahmeprogramm an.

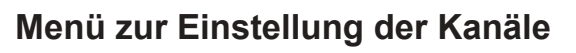

## **Diesen Kanal verbergen**

Blendet die Kurven des ausgewählten Kanals aus. Um einen Kanal auszuwählen, klicken Sie zunächst auf die Kanalnummer, und öffnen Sie dann das Auswahlmenü.

## **Kanaleinstellungen anzeigen...**

Öffnet die Dialogbox "Dargestellten Kanal einstellen". Sie können in dieser Dialogbox sich die Kanäle anzeigen lassen, die die ausgewählten Elektroden beinhalten.

## **Abl.-Programm-Tabelle**

Blendet für das aktuellausgewählte Ableitprogramm die Ableitprogrammtabelle ein.

## **Steuerung anzeigen...**

Öffnet die Dialogbox "Anzeige".

## **Empfindlichkeit, Zeitkonstante und Tiefpass**

Öffnet die entsprechende Dialogbox zur Auswahl der Verstärkereinstellungen. Sie können die Verstärkereinstellungen auf allen Kanälen gleichzeitig verändern, deren Verstärkereinstellungen auf ACC eingestellt sind.

## **Ableitprogramm...**

Blendet die Auswahlliste der Ableitprogramme ein.

## **Referenz...**

Blendet die Auswahlliste der Referenzelektroden ein.

## **ACC**

Stellt auf allen ausgewählten Kanälen die Verstärkereinstellungen auf ACC ein.

## **Kanal auswählen...**

Blendet die Dialogbox zur Auswahl eines Kanals ein. Sie können so sehr einfach zu Kanälen springen, die sich außerhalb des Anzeigebereichs befinden.

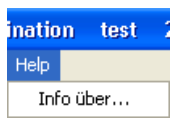

## Diesen Kanal verbergen

Kanaleinstellungen anzeigen... Abl.-Programm-Tabelle... Steuerung anzeigen... Empfindlichkeit... Zeitkonstante... Tiefpass... Ableitprogramm... Referenz... **ACC** Kanal auswählen...

## **Verstärkerleiste**

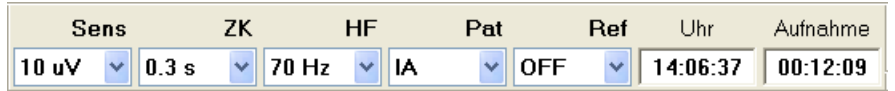

Mit Hilfe dieser Leiste können Verstärkereinstellungen (Empfindlichkeit, Zeitkonstante und Grenzfrequenz), Ableitprogramme und Referenzelektroden für alle Kanäle gleichzeitig durch einen Mausklick auf die entsprechende Pfeiltaste geändert werden, indem Sie die gewünschte Einstellung in der eingeblendeten Auswahlliste anklicken.

## **Sens (Wahlschalter der Verstärkerempfindlichkeit)**

Dient zur Einstellung der Empfindlichkeit. Die hier vorgenommenen Einstellungen wirken sich auf alle Kanäle aus, deren Empfindlichkeit in den Standardeinstellungen auf "ACC" gesetzt wurde.

Einstellmöglichkeiten (µV/mm): 1, 2, 3, 5, 7, 10, 15, 20, 30, 50, 75, 100, 150, 200 AUS: nur die Grundlinie wird angezeigt.

## **ZK (Wahlschalter der Zeitkonstante)**

Dient zur Einstellung der Zeitkonstante (untere Grenzfre-quenz). Die hier vorgenommenen Einstellungen wirken sich auf alle Kanäle aus, deren Empfindlichkeit in den Standardeinstellungen auf "ACC" gesetzt wurde.

Einstellmöglichkeiten der Zeitkonstante (s): 0,001, 0,003, 0,03, 0,1, 0,3, 0,6, 1,0, 2,0

Einstellmöglichkeiten der unteren Grenzfrequenz (Hz): 160, 53, 5,3, 1,6, 0,53, 0,27, 0,16, 0,08

## **HF (Wahlschalter der oberen Grenzfrequenz)**

Dient zur Einstellung der oberen Grenzfrequenz. Die hier vorgenommenen Einstellungen wirken sich auf alle Kanäle aus, deren Empfindlichkeit in den Standardeinstellungen auf "ACC" gesetzt wurde.

Einstellmöglichkeiten der oberen Grenzfrequenz: 15, 35, 70, 120, 300, 600 Hz, 1,2 kHz, 3,0 kHz

50RP: steilflankiger 50Hz-Tiefpass. Reduziert Frequenzanteile oberhalb von 50 Hz (mit -18 dB pro Oktave), um EMG-Artefakte zu eliminieren. Verwenden Sie diesen Filter zur Reduzierung der EMG-Artefakte unter Berücksichtigung der Untersuchungsbedingungen.

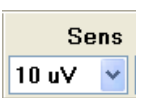

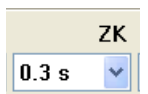

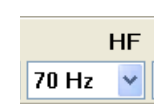

*Hinweis*

*Die verfügbaren Einstellmöglichkeiten zur Einstellung der oberen Grenzfrequenz richten sich nach der jeweils eingestellten Abtastfrequenz bei der Aufnahme. Für weitere Informationen zur Einstellung der Abtastfrequenz beachten Sie auch Kapitel 5, "Elektroden zur Aufnahme auswählen und speichern".*

## **ABL-PRG (Wahlschalter des Ableitprogramms)**

Dient zur Einstellung der Ableitprogramme.

## Programmierbare Ableitprogramme:

Die Ableitprogramme I bis VIII A, B, C, D und Frei A, B, C, D (36 Ableitprogramme pro Programmdatei).

Ein Ableitprogramm beinhaltet die Montage, die Verstärkereinstellungen (Empfindlichkeit, Zeitkonstante, Grenzfrequenz), Kalibrierspannung, Kurvendarstellung an/aus, Farbe der Kurve und Amplitudenbegrenzung.

## **REF (Wahlschalter der Referenzelektrodenauswahl)**

Dient zur Einstellung der Referenzelektroden. Diese Auswahl steht nur für unipolare Ableitungen zur Verfügung.

Zur Auswahl als Referenzelektrode stehen:

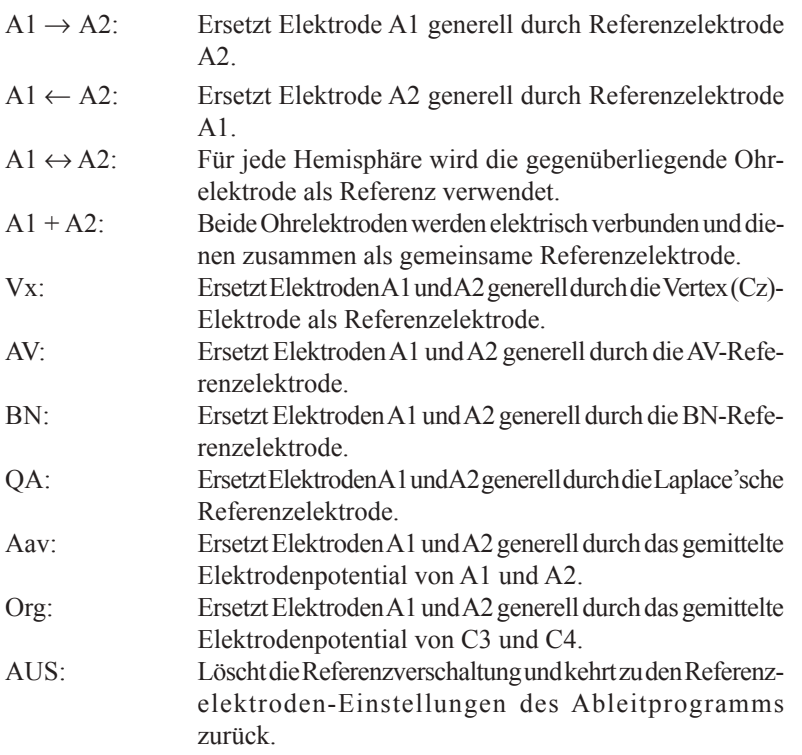

#### **Zeit**

Stellt die aktuelle Uhrzeit dar.

#### **Aufnahme**

Stellt die aktuell verstrichene Zeit nach Start der Aufnahme dar.

## **Anzeigebereichsleiste**

Mit Hilfe eines Schiebereglers kann der Anzeigebereich der Kurven auf einen beliebigen Wert (zwischen 3 und 100) eingestellt werden.

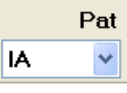

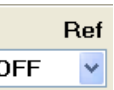

*Hinweis*

*Falls bei Aufnahme der Kurven als Referenzelektroden die Elektrodenkombination A1 + A2 gewählt wurde, kann diese Einstellung nicht während der Wiedergabe der Kurven verändert werden.*

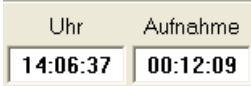

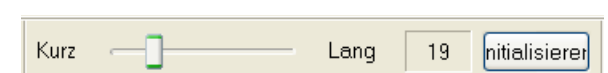

## **EEG-Leiste**

## **Zeit&Amplituden-Cursor**

Blendet zwei horizontale Cursorlinien zur Potentialmessung (Amplitude) und zwei vertikale Cursorlinien zur Messung des Zeitintervalls ein. Die Dialogbox "Cursor" wird ebenfalls eingeblendet.

## **EEG-Lineal**

Blendet ein EEG-Lineal am Bildschirm ein.

## **Frequenz-Map**

Blendet die Frequenz-Maps am Bildschirm ein.

## **Option-Leiste**

**EEG-Bereich (Vergleich)**

Öffnet das EEG-Bereichsfenster.

## **Zubehörleiste**

## **AC-Filter**

Schaltet den Wechselstromfilter ein, um Wechselstromstörungen zu reduzieren.

## **Ableitprogrammtabelle**

Öffnet die Ableitprogrammtabelle, mit deren Hilfe die aktuell eingestellten Montagen, Verstärkereinstellungen (Empfindlichkeit, Zeitkonstante, obere Grenzfrequenz, Kalibrierspannung) überprüft bzw. vorübergehend geändert werden können, die Kurvenanzeige ein/ausgeschaltet werden kann sowie die Kurvenfarbe und Amplitudenbegrenzung für jeden Kanal eingestellt werden kann.

## **Widerstandstest**

Öffnet die Dialogbox des Widerstandstestes, um den Übergangswiderstand von Elektrode zur Kopfhaut zu überprüfen. Die Widerstandsmessung wird gestartet, sobald diese Schaltfläche angeklickt und für mindestens zwei Sekunden gehalten wird.

## **Kalibriersignal**

Ruft die Darstellung des Kalibriersignals auf.

## **EEG-Signal**

Schaltet die Darstellung der EEG-Signale ein.

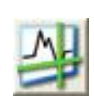

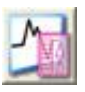

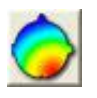

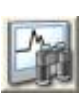

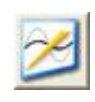

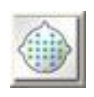

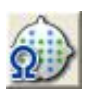

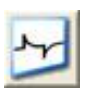

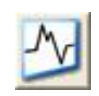

#### **Reset-Taste**

Bei Betätigung dieser Schaltfläche wird das Eingangssignal kurzgeschlossen, so dass die Grundlinie erscheint. Wenn die Schaltfläche angeklickt wird, wird am unteren Bildschirmrand im EEG die Anmerkung "RESET ON" bzw. beim Ausschalten "RESET OFF" eingeblendet und in der Aufnahmedatei abgespeichert.

#### **Bildschirm einfrieren**

Durch anklicken dieser Schaltfläche wird der Bildschirm eingefroren. Die momentane EEG-Kurve bleibt bestehen, so dass die Kurven näher untersucht und vermessen werden können.

Die Aufzeichnung der eingehenden EEG-Signale wird im Hintergrund fortgeführt.

#### **Patientendatenblatt**

Öffnet die Dialogbox zur Eingabe der Patientendaten.

#### **Provokation**

Öffnet die Provokationsleiste zur Auswahl der Provokationsmethode. Weiterhin kann auch optional der Impuls, die Frequenz und die Hyperventilationsmethode ausgewählt werden.

#### **Verbleibende Aufnahmedauer**

Zeigt die verbleibende Aufnahmedauer in Minuten an.

#### **Start/Stop der Aufzeichnung**

Startet bzw. stoppt die Speicherung der EEG-Daten in einer Datei. Die verbleibende Aufnahmedauer (in Minuten), die aufgrund des noch freien Speicherplatzes besteht, wird in einem Ausgabefenster links neben der Schaltfläche eingeblendet.

## **WEE-Leiste**

#### **Empfängerauswahl/Transmitter-Auswahl/Status**

Beachten Sie die Gebrauchsanweisung der Wireless Eingabeeinheit WEE-1000K.

## **Ereignisleiste**

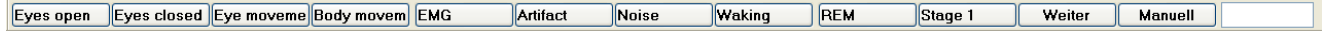

Mit der Ereignisleiste können am aktuellen Punkt auf dem EEG-Signal einen Kommentaren einfügen. Jede Schaltfläche in der Ereignisleiste entspricht einer Funktionstaste.

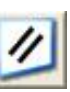

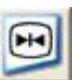

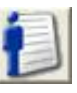

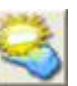

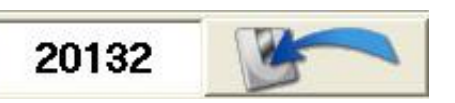

# 7. Wiedergabeprogramm

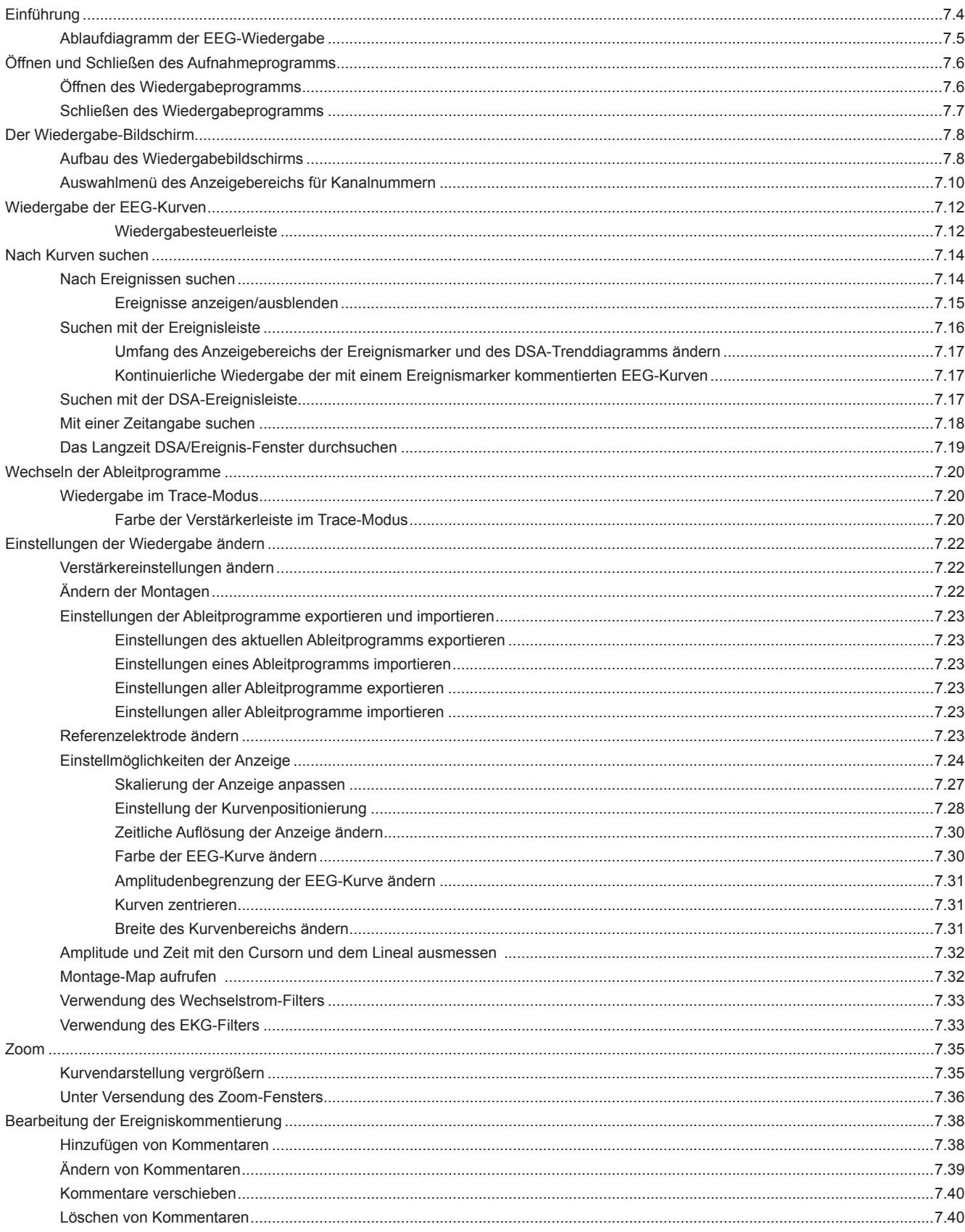

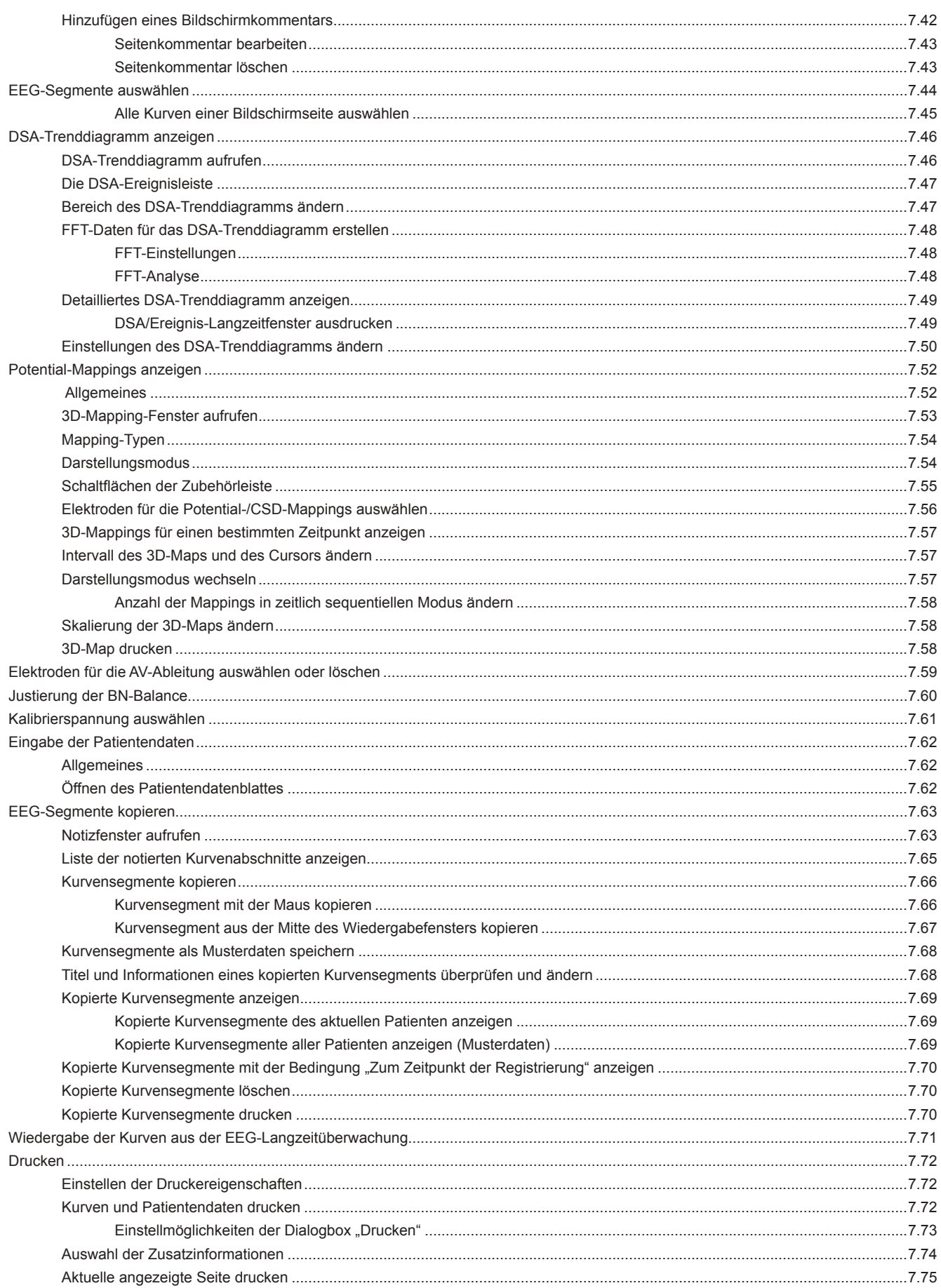

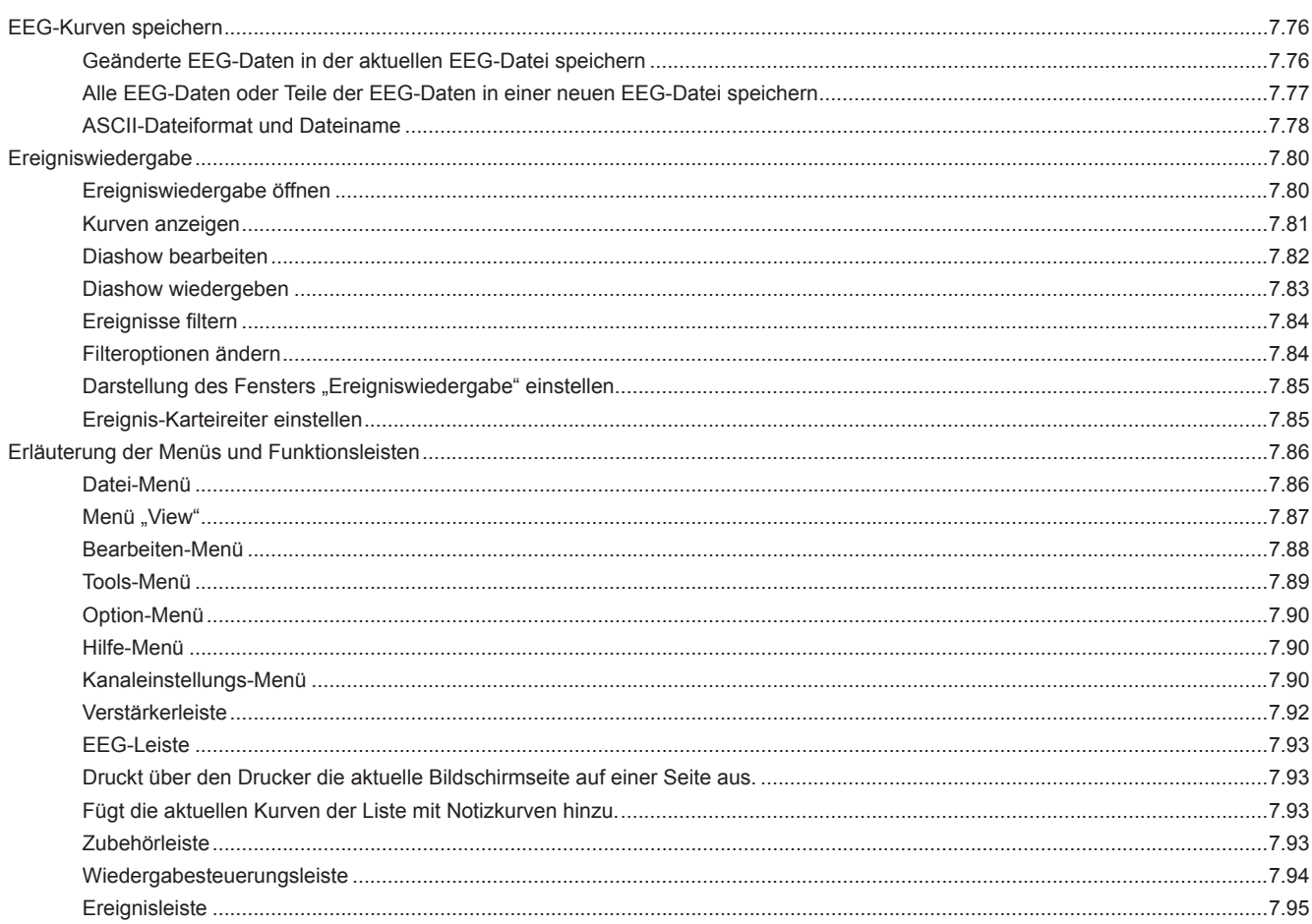

## **Einführung**

Das Wiedergabeprogramm wird zur Wiedergabe von EEG-Dateien verwendet und beinhaltet die folgenden Funktionen:

- • Sortieren und Suchen von EEG-Dateien
- Wiedergabe des EEG-Signale in normaler Geschwindigkeit und im Schnelldurchlauf
- Änderung der Messparameter (Reformatierung und Refilterung)
- Bearbeitung der Patientendaten und Anmerkungen
- Auswahl von EEG-Segmenten für den Ausdruck oder das Speichern in einer Datei.

Sofern Sie EEG-Dateien wiedergeben, die auf den EEG-Systemen der Serien EEG-1100, WWG-9100/9200 oder EEG-2110 bzw. einem digitalen EEG-System (PC mit den Aufnahmeprogrammen QP-111AK, QP-223AK) gespeichert wurden, so werden diese Daten mit den Einstellungen wiedergegeben, wie sie bei der Aufnahme verwendet wurden. Beachten Sie auch die Gebrauchsanweisung des Aufnahmegerätes.

*Hinweis*

*Falls die EEG-Dateien von einem anderen EEG-System wiedergegeben werden, so sind diese EEG-Dateien nicht in der Systemdatenbank enthalten. Registrieren Sie diese Dateien in der Systemdatenbank, indem Sie im Datei-Manager den Befehl "Registrieren" verwenden. Beachten Sie auch Kapitel 8.* 

## **Ablaufdiagramm der EEG-Wiedergabe**

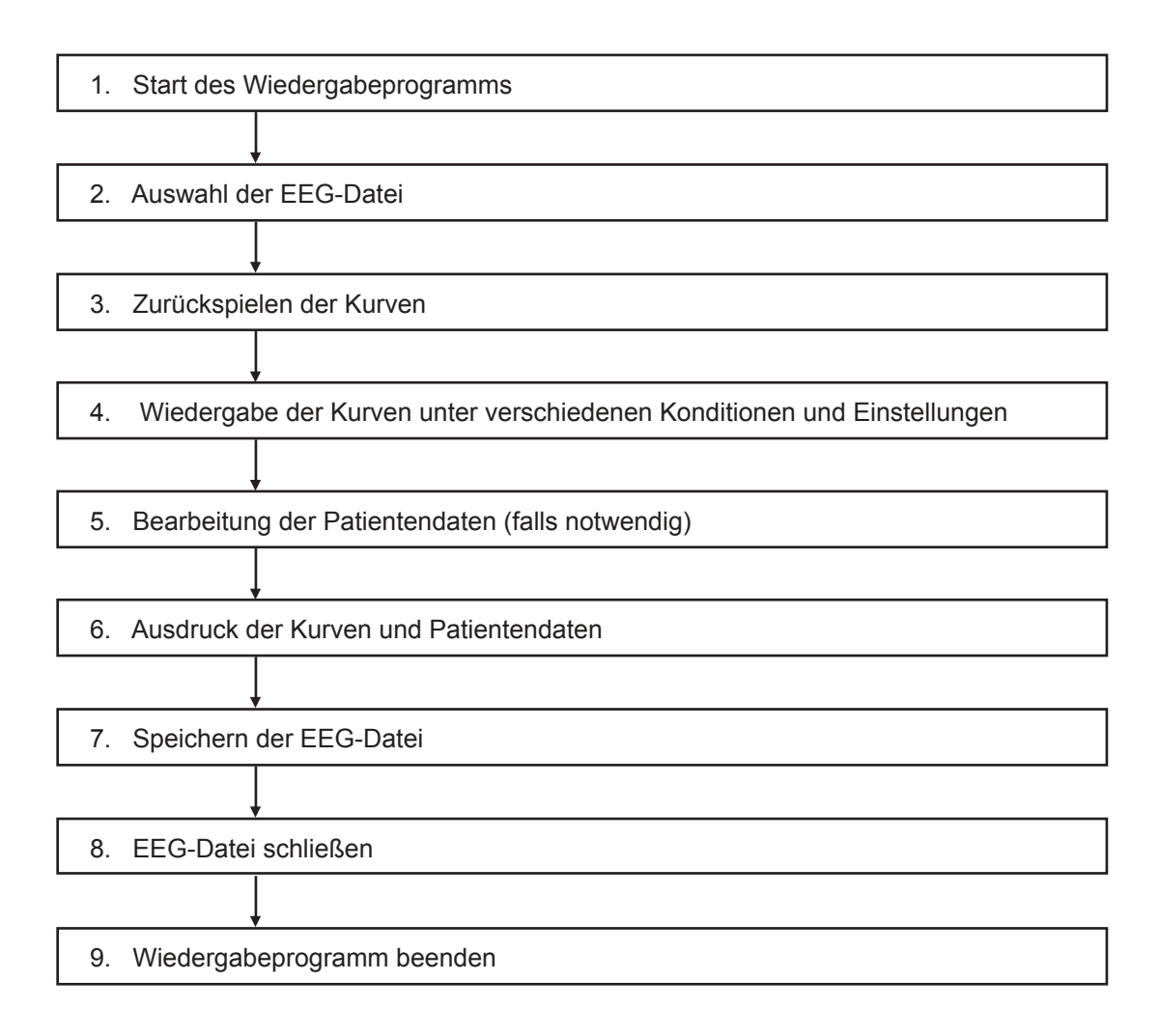

# **Öffnen und Schließen des Aufnahmeprogramms**

#### *Hinweis*

*Bei Verwendung des Wiedergabeprogramms benötigt das System auf der Festplatte mehr als 100 MB freien Speicherplatz.*

*Schließen Sie eventuelle Bildschirmschoner sowie alle anderen Anwendungen, bevor Sie das Wiedergabeprogramm öffnen.*

*Es ist nicht möglich das Wiedergabeprogramm zu starten, solange das Aufnahmeprogramm oder ein anderes EEG-1200K-Programm geöffnet ist.*

## **Öffnen des Wiedergabeprogramms**

Wählen Sie aus der Datenmanagement-Software die gewünschte Aufzeichnung des Patienten aus, und öffnen Sie sie mit dem Wiedergabeprogramm

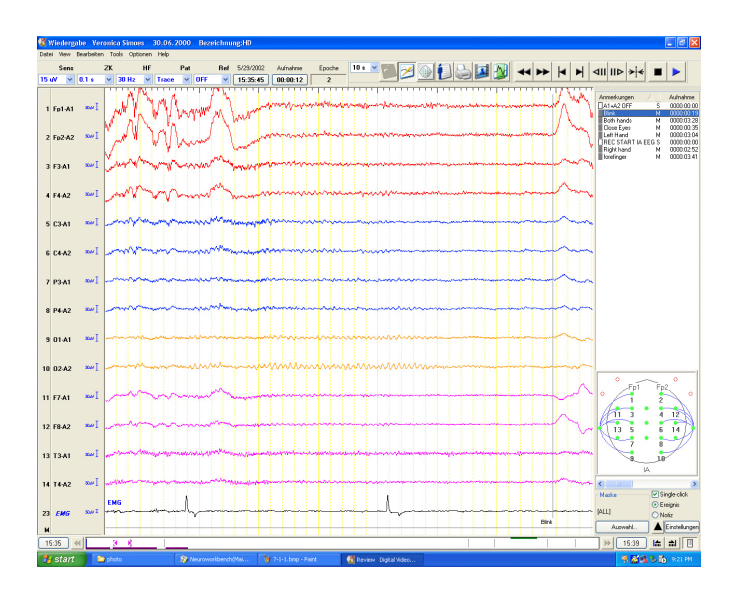

## **Schließen des Wiedergabeprogramms**

Schließen Sie das Wiedergabeprogramm durch Aufruf des Unterpunktes "Beenden" im Datei-Menü. Das Wiedergabeprogramm wird geschlossen und das Fenster des Datei-Managers eingeblendet.

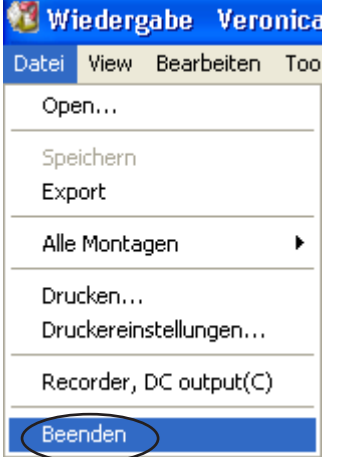

*Achtung!*

*Entfernen Sie auf keinen Fall Wechselplatten oder CD-ROMs aus ihrem Laufwerk, solange die Lampe des Laufwerks nicht erloschen ist, da anderenfalls die Platten oder das Laufwerk beschädigt werden können.*

## **Der Wiedergabe-Bildschirm**

## **Aufbau des Wiedergabebildschirms**

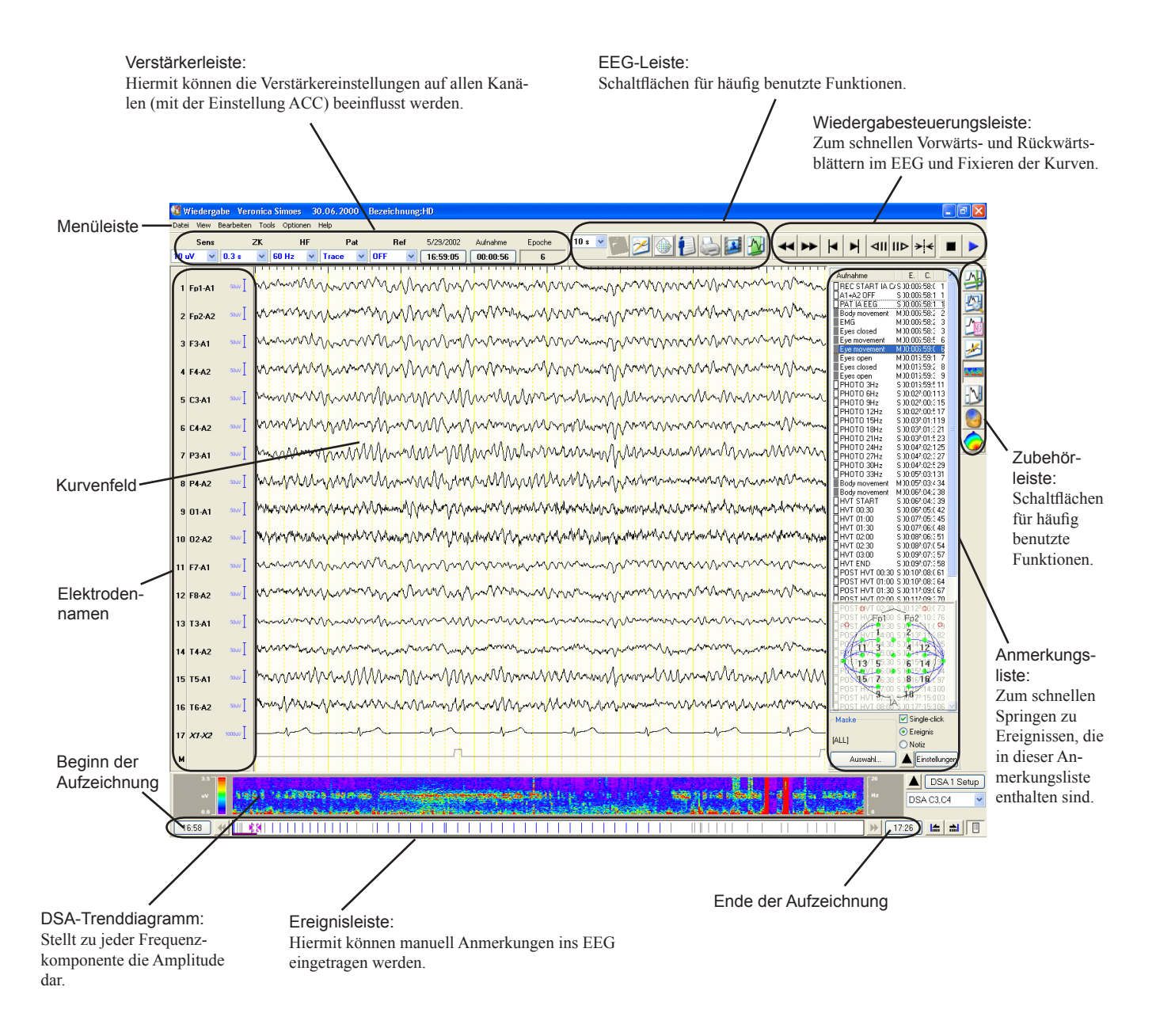

Sie können die Verstärkerleiste, Wiedergabesteuerungsleiste und Ereignisleiste am Bildschirm an jede beliebige Position ziehen.

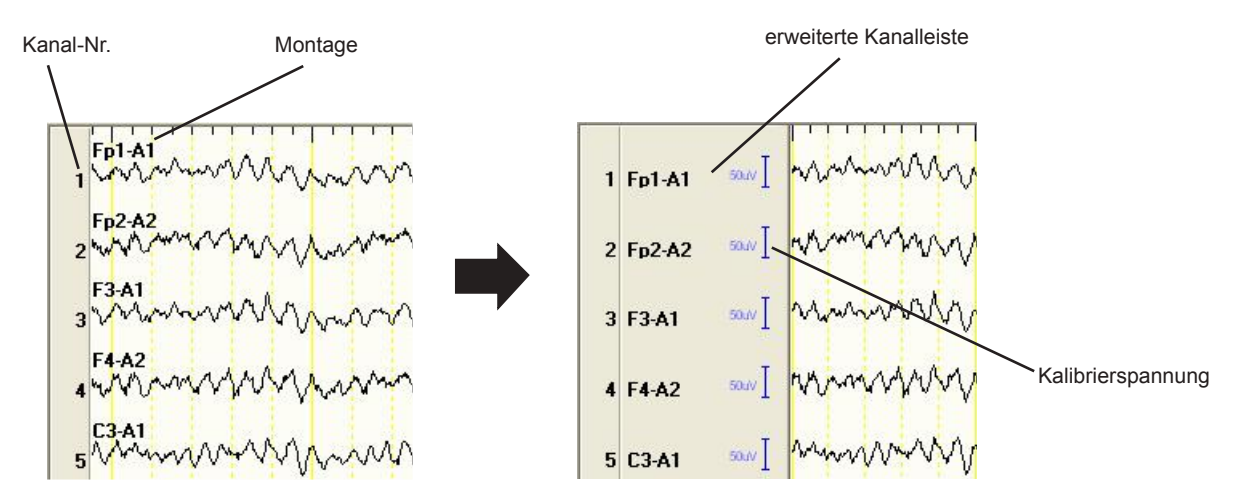

- • Um die erweiterte Kanalleiste anzuzeigen, aktivieren Sie in der Dialogbox "Anzeige" das Auswahlfeld "Erweiterte Kanalleiste anzeigen" aktivieren.
- Beachten Sie dazu auch in diesem Kapitel Abschnitt "Programmierung der Ableitprogramme - Kanal mit einem Kurvenkommentar versehen".

In der erweiterten Kanalleiste können Sie sich entweder die Montage oder die entsprechende Kanalbeschriftung anzeigen lassen. Beachten Sie dazu auch Abschnitt "Programmierung der Ableitprogramme - Kanal mit einem Kurvenkommentar versehen" in Kapitel 5 dieser Gebrauchsanweisung.

## **Auswahlmenü des Anzeigebereichs für Kanalnummern**

Um die Einstellungen der Wiedergabe einfach abzuändern, können Sie das folgende Auswahlmenü aufrufen, indem Sie mit der rechten Maustaste auf den Anzeigebereich der Kanalnummern bzw. auf die erweiterte Kanalanzeige klicken.

Diesen Kanal verbergen:

Die Kurven des ausgewählten Kanals werden ausgeblendet. Zur Auswahl der Kanäle klicken Sie vor Aufruf des Auswahlmenüs die Kanalnummern der gewünschten Kanäle an.

Sobald Sie einen Kanal ausgewählt haben, wird eine Schaltfläche zur Einstellung der Empfindlichkeit eingeblendet. Sie können die Empfindlichkeit verändern, indem Sie diese Schaltfläche betätigen.

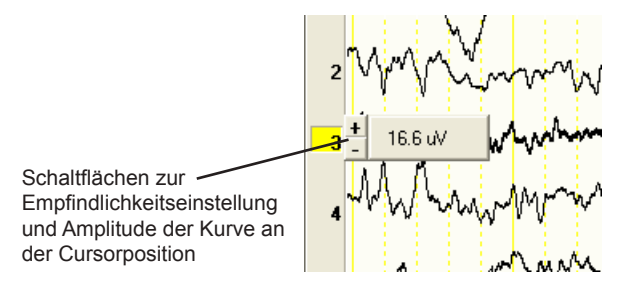

#### Diesen Kanal verbergen Kanaleinstellungen anzeigen... Abl.-Programm-Tabelle... Steuerung anzeigen... Empfindlichkeit... Zeitkonstante... Tiefpass... Ableitprogramm... Referenz... ACC Kanal auswählen...

Kanaleinstellungen anzeigen:

Öffnet die Dialogbox "Dargestellten Kanal einstellen". Hier können Sie die Kanäle anzeigen, die die Elektroden beinhalten, die in dieser Dialogbox ausgewählt wurden.

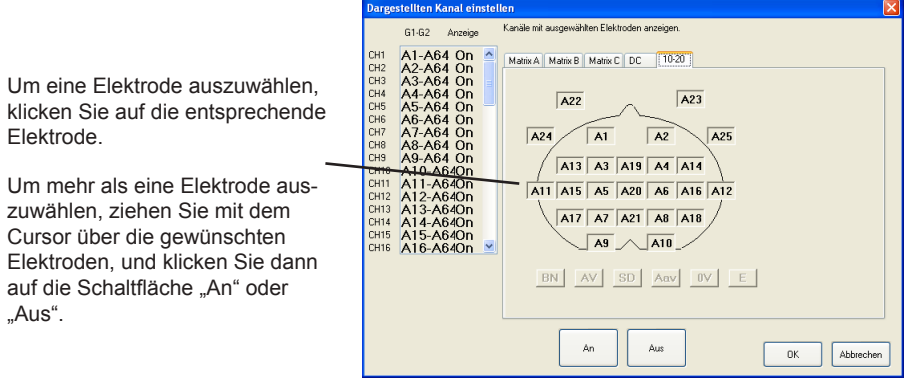

Abl.-Programm-Tabelle:

Um eine Elektrode auszuwäh

Elektrode.

"Aus".

Zeigt die Ableitprogramm-Tabelle des ausgewählten Ableitprogramms an.

Steuerung anzeigen: Öffnet die Dialogbox "Anzeige".

Empfindlichkeit, Zeitkonstante, Tiefpass: Blendet die entsprechende Dialogbox zur Auswahl diese Verstärkereinstellung ein.

Ableitprogramm: Blendet die Auswahlliste "Ableitprogramm" ein.

## Referenz:

Öffnet die Auswahlliste zur Einstellung der Referenzelektrode.

#### ACC (All Channel Control):

Alle Verstärkereinstellungen, die auf ACC eingestellt sind, werden gemeinsam geändert. Der ausgewählte Kanal wird auf ACC eingestellt.

## Kanal auswählen:

Blendet die Dialogbox "Kanal auswählen" zur Kanalauswahl ein. Sie können so sehr einfach zu Kanälen wechseln, die sich außerhalb des Anzeigebereichs befinden.

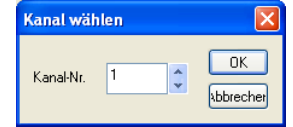

Zu jeder Funktion beachten Sie auch Abschnitt "Einstellung der Wiedergabebe ändern" in diesem Kapitel.

## **Wiedergabe der EEG-Kurven**

Wird eine EEG-Datei mit Hilfe des Wiedergabeprogramms geöffnet, so wird zunächst die erste Seite des EEGs auf dem Bildschirm dargestellt. Die Wiedergabe kann mit Hilfe der Schaltflächen in der Wiedergabesteuerungsleiste nach Wunsch gesteuert werden.

Falls die Wiedergabesteuerleiste nicht eingeblendet sein sollte, klicken Sie im Menü "View" auf die Menüpunkte "Bar"  $\rightarrow$  "Page Control Bar".

## **Wiedergabesteuerleiste**

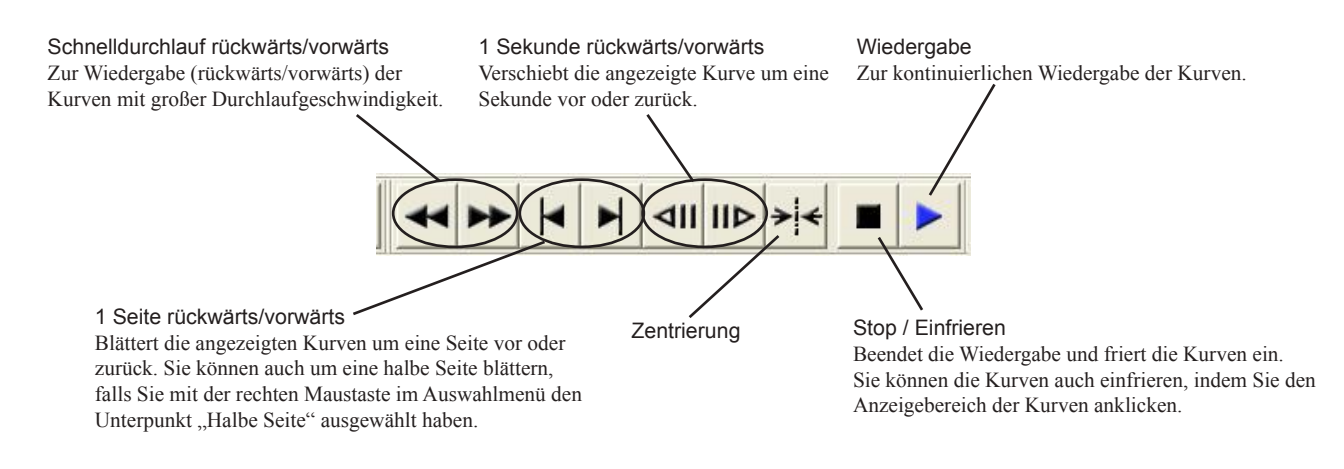

Wenn die EEG-Kurven kontinuierlich im Schnelldurchlauf dargestellt werden, kann in der Dialogbox "Steuerung der Blättergeschwindigkeit" die Darstellungsgeschwindigkeit und der Modus des Blätterns eingestellt werden.

Einstellregler der Durchlaufgeschwindigkeit:

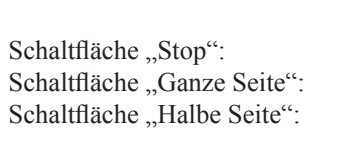

 Zur Einstellung der Durchlauf geschwindigkeit bei der Wiedergabe. Beendet den Schnelldurchlauf. Die Wiedergabe erfolgt seitenweise. Bei der Wiedergabe wird immer um eine halbe Seite geblättert.

- Um die Pausenzeit und den Anzeigemodus zu ändern, rufen Sie im Menü "View" den Unterpunkt "Display control" auf, öffnen Sie die Dialogbox "Anzeige", und stellen Sie die Pausenzeit sowie den Anzeigemodus ein.
- Um die EEG-Kurven an Positionen mit Ereignissen (Kommentaren) einzufrieren, klicken Sie in der Dialogbox "Anzeige" → "Zeitdauer Seitendarstellung" → "Pause bei Markern/Ereignissen", und wählen Sie dort die Einstellung "AN".

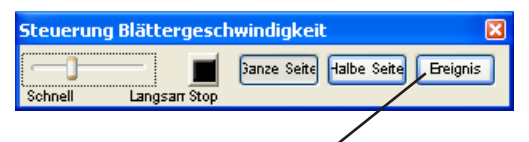

Springt zum nächsten oder vorherigen Ereignis im Schnelldurchlauf

- Um beim Schnelldurchlauf (vorwärts oder rückwärts) der EEG-Kurven Anmerkungen auf den Kurven anzufügen, drücken Sie im Nummernfeld der Tastatur die Taste "+". Falls die Einstellungen zu den Anmerkungen, die während des Schnelldurchlaufs eingefügt werden, geändert werden sollen, Stellen Sie in der Dialogbox "Systemeinstellungen" das Standardereignis ein. Beachten Sie auch Kapitel 5, Abschnitt "Einstellungen der Eingangsbox, Bedienung und Anzeigeseite".
- Um EEG-Kurven bezüglich ihrer Ereignismarkierungen (Kommentare), die den Kurven zuvor hinzugefügt wurden, darstellen zu lassen, benutzen Sie die Anmerkungsliste oder die Ereignisleiste am unteren Bildschirmrand. Beachten Sie die Erläuterungen im Abschnitt "Nach Kurven suchen" in diesem Kapitel.
- Um das EEG aufgrund von Zeitangaben darstellen zu lassen, benutzen Sie die Dialogbox "Gehe zu". Beachten Sie die Erläuterungen im Abschnitt "Mit einer Zeitangabe suchen" in diesem Kapitel.
- Mit Hilfe der Schaltfläche "Zentrierung" kann eine beliebige Position im EEG auf die Mitte des Bildschirmbereichs zentriert werden. Dabei wechselt der Mauszeiger nach  $\triangleright$ . Die gewünschte Position im EEG kann nun angeklickt werden. Das Programm bewegt das EEG so, dass sich die markierte Position in der Mitte des Bildschirmbereichs befindet.

## **Nach Kurven suchen**

Das EEG kann sehr einfach anhand von Kommentaren oder Zeitangaben durchsucht werden. Dies ist jedoch nur dann möglich, wenn die EEG-Wiedergabe eingefroren ist.

## **Nach Ereignissen suchen**

- 1. Klicken Sie in der Ereignisleiste auf die Schaltfläche  $\boxed{B}$ , Ereignisauswahl" oder rufen Sie im Menü "View" den Unterpunkt "Leiste"
	- "Zubehörleiste" auf. Die Anmerkungsliste wird eingeblendet.

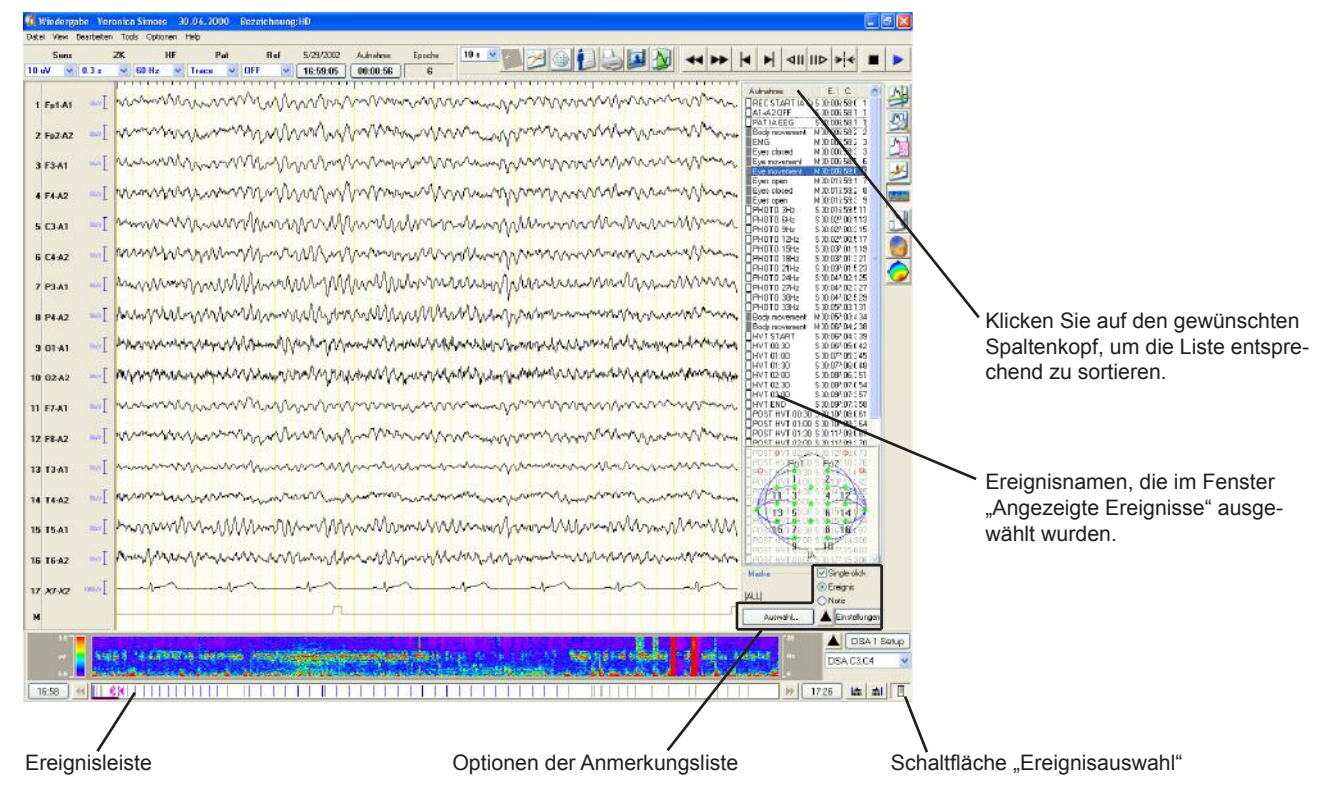

## **Optionen der Anmerkungsliste**

- Einfacher Klick: Durch einen einfachen Mausklick springt die Kurven anzeige auf die angewählte Ereignismarkierung. Ereignis: Gibt die Ereignisnamen in der Anmerkungsliste aus. Notiz: Öffnet das Fenster zur Notierung eines Kurvenabschnitts und eine Auswahlliste der notierten Kurvenabschnitte. Beachten Sie auch Abschnitt "EEG-Segmente kopieren" in diesem Kapitel. Auswahl...: Öffnet die Dialogbox zur Auswahl des Ereignisses anhand des Kommentares. Die ausgewählten Ereignis bezeichnungen werden in einer Auswahlliste und die entsprechenden Ereignismarkierungen in der Ereignis-
- anzeigen/ausblenden" auf der nächsten Seite . 2. Klicken Sie in der Ereignisliste auf das gewünschte Ereignis mit einem Doppelklick. Der entsprechende Kurvenabschnitt wird am Bildschirm angezeigt.

leiste angezeigt. Beachten Sie auch Abschnitt "Ereignisse

3. Klicken Sie erneut auf die Schaltfläche **im "Ereignisauswahl"**. Die Auswahlliste der Ereignismarkierungen wird wieder geschlossen.

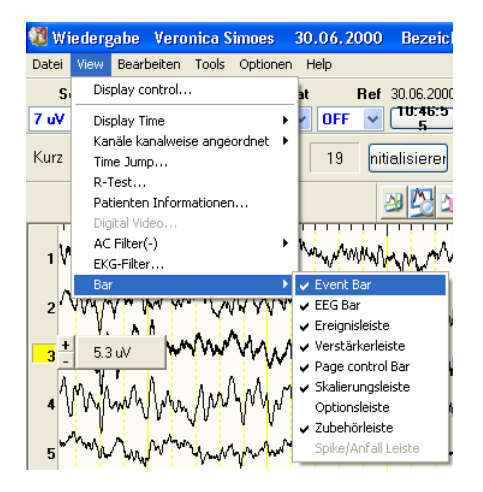

#### **Ereignisse anzeigen/ausblenden**

Sie können Ereignisse auswühlen, die in der Ereignisleiste oder in der Anmerkungsliste angezeigt werden.

1. Klicken Sie in der Anmerkungsliste auf die Schaltfläche "Auswählen", oder klicken Sie mit der rechten Maustaste auf die Ereignisleiste und anschließend im Auswahlmenü auf "Ereignis-Auswahl - Einstellung".

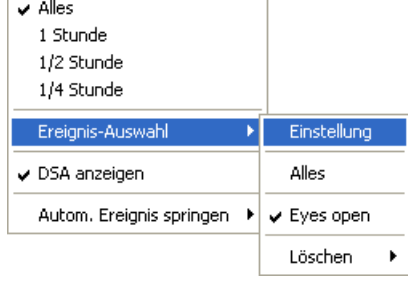

Das Fenster "Angezeigte Ereignisse" wird eingeblendet.

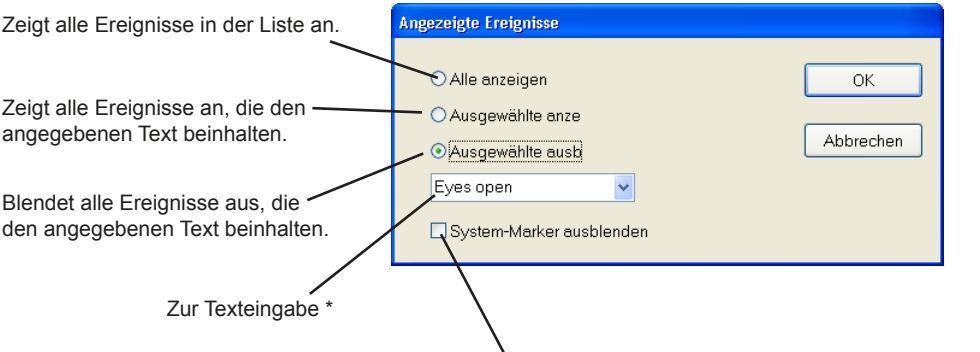

- 2. Wählen Sie "Ausgewählte anzeigen" oder "Ausgewählte ausblenden". Rufen Sie aus der Auswahlliste das Ereignis aus, oder geben Sie den Namen des Ereignisses ein (max. 40 Zeichen).
- 3. Klicken Sie auf OK, und schließen Sie das Fenster "Angezeigte Ereignisse".

Die ausgewählten Ereignisse werden in der Ereignisleiste und in der Anmerkungsliste angezeigt.

Das System speichert die letzten 6 Ereignisnamen. Ebenso werden die letzten 6 Ereignisnamen nach einem rechten Mausklick im Auswahlmenü angezeigt. Klicken Sie dazu mit der rechten Maustaste auf die Ereignisleiste, und klicken Sie den Unterpunkt "Ereignis-Auswahl" an.

Falls Sie den Text über die Tastatur eingeben, werden alle Ereignisse, die diesen vorgegebenen Text beinhalten ausgewählt.

#### Beispiel:

Falls Sie den Text "Abschnitt" eingeben, wählt das Programm "Abschnitt1", "Abschnitt2" usw. aus.

Um mehrere Ereignisse einzugeben, trennen Sie die einzelnen Ereignisse mit einem Komma ", ".

#### Beispiel:

Falls Sie den Text "offen, zu" eingeben, wählt das Programm "Augen offen", "Augen zu" usw. aus.

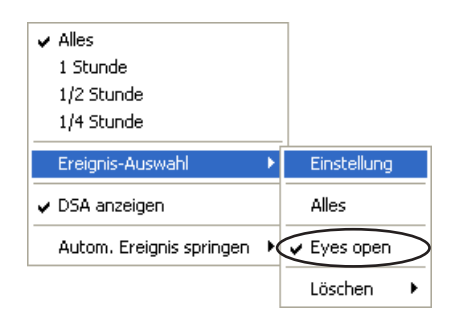

Steht nur zur Verfügung, wenn "Ausgewählte ausblenden" aktiviert ist. Markieren Sie dieses Auswahlfeld, um die Systemereignisse auszublenden (MARKER oder MARKER AUS werden nicht ausgeblendet).

## **Suchen mit der Ereignisleiste**

Mit Hilfe der Ereignisleiste kann jeder beliebige Zeitpunkt im EEG dargestellt werden. Klicken Sie dazu mit der Maus auf den entsprechenden Zeitpunkt in der Ereignisleiste.

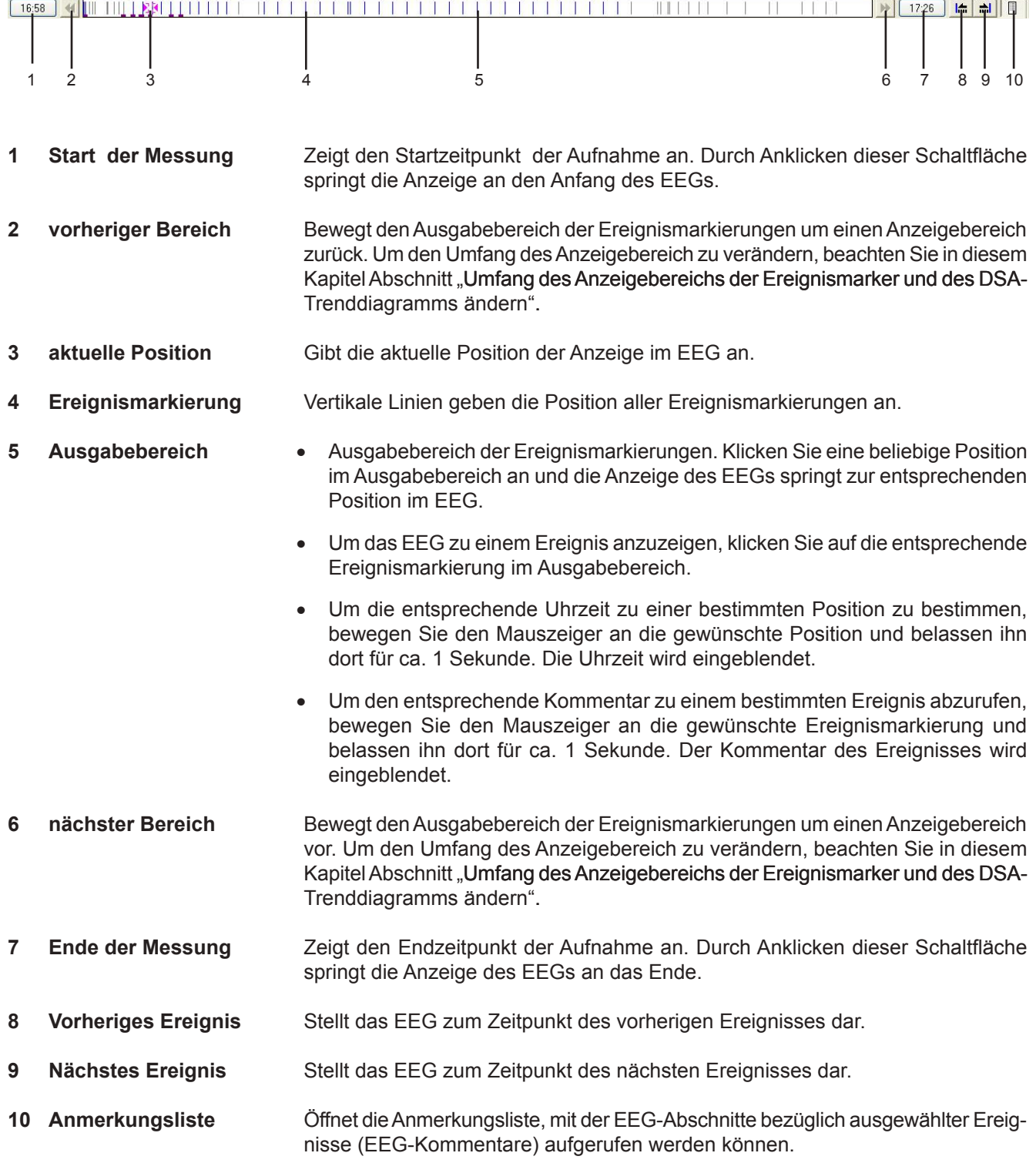

Falls während de Messung das Datum wechselt, wird eine grüne vertikale Linie eingeblendet.

Manuelle Ereignisse, die gelöscht werden können, werden schwarz dargestellt, und Systemereignisse, die nicht gelöscht werden können, werden blau gekennzeichnet.

**Seitenkommentar** Sofern in der Dialogbox "Anzeige" das Auswahlfeld "Seitenkommentar anzeigen" aktiviert ist, kann auf den Seiten der EEG-Wiedergabe ein Seitenkommentar ausgegeben werden. Ein hier angefügtes Bild kann im Seitenkommentar durch Anklicken des Bildsymbols eingeblendet werden.

#### **Umfang des Anzeigebereichs der Ereignismarker und des DSA-Trenddiagramms ändern**

- 1. Klicken Sie mit der rechten Maustaste auf den Anzeigebereich der Ereignismarker. Das Auswahlmenü wird eingeblendet.
- 2. Wählen Sie im Auswahlmenü den gewünschten Anzeigebereich aus.

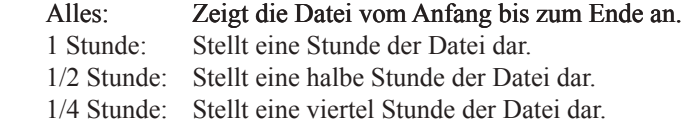

Sofern Sie die Darstellungsform "1 Stunde", "1/2 Stunde" oder "1/4 Stunde" gewählt haben, können Sie den Anzeigebereich der Ereignismarkierungen vor und zurück durchsuchen, indem Sie die Schaltflächen "Vorheriger Bereich" oder "Nächster Bereich" anklicken.

#### **Kontinuierliche Wiedergabe der mit einem Ereignismarker kommentierten EEG-Kurven**

- 1. Klicken Sie mit der rechten Maustaste auf den Anzeigebereich der Ereignismarker. Das Auswahlmenü wird eingeblendet.
- 2. Wählen Sie im Untermenü "Autom. Ereignis springen" die Option "←" oder "→"aus.

#### Auswahlliste:

- ← Die Kurven werden kontinuierlich rückwärts wiedergegeben.
- $\rightarrow$  Die Kurven werden kontinuierlich vorwärts wiedergegeben.

## **Suchen mit der DSA-Ereignisleiste**

Mit Hilfe der DSA-Ereignisleiste kann jeder beliebige Zeitpunkt im EEG dargestellt werden. Klicken Sie dazu mit der Maus auf den entsprechenden Zeitpunkt in der DSA-Ereignisleiste. Im DSA-Trenddiagramm werden die Amplituden zu allen Frequenzkomponenten in Abständen von je 2,5 Sekunden dargestellt. Um die DSA-Ereignisleiste darzustellen, wählen Sie in der Zubehörmenü den Punkt "DSA"  $\rightarrow$  "Show DSA jump bar" aus.

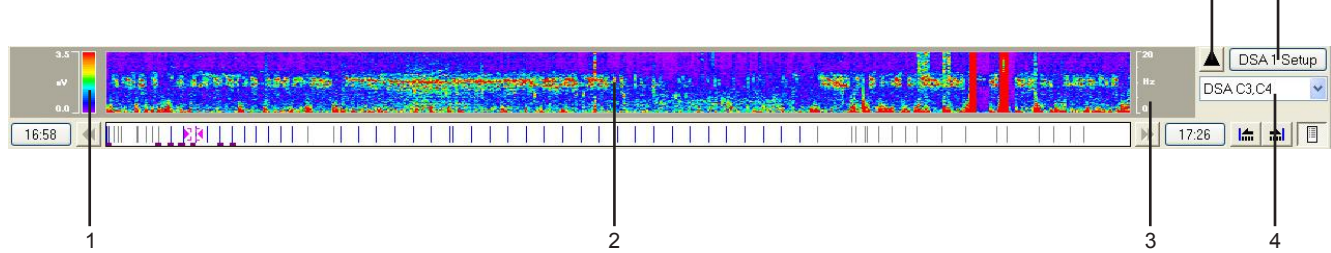

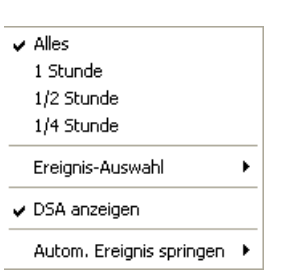

6 5

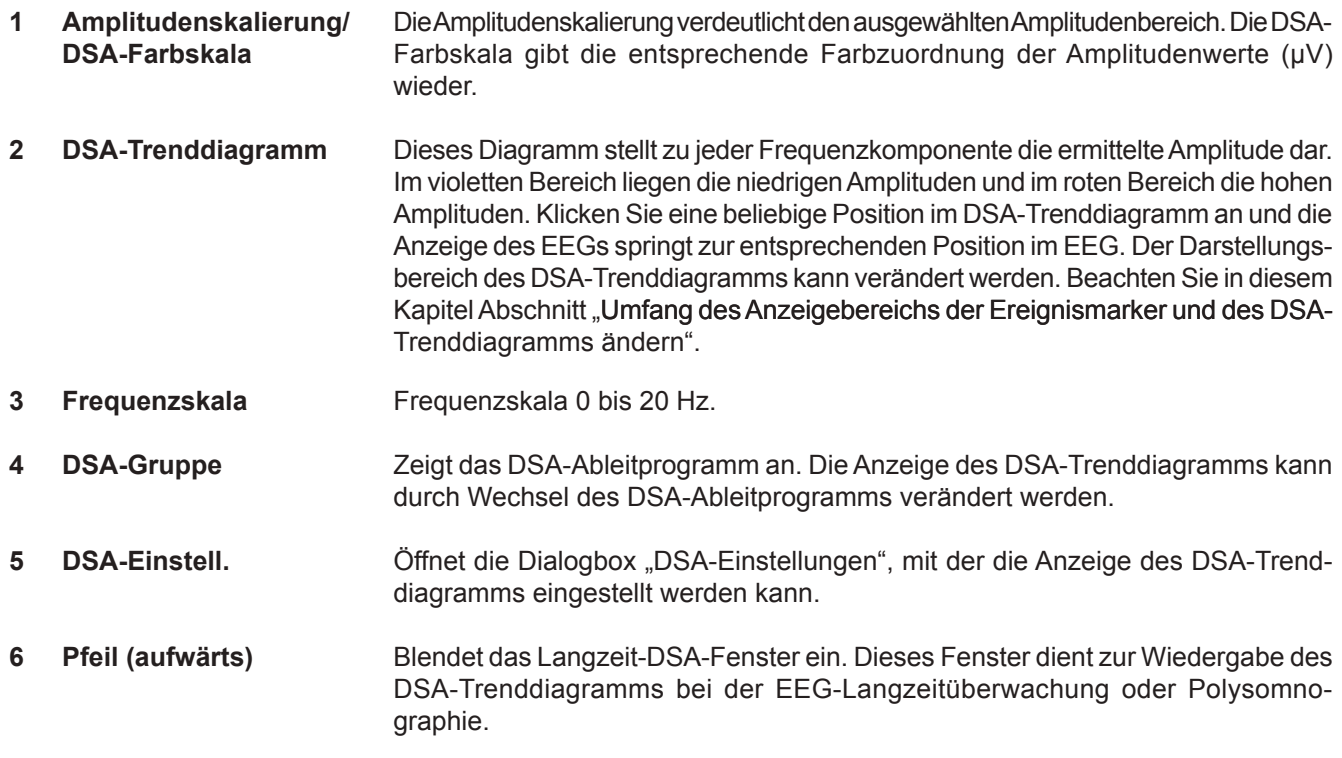

## **Mit einer Zeitangabe suchen**

1. Rufen Sie im Menü "View" den Unterpunkt "Time Jump..." auf, oder klicken Sie in der Verstärkerleiste auf die Schaltfläche "Datum/Uhrzeit" oder "Aufnahme". Die Dialogbox "Gehe zu" wird geöffnet.

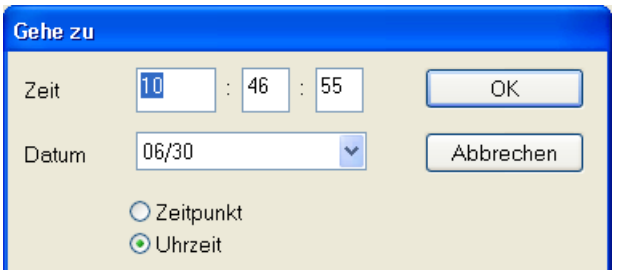

- 2. Wählen Sie in den Auswahlfeldern die Option "Zeitpunkt" oder "Uhrzeit" aus. Falls "Uhrzeit" ausgewählt wurde, werden in der Auswahlliste "Datum" die zur Auswahl stehenden Daten angezeigt.
- 3. Geben Sie im Eingabefeld "Zeit" den gewünschten Zeitpunkt ein.

Für "Zeitpunkt" im Format: hhhh:mm:ss und für "Uhrzeit" im Format: hh:mm:ss.

4. Klicken Sie auf die Schaltfläche "OK".

Um diesen Vorgang abzubrechen, klicken Sie auf die Schaltfläche "Abbrechen".

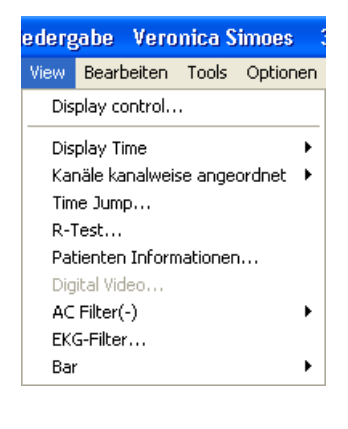

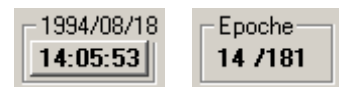

## **Das Langzeit DSA/Ereignis-Fenster durchsuchen**

Indem Sie im Langzeit DSA/Ereignis-Fenster einen Punkt im DSA-Trenddiagramm oder in der Ereignisleiste anklicken, können Sie sich jeden beliebigen Bereich der EEG-Kurven anzeigen lassen.

- 1. Öffnen Sie das Langzeit DSA/Ereignis-Fenster mit dem DSA-Trenddiagramm.
	- Falls der Aufwärtspfeil in der DSA-Leiste angeklickt wird, wird das Langzeit DSA/Ereignisfenster mit dem DSA-Trenddiagramm geöffnet.
	- • Falls der Aufwärtspfeil in der Ereignisleiste angeklickt wird, wird das Langzeit DSA/Ereignisfenster ohne DSA-Trenddiagramm geöffnet.
- 2. Klicken Sie aus das DSA-Trenddiagramm oder auf die Ereignisliste.

Langzeit DSA/Ereignisfenster mit DSA-Trenddiagramm

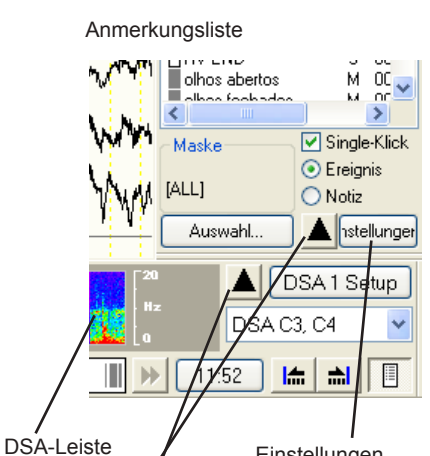

Aufwärtspfeil

Einstellungen Öffnet die Dialogbox "DSA/Ereignis Einstellungen", um die Zeitskala einzustellen.

end DSA / Ereignisse ( 1ch ) DSA-Trenddiagramm Ereignisleiste Druckt das Fenster Ereignisleiste

3. Klicken Sie auf die Schaltfläche "OK", um das Fenster wieder zu schließen.

## **Wechseln der Ableitprogramme**

Das Ableitungsprogramm beinhaltet die Montage, die Verstärkereinstellungen (Empfindlichkeit, Zeitkonstante und Grenzfrequenz), die Kalibrierspannung, Kurvendarstellung Ein/Aus, Darstellungsfarbe der Kurven und die Amplitudenbegrenzung. Wenn eine EEG-Datei geöffnet wird, werden die Kurven mit den Ableitprogrammen wiedergegeben, wie sie bei der Aufnahme verwendet wurden (Standardeinstellung). Sie können aber auch auf ein beliebiges Ableitprogramm innerhalb der 36 zur Verfügung stehenden Ableitprogramme ( I bis VIII A, B, C, D und FREI A, B, C, D) wechseln.

1. Klicken Sie in der Verstärkerleiste rechts neben dem Ausgabefeld "Pat." auf die Pfeiltaste vl. Eine Auswahlliste wird eingeblendet.

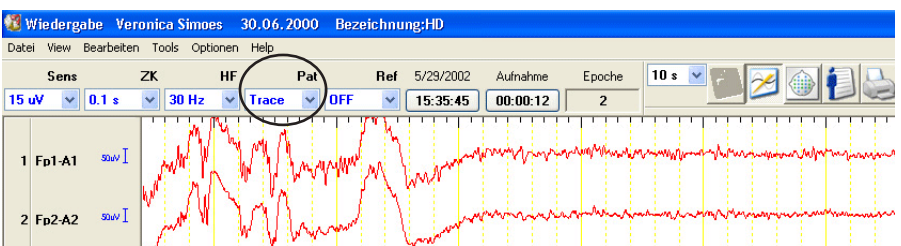

2. Klicken Sie in der Auswahlliste auf das gewünschte Ableitprogramm.

Die Ableitprogramme können über die Tastatur wie folgt gewechselt werden.

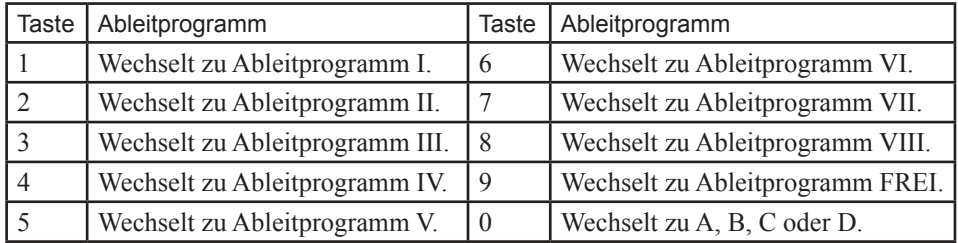

## **Wiedergabe im Trace-Modus**

Sie können die Kurven mit den Ableitprogrammeinstellungen wiedergeben, wie sie bei der Aufnahme verwendet wurden. Dieser Modus wird "Trace-Modus" genannt. Um die Kurven im Trace-Modus wiederzugeben, deaktivieren Sie im Fenster "Anzeige Steuerung" das Auswahlfeld "Aktuelle Trace-Einstellung zur Wiedergabe verwenden". Das Fenster "Anzeige Steuerung" öffnen Sie, indem Sie im Menü "View" den Unterpunkt "Anzeige Steuerung" aufrufen.

## **Farbe der Verstärkerleiste im Trace-Modus**

Sobald der Trace-Modus aktiviert ist, wird der Text zu den Einstellungen in blau dargestellt.

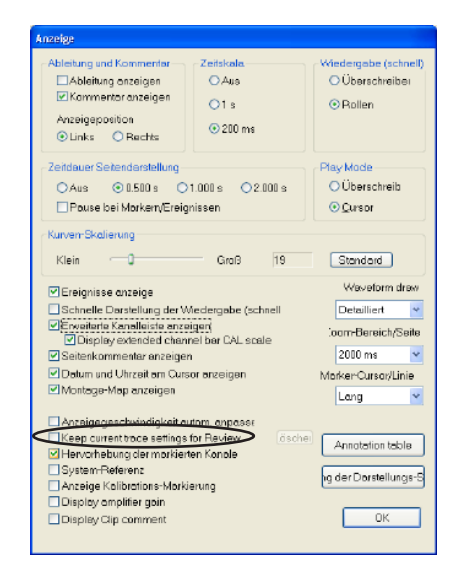
Falls die ACC-Verstärkereinstellungen oder die Einstellungen des Wechselstromfilters verändert werden, werden "Empf.", "ZK" und "HF" schwarz dargestellt und "Pat." sowie "Ref" in blau angezeigt. In diesem Fall werden die Montagen und Elektroden wie bei der Aufnahme verwendet, aber die ACC-Verstärkereinstellungen können von den Einstellungen während der Aufnahme abweichen.

Sobald das Ableitprogramm, die Elektroden oder Montagen verändert werden, werden in der Verstärkerleiste alle Einstellungen schwarz dargestellt.

#### **Aktuelles Ableitprogramm für die nächste Wiedergabe verwenden**

Aktivieren Sie im Fenster "Anzeige Steuerung" das Auswahlfeld "Aktuelle Trace-Einstellung zur Wiedergabe verwenden", um das aktuell ausgewählte Ableitprogramm für die nächste Wiedergabe einer EEG-Datei zu nutzen. Diese Funktion ist besonders hilfreich, wenn die EEG-Datei auf einem anderen EEG-System mit anderen Ableitprogrammeinstellungen wiedergegeben wird. Um das aktuell ausgewählte Ableitprogramm zu löschen, klicken Sie auf die Schaltfläche "Löschen".

Falls die Ableitprogrammeinstellungen seit der Aufnahme verändert wurden, werden die geänderten Einstellungen bei der nächsten Wiedergabe der Kurven verwendet. Um die Daten im Trace-Modus wiederzugeben, deaktivieren Sie das Auswahlfeld "Aktuelle Trace-Einstellung zur Wiedergabe verwenden" wieder.

## **Einstellungen der Wiedergabe ändern**

Sie können während der Wiedergabe der Kurven die Ableitbedingungen vorübergehend verändern, ohne die ursprünglichen Einstellungen zu löschen. Mit Ausnahme des Ableitprogramms FREI werden alle geänderten Einstellungen gelöscht, sobald Sie ein anderes Ableitprogramm aufrufen oder das Wiedergabeprogramm beenden. Falls die Änderungen gespeichert werden sollen, klicken Sie in der Ableitprogrammtabelle auf die Schaltfläche "Änderungen speichern".

#### *Hinweis*

In der Dialogbox "Tiefpass" und "TRACE PAT-*TERN" sind die auswählbaren Optionen für die obere Grenzfrequenz von der benötigten Abtastrate abhängig. Weitere Informationen zur Einstellung der Abtastrate finden Sie in Kapitel 5, Abschnitt "Elektroden zur Aufzeichnung auswählen und speichern".* 

### **Verstärkereinstellungen ändern**

Sie können die Einstellungen der Empfindlichkeit (Sens.), der Zeitkonstante (ZK) und der oberen Grenzfrequenz des Tiefpasses (HF) verändern.

Es gibt drei Möglichkeiten, die Verstärkereigenschaften zu ändern.

- Einstellungen mit Hilfe der ACC-Funktion ändern
- Einstellungen auf den individuellen Kanälen ändern
- Einstellungen mit Hilfe der Ableitprogrammtabelle ändern

Weitere Informationen zum Ändern der Verstärkereinstellungen finden Sie in Kapitel 6, Abschnitt "Verstärkereinstellungen ändern". Das Einstellverfahren ist mit dem Einstellverfahren im Aufnahmeprogramm identisch.

## **Ändern der Montagen**

- 1. Klicken Sie in der EEG-Leiste auf die Schaltfläche (Aktuelles Ableitprogramm".
- 2. Ändern Sie die Einstellungen der Montage. Für weitere Informationen zum Abändern der Montagen, beachten Sie auch Kapitel 6, Abschnitt" Ändern der Montagen". Das Einstellverfahren ist mit dem Einstellverfahren im Aufnahmeprogramm identisch.

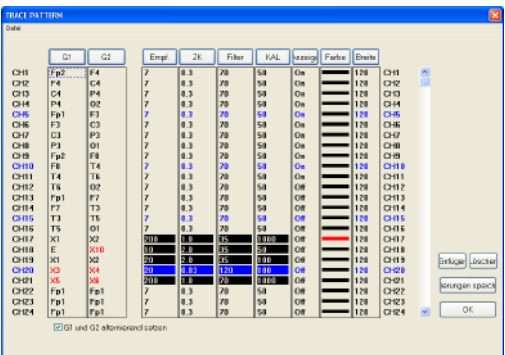

## **Einstellungen der Ableitprogramme exportieren und importieren**

### **Einstellungen des aktuellen Ableitprogramms exportieren**

Sie können die aktuellen Einstellungen eines Ableitprogramms in eine Datei exportieren (Dateinamenerweiterung: .ptn) und sie von dort wieder aufrufen. Um die aktuellen Einstellungen des Ableitprogramms zu speichern, rufen Sie im Datei-Menü der Ableitprogrammtabelle den Unterpunkt "Exportieren" auf.

### **Einstellungen eines Ableitprogramms importieren**

Sie können die zuvor in einer Datei gespeicherten Einstellungen eines Ableitprogramms wieder aufrufen. Um die gespeicherten Einstellungen des Ableitprogramms aufzurufen, wählen Sie im Datei-Menü der Ableitprogrammtabelle den Unterpunkt "Importieren" aus. Diese Funktion steht jedoch nur zur Verfügung, wenn der jeweils verwendete Typ der Elektrodeneingangsbox identisch ist.

### **Einstellungen aller Ableitprogramme exportieren**

Sie können die aktuellen Einstellungen aller Ableitprogramme in eine Datei exportieren (Dateinamenerweiterung: .ptn) und sie von dort wieder aufrufen. Um die aktuellen Einstellungen aller Ableitprogramme zu speichern, rufen Sie im Datei-Menü den Unterpunkt "Alle Montagen" → "Export..." auf.

### **Einstellungen aller Ableitprogramme importieren**

Sie können die zuvor in einer Datei gespeicherten Einstellungen der Ableitprogramme wieder aufrufen. Um die gespeicherten Einstellungen aller Ableitprogramme aufzurufen, wählen Sie im Datei-Menü den Unterpunkt "Alle Montagen"  $\rightarrow$  "Import..." aus, und rufen Sie dort das gewünschte Verzeichnis auf. Diese Funktion steht jedoch nicht zur Verfügung, wenn der aktuell verwendete Typ der Elektrodeneingangsbox vom Typ der Eingangsbox, der im Systemprogramm eingestellt ist, abweicht.

#### **TRACE PATTERN** Datei<sup>[1</sup> Importieren Exportieren lG1 CH<sub>1</sub>  $Fp2$  $\overline{\mathsf{r}}$  $\overline{c}$ CH<sub>2</sub> F<sub>4</sub>  $\overline{P}$  $C<sub>4</sub>$ CH<sub>3</sub>  $\overline{0}$ CH<sub>4</sub>  $P4$ F CH<sub>5</sub> Fp1  $\overline{c}$ CH<sub>6</sub> F<sub>3</sub>  $C<sub>3</sub>$ |p CH<sub>7</sub>

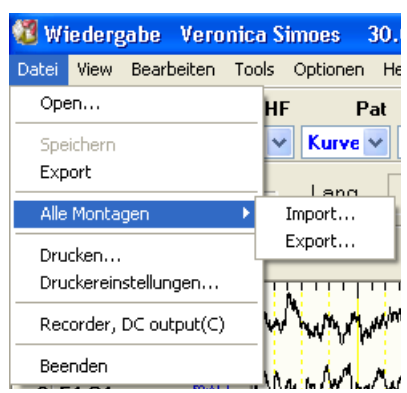

## **Referenzelektrode ändern**

Beachten Sie auch Kapitel 6, Abschnitt "Referenzelektrode ändern".

## **Einstellmöglichkeiten der Anzeige**

Mit Hilfe der Dialogbox "Anzeige", die im Menü "View" unter dem Punkt "Display control..." aufgerufen werden kann, kann die Darstellungsweise der Kurven festgelegt werden.

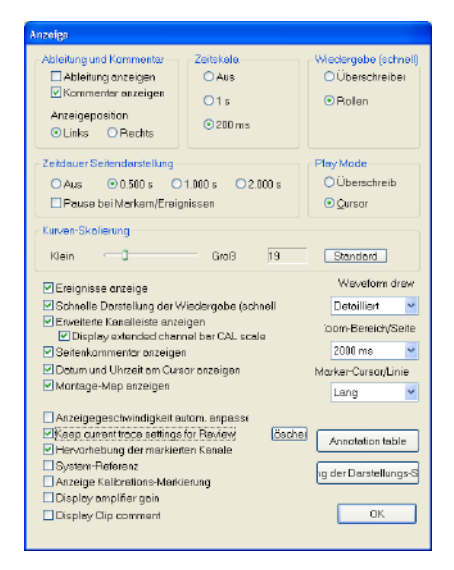

### **Montage und/oder Kommentar neben jedem Kanal darstellen**

Der Anwender kann entscheiden , ob die jeweilige Montage und oder ein Kommentar links neben jedem Kanal angezeigt werden soll.

Um die Montage und/oder den Kommentar neben jedem Kanal anzuzeigen, aktivieren Sie in der Dialogbox "Anzeige" im Bereich "Ableitung und Kommentar" das jeweilige Auswahlfeld "Ableitung anzeigen" und /oder "Kommentar anzeigen".

In den beiden Optionsfeldern "Links" oder "Rechts" kann festgelegt werden, ob die Ausgabe dieses Textes neben jedem Kanal am linken oder rechten Bildschirmrand erfolgen soll.

### **Anzeige der Zeitskalierung**

Um im Bereich des Zeitmarkers eine Zeitskalierung darzustellen, aktivieren Sie im Bereich "Zeitskala" des Dialogfensters das gewünschte Optionsfeld mit der Einstellung 1 s oder 200 ms.

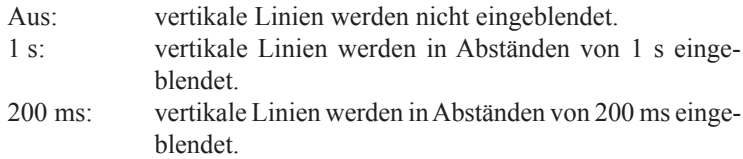

#### **Anzeigemodus ändern**

Wenn Sie die EEG-Kurven kontinuierlich im Schnelldurchlauf wiedergeben, können Sie den Anzeigemodus ändern, um die Kurven einfacher betrachten zu können. Den Anzeigemodus ändern Sie, indem Sie im Bereich "Wiedergabe (schnell)" die Option "Überschreiben" oder "Rollen" aktivieren.

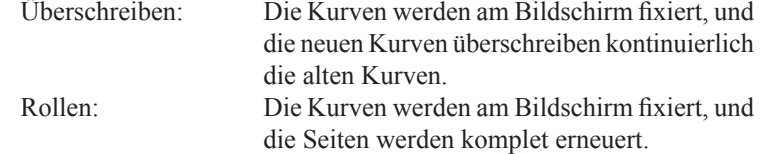

#### **Pausenzeit verändern**

Falls die EEG-Daten im Schnelldurchlauf dargestellt werden, kann die Pausenzeit zwischen zwei Seitenwechsel und die Art des Bildaufbaus so eingestellt werden, dass sich die EEG-Daten leichter überschauen lassen. Nach jedem Seitenwechsel werden die Kurven am Bildschirm kurz für die eingestellte Pausenzeit angehalten.

Um die Pausenzeit einzustellen, klicken Sie im Feld "Zeitdauer Seitendarstellung" auf die gewünschte Pausenzeit "Aus", "0,500 s", "1,000 s" oder ..2,000 s".

Ebenso können Sie die Kurven an den Stellen kurz einfrieren lassen, an denen Ereigniskommentare hinzugefügt wurden, indem Sie das Auswahlfeld "Pause bei Markern/Ereignissen" aktivieren.

#### **Anzeigemodus bei gleichzeitiger Wiedergabe des Patientenbildes ändern**

Wenn gleichzeitig sowohl die EEG-Kurven als auch das Patientenbild wiedergegeben wird, können Sie den Anzeigemodus so einstellen, dass die Kurven einfacher betrachtet werden können. Den Anzeigemodus ändern Sie, indem Sie im Bereich "Play Mode" die Option "Überschreiben" oder "Cursor" aktivieren.

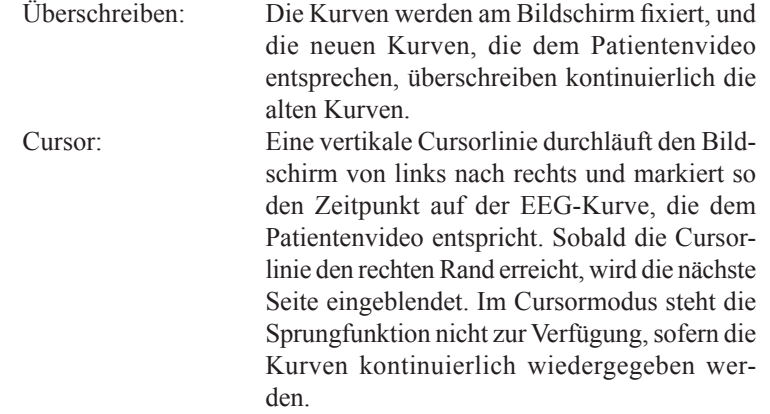

#### **Anzeigegröße der Kurven ändern**

Der Verstärkungsfaktor der Kurvendarstellung kann im Bereich "Kurven-Skalierung" mit einem Schieberegler schrittweise von 3 auf 100 verändert werden.

#### **Ereignisse anzeigen**

Um die Ereignisse am Bildschirm anzuzeigen, aktivieren Sie das Auswahlfeld "Ereignisse anzeigen".

#### **Schnelle (Bildschirm)darstellung**

Falls die EEG-Kurven mit einer hohen Abtastrate aufgezeichnet wurden, können die EEG-Daten im Wiedergabeprogramm schneller dargestellt werden, wenn das Auswahlfeld "Schnelle Bildschirmdarstellung" oder "Schnelle Darstellung der Wiedergabe (schnell)" aktiviert wird.

#### **Erweiterte Kanalleiste anzeigen**

In der erweiterten Kanalleiste können Sie sich die Montage-Informationen und die verwendete Kalibrierspannung einblenden lassen. Aktivieren Sie in diesem Fall das Auswahlfeld "Erweiterte Kanalleiste anzeigen".

#### **Seitenkommentar anzeigen**

Falls Sie das Auswahlfeld "Seitenkommentar anzeigen" aktivieren, wird Ihnen am Bildschirm ein zuvor eingegebener Seitenkommentar angezeigt. Um weitere Seitenkommentare einzugeben, klicken Sie mit der rechten Maustaste auf die Kurve, öffnen die Dialogbox "Bemerkung" und klicken in dieser Dialogbox auf das Symbol "Seitenkommentar".

#### **Datum und Uhrzeit bei Verwendung des Zeit-Cursors anzeigen**

Um in der Dialogbox "Cursor" das Datum und die Uhrzeit der Aufnahme anzuzeigen, aktivieren Sie das Auswahlfeld "Datum und Uhrzeit am Cursor anzeigen". Das Cursor-Fenster öffnen Sie, indem Sie im Zubehörmenü den Unterpunkt "Time & Voltage Cursor" aufrufen.

#### **Montage-Fenster anzeigen**

Im Montage-Fenster wird die Montage des Ableitprogramms in Form eines Kopfschemas dargestellt. Um dieses Montage-Fenster am Bildschirm einzublenden, aktivieren Sie im Dialogfenster das Auswahlfeld "Montage-Map anzeigen".

#### **Anzeigegeschwindigkeit automatisch ändern**

Sobald die Auswahlliste "Bemerkung" und/oder die erweiterte Kanalleiste angezeigt werden, verkleinert sich der Anzeigebereich der Kurven. Sie können die Anzeigegeschwindigkeit automatisch so ändern, dass sie zur eingestellten Durchlaufgeschwindigkeit passt. Aktivieren Sie dazu das Auswahlfeld "Anzeigegeschwindigkeit autom. anpassen".

#### **Aktuelles Ableitprogramm für nächste Wiedergabe verwenden**

Um das aktuell ausgewählte Ableitprogramm für die nächste Wiedergabe einer EEG-Datei zu verwenden, aktivieren Sie das Auswahlfeld "Keep current trace settings for Review". Diese Funktion ist besonders hilfreich, wenn die EEG-Datei auf einem anderen EEG-System mit anderen Ableitprogrammeinstellungen wiedergegeben wird. Um das aktuell ausgewählte Ableitprogramm zu löschen, klicken Sie auf die Schaltfläche "Löschen".

#### **Breite der ausgewählten Kurve vergrößern**

Sie können die Breite des ausgewählten Kanals vergrößern. Um die Breite zu vergrößern, aktivieren Sie das Auswahlfeld "Hervorhebung der markierten Kanäle".

#### **System-Referenzelektroden anzeigen**

Die System-Referenzelektroden können am Bildschirm angezeigt werden. Um diese System-Referenzelektroden einzublenden, aktivieren Sie das Auswahlfeld "System-Referenz".

#### **Kalibriersymbol anzeigen**

Um das Kalibriersymbolanazuzeigen, aktivieren Sie das Auswahlfeld "Anzeige Kalibrations-Markierung".

#### **Zoom-Bereich auswählen**

Sie können einen Teil der Kurven vergrößert darstellen, indem Sie in der Zubehörleiste das Lupensymbol anklicken. Wählen Sie als Zoom-Bereich 100, 200, 500, 1000 oder 2000 ms aus.

#### **Länge der vertikalen Cursorlinien für Ereignisse ändern**

Sie können die Länge der grauen vertikalen Linien neben den manuell eingegebenen Anmerkungen verändern. Um die Länge der vertikalen Linien zu ändern, wählen Sie in der Auswahlliste "Marker-Cursor/Linie" die gewünschte Länge aus. Beachten Sie auch Kapitel 5, Abschnitt "Ereigniskommentare und Patientendatenblatt bearbeiten".

#### **Anmerkungsliste bearbeiten**

Um die Ereignisliste zu bearbeiten, klicken Sie auf die Schaltfläche "Annotation table", und öffnen Sie das Fenster "Annotation table". Die Änderungen in dieser Ereignisliste wirken sich auch auf die Ereignisliste des Systemprogramms aus.

#### **Skalierung der Anzeige anpassen**

Sie können mit Hilfe von Schiebereglern die Anzeigegeschwindigkeit und den Verstärkungsfaktor verändern. Um das Fenster "Anpassung der Darstellungs-Skalierung" zu öffnen, klicken Sie im Dialogfenster "Anzeige" auf die Schaltfläche "Anpassung der Darstellungs-Skalierung".

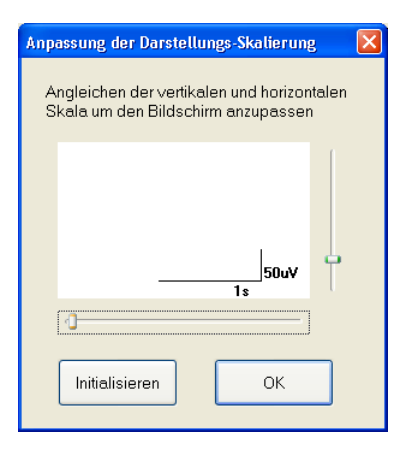

### **Einstellung der Kurvenpositionierung**

#### Kurvenpositionierung in allen Kanälen:

Das Programm bietet drei Darstellungsmöglichkeiten bezüglich der Kurvenpositionierung.

Kanäle gleichmäßig angeordnet:

Die Grundlinien aller Kanäle werden in jeweils gleichen Abständen der Reihe nach auf dem Bildschirm dargestellt. Kanäle, die vorübergehend abgeschaltet wurden, werden in der Darstellung unterdrückt.

#### Kanäle kanalweise angeordnet:

Die Grundlinien aller Kanäle werden in jeweils gleichen Abständen der Reihe nach auf dem Bildschirm dargestellt. Kanäle, die vorübergehend abgeschaltet wurden, werden durch einen entsprechenden freien Platz andeutungsweise weitergeführt.

#### Kanäle überlagert:

Die EEG-Kanäle werden paarweise (Kanal 1/2, 3/4, 5/6, usw.) überlagert dargestellt. Diese Darstellung ist besonders hilfreich, wenn die Kurven von rechter und linker Kopfseite miteinander verglichen und auf Symmetrie hin überprüft werden sollen. Kanäle, deren Zeitkonstante nicht auf ACC eingestellt ist, werden in der Darstellung unterdrückt.

Wählen Sie im Anzeige-Menü den gewünschten Unterpunkt, um die Kanäle in der gewünschten Darstellung anzuzeigen.

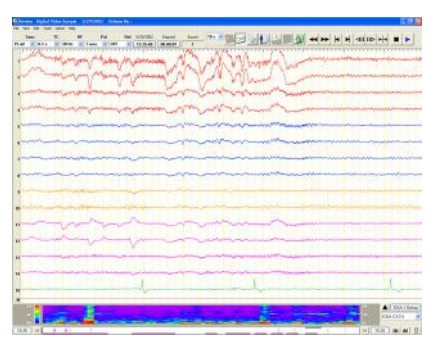

Kanäle gleichmäßig angeordnet Kanäle kanalweise angeordnet Kanäle paarweise überlagert

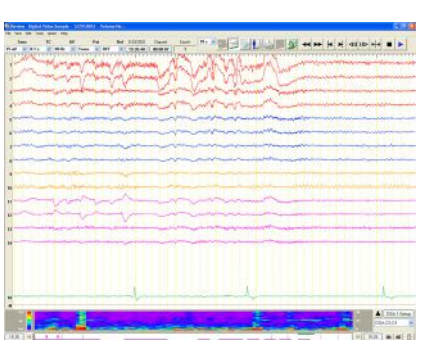

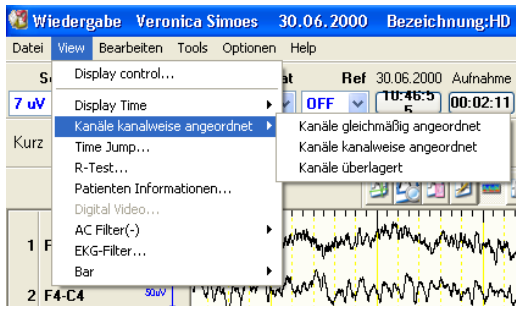

|  | <b>A RIVERSIDE</b> |
|--|--------------------|
|  |                    |

#### Kurvenpositionierung eines bestimmten Kanals:

- 1. Markieren Sie den gewünschten Kanal durch Klicken auf die entsprechende Kanalnummer am linken Rand des Bildschirms.
- 2. Ziehen Sie mit Hilfe der linken Maustaste die Kurve des markierten Kanals an die gewünschte Position, und lassen Sie die linke Maustaste wieder los. Die Kurve verbleibt an dieser Position.
- 3. Klicken Sie auf eine beliebige Stelle im Kurvenfenster, um die Kanalauswahl wieder zu verlassen.

### **Kanäle ein- oder ausblenden**

#### Mit Hilfe der Ableitprogrammtabelle

- 1. Klicken Sie in der EEG-Leiste auf die Schaltfläche \and-Ableitprogramm", oder wählen Sie im Menü "Edit" den Unterpunkt "Montage". Die Tabelle mit dem aktuellen Ableitprogramm wird geöffnet.
- 2. Klicken Sie in der die Spalte "Anzeige" auf den gewünschten Kanal. Die Auswahlliste wird in der Dialogbox eingeblendet.
- 3. Klicken Sie in der Auswahlliste "Anzeige" auf "Ein" oder "Aus".
- 4. Klicken Sie auf die Schaltfläche "OK", um die Tabelle wieder zu schließen.

#### Mit Hilfe der Kanalleiste

- 1. Wählen Sie den auszublendenden Kanal aus.
- 2. Klicken Sie mit der rechten Maustaste auf die Kanalnummer.
- 3. Rufen Sie den Unterpunkt "Diesen Kanal verbergen" auf.

#### Mit Hilfe des Fensters "Dargestellten Kanal einstellen"

- 1. Klicken Sie mit der rechten Maustaste auf eine beliebige Kanalnummer, und rufen Sie den Unterpunkt "Kanaleinstellungen anzeigen" auf. Das Fenster "Dargestellten Kanal einstellen" wird eingeblendet.
- 2. Wählen Sie die gewünschten Elektroden aus, indem Sie sie anklicken oder mit der Maus über Sie hinwegziehen. Klicken Sie anschließend auf die Schaltfläche "An" oder "Aus". Die Einstellungen der ausgewählten Elektroden werden verändert.

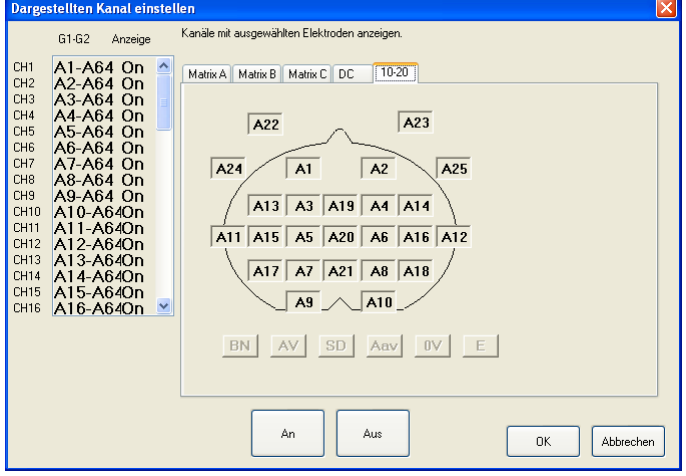

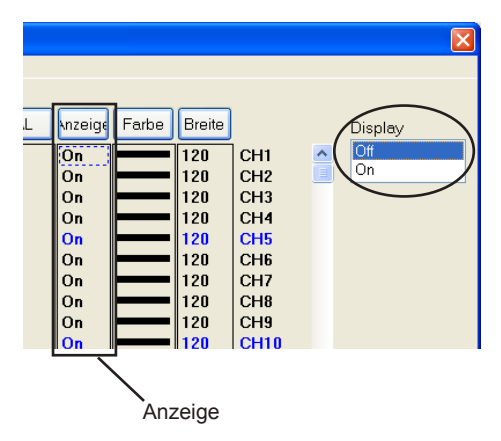

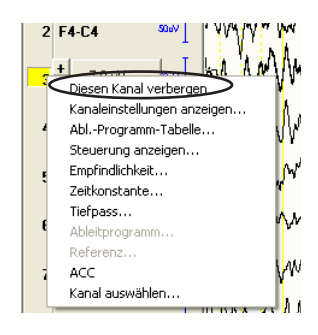

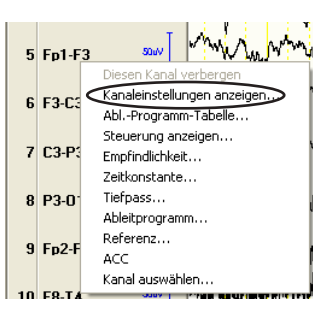

### **Zeitliche Auflösung der Anzeige ändern**

Klicken Sie im Anzeige-Menü auf den Unterpunkt "Display Time", und wählen Sie die gewünschte Vorschubgeschwindigkeit aus.

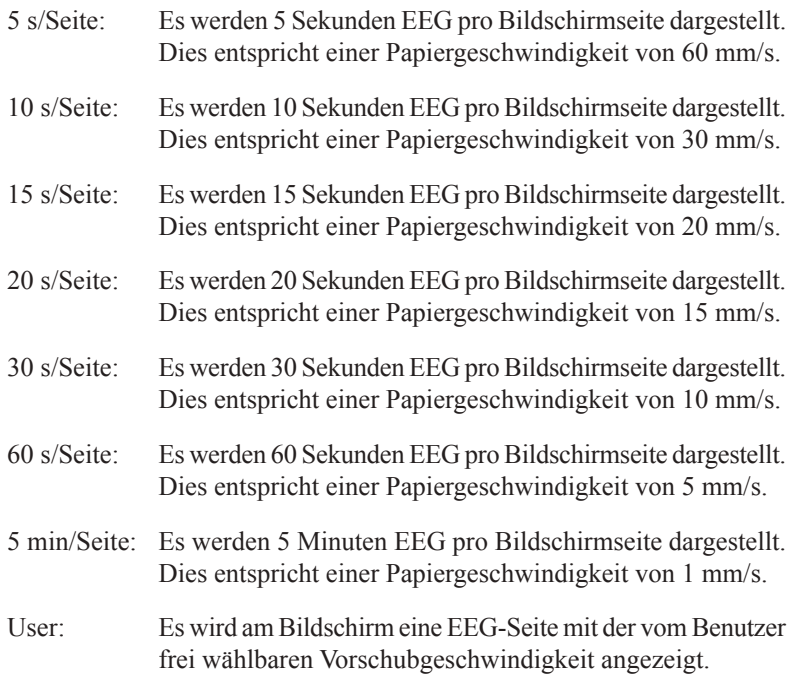

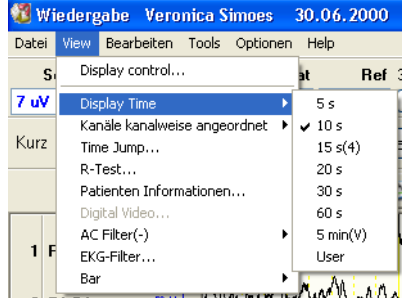

#### **Farbe der EEG-Kurve ändern**

- 1. Klicken Sie in der EEG-Leiste auf die Schaltfläche \,Aktuelles Ableitprogramm", oder wählen Sie im Menü "Bearbeiten" den Unterpunkt "Parameter Ableitprogramm...". Die Tabelle mit dem aktuellen Ableitprogramm wird geöffnet.
- 2. Klicken Sie in der Spalte "Farbe" auf den gewünschten Kanal. Die Auswahlliste wird in der Dialogbox eingeblendet.
- 3. Klicken Sie in der Auswahlliste auf die gewünschte neue Farbe.
- 4. Klicken Sie auf die Schaltfläche "OK", um die Dialogbox wieder zu schließen.

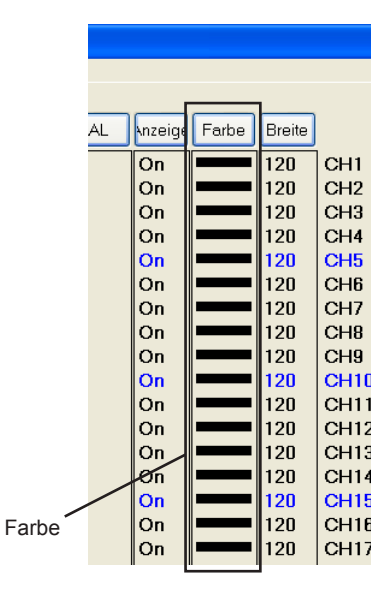

### **Amplitudenbegrenzung der EEG-Kurve ändern**

Sie können die maximal mögliche Amplitude einer Kurve vorgeben. Sobald das Kurvensignal diese Begrenzung überschreitet, wird das Signal an dieser Stelle abgeschnitten.

- 1. Klicken Sie in der EEG-Leiste auf die Schaltfläche in "Aktuelles Ableitprogramm", oder wählen Sie im Menü "Bearbeiten" den Unterpunkt "Parameter Ableitprogramm...". Die Tabelle mit dem aktuellen Ableitprogramm wird geöffnet.
- 2. Klicken Sie in der Spalte "Breite" auf den gewünschten Kanal. Die Auswahlliste wird in der Dialogbox eingeblendet.
- 3. Klicken Sie in der Auswahlliste auf die gewünschte maximale Amplitude.
- 4. Klicken Sie auf die Schaltfläche "OK", um die Dialogbox wieder zu schließen.

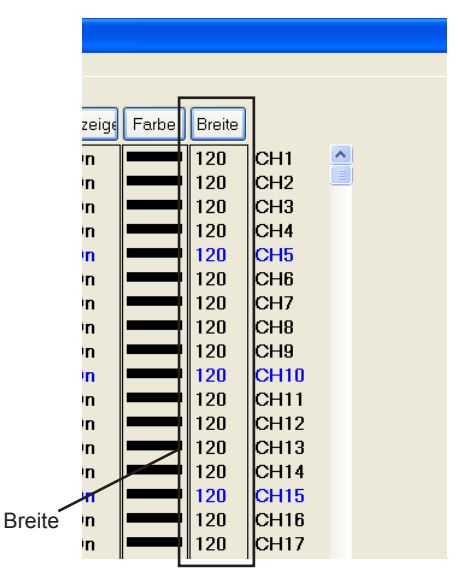

#### **Kurven zentrieren**

Um eine Kurve zu einem bestimmten Zeitpunkt in der Mitte des Bildschirms zu zentrieren, führen Sie die folgenden Schritte durch.

- 1. Klicken Sie in der Wiedergabesteuerungsleiste auf die Schaltfläche  $\rightarrow$
- 2. Klicken Sie auf den Teil der Kurve, die in der Bildschirmmitte zentriert dargestellt werden soll.

#### **Breite des Kurvenbereichs ändern**

Um die Breite aller Kurven zu verändern, führen Sie die folgenden Schritte durch.

- 1. Rufen Sie im Menü "View" den Unterpunkt "Bar"  $\rightarrow$  "Skalierungsleiste" auf.
- 2. Verschieben Sie den Regler, und ändern Sie so die Größe der Kurven.

Um die Standardeinstellung (19) wieder aufzurufen, klicken Sie auf die Schaltfläche "Initialisieren".

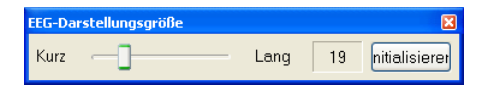

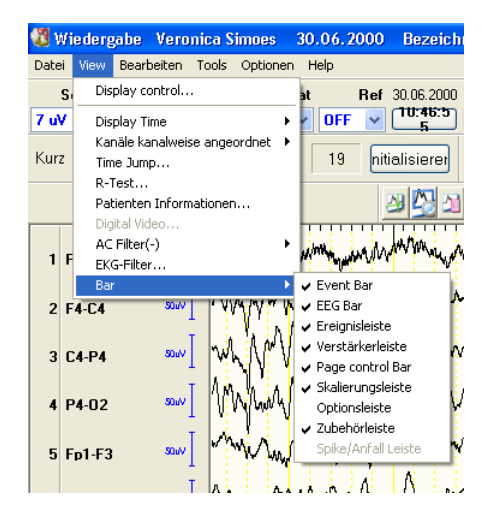

## **Amplitude und Zeit mit dem Cursor und dem Lineal ausmessen**

Die Potentiale (Amplituden) oder Zeitintervalle können vermessen werden, indem Sie zwei vertikale bzw. horizontale Cursorlinien oder ein EEG-Lineal am Bildschirm aufrufen, sofern zuvor die Anzeige des EEGs angehalten (eingefroren) wurde.

Beachten Sie auch Kapitel 6, Abschnitt "Vermessung von Amplituden und Zeitintervallen".

### **Montage-Map aufrufen**

In der Montage-Map wird die Montage anhand der Elektrodenpositionen dargestellt.

- 1. Rufen Sie im Menü "View" den Unterpunkt "Display control..." auf. Das Fenster "Anzeige" wird eingeblendet.
- 2. Aktivieren Sie das Auswahlfeld "Montage-Map anzeigen", um das Montage-Map-Fenster am Bildschirm darzustellen.

Für weitere Informationen zum Montage-Fenster, beachten Sie auch Kapitel 6, Abschnitt "Montage-Map-Fenster aufrufen".

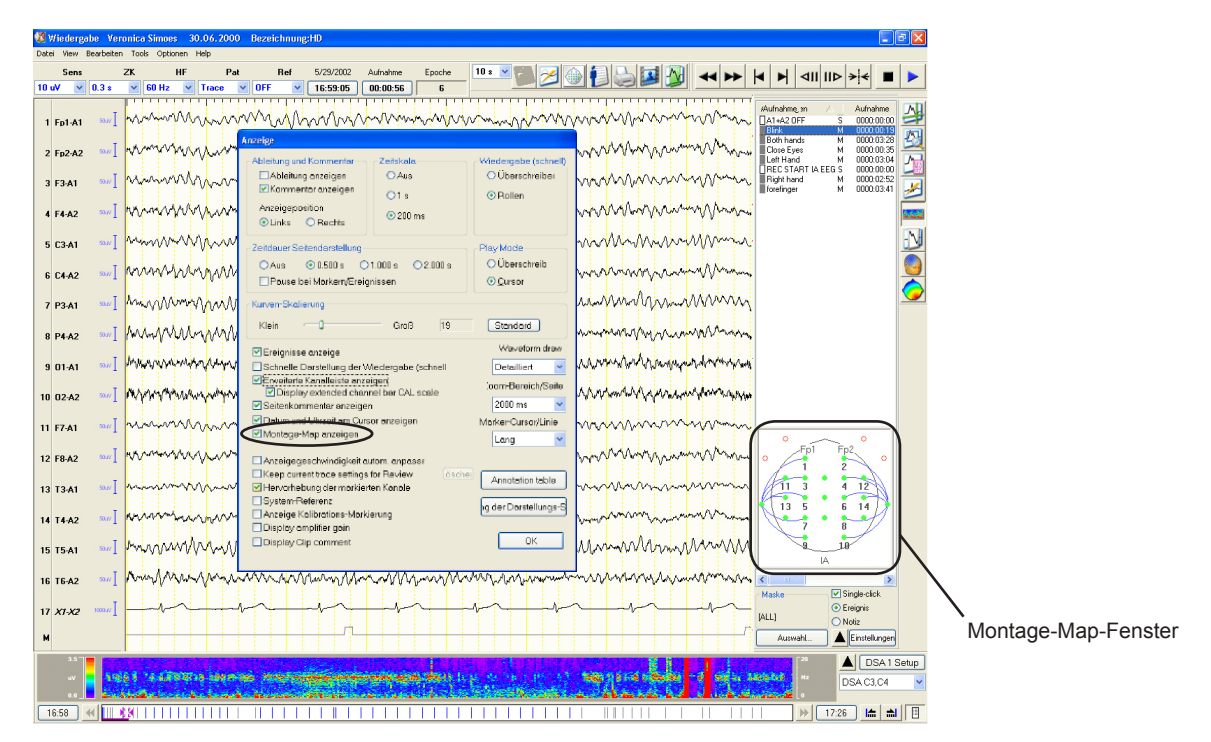

3. Klicken Sie auf die Schaltfläche "OK", um das Fenster "Anzeige" wieder zu schließen.

### **Verwendung des Wechselstrom-Filters**

Der Wechselstrom-Filter reduziert Wechselstromstörungen auf den Kurven. Verwenden Sie diesen Filter nur, wenn die elektrischen Umgebungsbedingungen nicht verändert werden können.

Klicken Sie in der EEG-Leiste auf die Schaltfläche <sup>29</sup> "50Hz-Filter An/ Aus", oder aktivieren Sie den Wechselstrom-Filter im Menü "View".

Um die Netzfrequenz zu ändern, klicken Sie mit der rechten Maustaste auf die Schaltfläche "50Hz-Filter An/Aus", und stellen Sie die gewünschte Frequenz ein.

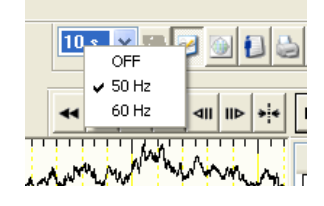

### **Verwendung des EKG-Filters**

Verwenden Sie diesen Filter, um im EEG überlagerte EKG-Artefakte zu reduzieren. Dieser Filter reduziert die EKG-Anteile im EEG auf folgende Weise:

- 1) Der Zeitpunkt zu dem die EKG-Kurve den Triggerlevel des Triggerkanals überschreitet wird als gemittelter Trigger verwendet.
- 2) Die mit diesem Trigger synchronisierten EEG-Kurven werden in jedem Kanal gemittelt.
- 3) Diese gemittelte EEG-Kurve wird anschließend von dem EEG des nächsten Triggerzeitpunktes in jedem Kanal subtrahiert.

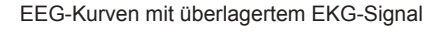

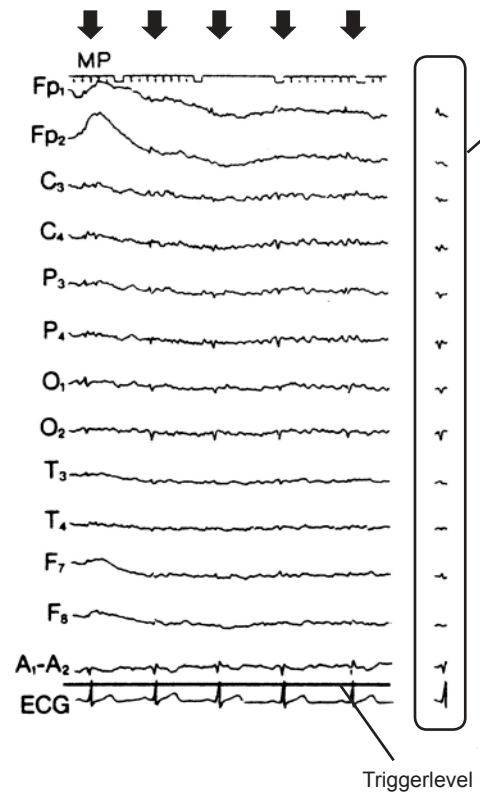

Gemittelte EKG-Signale, die den Triggerlevel überschritten haben. Bei eingeschaltetem EKG-Filter werden diese Signale von den einzelnen EEG-Kurven subtrahiert. Das (gefilterte) Differenzsignal wird dargestellt.

### **Bei großen Artefakten**

Setzen Sie bei EEG-Signalen, die durch starke Artefakte gestört sind, nur mit großer Vorsicht den EKG-Filter ein. Der EKG-Filter eignet sich besonders zur Reduzierung der EKG-Artefakte, sofern die Kurven stabil und frei von großen Artefakten sind.

Der EKG-Filter erkennt EKG-Kurven, die dem EEG überlagert sind, durch Triggerung und Mittelung der QRS-Komplexe.

Wenn der EKG-Filter eingeschaltet ist und große Artefakte mit ständig variierenden Amplituden, wie z.B. bei Körperbewegungen, EMG oder Respirationskurven, überlagert wird, kann zu Funktionsstörungen des Filters kommen. Das EEG-Signal wird dadurch verzerrt dargestellt oder ist teilweise unterbrochen.

Klicken Sie bei Unterbrechung der EEG-Kurven in der Dialogbox des EKG-Filters auf die Schaltfläche "Reset".

1. Rufen Sie den EKG-Filter im Menü "View" auf. Die Dialogbox des EKG-Filters wird eingeblendet.

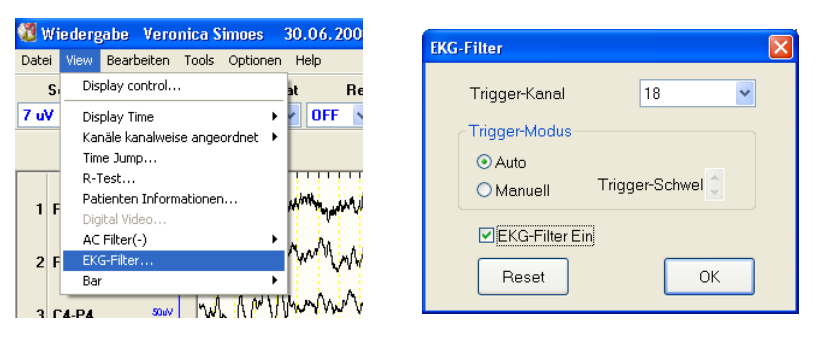

2. Klicken Sie auf die Pfeiltasten am rechten Rand des Eingabefeldes "Trigger-Kanal", und wählen Sie die Kanalnummer des EKG-Kanals aus.

- 3. Wählen Sie den Triggermodus aus
	- Auto: Der Schwellwert des Triggers wird automatisch eingestellt. Dabei wird keine Cursor-Linie entsprechend der Trigger schwelle eingeblendet.
	- Manuell: Mit Hilfe der Cursor-Linie, die entsprechend der aktuell ein gestellten Triggerschwelle im EKG-Kanal eingeblendet wird, können Sie den gewünschten optimalen Schwellwert einstellen. Betätigen Sie dazu die Pfeiltasten "Trigger- Schwelle", so dass die Cursor-Linie auf die Hälfte der QRS-Amplitude eingestellt ist.
- 4. Klicken Sie auf "EKG-Filter Ein", um den EKG-Filter einzuschalten. Durch erneutes anklicken dieses Optionsfeldes schalten Sie den Filter wieder aus.

Auch mit Verlassen des Aufnahmeprogramms oder beim Wechsel des Ableitprogramms wird der EKG-Filter stets automatisch abgeschaltet.

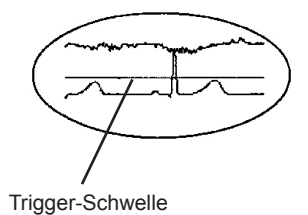

#### *Hinweis*

*Hierzu sind die Anwendung separater EKG-Elektroden und ein EKG-Kanal, der in der Montage angezeigt wird, erforderlich.*

## **Zoom**

## **Kurvendarstellung vergrößern**

Es bestehen zwei Möglichkeiten, einen Kurvenabschnitt vergrößert darzustellen: unter Verwendung der Zeitskalierung oder mit Hilfe der XY-Skalierung.

- 1. Klicken Sie in der Zubehörleiste auf die Schaltfläche <sup>1</sup>. Zoom" (Zeitskalierung), oder rufen Sie im Menü "Tools" den Unterpunkt "Zoom" auf. Der Mauszeiger wird nun als Lupensymbol dargestellt.
- 2. Klicken Sie anschließend mit der Maus auf die Stelle im EEG, die Sie vergrößert darstellen wollen. Die Kurven werden nun um den voreingestellten Faktor vergrößert dargestellt. Der Vergrößerungsfaktor kann für eine Seite in der Dialogbox "Anzeige" im Feld "Zoom-Bereich/Seite" vorgegeben werden.

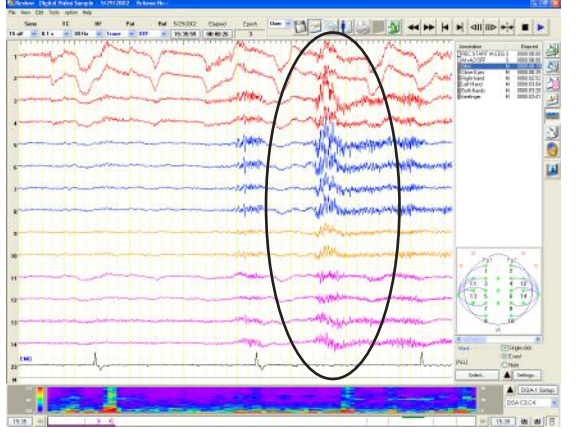

Um wieder zur normalen Darstellung zu gelangen, klicken Sie in der EEG-Anzeige auf einen beliebigen Punkt, oder deaktivieren Sie im Menü "Tools" den Unterpunkt "Zoom".

Um den Zoom-Faktor zu verändern:

- 1) Rufen Sie zunächst im Menü "View" den Unterpunkt "Display control..." auf. Die Dialogbox "Anzeige" wird eingeblendet.
- 2) Stellen Sie anschließend im Auswahlfeld "Zoom-Bereich/Seite" den gewünschten Zoom-Bereich von 100, 200, 500, 1.000 oder 2.000 ms ein.

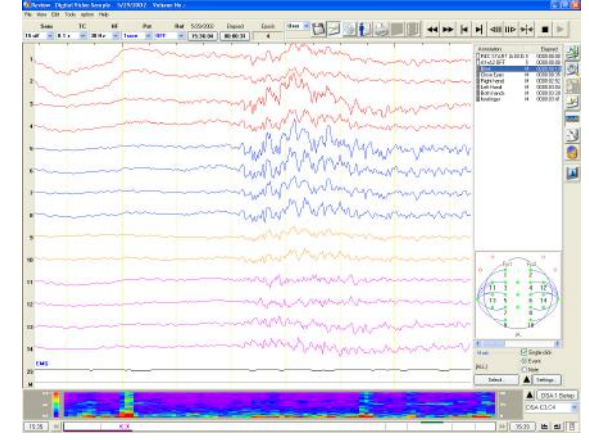

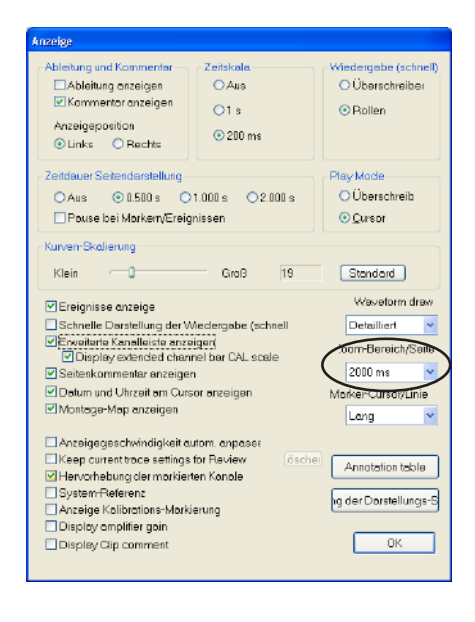

## **Unter Versendung des Zoom-Fensters**

- 1. Klicken Sie mit der rechten Maustaste auf die Schaltfläche <sup>201</sup> "Zoom" (Zeitskala). Das Auswahlmenü wird eingeblendet.
- 2. Wählen Sie den Unterpunkt "Zoom (im Fenster)". An Stelle der Schaltfläche "Zoom" (Zeitskala) wird die Schaltfläche  $\mathbb{Z}$  "Zoom" (Fenster) eingeblendet.
- 3. Klicken Sie auf die Schaltfläche "Zoom" (Fenster). Das Zoom-Fenster wird eingeblendet.

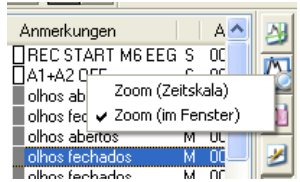

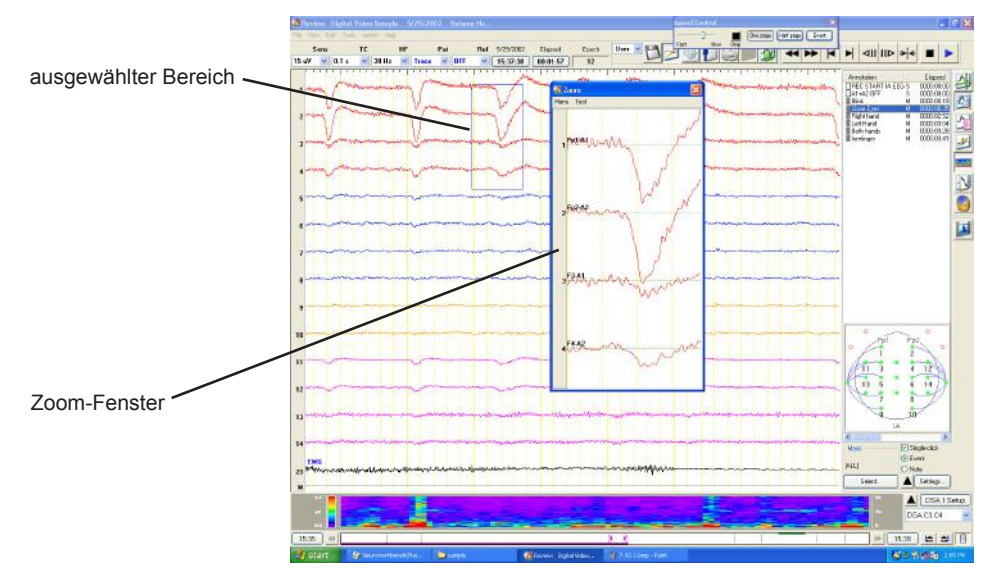

4. Ziehen Sie den Cursor über den Bereich, der vergrößert werden soll. Der ausgewählte Bereich wird vergrößert im Zoom-Fenster angezeigt.

Um das Zoom-Fenster wieder zu schließen, klicken Sie in der oberen rechten Ecke des Fensters auf die Schaltfläche "Schließen".

### **Einstellungen anzeigen**

- 1. Wählen Sie in der Zubehörleiste des Zoom-Fensters den Unterpunkt  $m$ Menü"  $\rightarrow$   $m$ Einstellungen".
- 2. Ändern Sie die Einstellungen ab.

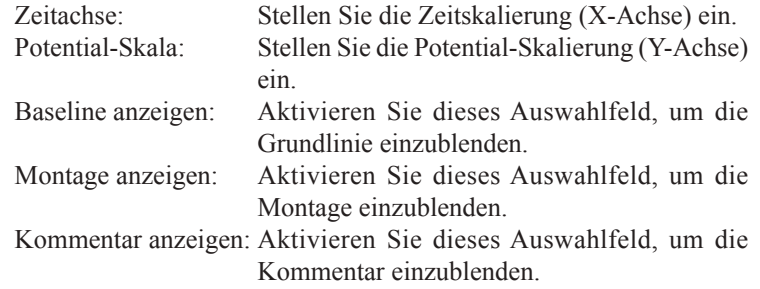

3. Um das Zoom-Einstellfenster wieder zu schließen, klicken Sie auf die Schaltfläche OK.

Um die Einstellung abzubrechen, klicken Sie auf die Schaltfläche "Abbrechen".

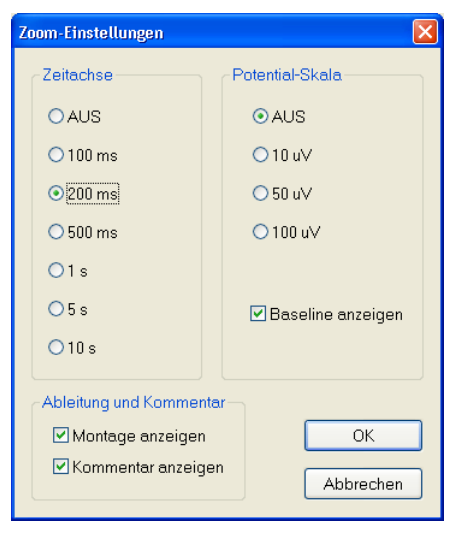

Zoom-Einstellfenster

### **Cursor anzeigen**

Um im Zoom-Fenster die Frequenz, Amplitude oder den Zeitbereich überprüfen zu können, rufen Sie im Menü "Tools" den Unterpunkt "Cursor" auf.

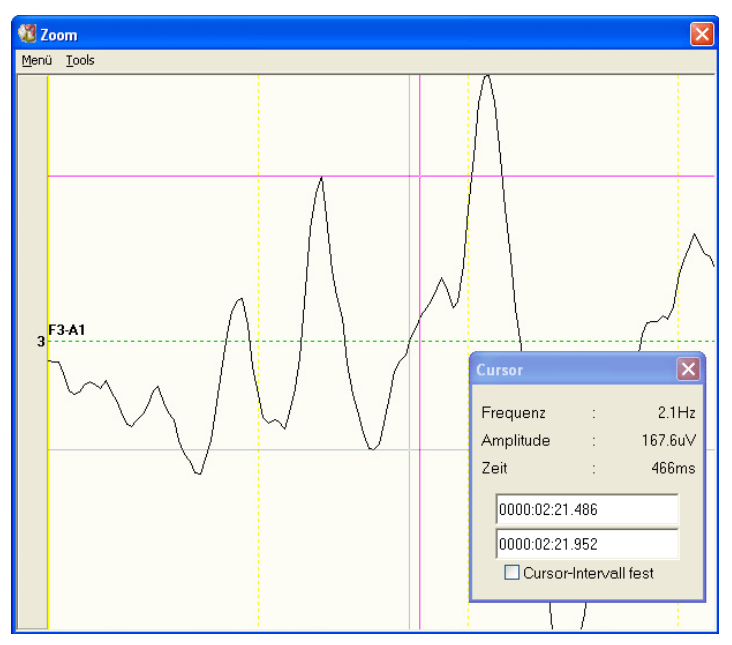

#### **Frequenz und Amplitude berechnen**

Um die Frequenz und Amplitude zu berechnen, rufen Sie im Zubehörmenü den Unterpunkt "Analyse" auf.

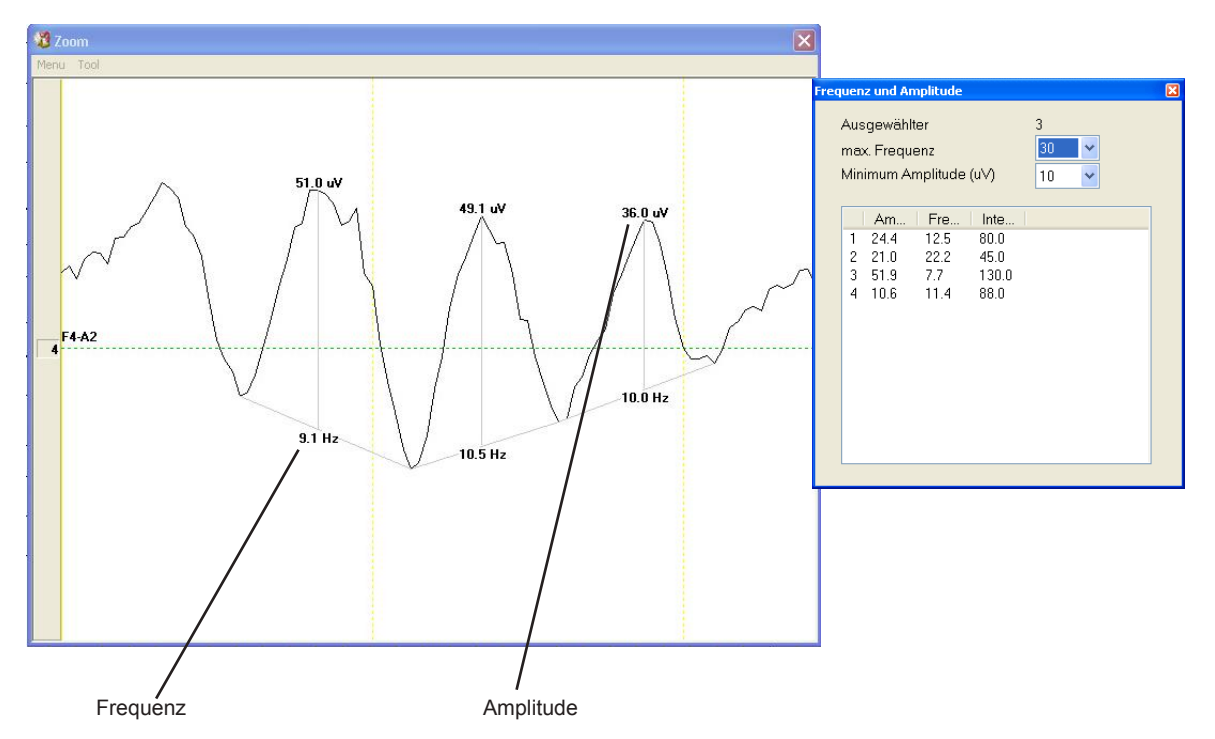

## **Bearbeitung der Ereigniskommentierung**

Ereignisse (Kommentare), die während der EEG-Aufnahme den Kurven hinzugefügt wurden, können verändert oder auch gelöscht werden. Außerdem können neue Kommentare oder Ereignismarkierungen den EEG-Kurven hinzugefügt werden.

## **Hinzufügen von Kommentaren**

Es bestehen drei Möglichkeiten, einen Kommentar hinzuzufügen: mit Hilfe der Dialogbox "Ereignisse editieren", direkt am Bildschirm oder mit der Taste "+" im Ziffernblock der Tastatur.

#### **Dialogbox** "Ereignis ändern"

1. Rufen Sie im Menü "Bearbeiten" den Unterpunkt "Ereignis-Editor..." auf. Die Dialogbox "Ereignisse editieren" wird geöffnet.

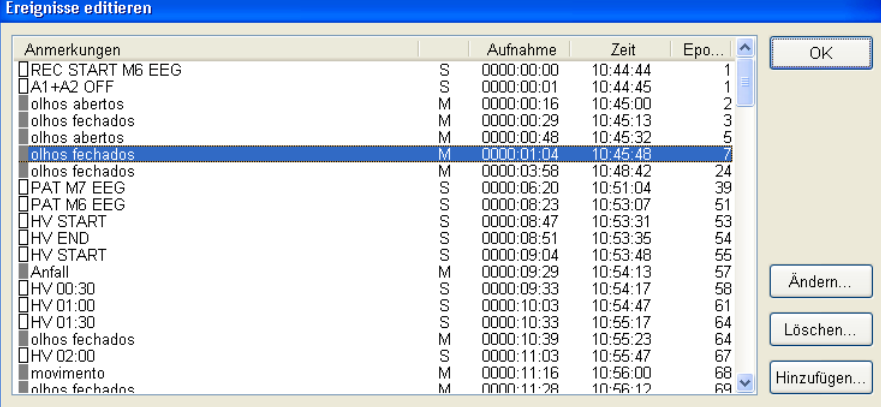

- 2. Klicken Sie auf die Schaltfläche "Hinzufügen...". Die Dialogbox zu Hinzufügen Einfügen eines Kommentars wird eingeblendet.
- 3. Geben Sie den gewünschten Kommentartext mit bis zu 40 Zeichen zeitpunkt in das Eingabefeld ein, oder wählen Sie in der Auswahlliste den g wünschten Kommentar aus.
- 4. Geben Sie die zeitliche Position des Ereignisses im Format hhhh:mm: ss mit Hilfe der Tastatur ein.
- 5. Klicken Sie auf die Schaltfläche "OK".

Um den Vorgang abzubrechen, klicken Sie auf "Abbrechen".

#### **Direkt am Bildschirm**

- 1. Klicken Sie in der Leiste Seitensteuerung auf die Schaltfläche "Stop", um die EEG-Kurven einzufrieren.
- 2. Klicken Sie mit der rechten Maustaste die Kurve an der Stelle an, wo Sie die Anmerkung einfügen wollen. Die Dialogbox "Bemerkung" wird eingeblendet.
- 3. Wählen Sie in der Auswahlliste den gewünschten Kommentar aus, oder geben Sie den gewünschten Kommentartext mit bis zu 40 Zeichen in das Eingabefeld "Manuelle Eingabe" ein. Die Anmerkung wird an der Kurve hinzugefügt.

#### *Hinweis*

*Solange der Zeit- oder Amplitudencursor oder das Auswertelineal eingeblendet ist, können keine Anmerkungen hinzugefügt werden.*

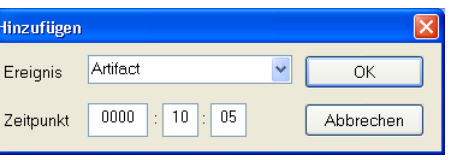

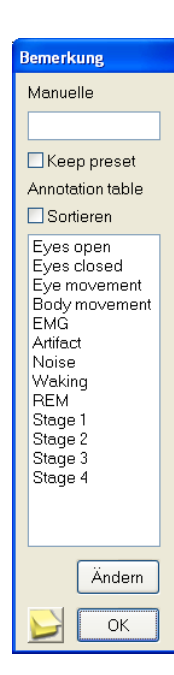

4. Klicken Sie auf die Schaltfläche "OK", um die Dialogbox "Bemerkung" wieder zu schließen.

Anmerkungen editieren, die in der Dialogbox "Bemerkung" enthalten sind

- 1. Klicken Sie in der Dialogbox "Bemerkung" auf die Schaltfläche "Ändern". Die Dialogbox "Annotation table" wird geöffnet. Für weitere Informationen beachten Sie auch Kapitel 5, Abschnitt "Ereigniskommentare und Patientendatenblatt bearbeiten".
- 2. Klicken Sie auf die Schaltfläche "OK", um die Dialogbox "Annotation table" wieder zu schließen.

### Die Taste ..<sup>+"</sup> im Ziffernblock der Tastatur

Sie können im Schnelldurchlauf der EEG-Kurven (vor oder zurück) Anmerkungen hinzufügen. Um eine Anmerkung den EEG-Kurven hinzuzufügen, betätigen Sie die Taste "+". Ein Quittungston wird ausgegeben. Das Ereignis und den Ort für die Anmerkung können Sie mit Hilfe des Systemprogramms vorgeben. Beachten Sie dazu auch Kapitel 5, Abschnitt "Systemeinstellungen ändern".

## **Ändern von Kommentaren**

- 1. Rufen Sie im Menü "Bearbeiten" den Unterpunkt "Ereignis-Editor...". Die Dialogbox "Ereignisse editieren" wird geöffnet.
- 2. Wählen Sie in der Ereignisliste das gewünschte Ereignis an. Das gewünschte Ereignis wird blau unterlegt.

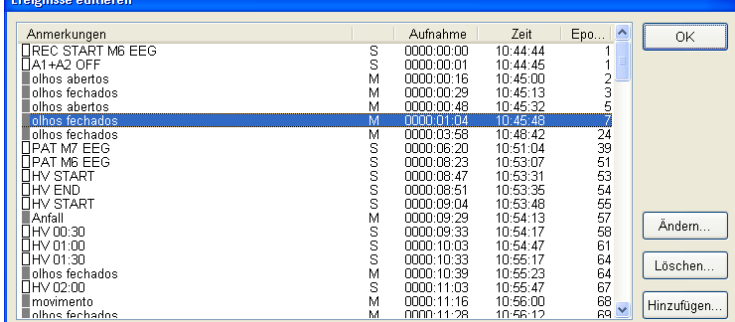

- 3. Klicken Sie auf die Schaltfläche "Ändern...". Die Dialogbox zur Bearbeitung des Kommentars wird eingeblendet.
- 4. Geben Sie den gewünschten Kommentartext mit bis zu 40 Zeichen in das Eingabefeld ein, oder wählen Sie in der Auswahlliste den gewünschten Kommentar aus.

Der Kommentar im Eingabefeld wird durch den neuen Text ersetzt. In den Eingabefeldern "Zeitpunkt" wird die zeitliche Position des Ereignisses angezeigt. Ändern Sie gegebenenfalls die Zeitangabe mit Hilfe der Tastatur.

Um die Zeit zu ändern, geben Sie die Zeit in die Eingabefelder "Zeitpunkt" ein.

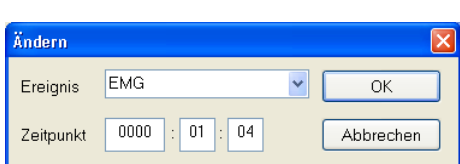

*Hinweis*

für spezielle Ereign Ereignis

 $\overline{\phantom{a}}$ 

Farbe

Abbre

*Kommentare vom Typ "S" sind Kommentare des Systems und können nicht verändert werden.*

5. Klicken Sie auf die Schaltfläche "OK".

Um den Vorgang abzubrechen, klicken Sie auf "Abbrechen".

### **Kommentare verschieben**

Anmerkungen, die in schwarzer Schrift dargestellt werden, können innerhalb der aktuell angezeigten EEG-Kurven verschoben werden.

- 1. Klicken Sie auf die Schaltfläche "Stop", um die Darstellung des EEGs einzufrieren.
- 2. Bewegen Sie den Mauszeiger an die Position des Kommentars, den Sie verschieben wollen.
- 3. Ziehen Sie den Kommentar mit Hilfe der Maus an die Stelle, an der der Kommentar künftig erscheinen soll. Eine Dialogbox zur Bestätigung wird eingeblendet.
- 4. Klicken Sie auf die Schaltfläche "OK".

Um den Vorgang abzubrechen, klicken Sie auf "Abbrechen".

### **Löschen von Kommentaren**

#### **Dialogbox** "Ereignis ändern"

1. Rufen Sie im Menü "Bearbeiten" den Unterpunkt "Ereignis-Editor..." auf. Die Dialogbox "Ereignisse editieren" wird geöffnet.

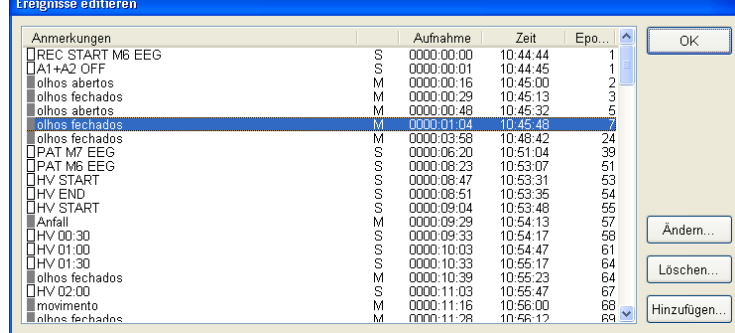

2. Wählen Sie in der Ereignisliste das gewünschte Ereignis an. Das gewünschte Ereignis wird blau unterlegt.

Auswahl eines einzelnen Ereignisses: Klicken Sie auf das Ereignis.

#### Auswahl aufeinanderfolgender Ereignisse:

- 1) Klicken Sie auf das erste gewünschte Ereignis.
- 2) Drücken Sie auf die <Shift>-Taste, während Sie das letzte gewünschte Ereignis anklicken, oder ziehen Sie die Maus bei gedrückter Maustaste bis zum letzten gewünschten Ereignis.

### Auswahl mehrerer einzelner Ereignisse

Halten Sie die <Strg>-Taste gedrückt, während Sie die einzelnen Ereignisse anklicken.

#### *Hinweis*

*Blau dargestellte Kommentare können nicht verschoben werden.*

*Kommentare können nicht außerhalb des Kurvenbereichs verschoben werden.*

#### *Hinweis*

*Kommentare vom Typ "S" können nicht gelöscht werden.*

*Frieren Sie die Kurven ein, bevor Sie Kommentare löschen.*

- 3. Klicken Sie auf die Schaltfläche "Löschen...", oder betätigen Sie auf der Tastatur die Taste "Entf". Eine Dialogbox zur Bestätigung wird eingeblendet.
- 4. Klicken Sie auf die Schaltfläche "OK".

Um den Vorgang abzubrechen, klicken Sie auf "Abbrechen".

#### **Kommentare in der Anzeige löschen**

- 1. Klicken Sie auf die Schaltfläche "Stop", um die Darstellung des EEGs einzufrieren.
- 2. Klicken Sie den Kommentar mit einen Doppelklick an. Eine Dialogbox zur Bestätigung wird eingeblendet.
- 3. Klicken Sie auf die Schaltfläche "OK".

Um den Vorgang abzubrechen, klicken Sie auf "Abbrechen".

*Hinweis*

*Kommentare in blauer Schrift können nicht gelöscht werden.*

## **Hinzufügen eines Bildschirmkommentars**

Als Seitenkommentar können Sie den Kurven einen Text und ein Bild in Form einer Bilddatei hinzufügen, sobald Sie die Kurven fixiert haben. Die so hinzugefügte Bilddatei wird dann zusammen mit der EEG-Datei gespeichert.

Der Seitenkommentar wird am Bildschirm nur dann angezeigt, wenn in der Dialogbox "Anzeige" das Auswahlfeld "Seitenkommentar anzeigen" aktiviert ist. Eine hinzugefügte Bilddatei wird angezeigt, sobald Sie das Bildsymbol im Seitenkommentar anklicken. Der Seitenkommentar kann in der Kurvendarstellung an jede beliebige Stelle verschoben werden.

- 1. Klicken Sie auf die Schaltfläche "Stop", um die Darstellung des EEGs einzufrieren.
- 2. Klicken Sie mit der rechten Maustaste auf die Kurve. Die Dialogbox "Bemerkung" wird eingeblendet.
- 3. Klicken Sie auf die Schaltfläche Bugblischirmkommentar". Die Dialogbox "Kommentar bearbeiten" wird geöffnet.

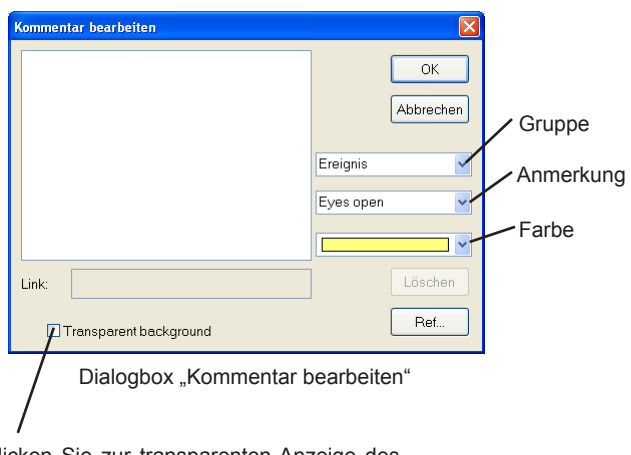

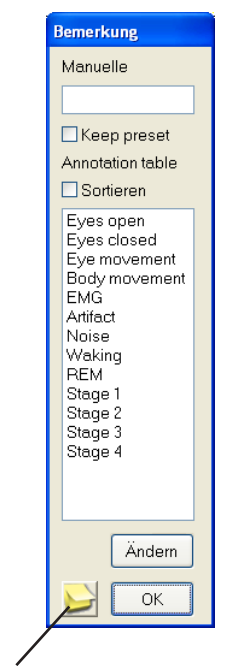

Schaltfläche "Bildschirmkommentar"

Klicken Sie zur transparenten Anzeige des Bildschirmkommentars dieses Feld an.

3. Geben Sie nun in das Textfeld einen Text mit bis zu 384 Zeichen ein. Häufig verwendete Kommentare können Sie der Auswahlliste "Bemerkung" entnehmen. Die Anmerkungen in dieser Auswahlliste können in der Dialogbox "Annotation table" bearbeitet werden. Beachten Sie auch Kapitel 5, Abschnitt "Ereigniskommentare und Patientendatenblatt bearbeiten".

Um eine Bilddatei als Seitenkommentar hinzuzufügen:

1) klicken Sie zunächst in der Dialogbox "Kommentar bearbeiten" auf die Schaltfläche "Ref...". Die Dialogbox "Öffnen..." wird eingeblendet.

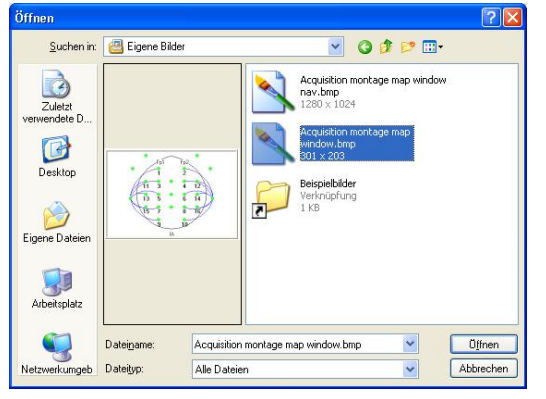

- 2) Wählen Sie die gewünschte Bilddatei aus.
- 3) Öffnen Sie die Bilddatei, indem Sie die Schaltfläche "Öffnen" anklicken. Die Dialogbox "Öffnen" wird daraufhin wieder geschlossen.
- 5. Klicken Sie auf die Schaltfläche "OK". Der neue Kommentartext wird nun als P-COMMENT gespeichert und am Bildschirm eingeblendet.

Um die Eingabe des Kommentartextes abzubrechen, drücken Sie die Schaltfläche "Abbrechen".

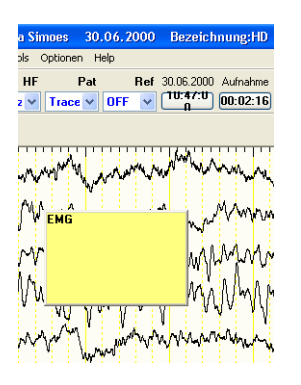

#### **Seitenkommentar bearbeiten**

- 1. Klicken Sie mit der rechten Maustaste auf den Seitenkommentar. Ein Auswahlmenü wird eingeblendet.
- 2. Wählen Sie im Auswahlmenü den Unterpunkt "Bearbeiten..." aus.
- 3. Ändern Sie nun den Kommentartext ab oder fügen Sie einen Text hinzu.

Um den Kommentartext oder eine Bilddatei als Seitenkommentar zu löschen:

- 1) Klicken Sie zunächst auf den Kommentartext oder das Bild.
- 2) Klicken Sie anschleißend auf die Schaltfläche "Löschen".
- 4. Klicken Sie auf die Schaltfläche "OK". Der bearbeitete Kommentartext wird nun am Bildschirm eingeblendet.

Um die Bearbeitung des Kommentartextes abzubrechen, drücken Sie die Schaltfläche "Abbrechen".

#### **Seitenkommentar löschen**

- 1. Klicken Sie mit der rechten Maustaste auf den Seitenkommentar. Ein Auswahlmenü wird eingeblendet.
- 2. Wählen Sie im Auswahlmenü den Unterpunkt "Löschen" aus. Der Seitenkommentar wird ausgelendet und aus der EEG-Datei gelöscht.

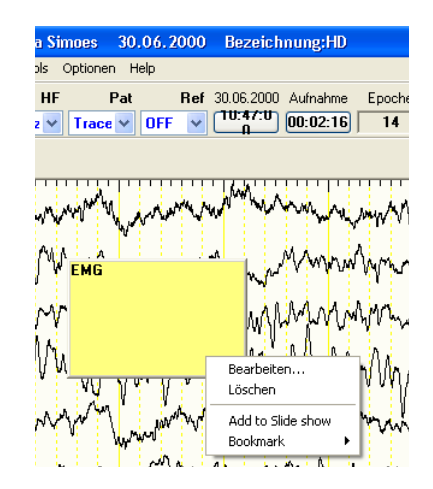

# **EEG-Segmente auswählen**

Mit Hilfe der Dialogbox "Auswahl Bereiche" können bestimmte Segmente einschließlich aller Zusatzinformationen ausgewählt werden. Bis zu 100 solcher Segmente können innerhalb einer Aufnahme ausgewählt werden.

#### *Hinweis*

*Falls Sie mehre Teile eines EEGs speichern, so dürfen sich diese EEG-Abschnitte nicht überlappen.*

- 1. Klicken Sie auf die Schaltfläche "Stop", um die Darstellung des EEGs einzufrieren.
- 2. Rufen Sie im Menü "Bearbeiten" den Unterpunkt "Auswahl Bereiche/ Selektionen..." auf. Die Dialogbox "Auswahl Bereiche" wird geöffnet und zwei vertikale Cursorlinien werden eingeblendet.

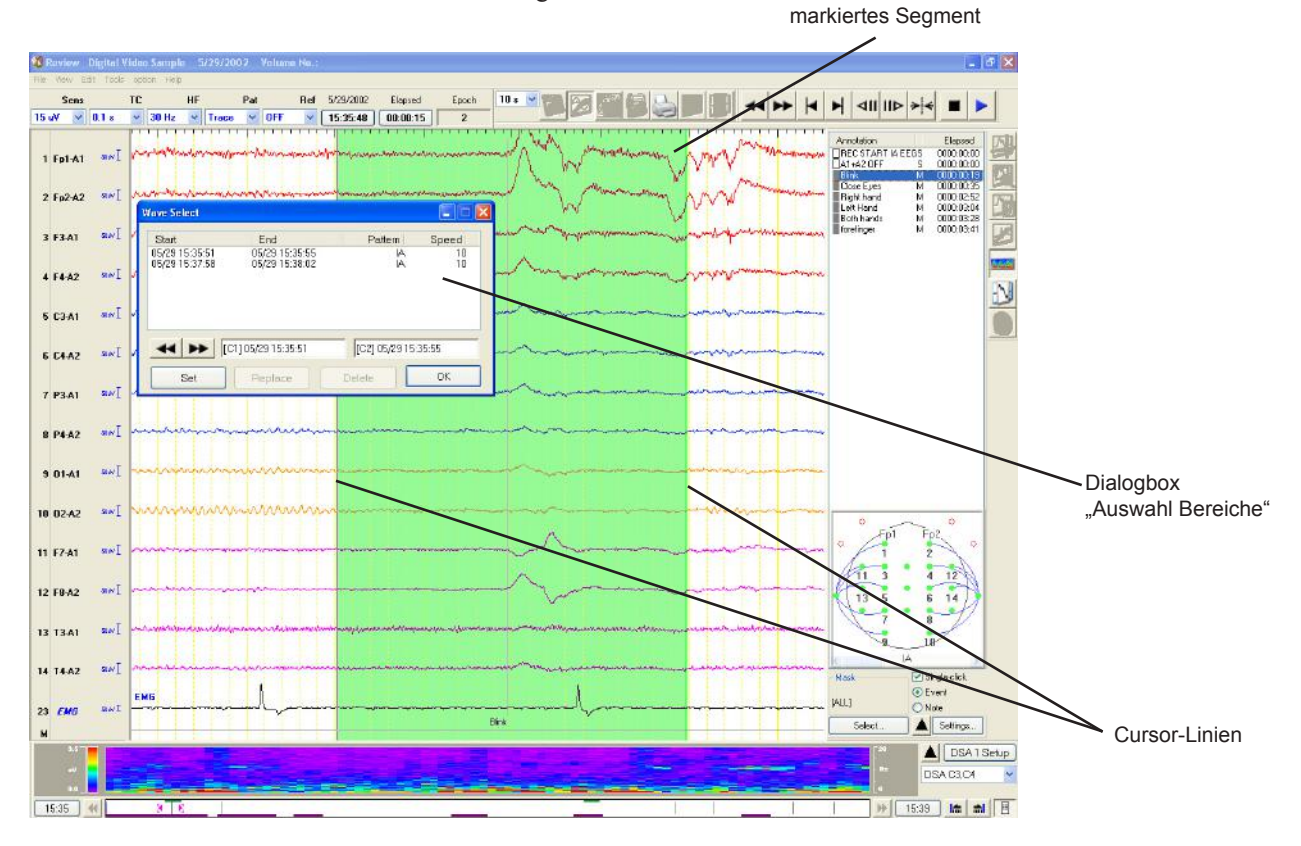

3. Wählen Sie eine Cursorlinie aus, und ziehen Sie die Cursorlinie an die gewünschte Position.

Um zwischen der linken und rechten Maustaste hin- und herzuschalten, klicken Sie auf die rechte Maustaste.

4. Klicken Sie in der Dialogbox auf die Schaltfläche "Setzen". Das Segment zwischen den beiden Cursorlinien, der Anfangs- und Endzeitpunkt, die Nummer des Ableitprogramms sowie die zeitliche Auflösung werden gespeichert und in der Auswahlliste der Dialogbox angezeigt.

Um den ausgewählten Kurvenbereich wiederzugeben, klicken Sie mit einem Doppelklick auf den Listeneintrag.

5. Klicken Sie auf die Schaltfläche OK, und schließen Sie die Dialogbox "Auswahl Bereiche".

#### **Möglichkeiten in Anmerkungsliste**

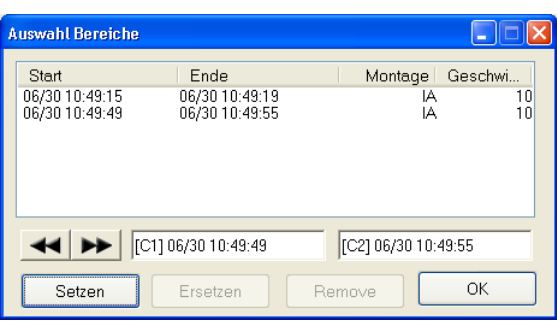

Schaltfläche "vorwärts/rückwärts":

Das in der Auswahlliste markierte Segment wird im Schnelldurchlauf vorwärts oder rückwärts wiedergegeben.

Schaltfläche "Setzen":

Das Segment zwischen den beiden Cursorlinien wird gespeichert.

Schaltfläche "Ersetzen":

In der Auswahlliste können die Kurvendaten zwischen den beiden Cursorlinien neu ausgewählt werden.

Schaltfläche "Remove": Das in der Auswahlliste markierte Segment wird gelöscht.

#### **Alle Kurven einer Bildschirmseite auswählen**

Um alle Kurven einer Bildschirmseite auszuwählen, klicken Sie in der EEG-Leiste auf die Schaltfläche "Auswahl der aktuell angezeigten und der folgenden Seite" M. Die Kurven dieser Bildschirmseite werden der Auswahlliste der Dialogbox "Auswahl Bereiche" hinzugefügt, und die nächste Bildschirmseite wird im Kurvenbereich eingeblendet.

# **DSA-Trenddiagramm anzeigen**

Das System analysiert die EEG-Kurven, berechnet die Frequenzkomponenten und stellt im Wiedergabefenster bzw. im Modus EEG-Bereich - Vergleich die Amplitude zu jeder Frequenz als DSA (Density Spectral Array = Frequenzdichtespektrum) Trenddiagramm dar. Bis zu 8 DSA-Trenddiagramme können gleichzeitig angezeigt werden. Mit Hilfe dieser Darstellungsform können Sie sehr einfach die EEG-Kurvenbereiche auffinden, in denen ein epileptischer Anfall beginnt oder die bestimmte Frequenzanteile wie z.B. Alpha-Wellen, Delta-Wellen oder Spindel-Stadien enthalten.

## **DSA-Trenddiagramm aufrufen**

Rufen Sie im Menü "Tools" den Unterpunkt "Show DSA Jump Bar" auf.

oder:

- 1. Klicken Sie mit der rechten Maustaste auf den Ausgabebereich der Ereignisleiste. Ein Auswahlmenü wird eingeblendet.
- 2. Rufen Sie hier den Unterpunkt "DSA anzeigen" auf.

Das DSA-Trenddiagramm wird in der Ereignisleiste am unteren Bildschirmrand eingeblendet.

<u>" " BBBU</u> + HH H  $\sqrt{16:59:05}$  $00:00:56$  $1$  Fot MMMMMMM ninininduivoiminin annivin luonnin vieniu indroimi<sub>nin</sub> hoimin juo  $2$  Fp2-A mento principal and the medicine of the medicine of the medicine of the medicine of the medicine of the medici  $3$  F<sub>3</sub>-A<sup> $\cdot$ </sup> <mark>miningua universitati de l'international de l'antigonal de la contrational de la contrational de la contration</mark>  $4 F4-42$ mininining hindroppahanong ministration ng mangang mangang mangang 5.03.4 <mark>princippintalogy</mark> photosynthesing the control protection of the control protection of the control of the control of 6 C4-A 7 P3-A 8 P4-A2  $901-A$  $1002-A2$ hoivivi shahabada habadada 11 F7-A inhinininin 12 F8-A2 13 T3-A 14 T4-A inininkhhinAMMimMAninAAAhviMminiAhviMinimidhanini **vynavinjuo**intavainana alaviniinin ylipaanintavanintavaninkin 16 T6-A2  $17 \times 1 \times 2$ ALL] ▲  $\triangle$   $\sqrt{ }$  DSA  $16:58$  4 17:26 | 1 | 1 | | |

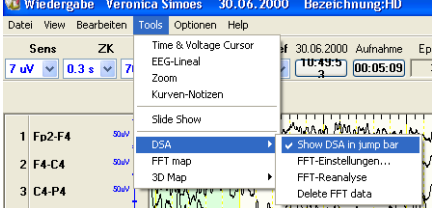

DSA-Ereignisleiste An dieser Stelle ist das DSA-Trenddiagramm überwiegend rot eingefärbt. Dies bedeutet, dass an dieser Stelle die Frequenzkomponenten des EEGs plötzlich wechseln. Sie Können an diese Stelle des EEGs springen, indem Sie diesen Bereich im DSA-Trenddiagramm anklicken.

6 5

## **Die DSA-Ereignisleiste**

Sie können jeden beliebigen EEG-Bereich aufrufen, indem Sie die gewünschte Stelle im DSA-Trenddiagramm anklicken. Im DSA-Trenddiagramm werden alle 2,5 Sekunden die Amplituden zu jeder Frequenzkomponente dargestellt.

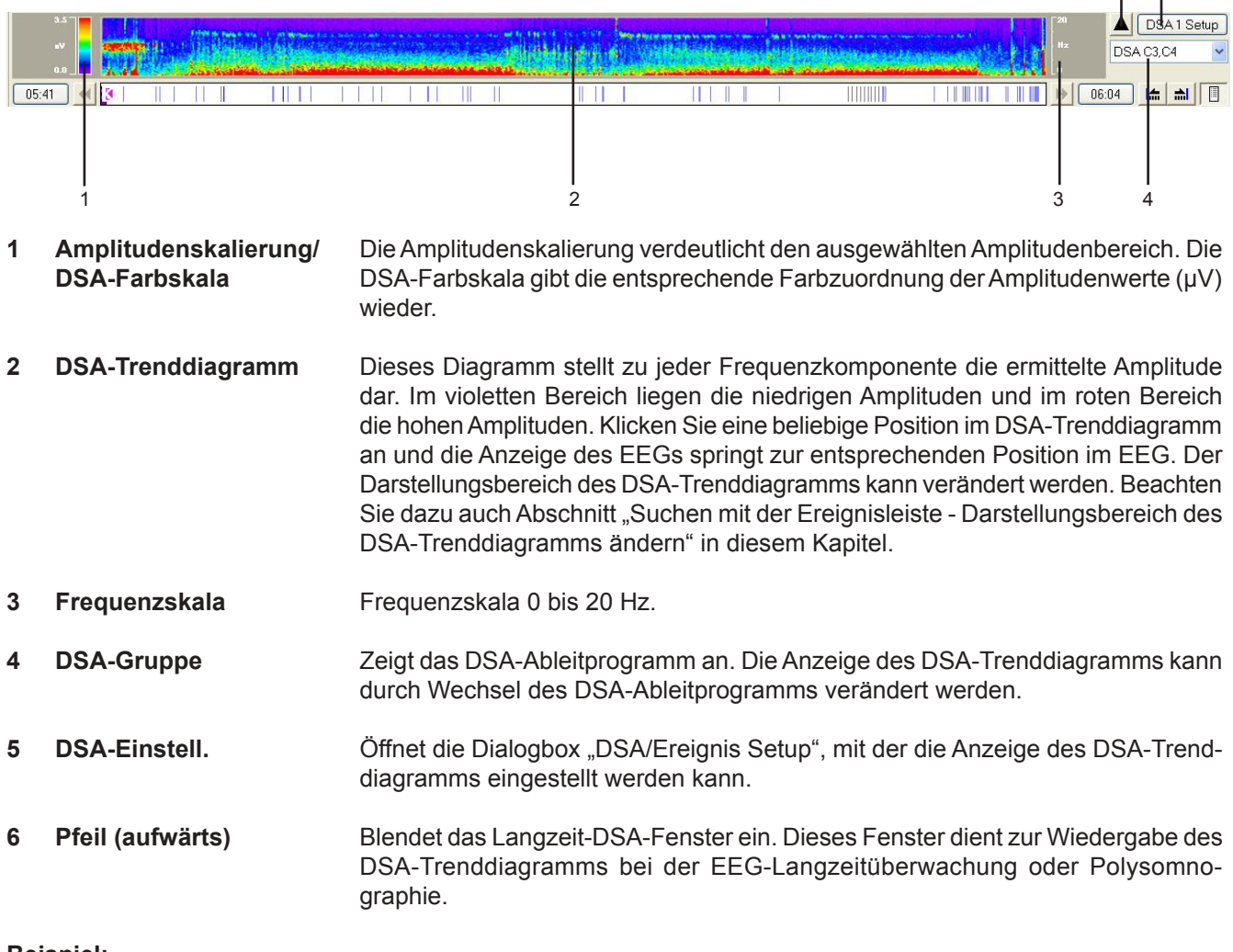

### **Beispiel:**

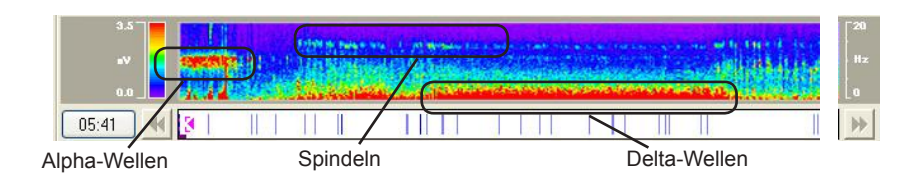

### **Bereich des DSA-Trenddiagramms ändern**

- 1. Klicken Sie mit der rechten Maustaste auf den Anzeigebereich. Ein Auswahlmenü wird eingeblendet.
- 2. Wählen Sie im Auswahlmenü der gewünschten Anzeigebereich aus.

Zur Auswahl stehen:

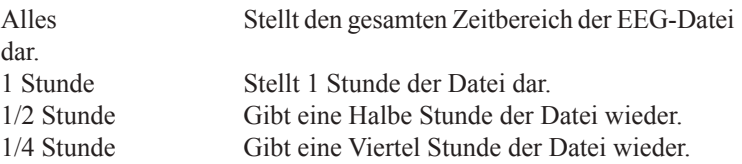

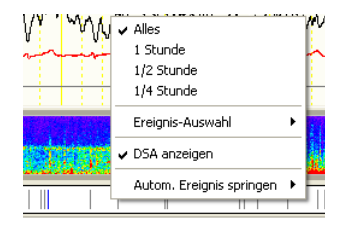

Sofern die Einstellung "1 Stunde", "1/2 Stunde" oder "1/4 Stunde" verwendet wird, können Sie den Anzeigebereich der Ereignisleiste vorwärts oder rückwärts durchsuchen, indem Sie die Schaltfläche "Nächstes" oder "Vorheriges" anklicken.

## **FFT-Daten für das DSA-Trenddiagramm erstellen**

Während der Aufzeichnung der Kurven kann das Gerät FFT-Daten zur Darstellung des DSA-Trenddiagramms errechnen. Beachten Sie auch Kapitel 6, Abschnitt "FFT-Daten für das DSA-Trenddiagramm erstellen". Falls die FFT-Daten nicht errechnet wurden, müssen Sie die FFT-Daten zur Darstellung des DSA-Trenddiagramms jetzt erstellen.

### **FFT-Einstellungen**

- 1. Rufen Sie im Dateimenü den Unterpunkt FFT-Einstellungen auf. Die Dialogbox "FFT-Einstellungen" wird eingeblendet.
- 2. Um die FFT-Daten zu erstellen, aktivieren Sie die folgenden Einstellungen.

#### Optionen der Dialogbox "FFT-Einstellungen":

FFT-Ableitprogramm:

Die Einstellungen im Bereich FFT-Ableitprogramm können unter einem Ableitprogrammnamen gespeichert werden. Um den Ableitprogrammnamen zu verändern, klicken Sie auf die Schaltfläche "Umbenennen...".

#### FFT-Kanal:

Wählen Sie die Elektroden zur Berechnung der FFT-Analyse aus. Um alle Elektroden zu verwenden, klicken Sie auf die Schaltfläche "Alle auswählen"

Falls Sie die Elektrodenauswahl an dieser Stelle unterbrechen wollen, klicken Sie auf die Schaltfläche "Löschen".

#### Referenz:

Geben Sie in diesem Eingabefeld die Referenzelektrode der FFT-Analyse ein.

DSA-Ableitprogramm:

Wählen Sie am Wiedergabebildschirm die Einstellungen zur Anzeige des DSA-Trenddiagramms aus. Beachten Sie auch in diesem Kapitel Abschnitt "Einstellungen des DSA-Trenddiagramms ändern".

3. Klicken Sie auf die Schaltfläche OK.

Falls Sie die Einstellung an dieser Stelle abbrechen möchten, klicken Sie auf die Schaltfläche "Abbrechen".

### **FFT-Analyse**

Rufen Sie im Menü "Tools" den Unterpunkt "DSA"  $\rightarrow$  "FFT-Reanalyse" auf. Eine Dialogbox zur Bestätigung dieses Vorganges wird eingeblendet.

Um die FFT-Analysedaten zu erstellen bzw. zu überschreiben, klicken Sie auf die Schaltfläche OK.

Falls Sie die Reanalyse an dieser Stelle abbrechen möchten, klicken Sie auf die Schaltfläche "Abbrechen".

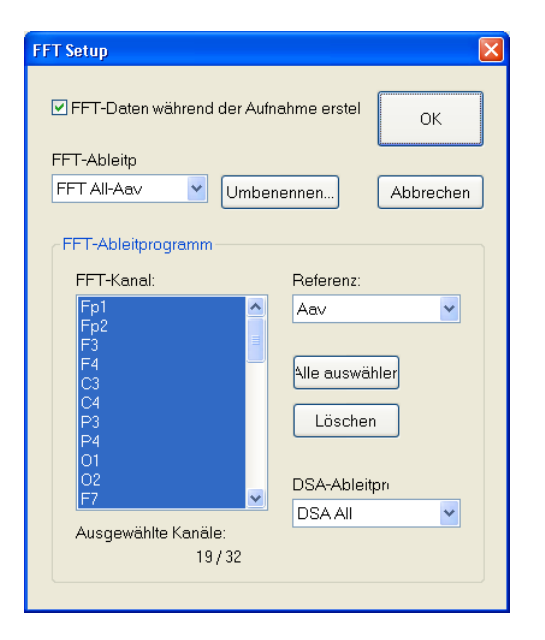

2. Sobald die FFT-Daten berechnet sind, wird eine entsprechende Meldung eingeblendet. Klicken Sie auf die Schaltfläche OK, und die DSA-Ereignisleiste wird automatisch eingeblendet, und das Analyseergebnis wird angezeigt.

### **Detailliertes DSA-Trenddiagramm anzeigen**

Das DSA-Trenddiagramm kann auch in detaillierter Form dargestellt werden, indem Sie das DSA/Ereignis-Langzeitfenster aufrufen. Klicken Sie dazu in der DSA-Ereignisleiste auf die Pfeiltaste  $\blacktriangle$ . Die detaillierte Darstellung eignet sich besonders zur Wiedergabe von EEG-Kurven, die als Langzeitüberwachung zur Schlafanalyse registriert wurden.

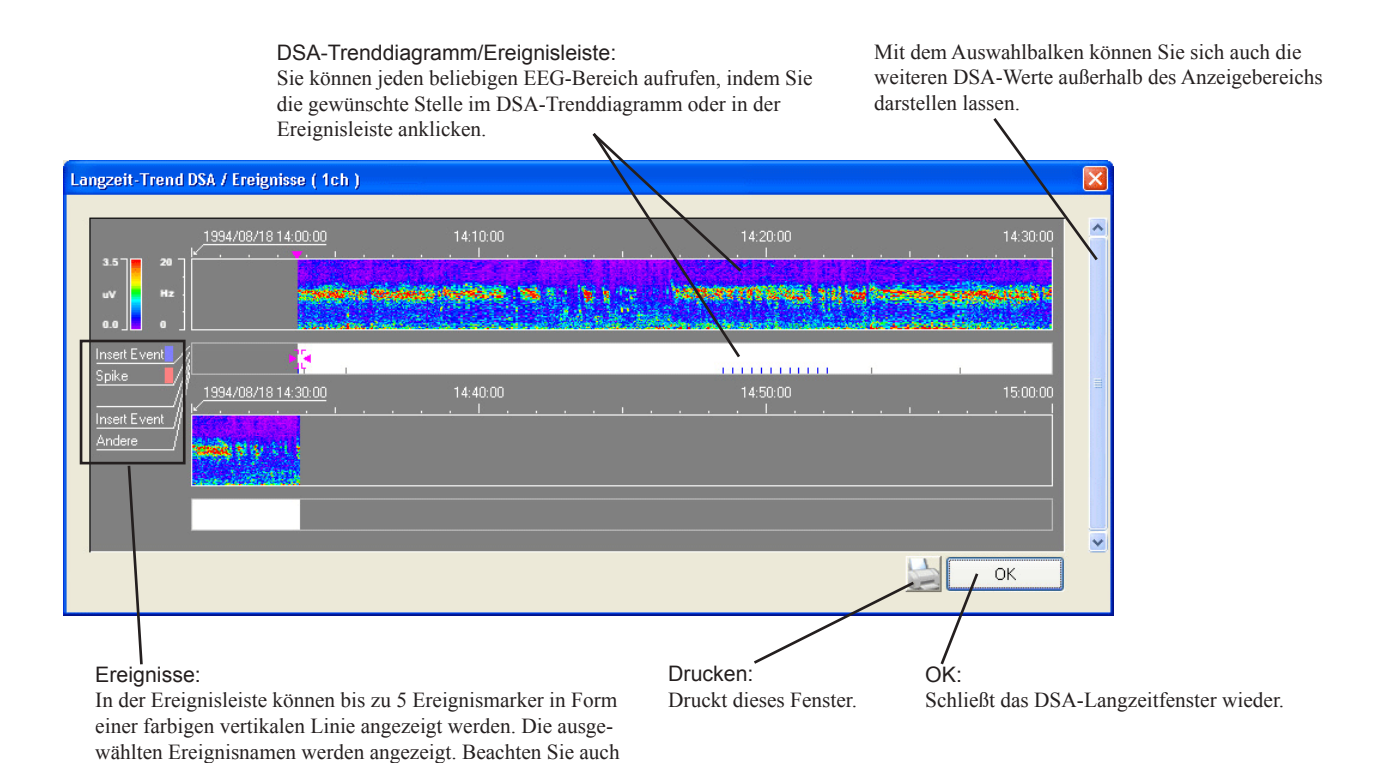

#### **DSA/Ereignis-Langzeitfenster ausdrucken**

in diesem Kapitel Abschnitt "Darstellung des DSA-Trenddia-

Um das DSA/Ereignis-Langzeitfenster auszudrucken, klicken Sie auf das Symbol "Drucken"

gramms einstellen".

## **Einstellungen des DSA-Trenddiagramms ändern**

Die Darstellung des DSA-Trenddiagramms kann mit Hilfe der Dialogbox "DSA/Ereignis-Einstellungen" verändert werden.

- 1. Klicken Sie auf die Schaltfläche "DSA 1 Setup". Das Fenster "DSA/ Ereignis Setup" wird eingeblendet.
- 2. Klicken Sie neben dem Eingabefeld "DSA-Montage" auf die Pfeiltaste , und wählen Sie aus der Auswahlliste eine Ableitung aus.
- 3. Ändern Sie die Anzeigeeinstellungen der ausgewählten Ableitung.
- 4. Klicken Sie auf die Schaltfläche OK.

Falls Sie die Einstellung an dieser Stelle abbrechen möchten, klicken Sie auf die Schaltfläche "Abbrechen".

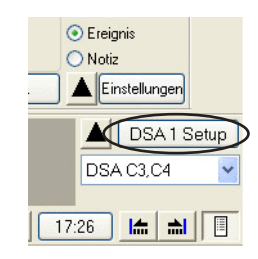

### Optionen der Dialogbox "DSA/Ereignis-Setup":

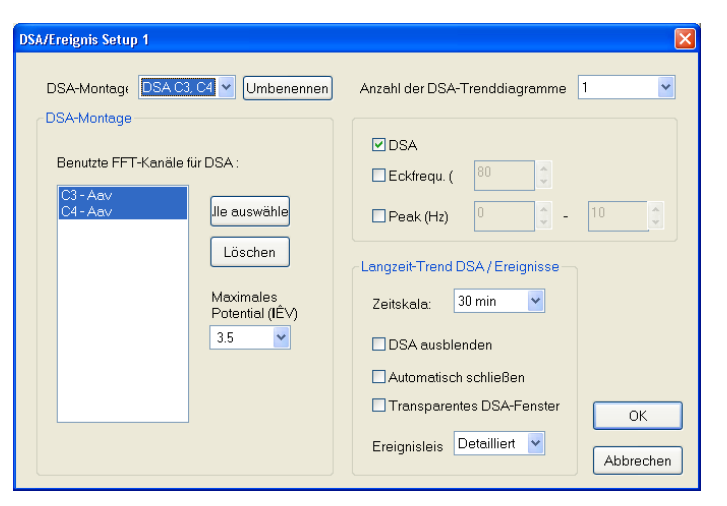

#### **DSA-Montage:**

Die Einstellungen im Bereich "DSA-Montage" können unter einem DSA-Ableitungsnamen gespeichert werden. Um den Ableitungsnamen zu ändern, klicken Sie auf die Schaltfläche "Umbenennen". Bis zu 40 Zeichen können verwendet werden.

### Bereich "DSA-Montage":

Benutzte FFT-Kanäle für DSA:

Die FFT-Daten werden zu jeder Ableitung gespeichert, die in der Dialogbox "FFT Setup" im Bereich "FFT-Kanal" ausgewählt wurde. Die nun im DSA-Trenddiagramm darzustellenden Ableitungen können hier ausgewählt werden.

- Falls alle Ableitungen angezeigt werden sollen, klicken Sie auf die Schaltfläche "Alle auswählen".
- Sofern mehrere aufeinanderfolgende Ableitungen angezeigt werden sollen, ziehen Sie mit der Maus über die gewünschten Ableitungen.
- Falls einzelne Ableitungen ausgewählt werden sollen, klicken Sie die gewünschten Ableitungen an, und halten Sie dabei die Taste <Strg> gedrückt.

#### **Maximales Potential (µV):**

Geben Sie in diesem Eingabefeld das maximale Potential des Trenddiagramms ein.

#### **Anzahl der DSA-Trenddiagramme:**

Wählen Sie hier die Anzahl der DSA-Trenddiagramme aus, die angezeigt werden sollen.

#### **DSA:**

Wählen Sie hier aus, ob die DSA-Daten im DSA-Trenddiagramm angezeigt werden sollen oder nicht.

#### **Eckfrequ.:**

Die Eckfrequenz wird zu jeder analysierten Periode angezeigt. Das Verhältnis kann im Eingabefeld aus einem Bereich von 0 bis 100 % vorgegeben werden.

#### **Peak:**

Die Peakfrequenz wird zu jeder analysierten Periode angezeigt. Der Bereich der Peakfrequenz kann im Eingabefeld zwischen 0 und 20 Hz vorgegeben werden.

Es kann entweder nur die Eckfrequenz oder nur die Peackfrequenz angezeigt werden.

#### Bereich "Langzeit-Trend DSA / Ereignisse":

#### **Zeitskala:**

Geben Sie hier den Zeitbereich vor, der in jeder Reihe des DSA-Trenddiagramms angezeigt werden soll.

#### **DSA ausblenden:**

Das DSA-Trenddiagramm wird nicht im DSA/Ereignis-Langzeitfenster angezeigt.

#### **Automatisch schließen:**

Aktivieren Sie dieses Auswahlfeld, wenn nach dem Aufruf eines bestimmten Kurvenbereichs das DSA-Langzeitfenster geschlossenwerden soll.

#### **Transparentes DSA-Fenster:**

Das DSA-Fenster wird transparent am Bildschirm eingeblendet.

# **Ereignisleiste:**

AUS: Die Ereignisleiste wird geschlossen.<br>Normal: Alle Ereignismarkierungen zu aller

- Alle Ereignismarkierungen zu allen Ereignissen werden angezeigt.
- Detailliert: Nur die Ereignismarkierungen zu den Ereignissen, die in den Systemeinstellungen in der Dialogbox "Tabellen einträge" markiert wurden, werden angezeigt. Beachten Sie auch Kapitel 5, Abschnitt " Ereigniskommentare und Patientendatenblatt bearbeiten".

# **Potential-Mappings anzeigen**

## **Allgemeines**

Im 3D-Mapping-Fenster werden die Potential-Mappings, basierend auf den jeweiligen Elektrodenpotentialen (Standard-Modus), in 6 verschiedenen Ansichten angezeigt. Diese Potential-Mappings können zu jedem beliebigen Zeitpunkt der Kurven angezeigt werden, indem Sie die vertikale Cursor-Linie verschieben oder ein bestimmtes Ereignis auswählen. Ebenso können Sie eine Sequenz von Potential-Mappings einer bestimmten Ansicht über ein vorgegebenes Zeitintervall darstellen (Sequenz-Modus). Dabei entspricht die Zeitangabe, die unter jedem Potential-Mapping angezeigt wird, der Zeitdifferenz zwischen der Position der vertikalen Cursor-Linie und dem dargestellten Zeitpunkt. Im Sequenz-Modus kann die Ansicht durch horizontale oder vertikale Rotation des Kopfes verändert werden. Des weiteren steht zur Untersuchung auch der CSD-Darstellungsmodus zur Verfügung (CSD = Current Source Density).

#### *Warnung!*

*Die Analyse-Ergebnisse der Potential- und CSD-Mappings spiegeln nicht die Informationen aller gemessenen Kurven wieder. Ein computerisiertes Analyse-Programm ist in erster Linie eine Sammlung von Auswertungskriterien der Kurven, die von Ärzten zusammengestellt wurden. Bei der Diagnose und in der Forschung kann die letzendliche Beurteilung nur durch den qualifizierten Arzt erfolgen, indem er dieses Programm als Hilfestellung unter seiner eigenen Verantwortung anwendet und die klinischen Daten sowie weitere Untersuchungsergebnisse des Patienten berücksichtigt. NIHON KOHDEN ist daher für keine Befundung und Entscheidung, die mit diesem Programm in Verbindung steht, verantwortlich zu machen.*

*Bei Daten, die über die DC-Eingänge gemessen wurden oder die Elektrodenbezeichnungen enthalten, welche nur aus Zahlen bestehen, steht diese Funktion nicht zur Verfügung.*

## **3D-Mapping-Fenster aufrufen**

Klicken Sie in der Zubehörleiste auf die Schaltfläche [3] "3D-Map anzeigen", oder rufen Sie im Zubehörmenü den Unterpunkt "3D-Map" → "Mapping anzeigen".

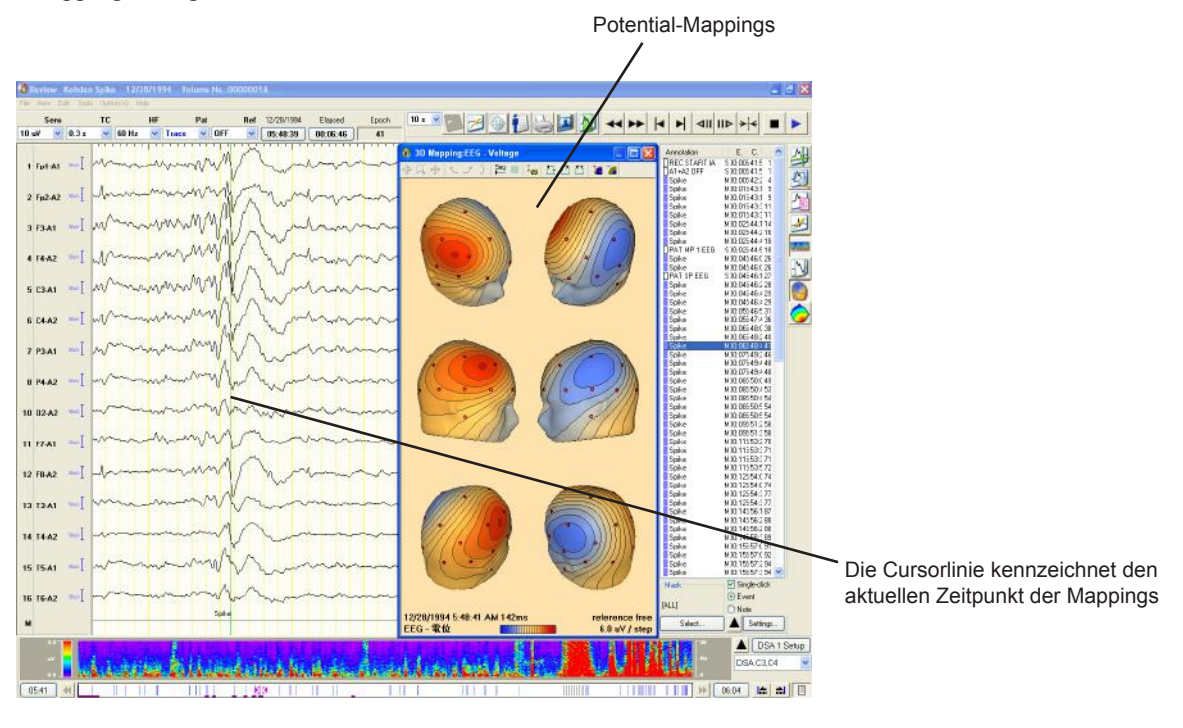

#### **3D-Map Fenster**

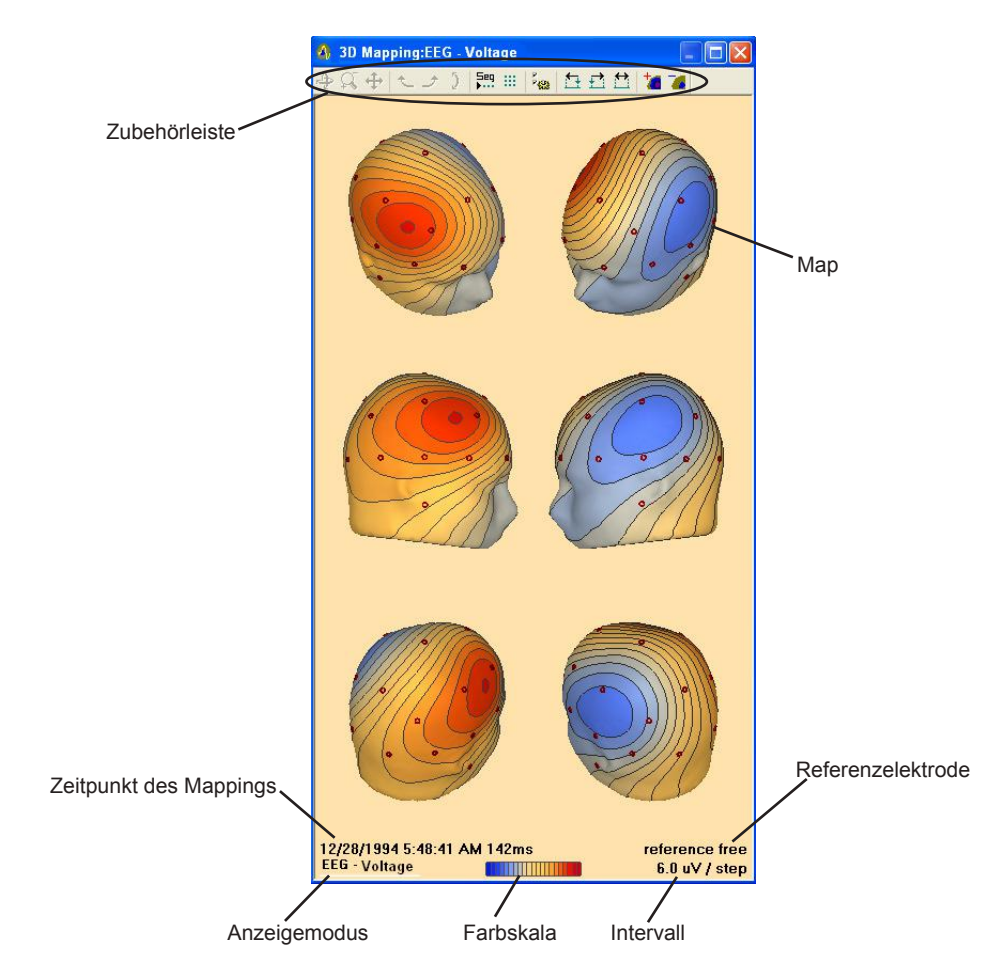

## **Mapping-Typen**

Mit diesem System stehen Ihnen zwei Mapping-Typen zur Verfügung: Potential-Maps und CSD-Maps (CSD = Current Source Density). Für weitere Informationen beachten Sie in diesem Kapitel auch Abschnitt "Darstellungsmodus wechseln".

### **Beispiele**

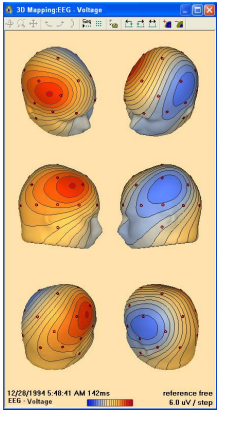

Potential-Mappings CSD-Mappings

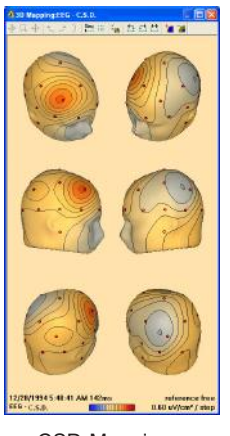

## **Darstellungsmodus**

Sie können ebenso den Darstellungsmodus für jeden Map-Typ entsprechend Ihrer Anwendung auswählen. Für weitere Informationen beachten Sie in diesem Kapitel auch Abschnitt "Anzeigemodus wechseln".

- Normaler Modus Stellt 6 Potential-Maps aus unterschiedlichen Blickwinkeln dar.
- Zeitlich sequentieller Modus

Stellt die Mappings zu einem bestimmten Zeitpunkt dar. Sofern eine Darstellungsform von mehreren Mappings ausgewählt wurde, werden die Mappings vor und nach dem ausgewählten Zeitpunkt in den vorgegebenen Zeitintervallen angezeigt. Zur Auswahl stehen 1 Map (1x1), 15 Mappings (5x3), 35 Mappings (5x7) und eine benutzerdefinierte Darstellung.

• 2D-Map Modus

Zur Darstellung von 2D-Maps. Die Anzahl der darzustellenden Maps können Sie vorgeben.

### **Beispiele**

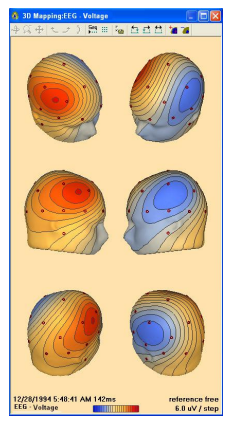

normal

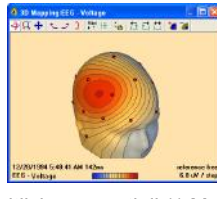

zeitlich sequentiell (1 Map)

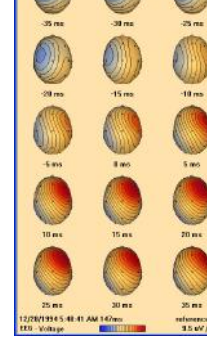

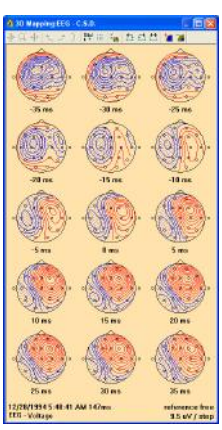

**7.54 I.** Ausgabe April 2008 **I. Ausgabe April 2008 I.** Ausgabe April 2008 zeitlich sequentiell (15 Maps) 2D-Maps

## **Schaltflächen der Zubehörleiste**

#### **Rotation**

Die Mappings können frei durch Ziehen mit der Maus rotiert werden. Diese Schaltflächen stehen nur zur Verfügung, wenn eine zeitliche Sequenz von Mappings angezeigt wird.

#### **Vergrößerung**

Die Mappings können durch Ziehen mit der Maus vergrößert werden. Ziehen Sie die Maus nach unten, um in das Map hinein zu zoomen, oder ziehen Sie die Maus nach oben, um aus dem Map heraus zu zoomen. Diese Schaltflächen stehen nur zur Verfügung, wenn eine zeitliche Sequenz von Mappings angezeigt wird.

#### **Bewegung**

Die Mappings können durch Ziehen mit der Maus bewegt werden. Diese Schaltflächen stehen nur zur Verfügung, wenn eine zeitliche Sequenz von Mappings angezeigt wird.

#### **Schnelle Rotation (nach links)**

Die Mappings werden schrittweise um 45° nach links gedreht, sobald diese Schaltfläche betätigt wird. Diese Schaltflächen stehen nur zur Verfügung, wenn eine zeitliche Sequenz von Mappings angezeigt wird.

#### **Schnelle Rotation (nach rechts)**

Die Mappings werden schrittweise um 45° nach rechts gedreht, sobald diese Schaltfläche betätigt wird. Diese Schaltflächen stehen nur zur Verfügung, wenn eine zeitliche Sequenz von Mappings angezeigt wird.

#### **Schnelle Rotation (vertikal)**

Die Mappings werden schrittweise um 45° vertikal gedreht, sobald diese Schaltfläche betätigt wird. Diese Schaltflächen stehen nur zur Verfügung, wenn eine zeitliche Sequenz von Mappings angezeigt wird.

#### **Standard/zeitlich-sequentielle Darstellung**

Diese Schaltfläche wechselt zwischen der Standardanzeige und der zeitlich sequentiellen Darstellung.

#### **Serielle Anordnung**

Blendet ein Auswahlmenü ein, mit dessen Hilfe die Anzahl der Mappings im Map-Fenster ausgewählt werden kann. Wählen Sie zwischen 5x7, 5x3, 1x1 und einer benutzerdefinierten Anordnung der Mappings.

#### **Optionen**

Blendet ein Auswahlmenü ein, um die Mappings verändern zu können. Dieses Auswahlmenü kann auch aufgerufen werden, indem Sie mit der rechten Maustaste eine beliebige Stelle im 3D-Mapping-Fenster anklicken.

- 3D Ganz-Kopf-Mapping anzeigen
- 2D Top-Meridian Projektion anzeigen
- Zwischen Potential- und CSD-Mappings wechseln
- Zwischen standard und zeitlich seriellen Mappings wechseln
- Elektroden im Mapping ein/ausblenden
- Zwischen Ganz-Kopf-Mapping und einem Mapping mit ausgeblendeten unteren Teil des Kopfes wechseln

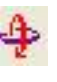

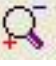

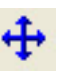

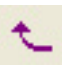

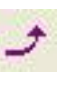

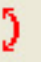

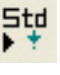

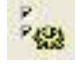

₩

→ 3D Whole Head Mapping

Top Meridian Projection

Switch to Voltage Mapping

Show Serial Top Maps **Hide Electrodes** Cut Off Inferior Map

#### **Zurück**

Generiert Mappings, die um eine Zeiteinheit früher als das aktuelle Mapping versetzt sind.

### **Vor**

Generiert Mappings, die um eine Zeiteinheit später als das aktuelle Mapping versetzt sind.

#### **Intervall**

Die rechte Schaltfläche blendet ein Auswahlmenü ein, mit dessen Hilfe das Zeitintervall zwischen den einzelnen Mappings eingestellt werden kann. Wählen Sie zwischen 1, 2, 5, 10 ms und benutzerdefiniert aus.

### **Skalierung vergrößern**

Vergrößert die Skalierung der Mappings.

#### **Skalierung verkleinern**

Verkleinert die Skalierung der Mappings.

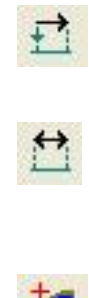

€,

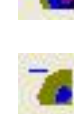

## **Elektroden für die Potential-/CSD-Mappings auswählen**

Die Elektroden, die im Potential- oder CSD-Mapping dargestellt werden sollen, können mit Hilfe der Dialogbox "Elektrodeneinstellung" ausgewählt werden. Diese Dialogbox rufen Sie im Menü "Tools" des Wiedergabefensters auf. Rufen Sie dazu den Unterpunkt "3D Map" auf, und wählen Sie dort den Eintrag "Electrode setting..." aus.

### **Inhalte der Dialogbox "Elektrodeneinstellung"**

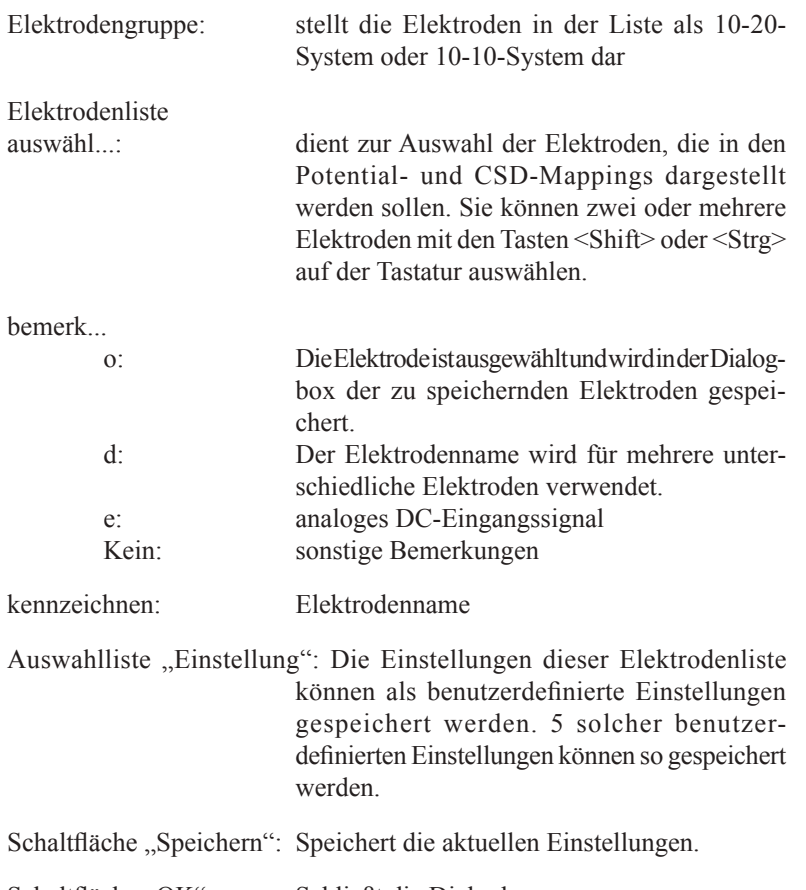

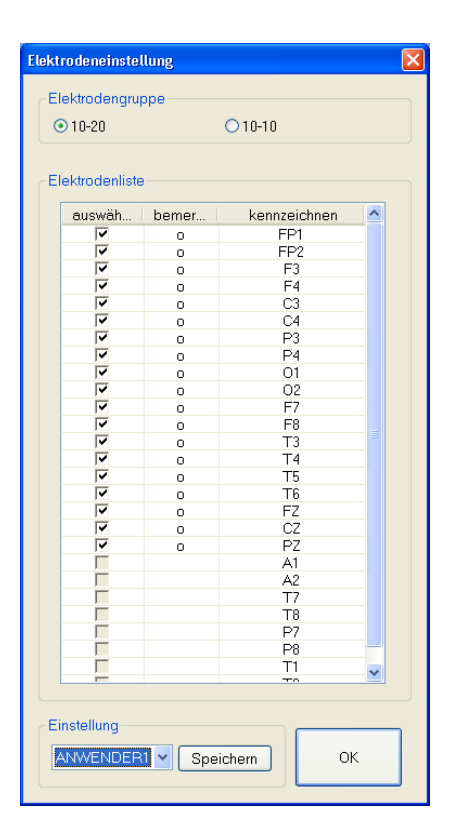
### **3D-Mappings für einen bestimmten Zeitpunkt anzeigen**

- 1. Um das 3D-Fenster zu öffnen, klicken Sie auf die Schaltfläche ",3D-Map anzeigen".
- 2. Stellen Sie die Kurven im Hauptfenster dar, indem Sie ein bestimmtes Ereignis aufrufen oder in der Ereignisliste anklicken.
- 3. Ziehen Sie den am Bildschirm auf den Punkt, den Sie in der 3D-Map darstellen wollen.

Um die Position des Cursors zu justieren, klicken Sie in der Zubehörleiste des 3D-Fensters auf die Schaltfläche  $\triangle$  oder  $\triangle$ . Um das Intervall des Cursors zu ändern, beachten Sie in diesem Kapitel auch "Intervall des 3D-Maps und des Cursors ändern".

### **Intervall des 3D-Maps und des Cursors ändern**

Sie können das Intervall für die 3D-Maps (zeitlich sequentiell) und für die Cursorschaltflächen  $\pm$  undr  $\pm$  einstellen.

Klicken Sie auf die Schaltfläche  $\triangle$ , und wählen Sie im Menü das gewünschte Intervall aus.

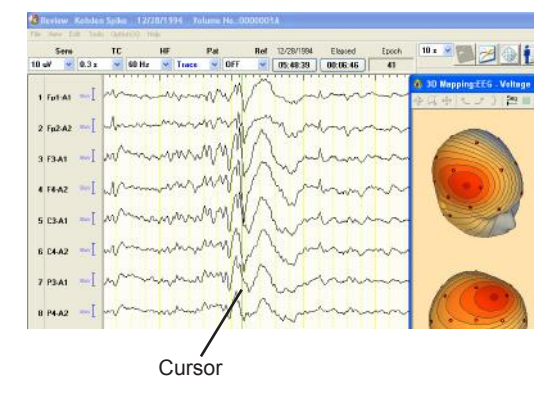

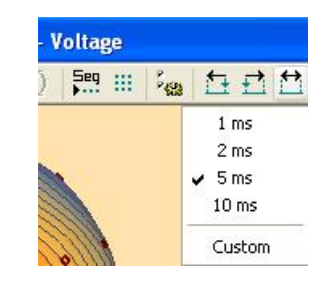

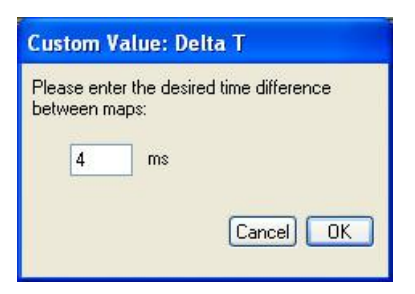

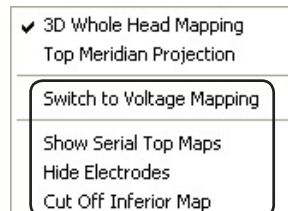

#### Um als Intervall einen Zeitbereich einzustellen, das nicht im Menü enthalten ist:

- 1. Rufen Sie im Menü den Unterpunkt "Custom" auf. Das Fenster "Custom Value: Delta T" wird eingeblendet.
- 2. Geben Sie für das Intervall den gewünschten Zeitbereich (ms) ein, und klicken Sie auf die Schaltfläche OK.

## **Darstellungsmodus wechseln**

Sie können den Darstellungsmodus für die 3D-Maps ändern.

1. Klicken Sie in der Zubehörleiste des 3D-Fensters auf die Schaltfläche . Ein Auswahlmenü wird eingeblendet.

Oder klicken Sie mit der rechten Maustaste eine beliebige Stelle des 3D-Fensters an.

2. Rufen Sie im Menü den gewünschten Darstellungsmodus auf.

**Switch to Voltage Mapping/CSD Mapping** Wechselt zwischen Potential- und CSD-Mappings.

**Show Normal Map/serial Top Maps** Wechselt zwischen standard und zeitlich seriellen Mappings.

**Show/Hide Electrodes** Blendet die Elektroden im Mapping ein oder aus.

### **Show/Cut Inferior Map**

Blendet den unteren Teil der Mappings ein oder aus.

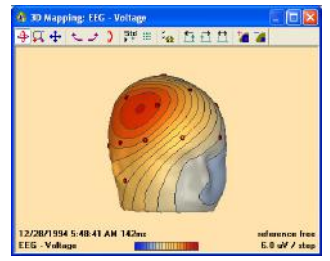

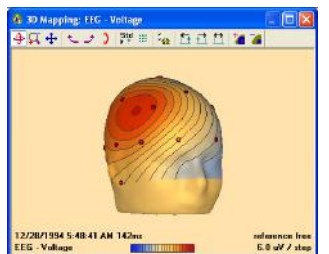

3D-Map mit unteren Elektroden 3D-Map ohne untere Elektroden

### **Anzahl der Mappings in zeitlich sequentiellen Modus ändern**

Sie können die Anzahl der Mappings, die im 3D-Map Fenster angezeigt werden sollen, ändern.

Klicken Sie dazu in der Zubehörleiste auf die Schaltfläche ... und wählen Sie aus dem eingeblendeten Menü die Anzahl der Mappings aus.

Um eine Anzahl von 3D-Maps einzustellen, die nicht im Menü enthalten ist:

- 1. Rufen Sie im Menü den Unterpunkt "Custom" auf. Das Fenster "Custom Value: Zeit Serie" wird eingeblendet.
- 2. Geben Sie die Anzahl der Spalten und Zeilen ein, und klicken Sie auf die Schaltfläche OK.

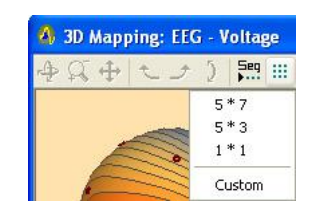

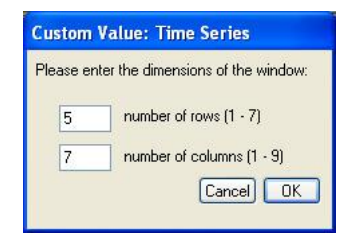

### **Skalierung der 3D-Maps ändern**

Sie können die Skalierung der 3D-Maps ändern.

Um die Skalierung zu vergrößern, klicken Sie auf die Schaltfläche <sup>\*</sup>. Falls Sie die Skalierung verkleinern wollen, klicken Sie auf die Schaltfläche <sup>1</sup>.

### **3D-Map drucken**

Um das aktuelle 3D-Map zu drucken, rufen Sie im Menü "Tools" des Hauptfensters den Unterpunkt "3D Map"  $\rightarrow$  "Drucken..." auf.

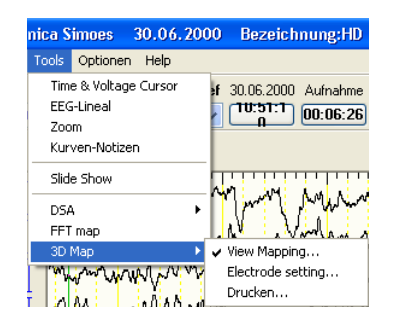

# **Elektroden für die AV-Ableitung auswählen oder löschen**

1. Rufen Sie im Menü "Bearbeiten" den Unterpunkt "AV-Elektroden..." auf. Die Dialogbox "AV Löschen" wird geöffnet, und das Elektrodenschema sowie die aktuell eingestellte Montage erscheinen in dieser Dialogbox.

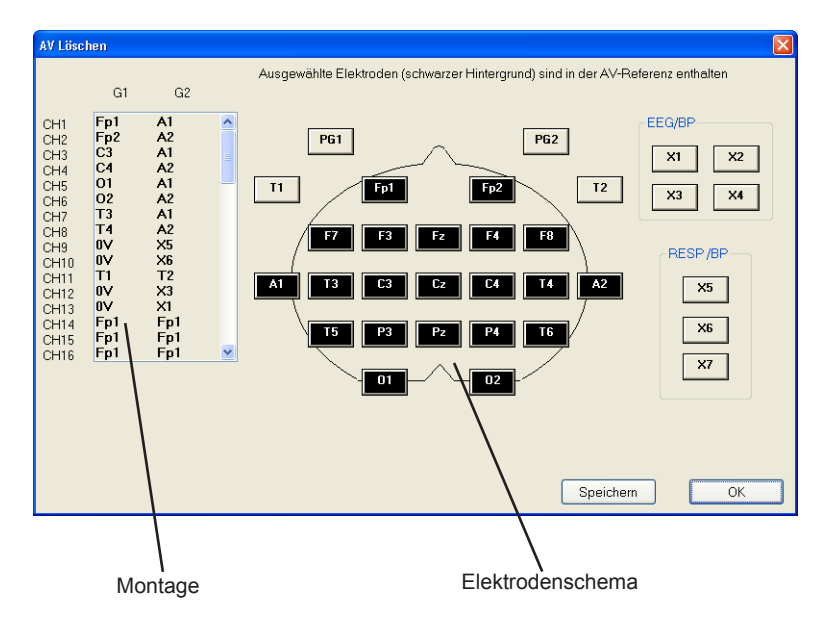

### Montage:

Stellt die Montage des aktuellen Ableitprogramms dar. Mit Hilfe der Bildlaufleiste können die Einstellungen aller Kanäle aufgerufen werden.

#### Elektrodenschema:

In dem Elektrodenschema werden die Bezeichnungen der Referenzelektroden angezeigt. Elektroden, die zur Berechnung des Referenzpotentials verwendet werden, sind schwarz unterlegt. Um eine Elektrode der Referenzbildung hinzuzufügen oder wieder zu löschen, klicken Sie gewünschte Elektrode an.

- 2. Klicken Sie eine Elektrode an, um sie hinzuzufügen oder zu löschen. Der Hintergrund der Elektrodenbezeichnung wechselt. Geänderte Elektroden werden mit einem Sternchen (\*) markiert.
- 3. Klicken Sie auf die Schaltfläche "Speichern". Die Änderungen werden in allen Ableitprogrammen gespeichert.
- 4. Klicken Sie auf die Schaltfläche "OK", um diese Dialogbox wieder zu verlassen.

Bei der Wiedergabe im TRACE-Modus kann die Datei nicht gespeichert werden.

# **Justierung der BN-Balance**

Mit Hilfe der Dialogbox "BN Balance" kann bei Verwendung der BN-Ableitung das Bezugspotential zwischen den Elektroden BN1 und BN2 justiert werden.

Diese Funktion steht nur dann nicht zur Verfügung, wenn EEG-Dateien dargestellt werden, die mit einer Elektrodenbox vom Typ JE-208A oder JE-210A aufgezeichnet wurden.

1. Rufen Sie im Menü "Bearbeiten" den Unterpunkt "BN-Balance..." auf. Die Dialogbox "BN-Balance" wird geöffnet.

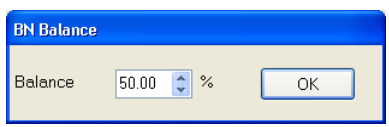

Wird die Referenzelektrode auf "BN" eingestellt, wird diese Dialogbox automatisch geöffnet.

#### Balance:

Spannungsverhältnis zwischen der Elektrode BN1 und BN2. Die Prozentangabe entspricht dem Spannungsanteil der Elektrode BN1.

- 2. Um das EKG-Signal, das den EEG-Kurven überlagert ist, zu minimieren, justieren Sie hier die Balance. Der prozentuale Anteil kann auch über die Tastatur im Eingabefeld eingetragen werden.
- 3. Klicken Sie auf die Schaltfläche "OK", um die Dialogbox zur Einstellung der BN-Balance wieder zu verlassen.

# **Kalibrierspannung auswählen**

1. Rufen Sie im Menü "Bearbeiten" den Unterpunkt "Cal..." auf. Die Dialogbox "Kalibrierung" wird geöffnet.

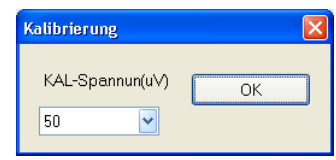

- 2. Wählen Sie anhand der Auswahlliste "KAL-Spannung  $(\mu V)^{4}$  die gewünschte Kalibrierspannung aus. In allen Kanälen, deren Kalibrierspannung auf "ACC" eingestellt wurde, wird die Kalibrierspannung auf den ausgewählten Wert eingestellt.
- 3. Klicken Sie auf die Schaltfläche "OK", um die Dialogbox zur Einstellung der Kalibrierspannung wieder zu verlassen.

# **Eingabe der Patientendaten**

# **Allgemeines**

Die Patientendaten können entweder mit Hilfe der Maus oder über die Tastatur eingegeben werden.

Zur Eingabe der Patientendaten besteht die Dialogbox des Patientendatenblatts aus zwei Seiten. Die grundlegenden Patientendaten werden auf der ersten Seite eingetragen, während Daten bezüglich der Kondition des Patienten (wie Verfassung, Anfälle, Schlafstörungen, Vorbefund und Medikation) auf der zweiten Seite eingetragen werden.

Weitere Informationen zur Dialogbox "Patienten-Information" finden Sie in Kapitel 6, Abschnitt "Patientendaten eingeben".

# **Öffnen des Patientendatenblattes**

Um die Patientendaten zu überprüfen oder zu ändern, klicken Sie in der EEG-Leiste auf die Schaltfläche "Anzeige Patienteninformation", oder rufen Sie in dem Menü "View" den Unterpunkt "Patienten Informationen..." auf. Die Dialogbox "Patienten-Information" wird geöffnet.

- Um die zweite Seite zu öffnen, klicken Sie auf die Karteikarte "2".
- Um die Dialogbox "Patienten-Information" wieder zu schließen, klicken Sie auf die Schaltfläche "OK".

### **Seite 1 der Patienten-Information**

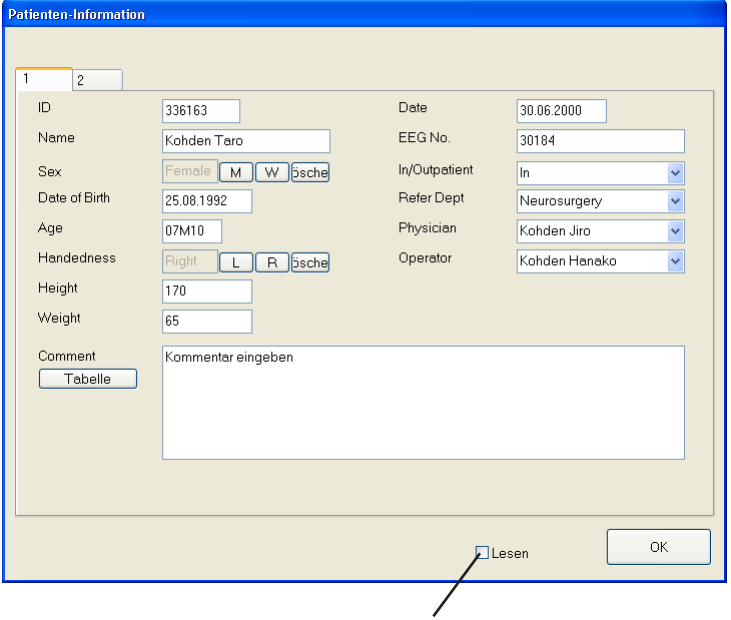

Aktivieren Sie das Auswahlfeld "Lesen", sobald das EEG von einem Arzt befundet wurde.

#### *Hinweis*

*Um die EEG-Datei schließen zu können, muss die Patienten-ID und der Patientenname eingegeben sein.*

# **EEG-Segmente kopieren**

Sie können in das Notizfenster jeden beliebigen Kurvenabschnitt hineinkopieren. Dabei können bis zu 1000 solcher Kurvensegmente kopiert werden. Die Kurven können anschließend wiedergegeben werden, wobei Sie sie mit den kopierten Kurvensegmenten vergleichen können. Die gespeicherten Kurven können als Musterdaten im System gespeichert werden. Im System können dazu bis zu 100 Musterdaten abgelegt werden. Ebenso können die Kurvendaten wiedergegeben werden, wobei sie simultan mit den gespeicherten Musterdaten verglichen werden.

*Hinweis*

*Sofern mehrere Wiedergabefenster geöffnet sind, steht das Notizfenster nur für das zuerst geöffnete Wiedergabefenster zur Verfügung. Um das Notizfenster für andere Wiedergabefenster zur Verfügung zu stellen, schließen Sie alle Wiedergabefenster, und öffnen Sie zuerst das gewünschte Wiedergabefenster.*

*Sobald 1000 Kurvensegmente gespeichert sind, werden die ältesten Kurvensegmente im Notizfenster überschrieben.*

*Sobald 100 Musterdaten auf dem System registriert sind, werden die ältesten Musterdaten überschrieben.*

## **Notizfenster aufrufen**

- 1. Klicken Sie auf die Schaltfläche "Stop", um die Kurvendarstellung zu fixieren.
- 2. Klicken Sie in der Zubehörleiste auf die Schaltfläche Nuglische fenster", oder rufen Sie im Menü "Tools" den Unterpunkt "Kurven-Notizen" auf. Das Notizfenster wird eingeblendet.

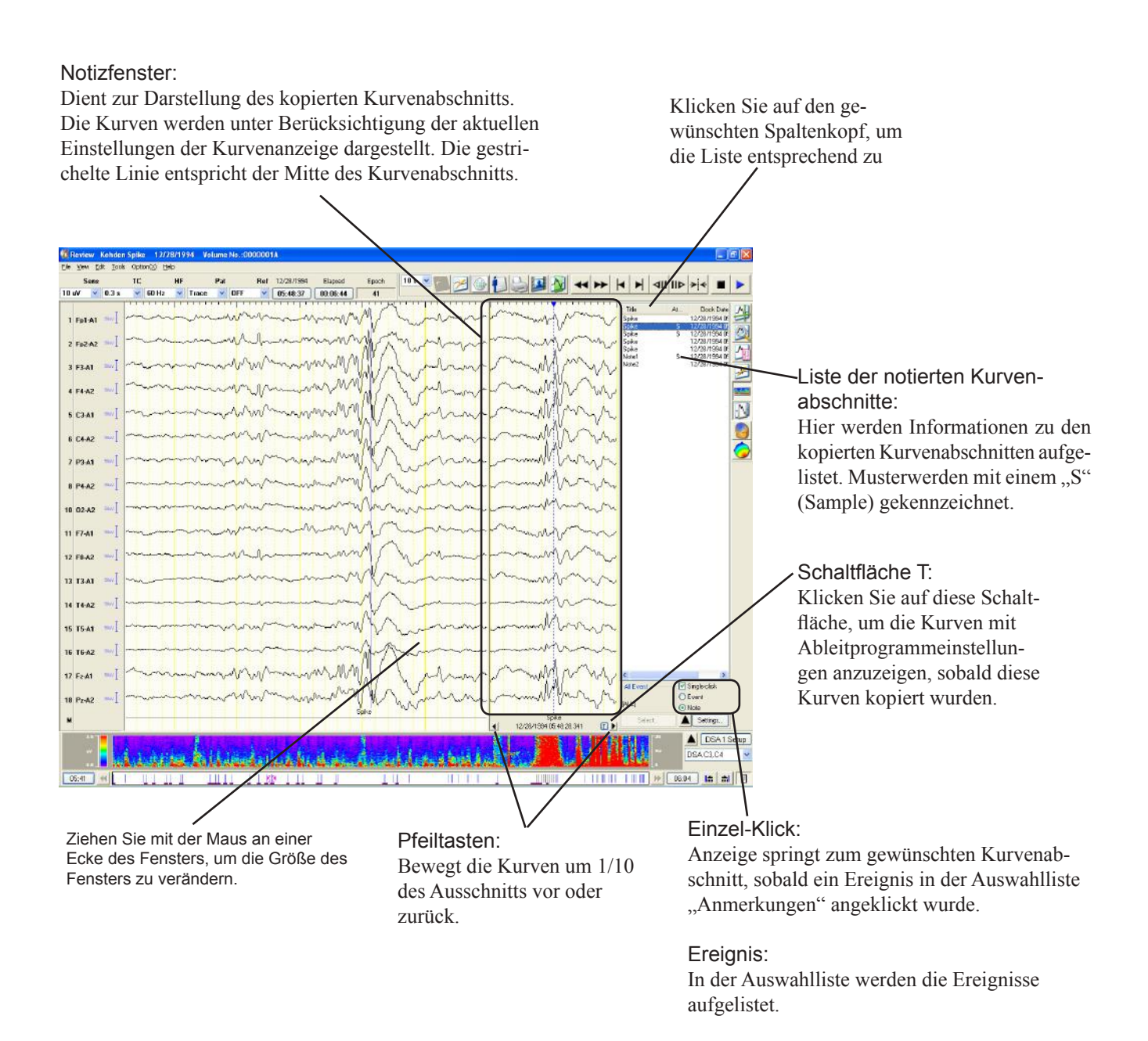

Der Zeitpunkt (Datum und Uhrzeit während der Messung) der gestrichelten Linie wird am unteren Rand des Fensters eingeblendet. Falls kein Kurvensegment in das Notizfenster kopiert wurde, wird am unteren Rand des Fensters die Meldung "Markieren Sie einen Kurvenabschnitt" eingeblendet.

Notiz:

venabschnitte aufgelistet.

In der Anmerkungsliste werden die kopierten Kur-

### **Liste der notierten Kurvenabschnitte anzeigen**

Die Liste der notierten Kurvenabschnitte kann als Liste im Fenster "Notierte Kurvenabschnitte" angezeigt werden.

Um das Fenster "Notierte Kurvenabschnitte aufzurufen:

- 1. Rufen Sie im Menü "View" den Unterpunkt "Leiste"  $\rightarrow$  "Ereignisleiste" auf. Die Ereignisleiste wird eingeblendet.
- 2. Um das Fenster "Notierte Kurvenabschnitte aufzurufen, klicken Sie mit der rechten Maustaste auf die Liste der notierten Kurvenabschnitte.

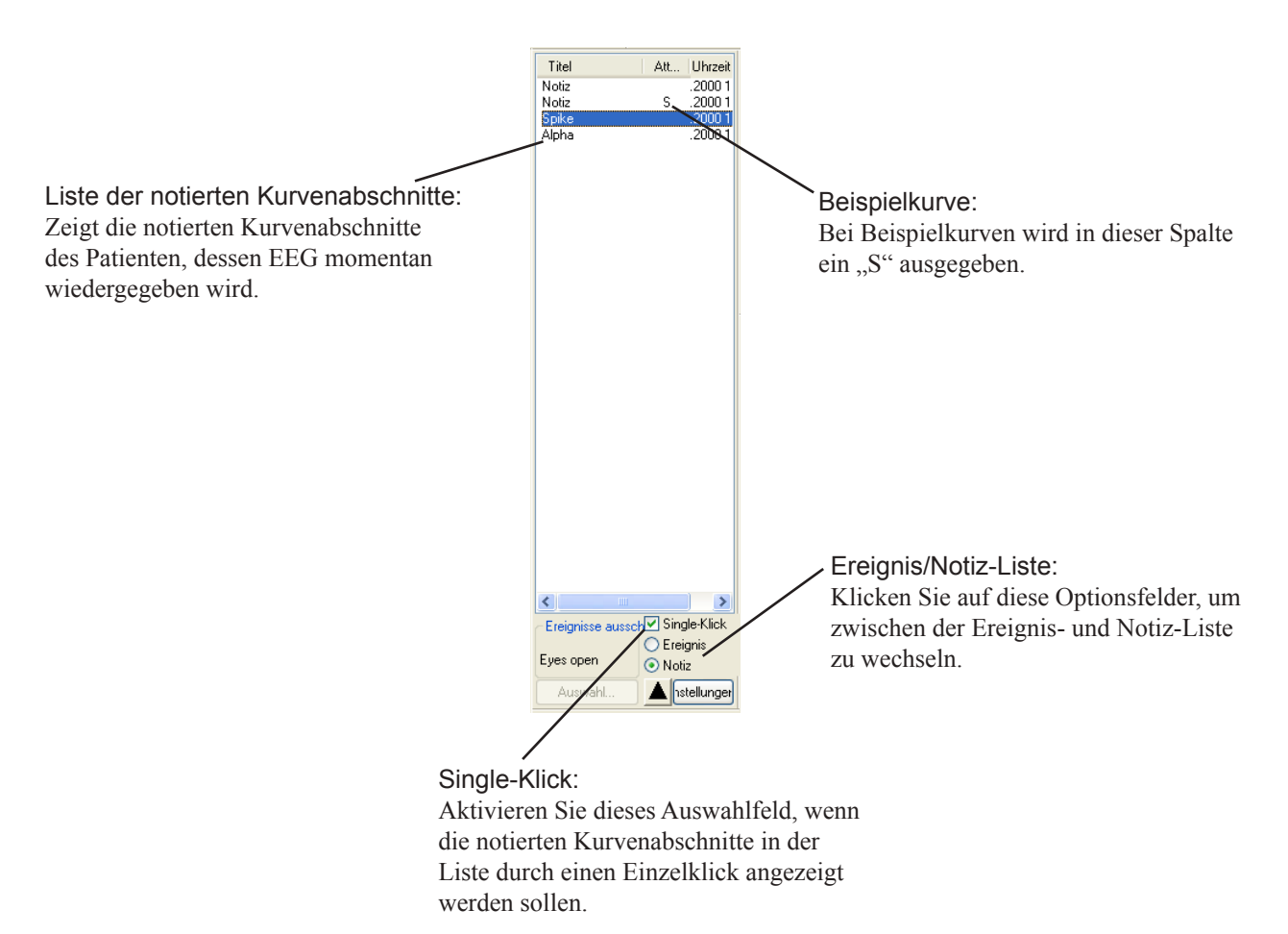

## **Kurvensegmente kopieren**

Ein Kurvensegment von 20 Sekunden Dauer kann in das Notizfenster kopiert werden. Zur Auswahl des Kurvensegments stehen zwei Möglichkeiten zur Verfügung.

- 10 Sekunden vor und nach dem Zeitpunkt, den Sie mit der Maus angeklickt haben, werden in das Notizfenster kopiert. Beachten Sie auch in diesem Kapitel Abschnitt "Kurvensegment mit der Maus kopieren".
- 10 Sekunden vor und nach dem Zeitpunkt, der dem Mittelpunkt des Wiedergabefensters entspricht, werden in das Notizfenster kopiert. Beachten Sie auch in diesem Kapitel Abschnitt "Kurvensegment aus der Mitte des Wiedergabefensters kopieren".

### **Kurvensegment mit der Maus kopieren**

Ein Kurvensegment von 10 Sekunden vor und nach dem Zeitpunkt, den Sie mit der Maus angeklickt haben, kann kopiert werden.

- 1. Klicken Sie auf die Schaltfläche  $\blacksquare$ , Stop", um die Kurvendarstellung zu fixieren.
- 2. Klicken Sie in der Zubehörleiste auf die Schaltfläche Nugleistenster", oder rufen Sie im Menü "Tools" den Unterpunkt "Kurven-Notizen" auf. Das Notizfenster wird eingeblendet.
- 3. Lassen Sie sich den Kurvenbereich anzeigen, den Sie kopieren möchten.
- 4. Klicken Sie mittig auf den Bereich, den Sie in das Notizfenster kopieren möchten.
- 5. Ziehen Sie mit der Maus diesen Kurvenabschnitt in das Notizfenster. Die Dialogbox "Kurveninformation beachten" wird eingeblendet.

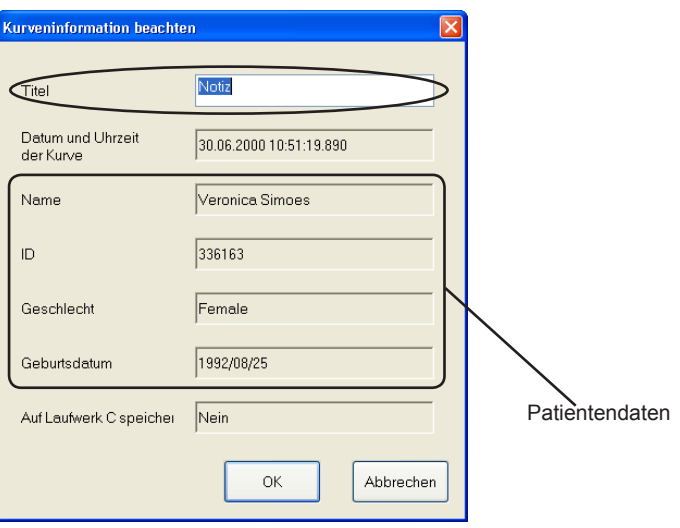

- 6. Geben Sie im Eingabefeld "Titel" zu dem kopierten Kurvensegment einen aussagekräftigen Titel mit bis zu 40 Zeichen ein.
- 7. Klicken Sie auf die Schaltfläche OK. Die Informationen zum kopierten Kurvensegment werden in der Liste der notierten Kurvensegmente angezeigt.

Um den Kopiervorgang an dieser Stelle zu unterbrechen, Klicken Sie die Schaltfläche "Abbrechen" an.

### **Kurvensegment aus der Mitte des Wiedergabefensters kopieren**

Ein Kurvensegment von 10 Sekunden vor und nach dem Zeitpunkt, der der Mitte des Wiedergabebildschirms entspricht, kann kopiert werden.

- 1. Klicken Sie auf die Schaltfläche  $\Box$  Stop", um die Kurvendarstellung zu fixieren.
- 2. Klicken Sie in der Zubehörleiste auf die Schaltfläche  $\mathbb{N}$ , Notizfenster", oder rufen Sie im Menü "Tools" den Unterpunkt "Kurven-Notizen" auf. Das Notizfenster wird eingeblendet.
- 3. Lassen Sie sich den Kurvenbereich anzeigen, den Sie kopieren möchten.
- 4. Klicken Sie mit der rechten Maustaste auf eine beliebige Stelle im Notizfenster. Ein Auswahlmenü wird eingeblendet.
- 5. Rufen Sie den Unterpunkt "Als Kurvennotiz speichern" auf. Die Dialogbox "Kurveninformation beachten" wird eingeblendet.

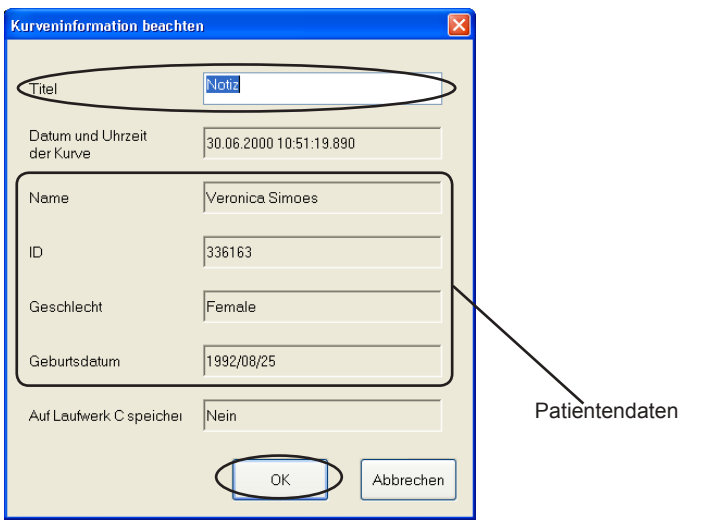

Kurven-Notiz Informationen...

Alle Patientenlisten anzeigen Kurven-Notizen von Laufwerk C anzeigen

Auf Laufwerk C speichern

Als Kurven-Notiz speichern

Löschen

Alle nicht gespeicherten Kurven-Notizen löschen Alle auf Laufwerk C gespeicherte Kurven-Notizen löschen

- 6. Geben Sie im Eingabefeld "Titel" zu dem kopierten Kurvensegment einen aussagekräftigen Titel mit bis zu 40 Zeichen ein.
- 7. Klicken Sie auf die Schaltfläche OK. Die Informationen zum kopierten Kurvensegment werden in der Liste der notierten Kurvensegmente angezeigt.

Um den Kopiervorgang an dieser Stelle zu unterbrechen, Klicken Sie die Schaltfläche "Abbrechen" an.

## **Kurvensegmente als Musterdaten speichern**

Bis zu 100 Kurvensegmente können im System als Musterdaten registriert werden.

- 1. Markieren sie in der Anmerkungsliste die Kurvensegmente, die als Musterdaten registriert werden sollen.
- 2. Klicken Sie mit der rechten Maustaste auf eine beliebige Stelle im Notizfenster. Ein Auswahlmenü wird eingeblendet.
- 3. Rufen Sie den Unterpunkt "Auf Laufwerk C speichern" auf. Als Attribut der gespeicherten Kurven wird nun in der Anmerkungsliste ein "S" (für Sample) eingeblendet, und im Ausgabefeld "Auf Laufwerk C speichern" der Dialogbox "Kurveninformation beachten" wird nun an Stelle von "Nein" die Information "Ja" ausgegeben.

### **Titel und Informationen eines kopierten Kurvensegments überprüfen und ändern**

- 1. Klicken Sie mit der rechten Maustaste auf eine beliebige Stelle im Notizfenster. Ein Auswahlmenü wird eingeblendet.
- 2. Rufen Sie den Unterpunkt "Kurven-Notiz Informationen..." auf. Die Dialogbox "Kurveninformation beachten" wird eingeblendet.

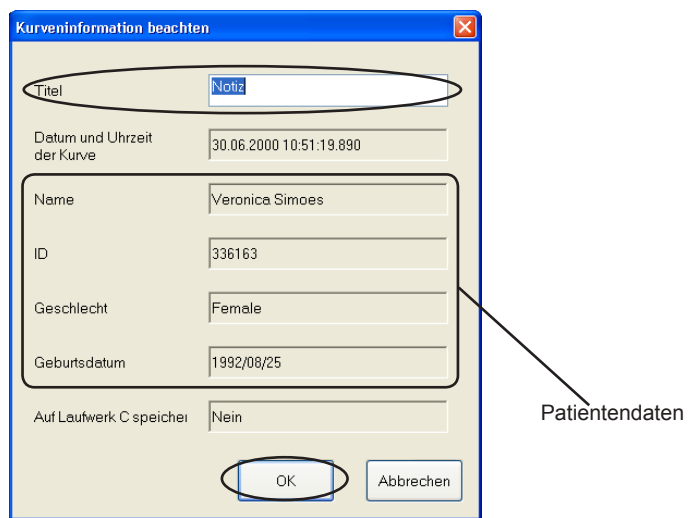

- 3. Überprüfen Sie die registrierten Informationen. Um den Titel zu ändern, geben Sie im Eingabefeld "Titel" den neuen Titel mit bis zu 40 Zeichen ein.
- 4. Klicken Sie auf die Schaltfläche OK.

Um den Kopiervorgang an dieser Stelle zu unterbrechen, Klicken Sie die Schaltfläche "Abbrechen" an.

#### *Hinweis*

*Kurvensegmente, die nicht als Musterdaten registriert sind, können nicht bei der Wiedergabe von Kurven anderer Patienten angezeigt werden.*

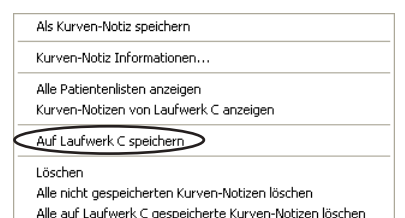

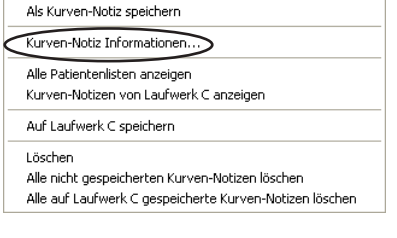

## **Kopierte Kurvensegmente anzeigen**

Die kopierten Kurvensegmente können wieder dargestellt werden, indem Sie in der Anmerkungsliste die gewünschten Kurvensegmente markieren. Es können die kopierten Kurvensegmente aller Patienten, die auf diesem System registriert sind, dargestellt werden.

### **Kopierte Kurvensegmente des aktuellen Patienten anzeigen**

- 1. Klicken Sie auf die Schaltfläche  $\Box$  Stop", um die Kurvendarstellung zu fixieren.
- 2. Klicken Sie in der Ereignisleiste auf die Schaltfläche  $\boxed{\mathbb{B}}$  "Ereignisauswahl", oder rufen Sie im Menü "Gehe zu" den Unterpunkt "Ereignis..." auf. Die Anmerkungsliste wird eingeblendet.
- 3. Rufen Sie unterhalb der Anmerkungsliste die Option "Notiz" auf. In der Anmerkungsliste werden nun die kopierten Kurvensegmente des aktuellen Patienten aufgelistet.
- 4. Markieren Sie nun in dieser Liste die Kurvensegmente, die angezeigt werden sollen.

### **Kopierte Kurvensegmente aller Patienten anzeigen (Musterdaten)**

Die Musterdaten (kopierte Kurvensegmente, die auf diesem System registriert wurden) können bei allen Patienten wieder dargestellt werden.

- 1. Klicken Sie mit der rechten Maustaste auf eine beliebige Stelle im Notizfenster. Ein Auswahlmenü wird eingeblendet.
- 2. Um eine Liste der kopierten Kurvensegmente aller Patienten einzublenden, rufen Sie nun den Unterpunkt "Alle Patientenlisten anzeigen" auf.

Um eine Liste der Musterdaten zum aktuellen Patienten einzublenden, rufen Sie den Unterpunkt "Kurven-Notizen von Laufwerk C anzeigen" auf.

3. Markieren Sie in dieser Liste die Kurvensegmente, die angezeigt werden sollen.

*Hinweis*

*Kurvensegmente, die nicht als Musterdaten registriert sind, können nicht bei der Wiedergabe von Kurven anderer Patienten angezeigt werden.*

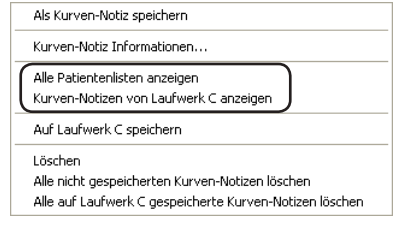

# **Kopierte Kurvensegmente mit der Bedingung "Zum Zeitpunkt der Registrierung" anzeigen**

Klicken Sie in der rechten unteren Ecke des Notizfensters auf die Schaltfläche **T**, um die Kurven mit ihren Montagen und Verstärkereinstellungen anzuzeigen, wie sie zum Zeitpunkt der Registrierung vorlagen. Die Einstellungen der Wiedergabekurven werden nicht verändert.

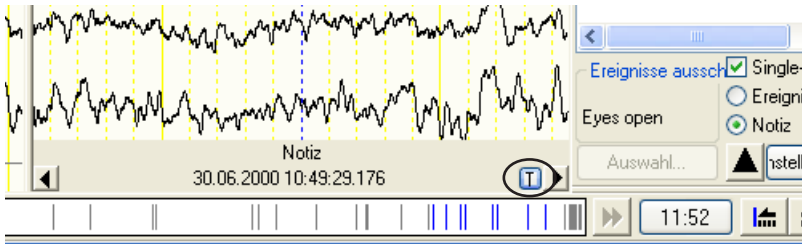

*Hinweis*

*Sobald die kopierten Kurvensegmente mit den Einstellungen dargestellt werden, wie sie bei der Registrierung vorlagen, können diese Kurven nicht mit der Schaltfläche der Zubehörleiste vergrößert werden.*

## **Kopierte Kurvensegmente löschen**

Um kopierte Kurvensegmente zu löschen, verwenden Sie einen der folgenden Befehle aus dem Auswahlmenü.

- 1. Klicken Sie mit der rechten Maustaste auf eine beliebige Stelle im Notizfenster.
- 2. Rufen Sie einen der folgenden Löschoptionen auf:

Löschen:

Löscht die in der Anmerkungsliste markierten Kurvensegmente.

Alle nicht gespeicherten Kurven-Notizen löschen: Löschte alle kopierten Kurvensegmente, die nicht als Musterdaten registriert wurden.

Alle auf Laufwerk C gespeicherte Kurven-Notizen löschen: Löschte alle kopierten Kurvensegmente, die als Musterdaten auf diesem System registriert wurden.

# **Kopierte Kurvensegmente drucken**

Um kopierte Kurvensegmente ausdrucken zu können, müssen zunächst die gewünschten Kurvensegmente zunächst im Fenster der Notizkurven angezeigt werden. Aktivieren Sie anschließend in der Dialogbox "Drucken..." im Bereich "Druckbereich" das Optionsfeld "Aktuelle Seite".

Beachten Sie auch Abschnitt "Drucken" in diesem Kapitel.

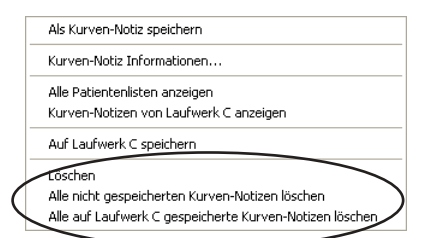

# **Wiedergabe der Kurven aus der EEG-Langzeitüberwachung**

Falls EEG-Kurven mit Hilfe der Funktion "EEG-Langzeitüberwachung" aufgezeichnet wurden, werden die EEG-Kurven nach jedem Programmschritt in einer anderen EEG-Datei gespeichert. Trotzdem können diese EEG-Dateien eines Patienten kontinuierlich wiedergegeben werden.

1. Öffnen Sie die EEG-Datei, die mit Hilfe der Funktion "EEG-Langzeitüberwachung" aufgezeichnet wurde.

Die Dateien werden wie ein zusammenhängendes Band aus kontinuierlichen Daten bestehend angezeigt.

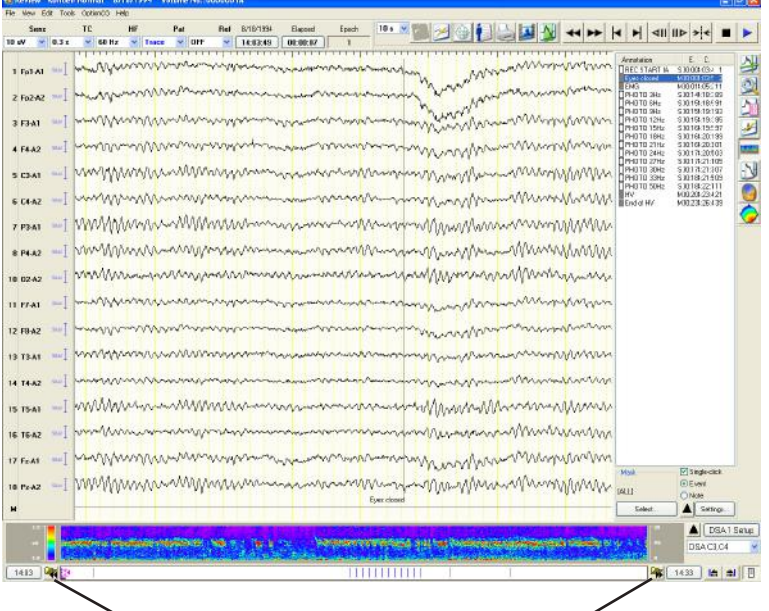

Schaltfläche "Vorheriger/Nächster Schritt": Dient zur Darstellung der EEG-Datei des vorherigen oder nächsten Schrittes.

2. Die Kurven werden automatisch am Ende bzw. am Anfang jeder Datei angehalten. Um den nächsten oder vorherigen Schritt wiederzugeben, klicken Sie auf die Schaltfläche "Vorheriger/Nächster Schritt".

#### *Hinweis*

*Wenn Dateien der EEG-Langzeitüberwachung auf anderen Geräten wiedergegeben werden sollen, die diese Langzeitüberwachung nicht aufgezeichnet haben, wird zusätzlich die LIF-Datei benötigt. Stellen Sie sicher, dass ebenso die LIF-Datei auf das Wiedergabegerät kopiert wird.*

# **Drucken**

Sie können die Patientendaten und Ereignisse zusammen mit den Kurven ausdrucken. Stellen Sie vor dem Ausdruck die Druckoptionen entsprechend ein.

### **Einstellen der Druckereigenschaften**

1. Rufen Sie im Datei-Menü den Unterpunkt "Druckereinstellungen..." auf. Die Dialogbox zur Druckereinstellung wird geöffnet.

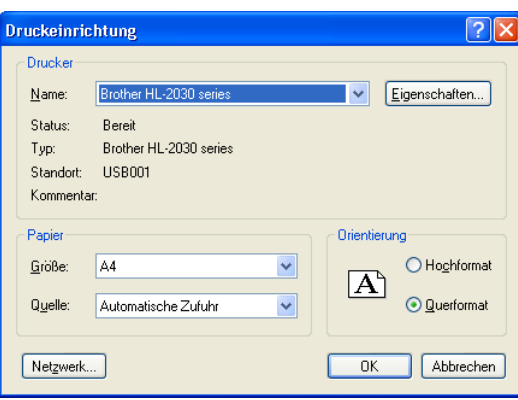

Beispiel einer Dialogbox zur Druckereinstellung

- 2. Wählen Sie die gewünschten Druckoptionen aus.
- 3. Klicken Sie auf die Schaltfläche "OK", um die Dialogbox zu schlie-

### **Kurven und Patientendaten drucken**

1. Rufen Sie im Datei-Menü den Unterpunkt "Drucken..." auf. Die Dialogbox "Drucken" wird geöffnet.

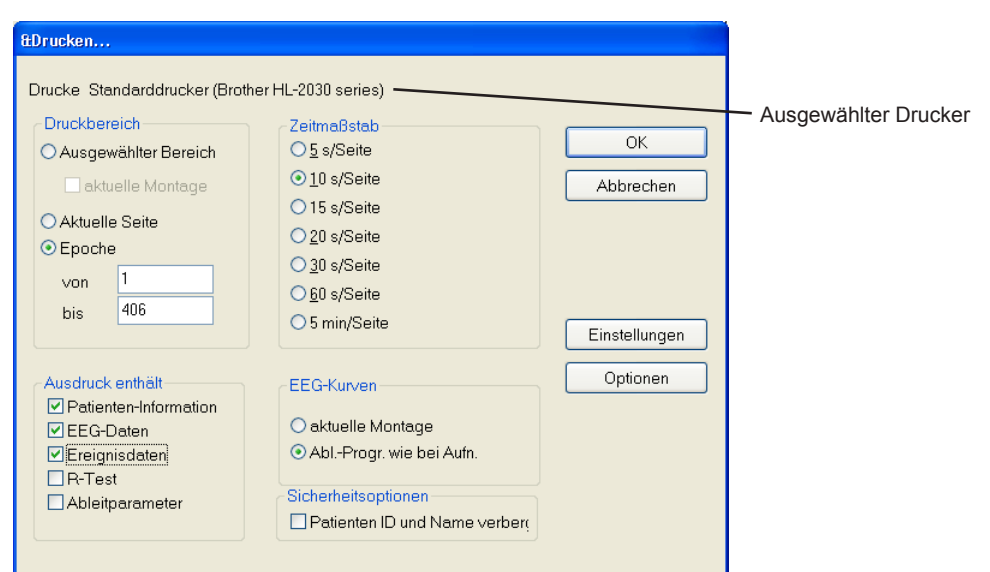

#### **Einstellmöglichkeiten der Dialogbox "Drucken"**

#### Druckbereich:

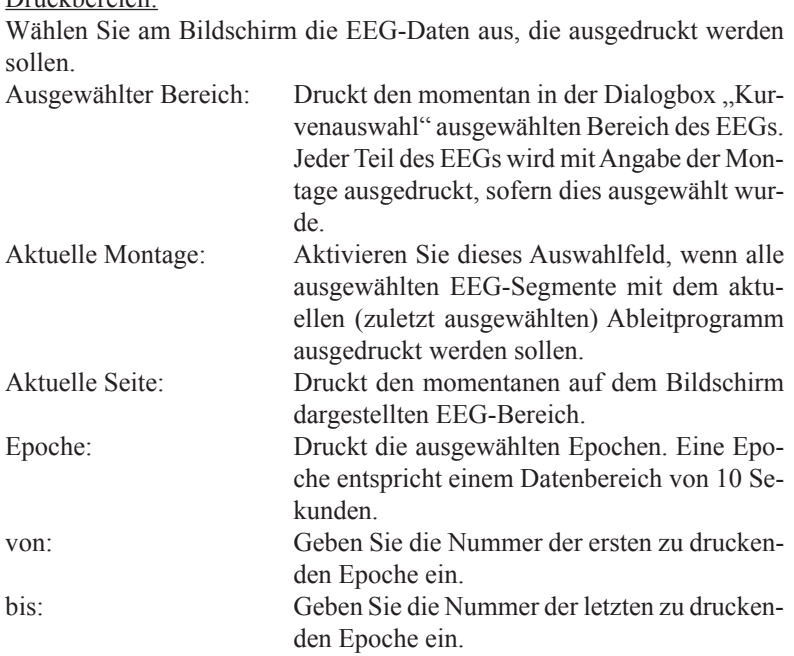

#### Ausdruck enthält:

Wählen Sie durch Anklicken die Daten aus, die ausgedruckt werden sollen.

(Patientendaten, EEG-Daten, Ereignisdaten, R-Test, und/oder Ableitparameter)

#### Zeitmaßstab:

Wählen Sie den Zeitmaßstab, in dem die EEG-Daten ausgedruckt werden sollen. Diese Einstellungen stehen nur beim Ausdruck von Epochen zur Verfügung (Druckbereich ist auf Epoche eingestellt).

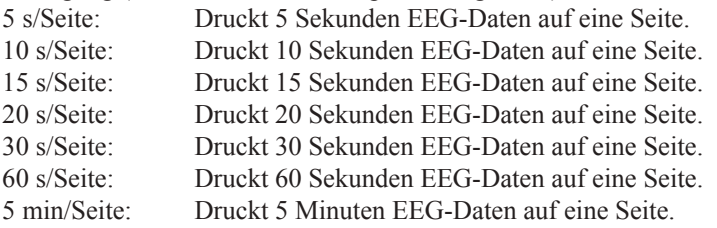

#### EEG-Kurven:

Dient zur Auswahl des Ableitprogramms, in dem die EEG-Daten ausgedruckt werden sollen. Diese Einstellungen stehen nur beim Ausdruck von Epochen zur Verfügung (Druckbereich ist auf Epoche eingestellt). aktuelle Montage: Druckt die EEG-Daten im aktuellen Ableitpro gramm aus.

Abl.-Progr. wie bei Aufnahme: Druckt das EEG mit dem Ableitprogramm aus, wie es bei der Aufnahme verwendet wur de. The state of the state of the state of the state of the state of the state of the state of the state of the state of the state of the state of the state of the state of the state of the state of the state of the state

### Sicherheitsoptionen:

Patienten-ID und -Namen verbergen:

Aktivieren Sie dieses Auswahlfeld, wenn an Stelle der Patienten-ID und des Patientennamens die Zeichenkette "\*\*\*\*" ausgedruckt werden soll.

### Einstellungen:

Dient durch Aufruf des Dialogfensters zur Druckereinstellung bzw. zur Auswahl des Druckers, des Papierformats usw. Beachten Sie auch die Gebrauchsanweisung Ihres Druckers.

### Optionen:

Dient zur Auswahl zusätzlicher Ausgabeinformationen.

- 2. Wählen Sie den Druckbereich der EEG-Kurven aus.
	- Um einen bestimmten Bereich des EEGs auszudrucken, klicken Sie im Feld "Druckbereich" auf die Option "Ausgewählter Bereich". Zur Auswahl des gewünschten EEG-Bereichs beachten Sie in diesem Kapitel die Erläuterungen im Abschnitt "EEG-Segmente auswählen".
	- Um die momentan dargestellten EEG-Daten auszudrucken, klicken Sie im Feld "Druckbereich" auf die Option "Aktuelle Seite".
	- Um EEG-Daten bestimmter Epochen auszudrucken, klicken Sie zunächst im Feld "Druckbereich" auf die Option "Epoche". Anschließend geben Sie die erste zu druckende Epoche im Eingabefeld "von" und die letzte zu druckende Epoche im Eingabefeld "bis" an.
- 3. Aktivieren Sie im Feld "Ausdruck enthält" die gewünschten EEG-Informationen.
- 4. Falls Sie Epochen ausdrucken, aktivieren Sie für den Ausdruck den gewünschten Zeitmaßstab und das zu verwendende Ableitprogramm.
- 5. Stellen Sie gegebenenfalls die Druckeinstellungen korrekt ein. Für weitere Informationen zu den Druckeinstellungen beachten Sie in diesem Kapitel auch Abschnitt "Auswahl der Zusatzinformationen".
- 6. Klicken Sie auf die Schaltfläche "OK", um den Ausdruck zu starten.

Um den Ausdruck abzubrechen, klicken Sie auf die Schaltfläche "Abbrechen".

# **Auswahl der Zusatzinformationen**

1. Klicken Sie in der Dialogbox "Drucken..." auf die Schaltfläche "Optionen". Die Dialogbox "Optionen" wird geöffnet.

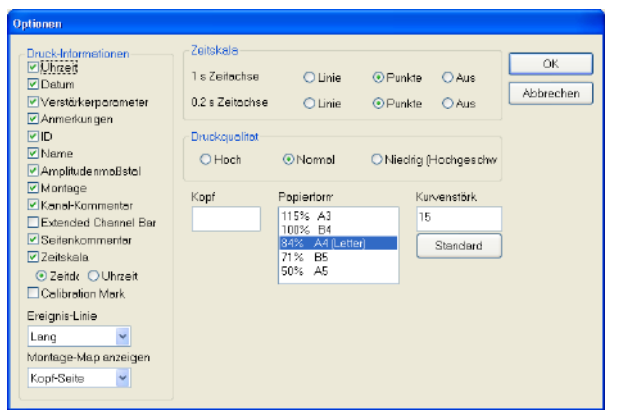

### Einstellmöglichkeiten der Dialogbox "Optionen"

Druck-Informationen:

Wählen Sie durch Anklicken die Zusatzinformationen aus, die ausgedruckt werden sollen.<br>Uhrzeit Uhrzeit: Uhrzeit während der Aufzeichnung.

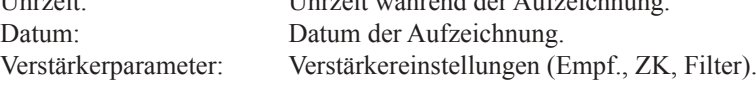

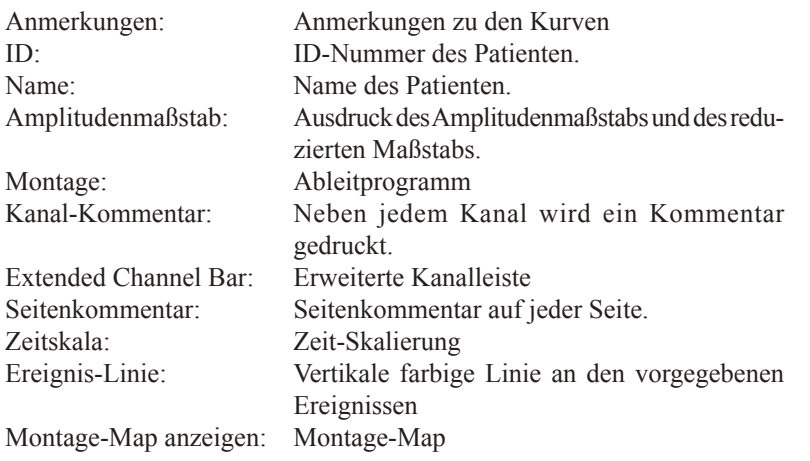

### Zeitskala:

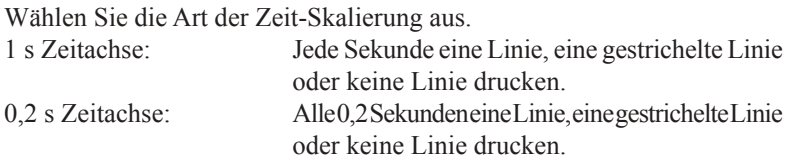

Kopf:

Der eingegebene Text wird auf jeder Seite eingedruckt.

#### Papierformat:

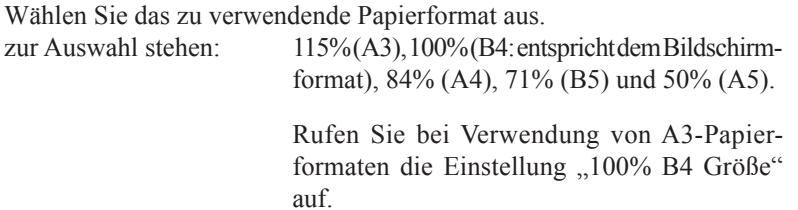

#### Kurvenstärke:

Wählen Sie die Stärke der Kurvenlinien aus. Die Standard-Einstellung beträgt 15.

- 2. Wählen Sie die Zeit-Skalierung und die auszudruckenden Zusatzinformationen aus. Geben Sie gegebenenfalls einen Text für die Kopfzeile ein.
- 3. Klicken Sie auf die Schaltfläche "OK", um die Dialogbox zu schließen.

## **Aktuelle angezeigte Seite drucken**

Sie können die aktuell angezeigte Seite ausdrucken. Klicken Sie dazu in der Zubehörleiste auf die Schaltfläche . Der im Fenster "Druckereinrichtung" eingestellte Drucker wird verwendet.

# **EEG-Kurven speichern**

Die Daten des EEGs können auf zwei verschiedene Arten gespeichert werden:

- entweder in der aktuell ausgewählten Datei (überschreiben),
- oder insgesamt bzw. teilweise in einer neuen Datei (exportieren).

## **Geänderte EEG-Daten in der aktuellen EEG-Datei speichern**

Bei diesem Verfahren werden die ursprünglichen EEG-Daten durch die abgeänderten Daten überschrieben.

1. Rufen Sie im Datei-Menü den Unterpunkt "Speichern" auf, oder klicken Sie in der EEG-Leiste auf die Schaltfläche **Burgern**, Speichern". Die folgende Meldung wird zur Bestätigung eingeblendet:

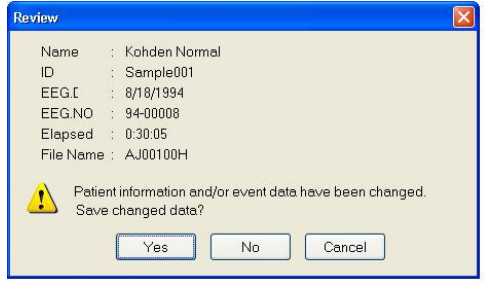

2. Klicken Sie auf die Schaltfläche "Ja", wenn die aktuellen Daten gespeichert werden sollen.

Klicken Sie auf die Schaltfläche "Nein", wenn die aktuellen Daten nicht gespeichert werden sollen.

Klicken Sie auf die Schaltfläche "Abbrechen", wenn Sie die Datenspeicherung hier abbrechen wollen.

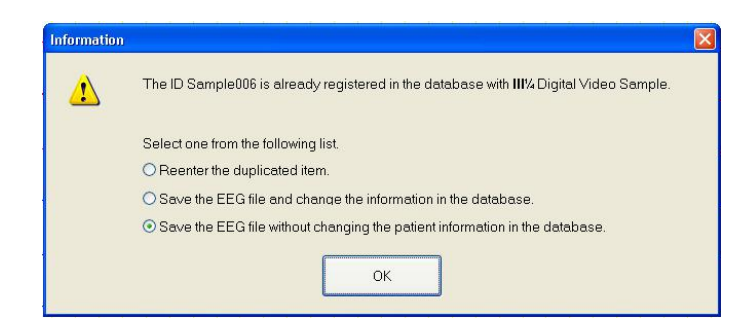

*Hinweis*

*Um die aktuellen EEG-Daten zu speichern, muss der Patientenname und die ID-Nummer des Patienten eingegeben sein.*

#### *Hinweis*

*Die Patienten-ID muss für jeden Patienten eindeutig sein. Falls Patientendaten mit der gleichen Patienten-ID versehen sind, der Patientenname, das Geschlecht oder das Geburtsdatum aber abweichen, wird beim Speichern folgendes Fenster zur Information eingeblendet.*

Den doppelten Eintrag korrigieren:

Die Datei wird nicht gespeichert. Öffnen Sie die Dialogbox "Patienten Information", und überprüfen Sie die Patienten-ID, den Namen, das Geschlecht und das Geburtsdatum. Speichern Sie anschließend die Datei erneut ab.

EEG-Datei speichern und die Information in der Datenbank ändern: Überschreibt die Patientendaten mit dem aktuellen Namen, Geschlecht und Geburstdatum.

EEG-Datei speichern, ohne die Information in der Datenbank zu ändern: Speichert die Datei, ohne die Patientendaten zu ändern.

### **Alle EEG-Daten oder Teile der EEG-Daten in einer neuen EEG-Datei speichern**

Bei diesem Verfahren wird eine neue EEG-Datei angelegt, in der die ausgewählten EEG-Daten gespeichert werden.

- 1. Markieren Sie einen Teil der EEG-Datei. Beachten Sie dazu in diesem Kapitel auch Abschnitt "EEG-Segmente auswählen".
- 2. Rufen Sie im Dateimenü den Unterpunkt "Export" auf. Die Dialogbox "Export" wird geöffnet.

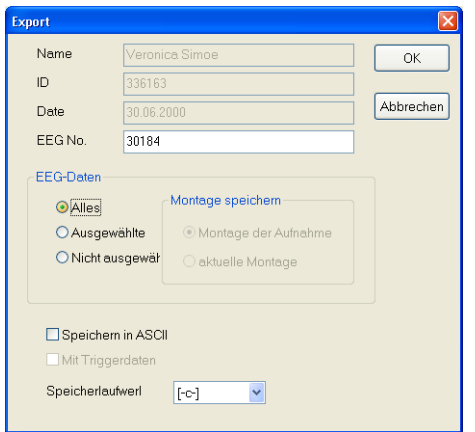

#### Eingabemöglichkeiten in der Dialogbox "Export"

#### Name, ID, Date, EEG.No:

Name, ID, Datum und EEG-Nr. der Datei werden angezeigt.

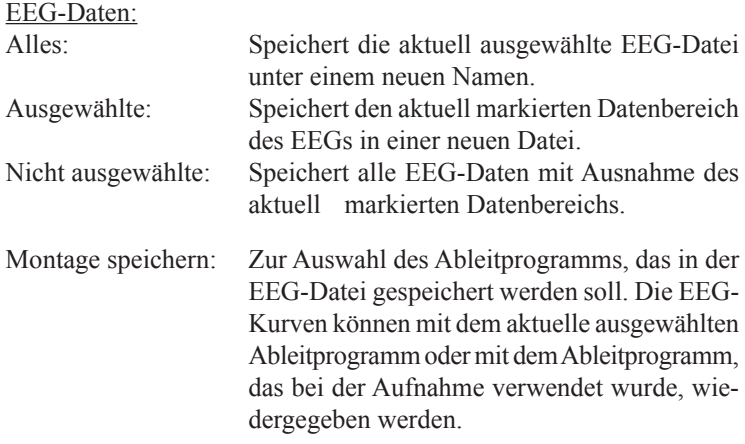

*Hinweis*

*Wenn die Datei als eine ASCII-Datei gespeichert werden soll, wählen Sie nur Dateiabschnitte von maximal 5 Minuten Dauer aus. Bei einer Abtastfrequenz von 500 Hz, 20 Aufnahmekanäle und 5 Minuten Aufzeichnungsdauer benötigt diese Datei 25 MB Speicherplatz. Falls Dateien größer als 25 MB sind, können andere Anwendungen solche Dateien u. U. nicht öffnen.* 

*Falls ein Teil einer Datei nicht ausgewählt wurde, stehen einige Einstellungen im EEG-Datenbereich nicht zur Verfügung, und die Datei kann nicht als ASCII-Datei gespeichert werden.*

*Falls mehrere EEG-Segmente als eine Datei gespeichert werden sollen, stellen Sie sicher, dass diese Abschnitte sich zeitlich nicht überschneiden.*

Speicherlaufwerk: Dient zur Auswahl des Speicherlaufwerkes.

Speichern in ASCII: Speichert die ausgewählte EEG-Datei als eine ASCII-Datei.

- 3. Wählen Sie eine dieser Optionen aus. Name, ID und Datum können nicht verändert werden.
- 4. Klicken Sie auf die Schaltfläche "OK", um die neue EEG-Datei zu speichern.

Wenn Sie den Speichervorgang an dieser Stelle abbrechen wollen, klicken Sie auf die Schaltfläche "Abbrechen".

### **ASCII-Dateiformat und Dateiname**

### **Aufbau des ASCII-Dateiformats**

### **1. Zeile**

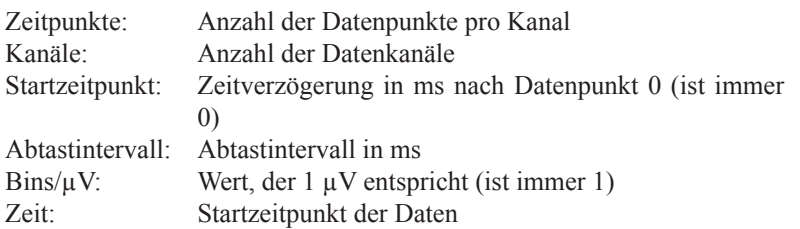

### **2. Zeile (Montage)**

Falls der Elektrode G2 der Wert "org" oder "0V" zugeordnet ist, wird nur der Elektrodenname gespeichert.

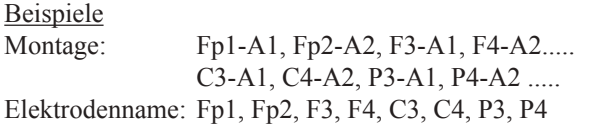

### **nach der 3. Zeile**

Amplitude in allen Kanälen zu jedem Zeitpunkt in µV sowie Triggerinformationen zu jedem Zeitpunkt.

### **ASCII-Dateiname**

Die Datei wird entsprechend dem ursprünglichen EEG-Dateinamen benannt, erhält aber als Dateinamenerweiterung die Bezeichnung ".m\*\*". Falls Teile des EEGs markiert und als ASCII-Datei gespeichert werden, wird für jeden Teilbereich eine neue ASCII-Datei angelegt. Die Dateinamenerweiterung wird dabei entsprechend der Anzahl der gespeicherten EEG-Segmente hochgezählt.

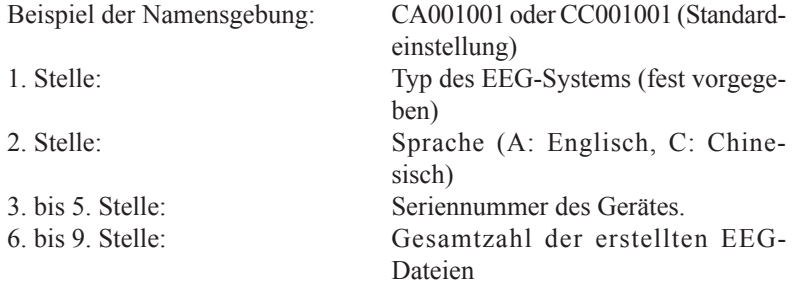

Wenn 5 ASCII-Dateien aus der EEG-Datei CA001001 gebildet werden, so erhalten Sie die folgenden Dateinamen:

1. Teil: CA001001.m00 2. Teil: CA001001.m01 3. Teil: CA001001.m02 4. Teil: CA001001.m03 5. Teil: CA001001.m04

Bevor die Datei gespeichert wird, können Sie den Dateinamen noch manuell abändern.

# **Ereigniswiedergabe**

Sie können die Ereignisliste einer EEG-Datei wiedergeben und ein bestimmtes Ereignis am Bildschirm darstellen.

## **Ereigniswiedergabe öffnen**

- 1. Klicken Sie im EEG-Hauptfenster auf den Karteireiter des Datei-Managers.
- 2. Wählen Sie aus der Dateiliste die gewünschte Datei aus.
- 3. Klicken Sie auf die Schaltfläche "EventViewer". Das Fenster "Event-Viewer" wird eingeblendet.

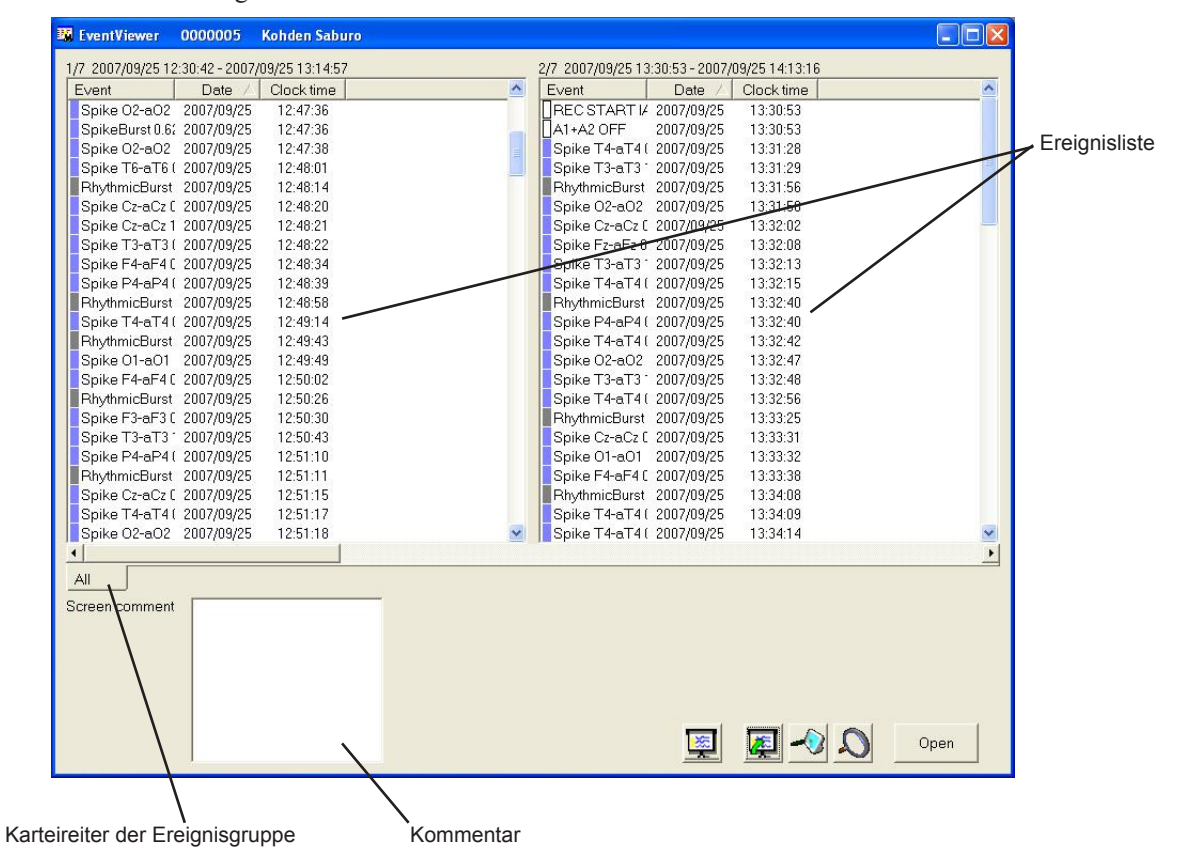

# **Kurven anzeigen**

- 1. Wählen aus der Ereignisliste des Fensters "EventViewer" das gewünschte Ereignis aus.
- 2. Klicken Sie auf die Schaltfläche "Open", um die Kurven anzuzeigen.

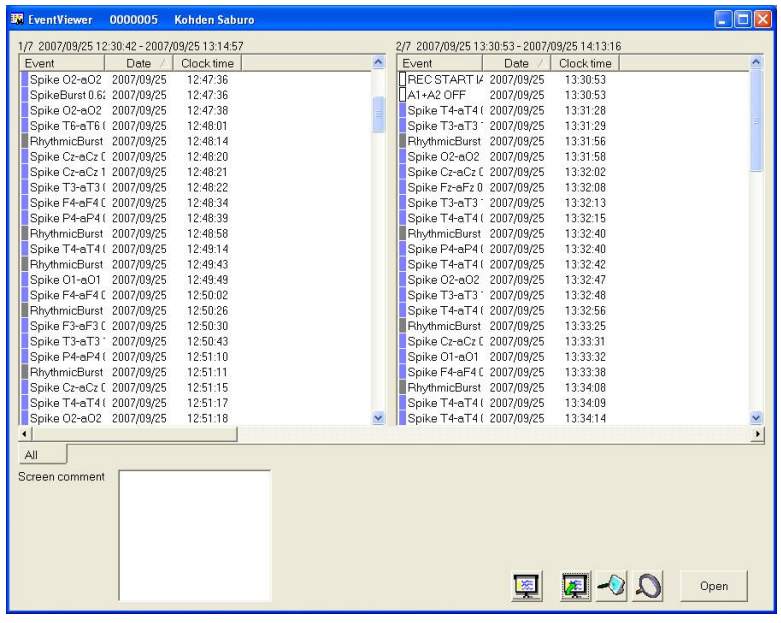

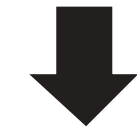

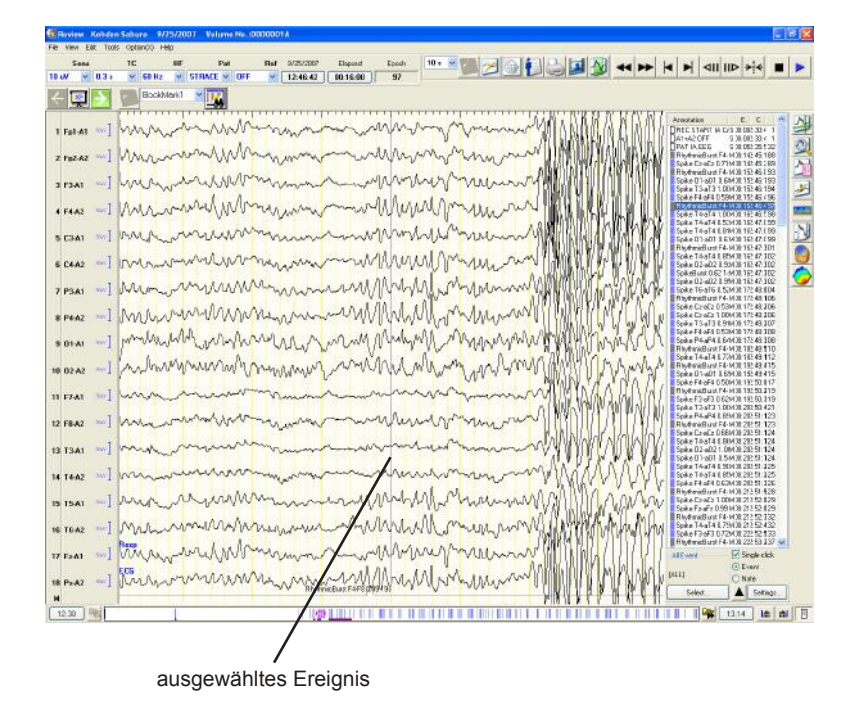

## **Diashow bearbeiten**

Sie können mehrere Ereignisse als Diashow wiedergeben, indem Sie eine Bilderliste erstellen.

- 1. Klicken Sie im Fenster "EventViewer" auf die Schaltfläche "Diashow bearbeiten", um die Bilderliste im Fenster "EventViewer" einzublenden.
- 2. Um die neue Bilderliste zu bearbeiten, klicken Sie im Eingabefeld "Bookmark" auf die Pfeiltaste. Wählen Sie anschließend eine unbenutzte Gruppe aus.

Bis zu 16 Listen können gespeichert werden.

3. Wählen Sie ein Ereignis aus, und klicken Sie auf die Schaltfläche  $\gg$ ", um das Ereignis hinzuzufügen. Falls ein Ereignis aus der Liste gelöscht werden soll, markieren Sie das Ereignis, und klicken Sie anschließend auf die Schaltfläche "<".

Sie können ebenso die Ereignisse hinzufügen oder löschen, indem Sie das jeweilige Ereignis in die andere Liste ziehen.

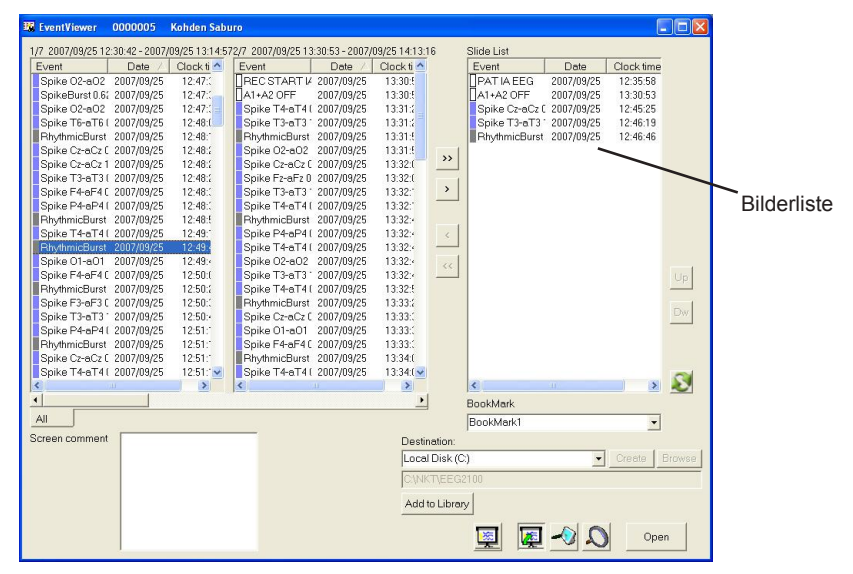

4. Um die Reihenfolge eines Ereignisses zu ändern, wählen Sie das Ereignis aus und klicken auf die Schaltfläche "Up" oder "Dw".

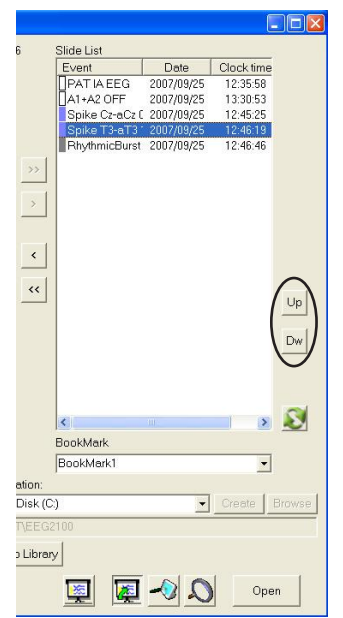

### **Diashow wiedergeben**

- 1. Klicken Sie auf die Schaltfläche "Diashow". Das Fenster "Diashow" wird eingeblendet.
- 2. Klicken Sie im Eingabefeld "Bookmark" auf die Pfeiltaste, und wählen Sie die Diashow aus, die wiedergegeben werden soll.

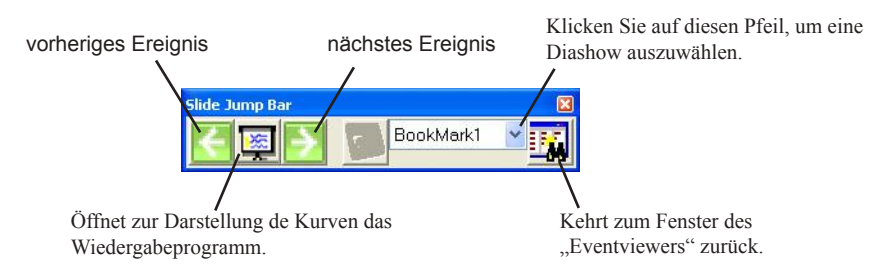

- 3. Klicken Sie im Fenster "EventViewer" auf die Schaltfläche  $\frac{1}{2}$ "Wiedergabe". Das Wiedergabeprogramm wird geöffnet, und die Kurven werden angezeigt.
- 4. Um zum vorherigen bzw. nächsten Ereignis zu springen, klicken Sie auf die Pfeiltaste  $\Box$  bzw.  $\Box$

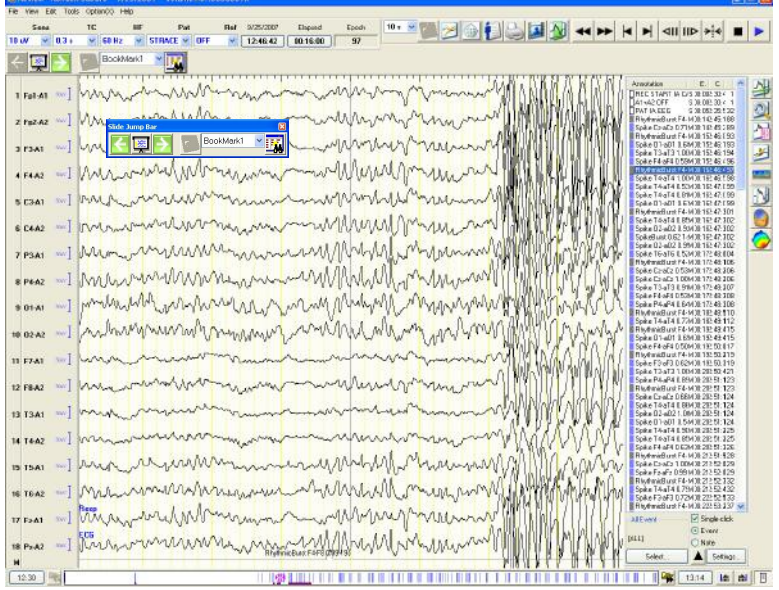

5. Um wieder zum Fenster "EventViewer" zurückzukehren, klicken Sie auf die Schaltfläche  $\mathbb{E}_{\mathbf{A}}$ , Ereigniswiedergabe".

## **Ereignisse filtern**

Sie können die Ereignisliste filtern, indem Sie Schlüsselwörter eingeben oder eine Ereignisgruppe auswählen.

### **Mit Schlüsselwörtern auswählen**

- 1. Klicken Sie auf die Schaltfläche  $\boxed{\triangle}$ , oder klicken Sie mit der rechten Maustaste auf die Ereignisliste. Rufen Sie die Funktion "Ereignisse auswählen" auf. Das Fenster "Select Events" wird eingeblendet.
- 2. Klicken Sie auf das Optionsfeld "Show selected events" oder "Hide selected events". Wählen Sie aus dem Auswahlmenü die gewünschten Schlüsselwörter aus, oder geben Sie ein neues Schlüsselwort ein. Bis zu 40 Zeichen können eingegeben werden.

Sie können ebenso anhand von Kommentaren oder Systemereignissen filtern.

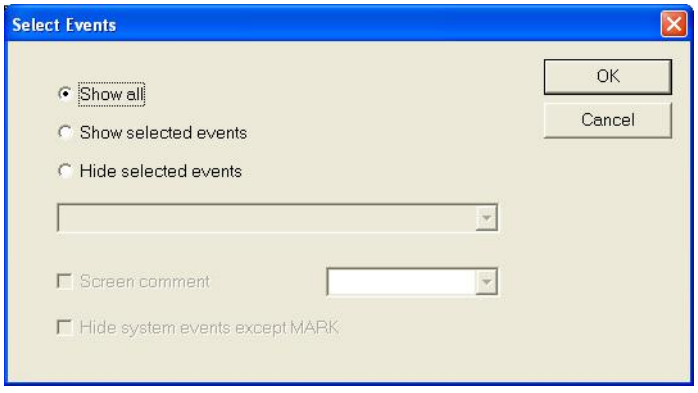

3. Um das Fenster wieder zu schließen, klicken Sie auf die Schaltfläche OK.

## **Filteroptionen ändern**

Die Filteroptionen werden auf den Ereignis-Karteireitern angezeigt. Klicken Sie auf den entsprechenden Ereignis-Karteireiter, um die Filteroptionen zu ändern. Um die Filteroptionen einzustellen, beachten Sie in diesem Kapitel auch Abschnitt "Ereignis-Karteireiter einstellen".

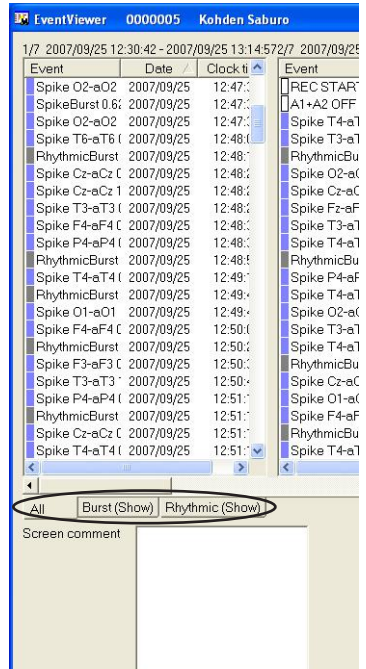

## **Darstellung des Fensters "Ereigniswiedergabe" einstellen**

- 1. Klicken Sie auf die Schaltfläche Manzeige". Das Einstellfenster wird eingeblendet.
- 2. Ändern Sie die Einstellungen.
- 3. Um das Fenster wieder zu schließen, klicken Sie auf die Schaltfläche OK.

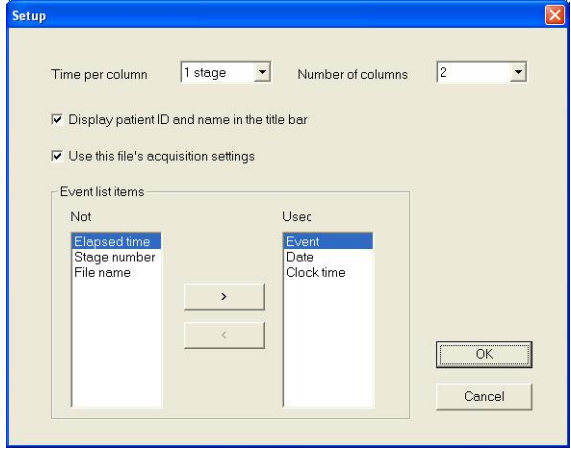

### **Ereignis-Karteireiter einstellen**

#### **Ereignis-Karteireiter hinzufügen**

- 1. Klicken Sie mit der rechten Maustaste auf einen Ereignis-Karteireiter, und rufen Sie im Auswahlmenü den Unterpunkt "Add" auf.
- 2. Klicken Sie mit der rechten Maustaste auf den neuen Ereignis-Karteireiter, und rufen Sie die Funktion "Select..." auf. Das Fenster "Select Events" wird eingeblendet.
- 3. Stellen Sie die Filteroptionen ein.
- 4. Um das Fenster wieder zu schließen, klicken Sie auf die Schaltfläche OK.

### **Ereignis-Karteireiter bearbeiten**

- 1. Um die Einstellungen zu ändern, klicken Sie mit der rechten Maustaste auf den gewünschten Ereignis-Karteireiter, und rufen Sie im Auswahlmenü den Unterpunkt "Select..." auf. Das Fenster "Select Events" wird eingeblendet.
- 2. Stellen Sie die Filteroptionen ein.
- 3. Um das Fenster wieder zu schließen, klicken Sie auf die Schaltfläche OK.

#### **Ereignis-Karteireiter löschen**

Um einen Ereignis-Karteireiter zu löschen, klicken Sie mit der rechten Maustaste auf den zu löschenden Ereignis-Karteireiter, und rufen Sie im Auswahlmenü den Unterpunkt "Delete" auf.

# **Erläuterung der Menüs und Funktionsleisten**

Die Menüs und Funktionsleisten besitzen die folgenden Funktionen.

### **Datei-Menü**

### **Open**

Öffnet eine weitere Datei in einem weiteren Wiedergabefenster.

### **Speichern**

Überschreibt die aktuelle Datei.

### **Export**

Speichert ausgewählte Sequenzen oder die gesamten Kurven in einer Datei.

### **Alle Montagen**

**Import (I)** Liest alle Einstellungen der Ableitprogramme, die in einer Datei gespeichert sind.

**Export (E)** Speichert alle Einstellungen der Ableitprogramme in einer Datei.

### **Drucken...**

Öffnet die Dialogbox "Drucken" für den Ausdruck der EEG-Daten.

### **Druckereinstellungen...**

Öffnet die Dialogbox "Druckereinstellunen" zur Auswahl der Druckereinstellungen.

### **Rekorder, DC output(C)**

Aktivieren Sie diesen Unterpunkt, um die Kurven als Analogdaten zu exportieren. Diese Funktion steht nur zur Verfügung, wenn die analoge Schnittstelle QD-120AK angeschlossen ist.

### **Benden**

Schließt die Datei und das Wiedergabeprogramm.

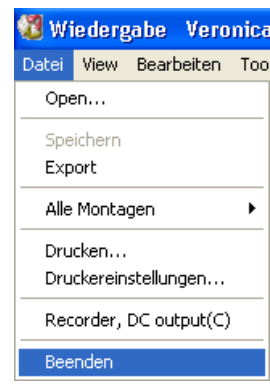

### **Menü "View"**

### **Einstellungen Anzeige...**

Öffnet eine Dialogbox zur Einstellung der Anzeigeoptionen für die Kurven.

### **Display Time**

Zur Auswahl des Zeitbereichs, über den die Daten am Bildschirm angezeigt werden sollen.

### **Anordnung der Kanäle**

### **Kanäle gleichmäßig angeordnet**

Die Grundlinien aller Kanäle werden untereinander in jeweils gleichen Abständen der Reihe nach auf dem Bildschirm dargestellt. Kanäle die vorübergehend abgeschaltet wurden, werden in der Darstellung unterdrückt.

#### **Kanäle kanalweise angeordnet**

Die Grundlinien aller Kanäle werden untereinander in jeweils gleichen Abständen der Reihe nach auf dem Bildschirm dargestellt. Kanäle die vorübergehend abgeschaltet wurden, werden durch einen entsprechenden freien Platz andeutungsweise weitergeführt.

### **Time Jump...**

Öffnet die Dialogbox "Time Jump", um die EEG-Kurven zu einem bestimmten Zeitpunkt anzuzeigen.

### **R-Test...**

Blendet für die momentan dargestellte EEG-Datei das Ergebnis des letzten Widerstandstests ein.

### **Patienten Informationen...**

Öffnet die Dialogbox "Patienten Information", um die Patientendaten überprüfen und ändern zu können.

### **Digitales Video...**

Öffnet die Videodateien, die mit Hilfe der optionalen Digitalen Videosoftware QP-101A oder der Digitalen Videoeinheit QV-101A aufgezeichnet wurden.

### **AC Filter**

Schaltet den Wechselstromfilter ein, um die Wechselstromstörungen zu reduzieren.

### **EKG-Filter**

Öffnet die Dialogbox "EKG-Filter", um die EKG-Signale, die den EEG-Kurven überlagert sind, zu reduzieren.

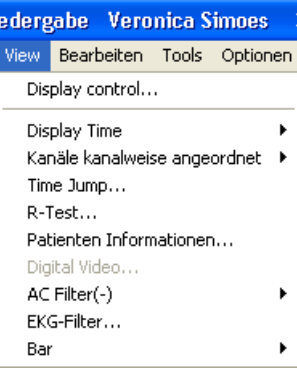

### **Bar**

Blendet die folgenden Funktionsleisten ein oder aus.

- Ereignisleiste
- EEG-Leiste
- Ereignisleiste
- Verstärkerleiste
- Seitenkontrollleiste
- Anzeigebereichsleiste
- Optionsleiste
- Zubehörleiste
- Spike/Anfallsleiste

### **Bearbeiten-Menü**

### **Wave select...**

Öffnet die Dialogbox "Kurvenauswahl", um ein Kurvensegment auswählen zu können.

### **Ereignis-Editor...**

Öffnet die Dialogbox "Ereignis bearbeiten", um den Ereignsinamen (Anmerkung) ändern, hinzufügen oder löschen zu können.

### **Modify Annotation Table...**

Öffnet das Einstellfenster der Ereignisse, um eine Ereignisliste bearbeiten zu können.

### **Copy page**

Kopiert die aktuellen Kurven in den Arbeitsspeicher, so dass sie in andere Windows-Anwendungen wie Word hineinkopiert werden können.

### **BN-Balance...**

Öffnet die Dialogbox "BN Balance", um das Balance-Potential zwischen den BN-Referenzelektroden einstellen zu können, sofern die BN-Ableitung zuvor ausgewählt wurde. Diese Funktion steht nur zur Verfügung, wen die Daten mit Hilfe der Eingangsbox JE-208A/210A aufgezeichnet wurden.

### **AV-Elektroden...**

Öffnet die Dialogbox zur Auswahl der AV-Elektroden. Hier können Referenzelektroden der AV-Ableitung definiert und auch wieder gelöscht werden.

### **CAL...**

Öffnet die Dialogbox zur Auswahl der Kalibriermethode und Einstellung der Kalibrierspannung.

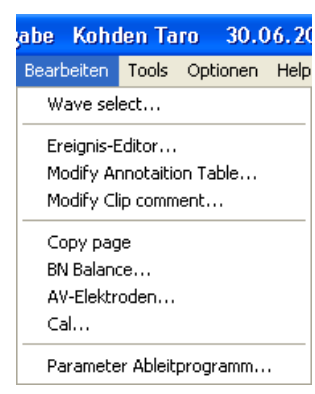

#### **Parameter Ableitprogramm...**

Öffnet die Tabelle der Ableitprogramme. Hier können die Programmeinstellungen überprüft oder die Montagen, Verstärkereinstellungen (Empfindlichkeit, Zeitkonstante, Grenzfrequenz, Kalibrierspannung) vorübergehend geändert werden, die Kurven ein- und ausgeschaltet werden und in jedem Kanal die Farbe der dargestellten Kurve sowie die Amplitudenbegrenzung eingestellt werden.

### **Tools-Menü**

#### **Time & Voltage Cursor**

Blendet zwei horizontale Cursor-Linien ein, mit denen Amplituden der Potentiale vermessen werden können und zwei vertikale Cursor-Linien ein, mit denen Sie das Zeitintervall zwischen zwei Messwerten vermessen können. Diese Funktion ist jedoch nur dann vorhanden, wenn zuvor der Bildschirm angehalten (eingefroren) wurde.

#### **EEG-Lineal**

Blendet ein EEG-Lineal zur Vermessung von Amplituden und Zeitintervallen ein. Das EEG-Lineal steht jedoch nur dann zur Verfügung, wenn zuvor der Bildschirm angehalten (eingefroren) wurde.

#### **Zoom**

Stellt den ausgewählten Bereich der Kurven vergrößert dar.

#### **Kurven-Notizen**

Blendet das Fenster zur Notierung der Kurven ein. Sie können Kurvenabschnitte in dieses Fenster hineinkopieren, um sie anschließend mit anderen Kurvenabschnitten vergleichen zu können.

#### **DSA**

#### **DSA in der Ereignisleiste anzeigen**

Blendet das DSA-Trenddiagramm ein. Im DSA-Trenddiagramm wird zur jeder Frequenzkomponente die Amplitude dargestellt.

#### **FFT-Einstellung**

Öffnet die Dialogbox zur Auswahl der Einstellungen zur FFT-Analyse, die bei der EEG-Frequenzanalyse verwendet wird.

#### **FFT-Reanalyse**

Analysiert die EEG-Daten anhand der in der Dialogbox "FFT-Analyse-Einstellungen" vorgenommenen Einstellungen.

#### **FFT-Daten löschen**

Löscht die mit den EEG-Kurven gespeicherten FFT-Daten.

#### **3D-Map**

Blendet das Fenster "3D-Map" ein.

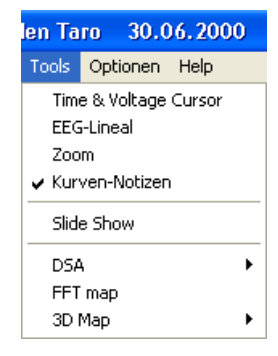

# **Option-Menü**

Startet das Programm, das im Menü "Option" des Wiedergabeprogramms eingestellt wurde.

## **Hilfe-Menü**

### **Info über...**

Zeigt allgemeine Informationen (Version, Copyright) über das Wiedergabeprogramm an.

### **Kanaleinstellungs-Menü**

Wenn Sie mit der rechten Maustaste eine Kanalnummer anklicken, wird dieses Auswahlmenü zur Einstellung der Kanäle eingeblendet.

### **Diesen Kanal verbergen**

Blendet die Kurven des ausgewählten Kanals aus.

### **Kanaleinstellungen anzeigen...**

Öffnet das Fenster "Kanaleinstellungen anzeigen".

### **Steuerung anzeigen...**

Öffnet zur Einstellung der Skalierung und der Ableitprogramme das Fenster "Anzeige".

### **Empfindlichkeit...**

Öffnet das Fenster "Empfindlichkeit", um die Verstärkerempfindlichkeit einzustellen. Sofern ein Kanal ausgewählt wurde, wirken sich diese Einstellungen nur auf den ausgewählten Kanal aus. Fall kein Kanal ausgewählt ist, wirken sich diese Einstellungen auf alle Kanäle aus, die auf ACC eingestellt sind.

### **Zeitkonstante...**

Öffnet das Fenster "Zeitkonstante", um die Zeitkonstante (Frequenz) des Hochpasses einzustellen. Sofern ein Kanal ausgewählt wurde, wirken sich diese Einstellungen nur auf den ausgewählten Kanal aus. Fall kein Kanal ausgewählt ist, wirken sich diese Einstellungen auf alle Kanäle aus, die auf ACC eingestellt sind.

### **Tiefpass...**

Öffnet das Fenster "Tiefpass", um die Zeitkonstante (Frequenz) des Tiefpasses einzustellen. Sofern ein Kanal ausgewählt wurde, wirken sich diese Einstellungen nur auf den ausgewählten Kanal aus. Fall kein Kanal ausgewählt ist, wirken sich diese Einstellungen auf alle Kanäle aus, die auf ACC eingestellt sind.

Diesen Kanal verbergen Kanaleinstellungen anzeigen... Abl.-Programm-Tabelle... Steuerung anzeigen... Empfindlichkeit... Zeitkonstante... Tiefpass... Ableitprogramm... Referenz... **ACC** Kanal auswählen...

### **Ableitprogramm...**

Öffnet das Fenster "Ableitprogramme". Wählen Sie aus dem Speicher des Geräts ein Ableitprogramm aus.

### **Referenz**

Öffnet das Fenster "Referenz". Sie können für das aktuelle Ableitprogramm vorübergehend die Referenzelektroden ändern. Diese Funktion steht nur zur Verfügung, wenn eine unipolare Ableitung unter Verwendung beider Ohren eingestellt ist.

### **ACC**

Stellt auf allen ausgewählten Kanälen die Verstärkereinstellungen auf ACC ein.

### **Kanal auswählen**

Blendet die Dialogbox "Kanal wählen" zur Auswahl eines Kanals ein. Diese Funktion ist besonders hilfreich, wenn sehr viele Kanäle am Bildschirm dargestellt werden und die Kanalnummern schlecht zu lesen sind.

## **Verstärkerleiste**

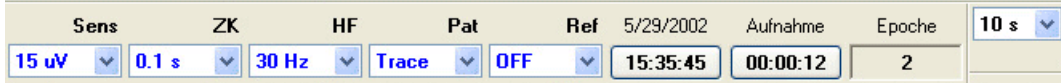

### **Sens (Wahlschalter der Verstärkerempfindlichkeit)**

Dient zur Einstellung der Empfindlichkeit.

### **ZK (Wahlschalter der Zeitkonstante)**

Dient zur Einstellung des Hochpasses (Zeitkonstante).

### **HF (Wahlschalter der oberen Grenzfrequenz)**

Dient zur Einstellung deTiefpasses.

#### **Pat (Wahlschalter des Ableitprogramms)**

Dient zur Auswahl der Ableitprogramme aus dem Speicher des Gerätes.

#### **Ref (Wahlschalter der Referenzelektrodenauswahl)**

Dient zur Einstellung der Referenzelektroden. Diese Auswahl steht nur für unipolare Ableitungen unter Verwendung beider Ohren zur Verfügung.

#### **Zeit**

Stellt die Uhrzeit dar, die dem linken Bildschirmrand entspricht. Um das Sprungfenster zu öffnen, klicken Sie auf diesen Bereich. Geben Sie den Zeitpunkt ein, dessen Kurven dargestellt werden sollen.

#### **Aufnahme**

Stellt die aktuell verstrichene Zeit nach Start der Aufnahme am linken Bildschirmrand dar. Um das Sprungfenster zu öffnen, klicken Sie auf diesen Bereich. Geben Sie die verstrichene Zeit ein, nach deren Ablauf die Kurven dargestellt werden sollen.

### **Epoche**

Zeigt die Epochennummer der aktuellen Bildschirmseite an. 1 Epoche entspricht 10 Sekunden an Daten.
## **EEG-Leiste**

## **Speichern**

Überschreibt die aktuelle Datei.

## **Wechselstrom-Filter An/Aus**

Schaltet den Wechselstrom-Filter ein und aus.

### **Ableitprogramm**

Öffnet die Tabelle des Ableitprogramms und zeigt die aktuellen Einstellungen an.

### **Anzeige Patienten-Information**

Öffnet die Dialogbox zur Überprüfung und Eingabe der Patientendaten.

### **Drucke aktuelle Seite**

Druckt über den Drucker die aktuelle Bildschirmseite auf einer Seite aus.

## **Aktuelle Seite auswählen**

Fügt die aktuellen Kurven der Liste mit Notizkurven hinzu.

## **Zubehörleiste**

#### **Zeit/Amplituden-Cursor anzeigen**

Blendet zwei horizontale Cursor-Linien ein, mit denen Amplituden der Potentiale vermessen werden können und zwei vertikale Cursor-Linien ein, mit denen Sie das Zeitintervall zwischen zwei Messwerten vermessen können. Diese Funktion ist jedoch nur dann vorhanden, wenn zuvor der Bildschirm angehalten (eingefroren) wurde.

### **Zoom**

Stellt den ausgewählten Bereich der Kurven vergrößert dar.

#### **EEG-Lineal anzeigen**

Blendet ein EEG-Lineal zur Vermessung von Amplituden und Zeitintervallen ein. Das EEG-Lineal steht jedoch nur dann zur Verfügung, wenn zuvor der Bildschirm angehalten (eingefroren) wurde.

#### **EKG-Filter an/aus**

Schaltet den EKG-Filter an und aus.

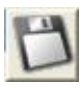

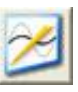

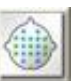

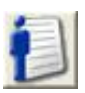

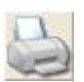

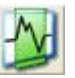

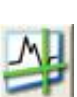

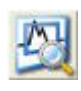

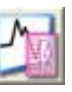

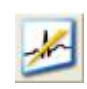

## **DSA**

Blendet das DSA-Trenddiagramm ein.

## **Kurven notieren**

Blendet das Fenster zur Notierung der Kurven ein. Sie können Kurvenabschnitte in dieses Fenster hineinkopieren, um sie anschließend mit anderen Kurvenabschnitten vergleichen zu können.

## **3D-Map anzeigen**

Blendet das Fenster "3D-Map" ein.

## **Videoverbindung**

Öffnet die Videodateien, die mit Hilfe der optionalen Digitalen Videosoftware QP-101A oder der Digitalen Videoeinheit QV-101A aufgezeichnet wurden.

## **Wiedergabesteuerungsleiste**

## **Rückwärts**

Gibt das EEG im Schnelldurchlauf rückwärts auf dem Bildschirm wieder.

## **Schnell vorwärts**

Gibt das EEG im Schnelldurchlauf vorwärts auf dem Bildschirm wieder.

## **1 Seite rückwärts**

Blättert das EEG um eine ganze oder eine halbe Bildschirmseite rückwärts.

#### **1 Seite vorwärts**

Blättert das EEG um eine ganze oder eine halbe Bildschirmseite vorwärts.

#### **1/10 Seite rückwärts**

Bewegt das EEG auf dem Bildschirm um 1/10 Seite rückwärts.

### **1/10 Seite vorwärts**

Bewegt das EEG auf dem Bildschirm um 1/10 Seite vorwärts.

## **Zentrierung**

Bei Betätigung dieser Schaltfläche wechselt der Mauszeiger nach: |X|. Durch Anklicken einer gewünschten Stelle im EEG, wird diese markierte Position auf dem Bildschirm zentriert dargestellt.

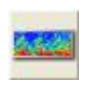

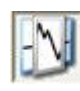

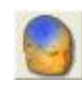

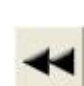

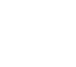

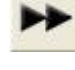

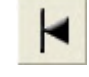

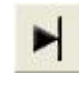

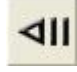

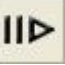

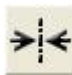

## **Stop**

Stoppt die Wiedergabe des EEGs und friert die EEG-Daten ein.

## **Wiedergabe**

Gibt die EEG-Daten kontinuierlich mit der bei der Aufnahme verwendeten Geschwindigkeit auf dem Bildschirm wieder.

## **Ereignisleiste**

## **Zeit**

Stellt den Zeitpunkt des Starts/Endes der EEG-Aufnahme dar. Durch Anklicken dieser Schaltflächen springt die Wiedergabe an den Anfang bzw. das Ende des EEGs.

## **Vorherige/nächste Auswahl**

Bewegt den Ausgabebereich der Ereignismarkierungen um 1 Stunde vor bzw. zurück. Diese Schaltflächen stehen nur dann zur Verfügung, wenn zuvor der Darstellungsbereich für Ereignismarkierungen auf "Stunde" eingestellt wurde.

## **Vorheriges Ereignis**

Die Anzeige des EEGs springt vorherigen Ereignis.

## **Nächstes Ereignis**

Die Anzeige des EEGs springt nächsten Ereignis.

## **Ereignisauswahl**

Öffnet die Dialogbox "Gehe zu". Sie können ausgewählte Ereignisse darstellen.

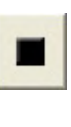

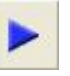

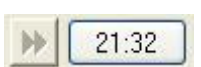

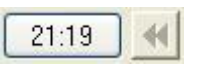

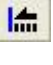

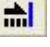

 $\boxed{1}$ 

# *8. Datenbankmanager*

Aufgrund der deutschsprachigen Menü- und Softwarestruktur entfällt dieses Kapitel in der deutschen Gebrauchsanweisung, da die ursprünglichen Angaben auf diese Software-Version nicht zutreffen.

# 9. Fehlermeldung/Fehlerbehebung

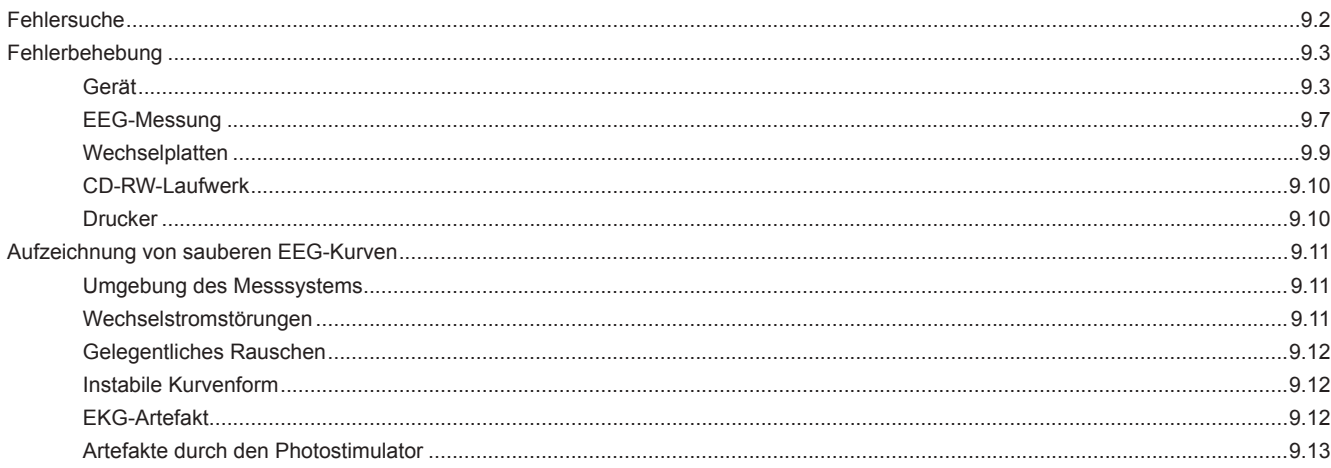

# **Fehlersuche**

Mit Hilfe dieses Kapitels können Sie die Ursachen bei Problemen mit der Anwendung des Gerätes oder bei Fehlermeldungen, die am Bildschirm angezeigt werden, lokalisieren, identifizieren und lösen. Die Tabellen zur Fehlersuche sind in diesem Kapitel in Tabellen für generelle Probleme und für Fehlermeldungen eingeteilt. Sollte das Gerät weiterhin fehlerhaft arbeiten oder beschädigt sein, schalten Sie das Gerät aus, und kennzeichnen Sie das Gerät deutlich als defekt. Wenden Sie sich in diesem Falle an den NIHON KOHDEN-Kundendienst.

#### *Achtung!*

*Gehen Sie beim Ausschalten des Systems gemäß Abschnitt "Schließen des EEG-1200K Programms" in Kapitel 3 vor. Schalten Sie den PC nicht eher aus, bevor das Programm ordnungsgemäß verlassen wurde. Anderenfalls können das Programm oder die EEG-Dateien auf der Festplatte oder Wechselplatte beschädigt werden.*

- 1. Stellen Sie zunächst fest, welche der folgenden Fehlertabellen Sie verwenden müssen.
- 2. Suchen Sie in der Spalte "Problem" oder "Fehlermeldung" zunächst den Eintrag, der auf das Problem oder die Fehlermeldung zutrifft.
- 3. Führen Sie die Maßnahmen durch, die in der Spalte "Fehlerbehebung" genannt sind (beginnen Sie mit der zuerst genannten Maßnahme).
- 4. Falls das Problem oder die Fehlermeldung noch nicht behoben sein sollte, führen Sie die nächste empfohlene Maßnahme durch, die in der Spalte "Fehlerbehebung" genannt ist. (Sofern dies nicht das Problem lösen sollte, führen Sie die nächsten empfohlenen Schritte durch).
- 5. Falls keine der genannten Maßnahmen das Problem lösen, wenden Sie sich an den NIHON KOHDEN Kundendienst.

# **Fehlerbehebung**

## **Gerät**

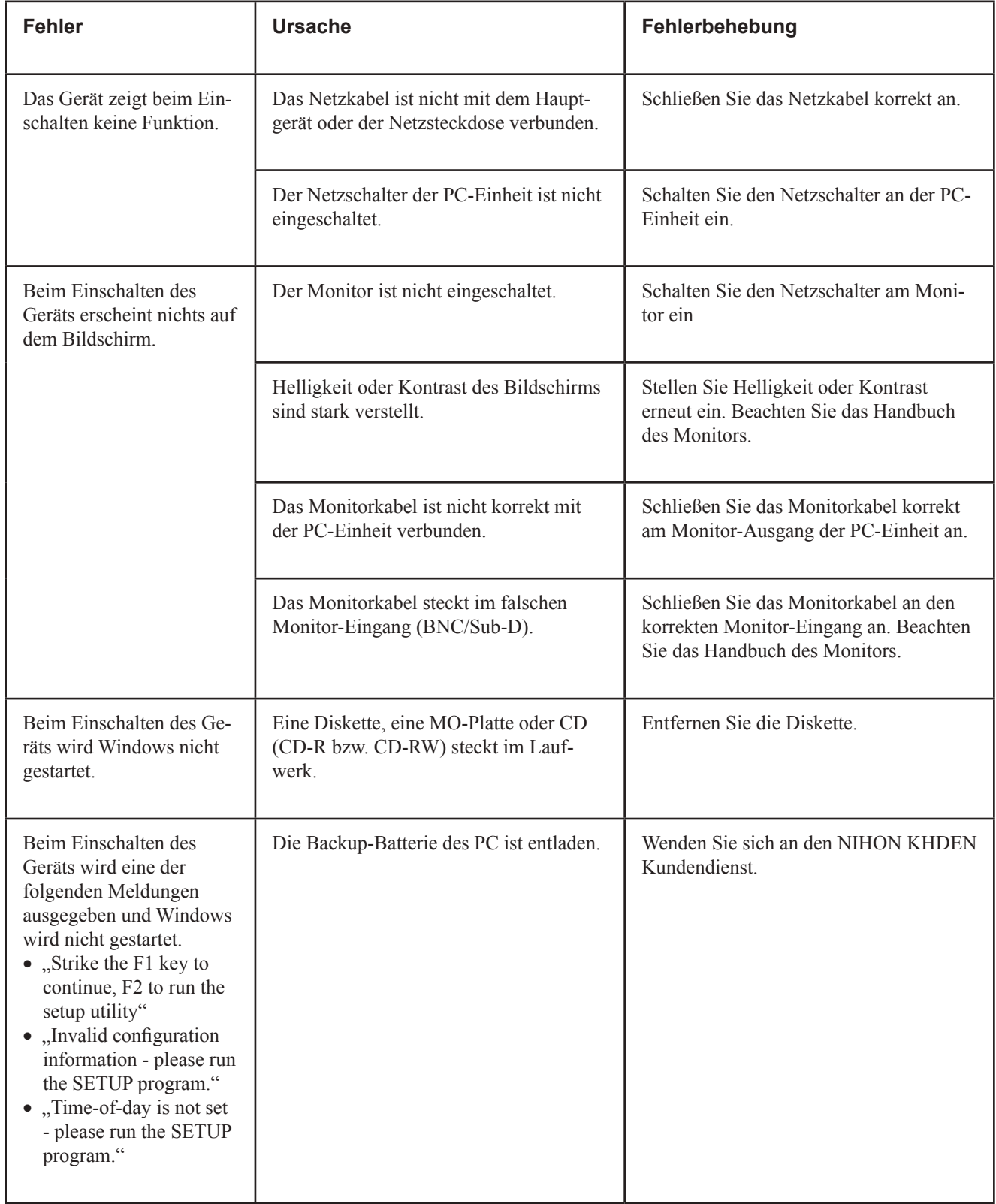

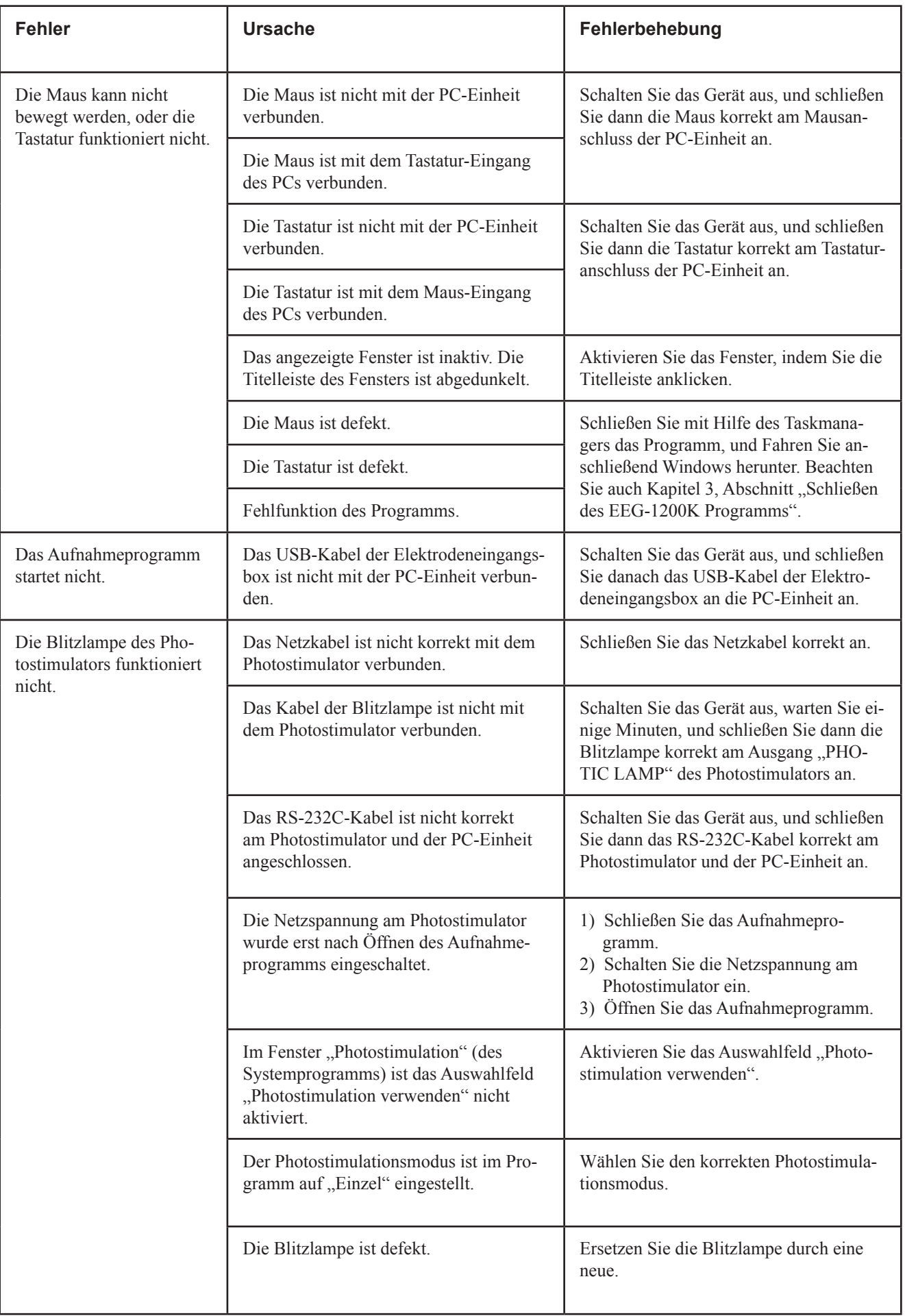

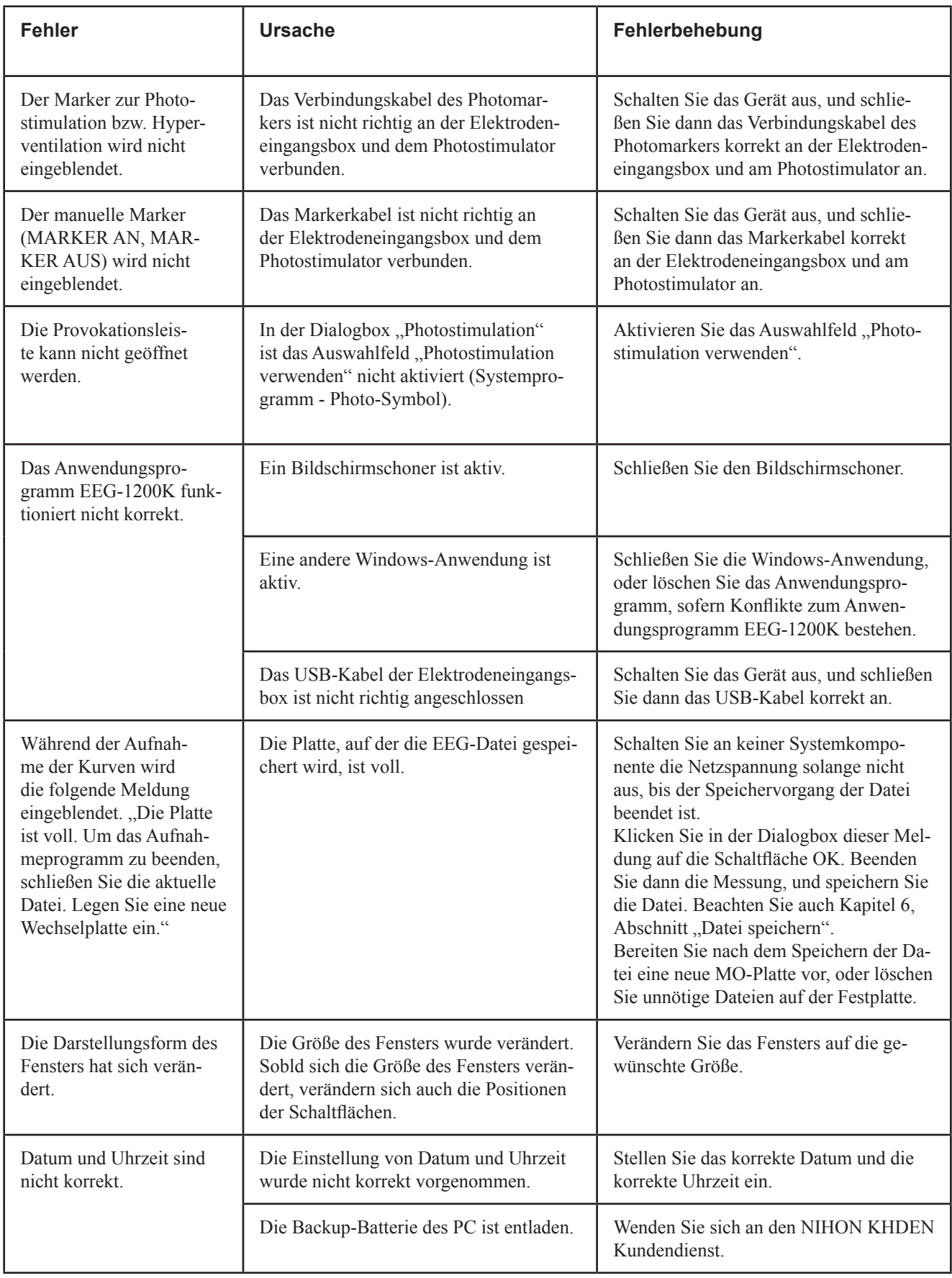

## **Bei Fehlfunktionen des Programms das Programm beenden und Windows herunterfahren**

- 1. Öffnen Sie den Windows Task-Manager.
	- Falls die Maus nicht funktioniert:
	- 1) Drücken Sie auf der Tastatur die Tastenkombination Strg + Alt + Entf. Die Dialogbox des Taskmanagers wird eingeblendet.
	- 2) Rufen Sie die Seite Anwendungen auf.

Falls die Tastatur nicht funktioniert:

- 1) Klicken Sie mit der rechten Maustaste auf die Task-Leiste. Ein Auswahlmenü wird eingeblendet.
- 2) Rufen Sie in diesem Auswahlmenü den Task-Manager auf.
- 3) Rufen Sie die Seite Anwendungen auf.
- 2. Wählen Sie das zu schließende Programm aus.
- 3. Betätigen Sie die Schaltfläche "Task beenden".
- 4. Fahren Sie Windows herunter.
	- 1) Rufen Sie im Startmenü die Funktion "Herunterfahren..." auf. Oder drücken Sie die Tastenkombination Strg + Esc, und drücken Sie anschließend die Taste "A". Die Dialogbox "Windows herunterfahren" wird eingeblendet.
	- 2) Wählen Sie die Option "Herunterfahren" aus.
	- 3) Windows wird nun heruntergefahren und die Netzspannung des PCs wird automatisch abgeschaltet.

## **EEG-Messung**

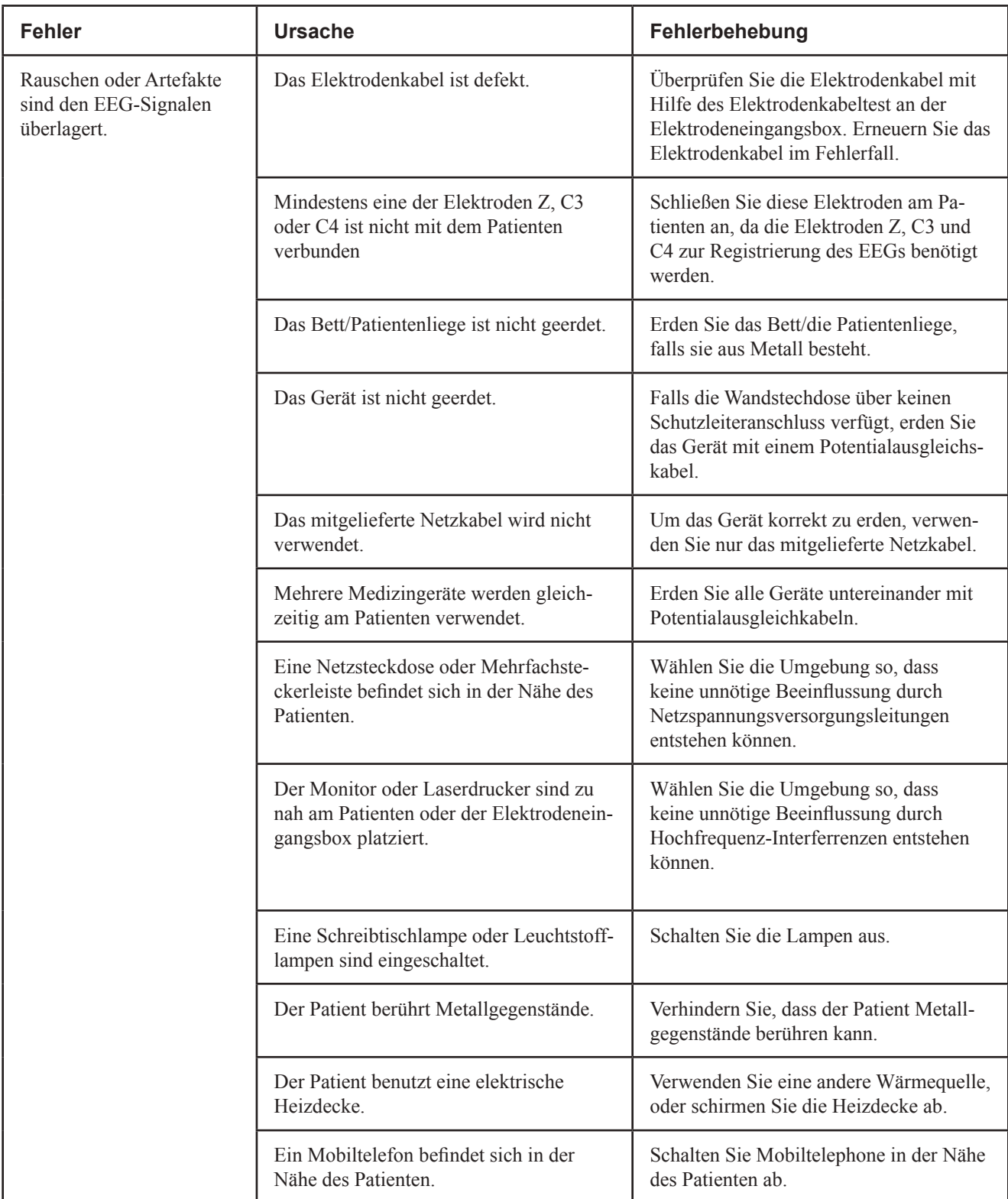

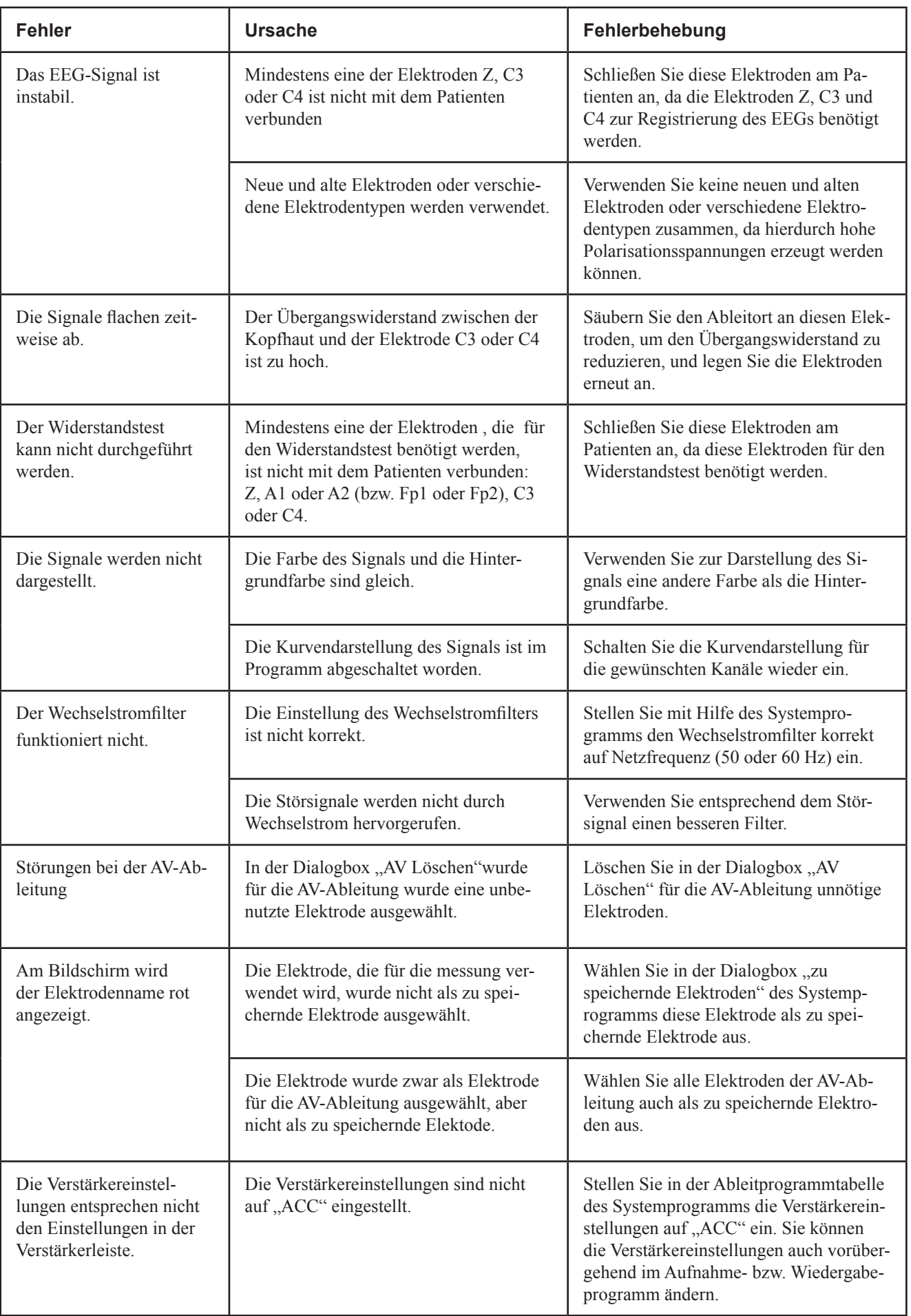

## **Wechselplatten**

In der folgenden Tabelle werden die generellen Fehlermöglichkeiten in Kombination mit dem System beschrieben. Weitere Detailinformationen finden Sie in der Gebrauchsanweisung des Wechselplatten-Laufwerkes.

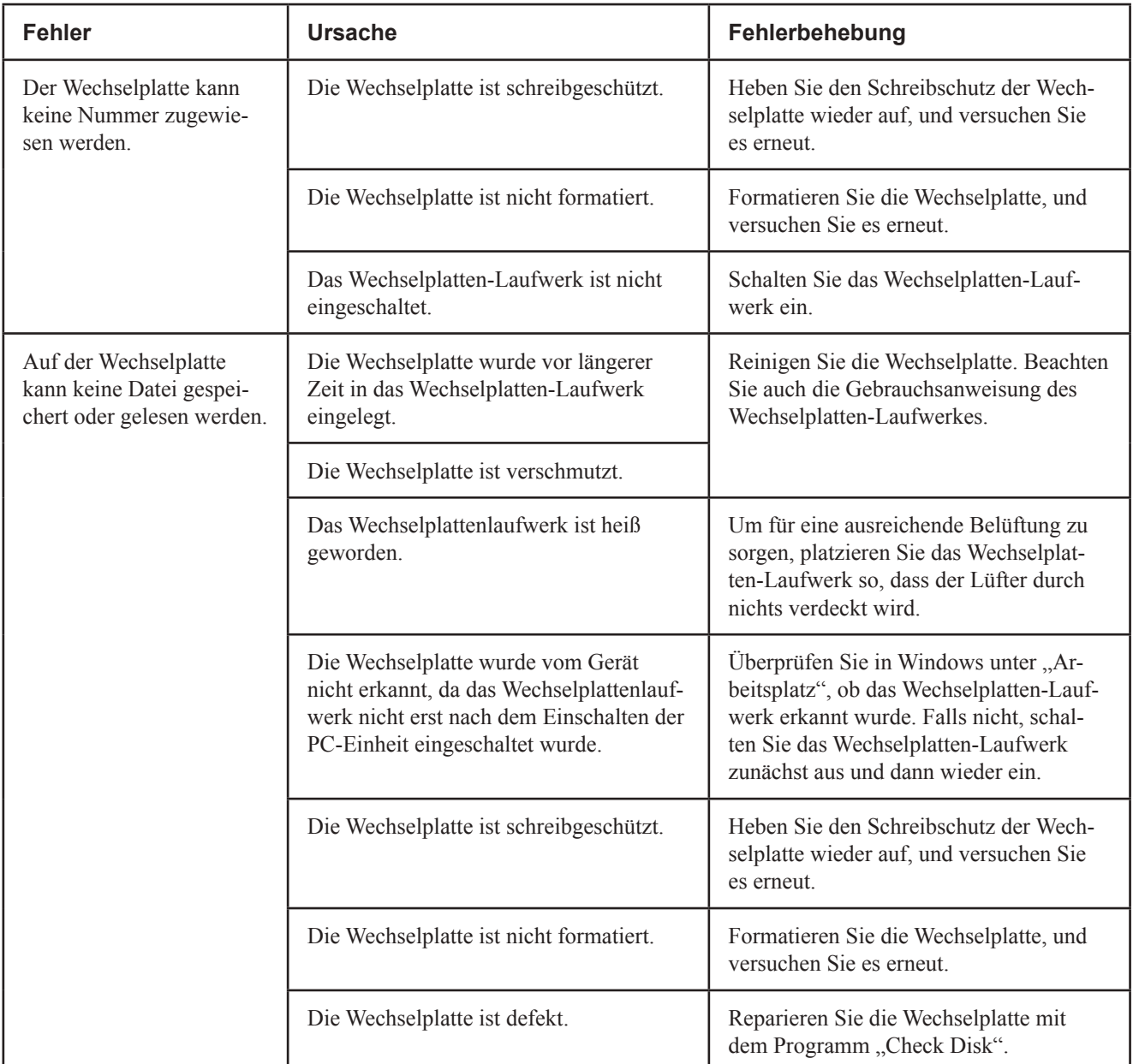

## **CD-RW-Laufwerk**

In der folgenden Tabelle werden die generellen Fehlermöglichkeiten in Kombination mit dem System beschrieben. Weitere Detailinformationen finden Sie in der Gebrauchsanweisung der PC-Einheit oder des CD-Laufwerkes.

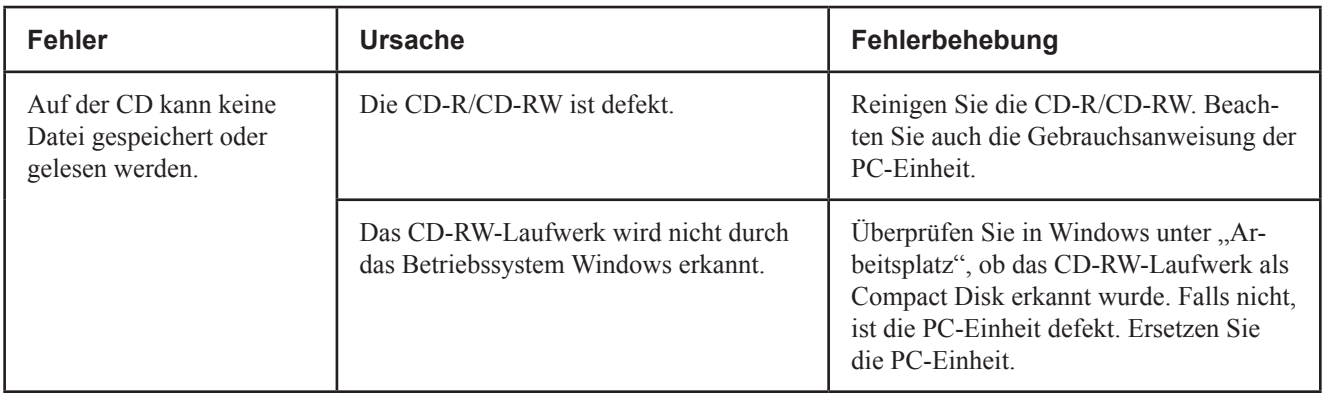

## **Drucker**

Die folgende Liste gibt nur Hinweise zu allgemeinen Fehlererscheinungen. Für weitere Informationen beachten Sie das Handbuch Ihres Druckers.

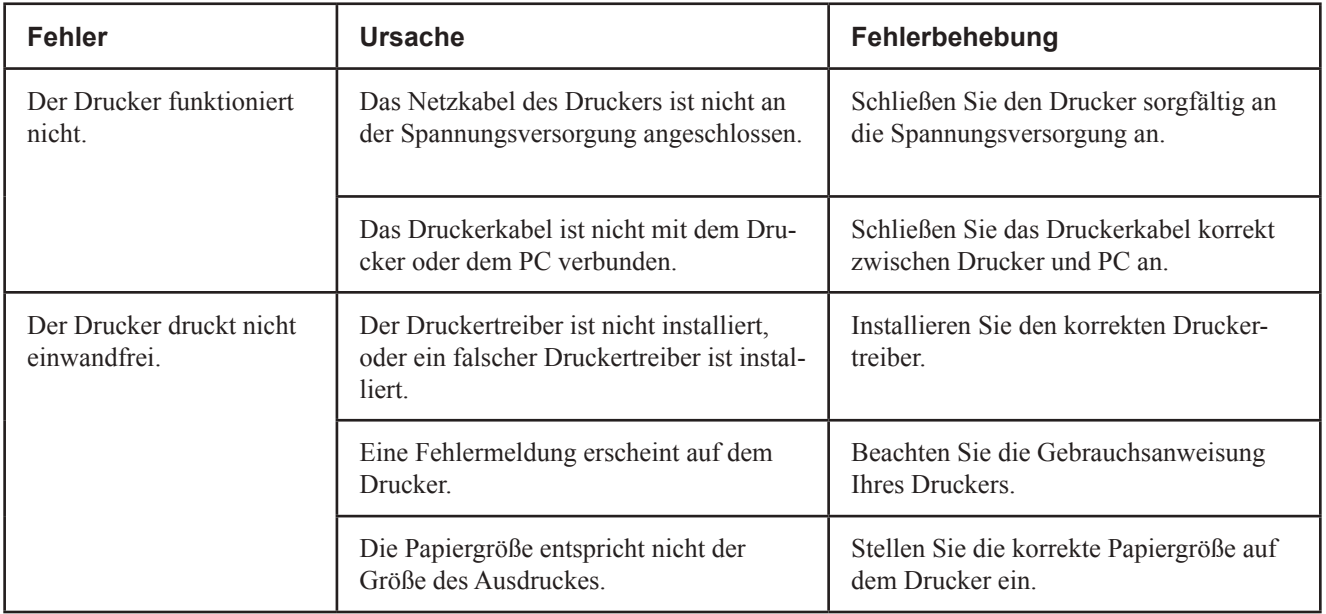

# **Aufzeichnung von sauberen EEG-Kurven**

## **Umgebung des Messsystems**

Vermeiden Sie Örtlichkeiten, an denen das System starken elektromagnetischen Feldern (wie z. B. von Rundfunk- und Fernsehsendern, Mobiltelefonen oder Funkgeräten) ausgesetzt ist. Elektromagnetische Störungen verursachen ein Wackeln des Monitorbildes, wellenförmige Oszillationen oder ein starkes Brummen auf den Messsignalen.

Platzieren Sie das System auch möglichst weit von Geräten entfernt, die hochfrequente Radiosignale aussenden können.

Beachten Sie auch Abschnitt "Sicherheitshinweise zum EMV-Gesetz" im Kapitel "Allgemeine Vorsichtsmaßnahmen" sowie Kapitel 2, Abschnitt "Standort des Gerätes".

## **Wechselstromstörungen**

#### **Wechselstromstörungen überlagern EEG in allen Kanälen**

Falls Wechselstromstörungen in allen Kanälen erscheinen, überprüfen Sie zunächst die Erdverbindungen und andere externe Ursachen in der Patientenumgebung. Sofern es schwierig ist die Quelle der Wechselstromstörungen zu eliminieren, schalten Sie den Wechselstromfilter mit der entsprechenden Schaltfläche in der Verstärkerleiste ein. Dieser Filter reduziert die Wechselstromstörungen auf mehr als 1/25 der ursprünglichen Rauschamplitude.

#### **Wechselstromstörungen in bestimmten Kanälen**

Überprüfen Sie die Elektrodenkabel auf schlechten Kontakt an den Elektroden oder an den Eingangsbuchsen der Elektrodeneingangsbox.

Drücken Sie die "R-Test"-Taste an der Elektrodeneingangsbox oder am Bildschirm die Schaltfläche für den Widerstandstest, um den Widerstandstest durchzuführen, damit fehlerhafte Elektrodenverbindungen aufgedeckt werden können.

Gründe für Wechselstromstörungen:

- verunreinigte Elektroden oder Elektrodenkabel
- Wackelkontakt an den Steckverbindungen
- Patient oder Assistent berührt Elektrode während der Ableitung
- Patient berührt Metallteile an der Patientenliege
- gebrochenes Elektrodenkabel oder gebrochene Netzleitung
- elektrische Geräte in unmittelbarer Nähe, Blitze, unübersichtliche Verkabelung in der Decke oder in den Wänden des Untersuchungs raumes
- schlecht geerdete Steckdosen.

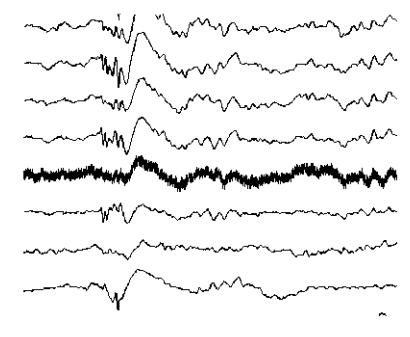

Amplitude und intervall der Störung sind konstant

## **Gelegentliches Rauschen**

Vorübergehende Störungen können durch die Bewegung des Patienten oder durch EMG-Artefakte aufgrund des angespannten Zustandes hervorgerufen werden. Wirken Sie auf den Patienten entspannend ein.

Gründe für EMG-Artefakte:

- Patient liegt unbequem, ist angespannt, nervös oder ängstlich
- Patient ist kalt und zittert
- Patient hat eine neurale oder muskuläre Fehlfunktion (z. B. Parkinson'sche Krankheit)
- der Untersuchungsstuhl oder die Untersuchungsliege ist zu klein, um die Extremitäten des Patienten bequem zu stützen.

Falls die EMG-Artefakte aufgrund der Untersuchungsumstände nicht auf ein akzeptables Maß verringert werden können, schalten Sie den 50 Hz RP-Filter ein.

## **Instabile Kurvenform**

Instabile, schwankende Kurvenformen können durch die Transpiration und Respiration des Patienten, durch instabile Positionierung der Elektroden oder durch Bewegung der Elektrodenkabel hervorgerufen werden.

Gründe:

- der Untersuchungsraum ist zu warm
- verunreinigte Elektroden oder Elektrodenkabel
- neue und alte Elektroden oder verschiedene Elektrodentypen werden gleichzeitig verwendet.
- unzureichende oder ausgetrocknete EEG-Pasten
- der Übergangswiderstand an den Elektroden C3 oder C4 (bzw. F3 oder F4) ist zu hoch
- das Heben und Senken des Brustkorbs bei normaler oder ängstlicher Atmung.

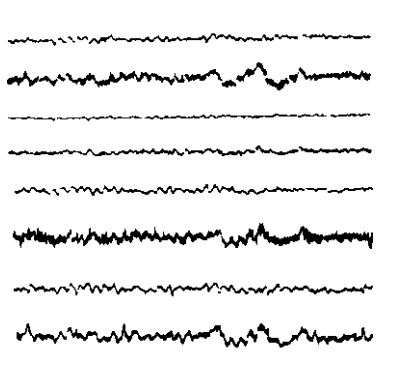

Amplitude und intervall der Störung variieren

Schwitz-Artefakt

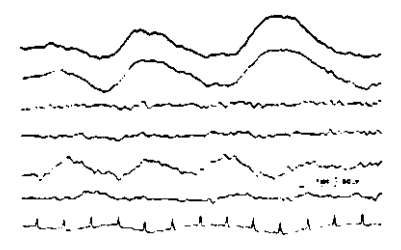

## Respirations-Artefakt

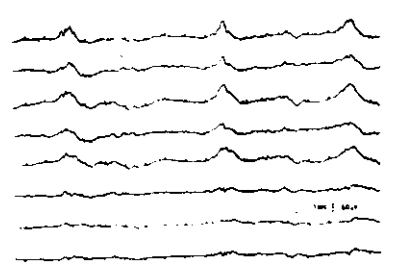

# **EKG-Artefakt**

Die Störung erscheint synchron zum EKG. Verändern Sie die Position (Lage) des Patienten oder verwenden Sie den EKG-Filter.

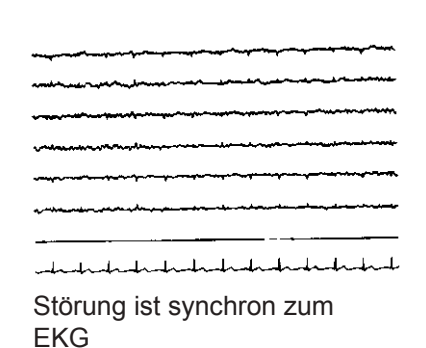

## **Artefakte durch den Photostimulator**

Eine Elektrode oder die Elektrodenpaste ist dem Licht der Blitzlampe ausgesetzt. Bedecken Sie die Elektrode mit schwarzem Klebeband, um sie vor dem Licht der Blitzlampe zu schützen.

# 10. Wartung und Pflege

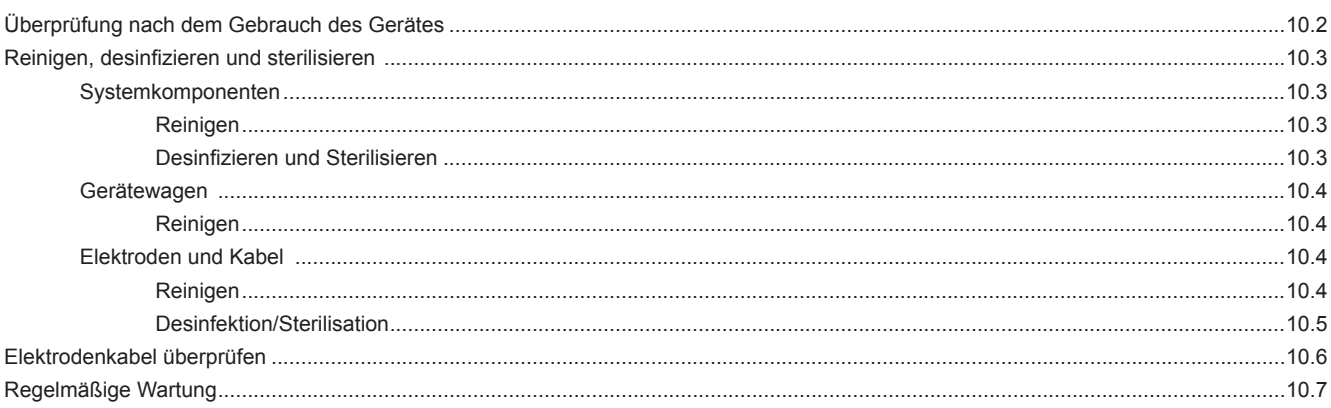

# **Überprüfung nach dem Gebrauch des Gerätes**

Überprüfen Sie nach dem Gebrauch des Gerätes die folgenden Punkte:

Überblick:

- Alle externen Geräte sind ausgeschaltet.
- • Gerät ist nicht verschmutzt, beschädigt oder im Kontakt mit Flüssig keiten.
- Die Netzleitung ist unbeschädigt.
- Keine Verschmutzung auf der Tastatur oder dem Bedienfeld.
- Keine Taste auf der Tastatur oder dem Bedienfeld ist beschädigt.
- • Die Elektroden sind nicht verschmutzt, verschlissen oder beschä digt.

#### Zubehör:

- Es sind noch genügend Elektroden vorrätig.
- Es ist noch genügend Elektrodenpaste vorrätig.
- Es ist noch genügend Papier vorrätig.
- Es sind noch genügend formatierte Wechselplatten/CDs vorrätig.

Bei längerem Außerbetriebnehmen:

- Die Elektrodenkabel sind gewaschen.
- Die Versorgungsspannung ist abgeschaltet.
- • Keine Chemikalien und kein Wasser befindet sich in der Nähe des Gerätes.
- Die Umgebungstemperatur und Luftfeuchtigkeit entspricht den Lagerbedingungen.
- Die Aufzeichnungen, deren Ergebnisse und die MO-Platten sind sorgfältig aufbewahrt.

## **Reinigen, desinfizieren und sterilisieren**

## **Systemkomponenten**

#### **Reinigen**

Reinigen Sie die Oberflächen des Systems nach dem Gebrauch mit ein weiches, gut ausgewrungenes Tuch mit einem Neutralreiniger oder etwas Wasser. Trocknen Sie das Gerät anschließend sorgfältig ab.

Säubern Sie das Gerät gegebenenfalls von Resten der Elektrodenpaste. Entfernen Sie die Elektrodenpaste möglichst früh, bevor die Paste eintrocknet, mit einem feuchten Tuch.

Bezüglich Reinigung, Pflege und Wartung des Wechselplatten-Laufwerks und des Druckers beachten Sie die Anleitungen im Handbuch ihres Laufwerks bzw. Druckers.

## **Desinfizieren und Sterilisieren** *Achtung!*

#### *Achtung!*

*Schalten Sie umbedingt das System aus, bevor Sie am System Wartungsmaßnahmen durchführen. Anderenfalls besteht die Gefahr eines elektrischen Schlags, oder das System kann beschädigt werden.*

*Verwenden Sie keine Lösungsmittel wie Verdünnung oder Benzin, da hierdurch die Materialien angelöst oder brüchig werden.*

*Das Gerät ist nicht wasserdicht. Achten Sie daher darauf, dass kein Wasser in das Gerät eindringen kann.*

*Stellen Sie sicher, dass das Gerät nach der Reinigung vollständig trocken ist.*

*Damit kein Wasser in das System eindringen kann, verwenden Sie zum Reinigen der Bedienoberflächen ein weiches, gut ausgewrungenes Tuch mit einem Neutralreiniger oder etwas Wasser.*

*Die Systemkomponenten dürfen nicht sterilisiert werden.*

*Die PC-Einheit darf weder desinfiziert noch sterilisiert werden.*

*Befolgen Sie die Gebrauchsanweisung des jeweils verwendeten Desinfektionsmittels.*

*Wischen Sie nach der Desinfektion mit Spray das System gut ab, und trocknen Sie es anschließend sorgfältig.*

*Sterilisieren Sie niemals Systemkomponenten mit UV-Strahlung, da sich dabei die Komponenten deformieren können, sich die Farbe verändern kann oder die Komponenten brüchig werden können.*

Desinfizieren Sie die Oberfläche des Gerätes mit einem weichen Tuch. Verwenden Sie dazu die nachfolgend aufgelisteten Desinfektionsmittel in der angegebenen Konzentration.

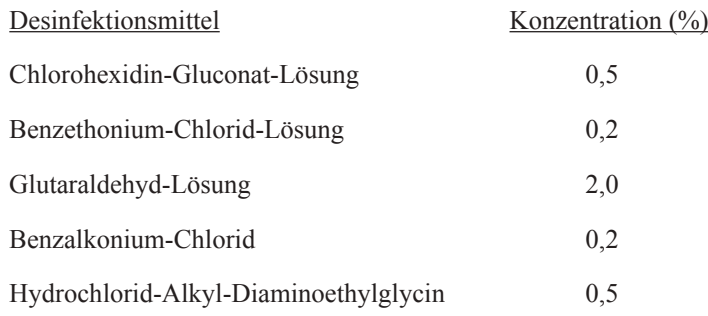

## **Gerätewagen**

## **Reinigen**

Reinigen Sie die Oberfläche mit einem weichen Tuch und warmen Wasser. Reiben Sie anschließend mit einem trockenen Tuch nach.

## **Elektroden und Kabel**

## **Reinigen**

#### *Achtung!*

*Verwenden Sie keine Lösungsmittel wie Verdünnung oder Benzin, da hierdurch die Materialien angelöst oder brüchig werden.*

#### *Achtung!*

*Reinigen Sie die Elektrodenkabel oder Zuleitungskabel nicht mit Alkohol, da anderenfalls die Kabelummantelung aushärtet und brüchig wird.*

#### **Brückenelektroden**

EEG-Brückenelektroden sollten nach jeder Ableitung zunächst gründlich abgespült und dann desinfiziert werden. Zur Desinfektion eignet sich 70%iger Alkohol.

Reinigen Sie die Elektroden nicht mit Scheuermitteln. Kratzer auf der Elektrodenoberfläche verursachen Artefakte in der EEG-Aufzeichnung. Reinigen Sie die Elektrodenkabel und ihre Stecker sowie die Elektrodenhaube mit Wasser und Seife, und reiben Sie sie anschließend gut trocken. Verwenden Sie zum Befeuchten der Elektroden keine Kochsalzlösung mit einer höheren Konzentration als 0,9%. Die Elektroden könnten zerstört werden.

Die Elektrodenbezüge sollten regelmäßig erneuert werden. Achten Sie beim Austausch der Elektrodenbezüge darauf, dass die Oberfläche der Elektroden nicht zerkratzt wird. Kratzer auf der Elektrodenoberfläche verursachen Artefakte in der EEG-Aufzeichnung.

#### **Oberflächenelektroden**

- 1. Entfernen Sie die Oberflächenelektroden vom Ableitort, indem Sie sie an dem Elektrodenkopf festhalten.
- 2. Spülen Sie die Elektroden für einen Moment unter fließendem Wasser, und reinigen Sie sie dabei vorsichtig unter Wasser.

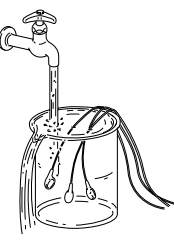

*Hinweis*

*Falls Paste an der Elektrode haften bleibt, härtet sie aus und kann nur schwer entfernt werden.*

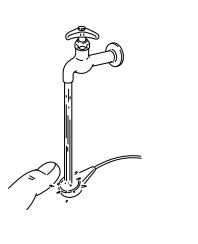

*Sofern der Verdacht besteht, dass das Elektrodenkabel einen Wackelkontakt besitzt, prüfen Sie das Kabel mit einem Multimeter. Ersetzen Sie das Kabel durch ein neues, sobald sich ein Wackelkontakt erkennen lässt.*

*Hinweis*

3. Wischen Sie die Elektroden mit einem nassen Tuch, Neutralseife und Wasser.

4. Wischen Sie anschließend die Elektrode unter Wasser oder lauwarmen Wasser ab.

## **Desinfektion/Sterilisation**

Falls eine Sterilisation notwendig sein sollte, sterilisieren Sie mit Äthylenoxid-Gas. Die Sterilisationsbedigungen hängen vom Grad der Kontamination ab. Beachten Sie die Gebrauchsanweisung Ihrer Sterilisationsausrüstung.

Folgende Angaben sind nur ein Beispiel.

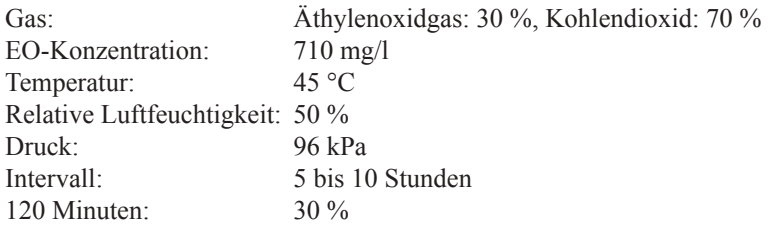

Um nach der Sterilisation Gasrückstände aus den Elektroden und Kabeln zu entfernen, reduzieren Sie zunächst mit einer Vakuumpumpe den internen Druck des Sterilisators auf - 96 kPa. Leiten Sie dann Kohlendioxid oder ein anderes antiseptisches Gas in den Sterilisator ein. Wiederholen Sie diesen Vorgang mindestens 5 Mal.

#### *Achtung!*

*Sterilisieren Sie die Elektrodenkabel und Verbindungskabel niemals mit Hilfe eines Autoklaven.* 

*Achten Sie darauf, dass die Sterilisationstemperatur 70 °C nicht überschreitet, da anderenfalls die Isolierung der Elektrodenkabel zerstört werden könnte.*

# **Elektrodenkabel überprüfen**

Sollten bei einer Ableitung die folgenden Probleme auftreten, überprüfen Sie die Elektrodenkabel mit einem Multimeter.

- • Während der Aufzeichnung überlagert ein Störsignal die Messung auf einem bestimmten Kanal.
- Während der Aufzeichnung überlagert ein Störsignal die Messung auf allen Kanal (eine der Elektroden Z, C3, C4, A1 oder A2 ist defekt oder nicht richtig am Patienten angelegt).
- Die Störsignale lassen sich nach dem Elektrodenimpedanztest und auch nach erneutem platzieren der Elektroden nicht reduzieren.

*Hinweis*

*Defekte Kabel können nicht repariert werden und sollten deshalb sofort weggeworfen werden.*

*Achtung!*

*Überprüfen Sie die Bestimmungen Ihres lokalen Müllentsorgungsunternehmens bevor Sie Kabelmaterialien entsorgen.* 

# **Regelmäßige Wartung**

Um Ihr Gerät jederzeit in einem optimalen Zustand zu bewahren, überprüfen Sie regelmäßig die folgenden Punkte:

- Das Gerät ist nicht verschmutzt, beschädigt oder korrodiert.
- Die Beschriftung ist vollständig und lesbar.
- Keine Taste auf der Tastatur oder dem Bedienfeld ist beschädigt.
- Die Netzleitung ist unbeschädigt.
- Das Potentialausgleichskabel ist korrekt angeschlossen.
- Die Elektrodenkabel sind nicht verschmutzt, verschlissen oder beschädigt.
- Das Kalibriersignal wird korrekt aufgezeichnet.
- Die Eingangsbuchsen der Elektrodeneingangsbox sind unbeschädigt.
- Die Einstellungen der Empfindlichkeit und Zeitkonstante ist korrekt.
- Die Helligkeit des Bildschirms kann justiert werden.
- Die Darstellung am Bildschirm ist einwandfrei (kein Verzerren, kein Flimmern, etc.).
- Die Uhrzeit ist korrekt eingestellt.
- Die Systemeinstellungen sind korrekt.
- Die Blitzlampe ist ordnungsgemäß angeschlossen und funktioniert einwandfrei.
- Die Hyperventilationseinheit funktioniert einwandfrei.
- Der Drucker funktioniert einwandfrei.
- Die Maus funktioniert einwandfrei.
- Alle Laufwerke (Festplatte, Wechselplatten-Laufwerk) funktio nieren einwandfrei. Verwenden Sie zur Überprüfung der Festplatte und der Wechselplatten das Programm "Check Disk". Beachten Sie auch Kapitel 4, Abschnitt "Plattenfehler mit Check Disk überprüfen".
- Keine überhöhten Leckströme.
- Alle Komponenten sind noch ordnungsgemäß auf dem Gerätewagen befestigt.
- Am Gerätewagen haben sich keine Schrauben gelockert.

# 11. Technische Informationen

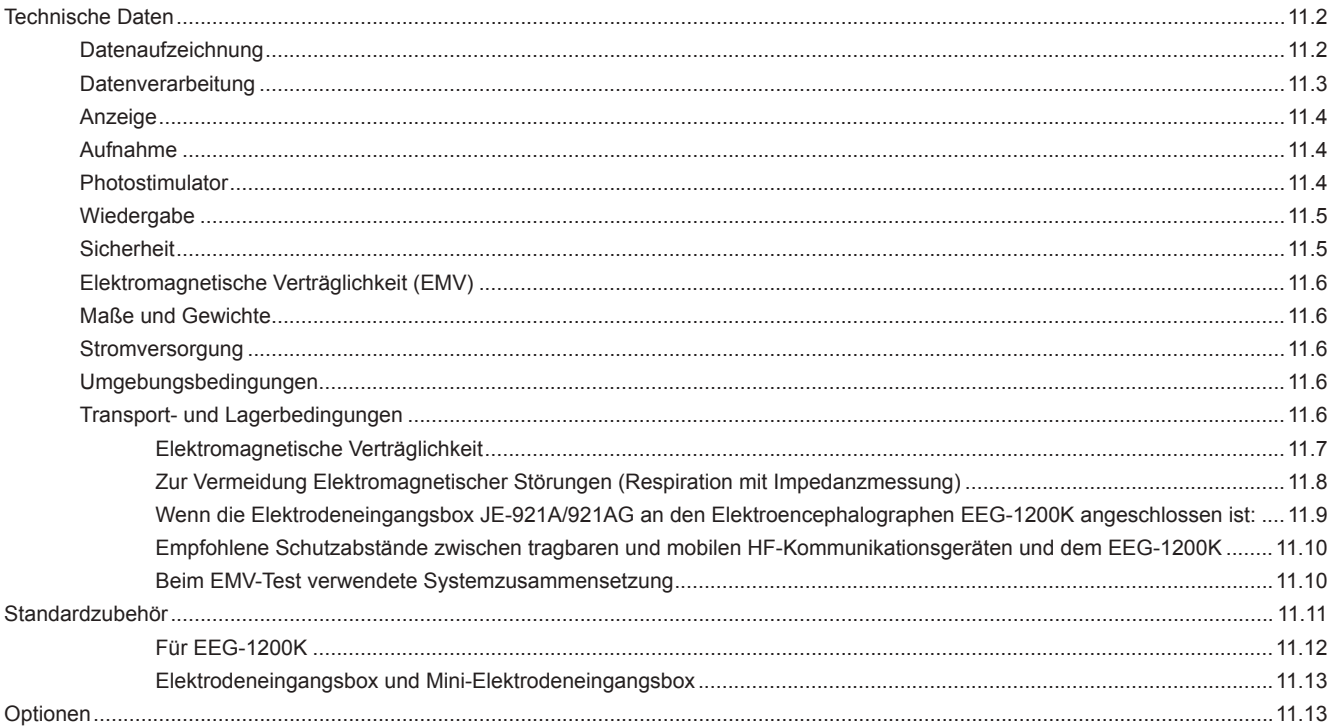

# **Technische Daten**

# **Datenaufzeichnung**

Elektrodeneingangsbox JE-921A/AG

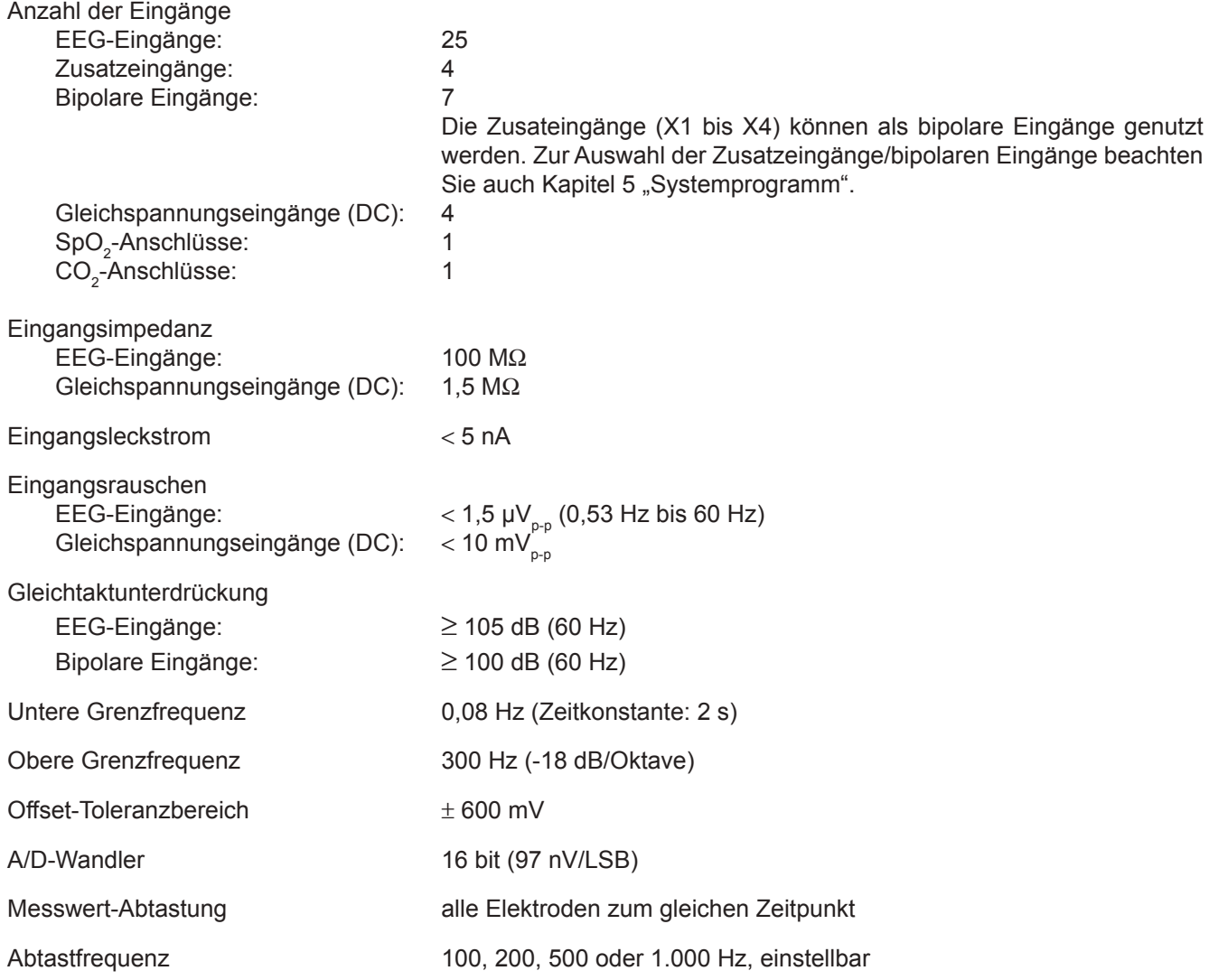

## Elektrodeneingangsbox JE-207A/209A/212A (Option)

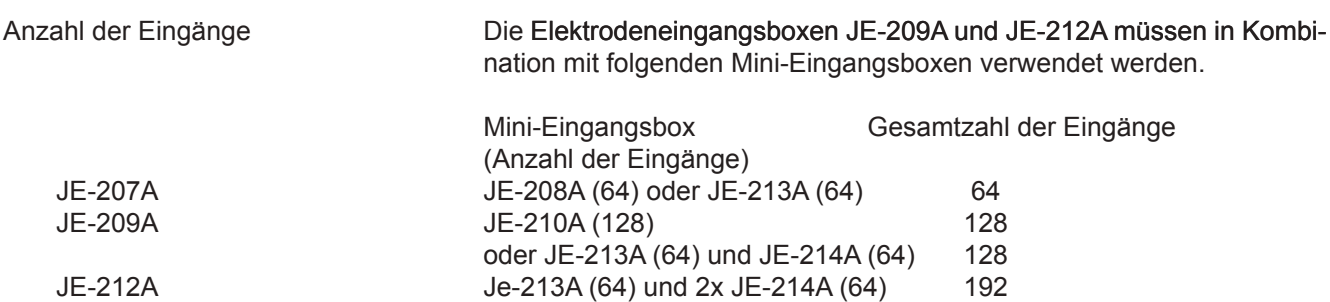

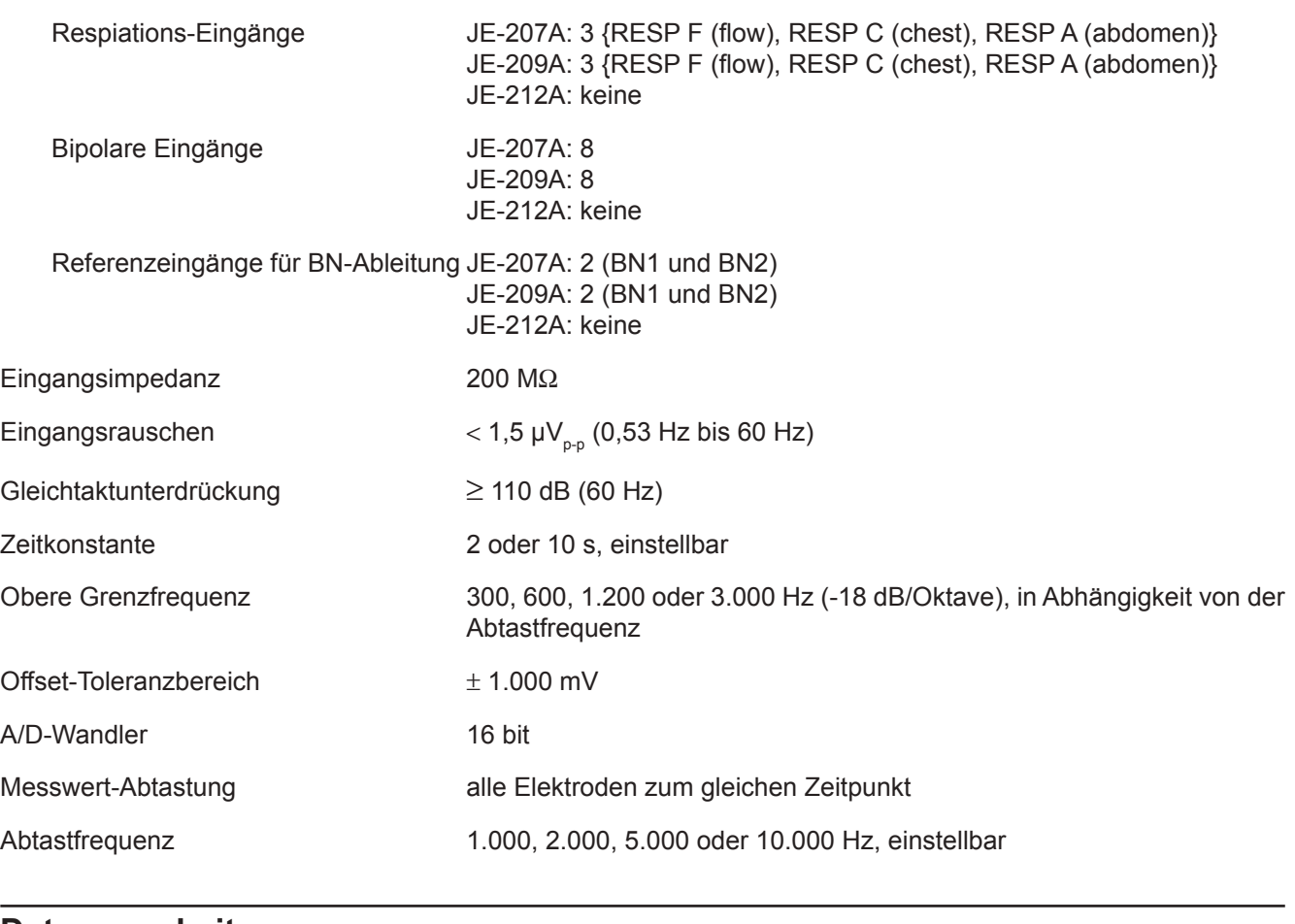

## **Datenverarbeitung**

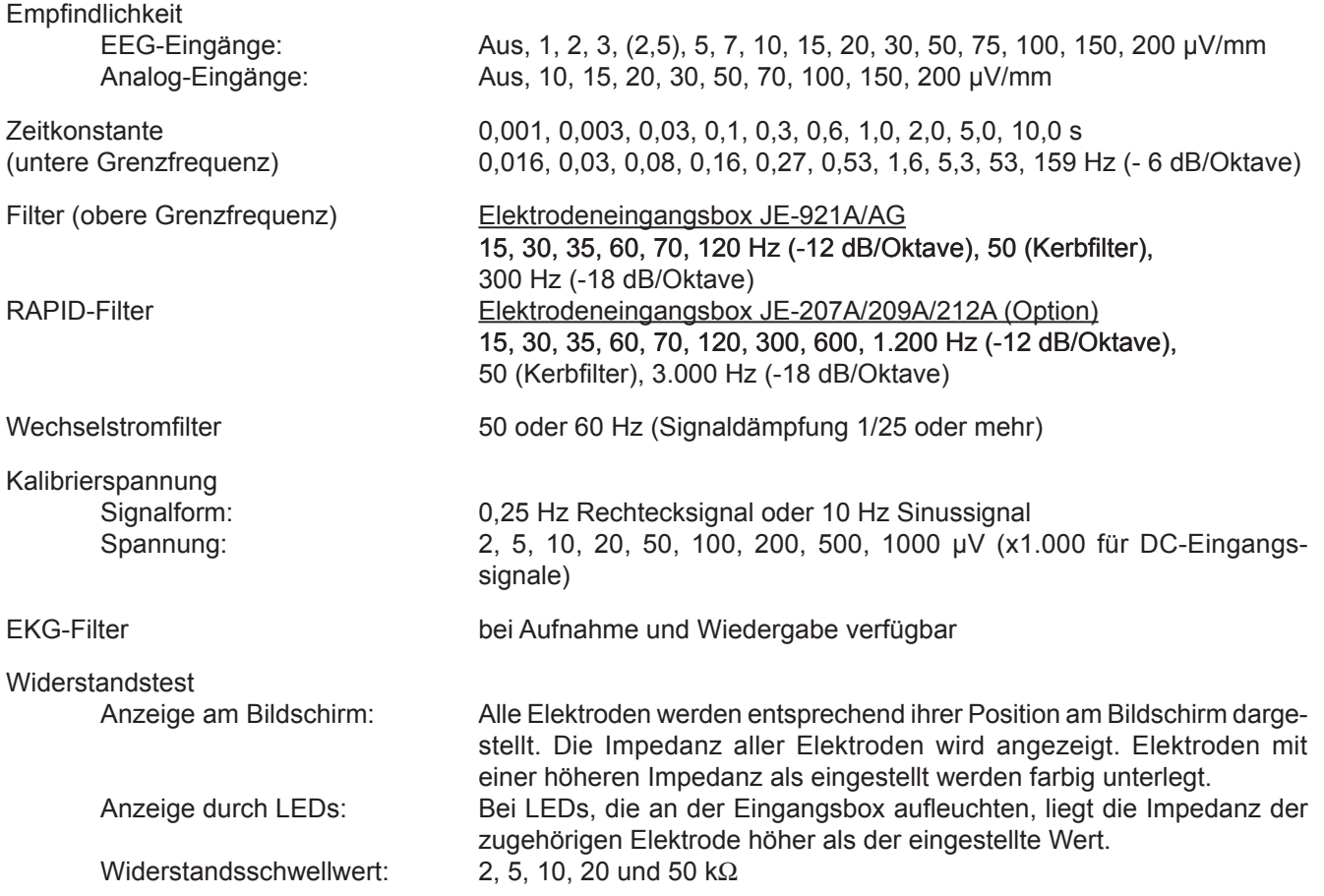

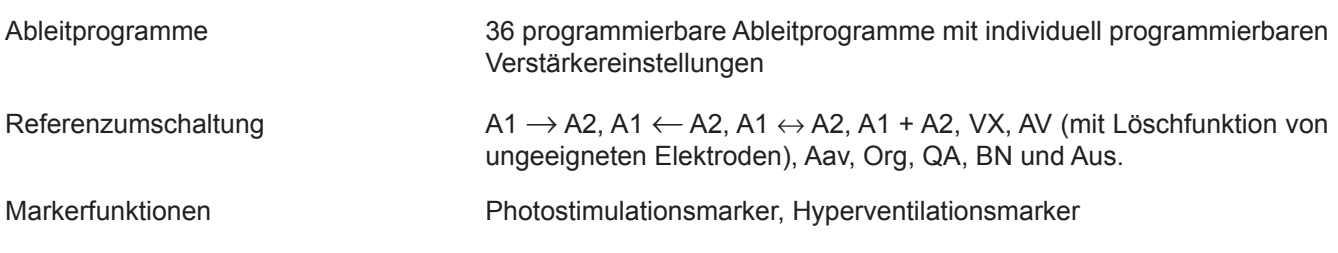

# **Anzeige**

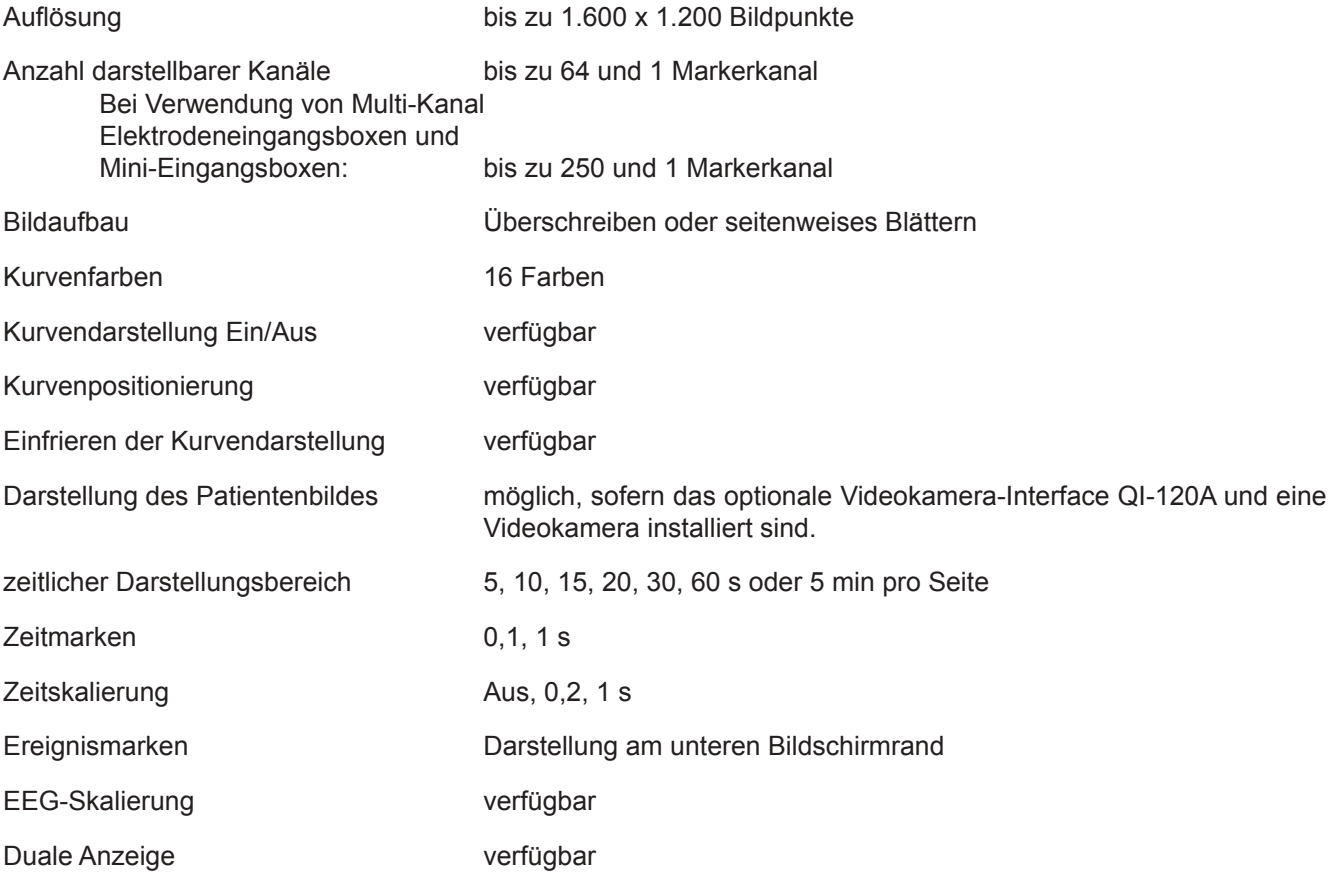

## **Aufnahme**

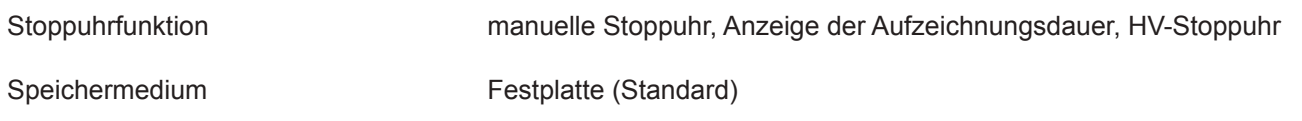

## **Photostimulator**

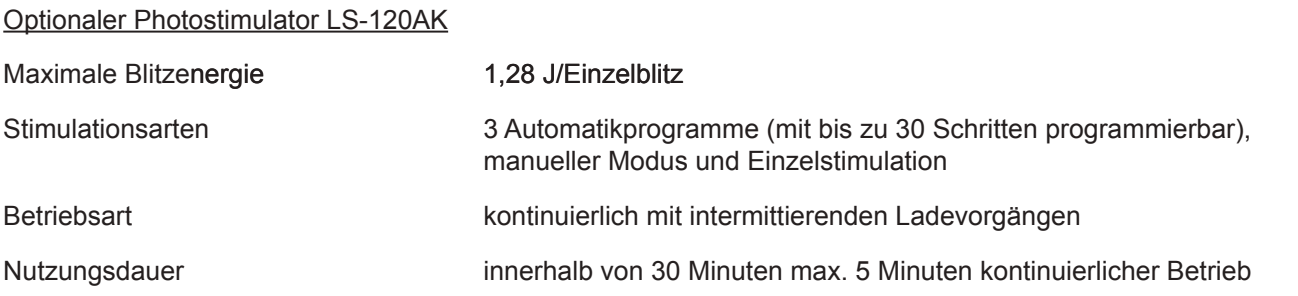

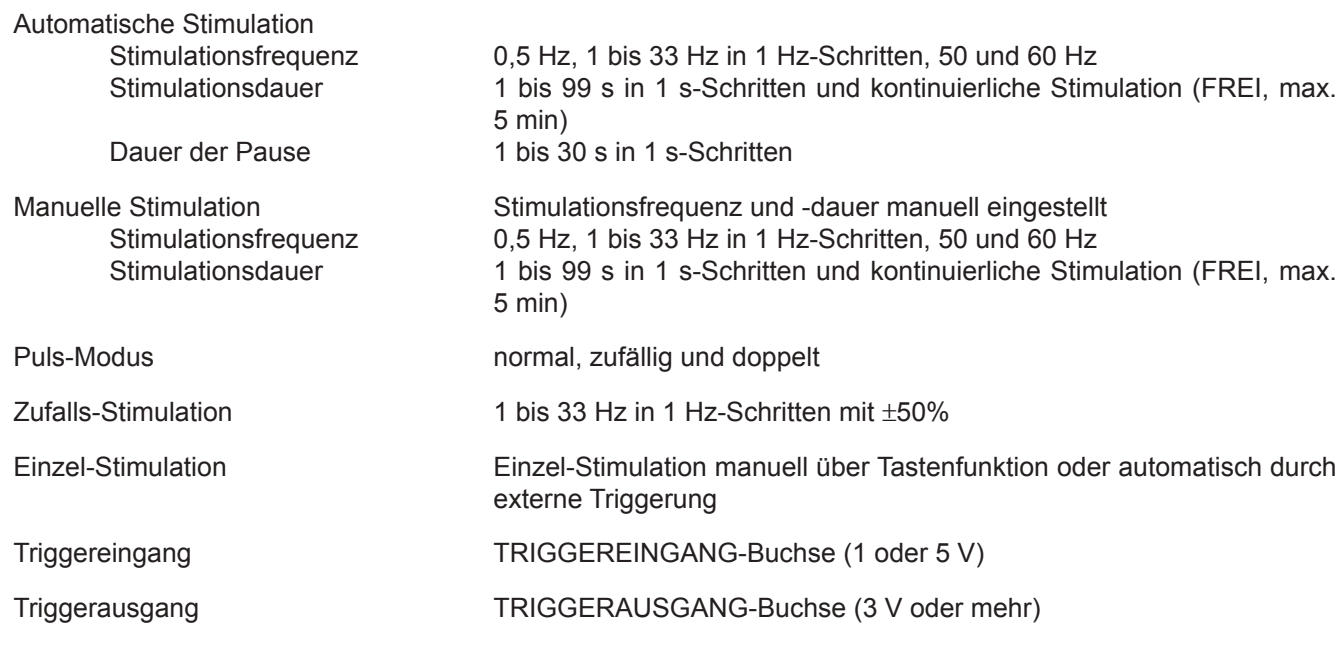

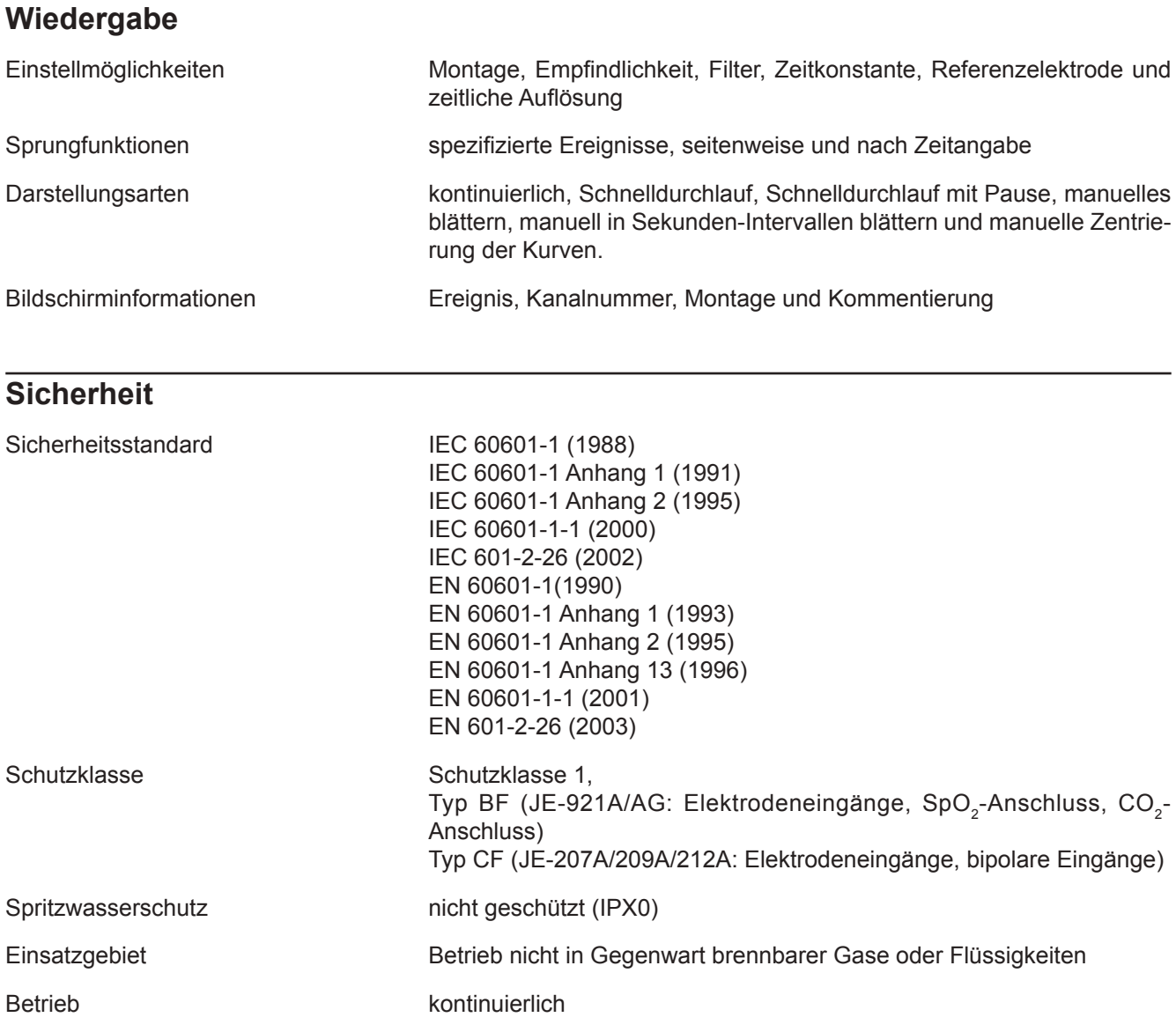

## **Elektromagnetische Verträglichkeit (EMV)**

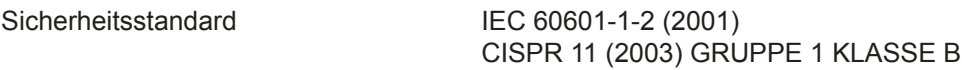

## **Maße und Gewichte**

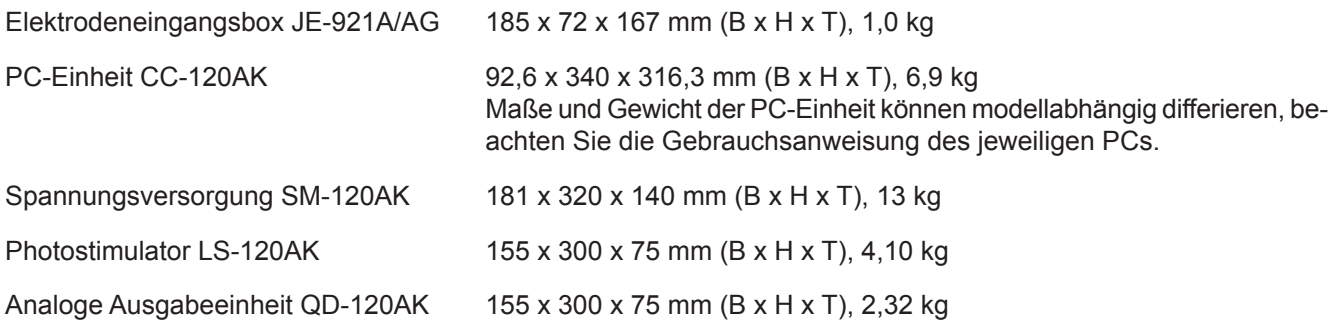

## **Stromversorgung**

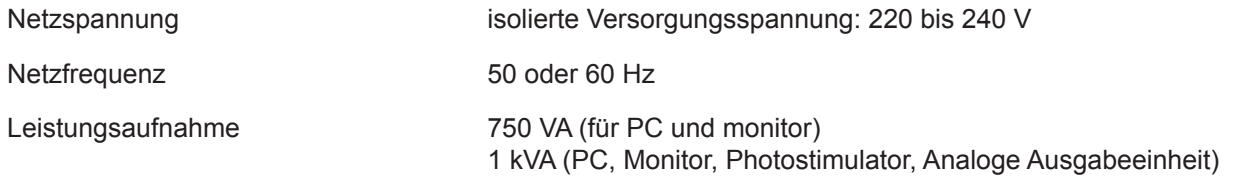

# **Umgebungsbedingungen**

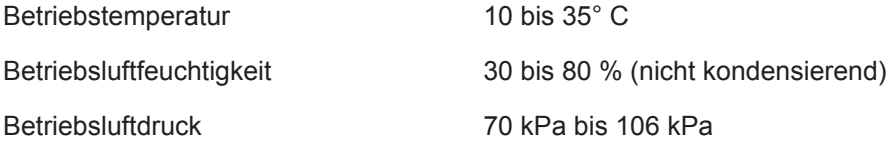

# **Transport- und Lagerbedingungen**

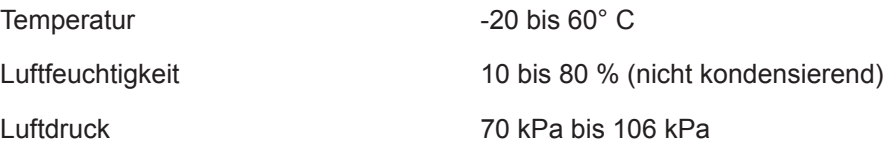

## **Elektromagnetische Verträglichkeit**

Dieses EEG-System vom Typ EEG-1200K wurde für das folgende elektromagnetische Umfeld konzipiert. Es liegt in der Verantwortung des Betreibers, dass dieses Gerät auch unter den folgenden Bedingungen betrieben wird.

## **Elektromagnetische Abstrahlung**

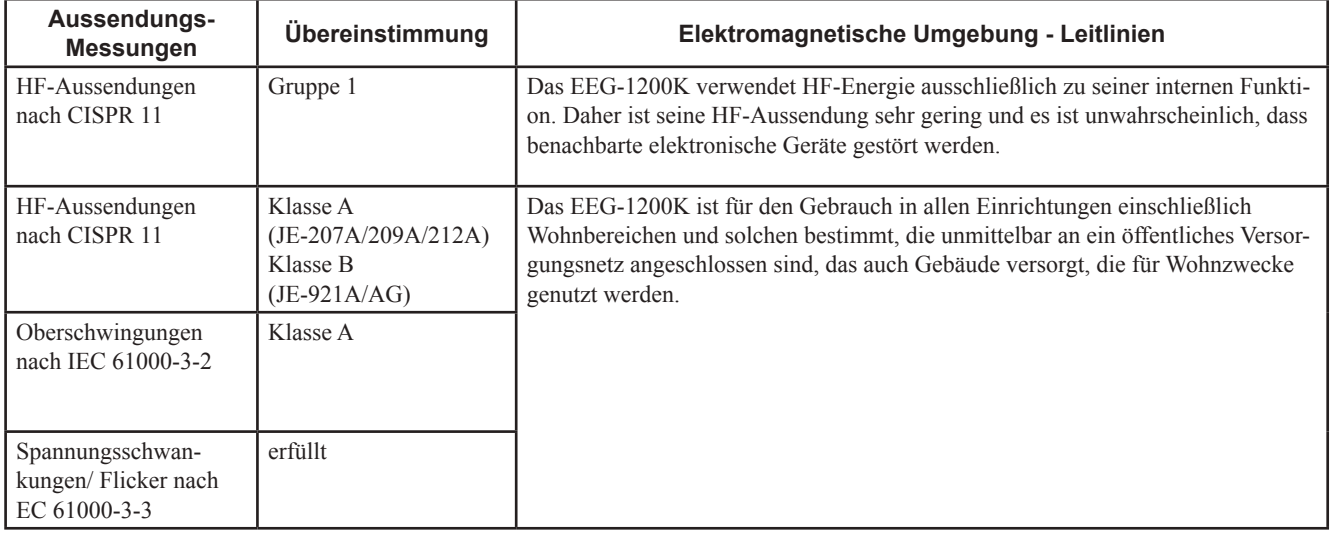

## **Elektromagnetische Abstrahlung**

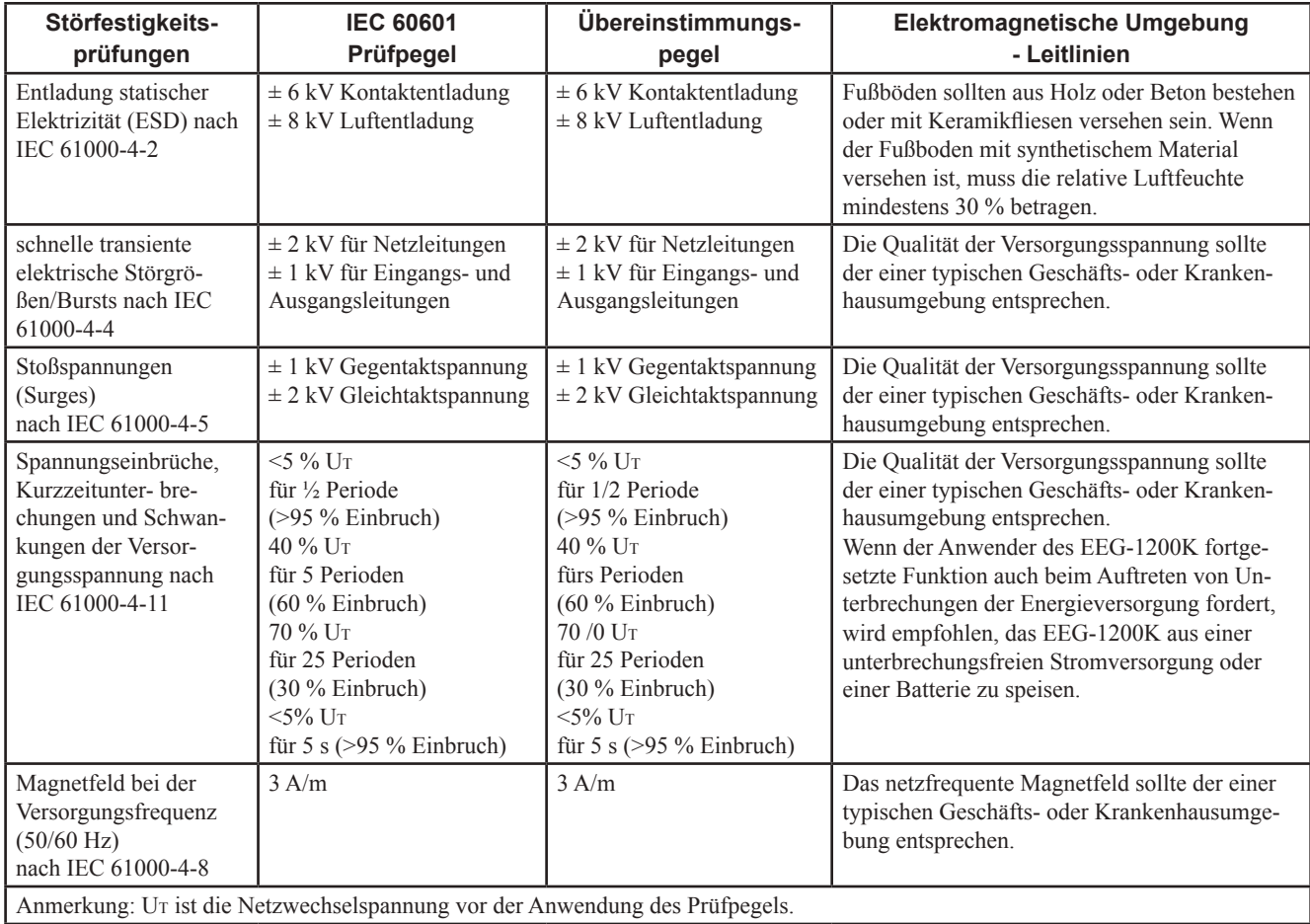

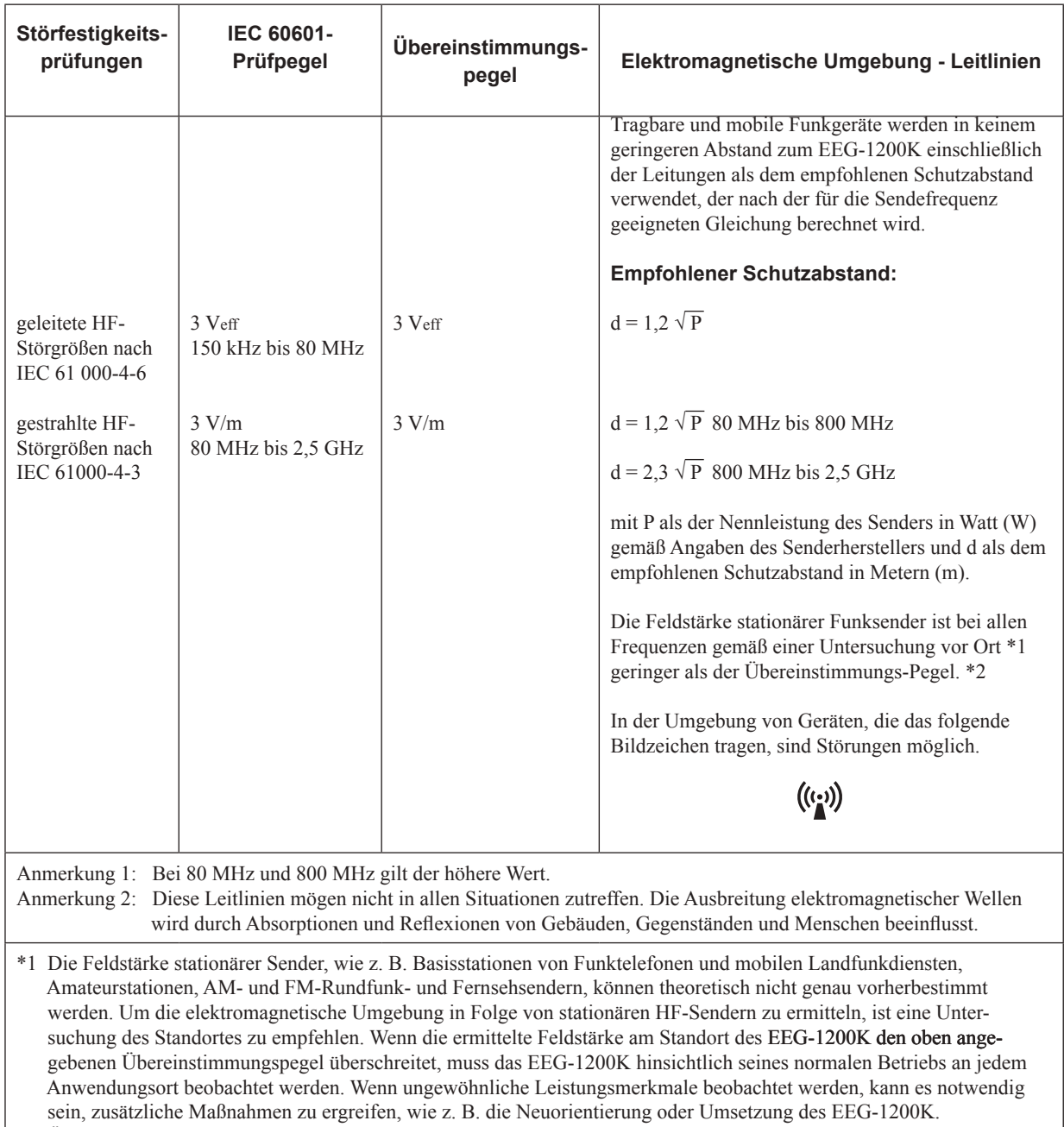

\*2 Über dem Frequenzbereich von 150 kHz bis 80 MHz sollte die Feldstärke kleiner als bei allen anderen Funktionen sein.

## **Zur Vermeidung Elektromagnetischer Störungen (Respiration mit Impedanzmessung)**

Die Messung der Respiration mit Hilfe der Impedanzmessung ist sehr empfindlich. Technologische Grenzen dieses Verfahrens erlauben für keine durch HF-Felder induzierte leitungsgebundene Störungen von mehr als 1 Veff. Elektromagnetische Felder mit leitungsgebundene Störungen von mehr als 1 V<sub>eff</sub> verursachen Messfehler. Verwenden Sie daher in der Nähe von Respirationsmessungen mit Hilfe der Impedanzmethode keine elektrisch abstrahlende Geräte.
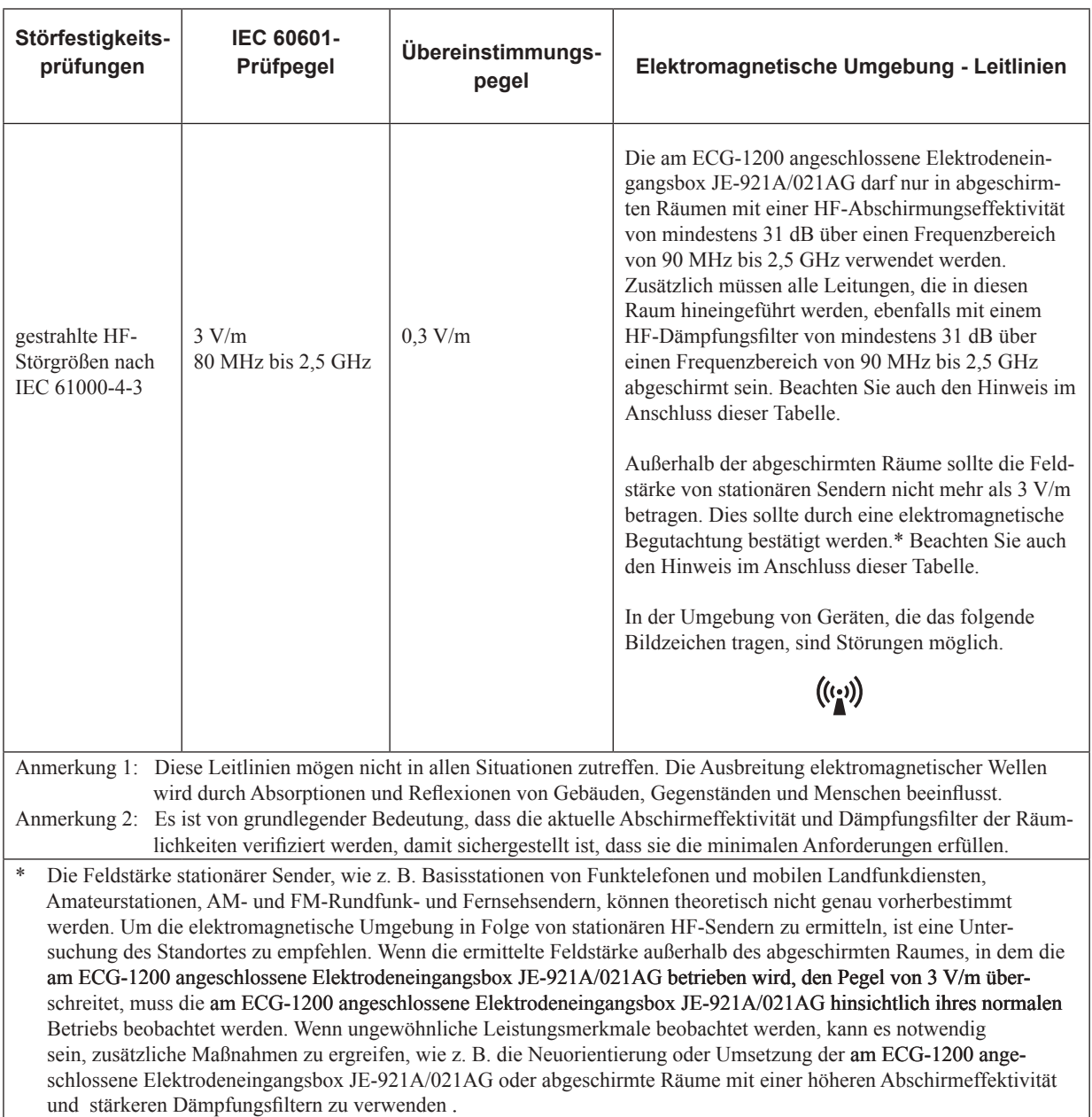

Wenn die Elektrodeneingangsbox JE-921A/921AG an den Elektroencephalographen EEG-1200K angeschlossen ist:

#### *Hinweis*

*Die am ECG-1200 angeschlossene Elektrodeneingangsbox JE-921A/021AG sollte nur in abgeschirmten Räumen mit einer HF-Abschirmungseffektivität von mindestens 31 dB über einen Frequenzbereich von 90 MHz bis 2,5 GHz verwendet werden. Falls die am ECG-1200 angeschlossene Elektrodeneingangsbox JE-921A/021AG außerhalb eines abgeschirmten Raumes betrieben wird, wählen Sie eine Umgebung, in der die gemessene Feldstärke maximal 0,3 V/m beträgt. Wenden Sie sich zur Vermessung der Abschirmeffektivität an eine technisch entsprechend ausgerüstete Prüfstelle.*

## **Empfohlene Schutzabstände zwischen tragbaren und mobilen HF-Kommunikationsgeräten und dem EEG-1200K**

Dieses EEG-System vom Typ EEG-1200K ist für den Betrieb in einer elektro-magnetischen Umgebung bestimmt, in der gestrahlte HF-Störgrößen kontrolliert werden. Der Kunde oder der Anwender des EEG-1200K kann helfen, elektromagnetische Störungen dadurch zu verhindern, dass er Mindestabstände zwischen tragbaren und mobilen HF-Kommunikationseinrichtungen (Sendern) und dem EEG-1200K, wie unten entsprechend der maximalen Ausgangsleistung der Kommunikationseinrichtung empfohlen, einhält.

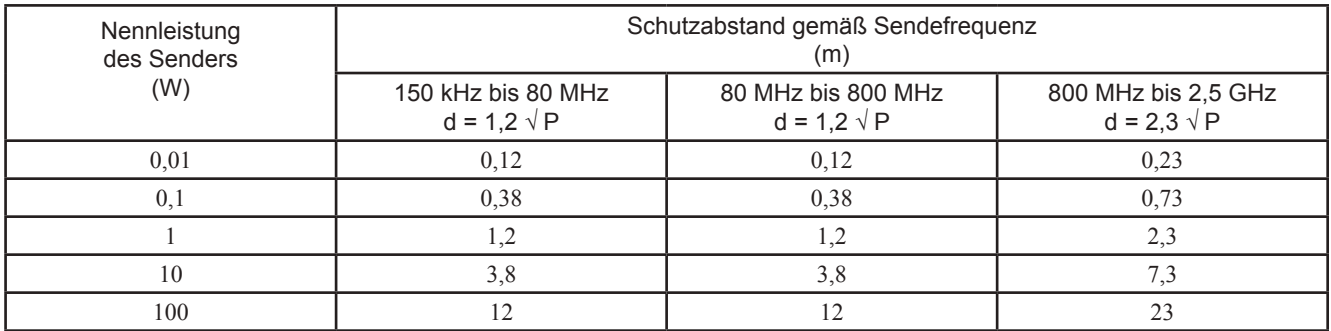

Für Sender, deren Nennleistung in obiger Tabelle nicht angegeben ist, kann der Abstand unter Verwendung der Gleichung bestimmt werden, die zur jeweiligen Spalte gehört, wobei P die Nennleistung des Senders in Watt (W) gemäß der Angabe des Senderherstellers ist.

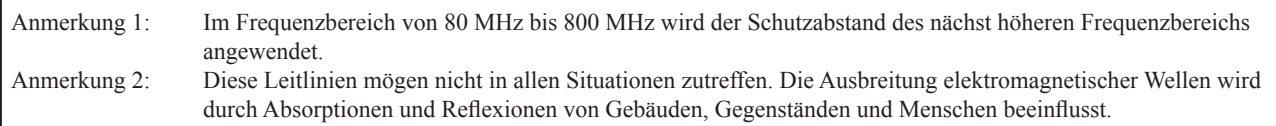

## **Beim EMV-Test verwendete Systemzusammensetzung**

Dieses EEG-System vom Typ EEG-1200K wurde mit der folgenden Systemzusammensetzung bezüglich den Anforderungen der Norm IEC 60601-1-2: 2001 getestet. Sofern eine Systemkomponente verwendet wird, die nicht ausdrücklich von NIHON KOHDEN zugelassen ist, kann es sein, dass die EMV-Anforderungen nicht mehr erfüllt werden.

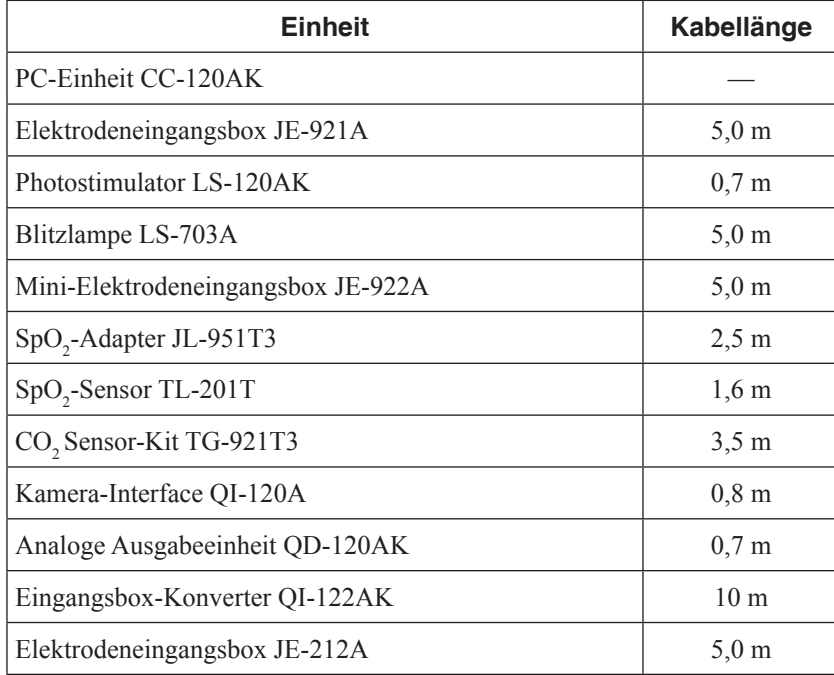

# **Standardzubehör**

#### *Hinweis*

*Bestellen Sie das folgende Zubehör oder die folgenden Verbrauchsmaterialien unter Angabe des entsprechenden Zubehör-Codes. Falls der Zubehör-Code nicht bekannt ist, geben Sie die Artikelnummer an.*

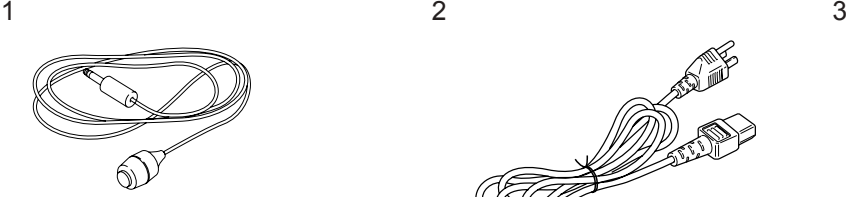

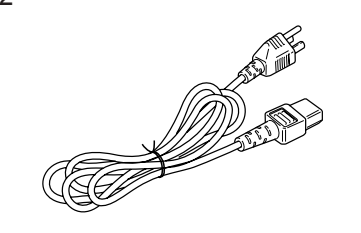

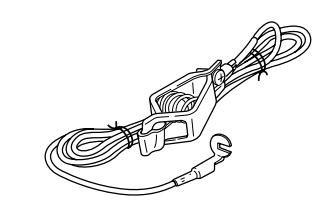

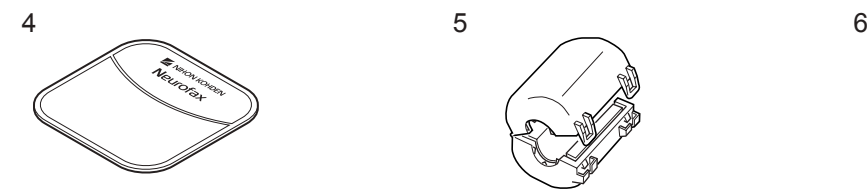

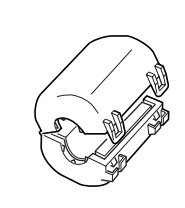

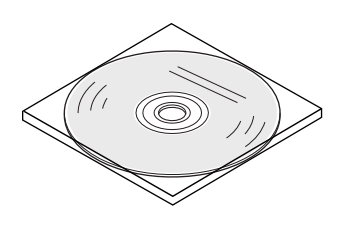

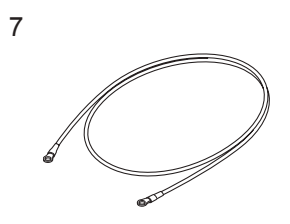

## **Für EEG-1200K**

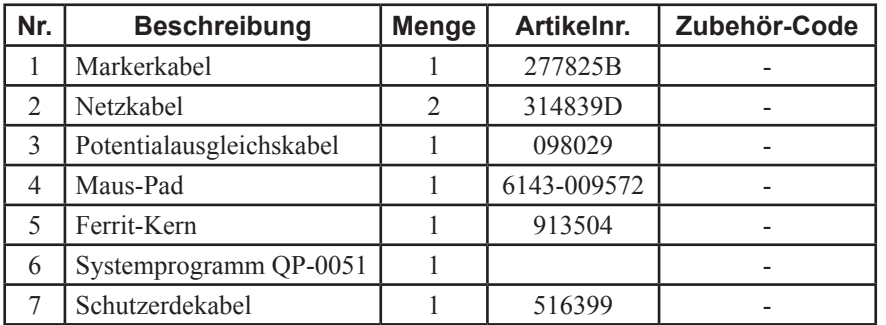

Die folgenden Modell- bzw. Artikelnummern sind im Standardzubehör enthalten. Geben Sie bitte bei der Bestellung den Zubehör-Code an.

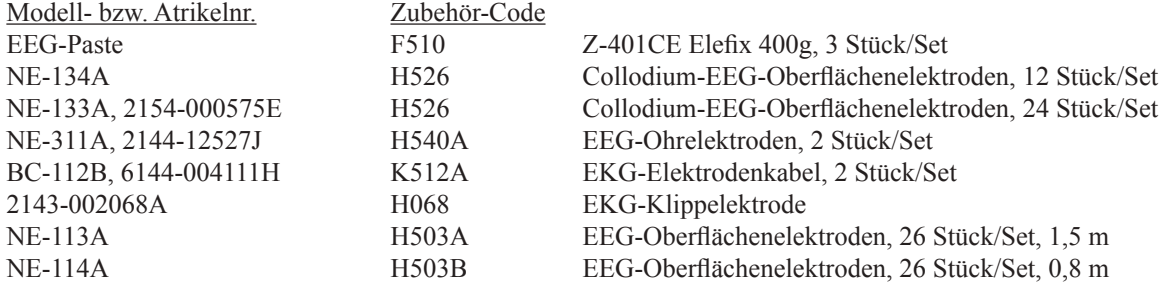

Sicherungen (Träge) für den optionalen Photostimulator LS-120AK und der analogen Ausgabeeinheit QD-120AK

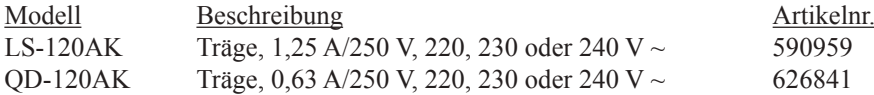

## **Optionen**

### **Elektrodeneingangsbox und Mini-Elektrodeneingangsbox**

Zusätzlich zu der Elektrodeneingangsbox JE-921A/AG (Standardzubehör) sind auch die optionalen Elektrodeneingangsboxen und Mini-Elektrodeneingangsboxen. Die Mini-Elektrodeneingangsboxen stellen die EEG-Daten der Elektrodeneingangsbox zur Verfügung. Die folgende Tabelle verdeutlicht die Kombinationsmöglichkeiten zu den beiden Eingangsbox-Typen.

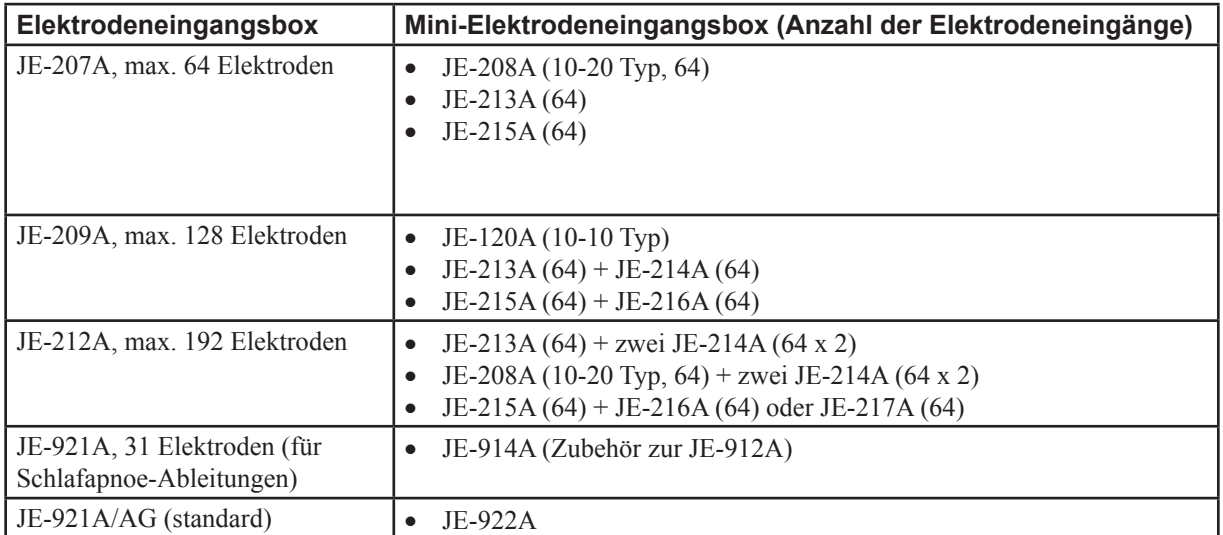

- • Wireless Eingangseinheit, WEE-1000A/K Ein wireless EEG/PSG-Messsystem
- Photostimulator-Einheit, LS-120AK Zur Photostimulation und Hyperventilation Modus AUTO, AUTO2, AUTO3:

 Führt die einprogrammierte automatische Photostimula tion durch. Für jedes automatische Photostimulations programm können bis zu 30 Schritte einprogrammiert werden.

- MANUELL: Führt die manuelle Photostimulation durch.
- EINZEL: Führt eine einzelne Photostimulation durch.

HV: Gibt einen Piepton aus, um dem Patienten mitzuteilen, ab wann er hyperventilieren soll.

- Blitzlampe, LS-703A, LS-706A
- • EEG-Oberflächenelektroden (berührungsgeschützt, 24 Elektrodenkabel), BE-911A
- EEG-Oberflächenelektroden (berührungsgeschützt, 12 Elektrodenkabel), BE-912A
- SpO<sub>2</sub>-Adapter, JL-951T3 Fingersensor BluPRO, TL-201T Universalsensor BluPRO, TL-220T Universal-Y-Sensor BluPRO, TL-260T SpO<sub>2</sub>-Sensor (für Erwachsene, 1,6 m) BluPRO, TL-251T SpO<sub>2</sub>-Sensor (für Kinder, 1,6 m) BluPRO, TL-252T SpO<sub>2</sub>-Sensor (für Säuglinge, 1,6 m) BluPRO, TL-253T SpO<sub>2</sub>-Sensor (für Erwachsene und Säuglinge, 0,8 m) TL-051S SpO<sub>2</sub>-Sensor (für Erwachsene und Säuglinge, 1,6 m) TL-052S SpO<sub>2</sub>-Sensor (für Erwachsene, Kinder und Kleinkinder, 0,8 m) TL-061S SpO<sub>2</sub>-Sensor (für Erwachsene, Kinder und Kleinkinder, 1,6 m) TL-062S
- $CO_2$ -Sensokit, TG-921T3 Nasaler Adapter (für nasale Atmung), YG-120T Nasaler Adapter (für nasale/orale Atmung), YG-121T
- Spike-Detektor-Software, QP-251AK
- Polysmith-Software, OP-260AK
- Analyse-Software (Focus), QP-211A
- Analyse-Software (MULTIVIEW), QP-214A
- EEG-Mapping-Programm, QP-220AK
- Wiedergabeprogramm, QP-112AK
- Spike- und Anfalls-Detektor-Software, QP-120AK/121AK
- EEG-Untersuchungs-Hilfsprogramm, QP-150AK
- • Digitale Video-Software, QP-110AK
- Digitale Video-Einheit, QV-101AK (mit WEE-1000K)
- Kamera-Interface, QI-120AK
- Analoge Ausgabeeinheit, QD-120AK
- Eingangsbox-Converter, QI-122AK
- Trenntransformator, QW-100Y
- Stativ, KC-001A (für Elektrodeneingangsbox und Blitzlampe)

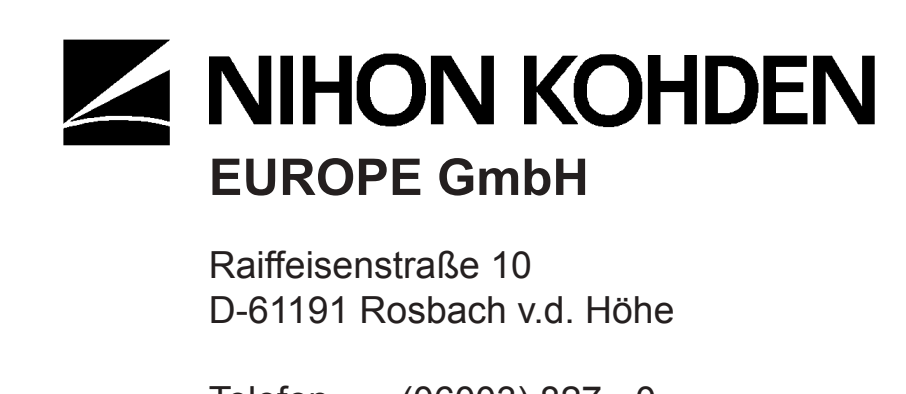

Telefon (06003) 827 - 0 Telefax (06003) 827 - 599